# **ThinkPad**

## Guide d'utilisation

ThinkPad T520, T520i, et W520

**Remarques :** Avant d'utiliser ce document et le produit associé, prenez connaissance des informations suivantes :

- Consignes de sécurité et déclaration de garantie
- Regulatory Notice
- « [Consignes](#page-7-0) de sécurité » à la page [vi](#page-7-0)
- Annexe C « [Remarques](#page-312-0) » à la page [293](#page-312-0)

Les documents Consignes de sécurité et déclaration de garantie et Regulatory Notice sont disponibles sur le site Web. Pour les consulter, accédez à la page <http://support.lenovo.com> et cliquez sur **User Guides & Manuals** (Manuels et guides d'utilisation). Suivez ensuite les instructions qui <sup>s</sup>'affichent à l'écran.

**Deuxième édition (Octobre 2011)**

**© Copyright Lenovo 2011.**

REMARQUE SUR LES DROITS LIMITÉS ET RESTREINTS : si les données ou les logiciels sont fournis conformément <sup>à</sup> un contrat « General Services Administration » (« GSA »), l'utilisation, la reproduction et la divulgation sont soumises aux restrictions stipulées dans le contrat <sup>n</sup>°GS-35F-05925.

## **Table des matières**

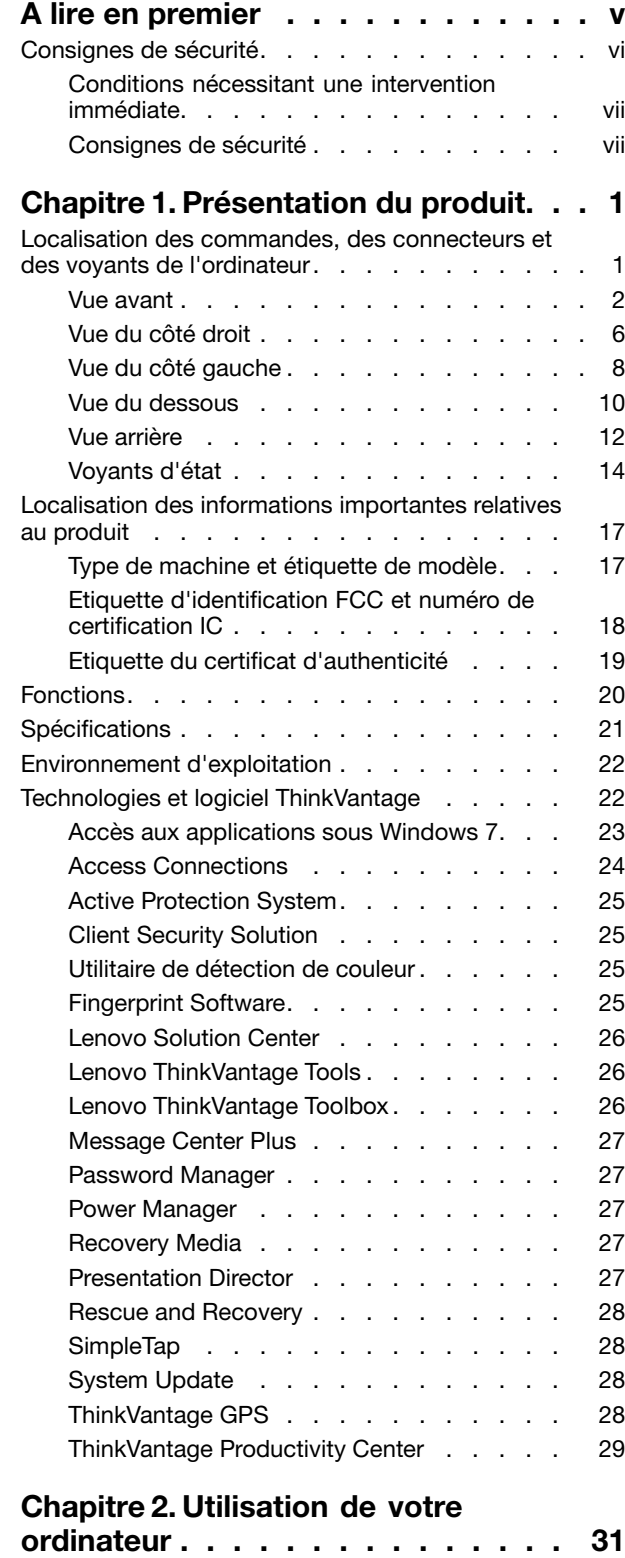

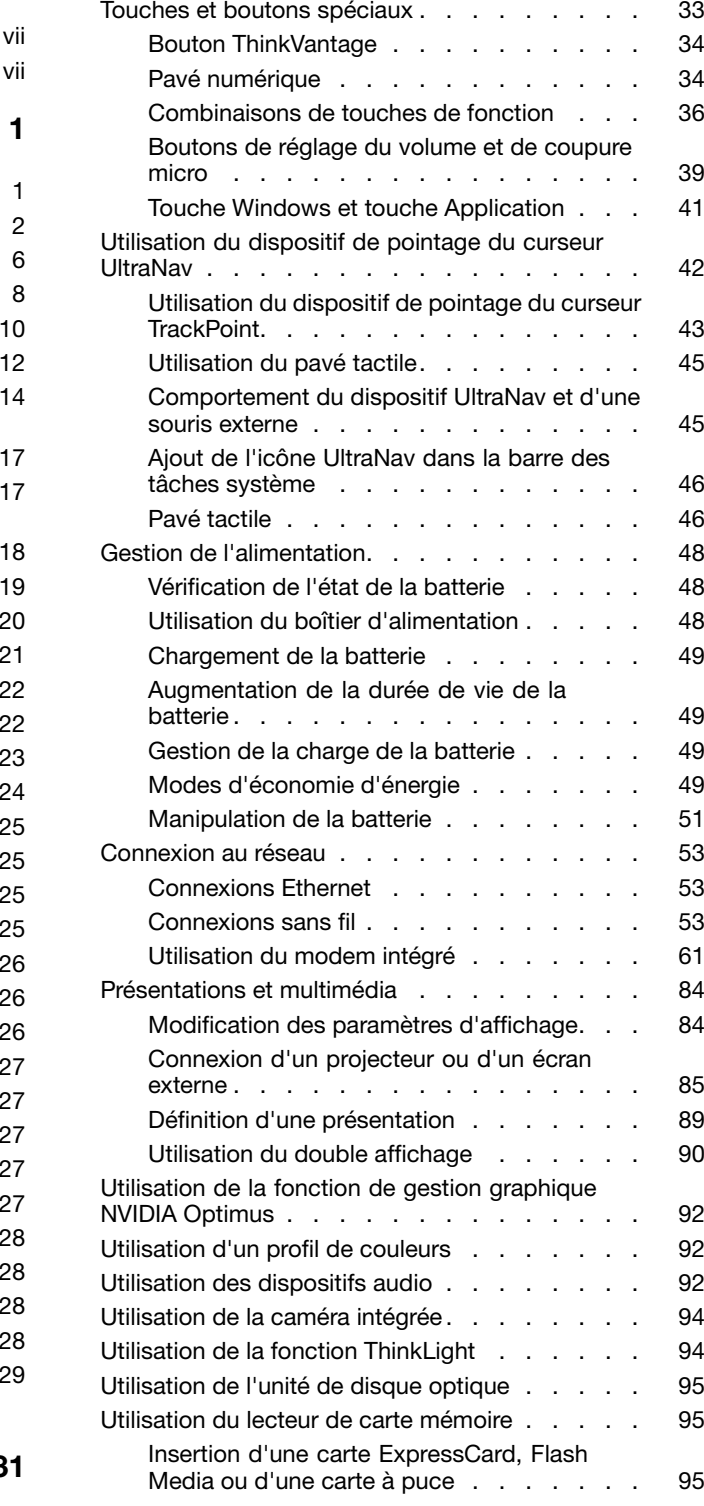

[Enregistrement](#page-50-0) de votre ordinateur. . . . . . . [31](#page-50-0) Foire aux [questions](#page-50-0) . . . . . . . . . . . . . [31](#page-50-0)

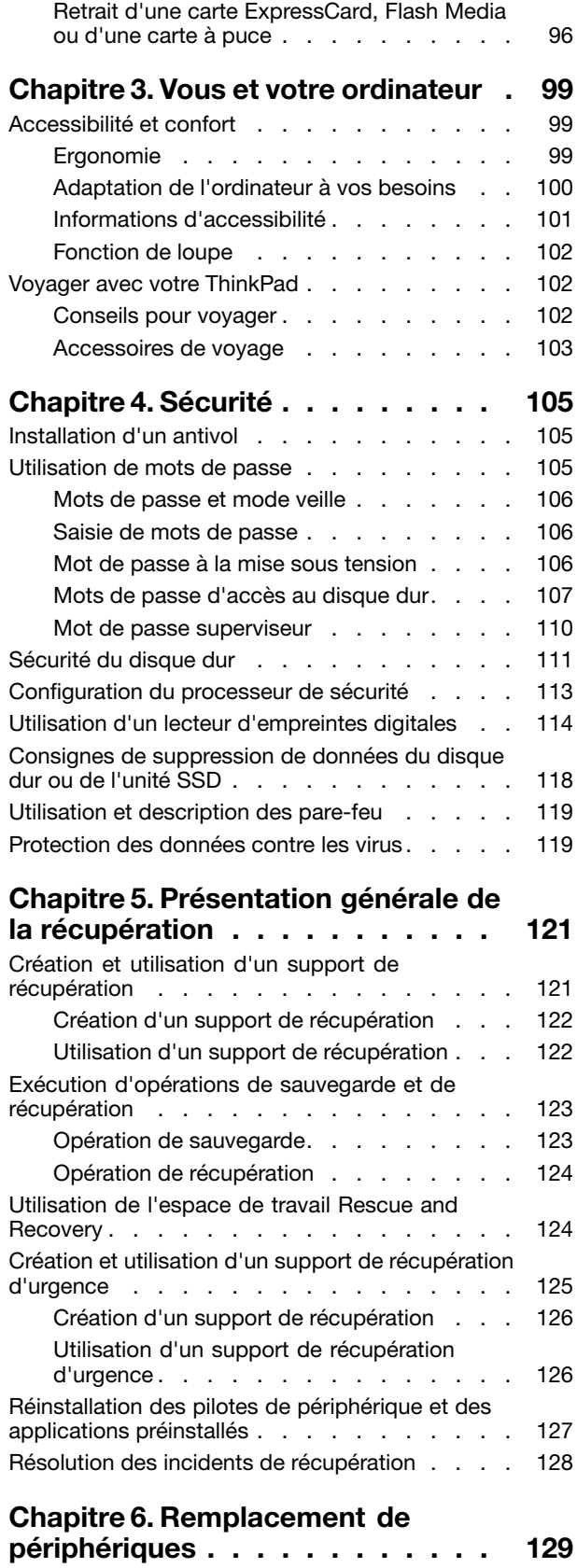

Protection [antistatique](#page-148-0) . . . . . . . . . . . [129](#page-148-0)

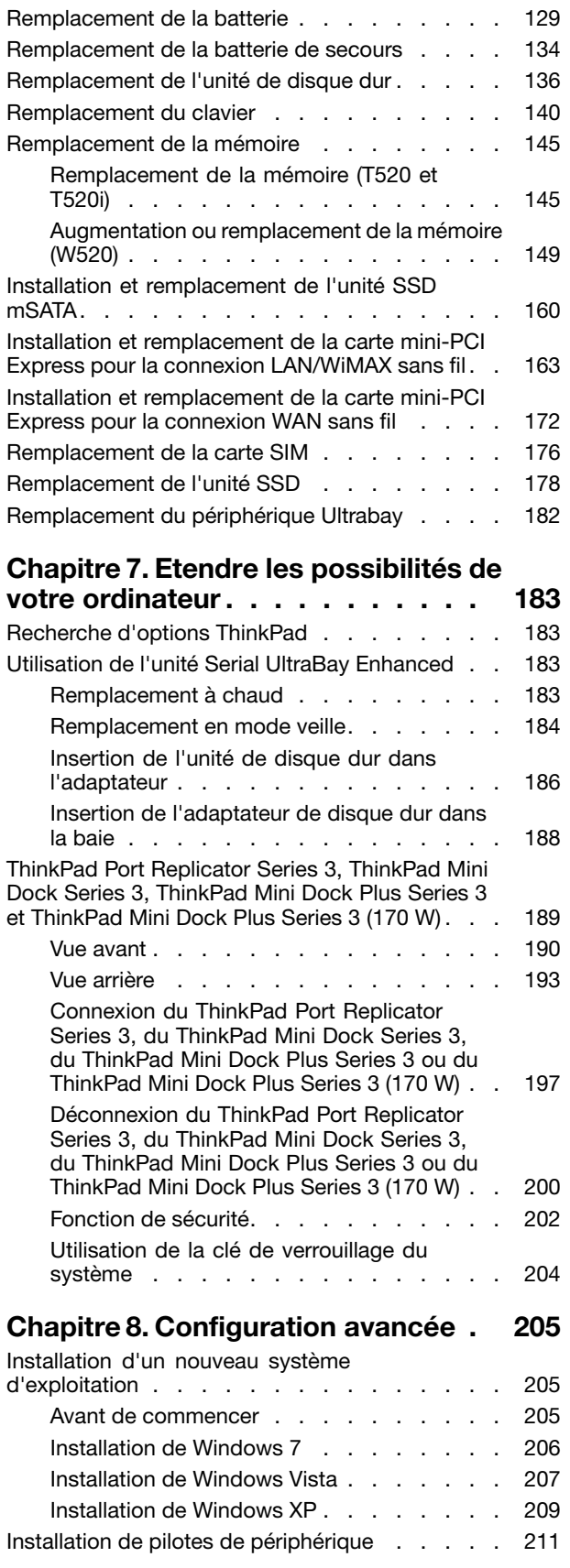

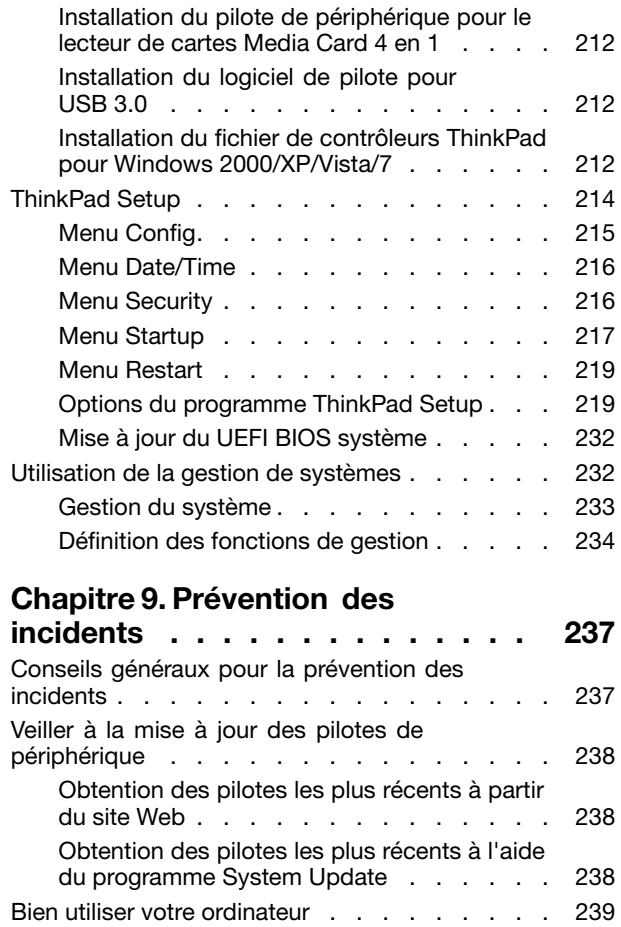

#### **[Chapitre](#page-262-0) 10. Résolution des incidents**

[Nettoyage](#page-260-0) du couvercle de l'ordinateur . . . [241](#page-260-0)

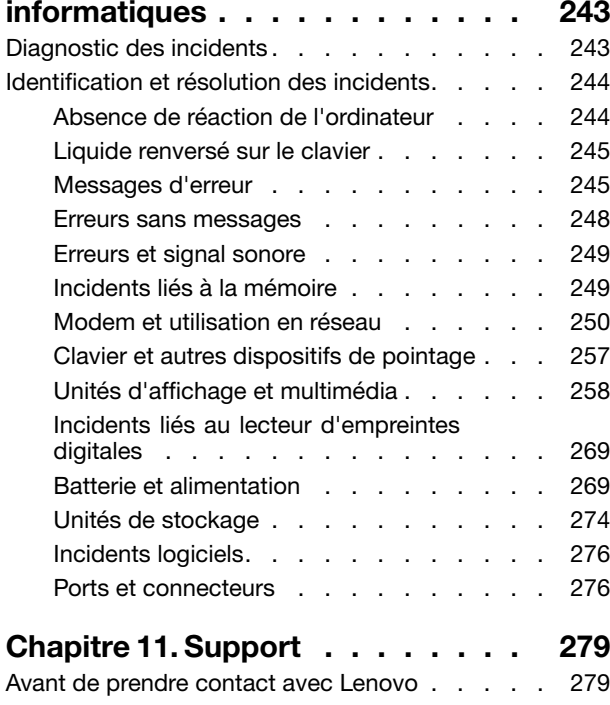

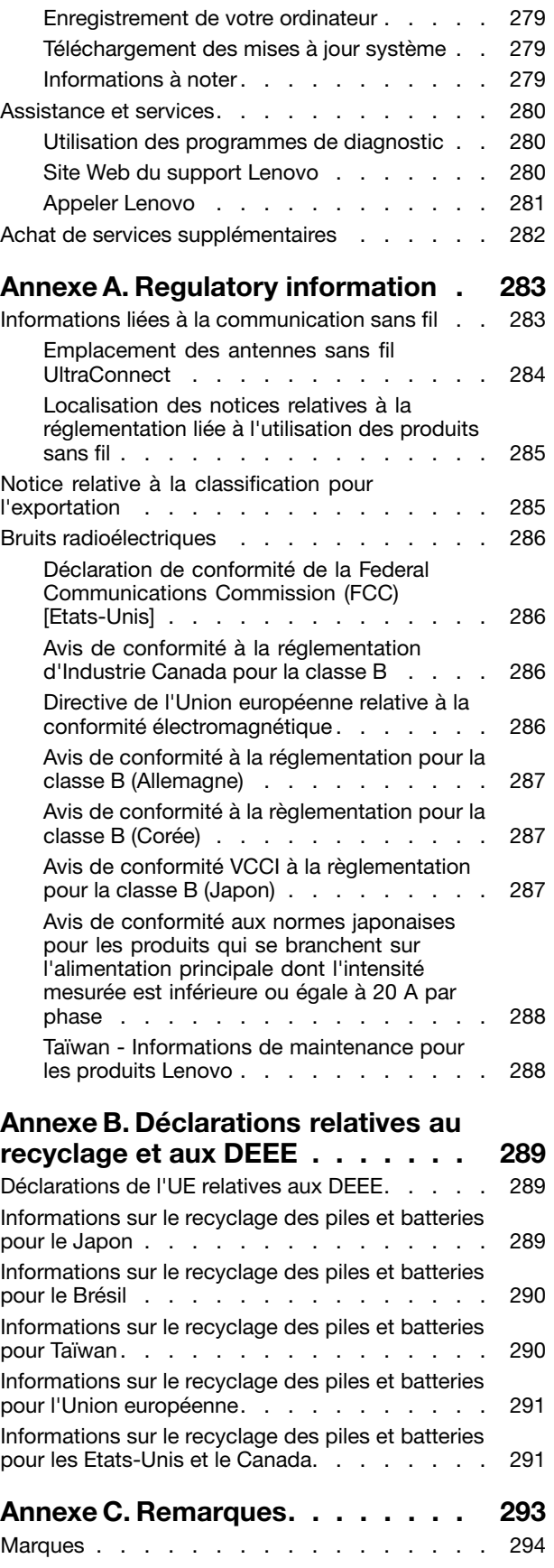

## <span id="page-6-0"></span>**A lire en premier**

Assurez-vous de respecter les conseils suivants afin de tirer le meilleur parti de votre ordinateur. En cas de non respect de ces conseils, vous vous exposez à des risques de blessure ou de gêne, ou entraîner un dysfonctionnement de votre ordinateur.

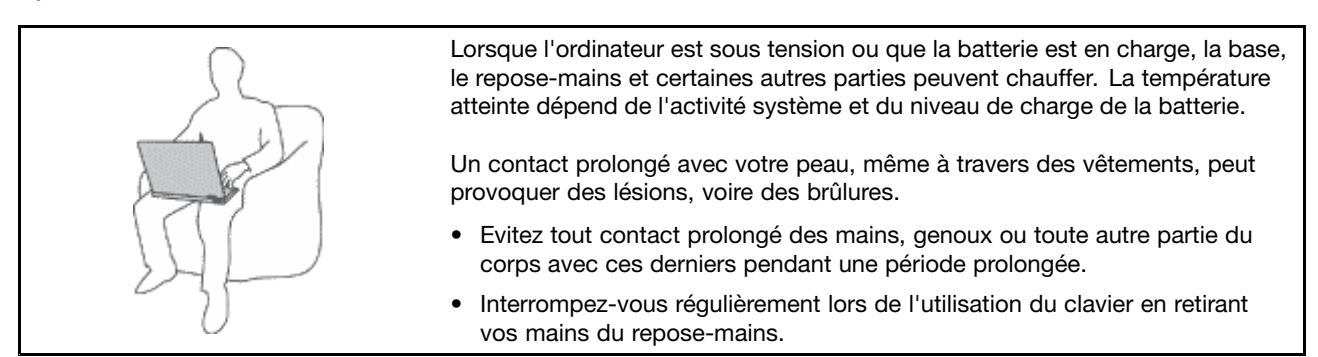

#### **Protégez-vous contre la chaleur que dégage le boîtier d'alimentation.**

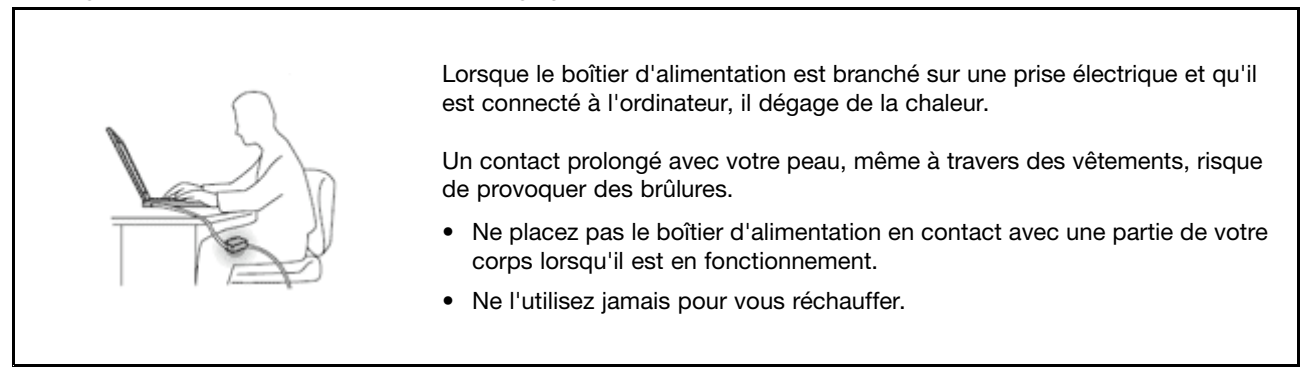

#### **Protégez votre ordinateur contre l'humidité.**

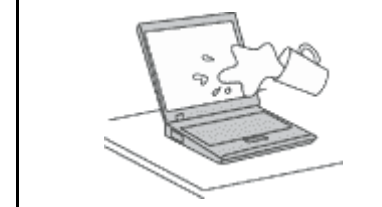

• Afin d'éviter tout risque de choc électrique et de renverser du liquide sur l'ordinateur, éloignez tout récipient contenant un liquide.

#### **Protégez et prenez soin des câbles.**

Ne tirez pas sur les câbles pour éviter de les endommager ou de les rompre.

• Acheminez les câbles de communication ou les câbles du boîtier d'alimentation, de la souris, du clavier, de l'imprimante ou de tout autre dispositif électronique de manière à ce qu'ils ne soient ni coincés, ni piétinés, ni soumis à des dégradations susceptibles d'altérer le fonctionnement de votre ordinateur.

#### <span id="page-7-0"></span>**Protégez votre ordinateur et vos données lors de vos déplacements.**

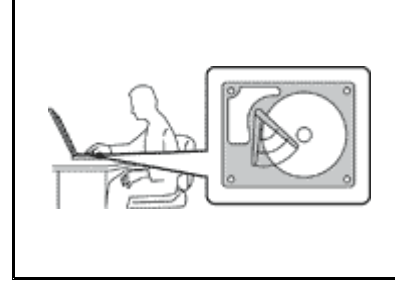

Avant de déplacer un ordinateur doté d'une unité de disque dur, procédez de l'une des manières suivantes et assurez-vous que l'interrupteur [d'alimentation](#page-33-0) est éteint ou clignote :

- •Mettez l'ordinateur hors tension.
- Appuyez sur les touches Fn+F4 pour placer votre ordinateur en mode veille
- Appuyez sur les touches Fn+F12 pour le placer en mode hibernation.

Cela permet d'éviter toute détérioration de l'ordinateur et toute perte de données.

#### **Manipulez votre ordinateur avec précaution.**

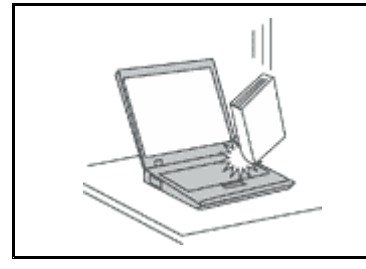

• Ne laissez pas tomber votre ordinateur, votre écran ou vos périphériques externes, ne les rayez pas, ne leur faites subir aucun choc ni aucune torsion et <sup>n</sup>'appuyez pas ou ne posez pas d'objet dessus.

#### **Portez votre ordinateur correctement.**

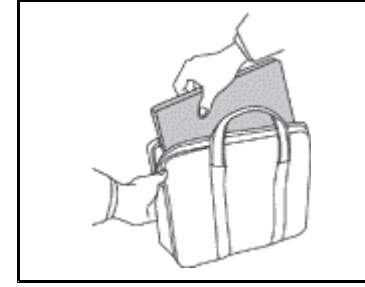

- Utilisez une mallette solide assurant une protection adéquate.
- Evitez de placer l'ordinateur dans un sac ou un emballage trop serré.
- Avant de placer l'ordinateur dans une mallette, assurez-vous qu'il est hors tension, en mode veille (Fn+F4) ou en mode hibernation (Fn+F12). Ne placez pas un ordinateur sous tension dans une mallette.

## **Consignes de sécurité**

**Remarque :** Commencez par lire les consignes de sécurité.

Les consignes qui suivent vous permettent d'utiliser votre ordinateur portable en toute sécurité. Suivez et conservez toutes les instructions fournies avec votre ordinateur. Les informations de ce document ne modifient pas les dispositions de votre contrat de vente ou de la Déclaration de Garantie Lenovo® . Pour plus d'informations, consultez la section «Informations relatives à la garantie» du document Consignes de sécurité et déclaration de garantie.

La sécurité des clients est au coeur des préoccupations de Lenovo. Nos produits sont développés dans une optique de sécurité et d'efficacité. Cependant, les ordinateurs personnels sont des appareils électroniques. Les cordons d'alimentation, les adaptateurs d'alimentation et d'autres dispositifs présentent un danger potentiel pour la sécurité et peuvent provoquer des blessures ou des dommages matériels, surtout <sup>s</sup>'ils sont mal utilisés. Pour réduire ces risques, suivez les instructions accompagnant votre produit, respectez tous les avertissements figurant sur le produit ainsi que dans les instructions d'utilisation et lisez soigneusement les informations de ce document. Ce faisant, vous vous prémunirez contre les risques et vous renforcerez la sécurité de l'environnement de travail informatique.

**Remarque :** Ces informations comprennent des références aux boîtiers d'alimentation et aux piles. Outre les ordinateurs portables, certains produits (tels que des haut-parleurs et des écrans) sont dotés de boîtiers d'alimentation externes. Si vous possédez un tel produit, ces informations sont applicables. En

<span id="page-8-0"></span>outre, les ordinateurs peuvent contenir une pile interne de la taille d'une pièce de monnaie qui alimente l'horloge système même lorsque l'ordinateur est débranché. Les consignes de sécurité concernant les piles <sup>s</sup>'appliquent donc à tous les ordinateurs.

## **Conditions nécessitant une intervention immédiate**

**Un produit peut être endommagé en raison d'une mauvaise utilisation ou d'une négligence. Certains dommages matériels sont suffisamment graves pour que le produit ne doive plus être utilisé tant qu'il <sup>n</sup>'a pas fait l'objet d'une inspection et, si nécessaire, d'une réparation par un agent de maintenance agréé.**

**Comme avec tout dispositif électronique, vous devez prêter une attention particulière au produit lors de sa mise sous tension. Dans quelques rares cas, vous pourriez remarquer une odeur, de la fumée ou des étincelles en provenance de votre produit. Il se peut également que vous entendiez des claquements, des craquements ou des sifflements. Cela peut signifier simplement qu'un composant électronique interne est tombé en panne en mode contrôlé sans conséquence pour votre sécurité. Mais cela peut aussi indiquer un danger potentiel. Ne prenez pas de risques et ne tentez pas de diagnostiquer vous-même l'incident. Pour obtenir de l'assistance, contactez le service clients. Pour** obtenir la liste des numéros de téléphone du support technique en ligne, accédez au site Web suivant :

#### **<http://www.lenovo.com/support/phone>**

**Inspectez fréquemment l'ordinateur et ses composants afin de détecter tout dommage, usure ou** signe de danger. Si vous avez des doutes sur l'état d'un composant, n'utilisez pas le produit. Prenez **contact avec le centre de support ou avec le fabricant du produit pour savoir comment diagnostiquer l'incident et, si nécessaire, faites réparer le produit.**

**Dans l'éventualité peu probable où vous constateriez l'une des manifestations décrites ci-après, ou en cas d'incidents remettant en cause la sécurité d'utilisation, cessez d'utiliser le produit et débranchez-le de sa source d'alimentation et des lignes téléphoniques jusqu'à ce que vous ayez pu obtenir des instructions du centre de support.**

- Cordons d'alimentation, prises, boîtiers d'alimentation, rallonges, dispositifs de protection contre les surtensions ou boîtiers d'alimentation fendus, cassés ou endommagés.
- Signes de surchauffe, fumée, étincelles.
- Pile ou batterie endommagée (par exemple, fentes, bosses ou plis), décharge en provenance d'une pile ou d'une batterie ou accumulation de substances étrangères sur une pile.
- Craquement, sifflement, bruit sec ou odeur forte émanant du produit.
- Signes indiquant que du liquide <sup>s</sup>'est répandu sur l'ordinateur, sur le cordon d'alimentation ou sur le boîtier d'alimentation ou qu'un objet est tombé sur ces éléments.
- Exposition de l'ordinateur, du cordon d'alimentation ou du boîtier d'alimentation à l'eau.
- Chute du produit ou tout autre dommage.
- Fonctionnement anormal du produit alors que vous suivez le mode d'emploi.

**Remarque :** Si vous constatez l'une de ces manifestations au niveau d'un produit non Lenovo (par exemple, un prolongateur), cessez de l'utiliser tant que vous <sup>n</sup>'avez pas obtenu d'instructions auprès du fabricant ou que vous <sup>n</sup>'avez pas obtenu de pièce de rechange.

## **Consignes de sécurité**

Respectez toujours les précautions ci-après pour réduire les risques de blessure ou de dommages matériels.

Pour plus d'informations, consultez la section «Consignes de sécurité» du document Consignes de sécurité et déclaration de garantie.

#### **Maintenance et mises à niveau**

Ne tentez pas de réparer un produit vous-même, à moins d'y avoir été invité par le centre de support ou la documentation. Faites uniquement appel à un prestataire de services ayant reçu l'agrément pour réparer ce produit en particulier.

**Remarque :** Certains composants de l'ordinateur peuvent être mis à niveau ou remplacés par le client. Les mises à niveau sont généralement appelées des options. Les composants de rechange dont l'installation par le client est approuvée sont appelés des unités remplaçables par l'utilisateur, ou CRU. Lenovo fournit une documentation qui contient des instructions indiquant dans quels cas le client peut installer des options ou remplacer des CRU. Vous devez suivre scrupuleusement toutes les instructions lorsque vous installez ou remplacez des composants. L'état hors tension d'un indicateur d'alimentation ne signifie pas obligatoirement que les niveaux de tension à l'intérieur d'un produit sont tous à zéro. Avant de retirer le couvercle d'un produit équipé d'un cordon d'alimentation, vérifiez toujours qu'il est hors tension et débranché de toute source d'alimentation. Pour plus d'informations sur les unités remplaçables par l'utilisateur, reportez-vous à la section Chapitre 6 « [Remplacement](#page-148-0) de périphériques » à la page [129](#page-148-0) de ce produit. Si vous avez des questions ou des doutes, adressez-vous au centre de support.

Bien qu'il <sup>n</sup>'y ait plus de pièce en mouvement dans votre ordinateur une fois le cordon d'alimentation débranché, les avertissements suivants sont requis pour votre sécurité.

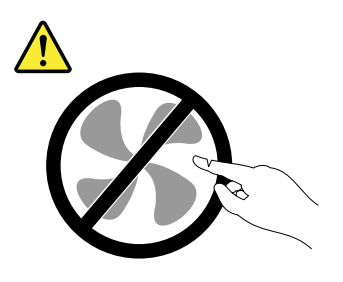

#### **ATTENTION :**

**Composants amovibles dangereux. N'approchez pas vos doigts ou toute autre partie du corps de l'appareil.**

#### **ATTENTION :**

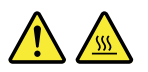

**Avant de remplacer une unité remplaçable par l'utilisateur, mettez l'ordinateur hors tension et patientez 3 à 5 minutes pour permettre le refroidissement de la machine, avant d'ouvrir le carter.**

#### **Cordons et boîtiers d'alimentation**

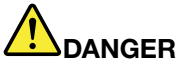

**N'utilisez que les cordons et les blocs d'alimentation fournis par le fabricant du produit.**

**Les cordons d'alimentation doivent être conformes aux normes de sécurité. En Allemagne, ils** doivent être de type H05VV-F, 3G, 0,75 mm<sup>2</sup> ou de section supérieure. Dans les autres pays, utilisez **les types de cordon appropriés.**

**N'enroulez jamais un cordon d'alimentation autour du boîtier d'alimentation ou de tout autre objet. Une telle contrainte risque d'effilocher, de fissurer ou de plisser le cordon Cela peut représenter un danger pour la sécurité.**

**Disposez les cordons d'alimentation de manière à ce qu'ils ne soient pas piétinés, ni coincés.**

**Evitez d'exposer le cordon et les boîtiers d'alimentation à des liquides. Ainsi, ne laissez pas le cordon ou le boîtier d'alimentation à proximité d'éviers, de bassines, de toilettes ou sur des sols nettoyés avec des détergents liquides. Les liquides risquent de provoquer des court-circuits, surtout si le cordon ou boîtier d'alimentation a été soumis à des contraintes résultant d'une mauvaise utilisation. Les liquides peuvent également entraîner une corrosion progressive des terminaisons du cordon d'alimentation ou des connecteurs susceptible de provoquer une surchauffe.**

**Connectez toujours les cordons d'alimentation et les câbles d'interface dans le bon ordre et assurez-vous que tous leurs connecteurs sont bien enfoncés et fixés dans les prises.**

**N'utilisez pas de boîtiers d'alimentation présentant des signes de corrosion sur les broches d'entrée C.A. ou des signes de surchauffe (déformation du plastique, par exemple) sur l'entrée C.A. ou à tout autre endroit.**

**N'utilisez pas de cordon d'alimentation qui semble endommagé ou dont les broches montrent des signes de corrosion ou de surchauffe.**

#### **Prolongateurs et dispositifs connexes**

Assurez-vous que les prolongateurs, les dispositifs de protection contre les surtensions, les blocs d'alimentation de secours et les multiprises que vous utilisez ont des caractéristiques de tension correspondant aux besoins électriques du produit. Ne surchargez jamais ces dispositifs. Si vous utilisez des multiprises, la charge ne doit pas dépasser la tension d'entrée. Adressez-vous à un électricien pour plus de détails ou si vous avez des questions concernant les charges de courant, les besoins en alimentation et les tensions d'entrée.

#### **Fiches électriques et prises de courants**

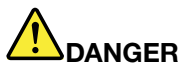

**Si une prise de courant destinée au matériel de votre ordinateur semble être endommagée ou corrodée, ne l'utilisez pas et attendez qu'elle soit remplacée par un électricien qualifié.**

**Ne tordez pas ou ne modifiez pas une fiche électrique. Si une fiche est endommagée, prenez contact avec le fabricant pour la remplacer.**

**Ne partagez pas une prise électrique avec d'autres appareils domestiques ou professionnels consommant une grande quantité d'électricité, car une tension instable risquerait d'endommager votre ordinateur, vos données ou les périphériques connectés.**

**Certains produits sont équipés d'une fiche à trois broches. Cette fiche <sup>s</sup>'adapte uniquement à une** prise de courant mise à la terre. Il s'agit d'un dispositif de sécurité. Ne le désactivez pas en tentant d'insérer la fiche dans une prise non reliée à la terre. Si vous ne pouvez pas enfoncer la fiche **dans la prise, demandez à un électricien de vous fournir un adaptateur de prise approuvé ou de remplacer la prise par une autre prise prenant en charge ce dispositif de sécurité. Ne surchargez** jamais une prise de courant. La charge totale du système ne doit pas dépasser 80 pour cent de la **tension du circuit de dérivation. Adressez-vous à un électricien pour plus de détails ou si vous avez des questions concernant les charges de courant et les tensions des circuits de dérivation.**

**Assurez-vous que la prise de courant utilisée est correctement câblée, facilement accessible et placée à proximité du matériel. Ne tendez pas complètement les cordons d'alimentation pour éviter toute contrainte.**

**Assurez-vous que la prise électrique délivre une tension et un courant adaptés au produit que vous installez.**

**Branchez et débranchez avec précaution le matériel de la prise de courant.**

#### **Boîtier d'alimentation**

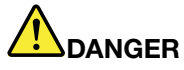

**Ne retirez jamais le cache d'un bloc d'alimentation ou d'un autre composant portant l'étiquette suivante.**

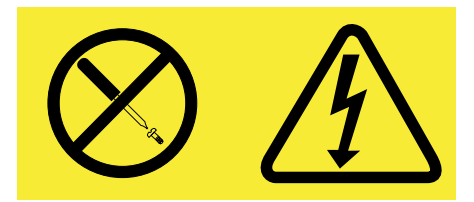

**Les composants portant cette étiquette contiennent une tension, un courant électrique et des niveaux d'énergie dangereux. Aucune pièce ne peut être remplacée à l'intérieur de ces composants. Si vous pensez qu'un de ces composants présente un problème, contactez un technicien de maintenance.**

#### **Périphériques externes**

#### **ATTENTION :**

**Ne branchez ou ne débranchez pas de câbles de périphérique externe autres que des câbles**

**USB (Universal Serial Bus) et 1394 quand l'ordinateur est sous tension, car vous risqueriez de l'endommager. Afin d'éviter d'endommager les périphériques connectés, patientez au moins cinq secondes après la mise hors tension de l'ordinateur pour déconnecter les périphériques externes.**

#### **Piles et batteries**

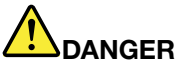

**Tous les PC Lenovo contiennent une pile format bouton non rechargeable destinée à alimenter l'horloge système. En outre, de nombreux ordinateurs portables utilisent un bloc de batteries rechargeable destiné à alimenter le système lorsqu'il est utilisé en mode portable. La compatibilité des piles fournies par Lenovo en vue d'être utilisées avec votre produit <sup>a</sup> été testée. Ces piles doivent être uniquement remplacées par des composants agréés.**

**Ce système ne prend pas en charge les batteries qui ne sont pas agréées ou fabriquées par Lenovo. Le système continuera à <sup>s</sup>'initialiser, mais ne pourra peut-être pas charger les batteries non autorisées. Remarque : Lenovo <sup>n</sup>'est pas responsable des performances ou de la sécurité des batteries non autorisées, et ne fournit aucune garantie en cas de défaillance ou de dégâts résultant de leur utilisation.**

Ne tentez jamais d'ouvrir ou de réparer une batterie. Ne broyez pas, ne percez pas et n'incinérez pas **les piles ou les batteries et ne provoquez pas de court-circuit sur les contacts en métal. N'exposez** pas la pile ou la batterie à l'eau ou à tout autre liquide. Rechargez uniquement le bloc de batteries **en vous conformant strictement aux instructions fournies dans la documentation du produit.**

**Un mauvais traitement ou une mauvaise utilisation risque d'entraîner une surchauffe de la pile** pouvant se traduire par une «émission» de gaz ou de flammes émanant du bloc de piles ou de la pile **cellulaire. Si votre batterie est endommagée ou si vous remarquez qu'elle se décharge ou que des matériaux étrangers <sup>s</sup>'accumulent sur les plombs d'accus, arrêtez de l'utiliser et adressez-vous au fabricant pour la remplacer.**

**Les batteries peuvent se dégrader en cas de non utilisation prolongée. Le fait de laisser certaines batteries rechargeables (telles que les batteries au lithium-ion) déchargées et inutilisées pendant une période prolongée peut accroître les risques de court-circuit de la batterie, réduire sa durée de vie et mettre en danger la sécurité. Ne laissez pas les batteries au lithium-ion rechargeables complètement déchargées et ne les stockez pas dans cet état.**

#### **Batterie rechargeable**

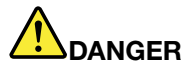

**Ne tentez pas de démonter le bloc de batteries. Cela pourrait entraîner une explosion ou une fuite de liquide de la batterie. Une batterie autre que celle spécifiée par Lenovo, ou une batterie démontée ou modifiée ne sera pas couverte par la garantie.**

**Si le bloc de batteries rechargeables <sup>n</sup>'est pas correctement placé, il existe un risque d'explosion. La batterie livrée avec l'ordinateur contient, en petite quantité, des substances toxiques. Afin d'éviter tout accident :**

- **• Ne remplacez la batterie que par une batterie du type recommandé par Lenovo.**
- **• N'exposez pas la batterie au feu.**
- **• Ne l'exposez pas à l'eau.**
- **• Ne tentez pas de la démonter.**
- **• Ne la mettez pas en court-circuit.**
- **• Gardez-la hors de portée des enfants.**
- **• Ne la faites pas tomber.**

**Ne la jetez pas à la poubelle ou à la décharge. Pour sa mise au rebut, reportez-vous à la réglementation en vigueur.**

La batterie doit être stockée à température ambiante, chargée à environ 30 à 50 % de sa capacité. Il est conseillé de recharger la batterie environ une fois par an pour éviter qu'elle ne se décharge trop.

## **Pile au lithium**

**DANGER**

**Risque d'explosion en cas de remplacement incorrect de la pile.**

**Remplacez la pile cellulaire au lithium usagée par une pile de type identique ou de type équivalent selon les recommandations du fabricant. La pile contient du lithium et peut exploser en cas de mauvaise utilisation, de mauvaise manipulation ou de mise au rebut inappropriée.**

**Ne pas :**

- **• la jeter à l'eau**
- **• l'exposer à une température supérieure à 100 °C,**
- **• chercher à la réparer ou à la démonter**

Ne pas mettre la pile à la poubelle. Pour la mise au rebut, se reporter à la réglementation en vigueur.

**Les déclarations qui suivent <sup>s</sup>'appliquent aux utilisateurs de l'état de Californie, aux Etats-Unis.**

**Informations relatives au perchlorate pour la Californie :**

**Les produits contenant des piles boutons au lithium CR (dioxide de manganèse) peuvent contenir du perchlorate.**

**Produits à base de perchlorate - des consignes de manipulation spéciales peuvent <sup>s</sup>'appliquer. Accédez au site : <http://www.dtsc.ca.gov/hazardouswaste/perchlorate>**

#### **Chaleur et ventilation des produits**

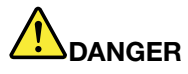

**Les ordinateurs, boîtiers d'alimentation et de nombreux accessoires peuvent générer de la chaleur lorsqu'ils sont sous tension et lorsque les batteries sont en charge. Les ordinateurs portables peuvent émettre une quantité importante de chaleur en raison de leur taille compacte. Respectez toujours ces précautions de base:**

- **• Lorsque l'ordinateur est sous tension ou que la batterie est en charge, la base, le repose-mains et certaines autres parties peuvent chauffer. Evitez de laisser vos mains, vos genoux ou toute autre partie de votre corps en contact prolongé avec une zone chaude de l'ordinateur. Lorsque vous utilisez le clavier, évitez de laisser trop longtemps vos mains sur le repose-mains. Votre ordinateur dégage de la chaleur en mode de fonctionnement normal. La quantité de chaleur dépend de l'activité du système et du niveau de charge de la batterie. Un contact prolongé avec votre peau, même à travers des vêtements, peut provoquer des lésions, voire des brûlures. Il est donc recommandé de cesser régulièrement d'utiliser le clavier en ne laissant plus vos mains sur le repose-mains et de ne pas utiliser le clavier pendant des périodes trop prolongées.**
- **• Ne faites pas fonctionner votre ordinateur et ne chargez pas la pile à proximité de matériaux inflammables ou dans des environnements explosifs.**
- **• Votre produit est équipé d'ouvertures de ventilation, de ventilateurs et/ou de dissipateurs thermiques à des fins de sécurité, de confort et de fiabilité de fonctionnement. Vous risquez de** bloquer ces dispositifs par inadvertance si vous placez le produit sur un lit, un canapé, un tapis ou **toute autre surface souple. Vous ne devez jamais bloquer, couvrir ou désactiver ces dispositifs.**
- **• Lorsque le boîtier d'alimentation est branché sur le secteur et connecté à l'ordinateur, il dégage de la chaleur. Ne le mettez pas en contact avec une partie de votre corps lorsque vous l'utilisez. Ne l'utilisez jamais pour vous réchauffer. Un contact prolongé avec votre peau, même à travers des vêtements, risque de provoquer des brûlures.**

**Respectez toujours les précautions suivantes pour assurer votre sécurité :**

- **• Lorsque l'ordinateur est branché, ne retirez jamais le carter.**
- **• Vérifiez régulièrement l'extérieur de l'ordinateur pour rechercher les éventuelles accumulations de poussière.**
- e Retirez la poussière qui se trouve dans les ventilateurs ou les trous du panneau frontal. Si vous [ **travaillez dans un environnement poussiéreux ou près d'un lieu de passage important, nettoyez plus souvent votre ordinateur.**
- **• N'obstruez pas les grilles de ventilation.**
- **• Afin d'éviter tout risque de surchauffe, <sup>n</sup>'utilisez pas l'ordinateur dans un meuble.**
- **• La température de l'air circulant dans l'ordinateur ne doit pas dépasser 35 °C.**

#### **Courant électrique**

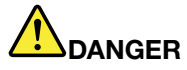

**Le courant électrique provenant de l'alimentation, du téléphone et des câbles de transmission peut présenter un danger.**

**Pour éviter tout risque de choc électrique :**

- **• Evitez d'utiliser votre ordinateur pendant un orage.**
- **• Ne manipulez aucun câble et <sup>n</sup>'effectuez aucune opération d'installation, d'entretien ou de reconfiguration de ce produit au cours d'un orage.**
- **• Branchez tous les cordons d'alimentation sur un socle de prise de courant correctement câblé et mis à la terre.**
- **• Branchez sur des socles de prise de courant correctement câblés tout équipement connecté à ce produit.**
- **• Lorsque cela est possible, <sup>n</sup>'utilisez qu'une seule main pour connecter ou déconnecter les câbles d'interface.**
- **• Ne mettez jamais un équipement sous tension en cas d'incendie ou d'inondation, ou en présence de dommages matériels.**
- **• Avant de retirer le carter de l'unité, déconnectez les cordons d'alimentation, le bloc de batteries et tous les câbles (sauf instruction contraire mentionnée dans les procédures d'installation et de configuration).**
- **• N'utilisez pas votre ordinateur avant d'avoir bien fixé tous les boîtiers des composants internes à leur place. N'utilisez jamais l'ordinateur lorsque les composants et les circuits ne sont pas protégés.**

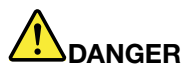

**• Lorsque vous installez, que vous déplacez, ou que vous manipulez le présent produit ou les périphériques qui lui sont raccordés, reportez-vous aux instructions ci-dessous pour connecter et déconnecter les différents cordons.**

**Connexion :**

- **1. Mettez les unités hors tension.**
- **2. Commencez par brancher tous les cordons sur les unités.**
- **3. Branchez les câbles d'interface sur des connecteurs.**
- **4. Branchez les cordons d'alimentation sur des prises.**
- **5. Mettez les unités sous tension.**

**Déconnexion :**

- **1. Mettez les unités hors tension.**
- **2. Débranchez les cordons d'alimentation des prises.**
- **3. Débranchez les câbles d'interface des connecteurs.**
- **4. Débranchez tous les câbles des unités.**

**Le cordon d'alimentation doit être débranché de la prise murale ou de sa prise avant de procéder à l'installation des autres câbles électriques connectés à l'ordinateur.**

Il ne doit être rebranché à la prise de courant murale ou à sa prise qu'une fois tous les autres **câbles électriques connectés à l'ordinateur.**

#### **Consignes de sécurité relatives au modem**

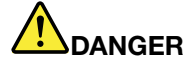

#### **Amérique du Nord :**

#### **ATTENTION :**

**Pour réduire les risques d'incendie, utilisez uniquement des cordons de ligne de télécommunication <sup>n</sup>° 26 ou plus largement dimensionnés (par exemple, 24 AWG) répertoriés par UL (Underwriters Laboratories) ou certifiés par l'organisme CSA (Canadian Standards Association).**

**Lors de l'utilisation de votre matériel téléphonique, il est important de respecter les consignes ci-après afin de réduire les risques d'incendie, d'électrocution et d'autres blessures :**

- **• Ne connectez pas ou ne déconnectez pas le câble de la prise de téléphone murale pendant un orage.**
- **• N'installez pas de prise téléphonique dans un endroit humide. N'utilisez pas votre ordinateur près d'un point d'eau.**
- **• Ne touchez jamais un cordon téléphonique ou un terminal non isolé avant que la ligne ait été déconnectée du réseau téléphonique.**
- **• Soyez toujours prudent lorsque vous procédez à l'installation ou à la modification de lignes téléphoniques.**
- **• N'utilisez pas votre ordinateur pendant un orage si le câble de téléphone est connecté. Il peut exister un risque de choc électrique à distance dû aux éclairs.**
- **• Ne téléphonez pas pendant un orage (sauf si vous utilisez un modèle sans fil).**
- **• En cas de fuite de gaz, <sup>n</sup>'utilisez jamais un téléphone situé à proximité de la fuite.**
- **• Ne connectez pas le câble téléphonique au connecteur Ethernet.**

#### **Conformité aux normes relatives aux appareils à laser**

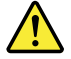

#### **ATTENTION :**

Si des produits laser (tels que des unités de CD, DVD, à fibre optique ou des émetteurs) sont installés, **lisez les informations suivantes :**

- **• Ne retirez pas les carters. En ouvrant le produit laser, vous vous exposez au rayonnement dangereux du laser. Aucune pièce de l'unité <sup>n</sup>'est réparable.**
- **• Pour éviter tout risque d'exposition au rayon laser, respectez les consignes de réglage et d'utilisation des commandes, ainsi que les procédures décrites dans le présent manuel.**

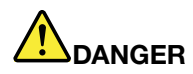

**Certains produits à laser contiennent une diode à laser intégrée de classe 3A ou 3B. Prenez connaissance des informations suivantes.**

**Rayonnement laser lorsque le carter est ouvert. Evitez toute exposition directe au rayon laser. Evitez de regarder fixement le faisceau ou de l'observer à l'aide d'instruments optiques.**

#### **Ecran à cristaux liquides (LCD)**

#### **ATTENTION :**

**L'écran à cristaux liquides est en verre. Suite à une manipulation incorrecte ou à une chute de** l'ordinateur, il pourrait se briser et le fluide qu'il contient pourrait s'en échapper. En cas de contact **accidentel de ce fluide avec les yeux ou les mains, lavez immédiatement les parties exposées à grande eau pendant au moins quinze minutes. Si des troubles apparaissent, consultez un médecin.**

#### **Utilisation de casques et d'écouteurs**

Si votre ordinateur est équipé à la fois d'un connecteur pour casque et d'un connecteur de sortie audio, utilisez toujours le connecteur pour casque pour les casques (également appelés micro-casques) ou les écouteurs.

#### **ATTENTION :**

**Une pression acoustique excessive générée par un casque ou des écouteurs peut aboutir à une perte** de l'audition. En réglant le volume au maximum, la tension de sortie dans le casque ou l'oreillette et **donc le niveau de pression sonore augmentent.**

L'utilisation prolongée d'un casque ou d'écouteurs à un volume élevé peut se révéler nocif si le débit du casque ou des écouteurs <sup>n</sup>'est pas conforme aux spécifications de la norme EN 50332-2. Le connecteur de sortie casque de votre ordinateur est conforme au sous-alinéa 7 de la norme NF EN 50332-2. Ces spécifications limitent la tension maximale de sortie efficace de la bande large de l'ordinateur à 150 mV. Pour vous protéger contre toute perte auditive, assurez-vous que les casques ou les écouteurs que vous utilisez sont également conformes aux spécifications de la norme NF EN 50332-2 (alinéa 7 des limites) concernant le voltage de bande large de 75 mV. Toute utilisation de casques non conformes aux spécifications de la norme NF EN 50332-2 peut se révéler dangereuse en raison des niveaux excessifs de pression acoustique.

Si votre ordinateur Lenovo est livré avec un casque ou des écouteurs, l'association de ces dispositifs à l'ordinateur respecte les spécifications de la norme NF EN 50332-1. Si vous utilisez d'autres casques ou écouteurs, assurez-vous qu'ils sont conformes aux spécifications de la norme NF EN 50332-1 (clause 6.5 relative aux valeurs de limitation). Toute utilisation de casques non conformes aux spécifications de la norme NF EN 50332-1 peut se révéler dangereuse en raison des niveaux excessifs de pression acoustique.

#### **Autres consignes de sécurité**

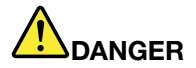

**Les sacs en plastique peuvent être dangereux. Tenez-les à l'écart des bébés et des enfants afin d'éviter tout risque de suffocation.**

#### **Remarque destinée aux utilisateurs de Tablet PC**

Consignes de sécurité destinées à l'Australie

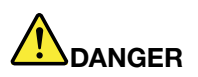

**Ne connectez pas la ligne téléphonique lorsque vous êtes en mode Tablette graphique.**

#### **Consignes à l'attention des utilisateurs aux Etats-Unis**

De nombreux produits et accessoires informatiques comportent des cordons, des câbles ou des fils, tels que les cordons d'alimentation ou les câbles qui permettent de connecter l'accessoire à l'ordinateur. Si le présent produit contient de tels éléments, prenez compte de l'avertissement suivant :

#### **AVERTISSEMENT**

La manipulation du cordon d'alimentation de ce produit, ou des cordons associés aux accessoires vendus avec ce produit peut entraîner des risques d'exposition au plomb. Le plomb est un corps chimique pouvant entraîner le cancer, des anomalies congénitales ou d'autres problèmes de reproduction. Lavez soigneusement vos mains après toute manipulation.

Conservez ces instructions.

## <span id="page-20-0"></span>**Chapitre 1. Présentation du produit**

Le présent chapitre fournit des informations sur les emplacements des connecteurs, la localisation des informations importantes relatives au produit, les fonctions de l'ordinateur, les caractéristiques, l'environnement d'exploitation et les logiciels préinstallés.

Elle est composée des rubriques suivantes :

- • « Localisation des commandes, des connecteurs, des fonctions et des voyants de l'ordinateur » à la page 1
- •« Localisation des informations [importantes](#page-35-0) relatives au produit » à la page [17](#page-36-0)
- •« [Fonctions](#page-38-0) » à la page [20](#page-39-0)
- •« [Spécifications](#page-40-0) » à la page [21](#page-40-0)
- •« Environnement [d'exploitation](#page-41-0) » à la page [22](#page-41-0)
- •« Technologies et logiciel [ThinkVantage](#page-41-0) » à la page [22](#page-41-0)

## **Localisation des commandes, des connecteurs et des voyants de l'ordinateur**

Cette rubrique présente les options matérielles de votre ordinateur et livre ensuite les informations de base nécessaires pour tirer parti de ses fonctions.

- Vue de face
- [Côté](#page-24-0) droit
- Côté [gauche](#page-26-0)
- Vue [arrière](#page-30-0)
- Vue du [dessous](#page-28-0)
- [Voyants](#page-32-0) d'état

## <span id="page-21-0"></span>**Vue avant**

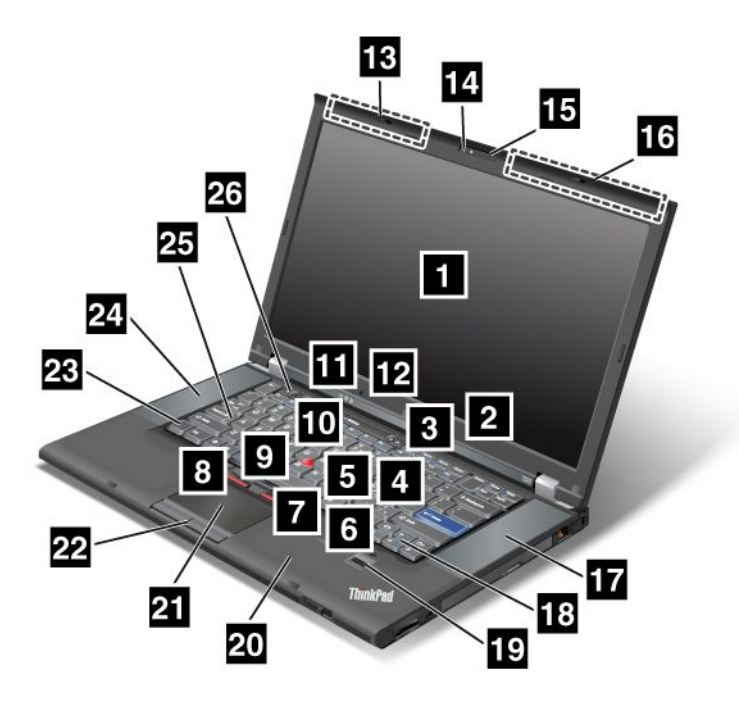

Figure 1. Vue avant du ThinkPad T520, T520i et W520

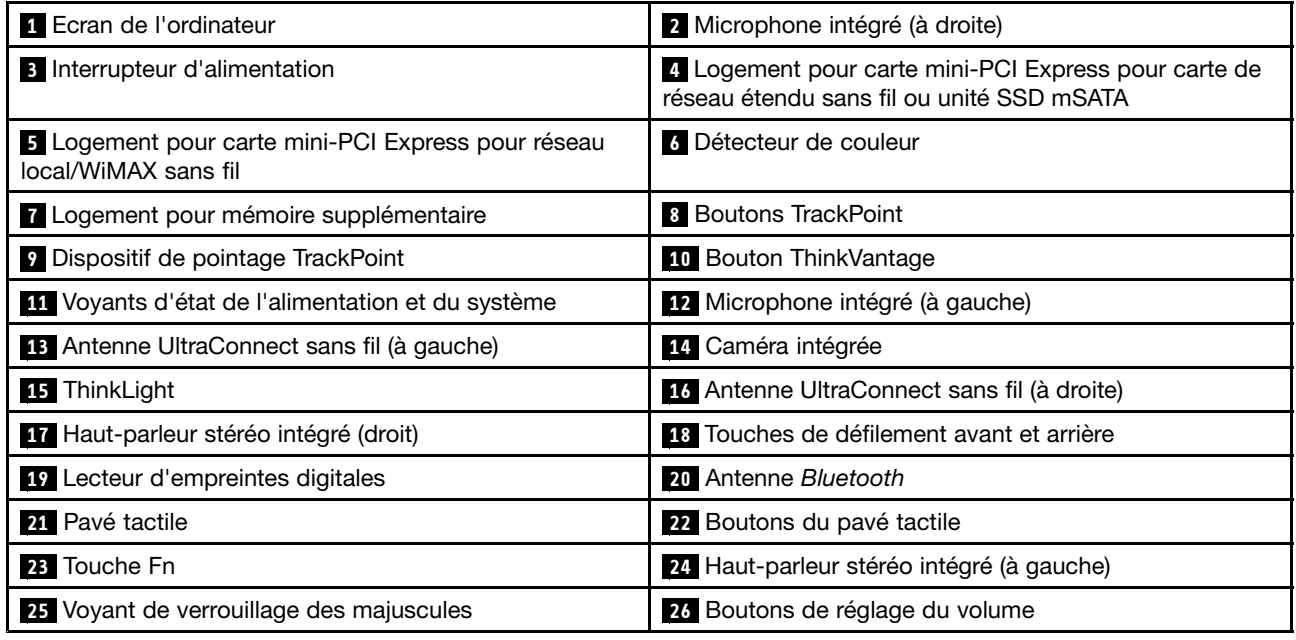

#### **1 Ecran de l'ordinateur**

L'écran haute définition TFT fournit des données graphiques et textuelles claires et nettes.

Pour plus d'informations, reportez-vous à la section « Modification des [paramètres](#page-103-0) d'affichage de l'écran » à la [page](#page-103-0) [84](#page-103-0).

#### <span id="page-22-0"></span>**<sup>2</sup> Microphone intégré (à droite) <sup>12</sup> Microphone intégré (à gauche)**

Lorsqu'il est utilisé avec un programme d'application apte à gérer les fonctions audio, le micro intégré enregistre le son et la voix.

#### **<sup>3</sup> Interrupteur d'alimentation**

L'interrupteur d'alimentation permet de mettre l'ordinateur sous tension. Pour éteindre l'ordinateur, utilisez les options d'arrêt du menu Démarrer.

Si vous ne pouvez pas mettre l'ordinateur hors tension à l'aide de cette méthode, appuyez sur l'interrupteur d'alimentation pendant 2 secondes.

Si l'ordinateur ne répond plus et que vous ne pouvez pas le mettre hors tension, appuyez sur l'interrupteur d'alimentation pendant 4 secondes, voire plus longtemps. Si le système ne se réinitialise pas, retirez le boîtier d'alimentation et la batterie.

L'interrupteur d'alimentation peut également être programmé par Power [Manager](#page-46-0) pour arrêter l'ordinateur ou le mettre en veille ou en hibernation.

#### **<sup>4</sup> Logement pour carte mini-PCI Express pour carte de réseau étendu sans fil ou unité SSD mSATA**

Votre ordinateur peut être doté d'une carte mini-PCI Express dans le logement prévu à cet effet, ce qui active les communications de réseau étendu sans fil.

Grâce aux technologies Lenovo les plus avancées du secteur, certains modèles sont dotés d'une unité SSD mSATA permettant de stocker des données.

#### **<sup>5</sup> Logement pour carte mini-PCI Express pour réseau local/WiMAX sans fil**

Votre ordinateur peut être doté d'une carte mini-PCI Express dans le logement prévu à cet effet, ce qui active les communications de réseau local/WiMAX sans fil.

#### **6 Détecteur de couleur**

Le détecteur de couleur vous permet de mesurer et de régler la précision des couleurs à l'écran. Pour plus d'informations, reportez-vous aux instructions de la section « Utilitaire de [détection](#page-44-0) de couleur » à la page [25](#page-44-0).

#### **<sup>7</sup> Logement pour mémoire supplémentaire**

Vous pouvez augmenter la capacité mémoire de votre ordinateur en installant un kit de mémoire dans le logement mémoire. Ces kits de mémoire sont disponibles en option.

**Remarque :** Si votre ordinateur est équipé d'un processeur à deux coeurs, deux cartes DIMM factices sont préinstallées et ne remplacez pas les cartes DIMM factices par des barrettes SO-DIMM. Pour plus d'informations, reportez-vous aux instructions de la section « Augmentation ou [remplacement](#page-168-0) de la mémoire [\(W520\)](#page-168-0) » à la page [149](#page-168-0).

**UltraNav®**

 **Boutons TrackPoint® Dispositif de pointage TrackPoint Pavé tactile Boutons du pavé tactile**

Le clavier contient le dispositif de pointage unique TrackPoint. Dans un même processus, il est possible de pointer, de sélectionner et de déplacer la souris sans quitter la position de frappe.

Effleurez le pavé tactile UltraNav pour déplacer le pointeur.

<span id="page-23-0"></span>Le dispositif de pointage TrackPoint et les boutons du pavé tactile offrent des fonctions similaires à celles d'une souris et ses boutons.

#### **<sup>10</sup> Bouton ThinkVantage®**

Appuyez sur le bouton ThinkVantage pour lancer le programme SimpleTap (sous Windows® 7) ou le ThinkVantage Productivity Center program (sous Windows XP et Windows Vista® ).

**Remarque :** Selon la date de fabrication de votre ordinateur, le programme Lenovo ThinkVantage Toolbox est préinstallé à la place du programme SimpleTap ou ThinkVantage Productivity Center.

Vous pouvez également utiliser le bouton ThinkVantage pour interrompre la séquence d'amorçage de votre ordinateur et lancer l'espace de travail Rescue and Recovery® . Pour plus d'informations, voir « [Bouton](#page-53-0) [ThinkVantage](#page-53-0) » à la page [34](#page-53-0).

#### **<sup>11</sup> Voyants d'état de l'alimentation et du système**

Votre ordinateur comporte les voyants d'état du système et de l'alimentation. Pour obtenir plus d'informations sur l'emplacement et la signification de chaque voyant, reportez-vous aux sections « [Voyants](#page-33-0) d'état du [système](#page-33-0) » à la page [14](#page-33-0) et « Voyants d'état de [l'alimentation](#page-34-0) » à la page [15](#page-34-0).

#### **<sup>13</sup> Antenne UltraConnect**™ **sans fil (à gauche) <sup>16</sup> Antenne UltraConnect sans fil (à droite)**

Les antennes intégrées permettant d'établir une communication sans fil sont situées en haut à droite et à gauche de l'écran de votre ordinateur.

Pour savoir exactement où se situe chaque antenne, reportez-vous à la section « [Emplacement](#page-303-0) des antennes sans fil [UltraConnect](#page-303-0) » à la page [284](#page-303-0).

#### **<sup>14</sup> Caméra intégrée**

Certains modèles disposent d'une caméra intégrée. Cette dernière permet de prendre des photos ou de tenir une vidéo conférence.

Pour plus d'informations sur l'utilisation de la caméra, reportez-vous à la section « [Utilisation](#page-112-0) d'une caméra [intégrée](#page-112-0) » à la page [94](#page-113-0).

#### **<sup>15</sup> ThinkLight®**

Vous pouvez utiliser votre ordinateur même lorsque les conditions d'éclairage sont loin d'être parfaites.

Pour éclairer votre clavier, allumez le dispositif ThinkLight en appuyant sur les touches Fn+PgPrec. Pour l'éteindre, appuyez de nouveau sur Fn+PgPrec.

#### **<sup>17</sup> Haut-parleur stéréo intégré (à droite) <sup>24</sup> Haut-parleur stéréo intégré (à gauche)**

Les haut-parleurs stéréo sont intégrés à l'ordinateur.

Pour plus d'informations, reportez-vous à la section « Boutons de [réglage](#page-58-0) du volume et de coupure [micro](#page-58-0) » à la page [39](#page-58-0).

#### **18 Touches de défilement avant et arrière**

Les touches de défilement avant et arrière, proches des touches de contrôle du curseur, <sup>s</sup>'utilisent avec le navigateur Internet (Internet Explorer®, par exemple). Elles fonctionnent comme les boutons Précédent et Suivant des pages du navigateur et vous permettent d'aller vers les pages que vous avez déjà visualisées, dans l'ordre dans lequel vous les avez ouvertes.

#### <span id="page-24-0"></span>**<sup>19</sup> Lecteur d'empreintes digitales**

Certains modèles sont équipés d'un lecteur d'empreintes digitales. La technologie d'identification par empreintes digitales vous permet d'utiliser votre empreinte digitale pour démarrer l'ordinateur et accéder à ThinkPad Setup.

Pour plus de détails, voir « Utilisation d'un lecteur [d'empreintes](#page-133-0) digitales » à la page [114](#page-133-0).

#### **20 Antenne Bluetooth**

Votre ordinateur est équipé de [dispositifs](#page-74-0) Bluetooth intégrés.

#### **23 Touche Fn**

Utilisez la touche Fn pour bénéficier des fonctions ThinkPad® , notamment du dispositif ThinkLight. Pour utiliser les fonctions ThinkPad, appuyez sur Fn <sup>+</sup> la touche de fonction requise marquée en bleu.

#### **<sup>25</sup> Voyant de verrouillage des majuscules**

Le voyant de verrouillage des majuscules est situé sur la touche de verrouillage des majuscules.

Pour plus d'informations sur le voyant de verrouillage des majuscules, reportez-vous à la section « [Voyants](#page-33-0) d'état du [système](#page-33-0) » à la page [14](#page-33-0).

#### **<sup>26</sup> Boutons de réglage du volume**

Les boutons de réglage du volume intégrés vous permettent de régler rapidement le volume ou de couper le son de votre ordinateur.

Pour plus d'informations, reportez-vous à la section « Boutons de [réglage](#page-58-0) du volume et de coupure [micro](#page-58-0) » à la page [39](#page-58-0).

## <span id="page-25-0"></span>**Vue du côté droit**

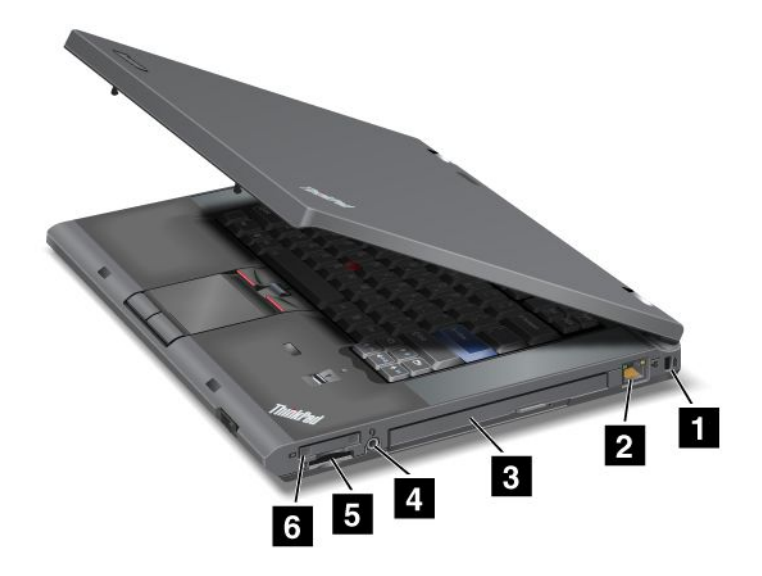

Figure 2. Vue du côté droit du ThinkPad T520, T520i et W520

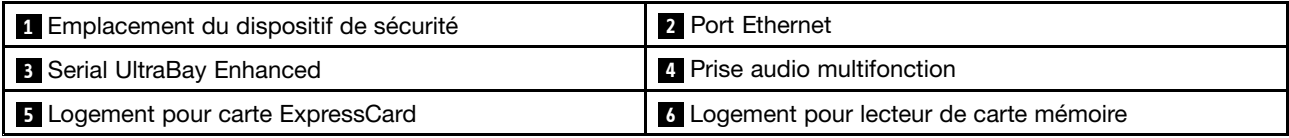

#### **<sup>1</sup> Emplacement du dispositif de sécurité**

Votre ordinateur est équipé d'un dispositif de sécurité. Vous pouvez vous procurer un verrou et un câble de sécurité à insérer dans le dispositif de sécurité.

#### **2 Port Ethernet**

Connectez l'ordinateur à un réseau local à l'aide du connecteur Ethernet.

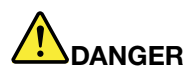

**Pour éviter tout risque d'électrocution, ne branchez pas le câble téléphonique sur le connecteur Ethernet. Vous ne pouvez brancher qu'un câble Ethernet sur ce connecteur.**

Deux voyants, situés en haut, à droite et à gauche du connecteur, indiquent l'état de la connexion réseau. Lorsque votre ordinateur est connecté à un réseau local et qu'une session réseau est disponible, la lumière verte du voyant situé en haut à droite est fixe. Pendant la transmission de données, le voyant situé en haut à gauche clignote en jaune.

Pour plus de détails, reportez-vous aux instructions de la section « Access [Connections](#page-43-0) » à la page [24](#page-43-0).

**Remarque :** Si vous branchez votre ordinateur sur le ThinkPad Port Replicator Series 3, le ThinkPad Mini Dock Series 3, le ThinkPad Mini Dock Plus Series 3 ou le ThinkPad Mini Dock Plus Series 3 (170 W), et si vous utilisez un port Ethernet, utilisez le port Ethernet du ThinkPad Port Replicator Series 3, du ThinkPad Mini Dock Series 3, du ThinkPad Mini Dock Plus Series 3 ou du ThinkPad Mini Dock Plus Series 3 (170 W), et non pas celui de l'ordinateur.

#### <span id="page-26-0"></span>**<sup>3</sup> Serial Ultrabay**™ **Enhanced**

Votre ordinateur est doté d'une baie pour les unités Ultrabay Enhanced série. Une unité de disque optique est installée dans la baie.

**Remarque :** Vous pouvez installer une unité Serial UltraBay Slim de 9,5 mm ou une unité Serial UltraBay Enhanced de 12,7 mm dans la baie Serial UltraBay Enhanced.

#### **4 Prise audio multifonction**

Pour écouter le son provenant de votre ordinateur, connectez un casque équipé d'une prise 4 pôles de 3,5 mm sur la prise audio multifonction.

#### **Remarques :**

- Si vous utilisez un casque doté d'un commutateur de fonction, par exemple, le casque d'un appareil digital mobile de type iPhone®, n'activez pas ce commutateur pendant que vous utilisez le casque. Dans le cas contraire, le micro associé au casque sera désactivé et le micro interne sera activé à sa place.
- La prise audio multifonction ne prend pas en charge les micros conventionnels. Pour plus d'informations sur les périphériques audio pris en charge par la prise audio multifonction de votre ordinateur et par les prises audio du ThinkPad Mini Dock Series 3, du ThinkPad Mini Dock Plus Series 3 et du ThinkPad Mini Dock Plus Series 3 (170 W), reportez-vous à la section « Utilisation des [dispositifs](#page-111-0) audio » à la page [92](#page-111-0).

#### **<sup>5</sup> Logement pour carte ExpressCard**

Votre ordinateur est équipé d'un logement pour carte ExpressCard adapté à une carte de 34 mm de largeur.

Pour plus d'informations, reportez-vous aux instructions de la section « Utilisation d'une carte [ExpressCard,](#page-114-0) Smart Card ou Flash [Media](#page-114-0) » à la page [95](#page-114-0).

#### **<sup>6</sup> Logement pour lecteur de carte mémoire**

En fonction du modèle, votre ordinateur peut disposer d'un logement pour lecteur de carte mémoire. Le lecteur de carte mémoire prend en charge les cartes suivantes :

- Carte SD
- Carte SDHC
- Carte SDXC
- MultiMediaCard

**Remarque :** Votre ordinateur ne prend pas en charge la fonction CPRM pour la carte SD.

Pour plus d'informations, reportez-vous aux instructions de la section « Utilisation d'une carte [ExpressCard,](#page-114-0) Smart Card ou Flash [Media](#page-114-0) » à la page [95](#page-114-0).

## <span id="page-27-0"></span>**Vue du côté gauche**

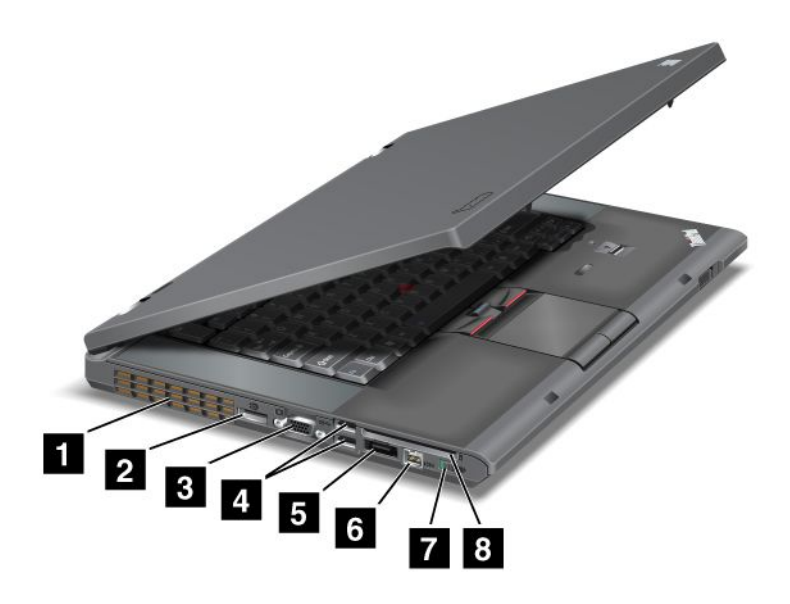

Figure 3. Vue de gauche du ThinkPad T520, T520i et W520

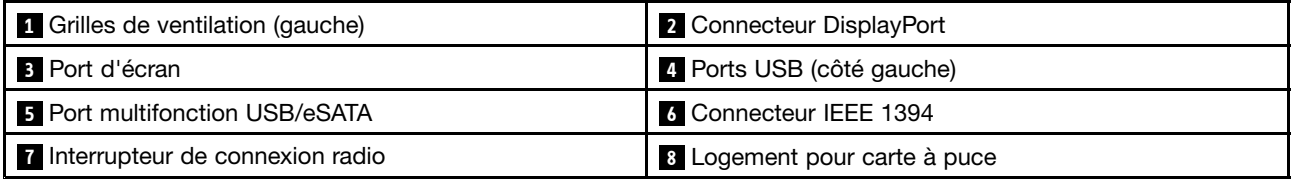

#### **<sup>1</sup> Grilles de ventilation (gauche)**

Le ventilateur et les grilles internes permettent à l'air de circuler dans l'ordinateur et de refroidir le processeur central.

**Remarque :** Pour ne pas gêner la ventilation, veillez à ne placer aucun objet devant le ventilateur.

#### **<sup>2</sup> Connecteur DisplayPort**

Votre ordinateur est doté d'un port DisplayPort, une interface d'affichage numérique de nouvelle génération qui permet de connecter un projecteur, un écran externe ou un poste HDTV compatible à votre ordinateur.

#### **3 Port d'écran**

Vous pouvez connecter un écran externe ou un projecteur à votre ordinateur pour afficher des informations sur l'ordinateur.

**Remarque :** Si vous branchez votre ordinateur sur le ThinkPad Port Replicator Series 3, le ThinkPad Mini Dock Series 3, le ThinkPad Mini Dock Plus Series 3 ou le ThinkPad Mini Dock Plus Series 3 (170 W), et si vous utilisez un port d'écran, utilisez le port d'écran du ThinkPad Port Replicator Series 3, du ThinkPad Mini Dock Series 3, du ThinkPad Mini Dock Plus Series 3 ou du ThinkPad Mini Dock Plus Series 3 (170 W), et non pas celui de l'ordinateur.

Pour plus de détails, voir « [Connexion](#page-104-0) d'un écran externe » à la page [85](#page-104-0).

#### <span id="page-28-0"></span>**<sup>4</sup> Ports USB (côté gauche)**

Les ports USB permettent de connecter des périphériques compatibles avec une interface USB, telles qu'une imprimante ou un appareil photo numérique.

#### **Remarques :**

- Il est possible que votre ordinateur diffère légèrement des illustrations.
- Votre ordinateur est compatible USB 1.1 et 2.0. Certains modèles sont également compatibles avec USB 3.0.
- Si votre ordinateur est un modèle USB 3.0, les fonctions spécifiques d'USB 3.0 ne fonctionneront pas avant le démarrage du système d'exploitation Windows. Toutefois, les unités USB 2.0 ou 1.0 fonctionnent.

#### **5 Port multifonction USB/eSATA**

Les ports USB permettent de connecter des périphériques compatibles avec une interface USB, telles qu'une imprimante ou un appareil photo numérique.

**Remarque :** Votre ordinateur est compatible USB 1.1 et 2.0.

Lorsque vous reliez un câble USB au connecteur, veillez à orienter la marque vers le haut. Sinon, vous risquez d'endommager le port.

Ce port permet également de connecter une unité SATA externe, telle qu'une unité de disque dur externe sur certains modèles.

**Remarque :** Lorsque vous connectez le câble de l'unité SATA externe à ce port, faites-le avec beaucoup de précaution afin de ne pas endommager ce dernier.

#### **6 Connecteur IEEE 1394**

Votre ordinateur est équipé du connecteur IEEE 1394 qui est utilisé pour connecter des unités compatibles avec l'interface IEEE 1394, telles que des caméras vidéo numériques et des unités de disque dur externes.

#### **<sup>7</sup> Interrupteur de connexion radio**

Vous pouvez activer ou désactiver rapidement les dispositifs sans fil de votre ordinateur à l'aide du commutateur.

#### **<sup>8</sup> Logement pour carte à puce**

Votre ordinateur est équipé d'un logement pour carte à puce.

Pour plus d'informations, reportez-vous aux instructions de la section « Utilisation d'une carte [ExpressCard,](#page-114-0) Smart Card ou Flash [Media](#page-114-0) » à la page [95](#page-114-0).

## <span id="page-29-0"></span>**Vue du dessous**

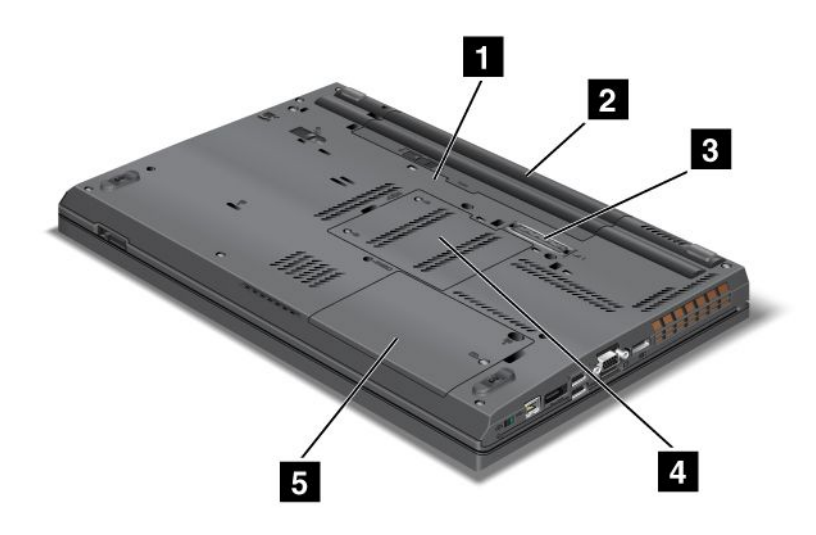

Figure 4. Vue du dessous du ThinkPad T520, T520i et W520

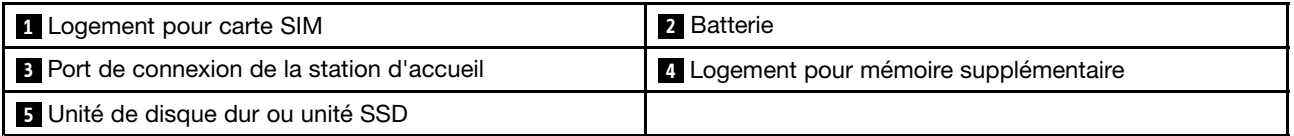

#### **<sup>1</sup> Logement pour carte SIM**

Si votre ordinateur est doté d'une fonction de réseau étendu sans fil, il peut avoir besoin d'une carte SIM (Subscriber Identification Module) pour établir une connexion étendue (WAN - Wide Area Network). Suivant les pays, la carte SIM peut déjà être installée dans le logement prévu à cet effet.

#### **2 Batterie**

Utilisez votre ordinateur avec la batterie à chaque fois que l'alimentation électrique est coupée.

En installant une deuxième batterie, disponible en option, dans la baie Serial UltraBay Enhanced, vous pouvez étendre la durée d'exploitation de l'ordinateur. Vous pouvez également utiliser Power Manager pour ajuster les paramètres d'alimentation selon vos besoins.

Pour plus de détails, voir « Power [Manager](#page-46-0) » à la page [27](#page-46-0).

#### **3 Port de connexion de la station d'accueil**

Avec le ThinkPad Port Replicator Series 3, le ThinkPad Mini Dock Series 3, le ThinkPad Mini Dock Plus Series 3 ou le ThinkPad Mini Dock Plus Series 3 (170 W), vous pouvez étendre les capacités de l'ordinateur au bureau ou chez vous.

#### **<sup>4</sup> Logement pour mémoire supplémentaire**

Vous pouvez augmenter la capacité mémoire de votre ordinateur en installant un kit de mémoire dans le logement mémoire. Ces kits de mémoire sont disponibles en option.

**Remarque :** Si votre ordinateur est équipé d'un processeur à deux coeurs, deux cartes DIMM factices sont préinstallées et ne remplacez pas les cartes DIMM factices par des barrettes SO-DIMM. Pour plus <span id="page-30-0"></span>d'informations, reportez-vous aux instructions de la section « Augmentation ou [remplacement](#page-168-0) de la mémoire [\(W520\)](#page-168-0) » à la page [149](#page-168-0).

#### **<sup>5</sup> Unité de disque dur ou unité SSD**

Votre ordinateur peut répondre à toutes les demandes de stockage en raison de sa grande capacité et de la facilité avec laquelle vous pouvez la faire évoluer. Pour sécuriser l'unité, Active Protection System™ est installé sur votre ordinateur. Pour plus de détails, voir « Active [Protection](#page-44-0) System » à la page [25](#page-44-0).

Si vous le souhaitez, vous pouvez acheter une autre unité de disque dur et l'installer dans la baie Serial UltraBay Enhanced.

Grâce aux technologies Lenovo les plus avancées du secteur, certains modèles sont dotés d'une unité SSD permettant de stocker des données. Cette technologie de pointe permet aux ordinateurs portables d'être à la fois plus légers, plus petits et plus rapides que jamais.

**Remarque :** La partition de maintenance masquée réduit l'espace disponible sur l'unité de disque dur ou l'unité SSD. Cette réduction <sup>a</sup> plus d'impact sur l'unité SSD dont la capacité est moindre.

## <span id="page-31-0"></span>**Vue arrière**

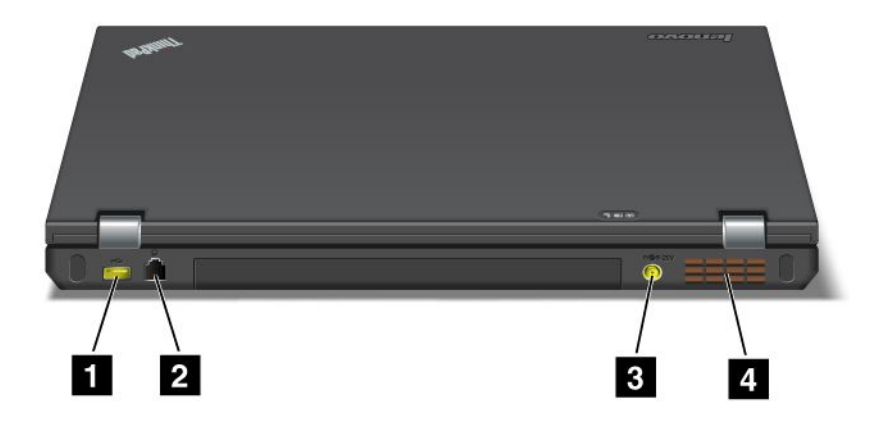

Figure 5. Vue arrière du ThinkPad T520, T520i et W520

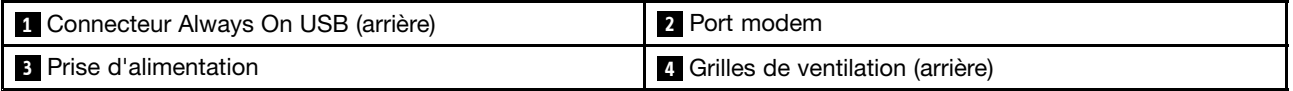

#### **<sup>1</sup> Connecteur Always On USB (arrière)**

Les ports USB permettent de connecter des périphériques compatibles avec une interface USB, telles qu'une imprimante ou un appareil photo numérique.

Par défaut, même si votre ordinateur est en mode veille, le connecteur Always On USB vous permet toujours de charger certains appareils de type iPod® , iPhone et les smartphones BlackBerry® , en branchant les périphériques sur ce port.

Toutefois, avec le boîtier d'alimentation connecté, si vous souhaitez charger ces périphériques lorsque votre ordinateur est en mode hibernation ou hors tension, vous devez ouvrir le programme Power Manager et configurer les paramètres correspondants pour activer la fonction Connecteur Always On USB. Pour obtenir des informations sur la procédure d'activation de la fonction Connecteur Always On USB, reportez-vous à l'aide en ligne du programme Power Manager.

#### **Remarques :**

- Il est possible que votre ordinateur diffère légèrement des illustrations.
- Votre ordinateur est compatible USB 1.1 et 2.0.

#### **2 Port modem**

Branchez votre ordinateur sur une prise téléphonique à l'aide du port modem.

Pour plus d'informations, reportez-vous à la section « [Connexions](#page-101-0) d'accès à distance » à la page [82](#page-101-0).

#### **3 Prise d'alimentation**

Le câble du boîtier d'alimentation se branche sur la prise d'alimentation de l'ordinateur afin de lui fournir de l'électricité et de charger la batterie.

#### <span id="page-32-0"></span>**<sup>4</sup> Grilles de ventilation (arrière)**

Le ventilateur et les grilles internes permettent à l'air de circuler dans l'ordinateur et de refroidir le processeur central.

**Remarque :** Pour ne pas gêner la ventilation, veillez à ne placer aucun objet devant le ventilateur.

## <span id="page-33-0"></span>**Voyants d'état**

Votre ordinateur comporte les voyants d'état du système et de l'alimentation. Les voyants d'état indique l'état en cours de l'ordinateur.

#### **Voyants d'état du système**

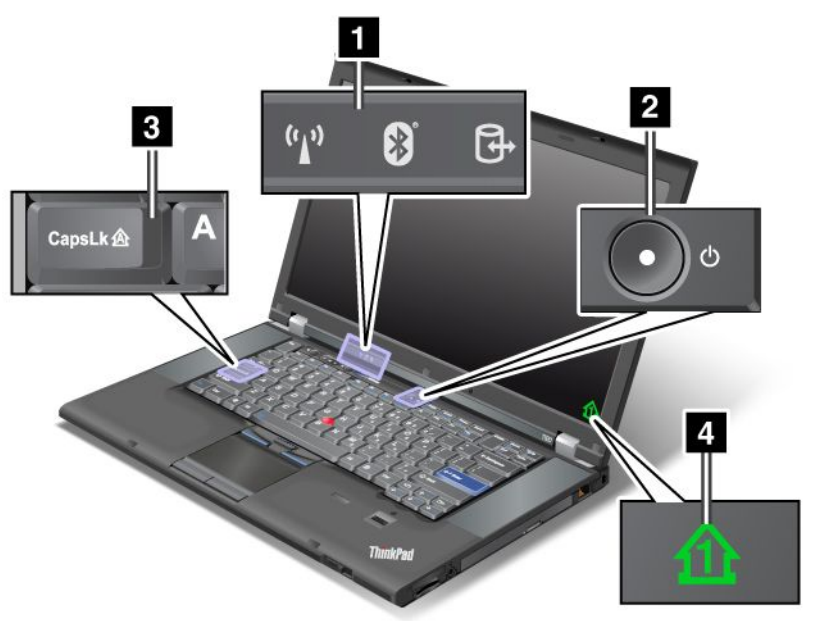

#### **1 Accès à l'unité**

Une unité de disque dur ou une unité en option, telle qu'une unité Ultrabay, est utilisée pour lire ou écrire des données. **Lorsque ce voyant clignote, ne mettez pas l'ordinateur en mode veille, ne retirez pas l'unité de la baie ou <sup>n</sup>'éteignez pas l'ordinateur.**

#### **2 Sous tension**

L'interrupteur reste allumé dès que l'ordinateur est sous tension, clignote lorsque l'ordinateur est en mode veille et est éteint lorsque l'ordinateur est hors tension.

#### **<sup>3</sup> Caps Lock**

Le mode Verrouillage des majuscules est actif, ce qui signifie que tous les caractères alphabétiques (A-Z) <sup>s</sup>'affichent en majuscules sans qu'il soit nécessaire d'appuyer sur la touche Maj.

#### **<sup>4</sup> Verrouillage numérique**

Par défaut, lorsque le verrouillage numérique est actif, le voyage du verrouillage numérique <sup>s</sup>'affiche à l'écran. Pour modifier les paramètres du voyant de verrouillage numérique, voir « [Modification](#page-103-0) des paramètres [d'affichage](#page-103-0) » à la page [84](#page-103-0).

**Remarque :** Un autre mode de défilement est disponible sur votre ordinateur, il <sup>s</sup>'agit du mode Scroll Lock. Toutefois, il <sup>n</sup>'y <sup>a</sup> aucun voyant correspondant. Lorsque ce mode est activé, vous pouvez utiliser les touches de déplacement du curseur comme touches de fonction pour faire défiler l'écran, mais pas pour déplacer le curseur. Pour activer ou désactiver ce mode, appuyez sur la touche Arrêt défil. Cette fonction <sup>n</sup>'est pas prise en charge par tous les programmes d'application.

#### <span id="page-34-0"></span>**Voyants d'état de l'alimentation**

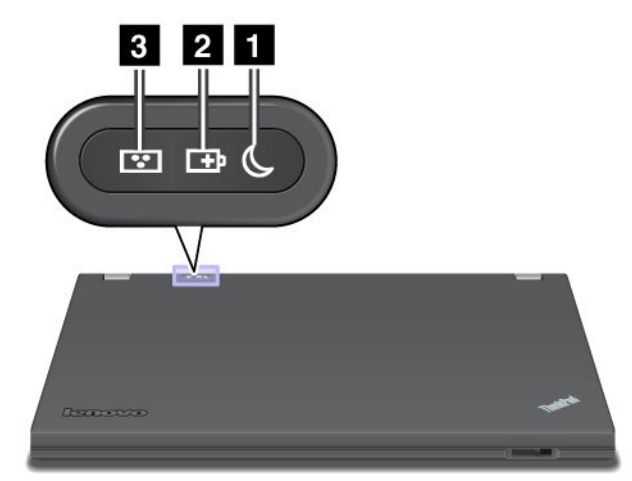

#### **<sup>1</sup> Etat Veille (sous Windows XP)**

- **Vert** : l'ordinateur est en mode veille.
- **Vert clignotant** : l'ordinateur passe en mode veille ou hibernation ou il reprend le mode de fonctionnement normal.

#### **2 Etat de la batterie**

- **Vert** : la batterie est chargée à plus de 20 %.
- **Orange** : la batterie est chargée entre 5 % et 20 %.
- **Orange clignotant rapidement** : la batterie est chargée à moins de 5 %.

**Remarque :** La batterie est peut-être en cours de chargement.

- **Orange clignotant lentement** : la batterie est en cours de chargement. Lorsque la batterie est chargée à 20 %, le voyant qui clignote devient vert.
- **Vert clignotant lentement** : la batterie est chargée entre 20 % et 80 % et le chargement continue. Lorsque la batterie est chargée à 80 %, le voyant ne clignote plus, mais le chargement continue jusqu'à ce que le niveau de charge atteigne 100 %.

**Remarque :** Si l'ordinateur est alimenté par la batterie, le voyant d'état de la batterie ne fonctionne pas lorsque l'ordinateur est mis hors tension ou en mode veille ou hibernation.

- **Orange clignotant rapidement** : une erreur <sup>s</sup>'est produite dans la batterie.
- **L'indicateur d'état de la batterie est éteint :** la batterie est déconnectée de votre ordinateur.

Certains modèles d'ordinateurs portables ThinkPad W520 sont livrés avec un détecteur de couleur.

#### **3 Etat du détecteur de couleur**

- **Vert :** l'étalonnage est terminé. Lorsque le couvercle est ouvert, le voyant <sup>s</sup>'éteint.
- **Vert clignotant :** les couleurs d'affichage sont en cours d'étalonnage.

<span id="page-35-0"></span>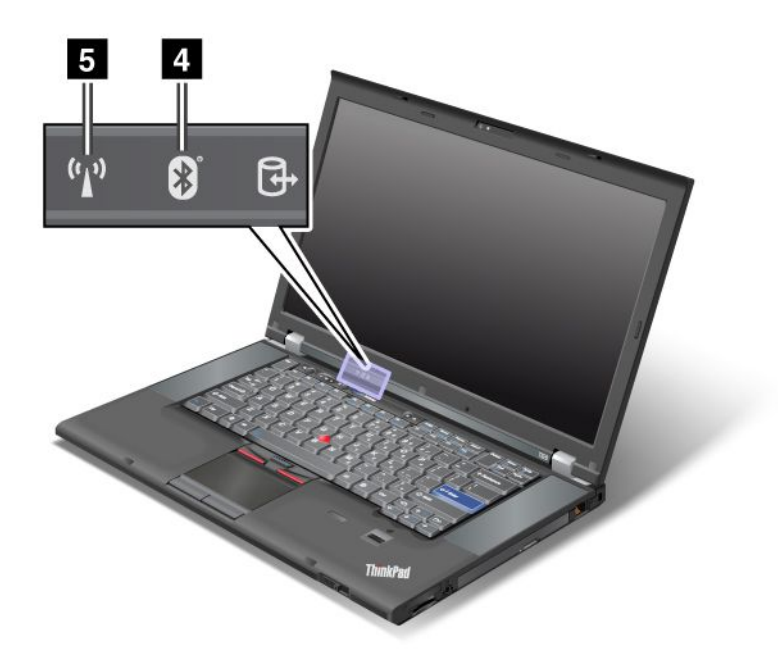

#### **4 Etat Bluetooth**

- **Vert** : la fonction est activée et la liaison radio est prête à être utilisée ou les données sont en cours de transmission.
- **Eteint** : la fonction Bluetooth est désactivée.

#### **5 Etat de la fonction réseau local sans fil/réseau étendu sans fil/WiMAX**

- **Vert** : la fonction de réseau local sans fil (norme 802.11b/g, 802.11a/b/g ou 802.11n projet 2.0), la fonction de réseau étendu sans fil ou la fonction WiMAX est activée et la liaison radio est prête à l'emploi, ou les données sont en cours de transmission.
- **Eteint** : les périphériques du réseau sans fil sont désactivés ou la radio est éteinte.
### **Localisation des informations importantes relatives au produit**

Cette section contient des informations permettant d'identifier le type de machine et l'étiquette de modèle, l'étiquette d'identification FCC et d'homologation IC et l'étiquette du certificat d'authenticité Windows.

### **Type de machine et étiquette de modèle**

Le type de machine et l'étiquette de modèle permettent d'identifier votre ordinateur. Si vous prenez contact avec Lenovo pour obtenir de l'aide, le type de machine et le numéro de modèle vont permettre aux techniciens de maintenance d'identifier votre ordinateur et d'offrir une meilleure qualité de service.

Le type de machine et le modèle d'ordinateur sont indiqués sur l'étiquette comme illustré ci-dessous :

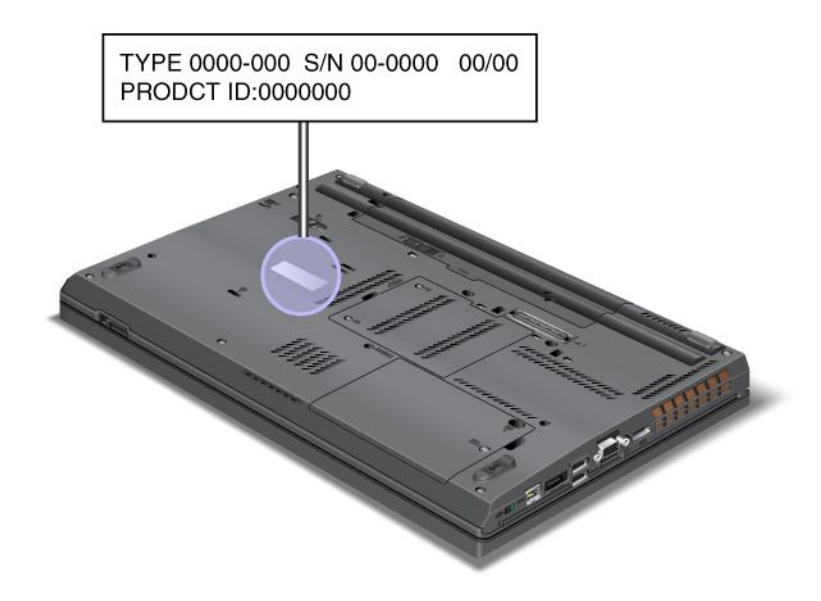

# **Etiquette d'identification FCC et numéro de certification IC**

Aucun numéro d'identification FCC ou d'homologation IC de la carte mini-PCI Express <sup>n</sup>'est indiqué sur le boîtier de votre ordinateur. L'étiquette d'identification FCC et du numéro de certification IC est apposée sur la carte qui est installée dans l'emplacement pour carte mini-PCI Express de votre ordinateur.

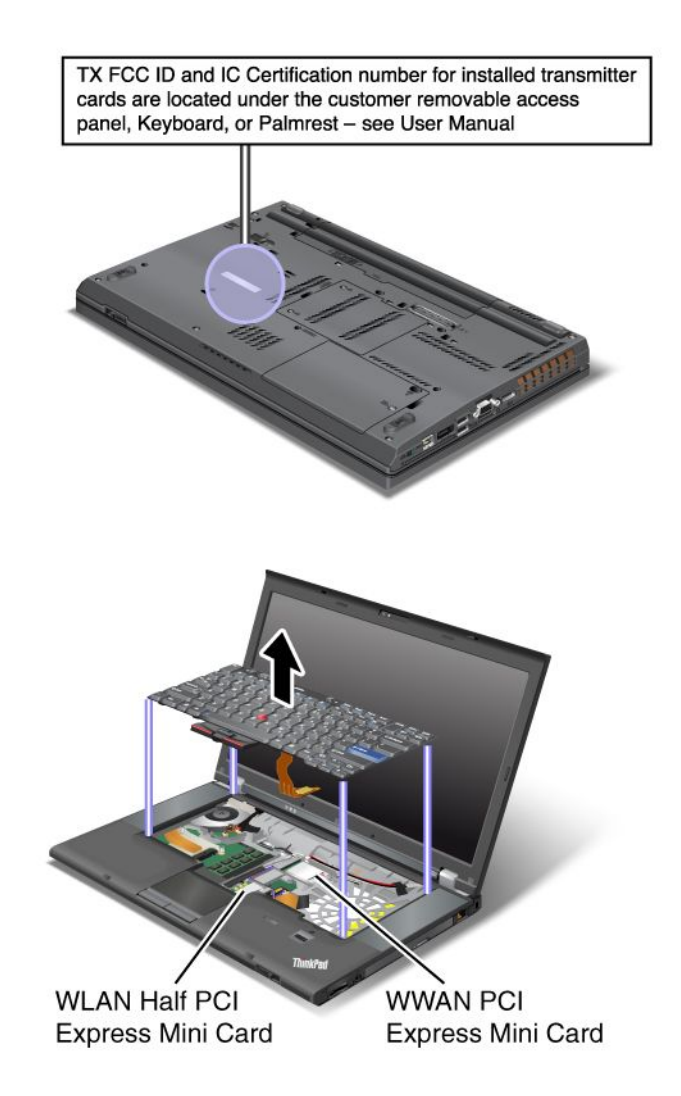

Si aucune carte mini-PCI Express sans fil intégrée <sup>n</sup>'a été préinstallée sur votre ordinateur, vous pouvez en installer une. Pour ce faire, suivez la procédure « Installation et [remplacement](#page-181-0) de la carte mini-PCI Express pour la connexion [LAN/WiMAX](#page-181-0) sans fil » à la page [163](#page-182-0) ou « Installation et [remplacement](#page-190-0) de la carte mini-PCI Express pour la [connexion](#page-190-0) WAN sans fil » à la page [172](#page-191-0).

# **Etiquette du certificat d'authenticité**

L'étiquette du certificat d'authenticité Microsoft® est fournie pour le système d'exploitation préinstallé. L'identificateur (ID) et les principales caractéristiques de votre ordinateur figurent sur cette étiquette. Notez ces informations et conservez-les en lieu sûr. Vous pouvez avoir besoin de ces numéros pour démarrer votre ordinateur ou réinstaller le système d'exploitation.

Le certificat d'authenticité Windows de votre ordinateur est affiché ci-dessous :

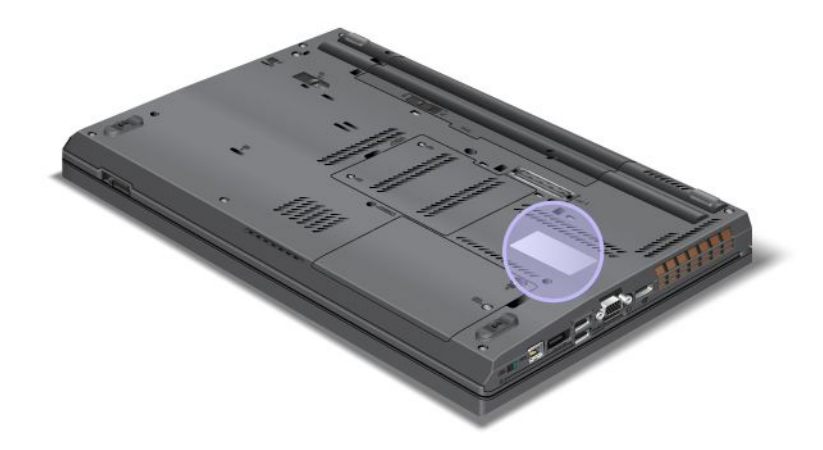

### **Fonctions**

#### **Fonctions**

Processeur

• Consultez les propriétés système de l'ordinateur. Vous pouvez procéder comme suit : Cliquez sur **Démarrer**, cliquez avec le bouton droit de la souris sur **Ordinateur** (sous Windows XP, **Poste de travail**), puis sélectionnez **Propriétés** dans le menu déroulant.

#### Mémoire

- DDR 3 SDRAM
	- ThinkPad T520 : 2 emplacements
	- ThinkPad T520i : 2 emplacements
	- ThinkPad W520 : 4 emplacements

**Remarque :** Pour les modèles ThinkPad W520 équipés d'un processeur à deux coeurs, deux des quatre emplacements sont préinstallés avec des cartes DIMM factices. Pour plus d'informations, reportez-vous aux instructions de la section « Augmentation ou [remplacement](#page-168-0) de la mémoire (W520) » à la [page](#page-168-0) [149](#page-168-0).

#### Unité de stockage

- Unité de disque dur 2,5 pouces (hauteur 7 mm ou 9,5 mm)
- Unité SSD 64 mm (hauteur 7 mm)
- Unité SSD mSATA (sur certains modèles)

#### Affichage

L'écran couleur utilise la technologie TFT :

- Taille : 396 mm
- Résolution :
	- Ecran LCD : 1920 <sup>x</sup> 1080, 1600 <sup>x</sup> 900, 1366 <sup>x</sup> 768
	- Ecran externe : Jusqu'à 2560 <sup>x</sup> 1600
- Contrôle de la luminosité
- Dispositif ThinkLight
- Caméra intégrée (sur certains modèles)
- Détecteur de couleurs (sur certains modèles)
- Microphones intégrés (sur certains modèles)
- Pavé multitactile (sur certains modèles)

#### **Clavier**

- 89 touches
- UltraNav (TrackPoint et pavé multitactile)
- Fonction de la touche Fn
- Bouton ThinkVantage
- Boutons de réglage du volume
- Bouton de coupure du haut-parleur
- Bouton de coupure du micro

#### Interface

- Ports d'écrans externes (CRT et DisplayPort)
- Prise audio multifonction (casque stéréo)
- 3 ou 4 ports USB (USB 3.0 pris en charge sur certains modèles)
- 1 port USB/eSATA (sur certains modèles)
- 1 connecteur Always On USB (sur certains modèles)
- Connecteur IEEE 1394
- Connecteur RJ11 Modem (sur certains modèles)
- Connecteur Ethernet RJ45
- Serial UltraBay Enhanced
- 1 logement pour carte ExpressCard (34 mm)
- Lecteur de cartes média numérique 4 en 1
- Lecteur de carte à puce (sur certains modèles)
- Port de connexion de la station d'accueil

#### Unité de disque optique

• Graveur multisessions

#### Fonctions sans fil

- Réseau local sans fil intégré
- Bluetooth intégré (sur certains modèles)
- Réseau étendu sans fil intégré (sur certains modèles)
- WiMAX intégré (sur certains modèles)

#### Dispositifs de sécurité

• Lecteur d'empreintes digitales (sur certains modèles)

### **Spécifications**

La présente section répertorie les spécifications physiques de votre ordinateur.

#### **Taille**

- Largeur : 372,8 mm
- Profondeur : 245,1 mm
- Hauteur :

32 à 35,8 mm

34,1 à 39,6 mm pour les modèles à écran tactile multipoint

#### Dissipation thermique

• 65 W (222 Btu/h) maximum, 90 W (307 Btu/h) maximum ou 135 W (460 Btu/h) maximum ou 170 W (580 Btu/hr) (en fonction du modèle)

Alimentation (boîtier d'alimentation)

- Entrée du signal sinusoïdal entre 50 à 60 Hz
- Tension d'entrée du boîtier d'alimentation : 100 à 240 V ca, 50 à 60 Hz

Bloc de batteries

• Bloc de batteries lithium-ion (Li-Ion)

Durée de vie de la batterie

- Pour connaître le pourcentage de réserve d'énergie de la batterie, regardez la **jauge de la batterie dans la barre des tâches de Power Manager**.
- Power Manager affiche également un indicateur vert, jaune et rouge. Une batterie sous garantie dont l'indicateur est rouge peut être remplacée dans le cadre de la garantie.

### **Environnement d'exploitation**

Cette section fournit des informations sur l'environnement d'exploitation de votre ordinateur.

**Environnement** 

- Altitude maximale sans pressurisation : 3048 <sup>m</sup>
- Température
	- Altitudes jusqu'à 2 438 <sup>m</sup>
		- En fonctionnement : 5,0° à 35,0 °C
		- Stockage : 5,0 à 43,0 °C
	- Altitudes supérieures à 2438 <sup>m</sup> Température maximale de fonctionnement en condition dépressurisée : 31,3 °C

**Remarque :** Lorsque la batterie est en charge, sa température doit être d'au moins 10 °C.

- Humidité relative :
	- En fonctionnement : 8 à 80 %
	- Stockage : 5 % à 95 %

Si possible, placez votre ordinateur dans un endroit correctement ventilé et sec et évitez de l'exposer directement au soleil.

Tenez les appareils électriques tels que les ventilateurs, radios, haut-parleurs, climatiseurs et fours micro-ondes à l'écart de votre ordinateur, car les puissants champs magnétiques qu'ils génèrent risqueraient d'endommager l'écran et les données stockées sur l'unité de disque dur ou l'unité SSD.

Ne posez pas de boissons sur ou à côté de l'ordinateur ou d'autres périphériques connectés. Le renversement de liquides sur ou dans l'ordinateur ou un périphérique connecté risquerait de provoquer un court-circuit ou d'autres dommages.

Ne mangez pas ou ne fumez pas au-dessus de votre clavier. Les chutes de particules dans votre clavier risqueraient de provoquer des dommages.

### **Technologies et logiciel ThinkVantage**

Des applications logicielles sont préinstallées sur votre PC, destinées à vous aider au démarrage, à rester productif lors de vos déplacements et à vous assister dans votre travail et le fonctionnement de votre

<span id="page-42-0"></span>ordinateur. Lenovo offre à votre ordinateur des solutions avancées en termes de sécurité, de solutions informatiques sans fil, de migration de données et bien d'autres encore.

**Remarque :** Pour plus d'informations sur les technologies ThinkVantage et sur d'autres solutions informatiques offertes par Lenovo, accédez au site suivant : <http://support.lenovo.com>

## **Accès aux applications sous Windows 7**

Si vous utilisez le système d'exploitation Windows 7, vous pouvez accéder aux applications en suivant l'une des méthodes ci-dessous :

• Vous pouvez vous procurer les applications à partir de Lenovo ThinkVantage Tools.

Cliquez sur **Démarrer** ➙ **Tous les programmes** ➙ **Lenovo ThinkVantage Tools**. Selon l'application à laquelle vous souhaitez accéder, cliquez deux fois sur l'icône correspondante.

**Remarque :** Si l'icône d'une application de la fenêtre de navigation d'application Lenovo ThinkVantage Tools est grisée, cela signifie que vous devez d'abord installer l'application manuellement. Pour installer l'application manuellement, cliquez deux fois sur l'icône d'application. Suivez ensuite les instructions qui <sup>s</sup>'affichent. Lorsque le processus d'installation est terminé, l'icône d'application est activée.

| <b>Application</b>                                          | Nom d'icône                             |
|-------------------------------------------------------------|-----------------------------------------|
| Access Connections                                          | Connexion Internet                      |
| <b>Active Protection System</b>                             | Protection de type Airbag               |
| <b>Fingerprint Software</b>                                 | <b>Fingerprint Reader</b>               |
| Lenovo ThinkVantage Toolbox<br>ou<br>Lenovo Solution Center | Etat de santé du système et diagnostics |
| Mobile Broadband Activate                                   | Connexion mobile à large bande 3G       |
| Password Manager                                            | Coffre de mots de passe                 |
| Power Manager                                               | Contrôle de l'alimentation              |
| Recovery Media                                              | Disques Factory Recovery                |
| Rescue and Recovery                                         | Sauvegarde et restauration avancées     |
| SimpleTap                                                   | SimpleTap                               |
| <b>System Update</b>                                        | Mise à jour et pilotes de périphérique  |
| ThinkVantage GPS                                            | <b>GPS</b>                              |

Tableau 1. Applications dans Lenovo ThinkVantage Tools

• Vous pouvez également vous procurer les applications à partir du panneau de configuration.

Cliquez sur **Démarrer** ➙ **Panneau de configuration**. Selon l'application à laquelle vous souhaitez accéder, cliquez sur la section correspondante, puis cliquez sur le texte en vert correspondant.

**Remarque :** Si vous ne trouvez pas l'application dont vous avez besoin dans le Panneau de configuration, ouvrez la fenêtre de navigation d'application Lenovo ThinkVantage Tools, puis cliquez deux fois sur l'icône grisée pour installer l'application voulue. Suivez ensuite les instructions qui <sup>s</sup>'affichent. Lorsque le processus d'installation est terminé, l'icône d'application est activée et l'application apparaît dans le panneau de configuration.

Les sections, le texte en vert et les applications du Panneau de configuration sont répertoriés dans le tableau ci-après.

| <b>Application</b>                                          | Section du Panneau de<br>configuration                 | Texte en vert du Panneau de<br>configuration                              |
|-------------------------------------------------------------|--------------------------------------------------------|---------------------------------------------------------------------------|
| <b>Access Connections</b>                                   | Réseau et Internet                                     | Lenovo - Connexion Internet                                               |
| <b>Active Protection System</b>                             | Système et sécurité<br>Matériel et audio               | Lenovo - Protection de type<br>«Airbag»                                   |
| <b>Communications Utility</b>                               | Matériel et audio                                      | Lenovo - Communications Utility                                           |
| <b>Fingerprint Software</b>                                 | Système et sécurité<br>Matériel et audio               | Lenovo - Lecteur d'empreintes<br>digitales                                |
|                                                             |                                                        | ou<br>Lenovo - Lecteur d'empreintes<br>digitales de l'ordinateur portable |
| Lenovo ThinkVantage Toolbox<br>ou<br>Lenovo Solution Center | Système et sécurité                                    | Lenovo - Etat de santé du<br>système et diagnostics                       |
| Mobile Broadband Activate                                   | Réseau et Internet                                     | Lenovo - Connexion mobile à<br>large bande 3G                             |
| Password Manager                                            | Système et sécurité<br>Comptes utilisateur et sécurité | Lenovo - Coffre de mots de<br>passe                                       |
| Power Manager                                               | Matériel et audio<br>Système et sécurité               | Lenovo - Contrôle de<br>l'alimentation                                    |
| Recovery Media                                              | Système et sécurité                                    | Lenovo - Disques Factory<br>Recovery                                      |
| Rescue and Recovery                                         | Système et sécurité                                    | Lenovo - Sauvegarde et<br>restauration avancées                           |
| SimpleTap                                                   | Programmes                                             | Lenovo SimpleTap                                                          |
| System Update                                               | Système et sécurité                                    | Lenovo - Mise à jour et pilotes de<br>périphérique                        |
| ThinkVantage GPS                                            | Réseau et Internet<br>Système et sécurité              | Lenovo - GPS                                                              |

Tableau 2. Applications sur le panneau de configuration

### **Access Connections**

Access Connections™ est un assistant de connectivité permettant de créer et de gérer les profils emplacement. Chaque profil emplacement stocke tous les paramètres de la configuration Internet et du réseau requis pour se connecter à partir d'une infrastructure réseau située dans un lieu tel que le domicile ou le bureau.

En passant d'un profil emplacement à un autre lorsque vous changez votre ordinateur de place, vous pouvez vous connecter facilement et rapidement à un réseau sans avoir à reconfigurer les paramètres manuellement ni à redémarrer l'ordinateur à chaque fois.

Pour ouvrir un programme Access Connections, procédez comme suit :

- Sous Windows 7 : Reportez-vous à la section « Accès aux [applications](#page-42-0) sous Windows 7 » à la page [23](#page-42-0).
- Sous Windows Vista et Windows XP : Cliquez sur **Démarrer** ➙ **Tous les programmes** ➙ **ThinkVantage** ➙ **Access Connections**.

# **Active Protection System**

Active Protection System protège votre unité de disque dur lorsque le capteur de chocs intégré à votre ordinateur détecte une situation susceptible d'endommager l'unité, telle qu'une inclinaison du système, une vibration excessive ou un choc. L'unité de disque dur est moins vulnérable aux dommages lorsqu'elle ne fonctionne pas ; le système arrête donc sa rotation et peut également déplacer les têtes de lecture/écriture vers des zones sans données. Dès que le capteur de chocs considère que l'environnement est de nouveau stable (changement minimal d'inclinaison du système, de vibration ou de choc), il active l'unité de disque dur.

Pour ouvrir Active Protection System, procédez comme suit :

- Sous Windows 7 : Reportez-vous à la section « Accès aux [applications](#page-42-0) sous Windows 7 » à la page [23](#page-42-0).
- Sous Windows Vista et Windows XP : Cliquez sur **Démarrer** ➙ **Tous les programmes** ➙ **ThinkVantage** ➙ **Active Protection System**.

# **Client Security Solution**

Client Security Solution vous aide à protéger votre ordinateur et vos informations personnelles afin de vous donner l'assurance que vos données confidentielles sont en sécurité. Ce programme peut également vous aider à gérer vos mots de passe, à retrouver un mot de passe oublié ou à surveiller les paramètres de sécurité de votre ordinateur, et vous donner des recommandations pour renforcer sa sécurité.

La sécurité de ces fonctions pratiques est renforcée par un puissant processeur de sécurité intégré dédié aux fonctions de sécurité de votre ordinateur.

Pour démarrer Client Security Solution, cliquez sur **Démarrer** ➙ **Tous les programmes** ➙ **ThinkVantage** ➙ **Client Security Solution**.

Pour plus de détails, consultez l'aide du programme.

Vous pouvez télécharger la dernière version de Client Security Solution sur le site Web suivant : <http://support.lenovo.com>

**Remarque :** Si l'ordinateur est un modèle Windows 7, Client Security Solution <sup>n</sup>'est pas préinstallé dessus.

### **Utilitaire de détection de couleur**

Si votre ordinateur est équipé d'un détecteur de couleur intégré, un utilitaire de détection de couleur préinstallé vous permet de mesurer et de régler la précision des couleurs à l'écran.

Pour démarrer l'utilitaire de détection de couleur, cliquez sur **Démarrer** ➙ **Tous les programmes** ➙ **X-Rite** ➙ **Color Calibrator** ➙ **PANTONE Color Calibrator**. L'écran initial s'affiche.

Pour démarrer le processus d'étalonnage, cliquez sur **Suivant**, puis refermez l'écran LCD. Le [voyant](#page-34-0) situé sur le couvercle extérieur de l'ordinateur affiche la progression et le signal sonore vous indique le début ou la fin de l'étalonnage.

**Remarque :** Si votre ordinateur est connecté à un écran externe, sélectionnez l'un de vos écrans, puis cliquez sur **Suivant** et fermez l'écran LCD.

### **Fingerprint Software**

Si votre système est doté d'un lecteur d'empreintes digitales, le programme Fingerprint Software vous permet d'enregistrer vos empreintes digitales et de les associer à votre mot de passe Windows. L'authentification par empreinte digitale peut ainsi remplacer votre mot de passe et permettre un accès utilisateur simple et sécurisé.

Pour ouvrir Fingerprint Software, procédez comme suit :

- Sous Windows 7 : Reportez-vous à la section « Accès aux [applications](#page-42-0) sous Windows 7 » à la page [23](#page-42-0).
- Sous Windows Vista et Windows XP : Cliquez sur **Démarrer** ➙ **Tous les programmes** ➙ **ThinkVantage** ➙ **ThinkVantage Fingerprint Software**.

### **Lenovo Solution Center**

**Remarque :** Selon la date de fabrication de votre ordinateur, le programme Lenovo Solution Center ou Lenovo ThinkVantage Toolbox est préinstallé pour diagnostiquer les incidents informatiques. Pour plus d'informations sur le programme Lenovo ThinkVantage Toolbox, voir « Lenovo ThinkVantage Toolbox » à la page 26.

Le programme Lenovo Solution Center vous permet de détecter et de résoudre des incidents informatiques. Ce programme propose des tests de diagnostic, la collecte des informations système, l'état de la sécurité et des informations de support, ainsi que des conseils et des astuces afin d'optimiser les performances du système. Pour plus d'informations, voir « [Diagnostic](#page-262-0) des incidents » à la page [243](#page-262-0).

Pour démarrer le programme Lenovo Solution Center sous Windows 7, voir « Accès aux [applications](#page-42-0) sous [Windows](#page-42-0) 7 » à la page [23](#page-42-0).

### **Lenovo ThinkVantage Tools**

Le programme Lenovo ThinkVantage Tools vous aide à travailler plus facilement et en toute sécurité en vous permettant d'accéder aisément à diverses technologies, telles que :

- Lenovo Solution Center ou Lenovo ThinkVantage Toolbox (selon la date de fabrication)
- Power Manager
- Rescue and Recovery
- System Update

Pour accéder au programme Lenovo ThinkVantage Tools, cliquez sur **Démarrer** ➙ **Tous les programmes** ➙ **Lenovo ThinkVantage Tools**.

**Remarque :** Le programme Lenovo ThinkVantage Tools est uniquement disponible sur les modèles livrés avec le système d'exploitation Windows 7. Si le programme <sup>n</sup>'est pas préinstallé sur votre modèle Windows 7, vous pouvez le télécharger à l'adresse suivante : <http://support.lenovo.com>.

### **Lenovo ThinkVantage Toolbox**

**Remarque :** Selon la date de fabrication de votre ordinateur, le programme Lenovo Solution Center ou Lenovo ThinkVantage Toolbox est préinstallé pour diagnostiquer les incidents informatiques. Pour plus d'informations sur le programme Lenovo Solution Center, voir « Lenovo Solution Center » à la page 26.

Le programme Lenovo ThinkVantage Toolbox vous permet visualiser les symptômes des incidents survenus sur l'ordinateur avec des solutions appropriées. Il propose également des fonctions de notification automatique, d'assistance informatique, de diagnostic avancé et d'historique des diagnostics.

Pour démarrer le programme Lenovo ThinkVantage Toolbox, procédez comme suit :

- Sous Windows 7 : Reportez-vous à la section « Accès aux [applications](#page-42-0) sous Windows 7 » à la page [23](#page-42-0).
- Sous Windows Vista et Windows XP : Cliquez sur **Démarrer** ➙ **Tous les programmes** ➙ **ThinkVantage** ➙ **Lenovo ThinkVantage Toolbox**.

Pour plus d'informations sur le programme Lenovo ThinkVantage Toolbox, reportez-vous au système d'aide du programme.

# <span id="page-46-0"></span>**Message Center Plus**

Message Center Plus affiche des messages d'informations sur les logiciels utiles préinstallés sur votre ordinateur. Il vous permet de gérer les connexions avec ou sans fil, de protéger vos données en cas de problème et d'identifier et de résoudre les éventuels incidents concernant votre ordinateur. Message Center Plus peut également vous envoyer des messages pour signaler les nouvelles mises à jour disponibles, vous permettant ainsi d'avoir toujours un ordinateur à jour.

## **Password Manager**

Le programme Password Manager permet aux utilisateurs de gérer et de garder en mémoire toutes les informations de connexion à des site Web ou des applications, confidentielles et faciles à oublier, telles que les ID utilisateur, les mots de passe et autres informations personnelles.

Pour ouvrir Password Manager, procédez comme suit :

- Sous Windows 7 : Reportez-vous à la section « Accès aux [applications](#page-42-0) sous Windows 7 » à la page [23](#page-42-0).
- Sous Windows Vista et Windows XP : Cliquez sur **Démarrer** ➙ **Tous les programmes** ➙ **ThinkVantage** ➙ **Password Manager**.

### **Power Manager**

Le programme Power Manager permet une gestion pratique, flexible et complète de l'alimentation de l'ordinateur. Power Manager permet d'ajuster les paramètres de l'alimentation afin d'atteindre le meilleur équilibre entre les performances du système et les économies d'énergie.

Pour ouvrir Power Manager, procédez comme suit :

- Sous Windows 7 : Reportez-vous à la section « Accès aux [applications](#page-42-0) sous Windows 7 » à la page [23](#page-42-0).
- Sous Windows Vista et Windows XP : Cliquez sur **Démarrer** ➙ **Tous les programmes** ➙ **ThinkVantage** ➙ **Power Manager**.

### **Recovery Media**

Ce programme vous permet de créer un support de récupération pour pouvoir restaurer le contenu d'origine de l'unité système ou de l'unité de disque dur, <sup>c</sup>'est-à-dire tel qu'il était à la sortie d'usine de l'ordinateur.

Pour plus d'informations sur l'accès à ce programme et son utilisation, reportez-vous à la section « [Création](#page-140-0) et utilisation d'un support de [récupération](#page-140-0) » à la page [121](#page-140-0).

# **Presentation Director**

Presentation Director est un utilitaire de configuration d'affichage qui vous permet de créer facilement des présentations. Il permet également de créer et de gérer les modes d'affichage. Toutefois, Presentation Director contient des modes de présentation prédéfinis par défaut. Vous pouvez les appliquer à votre présentation sans avoir à définir un nouveau mode. Pour appliquer un mode de présentation, vous pouvez également utiliser la [combinaison](#page-55-0) de touches Fn <sup>+</sup> F7.

Pour ouvrir Presentation Director, cliquez sur **Démarrer** ➙ **Tous les programmes** ➙ **ThinkVantage** ➙ **Presentation Director**.

**Remarque :** Si votre ordinateur est un modèle Windows 7, il ne prend pas en charge Presentation Director, car le système d'exploitation Windows 7 gère les affichages externes à la place.

# **Rescue and Recovery**

Le programme Rescue and Recovery désigne une solution de récupération automatique permettant de réaliser un diagnostic des incidents de l'ordinateur, d'obtenir de l'aide et de rétablir le fonctionnement de l'ordinateur en cas de panne du système et ce, même si vous ne parvenez pas à démarrer le système d'exploitation Windows.

- Sous Windows 7 : Reportez-vous à la section « Accès aux [applications](#page-42-0) sous Windows 7 » à la page [23](#page-42-0).
- Sous Windows Vista et Windows XP : Cliquez sur **Démarrer** ➙ **Tous les programmes** ➙ **ThinkVantage** ➙ **Rescue and Recovery**.

# **SimpleTap**

Le programme SimpleTap vous propose une solution rapide pour personnaliser certains paramètres de base de l'ordinateur, par exemple couper le son des haut-parleurs, régler le volume, verrouiller le système d'exploitation, lancer un programme, ouvrir une page Web, ouvrir un fichier, etc.

Pour démarrer le programme SimpleTap, procédez comme suit :

- Cliquez sur l'icône SimpleTap sur le bureau.
- Appuyez deux fois sur le pavé tactile à l'aide de deux doigts.
- Appuyez sur le bouton bleu ThinkVantage.

**Remarque :** Le programme SimpleTap est uniquement disponible sur certains modèles livrés avec le système d'exploitation Windows 7 préinstallé. Si le programme SimpleTap <sup>n</sup>'est pas préinstallé sur votre modèle Windows 7, vous pouvez le télécharger à l'adresse suivante : <http://support.lenovo.com>.

# **System Update**

Le programme System Update permet de garder à jour le logiciel installé sur votre ordinateur en téléchargeant et en installant des progiciels (applications ThinkVantage, pilotes de périphérique, mises à jour UEFI BIOS et autres applications tierces). Certains logiciels que vous devez actualiser sont des programmes fournis par Lenovo, tels que Rescue and Recovery.

Pour ouvrir System Update, procédez comme suit :

- Sous Windows 7 : Reportez-vous à la section « Accès aux [applications](#page-42-0) sous Windows 7 » à la page [23](#page-42-0).
- Sous Windows Vista et Windows XP : Cliquez sur **Démarrer** ➙ **Tous les programmes** ➙ **ThinkVantage** ➙ **System Update**.

# **ThinkVantage GPS**

Si la carte mini-PCI Express installée sur votre ordinateur prend en charge la fonction GPS, votre ordinateur peut recevoir des signaux émis des satellites GPS et déterminer son emplacement. Si votre ordinateur est connecté à Internet, vous pouvez retrouver votre position géographique en temps réel grâce à Google Maps ou Microsoft Bing™ Maps.

Pour ouvrir ThinkVantage GPS, procédez comme suit :

- Sous Windows 7 : Reportez-vous à la section « Accès aux [applications](#page-42-0) sous Windows 7 » à la page [23](#page-42-0).
- Sous Windows Vista et Windows XP : Cliquez sur **Démarrer** ➙ **Tous les programmes** ➙ **ThinkVantage** ➙ **ThinkVantage GPS**.

# **ThinkVantage Productivity Center**

Le programme ThinkVantage Productivity Center fournit une interface utilisateur intégrée pour vous aider à configurer, comprendre et optimiser votre ordinateur. Le programme vous permet d'accéder à d'autres technologies ThinkVantage, de visualiser des messages de Lenovo et d'exécuter les tâches les plus courantes telles que la configuration du périphérique, la configuration du réseau sans fil et la gestion et la maintenance de l'ordinateur.

Pour ouvrir le programme ThinkVantage Productivity Center sous Windows XP ou Windows Vista, appuyez sur le bouton bleu ThinkVantage.

**Remarque :** ThinkVantage Productivity Center est disponible sur les modèles livrés avec le système d'exploitation Windows XP ou Windows Vista.

# **Chapitre 2. Utilisation de votre ordinateur**

Votre ordinateur est performant et doté de nombreuses fonctions et applications. Utilisez-le pour toutes vos tâches, tous les jours, à tout moment.

Elle est composée des rubriques suivantes :

- •« Enregistrement de votre ordinateur » à la page 31
- « Foire aux questions » à la page 31
- •« Touches et boutons [spéciaux](#page-52-0) » à la page [33](#page-52-0)
- « Utilisation du [dispositif](#page-60-0) de pointage du curseur UltraNav » à la page [42](#page-61-0)
- •« Gestion de [l'alimentation](#page-66-0) » à la page [48](#page-67-0)
- « [Connexion](#page-71-0) au réseau » à la page [53](#page-72-0)
- •« [Présentations](#page-102-0) et multimédia » à la page [84](#page-103-0)
- •« Utilisation de la fonction de gestion [graphique](#page-111-0) NVIDIA Optimus » à la page [92](#page-111-0)
- •« [Utilisation](#page-111-0) d'un profil de couleurs » à la page [92](#page-111-0)
- « Utilisation des [dispositifs](#page-111-0) audio » à la page [92](#page-111-0)
- « Utilisation d'une caméra [intégrée](#page-112-0) » à la page [94](#page-113-0)
- •« Utilisation de la fonction [ThinkLight](#page-113-0) » à la page [94](#page-113-0)
- •« [Utilisation](#page-114-0) de l'unité de disque optique » à la page [95](#page-114-0)
- •« [Utilisation](#page-114-0) du lecteur de carte mémoire » à la page [95](#page-114-0)

### **Enregistrement de votre ordinateur**

Lorsque vous enregistrez votre ordinateur, les informations que vous fournissez sont entrées dans une base de données qui permet à Lenovo de vous contacter dans l'éventualité où votre ordinateur devrait être retourné ou si un incident grave est connu pour votre type de machine. En outre, dans certains pays, des privilèges et services étendus sont proposés aux utilisateurs enregistrés.

Lorsque vous enregistrez votre ordinateur auprès de Lenovo, vous bénéficiez également des avantages suivants :

- Une assistance plus rapide lorsque vous appelez Lenovo
- L'envoi automatique de logiciels gratuits et d'offres promotionnelles

**Remarque :** Pour vous enregistrer par modem, vous avez besoin d'une connexion téléphonique et d'un accès au Web.

Pour enregistrer votre ordinateur auprès de Lenovo, accédez au site Web suivant : <http://www.lenovo.com/register>

Suivez ensuite les instructions qui <sup>s</sup>'affichent à l'écran.

### **Foire aux questions**

Voici quelques conseils pour vous aider à tirer le meilleur parti de votre ordinateur portable ThinkPad.

Pour tirer le meilleur parti de votre ordinateur, consultez la page Web suivante pour obtenir des informations sur l'identification des incidents ainsi que des réponses aux questions courantes : <http://www.lenovo.com/support/faq>.

#### **Puis-je obtenir mon guide d'utilisation dans une autre langue ?**

• Pour télécharger le guide d'utilisation dans une autre langue, accédez au site suivant : <http://support.lenovo.com>. Suivez ensuite les instructions qui <sup>s</sup>'affichent à l'écran.

#### **Vous êtes en déplacement et vous devez gérer plus efficacement l'utilisation de votre batterie ?**

- Pour économiser de l'énergie ou interrompre l'opération sans quitter les applications ni enregistrer les fichiers, reportez-vous à l'explication des « modes d'économie [d'énergie](#page-68-0) » à la page [49](#page-68-0).
- Pour atteindre le meilleur équilibre entre les performances et l'économie d'énergie, créez et appliquez des modes de gestion de l'alimentation (sous Windows XP, modes d'alimentation) à l'aide de Power Manager.
- Si votre ordinateur est mis hors tension pendant une période prolongée, vous pouvez éviter l'épuisement de la batterie en la retirant. Pour plus d'informations sur l'utilisation de la batterie, reportez-vous à la rubrique Gestion de l'alimentation.

#### **Votre sécurité vous préoccupe ou vous avez besoin de mettre au rebut les données stockés sur votre disque dur ou votre unité SSD en toute sécurité ?**

- Examinez la rubrique Sécurité pour savoir comment protéger votre ordinateur contre le vol et l'utilisation illicite.
- Le logiciel Client Security Solution préinstallé effectue la plupart des opérations de sécurité visant à protéger l'ordinateur. Si l'assistant de configuration est en cours d'exécution, veillez à configurer la solution Client Security Solution pour préserver la sécurité de votre ordinateur.

**Remarque :** Si l'ordinateur est un modèle Windows 7, Client Security Solution <sup>n</sup>'est pas préinstallé dessus.

• Avant de mettre au rebut les données de l'unité de disque dur ou de l'unité SSD, assurez-vous de prendre connaissance des informations contenues dans la section « Consignes de [suppression](#page-137-0) de données du [disque](#page-137-0) dur ou de l'unité SSD » à la page [118](#page-137-0).

#### **La connexion à distance représente un véritable défi pour vous ?**

- Pour identifier et résoudre un incident lié au réseau sans fil, accédez à l'adresse <http://www.lenovo.com/support/faq>
- Tirez parti des fonctions de l'utilisation en réseau à l'aide d'Access Connections.
- Pour en savoir plus sur l'utilisation des fonctions sans fil de votre ordinateur, reportez-vous à la section « [Connexions](#page-72-0) sans fil » à la page [53](#page-72-0).
- Si votre ordinateur dispose d'un modem, reportez-vous à la section « [Utilisation](#page-80-0) du modem intégré » à la [page](#page-80-0) [61](#page-80-0).
- Pour voyager en toute confiance, prenez connaissance des conseils disponibles à la section « [Voyager](#page-121-0) avec votre [ordinateur](#page-121-0) » à la page [102](#page-121-0).
- Pour activer ou désactiver les fonctions sans fil, appuyez sur Fn+F5 ou utilisez le commutateur de connexion radio sans fil.

#### **Vous avez régulièrement besoin d'effectuer des présentations ou de connecter un écran externe ?**

• Utilisez Presentation Director pour configurer une présentation.

**Remarque :** Si votre ordinateur est un modèle Windows 7, il ne prend pas en charge Presentation Director. La combinaison des touches Fn+F7 permet cependant de basculer entre les emplacements de la sortie d'affichage.

- <span id="page-52-0"></span>• Prenez soin de suivre la procédure relative à la « [connexion](#page-104-0) d'un moniteur externe » à la page [85](#page-104-0).
- La fonction d'extension bureau permet d'afficher la sortie sur l'écran de l'ordinateur et le moniteur externe.

#### **Vous devez connecter ou remplacer un périphérique ?**

- Pour plus d'informations sur le remplacement de périphériques de votre ordinateur, reportez-vous à la section Chapitre 6 « [Remplacement](#page-148-0) des périphériques » à la page [129](#page-148-0).
- Pour plus d'informations sur l'amélioration des fonctions de votre ordinateur, reportez-vous à la section Chapitre 7 « Etendre les [possibilités](#page-202-0) de votre ordinateur » à la page [183](#page-202-0).

#### **Cela fait déjà un certain temps que vous utilisez votre ordinateur et celui-ci présente des signes de ralentissement ?**

- Suivez les « conseils généraux de [prévention](#page-256-0) des incidents » à la page [237](#page-256-0).
- Vous pouvez vous-même diagnostiquer les incidents à l'aide du logiciel préinstallé. Voir « [Diagnostic](#page-262-0) des [incidents](#page-262-0) » à la page [243](#page-262-0).
- Votre disque dur ou votre unité SSD est également équipé de l'outil de récupération. Pour plus d'informations, voir Chapitre 5 « Généralités sur la [récupération](#page-140-0) » à la page [121](#page-140-0).

#### **Imprimez les rubriques suivantes et conservez-les avec votre ordinateur au cas où vous ne pourriez pas accéder à cette aide en ligne.**

- « Installation d'un nouveau système [d'exploitation](#page-224-0) » à la page [205](#page-224-0)
- •« Absence de réaction de [l'ordinateur](#page-263-0) » à la page [244](#page-263-0)
- •« Incidents liés à [l'alimentation](#page-289-0) » à la page [270](#page-289-0)

### **Touches et boutons spéciaux**

Votre ordinateur dispose de plusieurs touches et boutons spéciaux.

# **Bouton ThinkVantage**

Le bouton bleu ThinkVantage peut vous servir dans de nombreuses situations que votre ordinateur fonctionne normalement ou non.

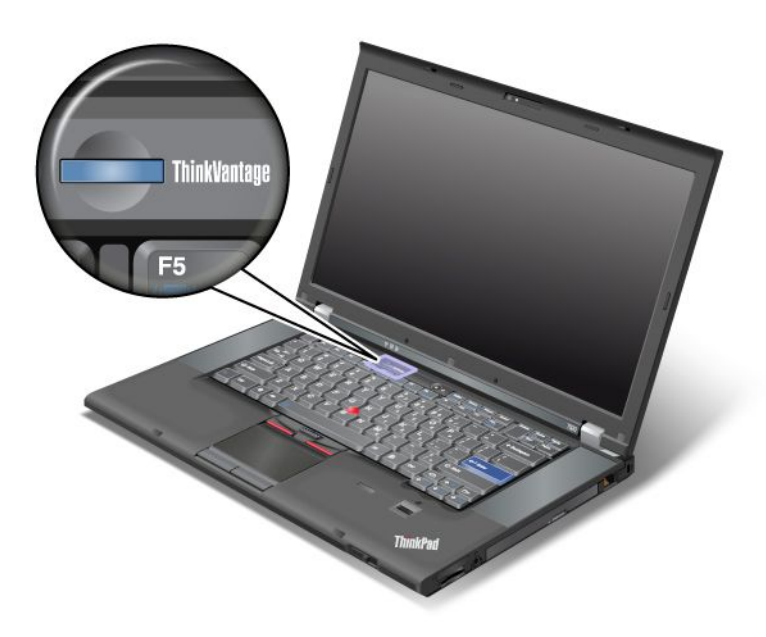

Lorsque votre ordinateur fonctionne normalement, appuyez sur le bouton bleu ThinkVantage pour lancer le programme SimpleTap (sous Windows 7) ou le programme ThinkVantage Productivity Center (sous Windows XP et Windows Vista).

**Remarque :** Selon la date de fabrication de votre ordinateur, le programme Lenovo ThinkVantage Toolbox est préinstallé à la place du programme SimpleTap ou ThinkVantage Productivity Center.

Vous pouvez également utiliser le bouton ThinkVantage pour interrompre la séquence d'amorçage de l'ordinateur et lancer l'espace de travail Rescue and Recovery, qui est exécuté indépendamment du système d'exploitation Windows par rapport auquel il est masqué. Si le système d'exploitation Windows ne fonctionne pas correctement, l'espace de travail Rescue and Recovery peut vous aider à effectuer les tâches suivantes :

- Afficher les informations système en cours.
- Récupérer un fichier à partir de l'environnement Windows ou restaurer des fichiers de sauvegarde, à condition d'avoir effectué des sauvegardes à l'aide du programme Rescue and Recovery.
- Configurer l'ordinateur ou démarrer ThinkPad Setup.

Pour accéder à l'espace de travail Rescue and Recovery, allumez l'ordinateur. Lorsque le message «To interrupt normal startup, press the blue ThinkVantage button (Pour interrompre la séquence d'amorçage normale, appuyez sur le bouton ThinkVantage)» <sup>s</sup>'affiche dans la partie inférieure gauche de l'écran, appuyez sur le bouton ThinkVantage. L'écran Rescue and Recovery <sup>s</sup>'affiche. Pour plus d'informations, voir « Utilisation de l'espace de travail Rescue and [Recovery](#page-143-0) » à la page [124](#page-143-0).

# **Pavé numérique**

Certaines touches du clavier peuvent être utilisées pour émuler un pavé numérique à 10 touches.

Pour activer ou désactiver le pavé numérique, maintenez la touche **Maj** ou **Fn** enfoncée, puis appuyez sur la touche **VerrNum** (Arrêt défil).

**Remarque :** L'illustration ci-dessous présente les emplacements des touches qui fonctionnent comme un pavé numérique de 10 touches. Les emplacements de ces touches sont les mêmes sur tous les claviers ; cependant, pour les ordinateurs utilisant des langues différentes, différents caractères sont imprimés sur le dessus des touches.

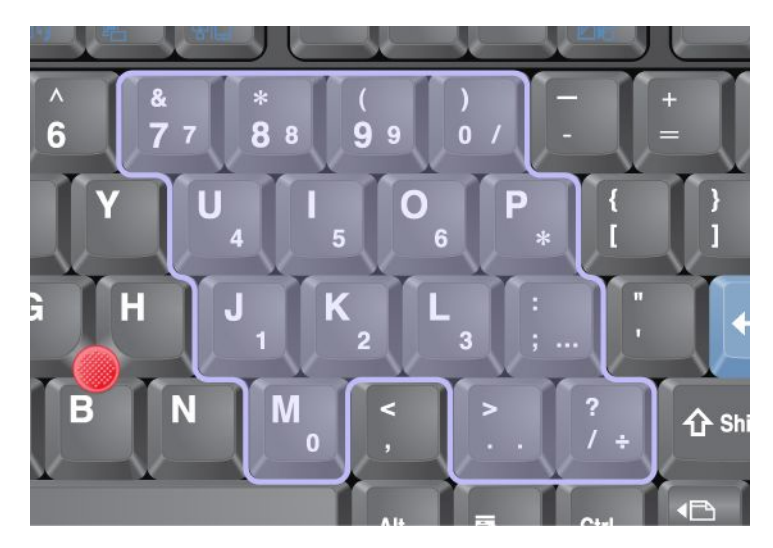

Pour utiliser temporairement les touches du pavé numérique comme touches de déplacement du curseur et de défilement d'écran alors que le pavé numérique est activé, maintenez la touche **Maj** enfoncée.

**Remarque :** Les fonctions de déplacement du curseur et de défilement d'écran ne sont pas indiquées sur les touches.

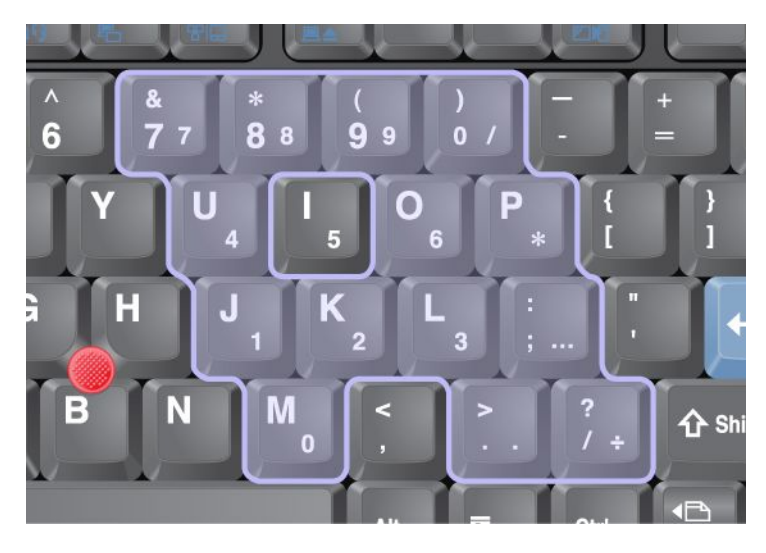

# <span id="page-55-0"></span>**Combinaisons de touches de fonction**

En configurant les touches de fonction, vous pouvez modifier instantanément les fonctions opérationnelles. Pour utiliser cette fonction, maintenez la touche Fn enfoncée (1) et appuyez sur une des touches de fonction (2).

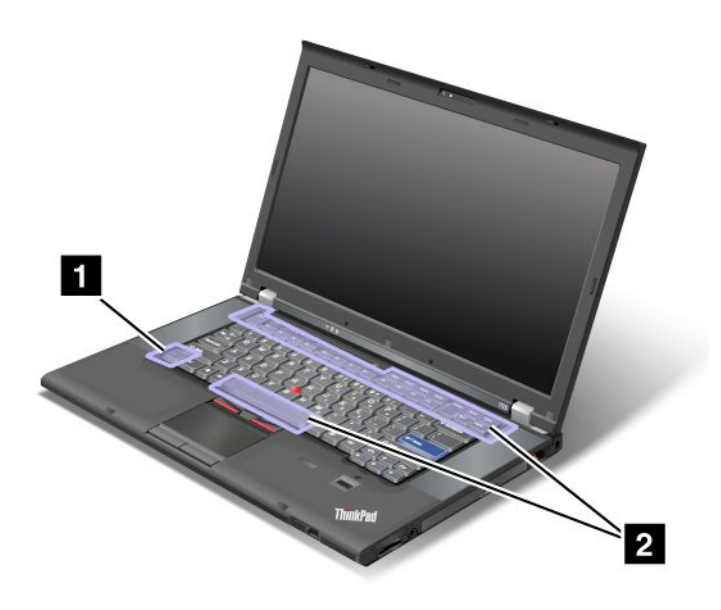

#### **Gestion de la consommation d'énergie**

• **Fn+F3**

Sélectionnez un mode de gestion de l'alimentation (sous Windows XP, mode d'alimentation) créé par Power [Manager](#page-46-0) ou ajustez le niveau d'alimentation à l'aide du contrôle du curseur de la règle. Lorsque vous utilisez cette combinaison de touches, un panneau <sup>s</sup>'affiche dans lequel vous pouvez sélectionner un mode de gestion de l'alimentation (sous Windows XP, mode d'alimentation) ou ajuster le niveau d'alimentation.

**Remarque :** Si vous vous êtes connecté sous un ID utilisateur administrateur sous Windows et si vous appuyez sur les touches Fn+F3, le panneau de sélection d'un mode d'alimentation <sup>s</sup>'affiche. Si vous vous êtes connecté sous un autre ID utilisateur sous Windows XP et que vous appuyez sur les touches Fn+F3, ce panneau ne <sup>s</sup>'affiche pas.

• **Fn+F4**

Mettez votre ordinateur en mode veille. Pour reprendre le fonctionnement normal, uniquement sur la touche Fn.

**Remarque :** Si vous souhaitez utiliser cette combinaison pour faire passer l'ordinateur en mode hibernation ou le rendre inactif (sous Windows XP, mettez l'ordinateur hors tension ou affichez le panneau de mise hors tension), modifiez les paramètres dans Power Manager.

#### • **Fn+F12**

Mettez l'ordinateur en mode hibernation. Pour reprendre le fonctionnement normal, appuyez sur l'interrupteur d'alimentation pendant moins de quatre secondes.

#### **Remarques :**

– Bien que l'écran disparaisse immédiatement après avoir appuyé sur les touches Fn+F12, l'ordinateur <sup>n</sup>'entre pas tout de suite en mode hibernation. Ne déplacez le système que lorsque le [voyant](#page-34-0) d'état

de [veille](#page-34-0) ne clignote plus. Un déplacement de l'ordinateur alors qu'il entre en mode hibernation peut endommager le disque dur.

– Pour utiliser les combinaisons de touches Fn+F3, Fn+F4 et Fn+F12, vous devez avoir installé le pilote de périphérique ThinkPad PM sur votre ordinateur.

Pour plus d'informations sur la fonction de gestion de l'alimentation, reportez-vous à la section « [Gestion](#page-66-0) de [l'alimentation](#page-66-0) » à la page [48](#page-67-0).

#### **Application d'un mode de présentation**

• **Fn+F7**

Permet d'appliquer directement un mode de présentation donné, sans avoir à lancer Presentation Director.

Pour désactiver cette fonction et utiliser la combinaison de touches Fn <sup>+</sup> F7 pour permuter entre les unités d'affichage en sortie, lancez Presentation Director, puis modifiez les paramètres.

Cliquez sur **Démarrer** ➙ **Tous les programmes** ➙ **ThinkVantage** ➙ **Presentation Director**.

**Remarque :** Si votre ordinateur est un modèle Windows 7, il ne prend pas en charge les modes de présentation. La combinaison de touches Fn+F7 permet cependant de basculer entre les emplacements de la sortie de l'affichage.

#### **Permutation des unités d'affichage en sortie**

• **Fn+F7**

Pour Windows 7 :

Permet de basculer entre l'écran de l'ordinateur et un écran externe. Windows affiche ces options d'affichage :

- Ecran de l'ordinateur uniquement (Ecran LCD)
- Ecran de l'ordinateur et écran externe (image identique)
- Ecran de l'ordinateur et écran externe (fonction de bureau étendu)
- Ecran externe uniquement

**Remarque :** Pour basculer entre l'écran de l'ordinateur et un écran externe, la combinaison des touches Win+P est également disponible.

Pour Windows Vista et Windows XP :

Permet de basculer entre l'écran de l'ordinateur et un écran externe. Si un écran externe est connecté à l'ordinateur, la sortie d'affichage de ce dernier est affichée sur les unités suivantes, à tour de rôle :

- Ecran externe (écran CRT)
- Ecran de l'ordinateur et écran externe (Ecran LCD <sup>+</sup> Ecran externe)
- Ecran

#### **Remarques :**

- Cette fonction <sup>n</sup>'est pas prise en charge si l'écran de l'ordinateur et l'écran externe <sup>n</sup>'affichent pas le même bureau (fonction d'extension du bureau).
- Cette fonction <sup>n</sup>'est pas disponible lorsque vous lisez un DVD de film ou un clip vidéo.
- En ce qui concerne les modèles ThinkPad W520, le port CRT ne fonctionne pas dans l'environnement DOS en mode NVIDIA Optimus ou Integrated Graphics, vous devez passer en mode Discrete Graphics pour allumer l'écran CRT. Si aucun écran de modification des paramètres ThinkPad Setup ne <sup>s</sup>'affiche, appuyez sur F7 pour passer en mode Discrete Graphics immédiatement après la mise sous tension.

Pour activer cette fonction, lancez Presentation Director et modifiez les paramètres.

**Remarque :** Plusieurs utilisateurs peuvent se connecter à un même système d'exploitation en utilisant des ID utilisateur différents. Chaque utilisateur doit procéder comme suit :

Cliquez sur **Démarrer** ➙ **Tous les programmes** ➙ **ThinkVantage** ➙ **Presentation Director**, puis modifiez les paramètres de la combinaison Fn+F7.

#### **Activation ou désactivation des dispositifs sans fil**

#### • **Fn+F5**

Permet d'activer ou de désactiver les fonctions de réseau sans fil intégrées. Si vous appuyez sur Fn+F5, une liste de dispositifs sans fil <sup>s</sup>'affiche. Vous pouvez modifier rapidement l'état de l'alimentation de chaque dispositif de la liste.

**Remarques :** Si vous souhaitez utiliser Fn+F5 pour activer ou désactiver les dispositifs sans fil, les pilotes de périphérique suivants doivent auparavant être installés sur votre ordinateur :

- Pilote de gestion de l'alimentation
- Utilitaire d'affichage
- Pilotes de périphérique sans fil

Pour obtenir des informations sur les fonctions sans fil, reportez-vous à la rubrique « [Connexions](#page-72-0) sans fil » à la [page](#page-72-0) [53](#page-72-0).

#### **Lancement des paramètres de la caméra et des paramètres audio**

#### • **Fn+F6**

Si vous appuyez sur Fn+F6, la fenêtre de paramètres de la caméra et des paramètres audio <sup>s</sup>'ouvre et la prévisualisation de la caméra est activée.

Cette fenêtre vous permet de modifier les paramètres de la caméra et les paramètres audio.

**Remarque :** La zone des paramètres de la caméra ne <sup>s</sup>'affiche que si votre ordinateur est doté d'une caméra intégrée. Pour plus d'informations, voir « [Utilisation](#page-112-0) de la caméra » à la page [94](#page-113-0).

#### **Autres fonctions**

• **Fn+PgPrec** : permet d'activer le dispositif ThinkLight. Pour l'éteindre, appuyez de nouveau sur Fn+PgPrec.

Remarque : Cette fonction n'est prise en charge que sur les ordinateurs portables ThinkPad équipés du dispositif ThinkLight. L'écran affiche l'état de cette fonction (activée ou désactivée) pendant quelques secondes lorsque vous appuyez sur les touches Fn+PgPrec.

• **Fn+Origine** : Augmente la luminosité.

L'objectif de cette méthode consiste à modifier provisoirement le niveau de luminosité. Sous Windows Vista, le niveau de luminosité par défaut est chargé après la mise en veille, l'hibernation, le réamorçage ou la connexion ou déconnexion d'un boîtier d'alimentation. Pour modifier ce niveau par défaut, ajustez les paramètres disponibles dans Options d'alimentation du Panneau de configuration ou utilisez [Power](#page-46-0) [Manager](#page-46-0).

• **Fn+Fin** : Permet de diminuer la luminosité de l'écran.

L'objectif de cette méthode consiste à modifier provisoirement le niveau de luminosité. Sous Windows Vista, le niveau de luminosité par défaut est chargé après la mise en veille, l'hibernation, le réamorçage ou la connexion ou déconnexion d'un boîtier d'alimentation. Pour modifier ce niveau par défaut, ajustez les paramètres disponibles dans Options d'alimentation du Panneau de configuration ou utilisez [Power](#page-46-0) [Manager](#page-46-0).

- **Fn+Barre d'espacement** : Permet d'activer la fonction Loupe.
- **Fn+F2** : Permet de verrouiller l'ordinateur.
- **Fn+F8** : Permet de modifier les paramètres du dispositif de pointage UltraNav.
- **Fn+Impr écran** : A la même fonction que la touche SysRq.
- **Fn+Arrêt défil** : Permet d'activer ou de désactiver le pavé numérique. L'indicateur de verrouillage numérique <sup>s</sup>'affiche à l'écran.
- **Fn+Pause** : A la même fonction que la touche de rupture.
- **Fn+touches de déplacement du curseur** : Ces combinaisons de touches fonctionnent avec Windows Media Player. Elles offrent les fonctions suivantes :
	- Fn <sup>+</sup> touche de déplacement du curseur vers le bas : Lecture ou Pause
	- Fn <sup>+</sup> touche de déplacement du curseur vers le haut : Arrêt
	- Fn <sup>+</sup> touche de déplacement du curseur vers la droite : Piste suivante
	- Fn <sup>+</sup> touche de déplacement du curseur vers la gauche : Piste précédente

### **Boutons de réglage du volume et de coupure micro**

Vous pouvez ajuster le niveau sonore des haut-parleurs intégrés à l'aide des trois boutons suivants :

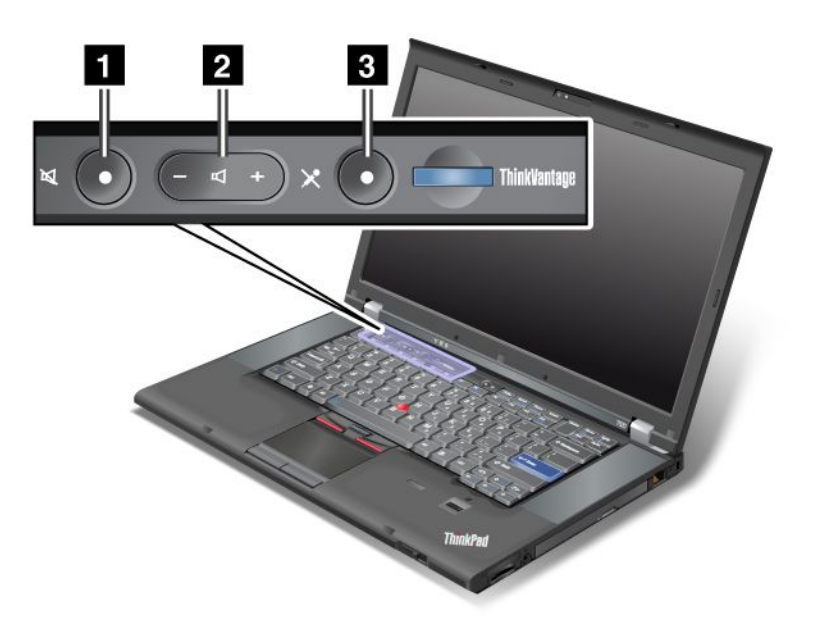

**<sup>1</sup> Bouton de coupure du haut-parleur <sup>2</sup> Bouton de réglage du volume <sup>3</sup> Bouton de coupure du micro**

Si vous coupez le son puis éteignez l'ordinateur, le son restera coupé lorsque vous remettrez l'ordinateur sous tension. Pour remettre le son, appuyez sur le bouton plus (**+**) ou moins (**-**).

#### **Réglage du volume**

Chaque unité dispose de commandes de contrôle du volume que vous pouvez définir.

Pour ouvrir la fenêtre de réglage du volume de sortie ou du volume d'enregistrement, procédez comme suit :

Sous Windows 7 et Windows Vista :

- 1. Cliquez sur **Démarrer** ➙ **Panneau de configuration** ➙ **Matériel et audio** ➙ **Son**. La fenêtre Son apparaît.
- 2. Cliquez sur l'onglet **Lecture** ou **Enregistrement**, puis cliquez sur le périphérique que vous voulez personnaliser.
- 3. Cliquez sur le bouton **Propriétés**.
- 4. Cliquez sur l'onglet **Niveaux**, puis réglez le volume en déplaçant le curseur.

Sous Windows XP :

- 1. Cliquez sur **Démarrer** ➙ **Panneau de configuration** ➙ **Sons, voix et périphériques audio** ➙ **Sons et périphériques audio**. La fenêtre Propriétés de Sons et périphériques audio apparaît.
- 2. Cliquez sur l'onglet **Audio**, puis sur le bouton **Volume** dans Lecture des sons ou Enregistrement des sons.

#### **Remarques :**

- Vous pouvez également accéder à la fonction de réglage du volume du bureau en cliquant sur l'icône Volume de la barre des tâches située en bas à droite de l'écran. Pour ouvrir la fenêtre Réglage du volume, cliquez sur l'icône de volume. Pour régler le volume, déplacez le curseur de réglage du volume vers le haut ou vers le bas. Pour couper le son, sélectionnez **Haut-parleurs muets** (sous Windows Vista et Windows XP, **Muet**).
- Le nom des fenêtres ou des zones diffère légèrement en fonction du système d'exploitation que vous utilisez.
- Pour plus de détails sur le réglage du volume, reportez-vous à l'aide en ligne de Windows.

#### **Configuration du bouton de coupure micro sous Windows 7 et Windows Vista**

Par défaut, vous pouvez activer/désactiver le son de tous vos périphériques d'enregistrement en appuyant sur le bouton de coupure micro.

Pour activer/désactiver le son de l'un de vos périphériques d'enregistrement, procédez comme suit :

- 1. Appuyez sur Fn+F6. La fenêtre Paramètres des communications <sup>s</sup>'affiche.
- 2. Cliquez sur le bouton **Gérer les paramètres**. La fenêtre Communications Utility <sup>s</sup>'affiche.
- 3. Sur l'onglet **Paramètres d'appel VoIP**, cliquez sur **Paramètres du bouton de coupure du micro**. LA fenêtre de configuration du bouton de coupure du micro <sup>s</sup>'ouvre.
- 4. Sélectionnez **Uniquement le périphérique d'enregistrement sélectionné ci-dessous :**. Puis, dans la boîte à liste déroulante, sélectionnez le périphérique d'enregistrement.
- 5. Cliquez sur **OK**.

# <span id="page-60-0"></span>**Touche Windows et touche Application**

Les deux touches suivantes se situent sur le clavier de l'ordinateur :

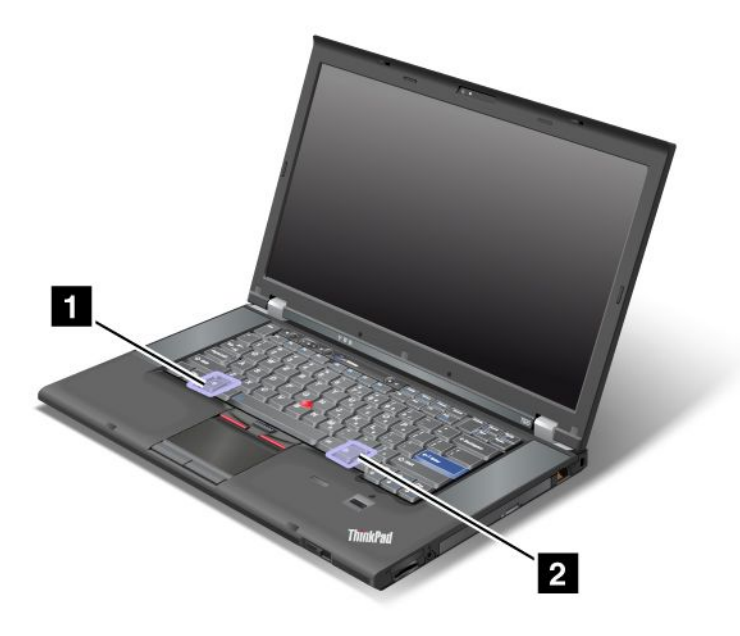

#### **1 Touche Windows**

Si vous appuyez sur cette touche, le menu Démarrer de Windows <sup>s</sup>'affiche ou disparaît.

Si vous appuyez simultanément sur cette touche et une autre touche, la fenêtre Propriétés système ou Ordinateur (sous Windows XP, Poste de travail) <sup>s</sup>'affiche. Pour plus de détails, reportez-vous à l'aide du système d'exploitation Windows.

#### **<sup>2</sup> Touche Application**

Pour afficher le menu contextuel d'un objet, sélectionnez l'objet sur le bureau ou dans une application, puis appuyez sur cette touche.

## <span id="page-61-0"></span>**Utilisation du dispositif de pointage du curseur UltraNav**

Votre ordinateur peut être livré avec un dispositif de pointage UltraNav. UltraNav comprend le dispositif TrackPoint et le pavé tactile représentant tous les deux des dispositifs de pointage dotés de fonctions de base et étendues. Vous pouvez configurer les deux dispositifs en choisissant les paramètres préférés comme suit :

• **Configuration du dispositif de pointage TrackPoint et du pavé tactile sous forme de périphériques de pointage.**

Cette configuration permet d'utiliser toutes les fonctions de base et étendues du dispositif TrackPoint et du pavé tactile.

• **Configuration du dispositif TrackPoint sous forme de périphérique de pointage principal et du pavé tactile uniquement pour les fonctions étendues.**

Cette configuration permet d'utiliser toutes les fonctions de base et étendues à l'aide du dispositif TrackPoint, tout en limitant l'utilisation du pavé tactile au défilement, aux zones tactiles ou aux fonctions de déplacement lent du pointeur du pavé tactile.

• **Configuration du pavé tactile sous forme de périphérique de pointage principal et du dispositif TrackPoint uniquement pour les fonctions étendues.**

Cette configuration permet d'utiliser toutes les fonctions de base et étendues à l'aide du pavé tactile, tout en limitant l'utilisation du dispositif TrackPoint aux fonctions de défilement et de loupe.

- **Configuration du dispositif TrackPoint sous forme de périphérique de pointage principal et désactivation du pavé tactile.**
- **Configuration du pavé tactile sous forme de périphérique de pointage principal et désactivation du dispositif TrackPoint.**

#### **Modification des paramètres de UltraNav**

Vous pouvez modifier les paramètres d'UltraNav dans l'onglet **UltraNav** de la fenêtre Propriétés de la souris. Pour ce faire, procédez de l'une des façons suivantes :

- Appuyez sur Fn+F8 pour ouvrir la fenêtre des paramètres du dispositif UltraNav. Dans cette fenêtre, cliquez sur **Gérer les paramètres**. La fenêtre Propriétés de la souris <sup>s</sup>'affiche. Cliquez sur l'onglet **UltraNav**.
- Utilisez le menu Démarrer de votre ordinateur comme suit :
	- Sous Windows 7 et Windows Vista : Cliquez sur **Démarrer** ➙ **Panneau de configuration** ➙ **Matériel et son** ➙ **Souris** ➙ **UltraNav** (onglet).
	- Sous Windows XP : Cliquez sur **Démarrer** ➙ **Panneau de configuration** ➙ **Imprimantes et autres périphériques** ➙ **Souris** ➙ **UltraNav** (onglet).

Vous pouvez également modifier les paramètres d'UltraNav en cliquant sur l'icône **UltraNav** dans la barre des tâches système. Pour afficher l'icône UltraNav dans la barre des tâches système, voir « Ajout de [l'icône](#page-65-0) UltraNav dans la barre des tâches [système](#page-65-0) » à la page [46](#page-65-0).

# **Utilisation du dispositif de pointage du curseur TrackPoint**

Le dispositif de pointage TrackPoint est constitué d'un bouton de pointage (1) situé sur le clavier et de trois boutons cliquables situés au bas du clavier. Pour déplacer le pointeur (5) à l'écran, appuyez sur le capuchon antidérapant du bouton de pointage dans la direction souhaitée, parallèlement au clavier ; le bouton de pointage ne doit pas bouger. La vitesse de déplacement du pointeur est fonction de la pression exercée sur le bouton de pointage. Les boutons à cliquer gauche (4) et droit (2) comportent les mêmes fonctions que celles des boutons d'une souris standard. Le bouton central du dispositif TrackPoint (3), appelé barre de défilement, vous permet de faire défiler des pages Web ou des documents dans la direction voulue sans avoir à utiliser les barres de défilement latérales de la fenêtre.

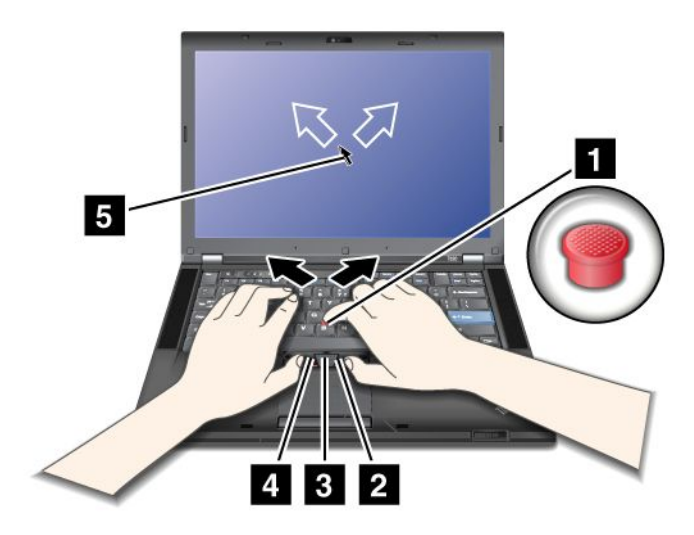

Si vous ne connaissez pas encore le dispositif TrackPoint, les instructions ci-dessous vous aideront à l'utiliser :

1. Placez vos mains en position de frappe et appuyez doucement avec l'index sur le bouton de pointage dans la direction souhaitée de déplacement du pointeur.

Pour déplacer le pointeur vers le haut de l'écran, exercez une pression vers l'écran ; pour le déplacer vers le bas de l'écran, exercez une pression vers vous ; pour le déplacer latéralement, exercez une pression vers la gauche ou vers la droite.

**Remarque :** Le pointeur peut parfois dériver. Il ne <sup>s</sup>'agit pas d'un défaut. Attendez quelques instants, sans utiliser le dispositif Trackpoint ; le pointeur <sup>s</sup>'immobilise.

2. Pour sélectionner un objet et le faire glisser, appuyez avec le pouce sur le bouton droit ou gauche et déplacez le bouton de pointage TrackPoint.

Lorsque la fonction Sélection par pression est activée, le bouton de pointage TrackPoint peut être utilisé de la même façon que le bouton gauche ou droit d'une souris standard.

#### **Personnalisation du dispositif TrackPoint**

Vous pouvez personnaliser l'unité de pointage TrackPoint et les boutons correspondants de la façon suivante :

- Inversez les fonctions des boutons gauche et droit.
- Modifiez la sensibilité du dispositif de pointage TrackPoint.
- Activez la fonction Sélection par pression.
- Activez la loupe.
- Activez la fonction Défilement du dispositif TrackPoint.
- Activez les conseils sur la fonction de Défilement du dispositif TrackPoint.

Pour personnaliser l'unité de pointage TrackPoint, procédez comme suit :

- 1. Appuyez sur Fn+F8. L'écran de paramétrage d'UltraNav <sup>s</sup>'affiche en incrustation.
- 2. Cliquez sur **Gérer les paramètres** pour ouvrir la fenêtre Propriétés de la souris.
- 3. Cliquez sur l'onglet **UltraNav**. Sous TrackPoint, effectuez les changements nécessaires.

Pour plus de détails, reportez-vous à l'aide de l'utilitaire.

#### **Remplacement du capuchon du bouton de pointage TrackPoint**

Le capuchon (1)situé sur le bouton de pointage TrackPoint est amovible. Vous pouvez le remplacer comme indiqué dans l'illustration.

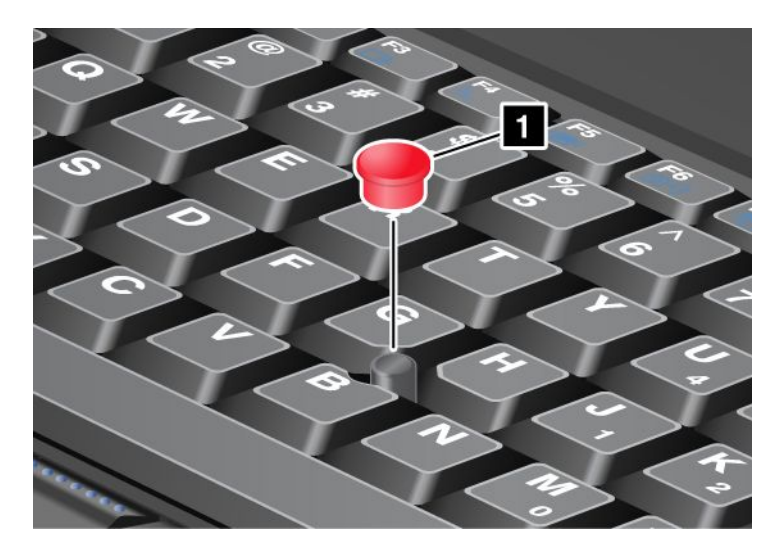

**Remarque :** Si vous remplacez votre clavier, le clavier de remplacement est livré avec le capuchon par défaut. Si vous le souhaitez, vous pouvez conserver le capuchon de votre ancien clavier et l'utiliser sur le nouveau.

# **Utilisation du pavé tactile**

Le pavé tactile est constitué d'un pavé (1) et de deux boutons à cliquer situés en dessous des boutons TrackPoint en bas du clavier. Pour déplacer le pointeur (4) sur l'écran, glissez le doigt sur le pavé dans le sens de déplacement de votre choix. Les boutons à cliquer gauche (3) et droit (2) comportent les mêmes fonctions que celles des boutons d'une souris standard.

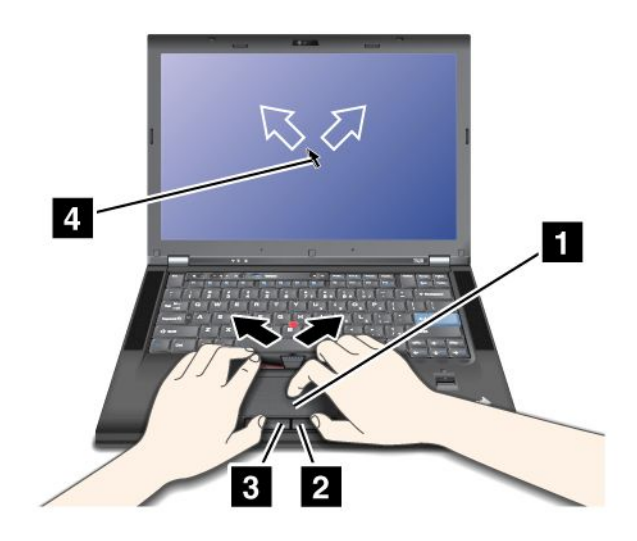

#### **Utilisation du pavé tactile multi-point**

Le pavé tactile de votre ordinateur prend en charge la fonction multi-point qui vous permet d'effectuer un zoom avant, un zoom arrière, de faire défiler l'écran ou d'appliquer une rotation à l'écran tandis que vous naviguez sur Internet ou que vous lisez ou éditez un document.

Pour plus de détails, reportez-vous à l'aide du dispositif UltraNav.

#### **Personnalisation du pavé tactile**

Pour personnaliser le pavé tactile, procédez comme suit :

- 1. Appuyez sur Fn+F8. L'écran de paramétrage d'UltraNav <sup>s</sup>'affiche en incrustation.
- 2. Cliquez sur **Gérer les paramètres** pour ouvrir la fenêtre Propriétés de la souris.
- 3. Cliquez sur l'onglet **UltraNav** et personnalisez le pavé tactile.

Pour plus de détails, reportez-vous à l'aide de l'utilitaire.

### **Comportement du dispositif UltraNav et d'une souris externe**

Par défaut, la souris TrackPoint et le pavé tactile sont définis sur **Activé**.

**Remarque :** Si vous souhaitez brancher une souris externe sur un port USB, sélectionnez «Désactivé».

#### **Désactivation de la souris TrackPoint ou du pavé tactile**

Pour désactiver le dispositif TrackPoint ou le pavé tactile, procédez comme suit :

#### **Utilisez la combinaison de touches Fn+F8 :**

- 1. Appuyez sur Fn+F8. L'écran de paramétrage d'UltraNav <sup>s</sup>'affiche en incrustation.
- 2. Pour désactiver le dispositif TrackPoint, sélectionnez **N'activer que le pavé tactile (désactiver le TrackPoint)**.

Pour désactiver le pavé tactile, sélectionnez **N'activer que le TrackPoint (désactiver le pavé tactile)**.

<span id="page-65-0"></span>3. Cliquez sur **Fermer**.

#### **Configurez les paramètres dans la fenêtre de propriétés d'UltraNav :**

Sous Windows 7 et Windows Vista

- 1. Cliquez sur **Démarrer** ➙ **Panneau de configuration** ➙ **Matériel et audio** ➙ **Souris**.
- 2. Cliquez sur l'onglet **UltraNav**.
- 3. Pour désactiver le dispositif TrackPoint, désélectionnez la case **Activer la souris tactile**. Pour désactiver le pavé tactile, désélectionnez la case **Activer le pavé tactile**.
- 4. Cliquez sur **OK**.

Sous Windows XP

- 1. Cliquez sur **Démarrer** ➙ **Panneau de configuration** ➙ **Imprimantes et autres matériels** ➙ **Souris**.
- 2. Cliquez sur l'onglet **UltraNav**.
- 3. Pour désactiver le dispositif TrackPoint, désélectionnez la case **Activer la souris tactile**.

Pour désactiver le pavé tactile, désélectionnez la case **Activer le pavé tactile**.

4. Cliquez sur **OK**.

**Remarque :** Vous pouvez également ouvrir la fenêtre de propriétés d'UltraNav en cliquant sur l'icône **UltraNav** dans la barre des tâches. Pour plus d'informations, reportez-vous aux instructions de la section « Ajout de l'icône UltraNav dans la barre des tâches système » à la page 46.

### **Ajout de l'icône UltraNav dans la barre des tâches système**

Pour faciliter l'accès aux propriétés UltraNav, vous pouvez ajouter l'icône **UltraNav** dans la barre des tâches système.

Pour activer l'affichage de l'icône **UltraNav** dans la barre des tâches système, procédez comme suit :

- 1. Appuyez sur Fn+F8. L'écran de paramétrage d'UltraNav <sup>s</sup>'affiche en incrustation.
- 2. Cliquez sur **Gérer les paramètres** pour ouvrir la fenêtre Propriétés de la souris.
- 3. Cliquez sur l'onglet **UltraNav**.
- 4. Cochez la case **Afficher l'icône UltraNav dans la barre des tâches système**.
- 5. Cliquez sur **OK** ou **Appliquer**.
- 6. Si votre ordinateur fonctionne sous Windows 7, cliquez sur **Afficher les icônes masquées** dans la barre des tâches. L'icône UltraNav <sup>s</sup>'affiche. Pour l'ajouter à la barre des tâches de façon permanente, cliquez sur **Personnaliser** et personnalisez les paramètres.

Vous pouvez désormais modifier les propriétés du dispositif UltraNav en cliquant sur l'icône UltraNav dans la barre des tâches système.

### **Pavé tactile**

Certains modèles sont équipés du pavé tactile. Cette fonction offre un moyen encore plus simple d'interagir avec votre ordinateur ThinkPad, car vous pouvez utiliser vos doigts au lieu d'un stylet pour la navigation.

Pour effectuer un simple clic, touchez l'écran une fois avec votre doigt. Pour effectuer un double clic, touchez l'écran deux fois de suite. Pour effectuer un clic droit, touchez l'écran et maintenez votre doigt appuyé sur l'écran jusqu'à ce qu'un symbole circulaire <sup>s</sup>'affiche. Lorsque vous retirez votre doigt de l'écran, le menu contextuel s'ouvre.

### <span id="page-66-0"></span>**Utilisation du pavé multitactile**

Sur les modèles avec pavé multitactile, le pavé tactile prend en charge la fonction multitactile permettant le zoom avant ou arrière, le défilement ou la rotation sur l'écran à l'aide de deux doigts pendant la navigation sur Internet, la lecture ou l'édition d'un document.

Le pavé multitactile prend en charge la technologie capacitive. Le simple effleurement d'un doigt chargé en électrons sur le verre de l'écran suffit à activer le capteur capacitif. Cette fonction est inopérante si le contact se fait par le biais d'objets inanimés et des ongles, ou lorsque l'utilisateur porte des gants.

### **Conseils relatifs à l'utilisation du pavé tactile**

Vous trouverez ci-dessous des conseils relatifs à l'utilisation du pavé tactile :

- Le pavé tactile est un panneau de verre couvert d'un film plastique. N'utilisez ni stylet ni objet métallique car vous risqueriez d'endommager le pavé tactile ou d'altérer son fonctionnement.
- Avec le pavé tactile, un décalage peut progressivement se produire entre le point touché avec votre doigt pendant le pointage et sa position réelle sur l'écran. Pour éviter cela, corrigez périodiquement la précision de la saisie digitale à l'aide de l'utilitaire de configuration du pavé tactile.
- Le pavé tactile prend en charge la technologie multitactile qui permet :
	- De pincer deux doigts ensemble ou séparément pour effectuer un zoom avant ou arrière sur un document.
	- De faire défiler la fenêtre en déplaçant deux doigts vers le haut et vers le bas, ainsi que du côté droit à gauche.
	- De toucher deux points sur une photo numérique pour la faire pivoter comme vous le feriez d'un tirage papier.

#### **Entretien du pavé tactile**

Pour nettoyer le pavé tactile, procédez comme suit :

- 1. Pour enlever les empreintes digitales, etc. du pavé tactile, utilisez un chiffon sec et doux non pelucheux, ou un bout de coton absorbant. N'imbibez pas le chiffon de solvants.
- 2. Essuyez doucement les particules et la poussière qui se trouvent sur le pavé tactile avec un côté du chiffon.
- 3. Essuyez les salissures ou les empreintes digitales avec l'autre côté du chiffon ou avec un chiffon propre.
- 4. Après usage, lavez le chiffon avec un détergent neutre.

## <span id="page-67-0"></span>**Gestion de l'alimentation**

Lorsque votre ordinateur <sup>n</sup>'est pas à proximité de prises de courant, son utilisation dépend de la batterie. La consommation d'énergie varie d'un composant à un autre. Plus vous utilisez des composants consommant beaucoup d'énergie, plus la batterie <sup>s</sup>'épuise vite.

Accédez à plus d'activités plus longtemps, avec les batteries ThinkPad qui permettent d'utiliser le ThinkPad déconnecté de toute alimentation électrique. La mobilité <sup>a</sup> révolutionné le monde professionnel en permettant d'emporter son travail avec soi tout au long de ses déplacements. Grâce aux batteries de votre ordinateur ThinkPad, vous pouvez travailler plus longtemps sans avoir à vous connecter à une prise électrique.

# **Vérification de l'état de la batterie**

La jauge de la batterie de Power Manager dans la barre d'état système affiche le pourcentage d'énergie restante de la batterie.

La vitesse à laquelle vous sollicitez la batterie détermine la durée pendant laquelle vous pouvez utiliser la batterie de l'ordinateur entre chaque charge de la batterie. Etant données les différences au niveau des besoins et des habitudes d'un utilisateur à un autre, il est difficile de prévoir cette durée. Cependant, deux facteurs principaux permettent de déterminer cette durée :

- le niveau de charge de la batterie lorsque vous commencez à travailler ;
- la manière dont vous utilisez votre ordinateur : la fréquence des accès au disque dur ou à l'unité SSD, la luminosité définie pour l'écran de l'ordinateur.

### **Utilisation du boîtier d'alimentation**

L'alimentation de votre ordinateur est assurée par un bloc de batteries lithium-ion (Li-ion) livré en même temps que l'ordinateur ou par le boîtier d'alimentation. Pendant l'utilisation du boîtier d'alimentation, la batterie se recharge automatiquement.

Le boîtier d'alimentation fourni avec votre ordinateur comprend deux composants de base :

- 1. Le transformateur, pour adapter la puissance du courant secteur à l'ordinateur.
- 2. Le cordon d'alimentation, branché sur l'alimentation secteur et relié au transformateur.

**Attention :** L'utilisation d'un cordon d'alimentation inadapté peut entraîner de graves détériorations de votre ordinateur.

Pour utiliser le boîtier d'alimentation, procédez comme suit. Suivez les étapes dans l'ordre donné.

- 1. Branchez le boîtier d'alimentation sur la prise d'alimentation de l'ordinateur.
- 2. Branchez le cordon d'alimentation sur le transformateur.
- 3. Branchez le cordon d'alimentation sur une prise de courant.

Vous pouvez à tout moment contrôler l'état de la batterie en observant la jauge au bas de l'écran.

#### **Remarques :**

- Lorsque vous ne l'utilisez pas, vous devez débrancher le boîtier d'alimentation de la prise de courant.
- N'enroulez pas le cordon d'alimentation serré autour du boîtier d'alimentation lorsqu'il est connecté au transformateur.
- La batterie peut être rechargée lorsqu'elle est en place et que le boîtier d'alimentation est relié à l'ordinateur. Vous devez impérativement charger la batterie si vous vous trouvez dans l'une des situations suivantes :
- <span id="page-68-0"></span>– Lorsque vous venez d'acquérir une nouvelle batterie.
- Lorsque le voyant de charge commence à clignoter.
- En cas de non utilisation prolongée de la batterie.

Avant de charger la batterie, assurez-vous que sa température est d'au moins 10 °C.

### **Chargement de la batterie**

Lorsque vous vérifiez l'état de la [batterie](#page-67-0) et que vous constatez que le pourcentage d'énergie restante est bas, ou lorsque l'alarme d'alimentation vous avertit que la batterie est presque déchargée, vous devez recharger cette dernière ou la remplacer.

Si une prise secteur est disponible, branchez le boîtier d'alimentation dessus, puis connectez-le à l'ordinateur. La batterie se recharge en 3 à 6 heures environ. La durée du rechargement dépend de la taille de la batterie et de l'environnement physique. Le voyant de charge de la batterie vous informe alors que la batterie est en cours de chargement, puis vous signale qu'elle est complètement chargée à la fin de l'opération.

**Remarque :** Pour augmenter la durée de vie de la batterie, l'ordinateur ne commence pas à recharger la batterie si la puissance restante est supérieure à 95 %.

### **Augmentation de la durée de vie de la batterie**

Pour augmenter la durée de vie de la batterie, procédez comme suit :

- Utilisez la batterie jusqu'à son déchargement complet (c'est-à-dire jusqu'à ce que les voyants d'état de la batterie et de l'alimentation clignotent en orange).
- Rechargez la batterie complètement avant de l'utiliser. La charge est complète lorsque le boîtier d'alimentation secteur est branché et que le voyant de la batterie est vert.
- Dans le cas d'une batterie neuve ou non utilisée depuis un certain temps, procédez de l'une des façons suivantes :
	- 1. Rechargez la batterie complètement avant de l'utiliser. La batterie est complètement chargée lorsque le boîtier d'alimentation est branché et que le voyant est vert.
	- 2. Utilisez la batterie jusqu'à son déchargement complet (c'est-à-dire jusqu'à ce que les voyants d'état de la batterie et de l'alimentation clignotent en orange).
- Utilisez systématiquement les fonctions de gestion de l'alimentation telles que le mode d'alimentation, l'extinction du moniteur, la mise en veille et l'hibernation.

### **Gestion de la charge de la batterie**

Grâce à Power [Manager](#page-46-0), vous pouvez ajuster les paramètres d'alimentation afin d'obtenir le meilleur équilibre entre les performances et les économies d'énergie.

Pour démarrer l'utilitaire, procédez comme suit :

- Sous Windows 7 : Reportez-vous à la section « Accès aux [applications](#page-42-0) sous Windows 7 » à la page [23](#page-42-0).
- Sous Windows Vista et Windows XP : Cliquez sur **Démarrer** ➙ **Tous les programmes** ➙ **ThinkVantage** ➙ **Power Manager**.

Pour plus d'informations sur le programme Power Manager, reportez-vous à l'aide en ligne correspondante.

### **Modes d'économie d'énergie**

Vous disposez à tout moment de plusieurs modes d'économie d'énergie. Cette rubrique présente chacun des modes disponibles et donne des conseils quant à l'utilisation optimale de la batterie.

#### **Présentation des modes d'économie d'énergie**

- **Ecran vierge.** L'écran de l'ordinateur consomme beaucoup d'énergie. Pour le mettre hors tension, procédez comme suit :
	- 1. Appuyez sur Fn+F3. Un panneau de sélection du mode de gestion de l'alimentation (sous Windows XP, mode d'alimentation) <sup>s</sup>'affiche.
	- 2. Sélectionnez la **mise hors tension de l'écran (qui conserve le mode de gestion de l'alimentation actuel)** (sous Windows XP, **conserver le mode d'alimentation actuel**).

**Remarques :** Vous pouvez également mettre l'écran de l'ordinateur hors tension en procédant comme suit :

- 1. Appuyez sur Fn+F3. Un panneau de sélection du mode de gestion de l'alimentation (sous Windows XP, mode d'alimentation) <sup>s</sup>'affiche.
- 2. Sélectionnez **Paramètres Fn+F3**.
- 3. Sélectionnez **Eteindre l'écran**.
- 4. Cliquez sur **OK**. La prochaine fois que vous appuierez sur Fn+F3, l'écran sera mis hors tension.
- **Veille (Veille sous Windows XP).** Dans ce mode, votre travail est sauvegardé dans la mémoire, puis l'unité SSD ou l'unité de disque dur et l'écran de l'ordinateur sont éteints. Lorsque votre ordinateur quitte la mise en veille, votre travail est restauré en quelques secondes.

Pour mettre votre ordinateur en mode veille, appuyez sur Fn+F4. Pour sortir du mode veille, appuyez sur Fn.

• **Hibernation.** Dans ce mode, vous pouvez éteindre complètement l'ordinateur sans quitter les applications en cours d'exécution ni enregistrer les fichiers. Dans ce cas, tous les fichiers, dossiers et applications ouverts sont enregistrés sur le disque dur, puis l'ordinateur <sup>s</sup>'éteint. Pour passer en mode hibernation, appuyez sur Fn <sup>+</sup> F12. Pour reprendre votre session, appuyez sur le bouton de mise sous tension pendant moins de quatre secondes.

Si vous n'utilisez pas les fonctions sans fil, telles que Bluetooth ou le réseau local sans fil, mettez-les hors tension. Ceci vous permettra d'économiser de l'énergie. Pour mettre hors tension les fonctions sans fil, appuyez sur Fn+F5.

#### **Activation de la fonction de réveil**

Si vous mettez votre ordinateur en mode hibernation et si la fonction de réveil est désactivée (configuration par défaut), l'ordinateur ne consomme aucune énergie. Si la fonction de réveil est activée, il consomme une petite quantité d'énergie. Pour activer cette fonction, procédez comme suit :

Sous Windows 7 et Windows Vista :

- 1. Cliquez sur **Démarrer** ➙ **Panneau de configuration** ➙ **Système et sécurité** (sous Windows Vista, **Système et maintenance** ).
- 2. Cliquez sur **Outils d'administration**.
- 3. Cliquez sur **Planificateur de tâches**. Si vous êtes invité à entrer un mot de passe administrateur ou une confirmation, entrez le mot de passe ou confirmez.
- 4. Dans le panneau de gauche, sélectionnez le dossier de tâches pour lequel la fonction de réveil doit être activée. Les tâches planifiées <sup>s</sup>'affichent.
- 5. Cliquez sur une tâche planifiée, puis sur l'onglet **Conditions**.
- 6. Sous Alimentation, cochez la case **Réveiller l'ordinateur pour exécuter cette tâche**.

#### Sous Windows XP :

1. Cliquez sur **Démarrer** ➙ **Panneau de configuration** ➙ **Performances et maintenance**.

- 2. Cliquez sur **Tâches planifiées**. Les tâches planifiées <sup>s</sup>'affichent.
- 3. Cliquez avec le bouton droit de la souris sur une tâche planifiée.
- 4. Cliquez sur **Propriétés**.
- 5. Cliquez sur l'onglet **Paramètres**.
- 6. Sous Gestion de l'alimentation, cochez la case **Réveiller l'ordinateur pour exécuter cette tâche**.

#### **Activation de l'alarme de la batterie**

Vous pouvez programmer votre ordinateur de sorte que lorsque le niveau de batterie passe sous un certain seuil, trois événements se produisent : l'alerte se déclenche, un message <sup>s</sup>'affiche et l'écran LCD <sup>s</sup>'éteint. Procédez comme suit :

- 1. Lancez Power Manager.
- 2. Cliquez sur l'onglet **Paramètres d'alimentation globaux**.
- 3. Pour **Alarme niveau de batterie faible** ou **Alarme niveau de batterie critique**, ajustez le pourcentage du niveau de batterie et définissez l'action à effectuer.

**Remarque :** Si votre ordinateur passe au mode veille ou hibernation lorsque le niveau de batterie est faible, mais si le message d'alerte <sup>n</sup>'est pas encore apparu, le message <sup>s</sup>'affichera à la reprise de l'ordinateur. Pour reprendre le fonctionnement normal, cliquez sur **OK**.

### **Manipulation de la batterie**

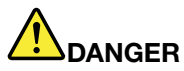

**Ne tentez pas de démonter le bloc de batteries.**

**Cela pourrait entraîner une explosion ou une fuite de liquide de la batterie.**

**Une batterie autre que celle spécifiée par Lenovo, ou une batterie démontée ou modifiée ne sera pas couverte par la garantie.**

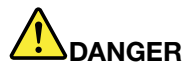

**Si le bloc de batteries rechargeables <sup>n</sup>'est pas correctement placé, il existe un risque d'explosion. La batterie livrée avec l'ordinateur contient, en petite quantité, des substances toxiques. Afin d'éviter tout accident :**

- **• Ne remplacez la batterie que par une batterie du type recommandé par Lenovo.**
- **• N'exposez pas la batterie au feu.**
- **• Ne l'exposez pas à une chaleur excessive.**
- **• Ne l'exposez pas à l'eau.**
- **• Ne la mettez pas en court-circuit.**
- **• Stockez-la dans un endroit frais et sec.**
- **• Gardez-la hors de portée des enfants.**

Le bloc de batteries est un consommable.

<span id="page-71-0"></span>Si la batterie commence à se décharger trop rapidement, remplacez le bloc de batteries par celui recommandé par Lenovo. Pour plus d'informations sur le remplacement du bloc de batteries, adressez-vous au service clients.

# **DANGER**

Ne la faites pas tombez et ne tentez pas de de l'écraser, de la perforer ou de forcer dessus. Un **mauvais traitement ou une mauvaise utilisation risque d'entraîner une surchauffe de la pile pouvant se traduire par une** «**émission**» **de gaz ou de flammes émanant du bloc de piles ou de la pile cellulaire. Si votre batterie est endommagée ou si vous remarquez qu'elle se décharge ou que des matériaux étrangers <sup>s</sup>'accumulent sur les plombs d'accus, arrêtez de l'utiliser et adressez-vous au fabricant pour la remplacer.**

# **DANGER**

**Rechargez uniquement le bloc de batteries en vous conformant strictement aux instructions fournies dans la documentation du produit.**

# **DANGER**

**Ne la jetez pas à la poubelle ou à la décharge. Pour sa mise au rebut, reportez-vous à la réglementation en vigueur ou aux consignes de sécurité imposées par votre société.**

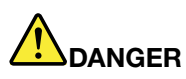

Il existe un risque d'explosion si la batterie de secours n'est pas correctement placée. Il existe un **risque d'explosion si la batterie au lithium <sup>n</sup>'est pas correctement manipulée ou placée. Elle ne doit être remplacée que par une batterie du même type. Pour éviter tout risque de blessure ou** d'accident mortel, vous ne devez pas : (1) jeter ou immerger la batterie dans l'eau, (2) exposer la batterie à une chaleur supérieure à 100 °C ou (3) tenter de réparer la batterie ou de la démonter. **Pour sa mise au rebut, reportez-vous à la réglementation en vigueur ou aux consignes de sécurité imposées par votre société.**

Ce système ne prend pas en charge les batteries qui ne sont pas agréées ou fabriquées par Lenovo. Le système continuera à <sup>s</sup>'initialiser, mais ne pourra peut-être pas charger les batteries non autorisées.

**Attention :** Lenovo <sup>n</sup>'est pas responsable des performances ou de la sécurité des batteries non autorisées, et ne fournit aucune garantie en cas de défaillance ou de dégâts résultant de leur utilisation.
# **Connexion au réseau**

Votre ordinateur comporte un ou plusieurs adaptateurs de réseau permettant la connexion à Internet et au réseau local câblé ou sans fil de votre entreprise.

**Remarque :** Certains modèles sont livrés avec une carte de réseau étendu sans fil intégrée permettant d'établir des connexions sans fil via des réseaux distants publics ou privés.

Access Connections est un assistant de connectivité permettant de créer et de gérer les profils emplacement. Chaque profil emplacement stocke tous les paramètres de la configuration Internet et du réseau requis pour se connecter à partir d'une infrastructure réseau située dans un lieu tel que le domicile ou le bureau.

Votre modem vous permet de vous connecter à votre réseau ou à Internet où que vous soyez. Si votre réseau est équipé de ligne(s) de téléphone dédiée(s) pour appeler les clients, vous pouvez utiliser un modem pour établir une connexion au réseau local. Si le réseau ne propose pas de fonctions d'appel sur le réseau (c'est le cas d'un certain nombre d'entre eux), vous pouvez peut-être néanmoins accéder à certaines informations et au courrier électronique via Internet.

# **Connexions Ethernet**

Vous pouvez vous connecter au réseau ou à une connexion à large bande (DSL ou CATV) à l'aide de la fonction Ethernet intégrée à votre ordinateur. Cette fonctionnalité permet d'effectuer des transmissions de données en duplex partiel ou intégral à 1 Gbps.

Pour établir la connexion à un réseau via Ethernet, vous pouvez utiliser Access [Connections](#page-43-0).

**Remarque :** Il se peut que votre ordinateur soit équipé d'un port modem et d'un connecteur Ethernet. Veillez à brancher le câble sur le bon connecteur.

# **Connexions sans fil**

Grâce à la connexion sans fil, le transfert de données se fait par l'intermédiaire d'ondes radioélectriques et ne nécessite aucun câble physique.

En fonction de la fréquence utilisée pour la transmission des données, du réseau ou du type de périphérique utilisé pour transmettre les données, vous pourrez avoir accès aux différents réseaux ci-dessous :

#### **Réseau local sans fil**

Un réseau local sans fil couvre une superficie relativement restreinte. Il peut se limiter à un immeuble de bureaux ou à une maison. Les périphériques répondant à la norme 802.11 peuvent se connecter à ce réseau.

#### **réseau étendu sans fil**

Un réseau étendu sans fil couvre une superficie géographique plus vaste. Des réseaux de téléphonie mobile sont utilisés pour la transmission des données et l'accès est assuré par un fournisseur de services sans fil.

#### **Bluetooth**

L'une des technologies sans fil utilisée pour créer un réseau personnel. La technologie Bluetooth permet à différents types d'appareils électroniques, comme des ordinateurs, des téléphones mobiles ou des périphériques de toutes sortes, d'échanger entre eux, sur une courte distance, par liaison radio, de la voix et des données.

#### **WiMAX (Worldwide Interoperability for Microwave Access)**

Cette technologie de transmission de données sans fil longue portée basée sur la norme 802.16, est conçue pour offrir à l'utilisateur une connectivité large bande «du dernier kilomètre» similaire à celle du câble ou de l'ADSL, et ce sans connexion physique d'un câble à un ordinateur.

### **Etablissement de liaisons de réseau local sans fil**

Votre ordinateur est livré avec une carte de réseau sans fil et un utilitaire de configuration intégré permettant d'établir des liaisons sans fil et de contrôler l'état de la connexion. Ainsi, vous pouvez rester connecté à votre réseau au bureau, dans une salle de réunion ou à la maison, sans avoir besoin d'une connexion filaire.

#### **Attention :**

- Si vous emportez votre ordinateur doté du dispositif de connexion au réseau local sans fil lors d'un voyage en avion, consultez la compagnie aérienne avant l'embarquement pour connaître les services disponibles.
- S'il existe des restrictions concernant l'utilisation d'ordinateurs dotés du dispositif de connexion sans fil lors d'un voyage en avion, vous devez désactiver ce dispositif avant l'embarquement. Pour ce faire, reportez-vous aux instructions de la section « Activation ou [désactivation](#page-80-0) du dispositif sans fil » à la [page](#page-80-0) [61](#page-80-0).

**Remarque :** Vous pouvez vous procurer une carte de réseau sans fil, disponible en option. Pour plus d'informations, reportez-vous à la section « Recherche [d'options](#page-202-0) ThinkPad » à la page [183](#page-202-0).

#### **Conseils relatifs à l'utilisation de la fonction de réseau local sans fil**

- Positionnez votre ordinateur de telle sorte qu'il y ait le moins d'obstacles possible entre le point d'accès au réseau local sans fil et l'ordinateur.
- Pour une connexion optimale via ce dispositif, ouvrez l'écran de l'ordinateur afin qu'il forme un angle d'un peu plus de 90 degrés.
- Si vous utilisez la fonction sans fil (norme 802.11) de l'ordinateur en même temps qu'une option Bluetooth, la vitesse de transmission des données peut être retardée et les performances de la fonction sans fil peuvent se dégrader.

#### **Configuration d'un réseau sans fil**

Pour utiliser la carte de réseau sans fil intégrée (norme 802.11) pour communiquer, démarrez [Access](#page-43-0) [Connections](#page-43-0).

Sous Windows 7 : Pour démarrer l'assistant Access Connections, reportez-vous à la section « [Accès](#page-42-0) aux [applications](#page-42-0) sous Windows 7 » à la page [23](#page-42-0) et suivez les instructions qui <sup>s</sup>'affichent.

Sous Windows Vista et Windows XP : Pour lancer l'assistant Access Connections, cliquez sur **Démarrer** ➙ **Tous les programmes** ➙ **ThinkVantage** ➙ **Access Connections** et suivez les instructions qui <sup>s</sup>'affichent.

**Remarque :** Avant de commencer à configurer les connexions de réseau sans fil à l'aide d'Access Connections, procurez-vous le nom de réseau (SSID) et les informations de chiffrement après de votre administrateur réseau.

Access Connections est un programme d'assistant à la connectivité. Il permet facilement d'activer une carte de réseau et de désactiver les autres carte selon vos souhaits. Une fois la connexion réseau sans fil configurée, vous pouvez utiliser ce programme pour passer rapidement aux paramètres réseau.

#### **Modèles ThinkPad évolutifs sans fil**

Votre ordinateur peut être un modèle évolutif sans fil. Cela signifie qu'il est doté d'une antenne permettant de prendre en charge l'accès à un réseau local sans fil lorsque des points d'accès au réseau local sans fil sont disponibles. Pour plus d'informations sur les dispositifs sans fil que vous pouvez vous procurer auprès de Lenovo, reportez-vous à la section « Recherche [d'options](#page-202-0) ThinkPad » à la page [183](#page-202-0).

## **Utilisation de connexions au réseau étendu sans fil**

Un réseau étendu sans fil vous permet d'établir des connexions sans fil sur des réseaux privés ou publics distants. La maintenance de ces connexions peut se faire sur une vaste zone géographique, telle qu'une ville ou un pays, à l'aide de multiples sites à antennes ou de systèmes de satellites gérés par des fournisseurs de services sans fil.

Certains ordinateurs portables ThinkPad sont livrés avec une carte de réseau étendu intégrée qui incluent certaines technologies de réseau étendu sans fil, comme 1xEV-DO, HSPA, 3G ou GPRS. Vous pouvez vous connecter à Internet ou au réseau de votre entreprise à l'aide de la carte de réseau étendu sans fil intégrée et de l'utilitaire de configuration pour établir une connexion de réseau étendu sans fil et contrôler son état.

**Remarque :** Dans certains pays, le service de réseau étendu sans fil est fourni par des fournisseurs de services autorisés.

Pour trouver l'emplacement de l'antenne du réseau étendu sans fil sur votre ordinateur, reportez-vous à la section « [Emplacement](#page-303-0) des antennes sans fil UltraConnect » à la page [284](#page-303-0).

Pour utiliser la fonction de réseau étendu sans fil, démarrez Access [Connections](#page-43-0).

Sous Windows 7 : Pour démarrer l'assistant Access Connections, reportez-vous à la section « [Accès](#page-42-0) aux [applications](#page-42-0) sous Windows 7 » à la page [23](#page-42-0) et suivez les instructions qui <sup>s</sup>'affichent.

Sous Windows Vista et Windows XP : Pour lancer l'assistant Access Connections, cliquez sur **Démarrer** ➙ **Tous les programmes** ➙ **ThinkVantage** ➙ **Access Connections**. Suivez ensuite les instructions qui s'affichent à l'écran.

### **Utilisation de Bluetooth**

#### **Sous Windows 7 et Windows Vista**

Si votre ordinateur est doté des fonctions intégrées Bluetooth, vous pouvez activer ou désactiver les fonctions en appuyant sur les touches Fn+F5. Si vous appuyez sur Fn+F5, une liste de dispositifs sans fil s'affiche. Vous pouvez activer ou désactiver les fonctions Bluetoothd'un simple clic.

Pour configurer un périphérique Bluetooth ou gérer les paramètres de connexion, vous pouvez utiliser **Périphériques Bluetooth** dans le panneau de configuration.

- 1. Cliquez sur **Démarrer** ➙ **Panneau de configuration**.
- 2. Cliquez sur **Matériel et son**.
- 3. Cliquez sur **Périphériques et imprimantes** (sous Windows Vista, **Périphériques Bluetooth**).

Pour envoyer des données à un périphérique Bluetooth, procédez comme suit :

- 1. Cliquez avec le bouton droit de la souris sur les données à envoyer.
- 2. Sélectionnez **Envoyer à** ➙ **Périphériques Bluetooth**.

Pour plus de détails, reportez-vous à l'aide en ligne de Windows.

**Remarque :** Si vous utilisez la fonction sans fil (norme 802.11) de l'ordinateur en même temps qu'une option Bluetooth, la vitesse de transmission des données peut être retardée et les performances de la fonction sans fil peuvent se dégrader.

#### **Sous Windows XP**

Si votre ordinateur est doté des fonctions intégrées Bluetooth, vous pouvez activer ou désactiver les fonctions en appuyant sur les touches Fn+F5.

Si vous appuyez sur Fn+F5, une liste de dispositifs sans fil <sup>s</sup>'affiche. Vous pouvez activer ou désactiver les fonctions Bluetoothd'un simple clic.

Sous Windows XP, vous pouvez utiliser le logiciel ThinkPad Bluetooth with Enhanced Data Rate ou Microsoft Bluetooth. ThinkPad Bluetooth with Enhanced Data Rate est installé par défaut sur votre ordinateur.

#### **Première utilisation de Bluetooth**

Si vous utilisez Bluetooth pour la première fois sur votre ordinateur, procédez de l'une des manières suivantes :

- 1. Cliquez deux fois sur l'icône **Favoris Bluetooth** située sur le bureau ou l'icône **Bluetooth** située sur la barre des tâches. La fenêtre Commencer à utiliser Bluetooth <sup>s</sup>'ouvre et certains pilotes de périphérique virtuels sont installés automatiquement.
- 2. Attendez la fin de l'installation de ces pilotes.

OU

- 1. Cliquez avec le bouton droit de la souris sur l'icône **Favoris Bluetooth** située sur le bureau ou l'icône **Bluetooth** située sur la barre des tâches.
- 2. Sélectionnez **Commencer à utiliser Bluetooth**. La fenêtre Commencer à utiliser Bluetooth s'ouvre et certains pilotes de périphérique virtuels sont installés automatiquement.
- 3. Attendez la fin de l'installation de ces pilotes.

D'autres pilotes de périphérique virtuels seront installés à la demande lorsque vous utiliserez certains profils Bluetooth pour la première fois.

#### **Utilisation du logiciel Microsoft Bluetooth**

Si vous utilisez Windows XP et si vous souhaitez utiliser les fonctions Bluetooth standard de Microsoft, installez le logiciel en suivant les instructions indiquées dans la section « [Installation](#page-77-0) du logiciel Microsoft [Bluetooth](#page-77-0) sous Windows XP » à la page [58](#page-77-0).

Pour plus d'informations sur l'utilisation des fonctions Bluetooth, procédez comme suit :

- 1. Appuyez sur Fn+F5 pour activer Bluetooth.
- 2. Cliquez sur **Démarrer** ➙ **Panneau de configuration**.
- 3. Cliquez sur **Imprimantes et autres matériels**.
- 4. Cliquez sur **Périphériques Bluetooth**.
- 5. Cliquez sur l'onglet **Options**.
- 6. Cliquez sur **En savoir plus sur les paramètres Bluetooth**.

#### **Utilisation du logiciel ThinkPad Bluetooth with Enhanced Data Rate**

Si ThinkPad Bluetooth with Enhanced Data Rate est installé sur votre ordinateur, deux icônes s'affichent à l'écran :

- Favoris Bluetooth sur le bureau
- Configuration Bluetooth dans la barre des tâches système

Pour utiliser les fonctions Bluetooth, procédez comme suit :

- 1. Cliquez deux fois sur l'icône **Favoris Bluetooth** située sur le bureau.
- 2. Sous Windows XP, accédez à Tâches Bluetooth et cliquez deux fois sur **Visualiser les périphériques en zone de couverture**. La liste des périphériques pour lesquels Bluetooth <sup>a</sup> été activé <sup>s</sup>'affiche.
- 3. Cliquez sur le périphérique auquel vous souhaitez accéder. La liste des services disponibles pour ce périphérique <sup>s</sup>'affiche comme suit :
	- Clavier et souris *Bluetooth* (périphériques d'interface utilisateur)
	- Imprimante (HCRP)
	- Passerelle audio
	- Casque
	- Synchronisation PIM
	- Télécopie
	- Transfert de fichiers
	- Transfert d'éléments PIM
	- Fonctions d'appel sur le réseau
	- Accès réseau
	- Port série Bluetooth
	- Imagerie Bluetooth
	- Mains libres
	- Profil AV
- 4. Cliquez sur le service souhaité.

Pour plus d'informations, appuyez sur la touche F1 afin d'ouvrir l'aide en ligne de Bluetooth.

#### **Configuration Bluetooth**

Pour utiliser les fonctions de configuration de Bluetooth, cliquez à l'aide du bouton droit de la souris sur l'icône. Un menu en incrustation <sup>s</sup>'affiche. Sélectionnez l'**assistant de configuration Bluetooth** ou **Configuration avancée**.

L'assistant de configuration Bluetooth offre les fonctionnalités suivantes :

- Recherche de tous les périphériques activés par Bluetooth et fournissant des services
- Recherche d'un périphérique activé par Bluetooth spécifique à utiliser et configuration des services sur ce périphérique
- Configuration sur l'ordinateur des services activés par Bluetooth et fournis pour des périphériques distants
- Configuration du nom et du type de périphérique de l'ordinateur

La configuration avancée propose les fonctions suivantes :

- Configuration du nom et du type de périphérique de l'ordinateur
- Configuration des paramètres de l'ordinateur de manière à ce que les périphériques distants activés par Bluetooth puissent détecter l'ordinateur
- Configuration des paramètres de l'ordinateur de manière à ce que ce dernier puisse détecter les périphériques distants activés par Bluetooth
- Configuration, sur l'ordinateur, des services activés par Bluetooth et fournis pour les périphériques distants
- Configuration des services sur les dispositifs distants activés par Bluetooth
- Affichage des informations sur le matériel Bluetooth

Pour plus de détails, reportez-vous à l'aide sur Bluetooth. Pour afficher l'aide, cliquez deux fois sur **Favoris Bluetooth** et cliquez sur **Aide**, puis sur **Aide Bluetooth**. Vous pouvez également lancer l'aide en cliquant

<span id="page-77-0"></span>avec le bouton droit de la souris sur **Configuration Bluetooth** dans la barre des tâches système et en cliquant sur **Configuration avancée**, puis sur **Aide**.

#### **Installation du logiciel Microsoft Bluetooth sous Windows XP**

Pour utiliser le logiciel Microsoft Bluetooth, procédez comme suit :

Désinstallez tout d'abord le logiciel ThinkPad Bluetooth with Enhanced Data Rate.

- 1. Mettez Bluetooth hors tension.
- 2. Cliquez sur **Démarrer** ➙ **Panneau de configuration**.
- 3. Cliquez sur **Ajout/Suppression de programmes**.
- 4. Sélectionnez **Logiciel ThinkPad Bluetooth with Enhanced Data Rate**, puis cliquez sur **Modifier/Supprimer** pour désinstaller le programme.
- 5. Suivez les instructions qui <sup>s</sup>'affichent à l'écran.

Installez ensuite le logiciel Microsoft Bluetooth en procédant comme suit :

- 1. Mettez Bluetooth sous tension. Le logiciel Microsoft Bluetooth est chargé automatiquement.
- 2. Si la fenêtre Assistant Matériel détecté <sup>s</sup>'affiche, procédez comme suit :
	- a. Sélectionnez **Non, pas pour cette fois**, puis cliquez sur **Suivant**.
	- b. Sélectionnez **Installer à partir d'une liste ou d'un emplacement spécifié (utilisateurs expérimentés)**, puis cliquez sur **Suivant**.
	- c. Sélectionnez **Rechercher le meilleur pilote dans ces emplacements**.
	- d. Sélectionnez **Inclure cet emplacement dans la recherche :** et tapez C:\SWTOOLS\Drivers\MSBTooth ou indiquez l'emplacement où vous avez placé le fichier INF extrait. Cliquez ensuite sur **Suivant**.
- 3. Cliquez sur **Terminer**.

#### **Installation du logiciel ThinkPad Bluetooth with Enhanced Data Rate sous Windows XP**

Si vous utilisez le logiciel Microsoft Bluetooth et que vous souhaitez utiliser ThinkPad Bluetooth with Enhanced Data Rate à la place, remplacez Microsoft Bluetoothpar ThinkPad Bluetooth with Enhanced Data Rate en procédant comme suit :

- 1. Appuyez sur Fn+F5 pour mettre Bluetooth sous tension.
- 2. Cliquez sur **Démarrer** ➙ **Exécuter**.
- 3. Tapez C:\SWTOOLS\Drivers\TPBTooth\Setup.exe (ou indiquez le chemin d'accès complet au fichier setup.exe que vous avez téléchargé à partir du site [http://support.lenovo.com\)](http://support.lenovo.com) ; puis cliquez sur **OK**.
- 4. Cliquez sur **Suivant**.
- 5. Sélectionnez **J'accepte les termes du contrat de licence**, puis cliquez sur **Suivant**.
- 6. Cliquez sur **Suivant** pour sélectionner le dossier cible par défaut.

Si vous devez modifier le dossier cible, cliquez sur **Modifier**, sélectionnez ou entrez le nom du dossier cible dans la fenêtre Changer le dossier de destination en cours et cliquez sur **OK**.

- 7. Cliquez sur **Installer** pour lancer l'installation.
- 8. Cliquez sur **OK** pour accepter la signature du pilote.
- 9. Cliquez sur **Terminer**.
- 10. Redémarrez l'ordinateur si nécessaire.

Si vous n'avez pas mis Bluetooth sous tension avant d'installer ThinkPad Bluetooth with Enhanced Data Rate (à savoir, si vous avez ignoré l'étape 1) remplacez le pilote Bluetooth, comme suit :

- 1. Cliquez sur **Démarrer** ➙ **Panneau de configuration**.
- 2. Cliquez sur **Performances et maintenance**, puis sur **Système**.
- 3. Cliquez sur l'onglet **Matériel**, puis sur **Gestionnaire de périphériques**.
- 4. Cliquez deux fois sur **Radio Bluetooth** pour extraire l'arborescence des périphériques radio Bluetooth.
- 5. Cliquez deux fois sur l'icône **ThinkPad Bluetooth with Enhanced Data Rate** pour ouvrir la fenêtre des propriétés.
- 6. Cliquez sur l'onglet **Pilote**, puis sur **Mettre à jour le pilote**.
- 7. Sélectionnez **Non, pas pour cette fois**, puis cliquez sur **Suivant**.
- 8. Sélectionnez **Installer à partir d'une liste ou d'un emplacement spécifié (utilisateurs expérimentés)**, puis cliquez sur **Suivant**.
- 9. Sélectionnez **Ne pas rechercher. Je choisis le pilote à installer**, puis cliquez sur **Suivant**.
- 10. Sélectionnez le pilote qui ne comporte pas d'icône de «signature numérique», puis cliquez sur **Suivant**.
- 11. Cliquez sur **Terminer**.

**Remarque :** Si vous utilisez la fonction sans fil (norme 802.11) de l'ordinateur en même temps qu'une option Bluetooth, la vitesse de transmission des données peut être retardée et les performances de la fonction sans fil peuvent se dégrader.

### **Utilisation de WiMax**

Certains ordinateurs portables ThinkPad sont livrés avec une carte de réseau local intégrée qui inclut la technologie WiMAX.

WiMAX est une technologie de transmission de données sans fil longue portée basée sur la norme 802.16, qui offre une connectivité large bande «du dernier kilomètre» similaire à celle du câble ou de l'ADSL, et ce sans connexion physique d'un câble à un ordinateur.

Pour utiliser la fonction WiMAX, démarrez Access [Connections](#page-43-0).

Sous Windows 7 : Pour démarrer l'assistant Access Connections, reportez-vous à la section « [Accès](#page-42-0) aux [applications](#page-42-0) sous Windows 7 » à la page [23](#page-42-0) et suivez les instructions qui <sup>s</sup>'affichent.

Sous Windows Vista et Windows XP : Pour lancer l'assistant Access Connections, cliquez sur **Démarrer** ➙ **Tous les programmes** ➙ **ThinkVantage** ➙ **Access Connections**. Suivez ensuite les instructions qui s'affichent à l'écran.

## **Vérification de l'état de la connexion sans fil**

#### **Jauge Access Connections (Windows 7)**

Si l'ordinateur fonctionne sous Windows 7, la Access Connections dans la barre des tâches affiche la qualité du signal et l'état de la connexion sans fil.

**Remarque :** Pour afficher la jauge Access Connections dans la barre des tâches, voir l'aide d'Access Connections.

Pour plus d'informations sur la qualité du signal et l'état de la connexion sans fil, ouvrez Access Connections, ou cliquez avec le bouton droit de la souris sur la jauge Access Connections dans la barre des tâches et sélectionnez **Afficher l'état de la connexion sans fil**.

- Etats de la jauge Access Connections : réseau local sans fil
	- **LE LLL** La connexion radio sans fil est désactivée ou aucun signal n'est reçu.
- La connexion radio sans fil est activée. Le signal de la connexion sans fil est faible. Pour augmenter la force du signal, approchez l'ordinateur du point d'accès sans fil.
	- LACI La connexion radio sans fil est activée. Le signal de la connexion sans fil est moyen.
- **La connexion radio sans fil est activée. Le signal de la connexion sans fil est excellent.**
- Etats de la jauge Access Connections : réseau étendu sans fil
	- –**TH** Pas de signal

–

- Niveau du signal 1
- –Niveau du signal 2
- Niveau du signal 3

**Remarque :** Pour plus d'informations sur la Jauge Access Connections, voir l'aide d'Access Connections.

#### **Icône Access Connections et icône d'état de la connexion sans fil**

L'icône Access Connections affiche l'état général de la connexion.

L'icône de l'état de la connexion sans fil affiche la qualité du signal et l'état de la connexion sans fil.

Pour plus d'informations sur la qualité du signal et l'état de la connexion sans fil, ouvrez Access Connections, ou cliquez deux fois sur l'icône d'état d'Access Connections dans la barre des tâches.

**Remarque :** Si l'ordinateur fonctionne sous Windows 7, reportez-vous à l'aide en ligne d'Access Connections pour afficher les icônes d'état d'Access Connections et de la connexion sans fil dans la barre d'état système.

- Icône d'états d'Access Connections
	- Aucun profil d'emplacement <sup>n</sup>'est actif ou il <sup>n</sup>'en existe pas.
	- Le profil d'emplacement actuel est déconnecté.
	- Le profil d'emplacement actuel est connecté.
- Icône d'état de la connexion sans fil : réseau local sans fil
	- **La connexion radio sans fil est désactivée.**
	- La connexion radio sans fil est activée. Pas d'association.
	- –**Lill** La connexion radio sans fil est activée. Pas de signal.
	- **Dull** La connexion radio sans fil est activée. Le signal de la connexion sans fil est excellent.
	- **DII** La connexion radio sans fil est activée. Le signal de la connexion sans fil est moyen.
	- **DII**I La connexion radio sans fil est activée. Le signal de la connexion sans fil est faible. Pour augmenter la force du signal, approchez l'ordinateur du point d'accès sans fil.
- Icône d'état de la connexion sans fil : réseau étendu sans fil
	- La connexion radio du réseau étendu est désactivée
	- **Ifal** Pas de liaison
	- **II**III Pas de signal
	- **III**I Niveau du signal 1
	- **III**I Niveau du signal 2

<span id="page-80-0"></span>–**M** Niveau du signal 3

**Remarque :** Si vous rencontrez des difficultés pour établir une connexion, rapprochez l'ordinateur du point d'accès sans fil.

## **Activation ou désactivation du dispositif sans fil**

Pour activer ou désactiver le dispositif sans fil, appuyez sur Fn+F5. Une liste de dispositifs sans fil <sup>s</sup>'affiche. Vous pouvez allumer ou éteindre le dispositif d'un simple clic.

Vous pouvez également activer ou désactiver le dispositif en procédant comme suit .

Pour activer le dispositif sans fil, procédez comme suit :

- 1. Cliquez sur l'icône d'état de la connexion sans fil Access Connections dans la barre des tâches du système.
- 2. Cliquez sur **Activer la connexion radio**.

Pour désactiver le dispositif sans fil, procédez comme suit :

- Cliquez sur l'icône d'état de la connexion sans fil Access Connections dans la barre des tâches du système.
- Cliquez sur **Désactiver la connexion radio**.

#### **Remarques :**

- Vous pouvez utiliser ce commutateur radio sans fil pour désactiver la connexion radio sans fil de tous les périphériques sans fil sur votre ordinateur.
- Si l'ordinateur fonctionne sous Windows 7, reportez-vous à l'aide en ligne d'Access Connections pour afficher les icônes d'état d'Access Connections et de la connexion sans fil dans la barre d'état système.

# **Utilisation du modem intégré**

Si votre ordinateur est doté d'un modem, vous pouvez envoyer ou recevoir des télécopies via une ligne téléphonique. Ce modem fait appel à un processeur de signaux numériques (DSP). Son logiciel de support peut être mis à niveau, ce qui lui confère une grande souplesse.

Le modem est utilisable uniquement sur un réseau téléphonique commuté (RTC). Vous ne pouvez pas le connecter à un autocommutateur privé (PBX) ni à une ligne téléphonique numérique. Si vous tentez de raccorder le modem à une ligne autre que celle d'un RTC, un message d'erreur <sup>s</sup>'affiche et vous ne pouvez pas obtenir la connexion. Si vous ne savez pas quel type de ligne vous utilisez, renseignez-vous auprès des services de télécommunication.

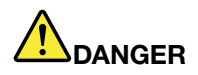

**Pour éviter tout risque de choc électrique, ne procédez à aucune connexion ou déconnexion du câble de la prise téléphonique murale pendant un orage.**

**Remarque :** Votre ordinateur peut être équipé du port modem et du connecteur Ethernet. Veillez à brancher le câble sur le bon connecteur.

### **Fonctions de téléphonie**

Le modem intégré offre les options de téléphonie suivantes :

#### **Support de modem standard jusqu'à 56 Kbits/s :**

Protocoles de données

- Bell 103 (300 bits/s)
- Bell 212A (1200 bits/s)
- V.21 (300 bits/s)
- V.22bis (2400 bits/s)
- V.34bis (33600, 31200 bits/s)
- V.34 (28800, 26400, 24000, 21600, 19200, 16800, 14400, 12000, 9600, 7200, 4800 bits/s)
- V.90 (56000 bits/s en aval seulement)

Correction d'erreurs/Protocoles de compression de données

- MNP2-4 (correction d'erreurs Microcom)
- V.42 (procédures de correction des erreurs pour les DCE utilisant commandes et numérotation asynchrones automatiques)

Protocoles de compression de données

- V.42bis (compression de données DCE)
- V.44
- MNP5 (compression de données Microcom)

#### Protocoles divers

- V.8 (séquence d'amorçage)
- V.80 (visiophone)
- Connexion rapide

**Remarque :** Cette fonction <sup>n</sup>'est opérationnelle que lorsque sa compatibilité avec la ligne téléphonique et le point d'accès du matériel de serveurs de votre fournisseur d'accès Internet est démontrée. Vérifiez auprès de votre compagnie de téléphone et de votre fournisseur d'accès Internet.

• Modem en attente

**Remarque :** Cette fonction ne peut être utilisée que dans certains pays ou régions, car elle dépend des spécifications des fonctions Indication d'appel en instance et ID de l'appelant définies par chaque pays ou région. Elle <sup>a</sup> été testée et présentée pour fonctionner aux Etats-Unis et au Canada. Par ailleurs, elle ne peut fonctionner que si elle est compatible avec le matériel de serveurs utilisé par votre fournisseur d'accès Internet.

#### **Support de télécopieur standard jusqu'à 14,4 Kbits/s :**

Protocoles de télécopie

- V.21 Ch 2 (télécopieur 300 bits/s)
- V.17 (télécopieur jusqu'à 14,4 Kbits/s)
- V.29 (télécopieur 9600 bits/s)
- V.27ter (télécopieur 4800 bits/s)

### **Support des fonctions de téléphonie :**

- Vitesse de numérotation multifréquence DTMF et numérotation par impulsions
- Détection de caractères multifréquence DTMF en provenance de la ligne téléphonique
- Supervision du déroulement des appels
- Fonction de numérotation automatique
- API de téléphonie (TAPI)

### **Commandes du modem**

La présente rubrique contient des informations sur les commandes AT du modem, qui vous permettent de faire fonctionner ce dernier à partir d'un logiciel de terminal.

#### **Exécution des commandes**

A la mise sous tension, votre modem se trouve en mode commande et est prêt à recevoir et à exécuter des commandes AT. Il reste en mode commande jusqu'à sa connexion à un modem distant. Les commandes peuvent être transmises au modem à partir d'un terminal connecté ou d'un PC sur lequel <sup>s</sup>'exécute un programme de communication.

Le modem est conçu pour assurer le transfert des données à une vitesse DTE pouvant aller de 115,2 kbits/s (ou 57,6 kbits/s) à 300 kbits/s. Toute émission de commandes et de données doit se faire à une vitesse comprise dans cette plage.

#### **Format de commande**

Toutes les commandes, à l'exception de A/ doivent être constituées du préfixe AT suivi de la lettre correspondant à la commande. Appuyez ensuite sur la touche **Entrée** pour valider. Les espaces sont admis dans les chaînes de commandes (pour en améliorer la lisibilité), mais ils sont ignorés par le modem lors de l'exécution des commandes. Les commandes peuvent être entrées indifféremment en majuscules ou en minuscules, mais ne doivent pas comporter à la fois des majuscules et des minuscules. Une commande entrée sans paramètre est interprétée par défaut comme associée au paramètre «0».

#### Exemples : **ATL[Entrée]**

Cette commande réduit le volume du haut-parleur du modem.

Reportez-vous aux tableaux suivants des commandes AT et AT étendues.

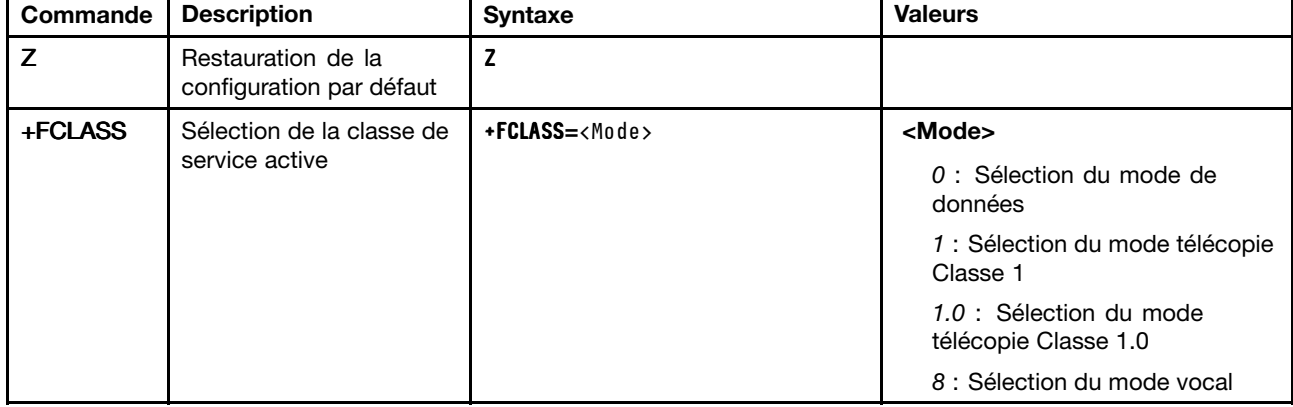

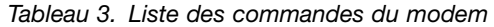

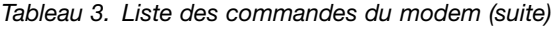

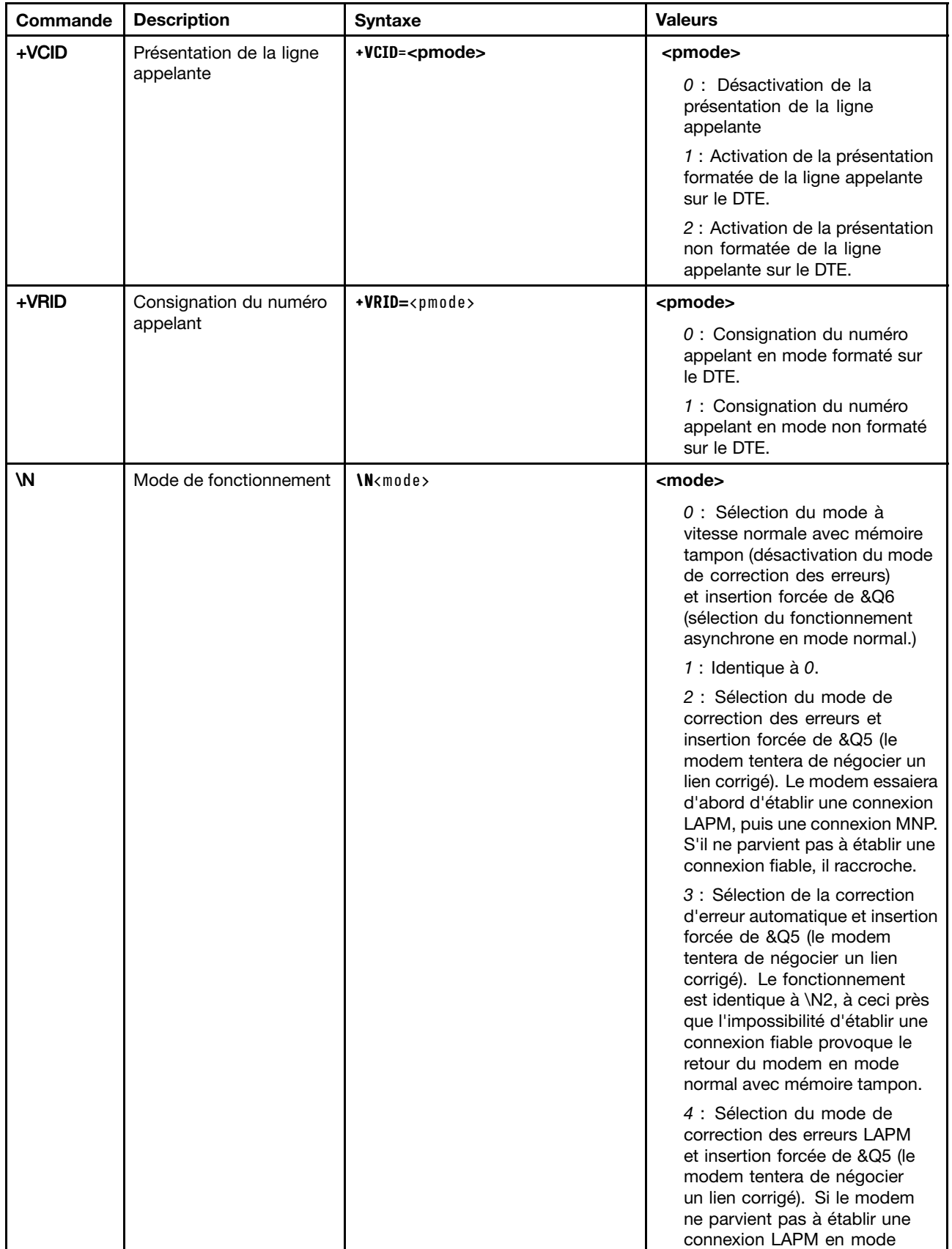

Tableau 3. Liste des commandes du modem (suite)

| Commande | <b>Description</b>                         | <b>Syntaxe</b>          | <b>Valeurs</b>                                                                                                    |
|----------|--------------------------------------------|-------------------------|----------------------------------------------------------------------------------------------------|
| &F       | Restauration de la                         | &F                      | de correction des erreurs, il<br>raccroche.<br>5 : Sélection du mode de<br>correction des erreurs MNP<br>et insertion forcée de &Q5 (le<br>modem tentera de négocier<br>un lien corrigé). Si le modem<br>ne parvient pas à établir une<br>connexion MNP en mode<br>de correction des erreurs, il<br>raccroche.                                                                                                    |
|          | configuration définie<br>en usine          |                         |                                                                                                    |
| &T       | Test en boucle analogique<br>local         | &T[ <valeur>]</valeur>  | <valeur><br/>0 : Arrêt du test en cours.<br/>1 : Lancement du test en boucle<br/>analogique local (boucle 3 V54).<br/>Si une connexion existe lors de<br/>l'activation de cette commande,<br/>le modem raccroche. Le<br/>message CONNECT XXXX<br/>s'affiche tant que le test n'a pas<br/>démarré.</valeur>                                                                                                    |
| ı        | Demande d'informations<br>d'identification | $I[$ <valeur>]</valeur> | <valeur><br/>0 : Consignation du code<br/>produit.<br/>1 : Consignation du dernier<br/>octet significatif de la somme<br/>de contrôle stockée au format<br/>décimal.<br/>2 : Consignation du bon<br/>déroulement (OK).<br/>3 : Consignation des codes<br/>d'identification.<br/>4 : Consignation de la<br/>description de produit provenant<br/>du fichier .INF.<br/>5 : Consignation du paramètre<br/>correspondant au code pays.<br/>6 : Consignation du modèle<br/>d'émetteur de données du<br/>modem et de la version du code<br/>interne.<br/>7 : Consignation du modèle<br/>d'émetteur de données du<br/>modem et de la version du code<br/>interne.<br/>8 : Consignation de la date et de<br/>l'heure de la création du pilote<br/>du modem.</valeur> |

| Commande     | <b>Description</b>                                               | <b>Syntaxe</b>                | <b>Valeurs</b>                                                                                                    |
|--------------|------------------------------------------------------------------|-------------------------------|----------------------------------------------------------------------------------------------------|
|              |                                                                  |                               | 9 : Consignation du pays.                                                                                                    |
| +GMI         | Demande d'informations<br>sur le fabricant                       | +GMI                          |                                                                                                    |
| +GMM         | Demande d'informations<br>sur le modèle                          | +GMM                          |                                                                                                    |
| +GMR         | Demande d'informations<br>sur la version                         | +GMR                          |                                                                                                    |
| +GSN         | Demande d'identification<br>par le numéro de série du<br>produit | +GSN                          |                                                                                                    |
| $+GOI$       | Demande d'identification<br>globale d'objet                      | $+60I$                        |                                                                                                    |
| +GCAP        | Demande de la liste<br>complète des fonctions                    | +GCAP                         |                                                                                                    |
| $+GCI$       | Pays d'installation                                              | +GCI= <code_pays></code_pays> | <code_pays></code_pays>                                                                                                    |
|              |                                                                  |                               | Code pays à 8 bits. La valeur<br>est hexadécimale.                                                                                                    |
| E            | Commande echo                                                    | $E[<$ valeur>]                | <valeur></valeur>                                                                                                    |
|              |                                                                  |                               | 0 : Désactivation de l'écho de<br>commande.                                                                                                    |
|              |                                                                  |                               | 1 : Activation de l'écho de<br>commande.                                                                                                    |
| Q            | Contrôle de l'indication<br>des codes de résultat                | $Q[$ <valeur>]</valeur>       | <valeur></valeur>                                                                                                    |
|              |                                                                  |                               | 0 : Activation des codes de<br>résultat pour le DTE.                                                                                                    |
|              |                                                                  |                               | 1 : Désactivation des codes de<br>résultat pour le DTE.                                                                                                    |
| $\mathsf{V}$ | Forme du code de résultat                                        | $V[<$ valeur>]                | <valeur></valeur>                                                                                                    |
|              |                                                                  |                               | $0$ : Activation des codes de<br>résultat de forme abrégée.                                                                                                    |
|              |                                                                  |                               | 1 : Activation des codes de<br>résultat de forme longue.                                                                                                    |
| W            | Contrôle du message de                                           | W[ <valeur>]</valeur>         | <valeur></valeur>                                                                                                    |
|              | connexion                                                        |                               | 0 : A la connexion, le modem<br>consigne uniquement la vitesse<br>du DTE. Les réponses suivantes<br>sont désactivées.                                                            |
|              |                                                                  |                               | 1 : A la connexion, le modem<br>consigne le débit de la ligne,<br>le protocole de correction des<br>erreurs et la vitesse du DTE.<br>Les réponses suivantes sont<br>désactivées. |
|              |                                                                  |                               | 2 : A la connexion, le modem<br>consigne la vitesse du DCE.<br>Les réponses suivantes sont<br>désactivées.                                                                       |

Tableau 3. Liste des commandes du modem (suite)

| Commande | <b>Description</b>        | <b>Syntaxe</b>         | <b>Valeurs</b>                                                                                                    |
|----------|---------------------------|------------------------|----------------------------------------------------------------------------------------------------|
|          |                           |                        | 3 : A la connexion, le modem<br>consigne la vitesse du DCE et<br>le protocole de correction des<br>erreurs.                                                                                                    |
| X        | Codes de résultat étendus | X <valeur></valeur>    | <valeur></valeur>                                                                                                    |
|          |                           |                        | 0 : Le code de résultat<br>CONNECT est indiqué lors<br>du passage à l'état données<br>en ligne. La consignation de<br>la détection de tonalité et la<br>consignation de la détection de<br>signal occupé sont désactivées.                                             |
|          |                           |                        | 1 : Le code de résultat<br>CONNECT <texte> est indiqué<br/>dans l'état données en ligne. La<br/>consignation de la détection de<br/>tonalité et la consignation de la<br/>détection de signal occupé sont<br/>désactivées.</texte>                                     |
|          |                           |                        | 2 : Le code de résultat<br>CONNECT <texte> est indiqué<br/>lors du passage à l'état données<br/>en ligne. La consignation de la<br/>détection de tonalité est activée,<br/>tandis que la consignation de la<br/>détection de signal occupé est<br/>désactivée.</texte> |
|          |                           |                        | 3 : Le code de résultat<br>CONNECT <texte> est indiqué<br/>lors du passage à l'état données<br/>en ligne. La consignation<br/>de la détection de tonalité<br/>est désactivée, tandis que la<br/>consignation de la détection de<br/>signal occupé est activée.</texte> |
|          |                           |                        | 4 : Le code de résultat<br>CONNECT <texte> est indiqué<br/>lors du passage à l'état données<br/>en ligne. La consignation<br/>de la détection de tonalité et<br/>consignation de la détection de<br/>signal occupé sont toutes deux<br/>activées.</texte>              |
| &C       | Comportement RLSD         | &C[ <valeur>]</valeur> | <valeur></valeur>                                                                                                    |
|          |                           |                        | 0 : RLSD est toujours ACTIVE.<br>1 : RLSD suit l'état de la<br>porteuse.                                                                                                    |

Tableau 3. Liste des commandes du modem (suite)

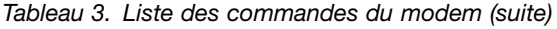

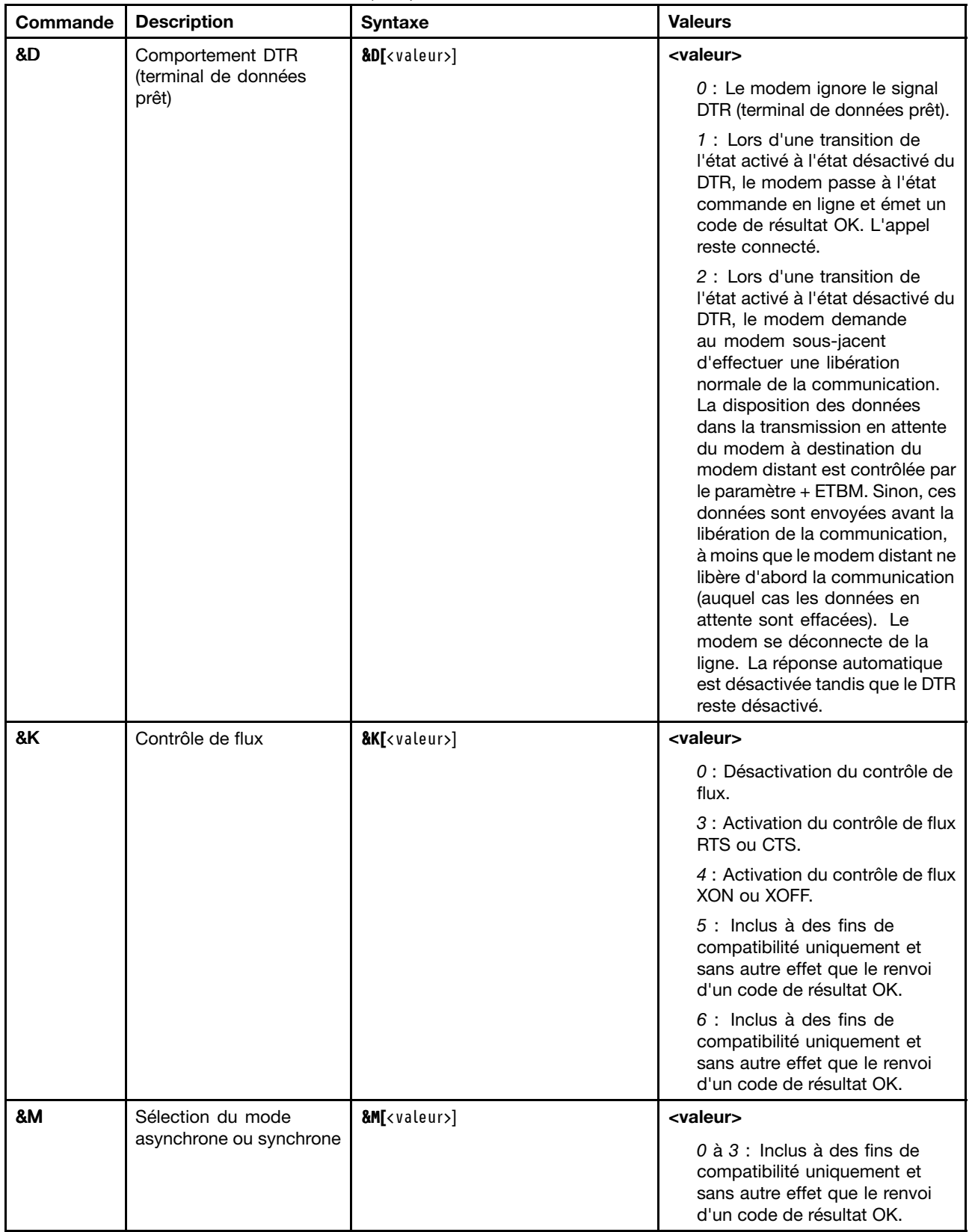

| Commande | <b>Description</b>                       | <b>Syntaxe</b>                         | <b>Valeurs</b>                                                                                                    |
|----------|------------------------------------------|----------------------------------------|----------------------------------------------------------------------------------------------------|
| &Q       | Mode sync ou async                       | &Q[ <valeur>]</valeur>                 | <mode></mode>                                                                                                    |
|          |                                          |                                        | 0 - 3, 6 : Sélection du<br>fonctionnement asynchrone<br>en mode normal. (mise en<br>mémoire tampon rapide)               |
|          |                                          |                                        | 5 : Sélection du fonctionnement<br>asynchrone en mode de<br>correction des erreurs.                                      |
| $+IPR$   | Débit DTE fixe                           | $+IPR = < débit$                       | <débit></débit>                                                                                                    |
|          |                                          |                                        | 0 (détection automatique), 2400,<br>4800, 9600, 19200, 38400,<br>57600, 115200                                           |
| $+IFC$   | Contrôle de flux local                   | +IFC=[ <modem_par_dte></modem_par_dte> | <modem_par_dte></modem_par_dte>                                                                                          |
|          | DTE-modem                                | [, <dte_par_modem>]]</dte_par_modem>   | $0:$ Aucun.                                                                                                    |
|          |                                          |                                        | 1 : XON ou XOFF sur les<br>données transmises. Pas de<br>transmission des caractères<br>XON ou XOFF au modem<br>distant. |
|          |                                          |                                        | 2: Circuit 133.                                                                                                    |
|          |                                          |                                        | <dte_par_modem></dte_par_modem>                                                                                          |
|          |                                          |                                        | $0:$ Aucun.                                                                                                    |
|          |                                          |                                        | 1: XON ou XOFF sur les<br>données reçues.                                                                                |
|          |                                          |                                        | 2 : CTS ou RTS.                                                                                                    |
| +ILRR    | Consignation du débit<br>local DTE-modem | +ILRR= <valeur></valeur>               | <valeur></valeur>                                                                                                    |
|          |                                          |                                        | 0 : Désactivation de la<br>consignation du débit du<br>port local.                                                       |
|          |                                          |                                        | 1 : Activation de la consignation<br>du débit du port local.                                                             |
| D        | Numérotation                             | D <modificateur></modificateur>        | <modificateur></modificateur>                                                                                            |
|          |                                          |                                        | 0 - 9 : Fréquence vocale 0 à 9.                                                                                          |
|          |                                          |                                        | A - D : Fréquence vocale A à D.                                                                                          |
|          |                                          |                                        | L : Recomposition du dernier<br>numéro.                                                                                  |
|          |                                          |                                        | P : Activation de la numérotation<br>par impulsions.                                                                     |
|          |                                          |                                        | T: Activation de la numérotation<br>multifréquence.                                                                      |
|          |                                          |                                        | W : Attente de la tonalité de<br>numérotation.                                                                           |
|          |                                          |                                        | *: Caractère «astérisque».                                                                                               |
|          |                                          |                                        | # : Caractère «dièse».                                                                                                   |
|          |                                          |                                        | !: Clignotement.                                                                                                    |
|          |                                          |                                        | @ : Attente du silence.                                                                                                  |

Tableau 3. Liste des commandes du modem (suite)

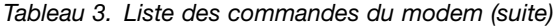

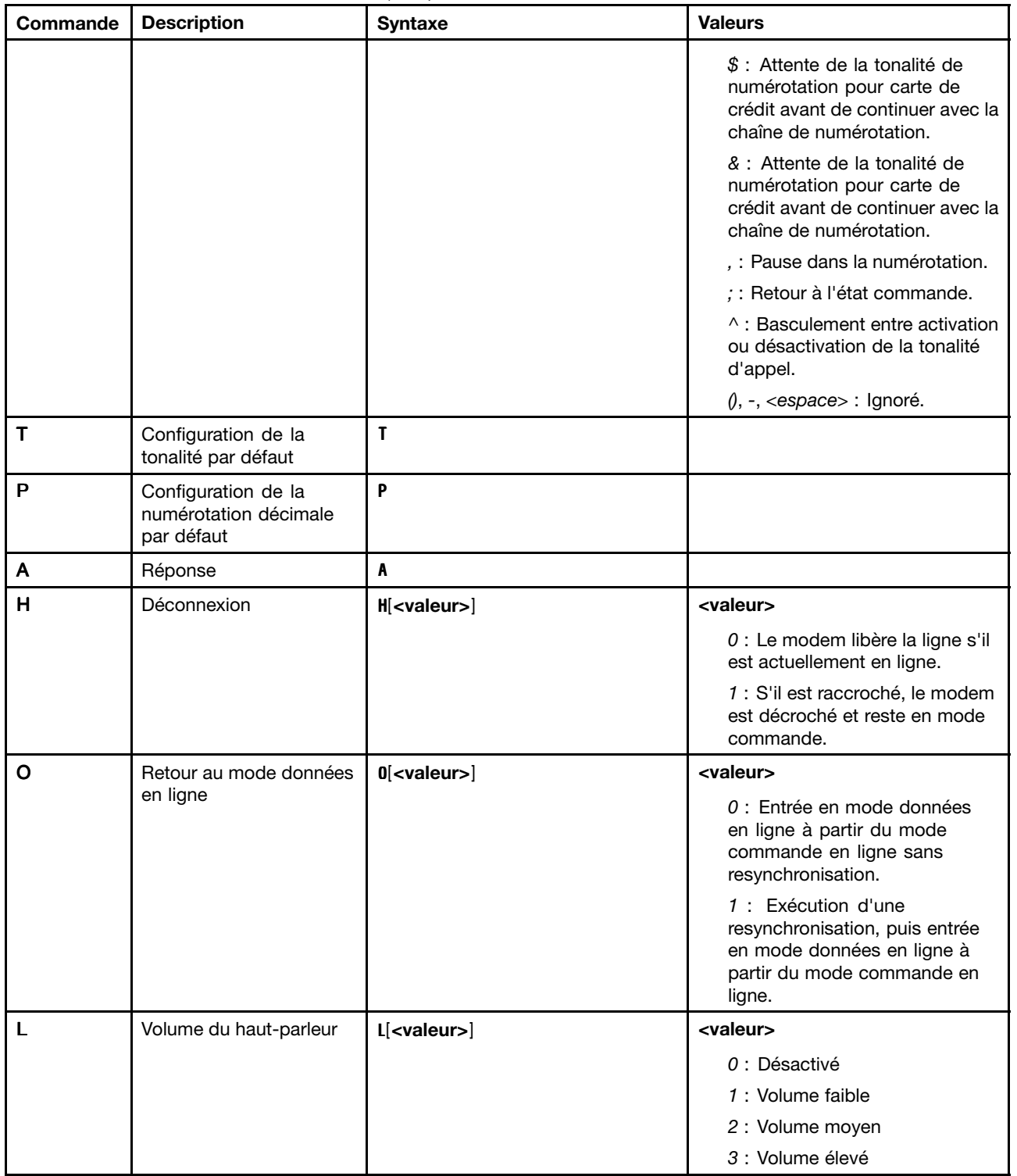

| Commande | <b>Description</b>                                                   | <b>Syntaxe</b>         | <b>Valeurs</b>                                                                                                    |
|----------|----------------------------------------------------------------------|------------------------|----------------------------------------------------------------------------------------------------|
| M        | Contrôle du haut-parleur                                             | $M[<$ valeur>]         | <valeur></valeur>                                                                                                    |
|          |                                                                      |                        | 0 : Haut-parleur désactivé.                                                                                                    |
|          |                                                                      |                        | 1 : Haut-parleur activé lors de<br>l'établissement de l'appel, mais<br>désactivé lors de la réception de<br>porteuse.                  |
|          |                                                                      |                        | 2 : Haut-parleur activé.                                                                                                    |
|          |                                                                      |                        | 3 : Haut-parleur désactivé lors<br>de la réception de porteuse et<br>de la numérotation, mais activé<br>lors de la réponse à un appel. |
| &G       | Sélection de la tonalité de                                          | &G[ <valeur>]</valeur> | <valeur></valeur>                                                                                                    |
|          | garde                                                                |                        | $0$ à $2$ : Inclus à des fins de<br>compatibilité uniquement et<br>sans autre effet que le renvoi<br>d'un code de résultat OK.         |
| &P       | Sélection du rapport                                                 | &P[ <valeur>]</valeur> | <valeur></valeur>                                                                                                    |
|          | travail ou repos pour la<br>numérotation décimale                    |                        | 0 : Sélection d'un rapport entre<br>39% et 61% à 10 impulsions par<br>seconde.                                                         |
|          |                                                                      |                        | 1 : Sélection d'un rapport entre<br>33% et 67% à 10 impulsions par<br>seconde.                                                         |
|          |                                                                      |                        | 2 : Sélection d'un rapport entre<br>39% et 61% à 20 impulsions par<br>seconde.                                                         |
|          |                                                                      |                        | 3 : Sélection d'un rapport entre<br>33% ou 67% à 20 impulsions<br>par seconde.                                                         |
| &V       | Affichage de la<br>configuration en cours et<br>du profil enregistré | 8V                     |                                                                                                    |
| &W       | Enregistrement de la<br>configuration en cours                       | &W                     |                                                                                                    |
| *B       | Visualisation des numéros<br>en liste noire                          | $*_{B}$                |                                                                                                    |
| *D       | Visualisation des numéros<br>différés                                | ${}^{\ast}$ D          |                                                                                                    |
| #UD      | Rapport d'état du dernier<br>appel                                   | #UD                    |                                                                                                    |

Tableau 3. Liste des commandes du modem (suite)

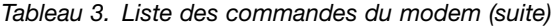

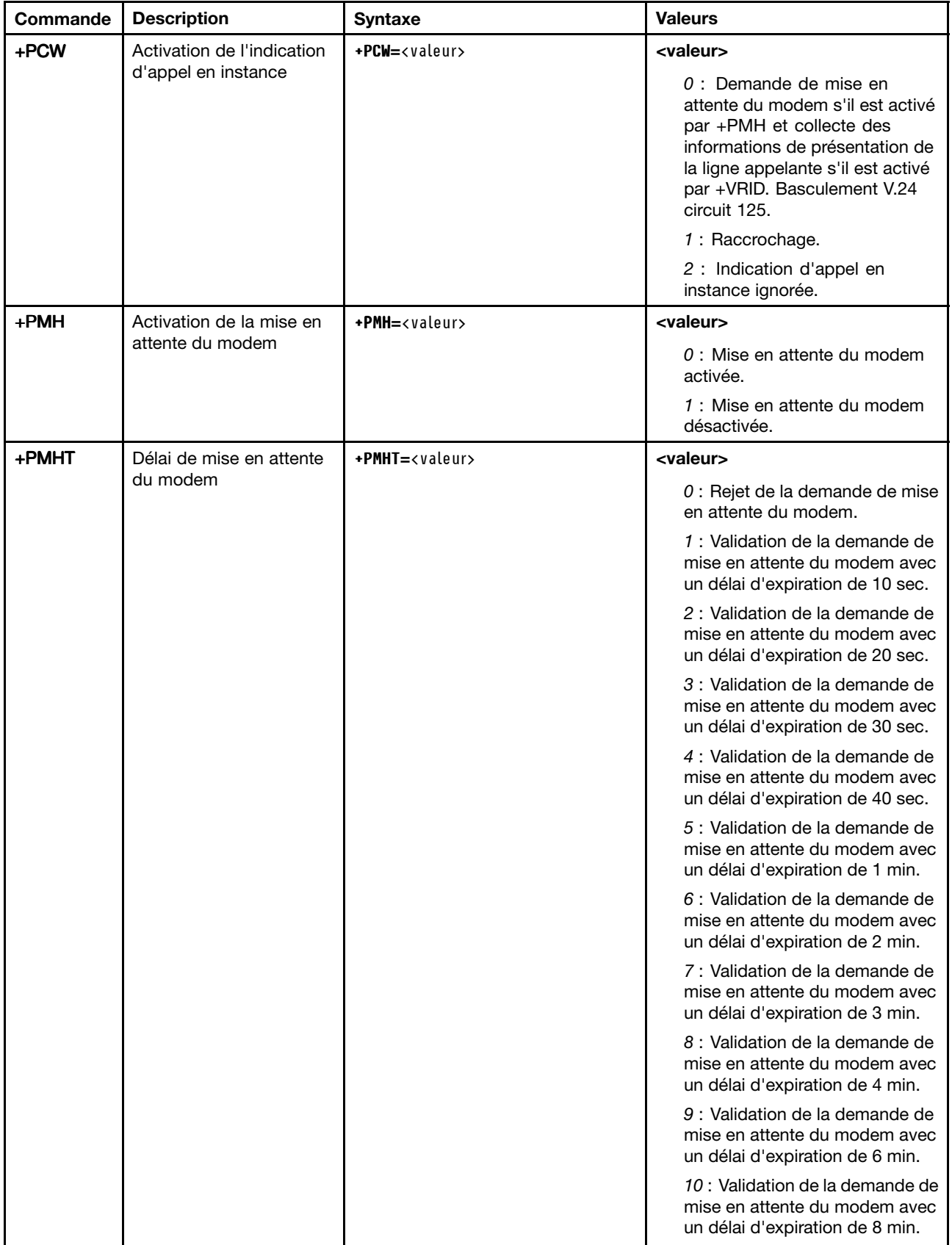

Tableau 3. Liste des commandes du modem (suite)

| Commande | <b>Description</b>                                                | <b>Syntaxe</b>           | <b>Valeurs</b>                                                                                                    |
|----------|-------------------------------------------------------------------|--------------------------|----------------------------------------------------------------------------------------------------|
|          |                                                                   |                          | 11 : Validation de la demande de<br>mise en attente du modem avec<br>un délai d'expiration de 12 min.                                                           |
|          |                                                                   |                          | 12 : Validation de la demande de<br>mise en attente du modem avec<br>un délai d'expiration de 16 min.                                                           |
|          |                                                                   |                          | 13 : Validation de la demande de<br>mise en attente du modem avec<br>un délai d'expiration indéfini.                                                            |
| +PMHR    | Lancement de la mise en<br>attente du modem                       | +PMHR                    |                                                                                                    |
| +PMHF    | Décrochage et<br>raccrochage instantané<br>du modem en attente    | +PMHF                    |                                                                                                    |
| +PQC     | Contrôle raccourci de la                                          | +PQC= <valeur></valeur>  | <valeur></valeur>                                                                                                    |
|          | phase 1/2                                                         |                          | $0$ : Activation des phases<br>courtes 1 et 2.                                                                                                    |
|          |                                                                   |                          | 1 : Activation de la phase courte<br>1 uniquement.                                                                                                    |
|          |                                                                   |                          | 2 : Non pris en charge.                                                                                                    |
|          |                                                                   |                          | 3 : Désactivation des phases<br>courtes 1 et 2.                                                                                                    |
| +PSS     | Utilisation de séquence<br>courte                                 | +PSS= <valeur></valeur>  | <valeur></valeur>                                                                                                    |
|          |                                                                   |                          | 0 : Le modem décide d'utiliser<br>ou non les procédures de<br>démarrage courtes.                                                                                |
|          |                                                                   |                          | 1 : Réservé.                                                                                                    |
|          |                                                                   |                          | 2 : Force l'utilisation des<br>procédures de démarrage<br>complètes pour les connexions<br>suivantes indépendamment de<br>la définition de la commande<br>+PQC. |
| -QCPC    | Procédure de démarrage<br>complète pour la<br>prochaine connexion | -QCPC                    |                                                                                                    |
| -QCPS    | Activation de                                                     | -QCPS= <valeur></valeur> | <valeur></valeur>                                                                                                    |
|          | l'enregistrement du profil<br>de connexion rapide                 |                          | $0:$ Refus d'autorisation<br>d'enregistrement du profil de<br>connexion rapide.                                                                                 |
|          |                                                                   |                          | 1 : Autorisation d'enregistrement<br>du profil de connexion rapide.                                                                                             |

## **Codes résultat du modem**

Le tableau suivant répertorie les principaux codes envoyés par le modem à l'ordinateur en réponse aux commandes que vous entrez. Il <sup>s</sup>'agit des codes résultat.

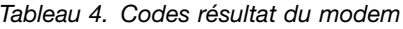

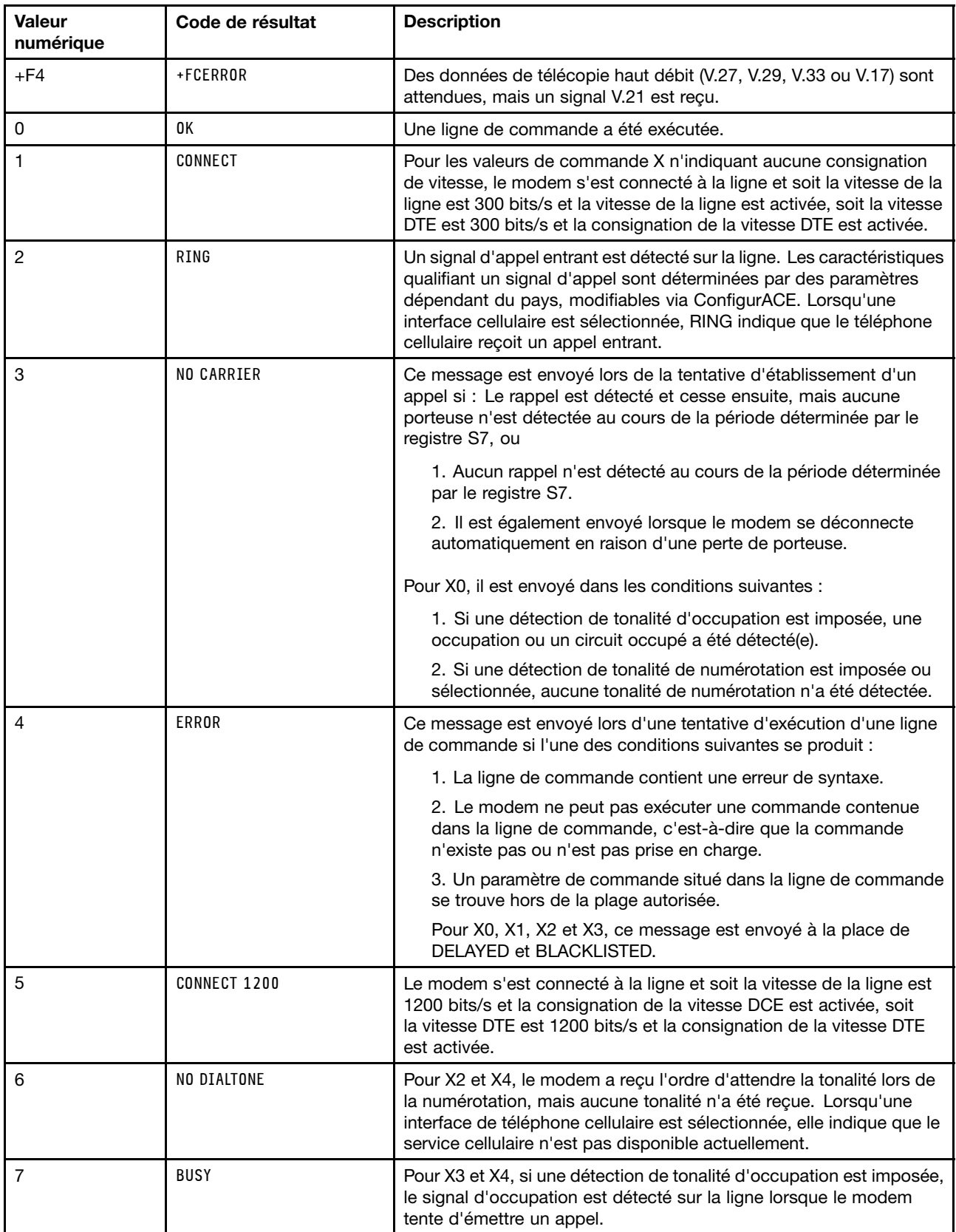

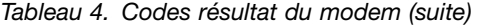

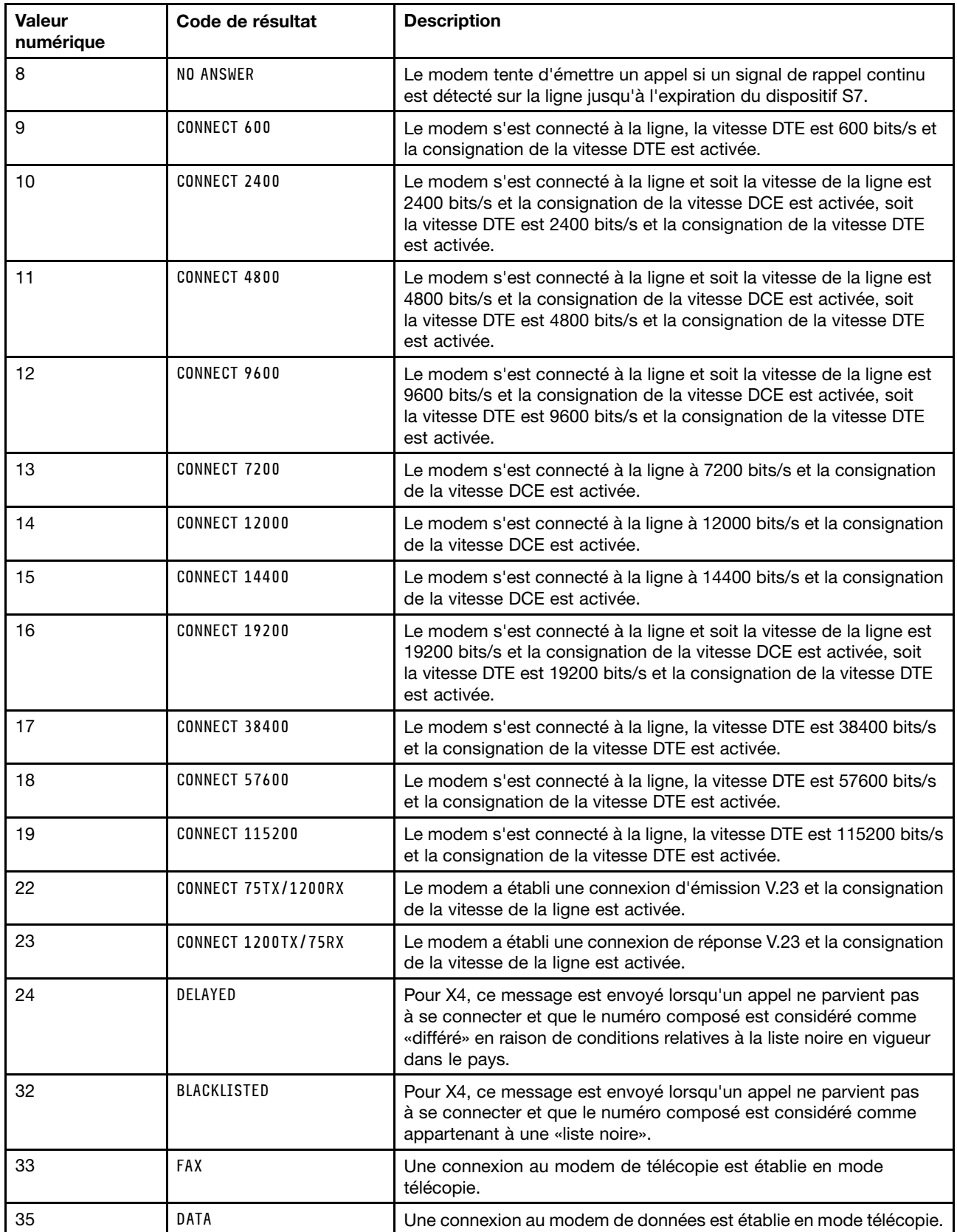

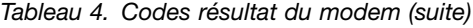

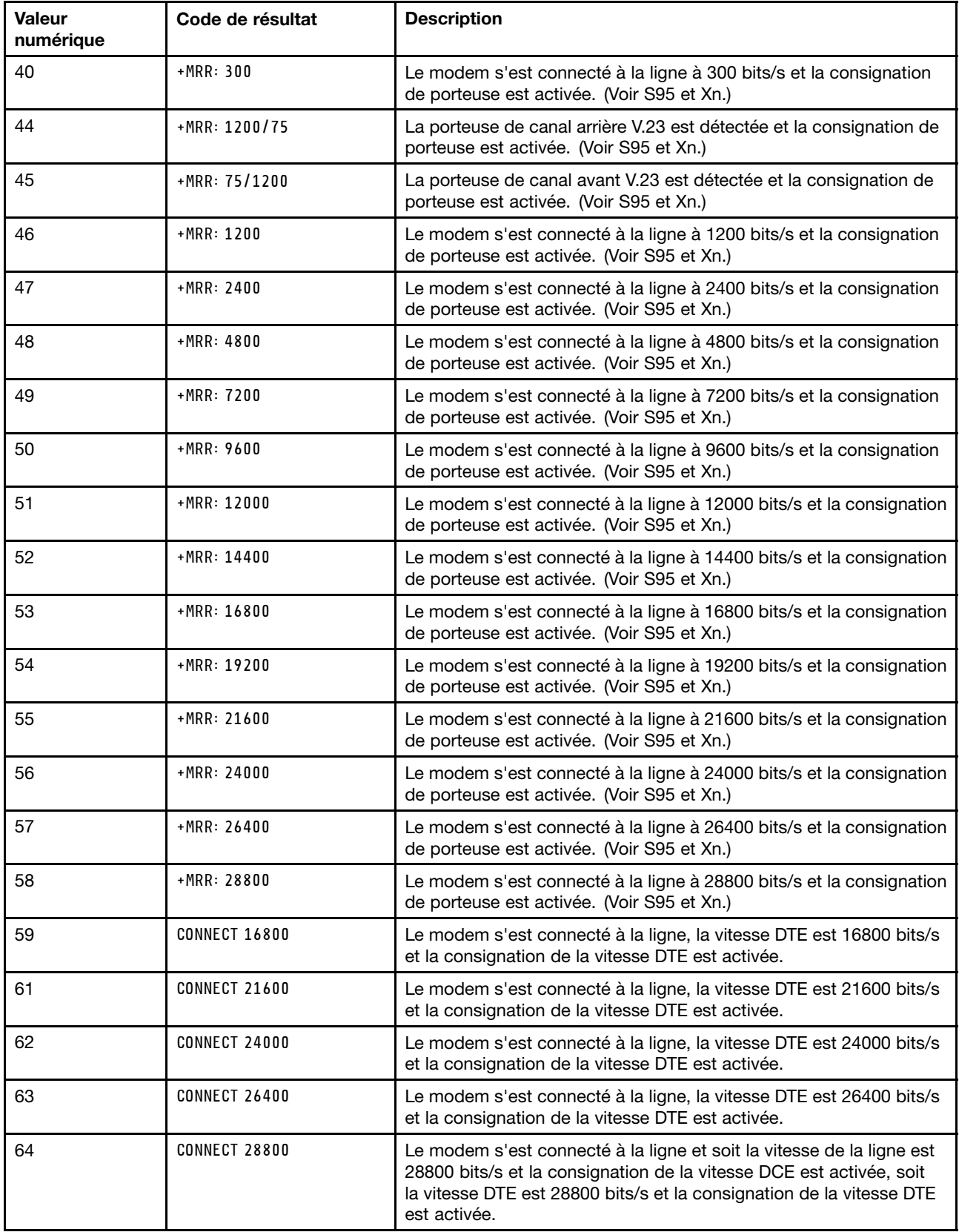

Tableau 4. Codes résultat du modem (suite)

| Valeur<br>numérique | Code de résultat     | <b>Description</b>                                                                                                    |
|---------------------|----------------------|----------------------------------------------------------------------------------------------------|
| 66                  | $+DR: ALT$           | Le modem s'est connecté à la ligne en MNP Classe 5 et la<br>consignation de messages +DR: est activée. (Voir S95, Wn et Xn.)                                                |
| 67                  | $+DR: V.42B$         | Le modem s'est connecté à la ligne en V.42 bis et la consignation de<br>messages +DR: est activée. (Voir S95, Wn et Xn.)                                                    |
| 69                  | $+DR: NONE$          | Le modem s'est connecté à la ligne sans compression de données et<br>la consignation de messages +DR: est activée. (Voir S95, Wn et Xn.)                                    |
| 70                  | $+ER: NONE$          | Le modem s'est connecté à la ligne sans aucune forme de correction<br>d'erreur et la consignation de messages +ER: a été activée. (Voir<br>S95, Wn et Xn.)                  |
| 77                  | +ER: LAPM            | Le modem s'est connecté à la ligne en mode de correction d'erreur<br>V.42 LAPM et la consignation de messages +ER: a été activée. (Voir<br>S95, Wn et Xn.)                  |
| 78                  | $+MRR: 31200$        | Le modem s'est connecté à la ligne à 31200 bits/s et la consignation<br>de porteuse est activée. (Voir S95 et Xn.)                                                          |
| 79                  | $+MRR: 33600$        | Le modem s'est connecté à la ligne à 33600 bits/s et la consignation<br>de porteuse est activée. (Voir S95 et Xn.)                                                          |
| 80                  | $+ER: ALT$           | Ce message est envoyé lorsque le modem s'est connecté en mode<br>de correction d'erreur MNP et que la consignation de messages<br>+ER: a été activée. (Voir S95, Wn et Xn.) |
| 83                  | LINE IN USE          | Le modem a tenté un décrochage lorsqu'un poste occupait déjà<br>la ligne.                                                                                                   |
| 84                  | <b>CONNECT 33600</b> | Le modem s'est connecté à la ligne, la vitesse DTE est 33600 bits/s<br>et la consignation de la vitesse DTE est activée.                                                    |
| 91                  | CONNECT 31200        | Le modem s'est connecté à la ligne, la vitesse DTE est 31200 bits/s<br>et le modem va consigner la vitesse DTE lors de la connexion.                                        |
| 134                 | $+MCR: B103$         | Le modem s'est connecté à la ligne avec une modulation Bell 103 et<br>la consignation de modulation est activée. (Voir +MR, S95 et Xn.)                                     |
| 135                 | $+MCR: B212$         | Le modem s'est connecté à la ligne avec une modulation Bell 212 et<br>la consignation de modulation est activée. (Voir +MR, S95 et Xn.)                                     |
| 136                 | $+MCR: V21$          | Le modem s'est connecté à la ligne avec une modulation ITU-T V.21<br>et la consignation de modulation est activée. (Voir +MR, S95 et Xn.)                                   |
| 137                 | $+MCR: V22$          | Le modem s'est connecté à la ligne avec une modulation ITU-T V.22<br>et la consignation de modulation est activée. (Voir +MR, S95 et Xn.)                                   |
| 138                 | $+MCR: V22B$         | Le modem s'est connecté à la ligne avec une modulation ITU-T V.22<br>bis et la consignation de modulation est activée. (Voir +MR, S95<br>et Xn.)                            |
| 139                 | $+MCR: V23$          | Le modem s'est connecté à la ligne avec une modulation ITU-T V.23<br>et la consignation de modulation est activée. (Voir +MR, S95 et Xn.)                                   |
| 140                 | +MCR: V32            | Le modem s'est connecté à la ligne avec une modulation ITU-T V.32<br>et la consignation de modulation est activée. (Voir +MR, S95 et Xn.)                                   |
| 141                 | $+MCR: V32B$         | Le modem s'est connecté à la ligne avec une modulation ITU-T V.32<br>bis et la consignation de modulation est activée. (Voir +MR, S95<br>et Xn.)                            |
| 142                 | $+MCR: V34$          | Le modem s'est connecté à la ligne avec une modulation ITU-T V.34<br>et la consignation de modulation est activée. (Voir +MR, S95 et Xn.)                                   |

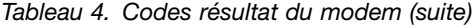

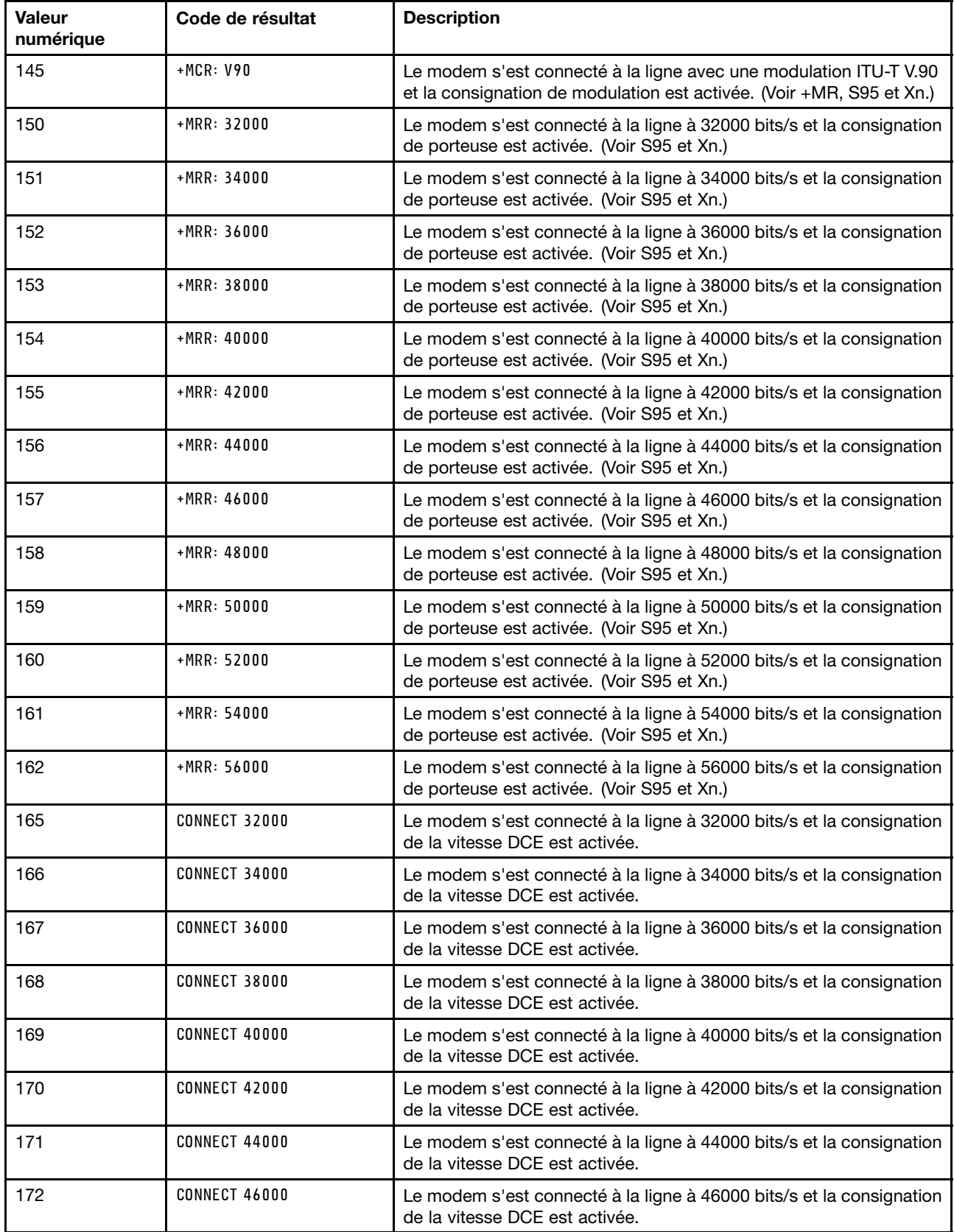

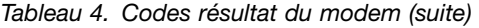

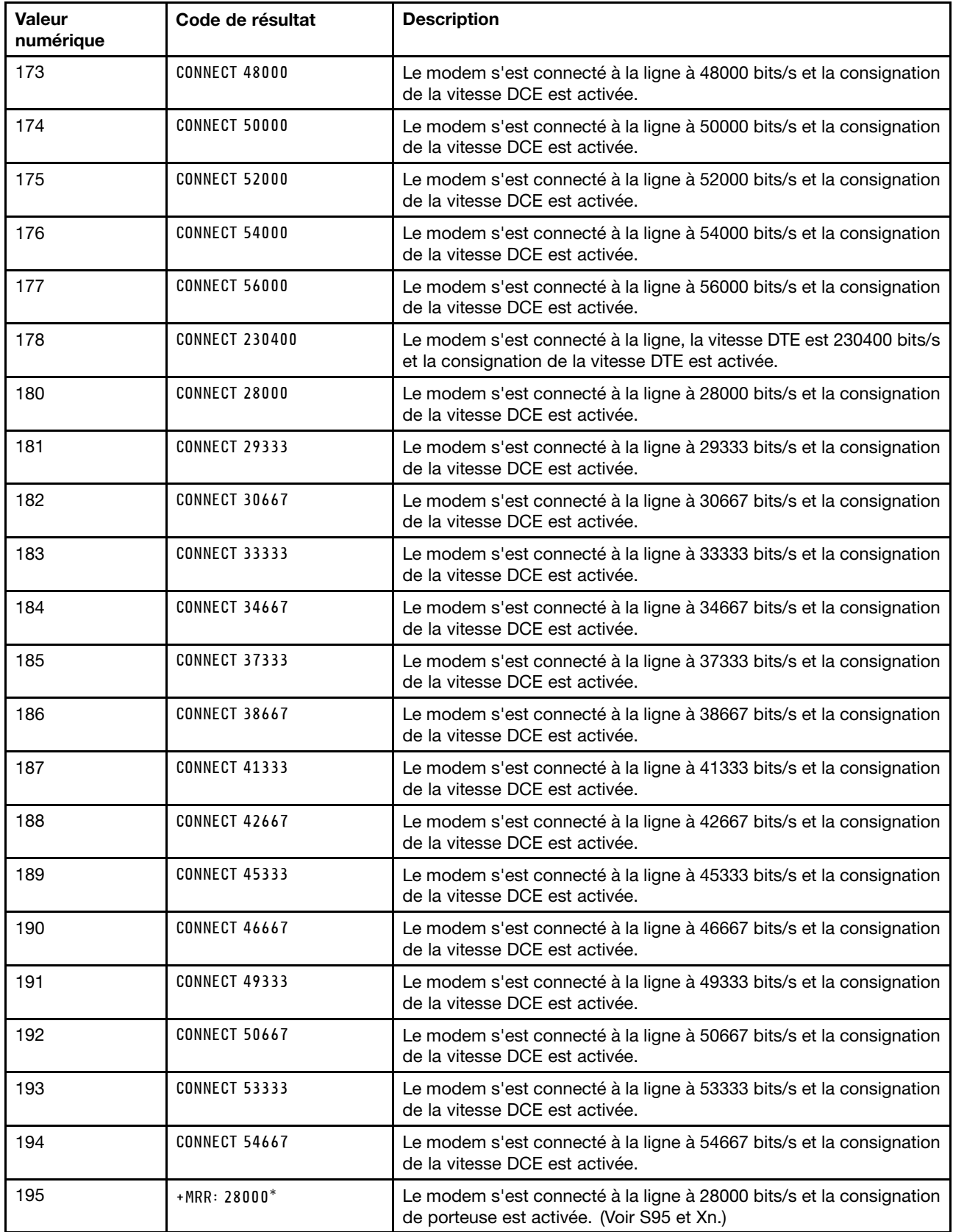

| Valeur<br>numérique | Code de résultat | <b>Description</b>                                                                                                 |
|---------------------|------------------|----------------------------------------------------------------------------------------------------|
| 196                 | $+MRR: 29333*$   | Le modem s'est connecté à la ligne à 29333 bits/s et la consignation<br>de porteuse est activée. (Voir S95 et Xn.) |
| 197                 | $+MRR: 30667*$   | Le modem s'est connecté à la ligne à 30667 bits/s et la consignation<br>de porteuse est activée. (Voir S95 et Xn.) |
| 198                 | $+MRR: 33333*$   | Le modem s'est connecté à la ligne à 33333 bits/s et la consignation<br>de porteuse est activée. (Voir S95 et Xn.) |
| 199                 | $+MRR: 34667*$   | Le modem s'est connecté à la ligne à 34667 bits/s et la consignation<br>de porteuse est activée. (Voir S95 et Xn.) |
| 200                 | $+MRR: 37333*$   | Le modem s'est connecté à la ligne à 37333 bits/s et la consignation<br>de porteuse est activée. (Voir S95 et Xn.) |
| 201                 | $+MRR: 38667*$   | Le modem s'est connecté à la ligne à 38667 bits/s et la consignation<br>de porteuse est activée. (Voir S95 et Xn.) |
| 202                 | $+MRR: 41333*$   | Le modem s'est connecté à la ligne à 41333 bits/s et la consignation<br>de porteuse est activée. (Voir S95 et Xn.) |
| 203                 | $+MRR: 42667*$   | Le modem s'est connecté à la ligne à 42667 bits/s et la consignation<br>de porteuse est activée. (Voir S95 et Xn.) |
| 204                 | $+MRR: 45333*$   | Le modem s'est connecté à la ligne à 45333 bits/s et la consignation<br>de porteuse est activée. (Voir S95 et Xn.) |
| 205                 | $+MRR: 46667*$   | Le modem s'est connecté à la ligne à 46667 bits/s et la consignation<br>de porteuse est activée. (Voir S95 et Xn.) |
| 206                 | $+MRR: 49333*$   | Le modem s'est connecté à la ligne à 49333 bits/s et la consignation<br>de porteuse est activée. (Voir S95 et Xn.) |
| 207                 | $+MRR: 50667*$   | Le modem s'est connecté à la ligne à 50667 bits/s et la consignation<br>de porteuse est activée. (Voir S95 et Xn.) |
| 208                 | $+MRR: 53333*$   | Le modem s'est connecté à la ligne à 53333 bits/s et la consignation<br>de porteuse est activée. (Voir S95 et Xn.) |
| 209                 | $+MRR: 54667*$   | Le modem s'est connecté à la ligne à 54667 bits/s et la consignation<br>de porteuse est activée. (Voir S95 et Xn.) |

Tableau 4. Codes résultat du modem (suite)

#### **Remarques :**

- 1. Voir Vn pour la sélection du code de résultat, à savoir la forme abrégée (code de résultat) ou étendue/prolixe (message de résultat).
- 2. Voir Wn pour le contrôle de message de connexion étendu.
- 3. Voir S95 pour les options d'activation du code de résultat étendu (qui remplacent certaines commandes Wn).
- 4. Voir Xn pour les options d'activation du sous-ensemble de code de résultat étendu.
- 5. Voir +MR pour le contrôle de consignation de modulation.

## **Registres S**

Les registres S sont des zones de stockage d'informations situées dans le modem. Ils sont utilisés par les commandes AT pour la configuration des options du modem. Certains registres S contiennent des paramètres par défaut. Ils sont généralement adaptés aux opérations normales effectuées par les modems. Dans certains cas particuliers, cependant, vous pouvez avoir à modifier certains paramètres par défaut.

Pour afficher ou modifier la valeur d'un registre S, faites précéder la commande des caractères AT.

Pour afficher la valeur d'un registre S, utilisez la commande ATSr?, où r est un numéro de registre compris entre 0 et 110. Par exemple, si la valeur du registre S est égale à 0, tapez ATS0? et appuyez sur Entrée.

Pour modifier la valeur d'un registre S, utilisez la commande ATSr=n, où r est un numéro de registre compris entre 0 et 110, et n est la nouvelle valeur à lui affecter. Par exemple, pour modifier la valeur du registre S0 et la remplacer par 20, tapez ATS0=20 et appuyez sur Entrée.

Reportez-vous au tableau de registres S suivant :

| <b>Registre</b> | <b>Description</b>                                                                                               | Plage               | <b>Unités</b>    |
|-----------------|----------------------------------------------------------------------------------------------------|---------------------|------------------|
| S <sub>0</sub>  | Nombre d'appels pour une<br>réponse automatique.                                                                 | $0 - 255$           | Appels           |
| S <sub>1</sub>  | Compteur d'appels                                                                                                | $0 - 255$           | Appels           |
| S <sub>2</sub>  | Caractère d'échappement                                                                                          | 0-255 ASCII décimal | <b>ASCII</b>     |
| S <sub>3</sub>  | Caractère de fin de ligne                                                                                        | 0-127 ASCII décimal | <b>ASCII</b>     |
| S <sub>4</sub>  | Caractère de mise en forme<br>de la réponse                                                                      | 0-127 ASCII décimal | <b>ASCII</b>     |
| S <sub>5</sub>  | Caractère d'édition de ligne<br>de commande                                                                      | 0-32 ASCII décimal  | <b>ASCII</b>     |
| S <sub>6</sub>  | Temps d'attente de la tonalité<br>avant numérotation secrète<br>ou après modificateur de<br>numérotation «W»     | $2 - 255$           | s                |
| S7              | Temps d'attente de la<br>porteuse après numérotation,<br>du silence, ou de la tonalité<br>après modificateur «W» | $1 - 255$           | s                |
| S <sub>8</sub>  | Durée de la pause pour le<br>modificateur du délai de<br>numérotation (,)                                        | $0 - 255$           | s                |
| S <sub>10</sub> | Temps de déconnexion de<br>perte de porteuse                                                                     | $1 - 255$           | 0,1s             |
| S11             | Durée de la tonalité DTMF                                                                                        | 50-255              | 0,001 s          |
| S <sub>12</sub> | Délai de l'invite<br>d'échappement                                                                               | $0 - 255$           | 0,02s            |
| S <sub>18</sub> | Délai de test                                                                                                    | $0 - 255$           | s                |
| S <sub>29</sub> | Heure du modificateur de<br>numérotation clignotant (!)                                                          | $0 - 255$           | 10 <sub>ms</sub> |
| S30             | Déconnexion du délai<br>d'inactivité                                                                             | $0 - 255$           | 10 <sub>s</sub>  |

Tableau 5. Registres S

Tableau 5. Registres S (suite)

| Registre | <b>Description</b>                                                                                                    | Plage                                            | <b>Unités</b> |
|----------|----------------------------------------------------------------------------------------------------|--------------------------------------------------|---------------|
| S46      | Contrôle de la compression<br>de données                                                                                                    | 136 (aucune compression) ou<br>138 (compression) |               |
| S95      | Contrôle des messages du<br>code de résultat :                                                                                                |                                                  |               |
|          | Bit 0 Le code de résultat<br>CONNECT indique la<br>vitesse DCE à la place de<br>la vitesse DTE.                                               |                                                  |               |
|          | Bit 1 Réservé.                                                                                                    |                                                  |               |
|          | Bit 2 Activation du code<br>de résultat +MCR:XXXX<br>(XXXX=modulation) et<br>du code de résultat<br>+MRR:XXXX (XXXX=taux).<br>(Voir $+ER$ .). |                                                  |               |
|          | Bit 3 Activation du code<br>de résultat +ER:XXXX<br>(XXXX=identificateur de<br>protocole). (Voir +ER.).                                       |                                                  |               |
|          | Bit 4 Réservé.                                                                                                    |                                                  |               |
|          | Bit 5 Activation du code de<br>résultat +DR (XXXX=type<br>de compression). (Voir<br>$+DR.$ ).                                                 |                                                  |               |
|          | Bits 6-7 Réservé.                                                                                                    |                                                  |               |

## **Utilisation d'une connexion d'accès à distance**

Si vous devez parfois vous connecter à un ou plusieurs réseaux à partir de sites éloignés (hôtels ou bureaux), vous devez d'abord définir dans votre ordinateur un profil pour chacun de ces sites éloignés et pour chacun de ces réseaux. Pour obtenir des détails sur la configuration des connexions réseau et modem, consultez l'aide en ligne Windows.

#### **Connexions d'accès à distance**

Pour utiliser le modem intégré, démarrez Access [Connections](#page-43-0).

Sous Windows 7 : Pour démarrer l'assistant Access Connections, reportez-vous à la section « [Accès](#page-42-0) aux [applications](#page-42-0) sous Windows 7 » à la page [23](#page-42-0) et suivez les instructions qui <sup>s</sup>'affichent.

Sous Windows Vista et Windows XP : Pour lancer l'assistant Access Connections, cliquez sur **Démarrer → Tous les programmes** ➙ **ThinkVantage** ➙ **Access Connections** et suivez les instructions qui <sup>s</sup>'affichent.

**Remarques :** Avant de commencer à configurer des connexions par ligne commutée avec Access Connections, procurez-vous l'une des informations suivantes auprès de votre fournisseur d'accès Internet ou de votre administrateur de réseau.

• Programme de numérotation fourni par votre fournisseur d'accès Internet

OU

- Numéro de téléphone du point d'accès
- Nom d'utilisateur et mot de passe

Access Connections est un programme d'assistant à la connectivité. Il permet facilement d'activer une carte de réseau et de désactiver les autres carte selon vos souhaits. Une fois la connexion par ligne commutée configurée, vous pouvez utiliser ce programme pour passer rapidement aux paramètres réseau.

#### **Numérotation manuelle**

Si, après plusieurs tentatives, votre ordinateur ne parvient toujours pas à se connecter à votre fournisseur d'accès Internet ou à un réseau local, il vaut mieux composer un numéro d'accès manuellement. Pour plus de détails, reportez-vous à l'aide en ligne de Windows.

**Remarque :** Vous devez disposer d'une prise double sur la même ligne téléphonique ou d'un dédoubleur en «Y» pour que l'ordinateur et le téléphone puissent partager une ligne.

#### **Utilisation du modem à l'étranger**

Les procédures et les règles d'utilisation des modems varient selon les pays. Renseignez-vous à l'accueil de votre hôtel ou auprès de l'opérateur téléphonique local avant de brancher ou de débrancher le modem et le cordon d'alimentation.

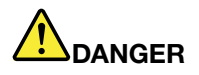

**Pour éviter tout risque de choc électrique, ne procédez à aucune connexion ou déconnexion du câble de la prise téléphonique murale pendant un orage.**

Il existe des dizaines de types de prises et de fiches pour les connexions téléphoniques dans le monde. Vous pouvez généralement vous procurer un adaptateur sur place, mais vous pouvez également vous munir, avant votre départ, d'un kit d'adaptation.

Certains pays ont adopté la numérotation par impulsions, d'autres la numérotation par fréquences vocales. Pour modifier les méthodes de numérotation, consultez l'aide en ligne Windows.

**Remarque :** Dans nombre de pays, vous ne pouvez utiliser le modem intégré que si Lenovo <sup>a</sup> reçu l'agrément des autorités compétentes.

L'utilisation de votre modem intégré repose sur des normes internationales. Vous pouvez l'utiliser dans tous les pays où ces normes sont homologuées par les services de télécommunication. Vous pouvez modifier le paramétrage du modem en fonction du pays où vous l'utilisez.

Pour plus de détails sur l'utilisation du modem dans un pays donné, prenez contact avec le centre de support client de ce pays.

# **Présentations et multimédia**

Votre ordinateur est livré avec un grand nombre de fonctions qui rendent son utilisation ludique et vous aident de livrer des présentations avec aplomb.

# **Modification des paramètres d'affichage**

Vous pouvez modifier les paramètres d'affichage, tels que la taille de police, le mode couleur ou le verrouillage numérique.

#### **Taille de police**

Pour augmenter la taille de police, procédez comme suit :

#### Pour Windows 7 :

- 1. Cliquez avec le bouton droit de la souris sur le bureau, puis sur **Personnaliser**.
- 2. Cliquez sur **Affichage**sur la gauche.
- 3. Sélectionnez le bouton radio **Moyenne** ou **Plus grande**.
- 4. Cliquez sur **Appliquer**. Le changement ne prend effet qu'une fois que vous êtes déconnecté.

#### Sous Windows Vista :

- 1. Cliquez avec le bouton droit de la souris sur le bureau, puis sur **Personnaliser**.
- 2. Cliquez sur **Régler la taille de police (DPI)** sous **Tâches**, dans la partie gauche. Si vous êtes invité à entrer un mot de passe administrateur ou une confirmation, entrez le mot de passe ou confirmez.
- 3. Cochez la case **Echelle supérieure (120DPI) - rendre le texte plus lisible**.
- 4. Cliquez sur **OK**. Le changement ne prend effet qu'après le redémarrage de l'ordinateur. Vous êtes invité à redémarrer l'ordinateur après avoir cliqué sur **OK** ou **Appliquer**.

Sous Windows XP :

- 1. Cliquez avec le bouton droit de la souris sur le bureau, puis sur **Propriétés**. La fenêtre Propriétés d'affichage <sup>s</sup>'ouvre.
- 2. Cliquez sur l'onglet **Apparence**.
- 3. Sous **Taille de la police**, cliquez sur **Grandes polices** ou sur **Très grandes polices**.
- 4. Cliquez sur **Appliquer** pour appliquer les paramètres.
- 5. Cliquez sur **OK**. Si vous êtes invité à redémarrer l'ordinateur après avoir cliqué sur **OK** ou **Appliquer**, la modification prendra effet une fois l'ordinateur relancé.

#### **Verrouillage numérique**

Pour modifier le paramètre du verrouillage numérique, procédez comme suit :

Pour Windows 7 :

- 1. Cliquez avec le bouton droit de la souris sur le bureau, puis sur **Personnaliser**.
- 2. Cliquez sur **Affichage**sur la gauche.
- 3. Cliquez sur **Modifier les paramètres d'affichage**.
- 4. Cliquez sur **Paramètres avancés**, sélectionnez l'onglet **Menu en incrustation**, puis cliquez sur **Paramètres VerrNum**.
- 5. La fenêtre des paramètres <sup>s</sup>'affiche.
- 6. Suivez les instructions qui <sup>s</sup>'affichent à l'écran.

Sous Windows Vista :

- 1. Cliquez avec le bouton droit de la souris sur le bureau, puis sur **Personnaliser**.
- 2. Cliquez sur **Paramètres d'affichage**.
- 3. Cliquez sur **Paramètres avancés**, sélectionnez l'onglet **Menu en incrustation**, puis cliquez sur **Paramètres VerrNum**.
- 4. La fenêtre des paramètres <sup>s</sup>'affiche.
- 5. Suivez les instructions qui <sup>s</sup>'affichent à l'écran.

Sous Windows XP :

- 1. Cliquez avec le bouton droit de la souris sur le bureau, puis sur **Propriétés**. La fenêtre Propriétés d'affichage <sup>s</sup>'ouvre.
- 2. Cliquez sur l'onglet **Paramètres**.
- 3. Cliquez sur **Paramètres avancés**, sélectionnez l'onglet **Menu en incrustation**, puis cliquez sur **Paramètres VerrNum**.
- 4. La fenêtre des paramètres <sup>s</sup>'affiche.
- 5. Suivez les instructions qui <sup>s</sup>'affichent à l'écran.

# **Connexion d'un projecteur ou d'un écran externe**

### **Connexion d'un écran externe**

Votre ordinateur peut prendre en charge une résolution vidéo maximale de 2048x1536 (avec un écran externe connecté au port CRT) ou de 2560x1600 (avec un écran externe connecté au port DisplayPort), sous réserve que l'écran externe prenne également en charge cette résolution. Pour plus de détails, consultez les manuels fournis avec l'écran.

**Remarque :** En ce qui concerne les modèles ThinkPad W520, le port CRT ne fonctionne pas dans l'environnement DOS en mode NVIDIA Optimus ou Integrated Graphics, vous devez passer en mode Discrete Graphics pour allumer l'écran CRT. Si aucun écran de modification des paramètres ThinkPad Setup ne <sup>s</sup>'affiche, appuyez sur F7 pour passer en mode Discrete Graphics immédiatement après la mise sous tension.

Vous pouvez définir <sup>n</sup>'importe quelle valeur de résolution pour l'écran de l'ordinateur ou pour l'écran externe. Lorsque vous utilisez les deux écrans à la fois, leur résolution est identique. Si vous définissez une résolution plus élevée pour l'écran de l'ordinateur, vous ne pouvez visualiser qu'une partie de l'écran à la fois. Vous pouvez afficher les autres parties en déplaçant l'image à l'aide du dispositif TrackPoint ou d'une autre unité de pointage.

Vous pouvez déplacer la sortie d'affichage sur l'écran de l'ordinateur, l'écran externe ou les deux à partir de la fenêtre Paramètres d'affichage (fenêtre Propriétés d'affichage sous Windows XP).

#### **Connexion d'un écran externe**

Pour connecter un écran externe, procédez comme suit :

Pour Windows 7 :

- 1. Branchez l'écran externe sur le port d'écran, puis sur une prise secteur
- 2. Allumez l'écran externe.
- 3. Modifiez l'emplacement de la sortie de l'affichage en cliquant sur [Fn+F7](#page-55-0). Cette combinaison de touches permet de basculer l'affichage entre l'écran externe, l'écran de l'ordinateur et les deux écrans.

**Remarque :** Si l'ordinateur ne parvient pas à détecter l'écran externe, cliquez avec le bouton droit sur le bureau, puis sélectionnez **Résolution d'écran**. Cliquez sur le bouton **Détecter**.

Sous Windows Vista :

- 1. Branchez l'écran externe sur le port d'écran, puis sur une prise secteur.
- 2. Allumez l'écran externe.
- 3. S'il <sup>s</sup>'agit de la première fois que l'écran externe est branché, la boîte de dialogue Nouvel écran détecté <sup>s</sup>'ouvre. Sélectionnez l'une des options suivantes, puis cliquez sur **OK**.
	- **Dupliquer mon bureau sur tous les écrans (mis en miroir)**
	- **Afficher des parties différentes de mon Bureau sur chaque écran (étendu)**
	- **Afficher mon bureau sur l'écran externe uniquement**

**Remarque :** Si l'ordinateur ne parvient pas à détecter l'écran externe, la boîte de dialogue Nouvel écran détecté ne <sup>s</sup>'ouvre pas. Pour plus de détails, reportez-vous à l'aide en ligne de Windows.

Sous Windows XP :

- 1. Eteignez l'ordinateur.
- 2. Branchez l'écran externe sur le port d'écran, puis sur une prise secteur.
- 3. Allumez l'écran externe et l'ordinateur.
- 4. Modifiez l'emplacement de la sortie de l'affichage en cliquant sur [Fn+F7](#page-55-0). Cette combinaison de touches permet de basculer l'affichage entre l'écran externe, l'écran de l'ordinateur et les deux écrans.

#### **Remarques :**

- Ne modifiez pas l'emplacement de la sortie d'affichage dans le cadre d'une image animée, par exemple lors de la lecture d'un film ou d'un jeu, ou lors de la visualisation d'une présentation professionnelle. Fermez l'application avant de changer l'emplacement de la sortie d'affichage ou passez à un autre mode d'affichage avant d'ouvrir un fichier MPEG que vous prévoyez de lire.
- Si vous connectez un écran externe qui ne prend en charge que le mode VGA (résolution de 640 <sup>x</sup> 480), <sup>n</sup>'affichez pas la sortie à la fois sur l'écran de l'ordinateur et l'écran externe. L'écran externe serait brouillé, la sortie non visible et vous risqueriez en outre d'endommager l'écran. Utilisez uniquement l'écran externe.
- Si l'écran TFT externe que vous connectez est doté d'une interface analogique, certains écrans, tels que l'écran d'arrêt de Windows, peuvent présenter des scintillements ou des ondulations. Cela est provoqué par l'écran TFT ; vous ne pouvez pas y remédier en réglant les paramètres côté ordinateur ou écran TFT.

#### **Configuration des types d'écran**

Pour définir le type d'écran, procédez comme indiqué ci-après.

Pour Windows 7 :

- 1. Branchez l'écran externe sur le port d'écran, puis sur une prise secteur.
- 2. Allumez l'écran externe.
- 3. Cliquez avec le bouton droit de la souris sur le bureau, puis sur **Résolution d'écran**.

**Remarque :** Si l'ordinateur ne parvient pas à détecter l'écran externe, cliquez sur le bouton **Détecter**.

- 4. Définissez la **Résolution**.
- 5. Cliquez sur **Paramètres avancés**.
- 6. Cliquez sur l'onglet **Ecran**. Vérifiez la fenêtre d'informations sur l'écran pour vous assurez que le type d'écran est correct. Si tel est le cas, cliquez sur **OK** pour fermer la fenêtre. Sinon, procédez comme suit :
- 7. Si plus de deux types d'écran sont affichés, sélectionnez **Moniteur Plug-and-Play générique** ou **Moniteur non Plug-and-Play générique**.
- 8. Cliquez sur **Propriétés**. Si vous êtes invité à entrer un mot de passe administrateur ou une confirmation, entrez le mot de passe ou confirmez.
- 9. Cliquez sur l'onglet **Pilote**.
- 10. Cliquez sur **Mettre à jour le pilote**.
- 11. Cliquez sur **Rechercher un pilote logiciel sur mon ordinateur**, puis sur **Me laisser choisir parmi une liste de pilotes de périphériques sur mon ordinateur**.
- 12. Désélectionnez la case **Afficher les matériels compatibles**.
- 13. Sélectionnez le **Fabricant** et le **Modèle** de l'écran. Si votre écran ne figure pas dans la liste, arrêtez l'installation de ce pilote et utilisez celui qui est fourni avec votre écran.
- 14. Après avoir mis à jour le pilote, cliquez sur **Fermer**.
- 15. Cliquez sur **OK**.

**Remarque :** Pour modifier les paramètres de couleur, cliquez avec le bouton droit de la souris sur le bureau, puis sélectionnez **Résolution d'écran**. Cliquez sur **Paramètres avancés**, sélectionnez l'onglet **Ecran**, puis définissez les **Couleurs**.

Sous Windows Vista :

**Remarque :** Si vous sélectionnez **Afficher des parties différentes du Bureau sur chaque écran (étendu)**, reportez-vous à la section « Utilisation de la fonction [d'extension](#page-109-0) du bureau » à la page [90](#page-109-0).

- 1. Branchez l'écran externe sur le port d'écran, puis sur une prise secteur.
- 2. Allumez l'écran externe.
- 3. Appuyez sur Fn <sup>+</sup> F7 pour définir l'écran externe comme unité d'affichage.
- 4. Cliquez avec le bouton droit de la souris sur le bureau, puis sur **Personnaliser**.
- 5. Cliquez sur **Paramètres d'affichage**. La fenêtre Paramètres d'affichage <sup>s</sup>'ouvre.
- 6. Cliquez sur **Paramètres avancés**.
- 7. Cliquez sur l'onglet **Ecran**. Vérifiez la fenêtre d'informations sur l'écran pour vous assurez que le type d'écran est correct. Si tel est le cas, cliquez sur **OK** pour fermer la fenêtre. Sinon, procédez comme suit :
- 8. Si plus de deux types d'écran sont affichés, sélectionnez **Moniteur Plug-and-Play générique** ou **Moniteur non Plug-and-Play générique**.
- 9. Cliquez sur **Propriétés**. Si vous êtes invité à entrer un mot de passe administrateur ou une confirmation, entrez le mot de passe ou confirmez.
- 10. Cliquez sur l'onglet **Pilote**.
- 11. Cliquez sur **Mettre à jour le pilote**.
- 12. Cliquez sur **Rechercher un pilote logiciel sur mon ordinateur**, puis sur **Me laisser choisir parmi une liste de pilotes de périphériques sur mon ordinateur**.
- 13. Désélectionnez la case **Afficher les matériels compatibles**.
- 14. Sélectionnez le **Fabricant** et le **Modèle** de l'écran. Si votre écran ne figure pas dans la liste, arrêtez l'installation de ce pilote et utilisez celui qui est fourni avec votre écran.
- 15. Après avoir mis à jour le pilote, cliquez sur **Fermer**.
- 16. Définissez la **Résolution** et les **Couleurs** dans la fenêtre Paramètres d'affichage.
- 17. Cliquez sur **OK**.

Sous Windows XP :

- 1. Branchez l'écran externe sur le port d'écran, puis sur une prise secteur.
- 2. Allumez l'écran externe et l'ordinateur.
- 3. Appuyez sur Fn <sup>+</sup> F7 pour définir l'écran externe comme unité d'affichage.
- 4. Cliquez avec le bouton droit de la souris sur le bureau, puis sur **Propriétés** pour ouvrir la fenêtre Propriétés d'affichage.
- 5. Cliquez sur l'onglet **Paramètres**.
- 6. Cliquez sur **Avancé**.
- 7. Cliquez sur l'onglet **Ecran**. Vérifiez la fenêtre d'informations sur l'écran pour vous assurez que le type d'écran est correct. Si tel est le cas, cliquez sur **OK** pour fermer la fenêtre. Sinon, procédez comme suit :
- 8. Si plus de deux types d'écran sont affichés, sélectionnez **Ecran par défaut**.
- 9. Cliquez sur **Propriétés**.
- 10. Cliquez sur l'onglet **Pilote**.
- 11. Cliquez sur **Mettre à jour le pilote**. L'assistant de mise à jour du matériel apparaît.
- 12. Sélectionnez **Non, pas pour cette fois**, puis cliquez sur **Suivant**.
- 13. Sélectionnez **Installer à partir d'une liste ou d'un emplacement spécifié (utilisateurs expérimentés)**, puis cliquez sur **Suivant**.
- 14. Sélectionnez **Ne pas rechercher. Je vais choisir le pilote à installer**, puis cliquez sur **Suivant**.
- 15. Désélectionnez la case **Afficher les matériels compatibles**.
- 16. Sélectionnez le **Fabricant** et le **Modèle** de l'écran. Si votre écran ne figure pas dans la liste, arrêtez l'installation de ce pilote et utilisez celui qui est fourni avec votre écran.
- 17. Après avoir mis à jour le pilote, cliquez sur **OK** pour fermer la fenêtre Propriétés.
- 18. Définissez les **Couleurs** et la **Zone d'écran** dans la fenêtre Propriétés d'affichage.
- 19. Cliquez sur **OK**.

### **Remarques sur la connexion d'un écran externe**

- Lorsque vous installez un système d'exploitation, vous devez également installer le pilote d'écran adapté à votre écran, qui est fourni avec l'ordinateur, ainsi que le fichier INF livré avec l'écran externe.
- Si vous définissez une résolution supérieure à celle du mode XGA et que vous utilisez ensuite un écran qui ne prend pas en charge cette résolution, tirez parti de la fonction écran virtuel, qui vous permet de <sup>n</sup>'afficher qu'une partie de l'image haute résolution générée par votre ordinateur. Vous pouvez afficher les autres parties de l'image en la déplaçant sur l'écran à l'aide du dispositif TrackPoint ou d'une autre unité de pointage.
- Si vous utilisez un écran externe obsolète, la résolution et la fréquence de rafraîchissement peuvent être limitées.
- En ce qui concerne les modèles ThinkPad W520, le port CRT ne fonctionne pas dans l'environnement DOS en mode NVIDIA Optimus ou Integrated Graphics, vous devez passer en mode Discrete Graphics pour allumer l'écran CRT. Si aucun écran de modification des paramètres ThinkPad Setup ne <sup>s</sup>'affiche, appuyez sur F7 pour passer en mode Discrete Graphics immédiatement après la mise sous tension.

## **Utilisation de l'écran DVI**

Si l'ordinateur est équipé d'une des unités d'extension facultatives (ThinkPad Mini Dock Plus Series 3, ThinkPad Mini Dock Series 3 ou ThinkPad Mini Dock Plus Series 3 (170 W)), vous pouvez utiliser l'écran DVI (Digital Visual Interface) via le connecteur DVI de cette unité.

#### **Remarques :**

- Le mode écran dépend des spécifications de l'écran DVI.
- Avant de connecter l'écran DVI, assurez-vous que l'ordinateur est bien relié à l'unité d'extension et que le système fonctionne correctement.

Pour connecter l'écran DVI, procédez comme indiqué ci-après.

- 1. Eteignez l'ordinateur.
- 2. Connectez l'écran DVI au port DVI de l'unité d'extension, puis branchez-le à une prise de courant.
- 3. Mettez l'écran DVI et l'ordinateur sous tension. Le système démarre.

Si la sortie de l'ordinateur <sup>n</sup>'apparaît pas sur l'écran DVI, procédez comme indiqué ci-après.
Pour un ordinateur prenant en charge la fonction de gestion graphique NVIDIA Optimus :

1. Basculez le processeur graphique (GPU) sur Graphiques haute performance. Pour plus de détails sur le changement de processeur graphique, consultez l'aide relative à ThinkPad Power Manager.

**Remarque :** Si l'ordinateur fonctionne sous Windows XP, vous ne pouvez pas changer de processeur graphique.

- 2. Cliquez avec le bouton droit de la souris sur le bureau, puis sélectionnez **NVIDIA Control Panel**. Le panneau de configuration **NVIDIA Control Panel** <sup>s</sup>'ouvre.
- 3. Dans le panneau de navigation **Select <sup>a</sup> Task**, à gauche, sous l'option **Display**, cliquez sur **Set up multiple displays**.
- 4. Sous Windows 7 et Windows Vista, cliquez à l'aide du bouton droit de la souris sur **Verify your display configuration**, puis sélectionnez **Clone Mode** ou **Primary**. Sous Windows XP, sélectionnez un mode multi-écran.
- 5. Cliquez sur **OK**.

Pour un ordinateur doté de la carte vidéo Intel® :

- 1. Appuyez sur Ctrl <sup>+</sup> Alt <sup>+</sup> F12. La fenêtre **Intel Graphics Media Accelerator Driver for mobile** apparaît.
- 2. Sélectionnez **Digital Display**, **Intel Dual Display Clone** ou **Extended Desktop**. Si vous sélectionnez **Digital Display**, la sortie apparaît uniquement sur l'écran DVI. Si vous sélectionnez **Intel Dual Display Clone** ou **Extended Desktop**, la sortie apparaît à la fois sur l'écran de l'ordinateur et sur l'écran DVI.
- 3. Cliquez sur **OK**.

### **Remarques relatives à la connexion d'un écran DVI**

Connectez l'écran DVI à l'unité d'extension, puis mettez-le sous tension avant l'ordinateur. Si vous ne respectez pas cette procédure, le système ne reconnaît pas que l'écran est connecté. Si l'option d'activation de l'écran DVI <sup>n</sup>'apparaît pas dans la fenêtre Propriétés d'affichage, essayez de fermer la fenêtre et de l'ouvrir à nouveau. Si l'incident persiste, vérifiez que le connecteur de l'écran est bien branché et répétez la procédure de connexion de l'écran.

### **Utilisation du connecteur DisplayPort**

Votre ordinateur est équipé d'un connecteur DisplayPort, de la toute dernière génération d'interface d'affichage numérique qui permet la connexion à divers périphériques externes, tels que des écrans CRT, des projecteurs, voire des téléviseurs HDTV. Ce connecteur compact autorise les branchements sans configuration et prend en charge les adaptateurs que vous pouvez connecter à des ports DVI, VGA ou HDMI.

**Remarque :** En ce qui concerne les modèles ThinkPad W520, le port CRT ne fonctionne pas dans l'environnement DOS en mode NVIDIA Optimus ou Integrated Graphics, vous devez passer en mode Discrete Graphics pour allumer l'écran CRT. Si aucun écran de modification des paramètres ThinkPad Setup ne <sup>s</sup>'affiche, appuyez sur F7 pour passer en mode Discrete Graphics immédiatement après la mise sous tension.

Le connecteur DisplayPort de l'ordinateur prend également en charge les flux audio et vidéo.

### **Définition d'une présentation**

**Remarque :** Si votre ordinateur est un modèle Windows 7, il ne prend pas en charge Presentation Director. La combinaison de touches Fn+F7 ou Win+P permet cependant de basculer la sortie d'affichage vers un projecteur connecté.

Presentation Director vous permet de configurer facilement votre ordinateur pour effectuer des présentations en toute confiance, même lorsque vous êtes en déplacement.

Utilisez Presentation Director pour ajuster les paramètres de résolution d'écran et désactiver temporairement les délais de gestion de l'alimentation afin de garantir une présentation sans interruption.

Presentation Director contient des modes de présentation prédéfinis. Pour appliquer un mode de présentation, vous pouvez utiliser la [combinaison](#page-55-0) de touches Fn+F7.

Pour lancer Presentation Director, cliquez sur **Démarrer** ➙ **Tous les programmes** ➙ **ThinkVantage** ➙ **Presentation Director** et suivez les instructions à l'écran.

### **Projection d'une vidéo**

Pour afficher des informations et effectuer des présentations, vous pouvez connecter un projecteur à votre ordinateur. Connectez le projecteur au port d'écran de votre ordinateur.

**Remarque :** Il peut se passer quelques secondes avant que le projecteur affiche l'image. Si votre bureau ne <sup>s</sup>'affiche pas au bout de 60 secondes, appuyez sur Fn+F7 pour permuter entre les différentes unités d'affichage.

Vous pouvez créer un mode de présentation en suivant les instructions de Presentation Director à l'aide du projecteur connecté à votre ordinateur. Vous pouvez également sauvegarder un mode en vue d'une future présentation utilisant le même matériel.

### **Lecture des sons**

Votre projecteur peut être équipé d'un ou de plusieurs ports d'entrée audio. Pour effectuer une présentation sonore, vous devez connecter la prise audio de votre ordinateur à ces ports, via un câble audio (disponible à la vente).

### **Utilisation du double affichage**

### **Utilisation de la fonction d'extension du bureau**

Votre ordinateur prend en charge une fonction d'extension du bureau. Cette fonction permet d'utiliser à la fois l'écran de l'ordinateur et un écran externe comme unités d'affichage. Vous pouvez également afficher des images de bureau différentes sur chaque écran.

Vous pouvez utiliser la fonction d'extension du bureau sans modifier de paramètres. Si la fonction est inopérante, voir « Activation de la fonction d'extension du bureau » à la page 90 pour l'activer.

Remarques sur la fonction d'extension du bureau

• Si vous souhaitez ouvrir une session DOS plein écran lorsque vous êtes en mode d'extension du bureau, seul l'écran principal passe en mode DOS. L'autre écran <sup>s</sup>'éteint.

Si votre ordinateur est doté d'une carte vidéo Intel, vous pouvez désigner l'autre écran comme étant l'écran principal en procédant comme suit :

- 1. Appuyez sur Ctrl <sup>+</sup> Alt <sup>+</sup> F12. La fenêtre d'interface de commandes utilisateur Intel <sup>s</sup>'ouvre.
- 2. Sélectionnez **Extended Desktop**.
- 3. Modifiez le paramètre permettant de désigner l'écran principal.
- Lorsqu'une application utilisant DirectDraw ou Direct3D est exécutée en mode plein écran, elle <sup>n</sup>'apparaît que sur l'écran principal.
- Il est impossible d'utiliser la fonction de changement d'unité d'affichage lorsque vous êtes en mode d'extension du bureau.

### **Activation de la fonction d'extension du bureau**

Pour activer la fonction d'extension du bureau, procédez comme suit :

Pour Windows 7 :

- 1. Branchez l'écran externe sur le port d'écran, puis sur une prise secteur.
- 2. Allumez l'écran externe.
- 3. Appuyez sur [Fn+F7](#page-55-0), puis sélectionnez **Etendre**.

Pour changer la résolution de chaque écran, procédez comme suit :

- 1. Cliquez avec le bouton droit de la souris sur le bureau, puis sur **Résolution d'écran**.
- 2. Cliquez sur l'icône **Ecran-1** (pour l'unité d'affichage principale, <sup>c</sup>'est-à-dire l'écran de l'ordinateur).
- 3. Sélectionnez la **Résolution** de l'écran principal.
- 4. Cliquez sur l'icône **Ecran-2** (pour l'unité d'affichage secondaire, <sup>c</sup>'est-à-dire l'écran externe).
- 5. Sélectionnez la **Résolution** de l'écran secondaire.
- 6. Placez les icônes des écrans de façon à ce qu'elles se touchent.

**Remarque :** Vous pouvez placer les écrans dans <sup>n</sup>'importe quelle position relative, pourvu que les icônes se touchent.

7. Cliquez sur **OK** pour appliquer les modifications.

**Remarque :** Pour modifier les paramètres de couleur, cliquez avec le bouton droit de la souris sur le bureau, puis sélectionnez **Résolution d'écran**. Cliquez sur **Paramètres avancés**, sélectionnez l'onglet **Ecran**, puis définissez les **Couleurs**.

Sous Windows Vista :

- 1. Branchez l'écran externe sur le port d'écran, puis sur une prise secteur.
- 2. Allumez l'écran externe.
- 3. S'il <sup>s</sup>'agit de la première fois que l'écran externe est branché, la boîte de dialogue Nouvel écran détecté <sup>s</sup>'ouvre. Sélectionnez **Afficher différentes parties de mon bureau sur chaque écran (étendu)**, puis cliquez sur **OK**.

Pour changer la résolution de chaque écran, procédez comme suit :

- 1. Cliquez avec le bouton droit de la souris sur le bureau, puis sur **Personnaliser**.
- 2. Cliquez sur **Paramètres d'affichage**. La fenêtre Paramètres d'affichage <sup>s</sup>'ouvre.
- 3. Cliquez sur l'icône **Ecran-1** (pour l'unité d'affichage principale, <sup>c</sup>'est-à-dire l'écran de l'ordinateur).
- 4. Sélectionnez la **Résolution** et les **Couleurs** de l'écran principal.
- 5. Cliquez sur l'icône **Ecran-2** (pour l'unité d'affichage secondaire, <sup>c</sup>'est-à-dire l'écran externe).
- 6. Sélectionnez la **Résolution** et les **Couleurs** de l'écran secondaire.
- 7. Placez les icônes des écrans de façon à ce qu'elles se touchent.

**Remarque :** Vous pouvez placer les écrans dans <sup>n</sup>'importe quelle position relative, pourvu que les icônes se touchent.

8. Cliquez sur **OK** pour appliquer les modifications.

Sous Windows XP :

- 1. Eteignez l'ordinateur.
- 2. Branchez l'écran externe sur le port d'écran, puis sur une prise secteur.
- 3. Allumez l'écran externe et l'ordinateur.
- 4. Cliquez avec le bouton droit de la souris sur le bureau, puis sur **Propriétés** pour ouvrir la fenêtre Propriétés d'affichage.
- 5. Cliquez sur l'onglet **Paramètres**, puis sur l'icône **Ecran-2**.
- 6. Cochez la case **Etendre mon bureau Windows sur cet écran** et cliquez sur **Appliquer**. (Si la fenêtre Paramètres de l'écran <sup>s</sup>'affiche, cliquez sur **Oui**.)

Pour changer la résolution de chaque écran, procédez comme suit :

- 1. Cliquez sur l'icône **Ecran-1** (pour l'unité d'affichage principale, <sup>c</sup>'est-à-dire l'écran de l'ordinateur).
- 2. Sélectionnez la **qualité des couleurs** et la **résolution** d'écran de l'écran principal.
- 3. Cliquez sur l'icône **Ecran-2** (pour l'unité d'affichage secondaire, <sup>c</sup>'est-à-dire l'écran externe).
- 4. Sélectionnez la **qualité des couleurs** et la **résolution d'écran** de l'écran secondaire.
- 5. Placez les icônes des écrans de façon à ce qu'elles se touchent.

**Remarque :** Vous pouvez placer les écrans dans <sup>n</sup>'importe quelle position relative, pourvu que les icônes se touchent.

6. Cliquez sur **OK** pour appliquer les modifications.

# **Utilisation de la fonction de gestion graphique NVIDIA Optimus**

Certains ordinateurs portables ThinkPad prennent en charge la fonction graphique NVIDIA Optimus.

La fonction de gestion graphique NVIDIA Optimus active une bascule dynamique, <sup>c</sup>'est-à-dire qu'elle permet de basculer de la gestion graphique de type Haute performance à Economie d'énergie sans redémarrer l'ordinateur.

**Remarque :** Pour utiliser la fonction DisplayPort ou l'écran DVI sur la station d'accueil, vous devez passer en gestion graphique de type Haute performance.

### **Changement de processeur graphique**

Si l'ordinateur prend en charge la fonction de gestion graphique NVIDIA Optimus, le changement de processeur graphique <sup>s</sup>'effectue automatiquement en fonction des paramètres du mode de gestion de l'alimentation que vous utilisez.

**Remarque :** Si l'ordinateur fonctionne sous Windows XP, vous ne pouvez pas changer de processeur graphique.

## **Utilisation d'un profil de couleurs**

L'affichage offre un profil de couleurs compatible avec la fonction ICM (Microsoft Image Color Management). Si le logiciel graphique que vous utilisez est compatible avec la fonction ICM, vous pouvez afficher une image couleur sur votre écran et obtenir la même qualité sur un autre périphérique tel qu'un scanneur ou une imprimante.

Pour obtenir des détails sur Microsoft ICM, reportez-vous aux manuels livrés avec le système d'exploitation Windows.

**Remarque :** Le profil de couleurs de l'écran LCD du ThinkPad <sup>a</sup> déjà été préinstallé sur votre ordinateur. Si vous devez installer un profil de couleurs différent, voir « Installation du fichier de [contrôleurs](#page-231-0) ThinkPad pour Windows [2000/XP/Vista/7](#page-231-0) » à la page [212](#page-231-0). Si vous avez mesuré et réglé la précision des couleurs de l'écran à l'aide d'un détecteur de couleur, vous pouvez également utiliser le profil de couleurs créé pendant ce processus.

## **Utilisation des dispositifs audio**

Votre ordinateur est équipé des éléments suivants :

- Prise audio multifonction de 3,5 mm de diamètre
- Haut-parleurs stéréo intégrés
- Micro intégré

L'ordinateur comporte également une puce audio vous permettant de bénéficier de diverses fonctions audio multimédia :

- Conforme à la norme audio haute définition Intel.
- Enregistrement et lecture de fichiers PCM et WAV au format 16 bits ou 24 bits.
- Lecture d'un fichier WAV à un taux d'échantillonnage de 44,1 KHz à 192 KHz.
- Lecture de fichiers MIDI via un synthétiseur à table d'onde dans les systèmes d'exploitation Microsoft Windows.
- Lecture de fichiers MP3 via Windows Media Player ou un logiciel de lecture MP3.
- Enregistrement à partir de diverses sources sonores, telles qu'un casque branché sur la prise audio multifonction de votre ordinateur ou à la prise micro du ThinkPad Mini Dock Series 3, ThinkPad Mini Dock Plus Series 3 ou du ThinkPad Mini Dock Plus Series 3 (170 W).

**Remarque :** La prise audio multifonction ne prend pas en charge les micros conventionnels.

Le tableau suivant indique les fonctions des périphériques audio connectés aux prises de votre ordinateur ou de votre station d'accueil qui sont prises en charge.

|                                         | Casque avec prise 4 pôles<br>de 3,5 mm                                                   | Casque standard                    | Micro standard                    |
|-----------------------------------------|------------------------------------------------------------------------------------------|------------------------------------|-----------------------------------|
| Prise audio multifonction               | Fonctions casque et micro<br>prises en charge                                            | Fonction casque prise en<br>charge | Non pris en charge                |
| Prise casque de la station<br>d'accueil | Seule la fonction casque<br>est prise en charge<br>Fonction micro non prise en<br>charge | Fonction casque prise en<br>charge | Non pris en charge                |
| Prise micro de la station<br>d'accueil  | Non pris en charge                                                                       | Non pris en charge                 | Fonction micro prise en<br>charge |

Tableau 6. Liste des fonctions audio

### **Fonction de formation de faisceaux**

Un micro numérique bi-dimensionnel intégré est monté au-dessus de l'écran. A la différence d'un micro à élément unique classique qui capture le son venant de tous les côtés, le double micro numérique est conçu pour capturer le son provenant d'un angle extrêmement limité, grâce à l'association d'une matrice de micro spécialisée avec une fonction de traitement du signal numérique. Par conséquent, le micro capture de façon très claire les sons provenant de la zone qui se trouve devant le système, mais bloque la plupart des sons extérieurs à la zone de capture. Le discours d'un utilisateur installé en face du système est ainsi intégré dans le système sans les interférences que pourrait provoquer le bruit environnant. Pour enregistrer clairement votre discours, vous devez parler directement en face de l'ordinateur.

#### **Configuration en vue d'un enregistrement sonore**

Pour configurer le micro afin d'obtenir un enregistrement optimal, ouvrez la fenêtre SmartAudio comme suit :

Sous Windows 7 et Windows Vista : Cliquez sur **Démarrer** ➙ **Panneau de configuration** ➙ **Matériel et audio** ➙ **SmartAudio**. La fenêtre SmartAudio s'ouvre.

Sous Windows XP : Cliquez sur **Démarrer** ➙ **Panneau de configuration**. Basculez vers l'affichage classique et cliquez sur **SmartAudio**. La fenêtre SmartAudio <sup>s</sup>'ouvre.

# **Utilisation de la caméra intégrée**

Si votre ordinateur est équipé d'une caméra intégrée, lorsque vous appuyez sur Fn+F6 pour ouvrir la fenêtre Paramètres des communications, la caméra est lancée et le voyant d'activation de la caméra <sup>s</sup>'allume automatiquement. Dans la fenêtre Paramètres des communications, vous pouvez prévisualiser votre image vidéo et effectuer un instantané de votre image actuelle.

Vous pouvez également utiliser la caméra intégrée avec d'autres programmes qui proposent des fonctions de photographie, de capture vidéo et de visioconférence. Pour utiliser la caméra intégrée avec d'autres programmes, ouvrez l'un des programmes et lancez la fonction de photographie, de capture vidéo ou de visioconférence. Ensuite, la caméra est lancée automatiquement et le voyant vert d'activation de la caméra <sup>s</sup>'allume. Pour plus d'informations sur l'utilisation de la caméra avec un programme, reportez-vous à la documentation fournie avec le programme.

Si vous ne souhaitez pas que la caméra soit lancée automatiquement lorsque vous appuyez sur Fn+F6 ou lorsque vous utilisez un programme, appuyez sur Fn+F6 pour ouvrir la fenêtre Paramètres des communications et cliquez sur le bouton **Masquer l'image de ma caméra** pour désactiver la caméra.

### **Configuration des paramètres de la caméra**

Vous pouvez configurer les paramètres de la caméra selon vos besoins. Par exemple, vous pouvez ajuster la qualité de la sortie vidéo.

Pour configurer les paramètres de la caméra, procédez comme suit :

- 1. Appuyez sur Fn+F6. La fenêtre Paramètres des communications <sup>s</sup>'affiche.
- 2. Cliquez sur le bouton **Gérer les paramètres**. La fenêtre Communications Utility <sup>s</sup>'affiche.
- 3. Dans la fenêtre Communications Utility, configurez les paramètres de la caméra en fonction de vos besoins.

#### **Réglage de la sortie vidéo de votre caméra**

Vous pouvez régler la qualité de la sortie vidéo de votre caméra en modifiant les paramètres de qualité d'image et de fréquence des images dans la fenêtre de propriétés de la caméra. Les valeurs suivantes sont disponibles :

**Speed Priority :** Il <sup>s</sup>'agit du paramètre par défaut. Il vous permet d'utiliser une fréquence d'images plus rapide pour obtenir la meilleure qualité de vidéo conférence en temps réel pendant la journée. Toutefois, la nuit, ou dans un environnement peu éclairé, l'image <sup>n</sup>'est pas de la meilleure qualité.

**Balance :** Ce paramètre établit un équilibre entre la vitesse et la qualité d'image. L'image obtenue la nuit ou dans un environnement peu éclairé est de meilleure qualité qu'avec le paramètre Speed Priority (Priorité à la vitesse).

**Image quality priority :** Ce paramètre vous permet d'obtenir une vidéo de haute qualité et la meilleure image possible à tout moment de la journée. L'image est très claire, même la nuit ou dans un environnement peu éclairé, mais cela <sup>s</sup>'obtient aux dépends de la fréquence des images. Le flux vidéo peut ralentir.

## **Utilisation de la fonction ThinkLight**

Etant donné que votre ordinateur peut voyager partout avec vous, il se peut que vous l'utilisiez dans des conditions d'éclairage médiocres. Pour éclairer le clavier lors de la mise sous tension de l'ordinateur, appuyez sur Fn+PgPrec.

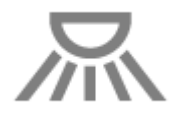

**Remarque :** Evitez d'utiliser votre ordinateur dans l'obscurité pendant une durée prolongée, car cela peut être mauvais pour les yeux.

### **Utilisation de l'unité de disque optique**

**Remarque :** Votre ordinateur ne prend en charge que le graveur multisessions.

#### **Graveur multisessions**

Une telle unité peut lire les DVD-ROM, les DVD-R, les DVD-RAM et les DVD-RW, ainsi que tous les types de CD, tels que que des CD-ROM, de CD-RW, des CD-R et les CD audio. En outre, elle permet d'enregistrer sur des DVD-R, des DVD-RW, des DVD-RAM de type II, des CD-RW et des CD-R.

### **Utilisation du lecteur de carte mémoire**

En fonction du modèle, votre ordinateur peut disposer d'un logement pour carte ExpressCard adapté à une carte de 34 mm de largeur, d'un logement pour lecteur de carte mémoire ou d'un logement pour lecteur de carte à puce.

Si votre ordinateur comporte un logement pour lecteur de carte mémoire, il prend en charge les cartes suivantes :

- Carte SD
- Carte SDHC
- Carte SDXC
- MultiMediaCard (MMC)

#### **Remarques :**

- Votre ordinateur ne prend pas en charge la fonction CPRM pour la carte SD.
- Lors du transfert de données à partir d'une carte Flash Media, telle qu'une carte SD, ne mettez pas votre ordinateur en mode veille ou hibernation avant la fin du transfert. Cela risquerait d'endommager les données.

Pour en savoir plus sur les cartes ExpressCard, les cartes à puce et les cartes Flash Media, cliquez sur l'une des rubriques suivantes :

- « Insertion d'une carte ExpressCard, Flash Media ou d'une carte à puce » à la page 95
- •« Retrait d'une carte [ExpressCard,](#page-115-0) Flash Media ou d'une carte à puce » à la page [96](#page-115-0)

### **Insertion d'une carte ExpressCard, Flash Media ou d'une carte à puce**

**Attention :** N'insérez pas une carte ExpressCard lorsque l'ordinateur est en mode veille ou hibernation, car ce dernier risquerait de ne pas répondre lorsque vous tenterez de l'utiliser de nouveau.

**Attention :** Avant d'installer l'une des cartes ci-après, touchez une table en métal ou un objet métallique mis à la terre. Cela permet de réduire le niveau d'électricité statique présent dans votre corps. L'électricité statique risque d'endommager la carte.

• Carte ExpressCard de 34 mm de largeur

- <span id="page-115-0"></span>• Carte Flash Media, telle qu'une carte SD, SDHC, SDXC et MMC
- Carte à puce

Pour plus d'informations sur l'emplacement des logements de carte ExpressCard, Flash Media et de carte à puce, reportez-vous à la section « Localisation des [commandes,](#page-20-0) des connecteurs et des voyants de [l'ordinateur](#page-20-0) » à la page [1](#page-20-0).

Pour insérer une carte ExpressCard de 34 mm de largeur dans son logement, procédez comme suit :

- Vérifiez que la carte est correctement orientée.
- Poussez l'obturateur du logement et insérez la carte, encoche vers le haut. Poussez la carte à fond pour qu'elle soit bien emboîtée dans le connecteur.

Pour insérer une carte Flash Media Card dans le logement du lecteur de carte mémoire 4 en 1, procédez comme suit :

- Vérifiez que la carte est correctement orientée.
- Insérez fermement la carte dans le logement du lecteur de carte mémoire 4 en 1. La carte peut <sup>s</sup>'arrêter avant d'être complètement installée dans le logement.

Pour insérer une carte mémoire dans son logement, procédez comme suit :

- Vérifiez que la carte est correctement orientée.
- Insérez la carte de façon à ce que le contact métallique soit orienté vers le haut et soit introduit en premier. Insérez fermement la carte dans le logement.

Si la carte ExpressCard, Flash Media ou la carte à puce <sup>n</sup>'est pas prête à l'emploi, procédez comme suit :

- Pour Windows 7 :
	- 1. Ouvrez le panneau de configuration.
	- 2. Cliquez sur **Matériel et son**.
	- 3. Cliquez sur **Gestionnaire de périphériques**. Si vous êtes invité à entrer un mot de passe administrateur ou une confirmation, entrez le mot de passe ou confirmez.
	- 4. Dans le menu **Action**, sélectionnez **Ajouter un matériel d'ancienne génération**. L'assistant Ajout de matériel démarre.
	- 5. Suivez les instructions qui <sup>s</sup>'affichent à l'écran.
- Pour Windows Vista et Windows XP :
	- Ouvrez le panneau de configuration et basculez vers l'affichage classique.
	- Cliquez deux fois sur l'icône **Ajout de matériel**. L'assistant Ajout de matériel démarre.
	- Suivez les instructions qui <sup>s</sup>'affichent à l'écran.

## **Retrait d'une carte ExpressCard, Flash Media ou d'une carte à puce**

**Attention :** Avant de retirer d'un logement pour carte ExpressCard une carte ExpressCard de stockage, telle qu'une carte ExpressCard de mémoire Flash, une carte ExpressCard Solid State ou une carte ExpressCard Memory Card Reader, **vous devez arrêter** la carte ExpressCard. Sinon, les données qu'elle contient risquent d'être altérées ou perdues.

**Attention :** Ne retirez pas une carte ExpressCard lorsque l'ordinateur est en mode veille ou hibernation. Autrement, le système ne répondra pas lorsque vous tentez de reprendre l'utilisation.

Pour plus d'informations sur l'emplacement des logements de carte ExpressCard, Flash Media et de carte à puce, reportez-vous à la section « Localisation des [commandes,](#page-20-0) des connecteurs et des voyants de [l'ordinateur](#page-20-0) » à la page [1](#page-20-0).

Pour retirer une carte ExpressCard, Flash Media ou une carte à puce, procédez comme suit :

Pour Windows 7 :

- Cliquez sur **Afficher les icônes masquées** dans la barre des tâches.
- Cliquez avec le bouton droit de la souris sur l'icône **Retirer le périphérique en toute sécurité et éjecter le média**.
- Sélectionnez l'option correspondante pour éjecter la carte du système d'exploitation Windows.
- Appuyez sur la carte pour l'éjecter de votre ordinateur.
- Retirez la carte et rangez-la en lieu sûr en vue d'une utilisation ultérieure.

Pour Windows Vista et Windows XP :

- Cliquez sur l'icône **Supprimer le périphérique en toute sécurité** dans la barre des tâches.
- Sélectionnez l'option correspondante pour éjecter la carte du système d'exploitation Windows.
- Appuyez sur la carte pour l'éjecter de votre ordinateur.
- Retirez la carte et rangez-la en lieu sûr en vue d'une utilisation ultérieure.

**Remarque :** Si vous ne retirez pas la carte après l'avoir arrêtée dans le système d'exploitation Windows, la carte devient inaccessible. Pour accéder à la carte, vous devez la retirer puis l'insérer de nouveau.

# <span id="page-118-0"></span>**Chapitre 3. Vous et votre ordinateur**

Cette section fournit des informations sur l'accessibilité et vous explique comment voyager avec votre ordinateur.

Elle est composée des rubriques suivantes :

- •« Accessibilité et confort » à la page 99
- •« [Voyager](#page-121-0) avec votre ThinkPad » à la page [102](#page-121-0)

## **Accessibilité et confort**

Votre ordinateur vous permettant de travailler dans des lieux extrêmement variés, il est important d'adopter une bonne position, de trouver un éclairage adéquat et de choisir un siège approprié. C'est en prenant en compte ces trois facteurs que vous pourrez améliorer vos performances et votre confort.

Lenovo <sup>s</sup>'engage à fournir les informations et les technologies les plus récentes aux clients souffrant d'un handicap. Veuillez consulter les informations d'accessibilité, qui présentent nos initiatives dans ce domaine.

# **Ergonomie**

En voyage, votre environnement de travail change constamment. Pour vous aider à mieux travailler et à tirer le meilleur parti de votre ordinateur, nous vous rappelons quelques règles de base à observer lors de vos déplacements. L'éclairage et le siège que vous utilisez, par exemple, peuvent jouer un rôle important dans l'amélioration de vos performances et de votre confort.

**Remarque :** L'exemple suivant présente un utilisateur en environnement de travail conventionnel. Même si vous ne vous trouvez pas dans cette situation, vous pouvez suivre la plupart de ces conseils. Prenez de bonnes habitudes, vous ne pourrez qu'en bénéficier.

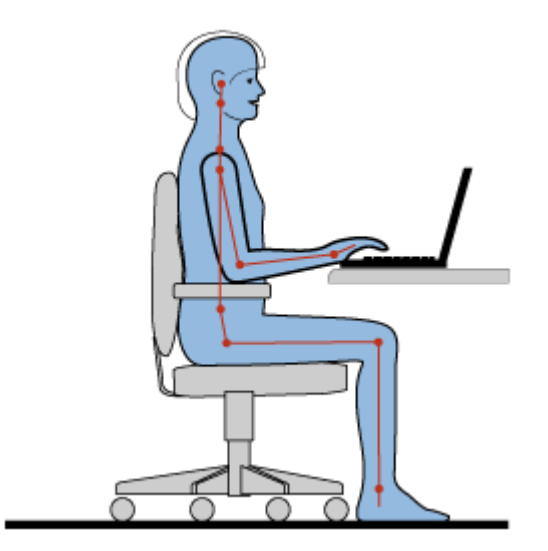

**Position générale** : Vous trouverez ci-dessous quelques recommandations d'ordre général vous permettant d'adopter une position de travail saine. Il est conseillé de changer régulièrement de position de travail afin de vous éviter de ressentir un sentiment d'inconfort si vous restez dans la même position pendant une période prolongée. De courtes mais fréquentes pauses vous permettront aussi d'éviter tout sentiment d'inconfort provenant de votre position de travail.

**Ecran** : Placez l'écran de manière à conserver une distance de vue confortable comprise entre 510 et 760 mm. Evitez la lumière éblouissante ou les reflets sur l'écran qui peuvent provenir de l'éclairage au plafond ou de sources de lumière extérieures. Nettoyez régulièrement l'écran et réglez la luminosité de façon à permettre une vision confortable. Appuyez sur Fn <sup>+</sup> Pos1 ou Fin pour ajuster la luminosité de l'écran.

**Position de la tête** : Maintenez votre tête et votre cou dans une position confortable et neutre (verticale ou droite).

**Chaise** : Utilisez une chaise à hauteur réglable qui supporte correctement votre dos. Réglez la chaise selon vos besoins.

**Position des bras et des mains** : Si possible, utilisez les accoudoirs ou toute autre partie de votre plan de travail pour bénéficier d'un support pour vos bras. Gardez les avant-bras, les poignets et les mains dans une position souple (horizontale). Tapez délicatement sur les touches.

**Position des jambes** : Gardez les cuisses parallèles au sol et les pieds à plat sur le sol ou le repose-pieds.

#### **En voyage**

Il peut <sup>s</sup>'avérer difficile d'observer les règles d'ergonomie optimales lorsque vous utilisez l'ordinateur en dehors de votre bureau. Quel que soit l'environnement, essayez de tenir compte d'un maximum de conseils d'utilisation. Une assise correcte et un éclairage approprié, par exemple, vous aideront à conserver des niveaux de confort et de performances souhaitables.

#### **Problèmes de vision**

Les écrans de visualisation de l'ordinateur portable ThinkPad sont conçus pour satisfaire les normes les plus élevées ; ils offrent des images nettes et plus vraies que nature et un affichage large et lumineux qui optimise la visualisation des applications et le confort d'utilisation de votre ordinateur. Bien entendu, toute activité visuelle intense et soutenue peut provoquer une fatigue. Si vous avez des questions sur la fatigue visuelle et le manque de confort visuel, demandez des conseils à un spécialiste.

## **Adaptation de l'ordinateur à vos besoins**

Votre ordinateur vous permettant de travailler dans des lieux extrêmement variés, il est important d'adopter une bonne position, de trouver un éclairage adéquat et de choisir un siège approprié. Consultez les conseils suivants pour améliorer vos performances et votre confort :

**Activité et pauses** : Plus vous utilisez votre ordinateur, plus il est important de respecter la position de travail. Si vous suivez les « [recommandations](#page-118-0) d'ordre général vous permettant d'adopter une position de [travail](#page-118-0) saine » à la page [99](#page-118-0) et que vous pratiquez une «position assise active», vous pourrez sans mal éviter le sentiment d'inconfort lié à vos positions de travail. Le fait de changer spontanément votre position de travail et de prendre des pauses courtes mais fréquentes vous permet de travailler sur votre ordinateur de façon saine. Votre ordinateur est un système léger et mobile. Il peut donc être facilement repositionné sur votre plan de travail pour <sup>s</sup>'adapter à vos divers changements de position.

**Agencement de votre zone de travail** : Familiarisez-vous avec les meubles de votre bureau de façon à savoir comment ajuster votre surface de travail, votre siège et tout autre outil de travail afin d'assurer un confort adapté à vos préférences. Si votre zone de travail ne se trouve pas dans un bureau, veillez à bien adopter une position assise active et prenez des pauses. N'oubliez pas qu'il existe diverses solutions produit ThinkPad disponibles vous permettant de modifier et de développer votre ordinateur afin qu'il corresponde au mieux à vos besoins. Consultez le site Web ci-après pour visualiser certaines de ces options : <http://www.lenovo.com/accessories/services/index.html>. Découvrez les solutions d'installation pour stations d'accueil et produits externes qui offrent les possibilités de réglage et les fonctions les mieux adaptées à vos besoins.

**Fonctions ThinkPad favorisant le confort** : Il existe des [fonctions](#page-50-0) ThinkPad faciles à utiliser qui rendent votre ordinateur plus convivial.

# **Informations d'accessibilité**

Lenovo <sup>s</sup>'engage à fournir un meilleur accès aux informations et aux technologies pour les personnes souffrant d'un handicap. Par conséquent, les informations suivantes présentent des possibilités permettant aux utilisateurs malentendants, malvoyants ou à mobilité réduite de profiter pleinement de leur ordinateur.

Les technologies d'aide permettent aux utilisateurs d'accéder aux informations de la meilleure façon possible. Certaines sont fournies avec le système d'exploitation, d'autres peuvent être obtenues chez des fournisseurs ou sur le Web.

### **Technologies d'aide**

Certaines technologies d'accessibilité sont disponibles à partir du programme Options d'accessibilité. Le nombre de fonctions d'accessibilité disponibles varie selon le système d'exploitation. En général, les options d'accessibilité améliorent la façon dont les utilisateurs malentendants, malvoyants ou à mobilité réduite naviguent et utilisent leur ordinateur. Par exemple, il se peut que certains utilisateurs ne disposent pas des capacités moteur leur permettant d'utiliser une souris ou de sélectionner une combinaison de touches. D'autres utilisateurs exigent des polices de caractère plus grandes ou des modes d'affichage à fort contraste. Dans certains cas, des loupes et des synthétiseurs de parole intégrés sont disponibles. Pour plus de détails sur chacune de ces fonctions, consultez le système d'aide de Microsoft.

Pour utiliser le programme Options d'accessibilité, procédez comme suit :

Sous Windows 7 et Windows Vista :

- 1. Cliquez sur **Démarrer**, puis sur **Panneau de configuration**.
- 2. Cliquez sur **Options d'ergonomie**.
- 3. Cliquez sur **Options d'ergonomie**.

Sous Windows XP :

- 1. Cliquez sur **Démarrer**, puis sur **Panneau de configuration**.
- 2. Cliquez sur **Options d'accessibilité**.

Ce système d'aide prend en charge les fonctions d'accessibilité fournies par votre système d'exploitation Windows, les lecteurs d'écran conçus pour fonctionner dans un environnement Windows et la navigation par clavier Windows. Pour obtenir une liste complète des manuels d'utilisation du clavier de Microsoft Windows, consultez le site :

<http://www.microsoft.com/enable/Products/altkeyboard.aspx>

Les technologies de lecteur d'écran concernent principalement les interfaces d'applications logicielles, les systèmes d'aide et une série de documents en ligne. Cependant, si un lecteur d'écran est incapable de lire des documents, ces derniers doivent d'abord faire l'objet d'une conversion. Une des solutions consiste à convertir des fichiers PDF Adobe dans un format leur permettant d'être lus par les lecteurs d'écran. Cette solution, basée sur le Web, est fournie par Adobe Systems Incorporated. A partir du site [http://access.adobe.com](http://access.adobe.com/), les documents PDF Adobe peuvent être convertis au format HTML ou au format texte dans plusieurs langues. Une des options de conversion convertit les documents PDF sur Internet. Une seconde option permet aux utilisateurs de soumettre l'URL d'un fichier PDF Adobe dans un courrier électronique et de le convertir au format HTML ou au format texte ASCII. Les fichiers PDF Adobe d'une unité de disque dur locale, d'un CD-ROM local ou d'un réseau local (LAN) peuvent être convertis en joignant le fichier PDF Adobe à un courrier électronique.

# <span id="page-121-0"></span>**Fonction de loupe**

Certains modèles prennent en charge la fonction de loupe, qui permet d'agrandir la fenêtre active et d'utiliser plus aisément l'écran de l'ordinateur.

Pour activer la fonction de loupe, appuyez sur Fn <sup>+</sup> barre d'espacement. La fenêtre active est agrandie et l'icône de loupe apparaît dans la barre d'état système en bas à droite de votre écran. Vous pouvez alors modifier la résolution de la loupe. Cliquez sur l'icône de loupe et faites votre choix.

Pour désactiver la fonction de loupe, cliquez sur l'icône correspondante, puis sélectionnez **Quitter** ou utilisez la combinaison de touches Fn <sup>+</sup> barre d'espacement.

### **Voyager avec votre ThinkPad**

Lorsque vous voyagez, votre ordinateur peut vous servir de repère et vous aider à vous sentir à l'aise. En disposant de votre propre ordinateur et des fichiers qu'il contient, vous êtes certain de rassembler de d'offrir les informations pertinentes à vos clients et collaborateurs.

La prise en compte de certains détails importants peut permettre de faciliter le déroulement d'un voyage :

- •« Conseils pour voyager » à la page 102
- « [Accessoires](#page-122-0) de voyage » à la page [103](#page-122-0)

## **Conseils pour voyager**

Suivez les conseils ci-après pour voyager plus sereinement et efficacement avec votre ordinateur.

- 1. Vous pouvez passer votre ordinateur au travers des détecteurs à rayons X des aéroports en toute sécurité, mais gardez un oeil sur lui à tout instant pour éviter qu'il ne soit volé.
- 2. Munissez-vous d'un adaptateur pour avion ou automobile.
- 3. Vous pouvez avoir besoin de votre ordinateur dans des conditions d'éclairage médiocres. Si tel est le cas, activez le dispositif ThinkLight en appuyant sur Fn+PgPrec pour éclairer le clavier.
- 4. Si vous portez un boîtier d'alimentation, détachez son cordon pour ne pas l'endommager.

**Remarque :** Si vous utilisez le dispositif ThinkLight, la durée de vie de la batterie sera légèrement réduite.

#### **Conseils pour voyager en avion**

Si vous emmenez votre ordinateur avec vous en avion, consultez les conseils correspondants.

#### **Attention :**

- Pour utiliser un ordinateur ou un service sans fil (tel qu'Internet, Bluetooth, etc.) à bord, vérifiez les services disponibles avec la compagnie aérienne avant l'embarquement.
- S'il existe des restrictions concernant l'utilisation d'ordinateurs dotés du dispositif de connexion sans fil lors d'un voyage en avion, vous devez désactiver ce dispositif avant l'embarquement. Pour ce faire, reportez-vous aux instructions de la section « Activation ou [désactivation](#page-80-0) du dispositif sans fil » à la [page](#page-80-0) [61](#page-80-0).

Suivez les recommandations ci-dessous :

- 1. Faites attention au dossier qui se trouve devant vous dans l'avion. Inclinez l'écran du ThinkPad de manière à éviter qu'il ne soit percuté si la personne assise devant vous abaisse son dossier.
- 2. N'oubliez pas de mettre l'ordinateur en mode hibernation ou hors tension au décollage.

# <span id="page-122-0"></span>**Accessoires de voyage**

Lorsque vous êtes en déplacement, consultez la liste suivante, pour éviter d'oublier des éléments essentiels :

Eléments essentiels en déplacement

- Boîtier d'alimentation ThinkPad
- Souris externe (si vous avez l'habitude de vous en servir)
- Câble Ethernet
- Cordon téléphonique standard et prise modulaire (RJ-11)
- Batterie supplémentaire, chargée
- Mallette solide assurant une protection adéquate

Si vous voyagez à l'étranger, pensez à emporter les éléments suivants :

- Un boîtier d'alimentation pour le pays dans lequel vous vous rendez
- Un adaptateur pour vous connecter à une ligne téléphonique dans ce pays

Autres éléments à ne pas oublier

- Adaptateur multifonction ca/cc pour ThinkPad
- Unité de stockage externe
- Un dédoubleur de ligne téléphonique, si vous devez composer un numéro manuellement ou si vous devez utiliser le modem sans déconnecter la ligne téléphonique

# **Chapitre 4. Sécurité**

Le présent chapitre fournit des informations sur la façon de protéger l'ordinateur contre le vol et toute utilisation non autorisée.

- •« Installation d'un antivol » à la page 105
- •« Utilisation de mots de passe » à la page 105
- •« [Sécurité](#page-130-0) du disque dur » à la page [111](#page-130-0)
- •« [Configuration](#page-131-0) du processeur de sécurité » à la page [113](#page-132-0)
- •« Utilisation d'un lecteur [d'empreintes](#page-133-0) digitales » à la page [114](#page-133-0)
- •« Consignes de [suppression](#page-137-0) de données du disque dur ou de l'unité SSD » à la page [118](#page-137-0)
- •« Utilisation et [description](#page-137-0) des pare-feu » à la page [119](#page-138-0)
- •« [Protection](#page-138-0) des données contre les virus » à la page [119](#page-138-0)

## **Installation d'un antivol**

Vous pouvez cadenasser votre ordinateur en vue de le protéger contre tout déplacement non autorisé.

Installez un antivol dans le dispositif de sécurité de l'ordinateur, puis attachez la chaîne du verrou à un objet fixe. Reportez-vous aux instructions fournies avec l'antivol.

**Remarque :** Il vous incombe d'évaluer, de sélectionner et mettre en oeuvre les dispositifs de verrouillage et de sécurité. Lenovo ne porte aucun jugement et <sup>n</sup>'assure aucune garantie sur le fonctionnement, la qualité ou les performances de tels dispositifs.

## **Utilisation de mots de passe**

C'est à l'aide de mots de passe que vous empêcherez les autres utilisateurs d'avoir accès à votre ordinateur. Lorsque vous avez défini un mot de passe, une invite <sup>s</sup>'affiche sur l'écran chaque fois que vous mettez l'ordinateur sous tension. Entrez le mot de passe à l'invite. Vous ne pourrez utiliser l'ordinateur que si vous avez entré le mot de passe approprié.

Assurez-vous que seuls les individus autorisés ont accès à votre ordinateur. La définition de différents types de mot de passe exige que les utilisateurs potentiels connaissent ces divers mots de passe afin de pouvoir accéder à votre ordinateur ainsi qu'à vos informations.

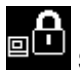

Si cette icône apparaît, entrez le mot de passe à la mise sous tension ou le mot de passe superviseur.

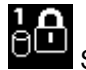

Si cette icône <sup>s</sup>'affiche, entrez le mot de passe d'accès au disque dur.

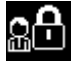

Si cette icône <sup>s</sup>'affiche, entrez le mot de passe superviseur.

Cliquez sur les éléments ci-dessous pour obtenir d'autres informations sur les mots de passe et sur la façon de les utiliser pour protéger votre ordinateur.

• « Mots de [passe](#page-125-0) et mode veille » à la page [106](#page-125-0)

- <span id="page-125-0"></span>• « Mot de passe à la mise sous tension » à la page 106
- « Mots de passe d'accès au [disque](#page-126-0) dur » à la page [107](#page-126-0)
- « Mot de passe [superviseur](#page-129-0) » à la page [110](#page-129-0)

## **Mots de passe et mode veille**

Si vous avez défini des mots de passe et mis votre ordinateur en mode veille en appuyant sur Fn+F4, la procédure de reprise de fonctionnement de l'ordinateur est la suivante :

- Vous <sup>n</sup>'êtes pas invité à saisir le mot de passe lors de la reprise de fonctionnement de l'ordinateur.
- Si une unité de disque dur ou une unité SSD est protégée par un mot de passe, elle est déverrouillés automatiquement lorsque vous reprenez le mode de fonctionnement normal.

### **Saisie de mots de passe**

Si cette icône <sup>s</sup>'affiche, entrez le mot de passe à la mise sous tension ou le mot de passe superviseur.

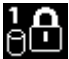

Si cette icône <sup>s</sup>'affiche, entrez un mot de passe d'accès au disque dur. Pour entrer un mot de passe maître d'accès au disque dur, procédez comme suit :

- 1. Appuyez sur F1. L'icône devient : <sup>1</sup>000
- 2. Entrez à présent le mot de passe maître d'accès au disque dur.

**Remarque :** Pour revenir à la première icône, appuyez de nouveau sur F1.

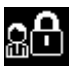

Si cette icône <sup>s</sup>'affiche, entrez un mot de passe superviseur.

**Remarque :** Vous pouvez appuyer sur la touche retour arrière si vous tapez sur une touche incorrecte en saisissant le mot de passe.

## **Mot de passe à la mise sous tension**

Vous pouvez définir un mot de passe à la mise sous tension pour protéger votre ordinateur contre tout accès illicite.

Dans ce cas, un message vous invite à entrer le mot de passe à chaque mise sous tension de l'ordinateur.

#### **Définition d'un mot de passe à la mise sous tension**

- 1. Imprimez ces instructions.
- 2. Sauvegardez tous les fichiers ouverts et fermez toutes les applications.
- 3. Mettez l'ordinateur hors tension, puis remettez-le sous tension.
- 4. Lorsque l'écran d'accueil du logiciel <sup>s</sup>'affiche, appuyez sur la touche F1. ThinkPad Setup <sup>s</sup>'ouvre.
- 5. Sélectionnez **Security**, en vous aidant des touches de déplacement du curseur pour vous déplacer dans le menu.
- 6. Sélectionnez **Password**.
- 7. Sélectionnez **Power-on Password**.
- 8. Choisissez un mot de passe à la mise sous tension et tapez votre nouveau mot de passe dans la zone **Enter New Password**.

<span id="page-126-0"></span>**Remarque :** Vous pouvez définir la longueur minimale du mot de passe à la mise sous tension dans le menu ThinkPad Setup. Pour plus d'informations, reportez-vous à la section « Menu [Security](#page-235-0) » à la [page](#page-235-0) [216](#page-235-0).

- 9. Appuyez une fois sur Entrée pour passer à la ligne suivante. Entrez de nouveau le mot de passe pour confirmation.
- 10. Effectuez la validation en mémoire et appuyez sur Entrée. Une fenêtre Setup Notice <sup>s</sup>'affiche.

**Remarque :** Il est recommandé de noter le mot de passe et de le conserver en lieu sûr. Sinon, en cas d'oubli, vous devrez faire procéder à son annulation par un revendeur ou un partenaire commercial Lenovo.

11. Appuyez sur F10 pour quitter la fenêtre Setup Notice.

#### **Modification ou suppression du mot de passe à la mise sous tension**

Pour modifier le mot de passe à la mise sous tension, suivez les étapes 1 à 9 décrites dans la section « [Définition](#page-125-0) d'un mot de passe d'accès au disque dur » à la page [106](#page-125-0) ci-dessus, en entrant votre mot de passe pour accéder au programme ThinkPad Setup.

Pour modifier le mot de passe, procédez comme suit :

- 1. Dans la zone **Enter Current Password**, saisissez le mot de passe à la mise sous tension actuel.
- 2. Dans la zone **Enter New Password**, saisissez le nouveau mot de passe à la mise sous tension, puis ressaisissez-le pour vérification dans la zone **Confirm New Password**.
- 3. Pour modifier votre mot de passe à la mise sous tension, suivez les étapes 10 à 11 décrites dans la section « [Définition](#page-125-0) d'un mot de passe à la mise sous tension » à la page [106](#page-125-0).

Pour supprimer le mot de passe, procédez comme suit :

- 1. Dans la zone **Enter Current Password**, saisissez le mot de passe à la mise sous tension actuel.
- 2. Laissez les zones **Enter New Password** et **Confirm New Password** vides.
- 3. Pour supprimer votre mot de passe à la mise sous tension, suivez les étapes 10 à 11 décrites dans la section « [Définition](#page-125-0) d'un mot de passe à la mise sous tension » à la page [106](#page-125-0).

## **Mots de passe d'accès au disque dur**

Il existe deux types de mot de passe à associer au disque dur afin de protéger les informations qu'il contient :

- Mot de passe utilisateur du disque dur
- Mot de passe maître, avec lequel un mot de passe utilisateur est obligatoire

Si le mot de passe du disque dur d'un utilisateur <sup>a</sup> été défini, mais qu'aucun mot de passe de disque maître ne l'a été, l'utilisateur doit entrer son mot de passe pour pouvoir accéder aux fichiers et applications du disque dur.

Le mot de passe maître d'accès au disque dur ne peut être défini et utilisé que par l'administrateur système. A la façon d'une clé maître, il permet à l'administrateur système d'accéder à tout disque dur du système. L'administrateur définit le mot de passe maître d'accès au disque dur et personne d'autre ne le connaît. L'administrateur définit ensuite un mot de passe utilisateur d'accès au disque dur pour chaque ordinateur du réseau et indique à chacun le mot de passe de son ordinateur. L'utilisateur peut modifier son mot de passe utilisateur d'accès au disque dur comme il le souhaite ; toutefois, l'administrateur peut toujours accéder à l'ordinateur de l'utilisateur en utilisant le mot de passe maître.

**Remarque :** Lorsqu'un mot de passe maître d'accès au disque dur est défini, seul l'administrateur peut supprimer le mot de passe utilisateur d'accès au disque dur.

#### <span id="page-127-0"></span>**Définition d'un mot de passe d'accès au disque dur**

- 1. Imprimez ces instructions.
- 2. Sauvegardez tous les fichiers ouverts et fermez toutes les applications.
- 3. Mettez l'ordinateur hors tension, puis remettez-le sous tension.
- 4. Lorsque l'écran d'accueil du logiciel <sup>s</sup>'affiche, appuyez sur la touche F1. ThinkPad Setup <sup>s</sup>'ouvre.
- 5. Sélectionnez **Security**, en vous aidant des touches de déplacement du curseur pour vous déplacer dans le menu.
- 6. Sélectionnez **Password**.
- 7. Sélectionnez **Hard Disk <sup>x</sup> Password**, où **<sup>x</sup>** correspond au numéro du disque dur pour lequel vous souhaitez définir un mot de passe.
- 8. Une fenêtre de confirmation de la configuration <sup>s</sup>'affiche. Un message vous invite à sélectionner **User** ou **User <sup>+</sup> Master**. Sélectionnez Utilisateur pour attribuer un seul mot de passe d'accès au disque dur. Si vous êtes administrateur ou superviseur, vous pouvez sélectionner **User <sup>+</sup> Master** pour définir deux mots de passe. (L'utilisateur peut alors modifier son mot de passe ultérieurement.)
- 9. Si vous sélectionnez **User <sup>+</sup> Master**, passez à l'étape 12.
- 10. Si vous sélectionnez **User**, une nouvelle fenêtre de saisie du mot de passe <sup>s</sup>'affiche. Entrez votre nouveau mot de passe dans la zone **Enter New Password**.

#### **Remarques :**

- Vous pouvez définir la longueur minimale du mot de passe d'accès au disque dur dans le menu ThinkPad Setup. Pour plus d'informations, reportez-vous à la section « Menu [Security](#page-235-0) » à la page [216](#page-235-0).
- Si le mot de passe d'accès au disque dur que vous définissez dépasse sept caractères, l'unité de disque dur ne pourra être utilisée que par un ordinateur capable de reconnaître les mots de passe de plus de sept caractères. Si vous installez ensuite l'unité de disque dur sur un ordinateur incapable de reconnaître un mot de passe d'accès au disque dur contenant plus de sept caractères, vous ne pouvez pas accéder à l'unité.
- 11. Appuyez une fois sur Entrée pour passer à la ligne suivante. Entrez de nouveau le mot de passe pour confirmation. puis passez à l'étape 18 pour terminer la procédure.
- 12. Si vous sélectionnez **User <sup>+</sup> Master**, une fenêtre de message <sup>s</sup>'affiche et vous invite à définir d'abord le mot de passe utilisateur d'accès au disque dur. Cliquez sur **Continue**.
- 13. Une nouvelle fenêtre de mot de passe utilisateur à associer au disque dur <sup>s</sup>'ouvre. Entrez votre nouveau mot de passe dans la zone **Enter New Password**.
- 14. Appuyez une fois sur Entrée pour passer à la ligne suivante. Entrez de nouveau le mot de passe pour confirmation.
- 15. Une fenêtre de message <sup>s</sup>'affiche et vous invite à définir le mot de passe maître d'accès au disque dur. Cliquez sur **Continue**.
- 16. Une nouvelle fenêtre de mot de passe maître d'accès au disque dur <sup>s</sup>'ouvre. Entrez votre nouveau mot de passe dans la zone **Enter New Password**.
- 17. Appuyez une fois sur Entrée pour passer à la ligne suivante. Entrez de nouveau le mot de passe pour confirmation.
- 18. Effectuez la validation en mémoire et appuyez sur Entrée. Une fenêtre Setup Notice <sup>s</sup>'affiche.

**Attention :** Il est recommandé de noter les mots de passe et de les conserver en lieu sûr. Sinon, en cas d'oubli du mot de passe maître et/ou utilisateur, Lenovo ne peut pas le réinitialiser ni récupérer les données de votre disque dur. Si cela vous arrive, portez votre ordinateur à un revendeur ou un partenaire commercial Lenovo afin qu'il remplace le disque dur. Une preuve d'achat vous sera demandée et des frais vous seront facturés pour les pièces et le service.

19. Appuyez sur F10 pour quitter la fenêtre Setup Notice.

A la prochaine mise sous tension de l'ordinateur, vous devrez entrer le mot de passe maître ou utilisateur d'accès au disque dur pour démarrer l'ordinateur et pouvoir accéder au système d'exploitation.

#### **Modification ou suppression du mot d'un passe d'accès au disque dur**

Suivez les étapes 1 à 7 décrites dans la section « [Définition](#page-127-0) d'un mot de passe d'accès au disque dur » à la [page](#page-127-0) [108](#page-127-0) ci-dessus, en entrant votre mot de passe pour accéder à ThinkPad Setup.

Pour modifier ou supprimer le mot de passe **utilisateur** d'accès au disque dur uniquement, procédez comme suit :

- Pour modifier le mot de passe d'accès au disque dur, saisissez le mot de passe actuel dans la zone **Enter Current Password**. Saisissez ensuite le nouveau mot de passe d'accès au disque dur dans la zone **Enter New Password**, puis ressaisissez-le pour vérification dans la zone **Confirm New Password**. Appuyez sur Entrée et une fenêtre Setup Notice <sup>s</sup>'affiche. Appuyez sur F10 pour quitter la fenêtre Setup Notice. Le mot de passe utilisateur d'accès au disque dur est alors modifié.
- Pour supprimer le mot de passe d'accès au disque dur, saisissez le mot de passe actuel dans la zone **Enter Current Password**. Laissez ensuite les zones **Enter New Password** et **Confirm New Password** vides, puis appuyez sur Entrée. Une fenêtre Setup Notice <sup>s</sup>'affiche. Appuyez sur F10 pour quitter la fenêtre Setup Notice. Le mot de passe utilisateur d'accès au disque dur est alors supprimé.

Pour modifier ou supprimer les mots de passe **User <sup>+</sup> Master** d'accès au disque dur, sélectionnez **User HDP** ou **Master HDP**.

Si vous sélectionnez l'option **User HDP**, effectuez l'une des opérations suivantes :

- Pour modifier le mot de passe utilisateur d'accès au disque dur, saisissez le mot de passe utilisateur ou maître d'accès au disque dur actuel dans la zone **Enter Current Password**. Saisissez ensuite le nouveau mot de passe utilisateur d'accès au disque dur dans la zone **Enter New Password**, puis ressaisissez-le pour vérification dans la zone **Confirm New Password**. Appuyez sur Entrée et une fenêtre Setup Notice <sup>s</sup>'affiche. Appuyez sur F10 pour quitter la fenêtre Setup Notice. Le mot de passe utilisateur d'accès au disque dur est alors modifié.
- Pour supprimer le mot de passe utilisateur d'accès au disque dur, saisissez le mot de passe maître d'accès au disque dur actuel dans la zone **Enter Current Password**. Laissez ensuite les zones **Enter New Password** et **Confirm New Password** vides, puis appuyez sur Entrée. Une fenêtre Setup Notice <sup>s</sup>'affiche. Appuyez sur F10 pour quitter la fenêtre Setup Notice. Les deux mots de passe d'accès au disque dur (maître et utilisateur) sont alors supprimés.

Si vous sélectionnez l'option **Master HDP**, effectuez l'une des opérations suivantes :

- Pour modifier le mot de passe maître d'accès au disque dur, saisissez le mot de passe maître d'accès au disque dur actuel dans la zone **Enter Current Password**. Saisissez ensuite le nouveau mot de passe maître d'accès au disque dur dans la zone **Enter New Password**, puis ressaisissez-le pour vérification dans la zone **Confirm New Password**. Appuyez sur Entrée et une fenêtre Setup Notice <sup>s</sup>'affiche. Appuyez sur F10 pour quitter la fenêtre Setup Notice. Le mot de passe maître d'accès au disque dur est alors modifié.
- Pour supprimer le mot de passe maître d'accès au disque dur, saisissez le mot de passe maître d'accès au disque dur actuel dans la zone **Enter Current Password**. Laissez ensuite les zones **Enter New Password** et **Confirm New Password** vides, puis appuyez sur Entrée. Une fenêtre Setup Notice <sup>s</sup>'affiche. Appuyez sur F10 pour quitter la fenêtre Setup Notice. Les deux mots de passe d'accès au disque dur (maître et utilisateur) sont alors supprimés.

# <span id="page-129-0"></span>**Mot de passe superviseur**

Le mot de passe superviseur permet de protéger les informations système enregistrées dans ThinkPad Setup. En effet, personne ne peut modifier la configuration de l'ordinateur à moins de connaître ce mot de passe. Il présente les caractéristiques suivantes :

- Si un mot de passe superviseur <sup>a</sup> été défini, il vous est demandé lorsque vous essayez de lancer ThinkPad Setup. Les personnes non autorisées ne peuvent pas accéder aux données de configuration.
- L'administrateur système peut utiliser le mot de passe superviseur pour accéder à l'ordinateur même si l'utilisateur de ce dernier <sup>a</sup> défini un mot de passe à la mise sous tension. Le mot de passe superviseur est prioritaire sur le mot de passe à la mise sous tension.
- Si un mot de passe superviseur et un mot de passe à la mise sous tension ont été définis, vous ne pouvez effectuer les opérations suivantes que si vous connaissez le mot de passe superviseur :
	- Suppression du mot de passe à la mise sous tension
	- Modification ou suppression du mot de passe superviseur
	- Activation et désactivation des fonctions Wake on LAN et Flash over LAN
	- Activation et désactivation de la fonction Internal Network Option ROM
	- Modification de la date et de l'heure
	- Activation et désactivation de la fonction Lock UEFI BIOS Settings
	- Activation et désactivation de la fonction Password at unattended boot
	- Indication de la longueur minimale des mots de passe à la mise sous tension et des mots de passe d'accès au disque dur
	- Modification des paramètres du processeur de sécurité
	- Activation et désactivation de l'option Boot Device List F12 (option Liste des périphériques d'amorçage par F12)
	- Activation et désactivation de la fonction Boot Order Lock
	- Activation et désactivation de la fonction Flash BIOS Updating by End-Users (fonction de mise à jour du BIOS Flash par l'utilisateur final)
	- Activation et désactivation du périphérique réseau interne
	- Activation et désactivation du périphérique sans fil interne
	- Activation et désactivation du périphérique Bluetooth interne
	- Activation et désactivation du périphérique de réseau WAN sans fil interne
	- Activation et désactivation du mode de sécurité
	- Activation et désactivation de la priorité du lecteur d'empreintes digitales
	- Effacement des données liées aux empreintes digitales

#### **Remarques :**

- L'administrateur système peut définir le même mot de passe superviseur sur plusieurs ordinateurs portables ThinkPad pour faciliter l'administration.
- Si vous activez l'option Lock UEFI BIOS Settings dans le menu Password lorsque vous définissez le mot de passe superviseur, vous interdisez à quiconque, sauf à vous, d'effectuer des modifications.

#### **Définition d'un mot de passe superviseur**

Seul un administrateur système est en mesure d'appliquer cette procédure.

- 1. Imprimez ces instructions.
- 2. Sauvegardez tous les fichiers ouverts et fermez toutes les applications.
- <span id="page-130-0"></span>3. Mettez l'ordinateur hors tension, puis remettez-le sous tension.
- 4. Lorsque l'écran d'accueil du logiciel <sup>s</sup>'affiche, appuyez sur la touche F1. ThinkPad Setup <sup>s</sup>'ouvre.
- 5. Sélectionnez **Security**, en vous aidant des touches de déplacement du curseur pour vous déplacer dans le menu.
- 6. Sélectionnez **Password**.
- 7. Sélectionnez **Supervisor Password**.
- 8. Une fenêtre <sup>s</sup>'affiche, et un message vous invite à entrer un nouveau mot de passe.
- 9. Choisissez votre mot de passe superviseur et entrez-le dans la zone **Enter New Password**, puis appuyez sur Entrée.
- 10. Appuyez sur Entrée pour passer à la ligne suivante. Entrez de nouveau le mot de passe pour confirmation.
- 11. Effectuez la validation en mémoire et appuyez sur Entrée. Une fenêtre Setup Notice <sup>s</sup>'affiche.

**Attention :** Il est recommandé de noter votre mot de passe et de le conserver en lieu sûr. En cas d'oubli du mot de passe superviseur, Lenovo ne peut pas le réinitialiser. Si cela vous arrive, portez votre ordinateur à un revendeur ou un partenaire commercial Lenovo afin qu'il remplace la carte mère. Une preuve d'achat vous sera demandée et des frais vous seront facturés pour les pièces et le service.

12. Appuyez sur F10 pour quitter la fenêtre Setup Notice.

Au prochain accès à ThinkPad Setup, un message vous invitera à entrer votre mot de passe.

#### **Modification ou suppression du mot de passe superviseur**

Pour modifier ou supprimer le mot de passe superviseur, suivez les étapes 1 à 8 décrites dans la section « Définition d'un mot de passe [superviseur](#page-129-0) » à la page [110](#page-129-0), en entrant votre mot de passe pour accéder à ThinkPad Setup.

Pour modifier le mot de passe, procédez comme suit :

- 1. Dans la zone **Enter Current Password**, saisissez le mot de passe superviseur actuel.
- 2. Dans la zone **Enter New Password**, saisissez le nouveau mot de passe superviseur, puis ressaisissez-le pour vérification dans la zone **Confirm New Password**.
- 3. Pour modifier votre mot de passe superviseur, suivez les étapes 11 à 12 décrites dans la section « Définition d'un mot de passe [superviseur](#page-129-0) » à la page [110](#page-129-0).

Pour supprimer le mot de passe, procédez comme suit :

- 1. Dans la zone **Enter Current Password**, saisissez le mot de passe superviseur actuel.
- 2. Laissez les zones **Enter New Password** et **Confirm New Password** vides.
- 3. Pour supprimer votre mot de passe superviseur, suivez les étapes 11 à 12 décrites dans la section « Définition d'un mot de passe [superviseur](#page-129-0) » à la page [110](#page-129-0).

# **Sécurité du disque dur**

Votre ordinateur prend en charge une solution de sécurité améliorée pour l'unité SSD ou l'unité de disque dur. Pour protéger les mots de passe contre les attaques de sécurité non autorisées, plusieurs des technologies et algorithmes les plus innovants sont intégrés dans la conception du BIOS ou UEFI et du matériel des ordinateurs portables ThinkPad.

Pour optimiser la sécurité, procédez comme suit :

1. Définissez un mot de passe à la mise sous tension et un mot de passe d'accès au disque dur pour l'unité de disque dur ou l'unité SSD interne. Reportez-vous à la procédure décrite dans les sections <span id="page-131-0"></span>« Mot de passe à la mise sous [tension](#page-125-0) » à la page [106](#page-125-0) et « Mots de passe [d'accès](#page-126-0) au disque dur » à la [page](#page-126-0) [107](#page-126-0). Pour des raisons de sécurité, il est recommandé de choisir un long mot de passe.

2. Pour assurer une sécurité fiable pour le système UEFI ou BIOS, utilisez le processeur de sécurité et une application de sécurité dotée d'une fonction de gestion TPM (Trusted Platform Module). Voir « Configuration du processeur de sécurité » à la page [113](#page-132-0).

**Remarque :** Microsoft Windows 7 et Windows Vista prennent en charge la fonction de gestion TPM.

- 3. Si une Unité de disque dur et unité SSD avec chiffrement du disque est installée sur votre ordinateur, faites en sorte de protéger le contenu de la mémoire de l'ordinateur contre les accès illicites à l'aide d'un logiciel de chiffrement d'unité, tel que Microsoft Windows BitLocker® sous Windows 7 et Windows Vista. Voir « Utilisation de Windows BitLocker Drive Encryption » à la page 112.
- 4. Avant de mettre au rebut, de vendre ou de céder votre ordinateur, vous devez supprimer les données qu'il contient. Reportez-vous à la section « Consignes de [suppression](#page-137-0) de données du disque dur ou de [l'unité](#page-137-0) SSD » à la page [118](#page-137-0).

**Remarques :** Les unités suivantes peuvent être protégées par le système UEFI ou BIOS :

- l'unité de disque dur intégrée dans votre ordinateur ;
- l'unité de disque dur installée dans Serial UltraBay Enhanced.

**Remarque :** Vous pouvez installer une unité Serial UltraBay Slim de 9,5 mm ou une unité Serial UltraBay Enhanced de 12,7 mm dans la baie Serial UltraBay Enhanced.

#### **Utilisation de Windows BitLocker Drive Encryption**

Pour protéger l'ordinateur contre les accès illicites, faites en sorte d'utiliser un logiciel de chiffrement d'unité, tel que Windows BitLocker Drive Encryption.

Windows BitLocker Drive Encryption est une fonction de sécurité complète de Windows 7 et Windows Vista. Elle est prise en charge par les éditions Intégrale et Entreprise de Windows 7 et Windows Vista. Son objectif consiste à protéger le système d'exploitation et les données stockées sur l'ordinateur même si ce dernier est perdu ou volé. BitLocker repose sur une méthode de chiffrement de tous les fichiers utilisateur et système, notamment les fichiers de remplacement et d'hibernation.

BitLocker utilise un module TPM (Trusted Platform Module) assurant une protection améliorée de vos données et l'intégrité des composants à la première initialisation. La version 1.2 de TPM offre un module TPM compatible.

Pour vérifier l'état de BitLocker, procédez comme suit :

- Sous Windows 7 : Cliquez sur **Démarrer** ➙ **Panneau de configuration** ➙ **Système et sécurité** ➙ **Chiffrement de lecteur BitLocker**.
- Sous Windows Vista : Cliquez sur **Démarrer** ➙ **Panneau de configuration** ➙ **Sécurité** ➙ **Chiffrement de lecteur BitLocker**.

Pour plus de détails sur Windows BitLocker Drive Encryption, accédez à l'aide et au support de Windows 7 ou Windows Vista, ou recherchez le manuel «Microsoft Windows BitLocker Drive Encryption Step-by-Step Guide» sur le site Web Microsoft.

#### **Unité de disque dur et unité SSD avec chiffrement du disque**

Certains modèles contiennent une unité de disque dur ou une unité SSD avec chiffrement du disque. Cette fonction permet de protéger l'ordinateur contre les attaques de sécurité sur les contrôleurs de support, de mémoire flash de type NAND ou les pilotes de périphérique à l'aide d'une puce de chiffrement par matériel. Afin d'utiliser efficacement la fonction de chiffrement, définissez des Mots de passe d'accès au [disque](#page-126-0) dur pour l'unité de stockage interne.

# <span id="page-132-0"></span>**Configuration du processeur de sécurité**

Vous devez veiller à protéger vos ordinateurs clients lorsque vous les connectez à un réseau car ils transmettent des données confidentielles. En fonction des options commandées, l'ordinateur peut être équipé d'une puce de sécurité intégrée et d'un microprocesseur de chiffrement. Le processeur de sécurité, combiné à Client Security Solution, permet d'effectuer les opérations suivantes :

- Protéger vos données et votre système
- Renforcer les contrôles d'accès
- Sécuriser les communications

### **Configuration du processeur de sécurité**

Les options proposées dans le sous-menu Security Chip du menu **Security** de ThinkPad Setup sont les suivantes :

- **Security Chip** : activer ou désactiver le processeur de sécurité.
- **Security Reporting Options** : activer ou désactiver chaque option concernant les rapports sur la sécurité.
- **Clear Security Chip** : supprimer la clé de chiffrement.

#### **Remarques :**

- 1. Vérifiez que le mot de passe superviseur <sup>a</sup> été défini dans ThinkPad Setup. Si ce <sup>n</sup>'est pas le cas, <sup>n</sup>'importe quel utilisateur peut modifier les paramètres du processeur de sécurité.
- 2. Si vous utilisez Client Security Solution, saisissez le processeur de sécurité comme suit :
	- N'annulez pas l'utilisation du processeur de sécurité. Autrement, les fonctions affectées aux touches vont être effacées.
	- Ne désactivez pas le processeur de sécurité. Autrement, Client Security Solution ne fonctionnera pas.
- 3. Si le processeur de sécurité est retiré ou remplacé, ou si un nouveau est ajouté, l'ordinateur ne démarre pas. Vous entendez alors 4 cycles de 4 bips chacun, ou un message d'erreur 0176 ou 0192 <sup>s</sup>'affiche.
- 4. Si le processeur de sécurité est inactif ou désactivé, les options Clear Security Chip et Security Reporting Options ne sont pas affichées.
- 5. Si vous annulez l'utilisation du processeur de sécurité, mettez l'ordinateur hors tension, puis de nouveau sous tension après avoir activé le processeur de sécurité. Autrement, l'option Clear Security Chip ne <sup>s</sup>'affiche pas.

Pour définir l'une des options du sous-menu Security Chip :

- Imprimez ces instructions. Pour pouvoir configurer le processeur de sécurité, vous devez mettre l'ordinateur hors tension, puis sous tension.
- Sauvegardez tous les fichiers ouverts et fermez toutes les applications.
- Mettez l'ordinateur hors tension, puis remettez-le sous tension.
- Lorsque l'écran d'accueil du logiciel <sup>s</sup>'affiche, appuyez sur la touche F1. ThinkPad Setup <sup>s</sup>'ouvre.
- A l'aide des touches de déplacement du curseur, placez-vous sur **Security**. Le menu correspondant apparaît.
- A l'aide des touches de déplacement du curseur, placez-vous sur **Security Chip** et appuyez sur Entrée. Le menu correspondant apparaît.
- A l'aide des touches de déplacement du curseur, placez-vous sur l'option à définir. Lorsqu'elle est mise en évidence, appuyez sur Entrée.
- Configurez les options souhaitées.
- <span id="page-133-0"></span>• Appuyez sur F10 pour quitter.
- Dans la fenêtre de confirmation de la configuration, sélectionnez **Yes**.

Pour définir le processeur de sécurité, ouvrez Client Security Solution et suivez les instructions à l'écran.

**Remarque :** Si l'ordinateur fonctionne sous Windows 7, Client Security Solution <sup>n</sup>'est pas préinstallé sur votre système. Pour configurer le processeur de configuration, vous devez télécharger la dernière version de Client Security Solution sur le site Web de Lenovo. Pour télécharger Client Security Solution, accédez au site suivant : <http://support.lenovo.com>. Suivez ensuite les instructions qui <sup>s</sup>'affichent à l'écran.

## **Utilisation d'un lecteur d'empreintes digitales**

En fonction des options que vous avez commandées, votre ordinateur peut être équipé d'un lecteur d'empreintes digitales intégré. En enregistrant vos empreintes digitales et en les associant au préalable à un mot de passe à la mise sous tension, à un mot de passe d'accès au disque dur, ou aux deux, vous pouvez démarrer l'ordinateur, vous connecter au système et entrer dans ThinkPad Setup en passant votre doigt sur le lecteur sans saisir de mot de passe. L'authentification par empreintes digitales peut ainsi remplacer les mots de passe et permettre un accès utilisateur simple et sécurisé.

Pour plus de sécurité, vous pouvez installer Client Security Solution. Ce logiciel est compatible avec différents mécanismes d'authentification d'utilisateur, tels qu'une authentification par empreintes digitales. Ce lecteur d'empreintes digitales peut fonctionner avec ce logiciel.

**Remarque :** Si l'ordinateur est un modèle Windows 7, Client Security Solution <sup>n</sup>'est pas préinstallé dessus.

#### **Enregistrement de vos empreintes digitales**

- 1. Mettez l'ordinateur sous tension.
- 2. Pour démarrer Lenovo Fingerprint Software, reportez-vous à la section « [Fingerprint](#page-44-0) Software » à la [page](#page-44-0) [25](#page-44-0).
- 3. Suivez les instructions à l'écran pour enregistrer vos empreintes digitales. Pour plus de détails, consultez l'aide du programme.

### **Comportement du voyant lumineux du lecteur d'empreintes digitales**

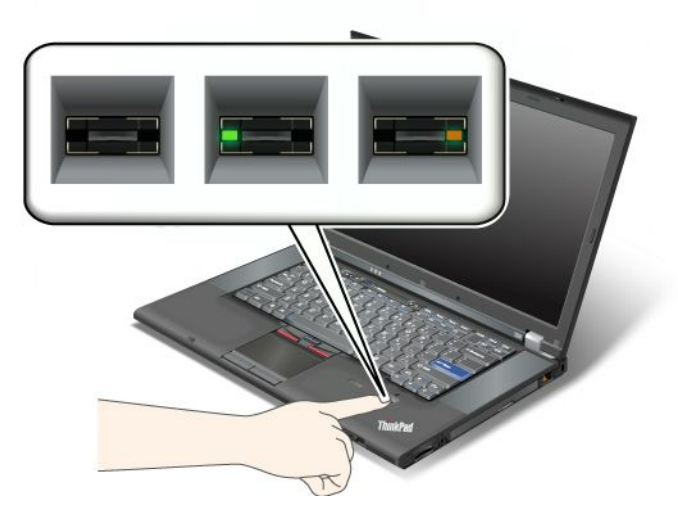

Tableau 7. Liste de comportements du voyant du lecteur d'empreintes digitales

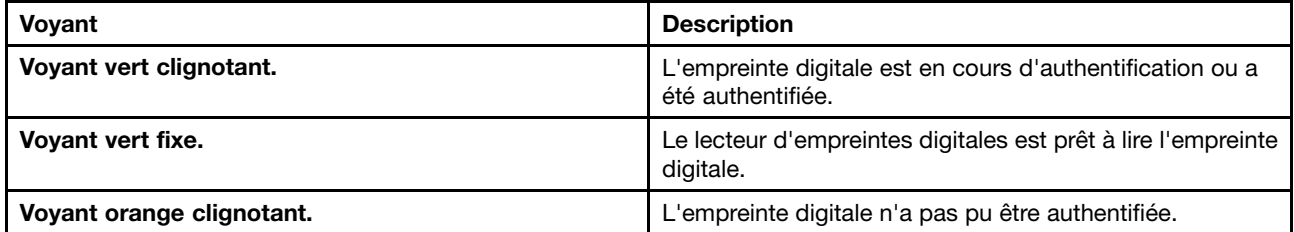

#### **Passage du doigt sur le lecteur**

Pour passer le doigt sur le lecteur, procédez comme suit :

1. Placez l'extrémité de votre doigt sur le petit cercle situé au dessus du lecteur. Veillez à ce que la totalité de votre dernière phalange soit sur le lecteur.

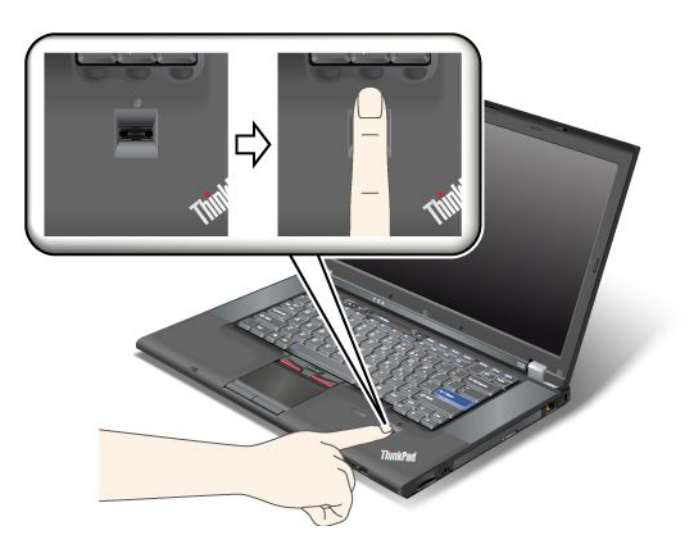

2. Appuyez légèrement et passez doucement le doigt sur le lecteur.

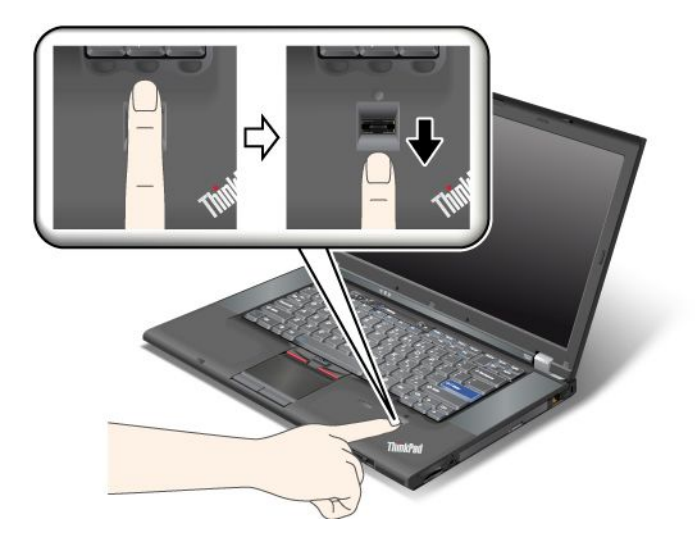

#### **Connexion au système**

Après avoir enregistré vos empreintes digitales, connectez-vous au système en procédant comme suit :

- 1. Définissez un Mot de passe à la mise sous [tension](#page-125-0) ou un [Sécurité](#page-130-0) du disque dur, ou les deux.
- 2. Mettez l'ordinateur hors tension, puis remettez-le sous tension.
- 3. Lorsque vous y êtes invité, passez le doigt sur le lecteur.
- 4. A l'invite, tapez le mot de passe à la mise sous tension, le mot de passe d'accès au disque dur ou les deux. Les empreintes digitales enregistrées sont désormais associées au mot de passe à la mise sous tension, au mot de passe d'accès au disque dur ou aux deux.

Lors du démarrage suivant, vous pourrez ouvrir une session sur le système simplement en faisant glisser une fois votre doigt sur le lecteur.

**Attention :** Si vous utilisez toujours vos empreintes digitales pour vous connecter au système, vous risquez d'oublier votre mot de passe. Notez ce dernier et conservez-le en lieu sûr. Si vous oubliez votre mot de passe et si vous ne pouvez pas passer le doigt sur le lecteur (en cas de blessure par exemple), vous ne pourrez pas démarrer l'ordinateur ou modifier votre mot de passe.Si vous avez oublié votre mot de passe à la mise sous tension, vous devrez faire procéder à son annulation par un technicien agréé ou un partenaire commercial Lenovo.

Si vous avez oublié votre mot de passe d'accès au disque dur, Lenovo ne peut pas le réinitialiser ni récupérer les données du disque dur. Si cela vous arrive, portez votre ordinateur à un technicien agréé ou un partenaire commercial Lenovo afin qu'il remplace le disque dur. Une preuve d'achat vous sera demandée et des frais vous seront facturés pour les pièces et le service.

#### **Configuration du lecteur d'empreintes digitales**

Si vous souhaitez modifier les paramètres du lecteur d'empreintes digitales, procédez comme suit :

Le sous-menu Fingerprint du menu Security de ThinkPad Setup propose les options suivantes :

- **Predesktop authentication** : activer ou désactiver l'authentification par empreintes digitales avant le chargement du système d'exploitation.
- **Reader Priority** : définir la priorité de chaque lecteur si un lecteur d'empreintes digitales externe est connecté.
- **Security mode** : définir les paramètres du mode de sécurité.

• **Password Authentication** : activer ou désactiver l'authentification par mot de passe.

**Remarque :** Si le mode de sécurité High est sélectionné, cette option devient accessible.

• **Reset Fingerprint Data** : cette option permet d'effacer toutes les empreintes digitales stockées dans le lecteur d'empreintes digitales interne ou externe.

Pour définir une option du sous-menu Fingerprint :

- 1. Imprimez ces instructions. Pour configurer le lecteur d'empreintes digitales, vous devez mettre l'ordinateur hors tension, puis sous tension.
- 2. Sauvegardez tous les fichiers ouverts et fermez toutes les applications.
- 3. Mettez l'ordinateur hors tension, puis remettez-le sous tension.
- 4. Lorsque l'écran d'accueil du logiciel <sup>s</sup>'affiche, appuyez sur la touche F1. ThinkPad Setup <sup>s</sup>'ouvre.
- 5. A l'aide des touches de déplacement du curseur, placez-vous sur **Security** et appuyez sur Entrée. Le menu correspondant apparaît.
- 6. A l'aide des touches de déplacement du curseur, placez-vous sur **Fingerprint** et appuyez sur Entrée. Le sous-menu Fingerprint <sup>s</sup>'affiche.
- 7. A l'aide des touches de déplacement du curseur, placez-vous sur l'option à définir. Une fois l'option mise en évidence, appuyez sur Entrée.
- 8. Configurez les options souhaitées.
- 9. Appuyez sur F10 pour quitter.
- 10. Dans la fenêtre Setup Confirmation, sélectionnez **Yes**.

#### **Entretien du lecteur d'empreintes digitales**

Les actions suivantes risquent d'endommager le lecteur d'empreintes digitales ou de l'empêcher de fonctionner correctement :

- Grattage de la surface du lecteur à l'aide d'un objet dur et pointu.
- Rayer la surface du lecteur avec votre ongle ou un objet dur.
- Utilisation ou contact du lecteur avec des doigts sales.

Si vous observez l'une des conditions suivantes, nettoyez soigneusement la surface du lecteur avec un chiffon non pelucheux, sec et doux :

- La surface du lecteur est sale ou tâchée.
- La surface du lecteur est humide.
- Le lecteur ne parvient pas à enregistrer ou authentifier votre empreinte digitale.

Si votre doigt présente l'un des symptômes suivants, vous risquez de ne pas pouvoir vous enregistrer ou vous authentifier :

- La surface de votre doigt est plissée.
- Votre doigt est rêche, sec ou blessé.
- Votre doigt est très sec.
- Votre doigt est maculé de boue, d'huile ou de toute autre substance.
- La surface de votre doigt est très différente de celle figurant dans l'enregistrement de votre empreinte digitale.
- Votre doigt est mouillé.
- Le doigt utilisé <sup>n</sup>'a pas été enregistré.

<span id="page-137-0"></span>Pour résoudre le problème, effectuez l'une des opérations suivantes :

- Nettoyez ou essuyez vos mains afin d'éliminer toute trace de saleté ou d'humidité.
- Enregistrez puis utilisez un autre doigt pour vous authentifier.
- Si vos mains sont trop sèches, appliquez une lotion.

### **Consignes de suppression de données du disque dur ou de l'unité SSD**

Avec l'avènement de l'informatique dans tous les aspects du quotidien, les ordinateurs traitent de plus en plus d'informations. Les données de votre ordinateur, dont certaines sont confidentielles, sont stockées sur une unité de stockage (disque dur ou SSD). Avant de mettre au rebut, de vendre ou de céder votre ordinateur, vous devez supprimer les données qu'il contient.

La cession de votre ordinateur à une tierce personne sans supprimer les logiciels chargés, tels que les systèmes d'exploitation et les logiciels d'application, peut même enfreindre les contrats de licence. Il est conseillé de vérifier les modalités de ces contrats.

Voici quelques méthodes qui semblent supprimer les données :

- Placer les données dans la corbeille, puis choisir la commande Vider la Corbeille.
- Utiliser la commande Supprimer.
- Formatez votre unité de disque dur ou votre unité SSD à l'aide du logiciel d'initialisation.
- Grâce au programme de restauration fourni par Lenovo, vous pouvez rétablir votre unité de disque dur ou votre unité SSD à l'état d'usine.

Cependant, ces opérations ne font que changer l'allocation de fichier des données ; elles ne suppriment pas les données proprement dites. En d'autres termes, le processus de récupération des données est désactivé dans un système d'exploitation tel que Windows. Les données sont toujours là, bien qu'elles semblent perdues. Ainsi, il est parfois possible de lire les données en utilisant un logiciel spécial de récupération des données. Il existe donc un risque que des personnes de mauvaise foi ne lisent et <sup>n</sup>'utilisent à mauvais escient les données confidentielles des disques durs ou des unités SSD à des fins malveillantes.

Pour empêcher la diffusion des données d'une unité de disque dur ou d'une unité SSD, vous devez impérativement vous charger de les supprimer en totalité lors de la mise au rebut, la vente ou la cession de votre ordinateur. Vous pouvez détruire ces données par un moyen physique, en écrasant l'unité de disque dur avec un marteau, ou par un moyen magnétique, en utilisant un puissant aimant, afin de rendre les données illisibles. Toutefois, nous vous recommandons d'utiliser le logiciel (payant) ou le service (payant) spécialement conçu à cet effet.

Pour mettre au rebut les données du disque dur, Lenovo fournit l'outil Secure Data Disposal. Pour télécharger cet outil, consultez le site Web de Lenovo à l'adresse suivante : <http://support.lenovo.com>.

**Remarque :** L'exécution de cette application peut durer environ deux heures.

Si une unité SSD de chiffrement ou une unité de disque dur de chiffrement est prise en charge et installée sur votre ordinateur, vous pouvez logiquement mettre au rebut toutes les données contenues sur un dispositif en un temps record en effaçant la clé cryptographique. Les données chiffrées à l'aide de l'ancienne clé ne sont pas physiquement effacées mais sont conservées sur le disque. Toutefois, elles ne peuvent pas être déchiffrées sans cette ancienne clé. Cette fonction est activée par l'application ThinkPad Setup Menu Extension Utility et disponible comme option de menu de ThinkPad Setup.

## <span id="page-138-0"></span>**Utilisation et description des pare-feu**

Si votre système est doté d'un pare-feu préinstallé, celui-ci protège votre ordinateur contre les menaces liées à Internet, les accès non autorisés, les intrusions et les attaques via Internet. Il protège également la confidentialité de vos données.

Pour plus d'informations sur l'utilisation du pare-feu, reportez-vous à l'aide en ligne fournie avec le programme.

### **Protection des données contre les virus**

Votre ordinateur est doté d'un programme antivirus préinstallé que vous pouvez utiliser pour détecter et éliminer les virus. Le programme antivirus <sup>a</sup> été conçu pour détecter et éliminer les virus.

Lenovo fournit la version complète du logiciel antivirus sur votre ordinateur avec un abonnement gratuit pendant 30 jours. Au terme de ces 30 jours, vous devrez renouveler la licence pour continuer à recevoir les mises à jour du logiciel antivirus.

Pour plus d'informations concernant l'utilisation de votre logiciel antivirus, reportez-vous au système d'aide de ce logiciel.

# **Chapitre 5. Présentation générale de la récupération**

Le présent chapitre fournit des informations sur les solutions de récupération proposées par Lenovo.

Elle est composée des rubriques suivantes :

- •« Création et utilisation d'un support de récupération » à la page 121
- •« Exécution [d'opérations](#page-142-0) de sauvegarde et de récupération » à la page [123](#page-142-0)
- •« Utilisation de l'espace de travail Rescue and [Recovery](#page-143-0) » à la page [124](#page-143-0)
- •« Création et utilisation d'un support de [récupération](#page-144-0) d'urgence » à la page [125](#page-144-0)
- •« Réinstallation des pilotes de [périphérique](#page-146-0) et des applications préinstallés » à la page [127](#page-146-0)
- •« Résolution des incidents de [récupération](#page-147-0) » à la page [128](#page-147-0)

#### **Remarques :**

- 1. Vous avez le choix entre plusieurs méthodes de récupération de logiciels en cas d'incident logiciel ou matériel. Certaines méthodes varient en fonction de votre type de système d'exploitation.
- 2. Le produit se trouvant sur le support de récupération ne peut être utilisé que dans les cas suivants :
	- Restauration du produit préinstallé sur votre ordinateur
	- Réinstallation du produit
	- Modification du produit via la fonction Fichiers supplémentaires

**Remarques :** Afin d'éviter tout problème de performance ou comportement inattendu qui pourrait être causé par la technologie de la nouvelle unité de disque dur, il est recommandé d'utiliser l'un des programmes de sauvegarde suivants :

- • ThinkVantage Rescue and Recovery version 4.23 ou version ultérieure (sous Windows XP et Windows Vista), 4.3 ou version ultérieure (sous Windows 7)
- Symantec Norton Ghost version 15 ou version ultérieure

**Remarques :** Pour utiliser ce programme, procédez comme suit :

- 1. Cliquez sur **Démarrer** ➙ **Exécuter**. La fenêtre Exécuter <sup>s</sup>'ouvre.
- 2. Tapez cmd dans la zone. Cliquez ensuite sur **OK.**
- 3. Tapez ghost -align=1mb et appuyez sur Entrée.
- Acronis True Image 2010 ou version ultérieure
- • Paragon Backup & Recovery 10 Suit ou version ultérieure, Paragon Backup & Recovery 10 Home ou version ultérieure

# **Création et utilisation d'un support de récupération**

Le support de récupération vous permet de restaurer les paramètres par défaut de l'unité de disque dur. Les supports de récupération sont utiles lorsque vous transférez l'ordinateur vers une autre zone, lorsque vous vendez l'ordinateur, lorsque vous le recyclez ou lorsque vous tentez de remettre l'ordinateur en état de fonctionnement une fois que toutes les autres méthodes de récupération ont échoué. Par mesure de précaution, il est donc essentiel de créer le plus rapidement possible un support de récupération.

**Remarque :** Les opérations que vous pouvez exécuter avec les supports de récupération dépendent du système d'exploitation à partir duquel ils ont été créés. Le support de récupération peut comporter un support d'amorçage et un support de données. Votre licence Microsoft Windows vous permet de créer un seul support de données. Il est donc important de stocker ces supports en lieu sûr après leur création.

# **Création d'un support de récupération**

La présente section décrit la procédure de création des supports de récupération sous Windows 7.

**Remarque :** Sous Windows 7, vous pouvez créer des supports de récupération à l'aide de disques ou d'unités de stockage USB externes. Sous Windows Vista et Windows XP, vous ne pouvez créer des supports de récupération que sur des disques ; cette opération est donc également appelée «création de disques de récupération du produit».

- Pour créer des supports de récupération sur le système d'exploitation Windows 7, cliquez sur **Démarrer** ➙ **Tous les programmes** ➙ **Lenovo ThinkVantage Tools** ➙ **Disques Factory Recovery**. Suivez ensuite les instructions qui <sup>s</sup>'affichent.
- Pour créer des disques Product Recovery sous Windows Vista, cliquez sur **Démarrer** ➙ **Tous les programmes** ➙ **ThinkVantage** ➙ **Create Product Recovery Media**. Suivez ensuite les instructions qui s'affichent.
- Pour créer des disques Product Recovery sous Windows XP, cliquez sur **Démarrer** ➙ **Tous les programmes** ➙ **ThinkVantage** ➙ **Create Recovery Media**. Suivez ensuite les instructions qui <sup>s</sup>'affichent.

# **Utilisation d'un support de récupération**

Cette section explique comment utiliser des supports de récupération sur différents systèmes d'exploitation.

• Sous Windows 7 et Windows Vista, vous pouvez utiliser les supports de récupération uniquement pour restaurer les paramètres d'usine par défaut de l'ordinateur. Vous pouvez utiliser les supports de récupération pour remettre l'ordinateur en état de fonctionnement une fois que toutes les autres méthodes de récupération ont échoué.

**Attention :** Lorsque vous utilisez le support de récupération pour restaurer les paramètres par défaut, tous les fichiers se trouvant sur le disque dur sont supprimés et remplacés par les paramètres par défaut.

Pour utiliser les supports de récupération sous Windows 7 ou Windows Vista, procédez comme suit :

- 1. En fonction du type de support de récupération, connectez le support d'amorçage (clé mémoire ou autre périphérique de stockage USB) à l'ordinateur, ou insérez le disque d'amorçage dans l'unité de disque optique.
- 2. Appuyez sur la touche F12 et relâchez-la plusieurs fois de suite lorsque vous mettez l'ordinateur sous tension. Lorsque le menu **Startup Device** <sup>s</sup>'affiche, relâchez la touche F12.
- 3. Sélectionnez l'unité d'amorçage souhaitée, puis appuyez sur la touche Entrée. Le processus de restauration commence.
- 4. Suivez les instructions à l'écran pour exécuter cette opération.

#### **Remarques :**

- 1. A l'issue de la restauration des paramètres d'usine par défaut de votre ordinateur, vous devrez peut-être réinstaller les pilotes de certains périphériques. Voir « [Réinstallation](#page-146-0) des pilotes de [périphérique](#page-146-0) et des applications préinstallés » à la page [127](#page-146-0).
- 2. Microsoft Office ou Microsoft Works est préinstallé sur certains ordinateurs. Pour récupérer ou réinstaller ces programmes, vous devez obligatoirement utiliser le CD Microsoft Office ou le CD Microsoft Works. Ces disques ne sont fournis qu'avec les ordinateurs dotés en usine de Microsoft Office ou de Microsoft Works.
- Sous Windows XP, vous pouvez utiliser les disques Product Recovery pour restaurer le contenu d'origine à la sortie d'usine de votre ordinateur, effectuer une récupération personnalisée, ou encore d'autres opérations de reprise et de récupération, telles que la récupération de fichiers individuels. Vous avez la possibilité d'accéder à l'espace de travail Rescue and Recovery pour effectuer diverses opérations de récupération.

<span id="page-142-0"></span>**Attention :** Lorsque vous utilisez des disques Product Recovery pour restaurer les paramètres d'usine par défaut de l'ordinateur, tous les fichiers situés sur l'unité de disque dur seront supprimés et remplacés par les paramètres d'usine par défaut. Lors du processus de restauration, vous avez la possibilité de sauvegarder un ou plusieurs fichiers présents sur votre unité de disque dur sur un autre support avant que les données ne soient supprimées.

Pour utiliser les disques Product Recovery sous Windows XP, procédez comme suit :

- 1. Appuyez sur la touche F12 et relâchez-la plusieurs fois de suite lorsque vous mettez l'ordinateur sous tension. Lorsque le menu **Startup Device** <sup>s</sup>'affiche, relâchez la touche F12.
- 2. Insérez le disque d'amorçage dans l'unité de disque optique.
- 3. Sélectionnez l'unité de disque optique qui contient le disque d'initialisation comme unité de démarrage, puis appuyez sur Entrée. Après un bref délai, l'espace de travail Rescue and Recovery s'ouvre.
- 4. Dans le menu **Rescue and Recovery**, cliquez sur **Restauration du système**.
- 5. Suivez les instructions qui <sup>s</sup>'affichent à l'écran. Insérez ensuite le disque Product Recovery approprié lorsqu'un message vous y invite.

## **Exécution d'opérations de sauvegarde et de récupération**

Le programme Rescue and Recovery permet de sauvegarder le contenu intégral de votre unité de disque dur, notamment votre système d'exploitation, vos fichiers de données, vos programmes logiciels et vos paramètres personnels. Vous pouvez indiquer l'endroit où le programme Rescue and Recovery devra stocker la sauvegarde :

- Dans une zone protégée de l'unité de disque dur
- Sur l'unité de disque dur secondaire si une deuxième unité de ce type est installée sur votre ordinateur
- Sur une unité de disque dur USB externe connectée,
- Sur une unité réseau
- Sur des disques inscriptibles (pour cela, vous devez disposer d'une unité de disque optique inscriptible)

Une fois que vous avez sauvegardé le contenu sur l'unité de disque dur, vous pouvez restaurer la totalité du contenu du disque dur, uniquement les fichiers sélectionnés, ou encore ne restaurer que le système d'exploitation Windows et les applications.

## **Opération de sauvegarde**

Cette section explique comment effectuer une sauvegarde à l'aide de Rescue and Recovery sur différents systèmes d'exploitation.

- Pour effectuer une opération de sauvegarde sous Windows 7 en utilisant Rescue and Recovery, procédez comme suit :
	- 1. Depuis le bureau Windows, cliquez sur **Démarrer** ➙ **Tous les programmes** ➙ **Lenovo ThinkVantage Tools** ➙ **Sauvegarde et restauration avancées**. Le programme Rescue and Recovery <sup>s</sup>'ouvre.
	- 2. Dans la fenêtre principale de Rescue and Recovery, cliquez sur la flèche **Lancement de Rescue and Recovery avancé**.
	- 3. Cliquez sur **Sauvegarder votre disque dur** et sélectionnez les options de l'opération de sauvegarde. Ensuite, suivez les instructions à l'écran pour exécuter l'opération de sauvegarde.
- Pour effectuer une opération de sauvegarde sous Windows Vista ou Windows XP en utilisant Rescue and Recovery, procédez comme suit :
	- 1. Depuis le bureau Windows, cliquez sur **Démarrer** ➙ **Tous les programmes** ➙ **ThinkVantage** ➙ **Rescue and Recovery**. Le programme Rescue and Recovery <sup>s</sup>'ouvre.
- <span id="page-143-0"></span>2. Dans la fenêtre principale Rescue and Recovery, cliquez sur **Lancement de Rescue and Recovery avancé** ➙ **Sauvegarde de l'unité de disque dur**, puis sélectionnez les options pour l'opération de sauvegarde.
- 3. Suivez les instructions qui <sup>s</sup>'affichent pour terminer l'opération de sauvegarde.

# **Opération de récupération**

Cette section explique comment effectuer une opération de récupération à l'aide de Rescue and Recovery sur différents systèmes d'exploitation.

- Pour effectuer une opération de récupération sous Windows 7 à partir du programme Rescue and Recovery, procédez comme suit :
	- 1. Depuis le bureau Windows, cliquez sur **Démarrer** ➙ **Tous les programmes** ➙ **Lenovo ThinkVantage Tools** ➙ **Sauvegarde et restauration avancées**. Le programme Rescue and Recovery <sup>s</sup>'ouvre.
	- 2. Dans la fenêtre principale de Rescue and Recovery, cliquez sur la flèche **Lancement de Rescue and Recovery avancé**.
	- 3. Cliquez sur l'icône **Restaurer le système à partir d'une sauvegarde**.
	- 4. Suivez les instructions à l'écran pour exécuter l'opération de récupération.
- Pour effectuer une opération de récupération sous Windows Vista ou Windows XP en utilisant Rescue and Recovery, procédez comme suit :
	- 1. Depuis le bureau Windows, cliquez sur **Démarrer** ➙ **Tous les programmes** ➙ **ThinkVantage** ➙ **Rescue and Recovery**. Le programme Rescue and Recovery <sup>s</sup>'ouvre.
	- 2. Dans la fenêtre principale de Rescue and Recovery, cliquez sur **Lancement de Rescue and Recovery avancé**.
	- 3. Cliquez sur l'icône **Restaurer le système à partir d'une sauvegarde**.
	- 4. Suivez les instructions à l'écran pour exécuter l'opération de récupération.

Pour plus d'informations sur l'exécution d'une opération de récupération à partir de l'espace de travail Rescue and Recovery, voir « Utilisation de l'espace de travail Rescue and Recovery » à la page 124.

## **Utilisation de l'espace de travail Rescue and Recovery**

L'espace de travail Rescue and Recovery réside dans une zone protégée et cachée de l'unité de disque dur qui fonctionne indépendamment du système d'exploitation Windows. Vous pouvez ainsi effectuer des opérations de récupération même si vous ne parvenez pas à démarrer le système d'exploitation Windows. Vous pouvez alors effectuer la récupération à partir de l'espace de travail Rescue and Recovery :

### • **Récupération de fichiers à partir de l'unité de disque dur ou d'une sauvegarde.**

L'espace de travail Rescue and Recovery vous permet de localiser des fichiers sur le disque dur et de les transférer vers une unité réseau ou vers un autre support enregistrable tel qu'un périphérique USB ou un disque. Cette solution est disponible même si vous <sup>n</sup>'avez pas sauvegardé vos fichiers ou si des modifications ont été apportées aux fichiers depuis la dernière opération de sauvegarde. Vous pouvez également récupérer des fichiers individuels à partir d'une sauvegarde Rescue and Recovery située sur votre unité de disque dur locale, sur un périphérique USB ou sur une unité réseau.

### • **Restauration de l'unité de disque dur à partir d'une sauvegarde Rescue and Recovery.**

Si vous avez sauvegardé l'unité de disque dur à l'aide de Rescue and Recovery, vous pouvez la restaurer à partir d'une sauvegarde Rescue and Recovery même si vous ne parvenez pas à démarrer le système d'exploitation Windows.

### • **Restauration des paramètres d'usine par défaut de l'unité de disque dur.**
L'espace de travail Rescue and Recovery permet de restaurer l'intégralité du contenu de l'unité de disque dur à ses paramètres d'usine par défaut. Si votre unité de disque dur comporte plusieurs partitions, vous avez la possibilité de restaurer les paramètres d'usine par défaut sur la partition C: en laissant toutes les autres partitions intactes. L'espace de travail Rescue and Recovery fonctionnant indépendamment du système d'exploitation Windows, vous pouvez restaurer les paramètres d'usine par défaut même si vous ne parvenez pas à démarrer le système d'exploitation Windows.

**Attention :** Si vous restaurez l'unité de disque dur à partir d'une sauvegarde Rescue and Recovery ou si vous restaurez ses paramètres d'usine par défaut, tous les fichiers se trouvant sur la partition principale (généralement, l'unité C:) sont supprimés au cours de la procédure. Si possible, effectuez des copies des fichiers importants. Si vous ne parvenez pas à démarrer le système d'exploitation Windows, vous pouvez utiliser la fonction de récupération de fichiers de l'espace de travail Rescue and Recovery pour copier les fichiers de l'unité de disque dur vers un autre support.

Pour démarrer l'espace de travail Rescue and Recovery, procédez comme suit :

- 1. Vérifiez que l'ordinateur est hors tension.
- 2. Appuyez sur la touche F11 et relâchez-la plusieurs fois de suite lorsque vous mettez l'ordinateur sous tension. Lorsque vous entendez des signaux sonores ou lorsque le logo <sup>s</sup>'affiche, relâchez la touche F11.
- 3. Si vous avez défini un mot de passe Rescue and Recovery, tapez le mot de passe lorsque vous y êtes invité. Au bout d'un court instant, l'espace de travail Rescue and Recovery <sup>s</sup>'ouvre.

**Remarque :** Si Rescue and Recovery ne <sup>s</sup>'ouvre pas, reportez-vous à la section « [Résolution](#page-147-0) des incidents de [récupération](#page-147-0) » à la page [128](#page-147-0).

- 4. Effectuez l'une des opérations suivantes :
	- Pour récupérer des fichiers à partir de l'unité de disque dur ou d'une sauvegarde, cliquez sur **Récupération de fichiers**, puis suivez les instructions qui <sup>s</sup>'affichent à l'écran.
	- Pour restaurer l'unité de disque dur à partir d'une sauvegarde Rescue and Recovery ou pour rétablir ses paramètres d'usine par défaut, cliquez sur **Restauration du système**, puis suivez les instructions qui <sup>s</sup>'affichent.

Pour plus d'informations sur les fonctions de l'espace de travail Rescue and Recovery, cliquez sur **Aide**.

# **Remarques :**

- 1. A l'issue de la restauration des paramètres d'usine par défaut de l'unité de disque dur, vous devrez peut-être réinstaller les pilotes de certains périphériques. Voir « [Réinstallation](#page-146-0) des pilotes de [périphérique](#page-146-0) et des applications préinstallés » à la page [127](#page-146-0).
- 2. Microsoft Office ou Microsoft Works est préinstallé sur certains ordinateurs. Pour récupérer ou réinstaller ces programmes, vous devez obligatoirement utiliser le CD Microsoft Office ou le CD Microsoft Works. Ces disques ne sont fournis qu'avec les ordinateurs dotés en usine de Microsoft Office ou de Microsoft Works.

# **Création et utilisation d'un support de récupération d'urgence**

Grâce à un support de récupération d'urgence, tel qu'un disque ou une unité de disque dur USB, vous pouvez effectuer une récupération à la suite d'incidents empêchant d'accéder à l'espace de travail Rescue and Recovery sur l'unité de disque dur.

# **Remarques :**

- 1. Les opérations de récupération que vous pouvez effectuer à l'aide d'un support de récupération d'urgence dépendent du système d'exploitation.
- 2. Le disque de récupération d'urgence peut être amorcé à partir de <sup>n</sup>'importe quel type d'unité de disque optique.

# <span id="page-145-0"></span>**Création d'un support de récupération**

La présente section explique comment créer un support de récupération d'urgence sur différents systèmes d'exploitation.

- Pour créer un support de récupération d'urgence sous Windows 7, procédez comme suit :
	- 1. Depuis le bureau Windows, cliquez sur **Démarrer** ➙ **Tous les programmes** ➙ **Lenovo ThinkVantage Tools** ➙ **Sauvegarde et restauration avancées**. Le programme Rescue and Recovery <sup>s</sup>'ouvre.
	- 2. Dans la fenêtre principale de Rescue and Recovery, cliquez sur la flèche **Lancement de Rescue and Recovery avancé**.
	- 3. Cliquez sur l'icône **Création d'un support de récupération**. La fenêtre Création d'un support Rescue and Recovery <sup>s</sup>'ouvre.
	- 4. Dans la zone **Support de récupération d'urgence**, sélectionnez le type de support de récupération d'urgence que vous souhaitez créer. Vous pouvez créer un support de récupération à l'aide d'un disque, d'une unité de disque dur USB ou d'une unité de disque dur interne secondaire.
	- 5. Cliquez sur **OK** et suivez les instructions à l'écran pour créer un support de récupération.
- Pour créer un support de récupération d'urgence sous Windows Vista ou Windows XP, procédez comme suit :
	- 1. Sur le bureau Windows, cliquez sur **Démarrer** ➙ **Tous les programmes** ➙ **ThinkVantage** ➙ **Créer un support de récupération**. La fenêtre Création d'un support Rescue and Recovery <sup>s</sup>'ouvre.
	- 2. Dans la zone **Support de récupération d'urgence**, sélectionnez le type de support de récupération d'urgence que vous souhaitez créer. Vous pouvez créer un support de récupération à l'aide d'un disque, d'une unité de disque dur USB ou d'une unité de disque dur interne secondaire.
	- 3. Cliquez sur **OK** et suivez les instructions à l'écran pour créer un support de récupération.

# **Utilisation d'un support de récupération d'urgence**

La présente section explique comment utiliser le support de récupération d'urgence créé.

- Si vous avez créé un support de récupération à l'aide d'un disque, procédez comme suit pour utiliser le support de récupération ;
	- 1. Mettez votre ordinateur hors tension.
	- 2. Appuyez sur la touche F12 et relâchez-la plusieurs fois de suite lorsque vous mettez l'ordinateur sous tension. Lorsque le menu **Startup Device** <sup>s</sup>'affiche, relâchez la touche F12.
	- 3. Dans le menu **Startup Device**, sélectionnez l'unité de disque optique de votre choix comme première unité d'amorçage. Ensuite, insérez le disque de récupération dans l'unité de disque optique et appuyez sur Entrée. Le support de récupération démarre.
- Si vous avez créé un support de récupération à l'aide d'une unité de disque dur USB, procédez comme suit pour utiliser le support de récupération ;
	- 1. Connectez l'unité de disque dur USB à un des ports USB disponibles sur l'ordinateur.
	- 2. Appuyez sur la touche F12 et relâchez-la plusieurs fois de suite lorsque vous mettez l'ordinateur sous tension. Lorsque le menu **Startup Device** <sup>s</sup>'affiche, relâchez la touche F12.
	- 3. Dans le menu **Startup Device**, sélectionnez l'unité de disque dur USB comme première unité d'amorçage et appuyez sur Entrée. Le support de récupération démarre.
- Si vous avez créé un support de récupération à l'aide de l'unité de disque dur secondaire, définissez celle-ci comme première unité d'amorçage dans la séquence des unités d'amorçage pour lancer le support de récupération. Voir « Menu [Startup](#page-236-0) » à la page [217](#page-236-0).

**Remarque :** Pour installer unité de disque dur secondaire, consultez la section « Insertion de [l'adaptateur](#page-207-0) de [disque](#page-207-0) dur dans la baie » à la page [188](#page-207-0).

<span id="page-146-0"></span>Lorsque le support de récupération démarre, l'espace de travail Rescue and Recovery <sup>s</sup>'affiche. Les informations d'aide relatives à chaque fonction sont disponibles à partir de l'espace de travail Rescue and Recovery. Suivez les instructions pour terminer le processus de récupération.

# **Réinstallation des pilotes de périphérique et des applications préinstallés**

Votre ordinateur comporte des options qui vous permettent de réinstaller certaines applications et certains pilotes de périphérique installés en usine.

# **Réinstallation des applications préinstallées**

Pour réinstaller certaines applications, procédez comme suit :

- 1. Mettez l'ordinateur sous tension.
- 2. Utilisez l'Explorateur Windows ou Ordinateur (sous Windows XP, Poste de travail) pour afficher l'arborescence de votre disque dur.
- 3. Ouvrez le dossier C:\SWTOOLS.
- 4. Ouvrez le dossier APPS. Il contient plusieurs sous-dossiers nommés d'après les diverses applications préinstallées.
- 5. Ouvrez le sous-dossier correspondant à l'application que vous réinstallez.
- 6. Cliquez deux fois sur **Installation**, puis suivez les étapes qui <sup>s</sup>'affichent à l'écran pour réinstaller l'application.

# **Réinstallation des pilotes de périphérique préinstallés**

**Attention :** Lorsque vous réinstallez des pilotes de périphérique, vous modifier la configuration en cours de l'ordinateur. Ne réinstallez des pilotes de périphérique que si <sup>c</sup>'est nécessaire pour corriger un incident sur votre ordinateur.

Pour réinstaller un pilote de périphérique pour une unité installée en usine, procédez comme suit :

- 1. Mettez l'ordinateur sous tension.
- 2. Utilisez l'Explorateur Windows ou Ordinateur (sous Windows XP, Poste de travail) pour afficher l'arborescence de votre unité de disque dur.
- 3. Ouvrez le dossier C:\SWTOOLS.
- 4. Ouvrez le dossier DRIVERS. Le dossier DRIVERS contient plusieurs sous-dossiers nommés d'après les diverses unités installées sur votre ordinateur (par exemple, AUDIO et VIDEO).
- 5. Ouvrez le sous-dossier correspondant à l'unité.
- 6. Réinstallez le pilote de périphérique à l'aide de l'une des méthodes suivantes :
	- Dans le sous-dossier du périphérique, recherchez un fichier texte (fichier ayant l'extension .txt). Ce fichier texte contient des informations sur la procédure de réinstallation du pilote de périphérique. -OU-
	- Si le sous-dossier du périphérique contient un fichier d'informations de configuration (fichier ayant l'extension .inf), vous pouvez utiliser le programme Ajout de nouveau matériel (dans le Panneau de configuration Windows) pour réinstaller le pilote de périphérique. Les pilotes de périphérique ne peuvent pas tous être réinstallés à l'aide de ce programme. Dans le programme Ajout de nouveau matériel, lorsque vous êtes invité à indiquer le pilote de périphérique que vous voulez installer, cliquez sur **Disque fourni**, puis sur **Parcourir**. Sélectionnez ensuite le pilote de périphérique dans le sous-dossier de l'unité.

-OU-

• Dans le sous-dossier du périphérique, recherchez le fichier de l'application (fichier ayant l'extension .exe). Cliquez deux fois sur le fichier et suivez les instructions à l'écran.

<span id="page-147-0"></span>**Attention :** Si vous avez besoin de pilotes de périphérique mis à jour, ne les téléchargez pas à partir du site Web Windows Update. Obtenez-les auprès de Lenovo. Pour plus d'informations, voir « [Veiller](#page-257-0) à la mise à jour des pilotes de [périphérique](#page-257-0) » à la page [238](#page-257-0).

# **Résolution des incidents de récupération**

Si vous ne pouvez pas accéder à l'espace de travail Rescue and Recovery ou à l'environnement Windows, effectuez l'une des opérations suivantes :

- Utilisez un support de récupération pour démarrer l'espace de travail Rescue and Recovery. Voir « Utilisation d'un support de [récupération](#page-145-0) d'urgence » à la page [126](#page-145-0).
- Utilisez des supports de récupération si toutes les autres méthodes de récupération ont échoué et que vous avez besoin de restaurer l'unité de disque dur à son état de sortie d'usine. Voir « [Utilisation](#page-141-0) d'un support de [récupération](#page-141-0) » à la page [122](#page-141-0).

**Remarque :** Si vous ne parvenez pas à accéder à l'espace de travail Rescue and Recovery ou à l'environnement Windows à partir d'un support de récupération d'urgence ou de supports de récupération, vous <sup>n</sup>'avez peut-être pas défini l'unité de récupération (une unité de disque dur interne, un disque, une unité de disque dur USB ou tout autre périphérique externe) en tant que première unité d'amorçage dans la séquence des unités d'amorçage. Vérifiez d'abord que le périphérique de récupération est défini dans ThinkPad Setup comme première unité d'amorçage dans la séquence des unités d'amorçage. Pour plus d'informations sur la modification ponctuelle ou permanente de la séquence d'amorçage, voir « [Menu](#page-236-0) [Startup](#page-236-0) » à la page [217](#page-236-0). Pour plus d'informations sur ThinkPad Setup, reportez-vous à la section « [ThinkPad](#page-233-0) [Setup](#page-233-0) » à la page [214](#page-233-0).

Par mesure de précaution, il est primordial de créer dès que possible un support de récupération d'urgence et un support de récupération, et de les conserver en lieu sûr pour toute utilisation ultérieure.

# <span id="page-148-0"></span>**Chapitre 6. Remplacement de périphériques**

Vous pouvez augmenter la capacité de mémoire ou du disque dur en remplaçant l'unité intégrée d'origine par une autre, disponible en option. Si nécessaire, vous pouvez aussi remplacer la carte mini-PCI Express ou la carte MDC (Modem Daughter Card ) en suivant les procédures de cette section.

- •« Protection antistatique » à la page 129
- •« Remplacement de la batterie » à la page 129
- •« [Remplacement](#page-152-0) de la batterie de secours » à la page [134](#page-153-0)
- •« [Remplacement](#page-154-0) de l'unité de disque dur » à la page [136](#page-155-0)
- •« [Remplacement](#page-158-0) du clavier » à la page [140](#page-159-0)
- •« [Remplacement](#page-163-0) de la mémoire » à la page [145](#page-164-0)
- •« [Remplacement](#page-178-0) de l'unité SSD mSATA » à la page [160](#page-179-0)
- • « Installation et [remplacement](#page-181-0) de la carte mini-PCI Express pour la connexion LAN/WiMAX sans fil » à la [page](#page-181-0) [163](#page-182-0)
- « Installation et [remplacement](#page-190-0) de la carte mini-PCI Express pour la connexion WAN sans fil » à la page [172](#page-191-0)
- •« [Remplacement](#page-194-0) de la carte SIM » à la page [176](#page-195-0)
- •« [Remplacement](#page-196-0) de l'unité SSD » à la page [178](#page-197-0)
- •« [Remplacement](#page-200-0) du périphérique Ultrabay » à la page [182](#page-201-0)

# **Protection antistatique**

Si l'électricité statique est inoffensive pour votre santé, elle risque en revanche de causer des dommages importants aux composants et options de votre ordinateur. Une manipulation incorrecte de composants sensibles à l'électricité statique risque de causer de les endommager. Lorsque vous déballez une option ou une CRU, <sup>n</sup>'ouvrez pas l'emballage antistatique qui contient le composant avant que les instructions ne vous demandent de l'installer.

Lorsque vous manipulez des options ou des CRU, ou que vous réalisez des interventions à l'intérieur de l'ordinateur, prenez les précautions suivantes afin d'éviter les dommages liés à l'électricité statique :

- Limitez vos mouvements, Vos mouvements pourraient générer de l'électricité statique autour de vous.
- Manipulez toujours les composants avec précaution. Manipulez les cartes, modules mémoire et autres cartes à circuits imprimés en les tenant par les bords. Ne touchez jamais directement des circuits.
- Empêchez toute autre personne de toucher les composants.
- Lorsque vous installez une option ou une CRU sensible à l'électricité statique, mettez l'emballage antistatique du composant en contact avec le carter d'un logement d'extension en métal ou toute autre surface métallique non peinte de l'ordinateur pendant au moins deux secondes. Cela permet de dissiper l'électricité statique présente dans l'emballage et votre corps.
- Lorsque cela est possible, retirez le composant de son emballage antistatique au dernier moment et installez-le sans le poser. Sinon, posez-le sur son emballage antistatique, sur une surface plane et lisse.
- Ne mettez pas le composant en contact avec le carter de l'ordinateur ou toute autre surface métallique.

# **Remplacement de la batterie**

Avant de commencer, imprimez ces instructions.

Ce système ne prend pas en charge les batteries qui ne sont pas agréées ou fabriquées par Lenovo. Le système continuera à <sup>s</sup>'initialiser, mais ne pourra peut-être pas charger les batteries non autorisées.

**Attention :** Lenovo <sup>n</sup>'est pas responsable des performances ou de la sécurité des batteries non autorisées, et ne fournit aucune garantie en cas de défaillance ou de dégâts résultant de leur utilisation.

Pour remplacer la batterie, lisez les conditions préalables ci-après.

**Conditions préalables**

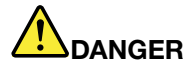

**Si le bloc de batteries rechargeables <sup>n</sup>'est pas correctement placé, il existe un risque d'explosion. La batterie livrée avec l'ordinateur contient, en petite quantité, des substances toxiques. Afin d'éviter tout accident :**

- **• Ne remplacez la batterie que par une batterie du type recommandé par Lenovo.**
- **• N'exposez pas la batterie au feu.**
- **• Ne l'exposez pas à une chaleur excessive.**
- **• Ne l'exposez pas à l'eau.**
- **• Ne la mettez pas en court-circuit.**
- | Ne la faites pas tombez et ne tentez pas de de l'écraser, de la perforer ou de forcer dessus. Un **mauvais traitement ou une mauvaise utilisation risque d'entraîner une surchauffe de la pile pouvant se traduire par une** «**émission**» **de gaz ou de flammes émanant du bloc de piles ou de la pile cellulaire.**

Pour remplacer la batterie, procédez comme suit :

#### **Remplacement de la batterie installée dans le compartiment de batterie de l'ordinateur**

- 1. Eteignez l'ordinateur ou entrez en mode hibernation. Débranchez ensuite le boîtier d'alimentation ainsi que tous les câbles de l'ordinateur.
- 2. Rabattez l'écran de l'ordinateur et retournez ce dernier.
- 3. Faites glisser le loquet de la batterie vers la gauche jusqu'à le déverrouiller (1). Tout en maintenant le loquet en position déverrouillée, retirez la batterie (2).

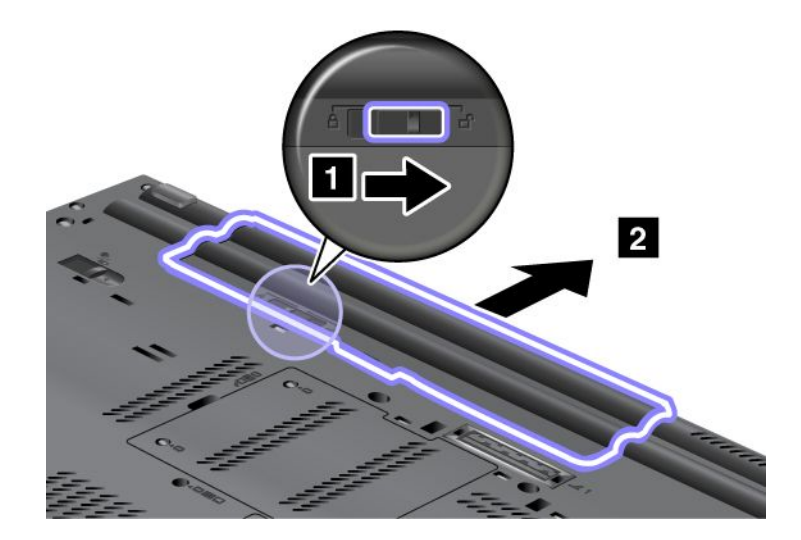

4. Faites glisser la batterie dans l'ordinateur.

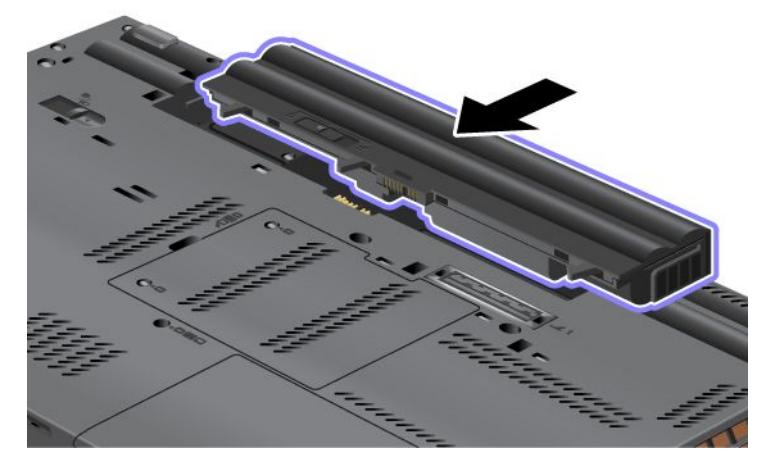

5. Faites glisser le loquet de la batterie en position verrouillée.

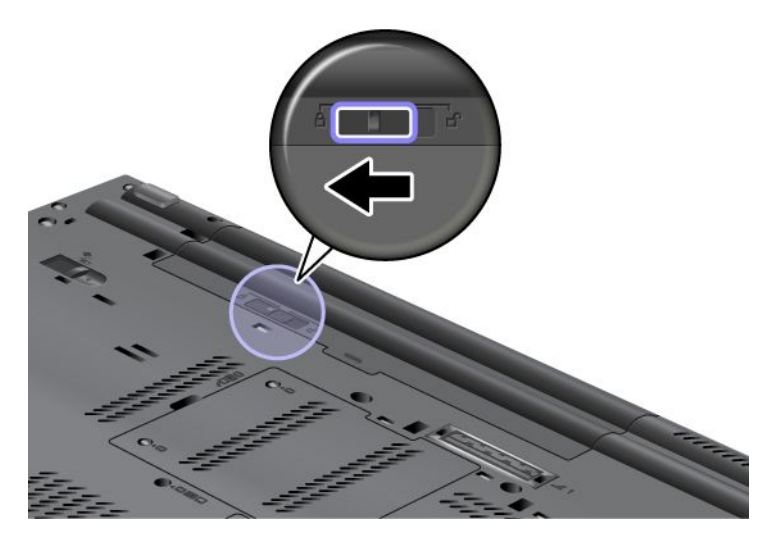

6. Remettez l'ordinateur à l'endroit. Branchez le boîtier d'alimentation et les câbles sur l'ordinateur.

#### **Utilisation de la batterie à durée de vie étendue**

Pour prolonger la durée de vie de la batterie, une batterie à durée de vie étendue est disponible en option. Vous pouvez la connecter au port de connexion de la station d'accueil de l'ordinateur en suivant la procédure ci-dessous.

- 1. Eteignez l'ordinateur ou entrez en mode hibernation. Débranchez ensuite le boîtier d'alimentation ainsi que tous les câbles de l'ordinateur.
- 2. Rabattez l'écran de l'ordinateur et retournez ce dernier.

3. Alignez la batterie à durée de vie étendue sur la partie inférieure de l'ordinateur comme indiqué dans l'illustration ci-dessous et fixez fermement la batterie.

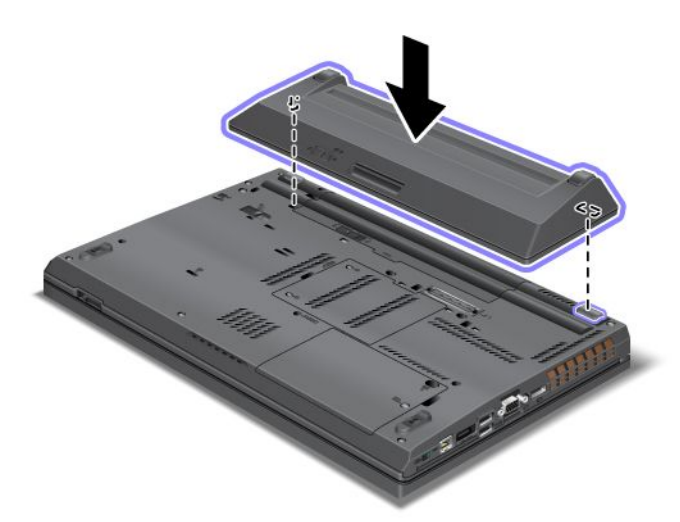

4. Faites glisser le loquet de la batterie en position verrouillée.

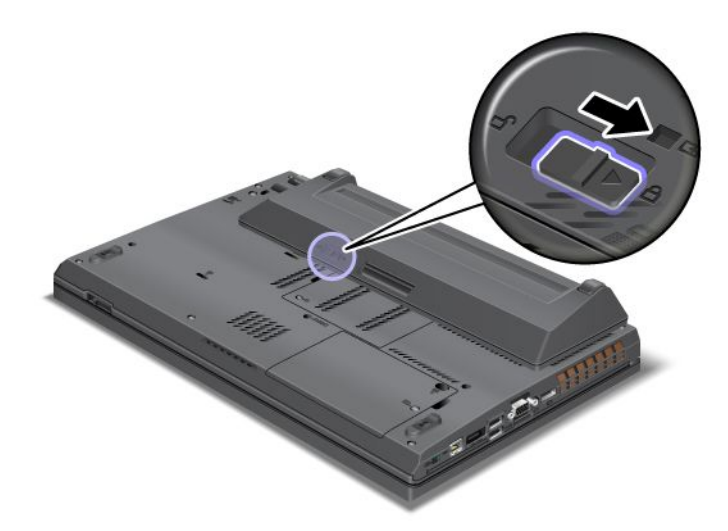

5. Remettez l'ordinateur à l'endroit. Branchez le boîtier d'alimentation et les câbles sur l'ordinateur.

Pour retirer la batterie à durée de vie étendue, procédez comme suit :

- 1. Eteignez l'ordinateur ou entrez en mode hibernation. Débranchez ensuite le boîtier d'alimentation ainsi que tous les câbles de l'ordinateur.
- 2. Rabattez l'écran de l'ordinateur et retournez ce dernier.

<span id="page-152-0"></span>3. Faites glisser le loquet de la batterie en position déverrouillée.

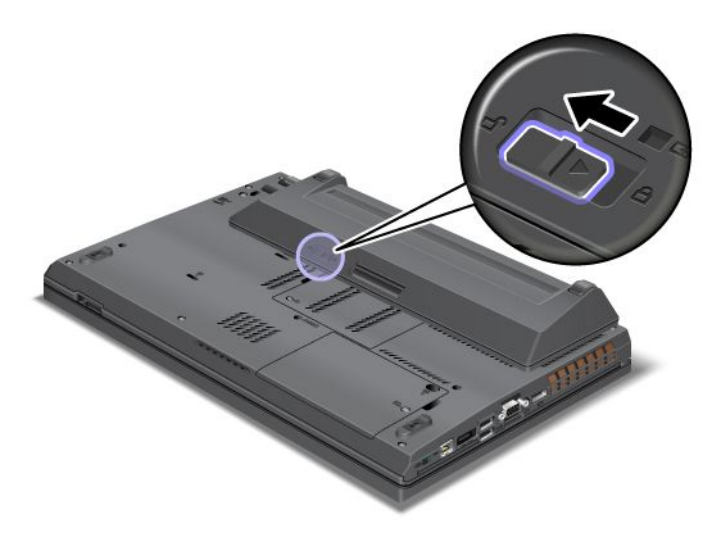

4. Appuyez sur le loquet comme indiqué dans l'illustration ci-dessous et déconnectez la batterie.

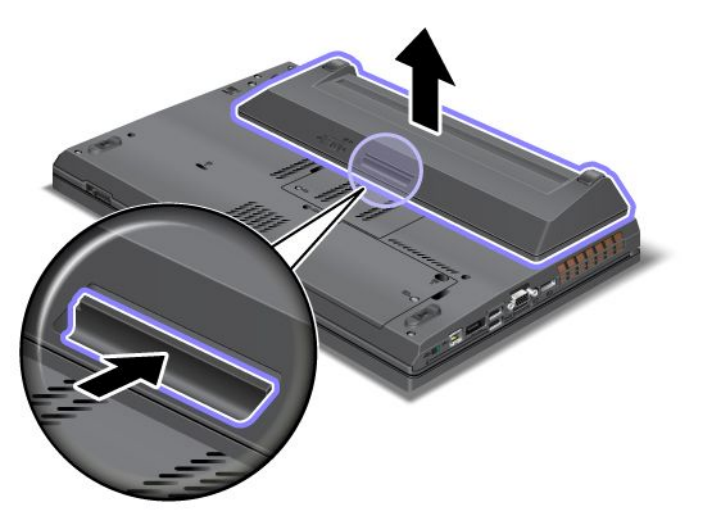

5. Remettez l'ordinateur à l'endroit. Branchez le boîtier d'alimentation et les câbles sur l'ordinateur.

# <span id="page-153-0"></span>**Remplacement de la batterie de secours**

Avant de commencer, imprimez ces instructions.

Pour remplacer la batterie de secours sous le clavier par une nouvelle, lisez les conditions préalables ci-après.

# **Conditions préalables**

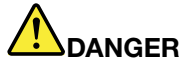

**Si la batterie de secours <sup>n</sup>'est pas correctement placée, il existe un risque d'explosion. La batterie de secours contient, en petite quantité, des substances toxiques. Afin d'éviter tout accident :**

- **• Ne remplacez la batterie que par une batterie du type recommandé par Lenovo.**
- **• N'exposez pas la batterie au feu.**
- **• Ne l'exposez pas à une chaleur excessive.**
- **• Ne l'exposez pas à l'eau.**
- **• Ne la mettez pas en court-circuit.**
- Ne la faites pas tombez et ne tentez pas de de l'écraser, de la perforer ou de forcer dessus. Un **mauvais traitement ou une mauvaise utilisation risque d'entraîner une surchauffe de la pile pouvant se traduire par une** «**émission**» **de gaz ou de flammes émanant du bloc de piles ou de la pile cellulaire.**

Pour remplacer la batterie de secours sous le clavier, procédez comme suit :

#### **Remplacement de la batterie de secours sous le clavier**

- 1. Mettez l'ordinateur hors tension, puis débranchez le boîtier d'alimentation et tous les câbles de l'ordinateur. Attendez que l'intérieur de l'ordinateur refroidisse avant d'effectuer les procédures suivantes.
- 2. Rabattez l'écran de l'ordinateur et retournez ce dernier.
- 3. Retirez la batterie. Pour plus d'informations, reportez-vous aux instructions de la section « [Remplacement](#page-148-0) de la batterie » à la page [129](#page-148-0).
- 4. Retirez le clavier. Pour plus d'informations, reportez-vous aux instructions de la section « [Remplacement](#page-158-0) du [clavier](#page-158-0) » à la page [140](#page-159-0).

<span id="page-154-0"></span>5. Débranchez le connecteur (1). Retirez ensuite la batterie de secours (2).

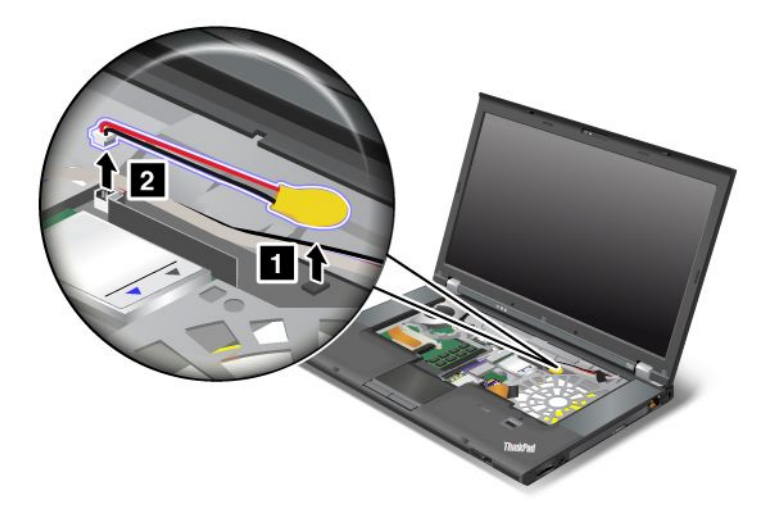

# **Installation de la batterie de secours sous le clavier**

1. Installez la batterie de secours (1). Branchez ensuite le connecteur (2).

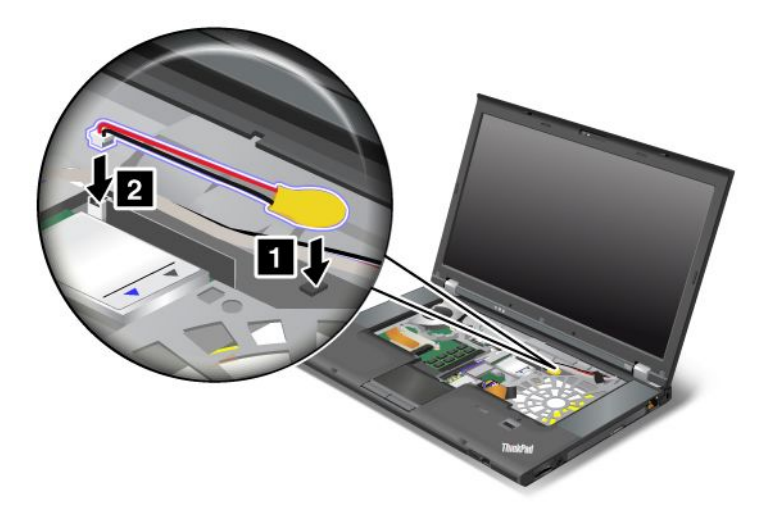

- 2. Réinstallez le clavier. Pour plus d'informations, reportez-vous aux instructions de la section « [Remplacement](#page-158-0) du clavier » à la page [140](#page-159-0).
- 3. Réinstallez la batterie. Pour plus d'informations, reportez-vous aux instructions de la section « [Remplacement](#page-148-0) de la batterie » à la page [129](#page-148-0).
- 4. Remettez l'ordinateur à l'endroit. Branchez le boîtier d'alimentation et les câbles sur l'ordinateur, puis mettez-le sous tension.

# <span id="page-155-0"></span>**Remplacement de l'unité de disque dur**

Avant de commencer, imprimez ces instructions.

Vous pouvez vous procurer une nouvelle unité de disque dur auprès de votre revendeur ou de votre partenaire commercial Lenovo afin de remplacer la vôtre. Pour remplacer l'unité de disque dur, lisez les conditions préalables ci-après.

**Remarque :** Remplacez l'unité de disque dur uniquement si elle doit être réparée ou mise à niveau. Les connecteurs et la baie de l'unité de disque dur <sup>n</sup>'ont pas été conçus pour des changements fréquents ou pour des échanges de disque.

# **Conditions préalables**

Lorsque vous procédez au changement de l'unité, veillez à respecter les consignes suivantes.

**Attention :** Lorsque vous manipulez une unité de disque dur :

- Ne faites pas tomber l'unité et ne l'exposez pas à des chocs. Placez l'unité sur un tissu ou toute autre matière permettant d'absorber les chocs.
- N'appuyez pas sur le cache de l'unité.
- Ne touchez pas le connecteur.

L'unité est très fragile. Toute manipulation incorrecte peut endommager voire détruire définitivement les données.

Avant de retirer l'unité de disque dur, faites une copie de sauvegarde de toutes les informations présentes sur le disque dur, puis éteignez l'ordinateur.

Ne retirez jamais l'unité lorsque le système est en cours d'exécution, en mode veille ou en mode hibernation.

Pour remplacer l'unité de disque dur, procédez comme suit :

- 1. Mettez l'ordinateur hors tension, puis débranchez le boîtier d'alimentation et tous les câbles de l'ordinateur.
- 2. Rabattez l'écran de l'ordinateur et retournez ce dernier.
- 3. Retirez la batterie. Pour plus d'informations, reportez-vous aux instructions de la section « [Remplacement](#page-148-0) de la batterie » à la page [129](#page-148-0).

4. Retirez la vis du cache de l'emplacement de carte (1), puis retirez le cache (2).

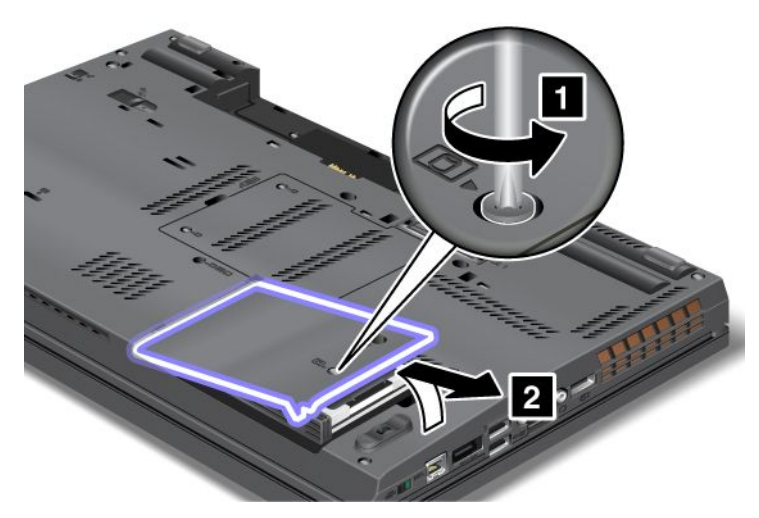

5. Retirez l'unité de disque dur, en la soulevant par la languette.

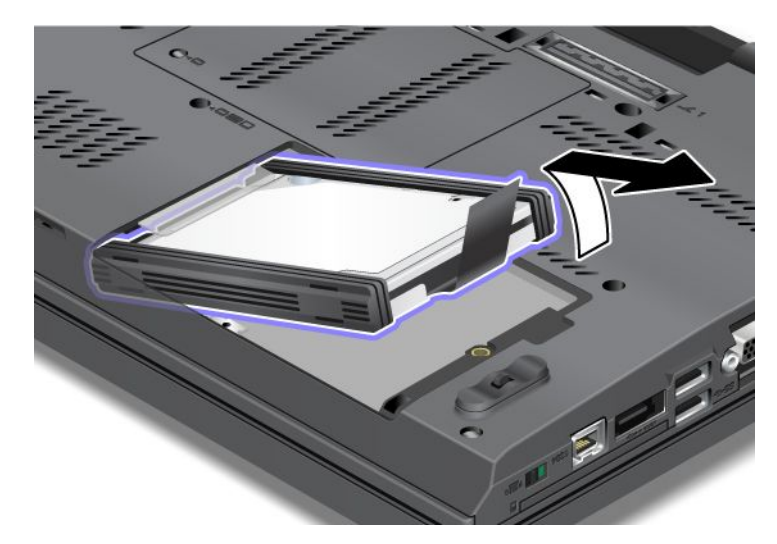

6. Retirez les protections latérales en caoutchouc de l'unité de disque dur.

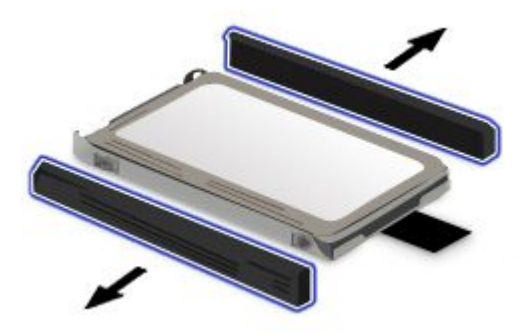

7. Remettez les protections latérales en caoutchouc sur la nouvelle unité.

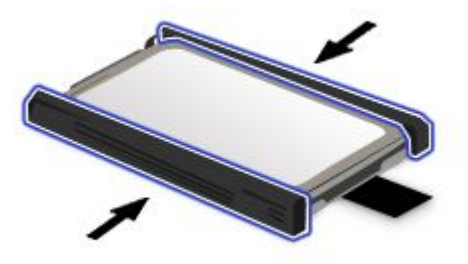

8. Insérez l'unité de disque dur dans le logement.

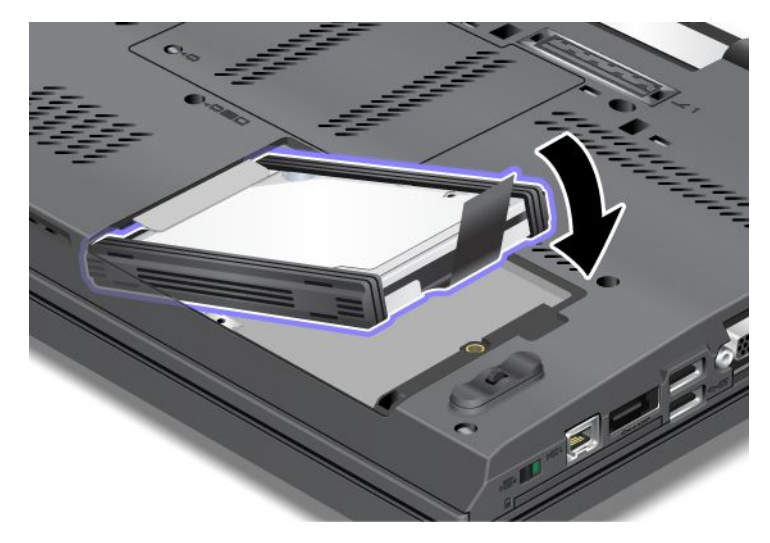

9. Insérez fermement l'unité de disque dans le logement en la faisant glisser.

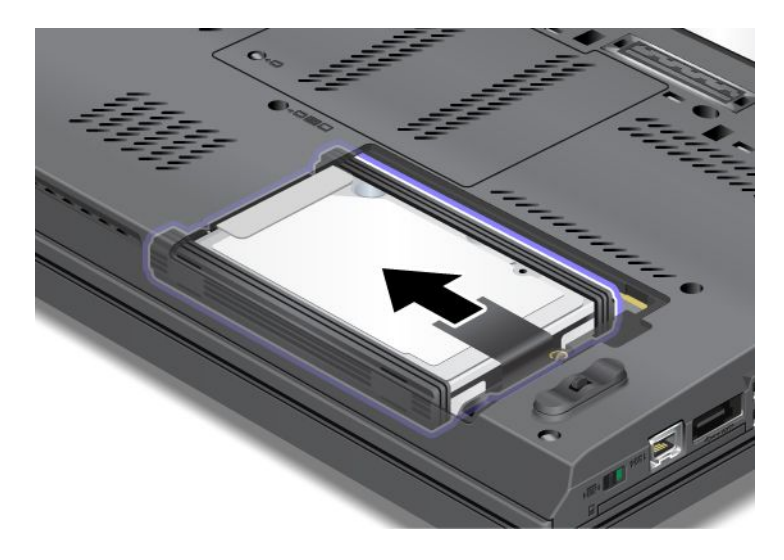

<span id="page-158-0"></span>10. Réinstallez le cache de l'emplacement de carte (1), puis serrez la vis (2).

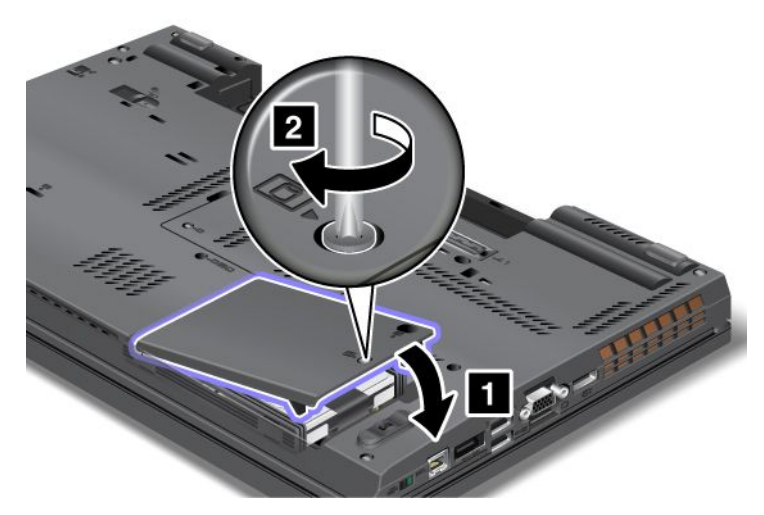

- 11. Réinstallez la batterie. Pour plus d'informations, reportez-vous aux instructions de la section « [Remplacement](#page-148-0) de la batterie » à la page [129](#page-148-0).
- 12. Remettez l'ordinateur à l'endroit. Branchez le boîtier d'alimentation et les câbles sur l'ordinateur.

# <span id="page-159-0"></span>**Remplacement du clavier**

Avant de commencer, imprimez ces instructions.

Vous pouvez utiliser les procédures suivantes pour remplacer le clavier par un nouveau clavier, disponible en option.

# **Conditions préalables**

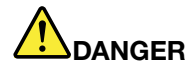

**Pendant un orage, ne procédez à aucune connexion ou déconnexion du câble de la prise téléphonique murale.**

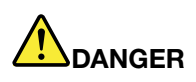

**Le courant électrique provenant de l'alimentation, du téléphone et des câbles de transmission peut présenter un danger. Pour éviter tout risque de choc électrique, déconnectez les câbles avant d'ouvrir l'obturateur de ce logement.**

Pour remplacer le clavier, procédez comme suit :

#### **Retrait du clavier**

- 1. Mettez l'ordinateur hors tension, puis débranchez le boîtier d'alimentation et tous les câbles de l'ordinateur. Attendez que l'intérieur de l'ordinateur refroidisse avant d'effectuer les procédures suivantes.
- 2. Rabattez l'écran de l'ordinateur et retournez ce dernier.
- 3. Retirez la batterie. Pour plus d'informations, reportez-vous aux instructions de la section « [Remplacement](#page-148-0) de la batterie » à la page [129](#page-148-0).
- 4. Desserrez les deux vis du cache d'emplacement de mémoire (1) et retirez le cache (2).

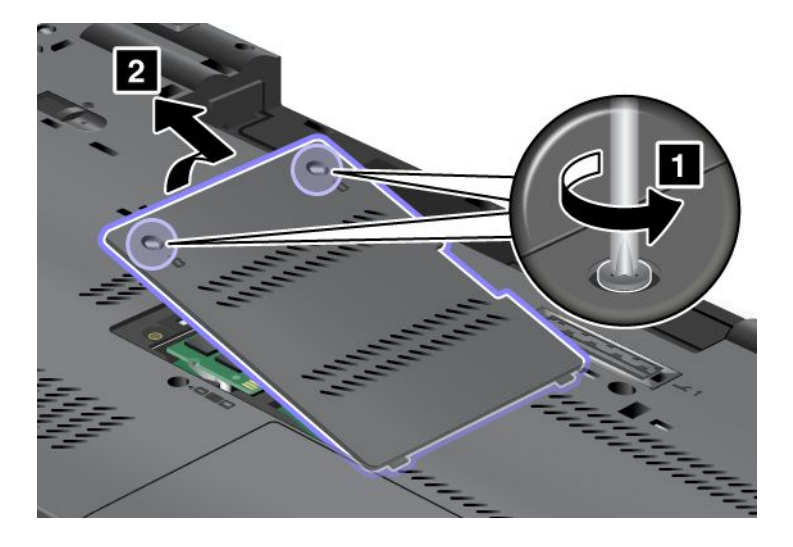

5. Retirez les deux vis de fixation du clavier.

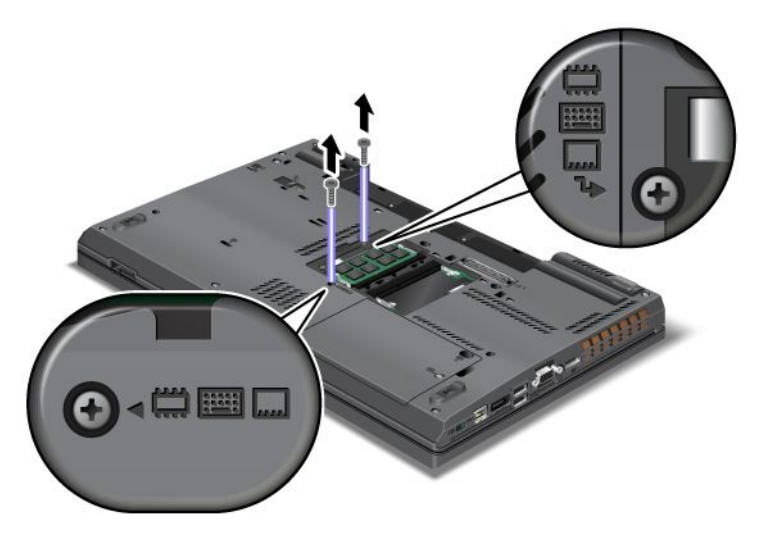

- 6. Retournez l'ordinateur et ouvrez l'écran.
- 7. Appuyez fort dans la direction indiquée par les flèches (1) dans l'illustration afin de débloquer l'avant du clavier. Le clavier <sup>s</sup>'ouvre légèrement (2).

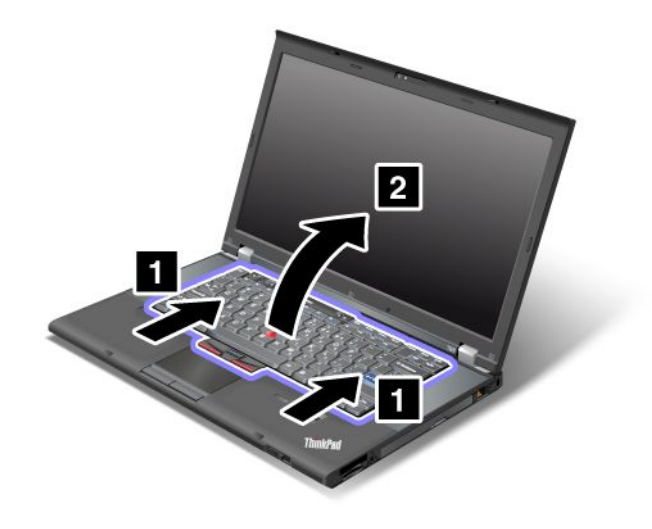

8. Soulevez doucement le clavier jusqu'à voir son point de connexion. Maintenez le clavier au-dessus de l'ordinateur, puis détachez le connecteur (1). Le clavier est maintenant retiré (2).

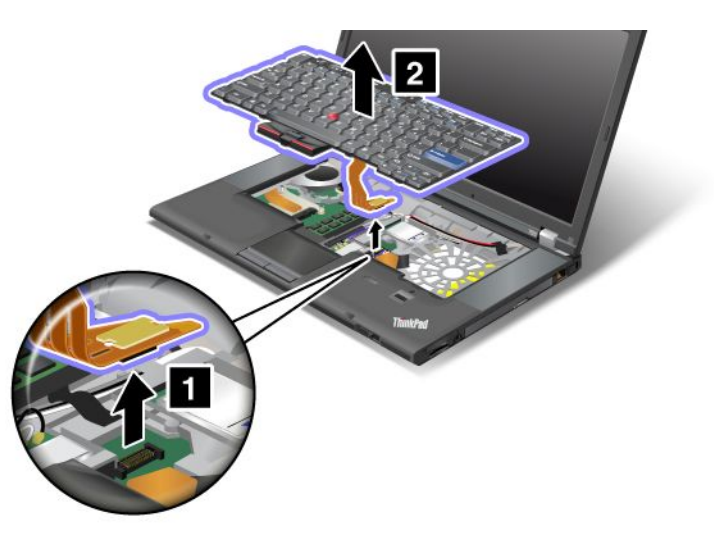

# **Installation du clavier**

1. Branchez le connecteur.

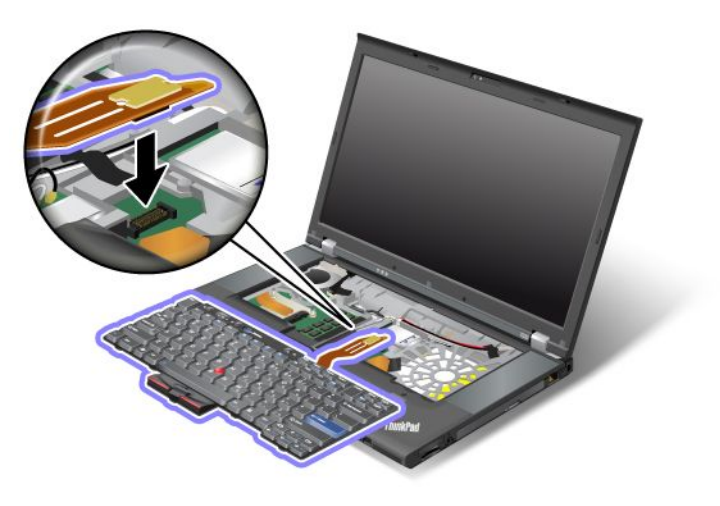

2. Insérez le clavier. Assurez-vous que les bords du clavier, à l'arrière, se trouvent sous le cadre, comme indiqué par les flèches.

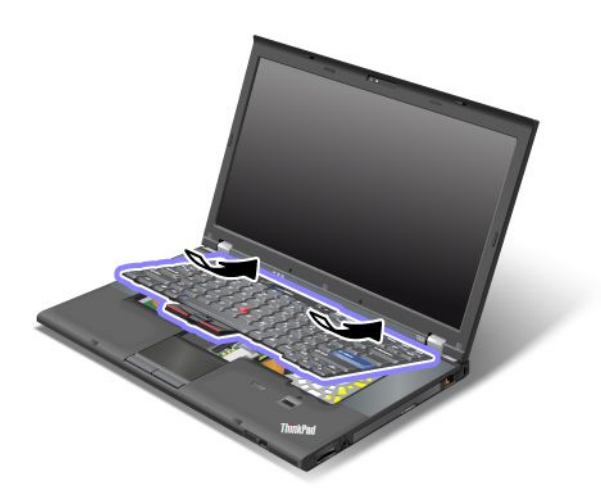

3. Faites glisser le clavier comme indiqué par les flèches.

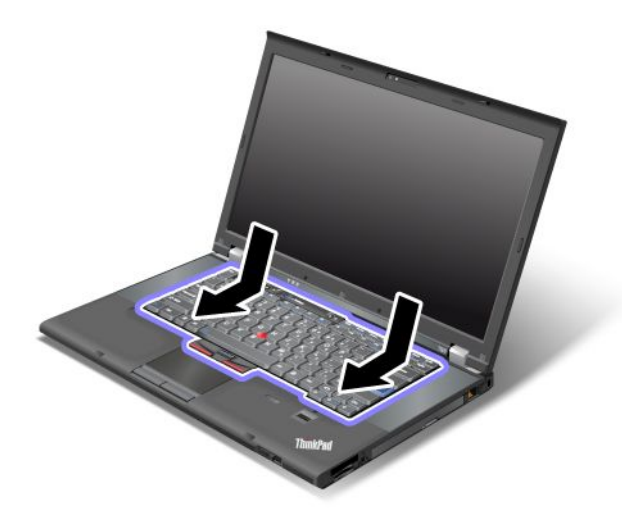

4. Rabattez l'écran de l'ordinateur et retournez ce dernier. Remettez les deux vis en place.

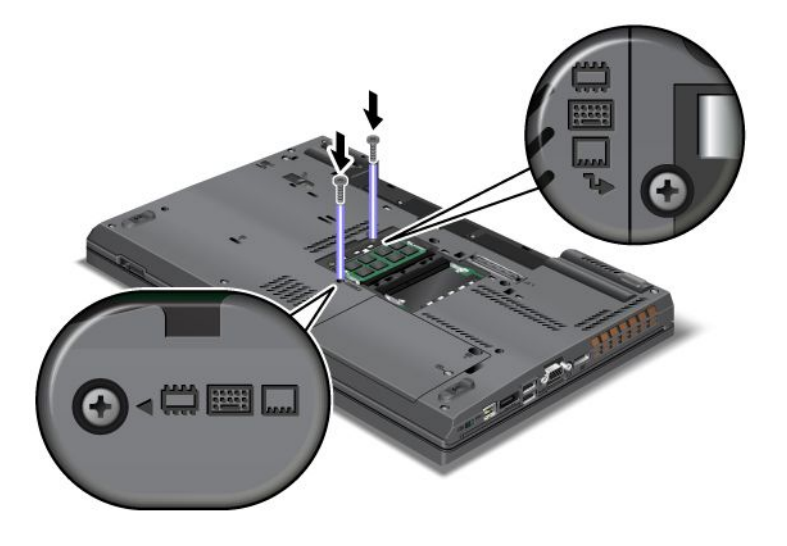

<span id="page-163-0"></span>5. Replacez le cache de l'emplacement de mémoire (1), fermez-le (2), puis serrez les deux vis (3).

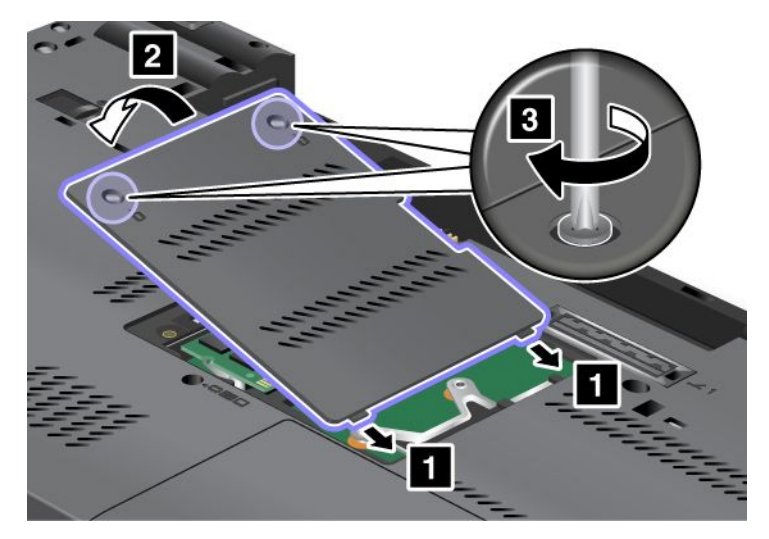

- 6. Réinstallez la batterie. Pour plus d'informations, reportez-vous aux instructions de la section « [Remplacement](#page-148-0) de la batterie » à la page [129](#page-148-0).
- 7. Remettez l'ordinateur à l'endroit. Branchez le boîtier d'alimentation et les câbles sur l'ordinateur, puis mettez-le sous tension.

# <span id="page-164-0"></span>**Remplacement de la mémoire**

Augmenter la capacité mémoire est un moyen efficace pour accélérer l'exécution des programmes. Vous pouvez augmenter la taille de la mémoire dans l'ordinateur en installant une petite barrette SO-DIMM DDR3 SDRAM sans tampon, disponible en option, dans l'emplacement de mémoire de l'ordinateur. Il existe des barrettes SO-DIMM de différentes capacités.

**Remarque :** Si votre ordinateur est équipé d'un processeur à deux coeurs, deux cartes DIMM factices sont préinstallées et ne remplacez pas les cartes DIMM factices par des barrettes SO-DIMM. Pour plus d'informations, reportez-vous aux instructions de la section « Augmentation ou [remplacement](#page-168-0) de la mémoire [\(W520\)](#page-168-0) » à la page [149](#page-168-0).

# **Conditions préalables**

Lorsque vous procédez au changement de la mémoire, veillez à respecter les consignes suivantes.

**Remarque :** La vitesse d'exploitation du kit de mémoire dépend de la configuration système de votre ordinateur et de son association avec le kit de mémoire installé sur l'ordinateur. Dans certaines conditions, la mémoire de votre ordinateur risque de pas fonctionner à la vitesse maximale.

**Attention :** Avant de commencer à installer un module, touchez une table en métal ou tout autre objet en métal mis à la terre. Cela permet de réduire le niveau d'électricité statique présent dans votre corps. L'électricité statique risque d'endommager la barrette SO-DIMM.

# **Remplacement de la mémoire (T520 et T520i)**

Avant de commencer, imprimez ces instructions.

Augmenter la capacité mémoire est un moyen efficace pour accélérer l'exécution des programmes. Vous pouvez augmenter la taille de la mémoire de votre ordinateur en installant une barrette SO-DIMM SDRAM PC3-8500 ou PC3-10600, disponible en option, dans les logements pour mémoire situés sous l'ordinateur et sous le clavier. Il existe des barrettes SO-DIMM de différentes capacités.

# **Remarques :**

• Installez une barrette SO-DIMM SDRAM PC3-8500 ou PC3-10600 DDR3 dans votre ordinateur. Si vous installez une barrette de mémoire SO-DIMM non prise en charge par l'ordinateur, celui-ci peut émettre un signal sonore et le système peut ne pas démarrer ou ne pas fonctionner correctement. Vous pouvez vous procurer l'option de mémoire appropriée auprès de votre revendeur ou d'un partenaire commercial Lenovo.

Votre ordinateur est équipé de deux emplacements de mémoire : un sous le clavier et l'autre sous l'ordinateur. Pour remplacer la barrette SO-DIMM, respectez la procédure ci-dessous.

# **Remplacement de la mémoire dans l'emplacement situé sous l'ordinateur**

- 1. Mettez l'ordinateur hors tension, puis débranchez le boîtier d'alimentation et tous les câbles de l'ordinateur.
- 2. Rabattez l'écran de l'ordinateur et retournez ce dernier.
- 3. Retirez la batterie. Pour plus d'informations, reportez-vous aux instructions de la section « [Remplacement](#page-148-0) de la batterie » à la page [129](#page-148-0).

4. Desserrez les deux vis du cache d'emplacement de mémoire (1) et retirez le cache (2).

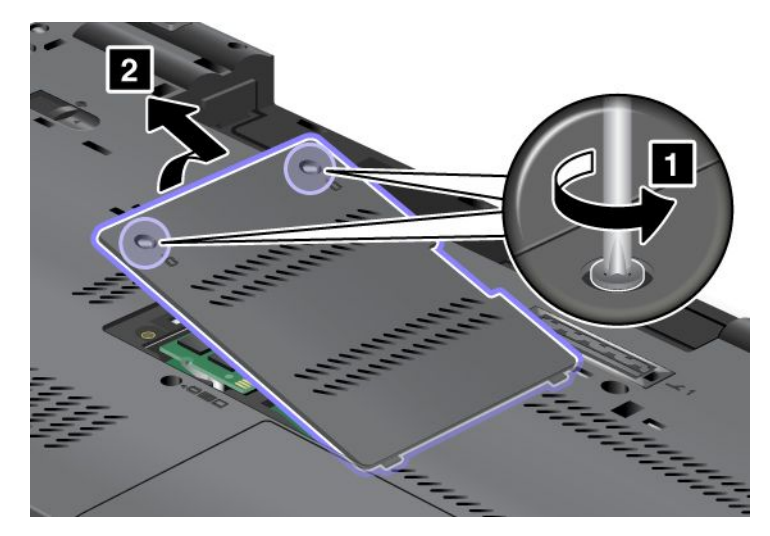

Si l'emplacement de mémoire contient déjà une barrette SO-DIMM, retirez-la afin d'insérer la nouvelle barrette. Pour ce faire, appuyez simultanément sur les loquets situés sur les côtés du contact femelle (1). Conservez-la en lieu sûr en vue d'un usage ultérieur (2).

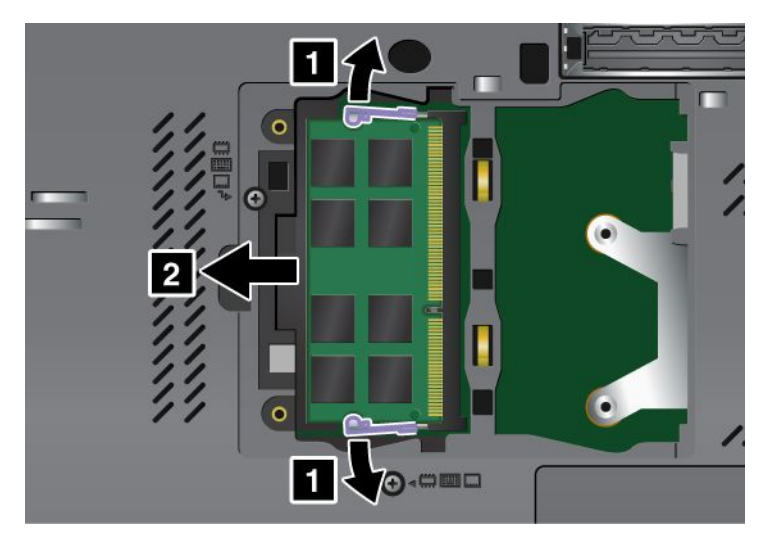

5. Repérez l'encoche sur le côté du bord de contact de la barrette SO-DIMM que vous installez.

**Attention :** Pour éviter d'endommager la barrette SO-DIMM, ne touchez pas les contacts.

6. Le côté avec encoche orienté vers le côté du bord de contact du connecteur, insérez la barrette SO-DIMM dans le connecteur en l'inclinant d'environ 20 degrés (1) ; puis appuyez fermement sur la barrette (2).

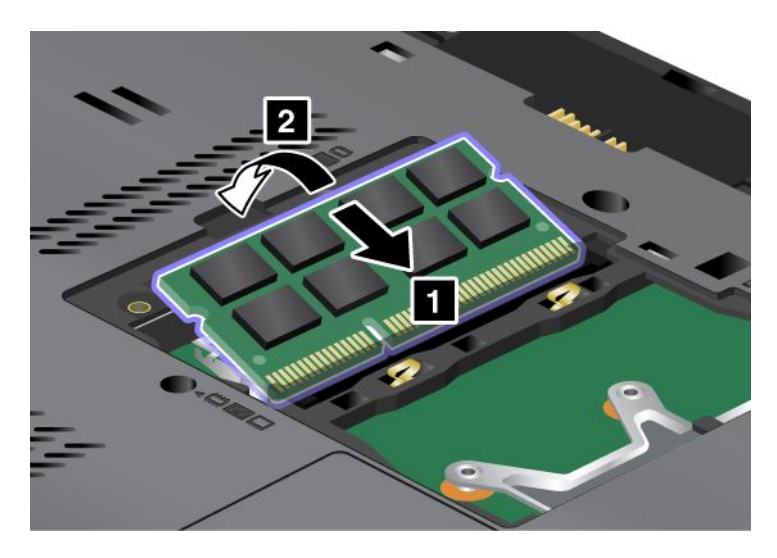

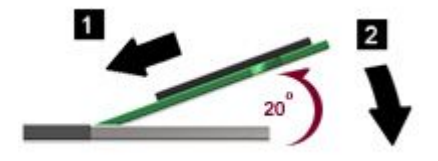

- 7. Faites pivoter la barrette SO-DIMM vers le bas, jusqu'à ce qu'elle <sup>s</sup>'enclenche.
- 8. Vérifiez que la barrette SO-DIMM est bien fixée et ne peut être déplacée facilement.
- 9. Replacez le cache de l'emplacement de mémoire (1), fermez-le (2), puis serrez les deux vis (3).

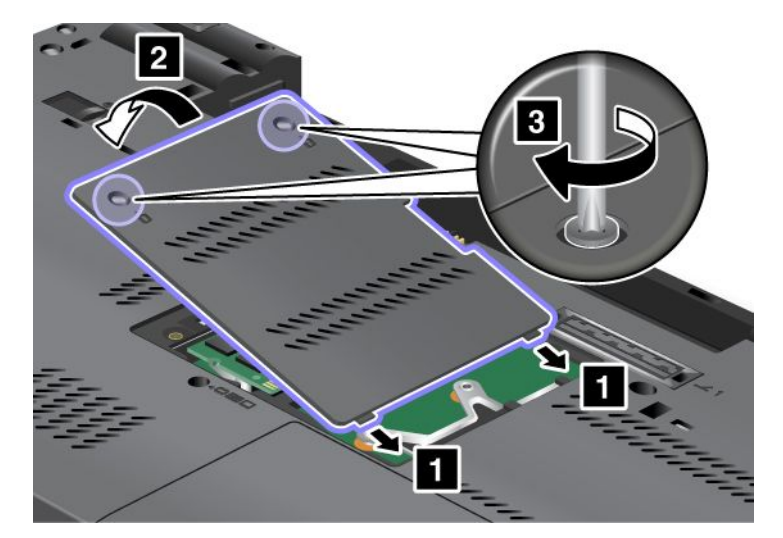

10. Remettez la batterie en place (pour plus d'informations, reportez-vous à la section « [Remplacement](#page-148-0) de la [batterie](#page-148-0) » à la page [129\)](#page-148-0), retournez à nouveau l'ordinateur et reconnectez les câbles.

### **Remplacement de la mémoire dans l'emplacement situé sous le clavier**

- 1. Mettez l'ordinateur hors tension, puis débranchez le boîtier d'alimentation et tous les câbles de l'ordinateur.
- 2. Rabattez l'écran de l'ordinateur et retournez ce dernier.
- 3. Retirez la batterie. Pour plus d'informations, reportez-vous aux instructions de la section « [Remplacement](#page-148-0) de la batterie » à la page [129](#page-148-0).
- 4. Retirez le clavier. Pour plus d'informations, reportez-vous aux instructions de la section « [Remplacement](#page-158-0) du [clavier](#page-158-0) » à la page [140](#page-159-0).
- 5. Si l'emplacement de mémoire contient déjà une barrette SO-DIMM, retirez-la afin d'insérer la nouvelle barrette. Pour ce faire, appuyez simultanément sur les loquets situés sur les côtés du connecteur. Conservez-la en lieu sûr en vue d'un usage ultérieur.

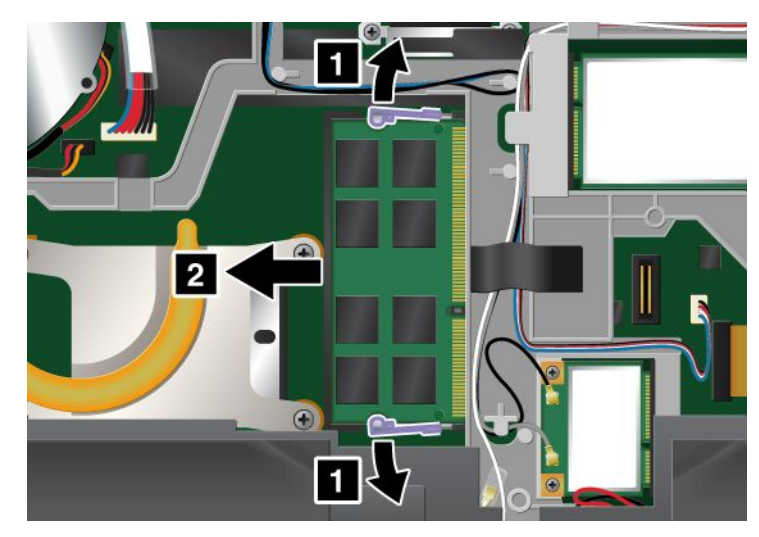

6. Repérez l'encoche sur le côté du bord de contact de la barrette SO-DIMM que vous installez.

**Attention :** Pour éviter d'endommager la barrette SO-DIMM, ne touchez pas les contacts.

<span id="page-168-0"></span>7. Le côté avec encoche orienté vers le côté du bord de contact du connecteur, insérez la barrette SO-DIMM dans le connecteur en l'inclinant d'environ 20 degrés (1) ; puis appuyez fermement sur la barrette (2).

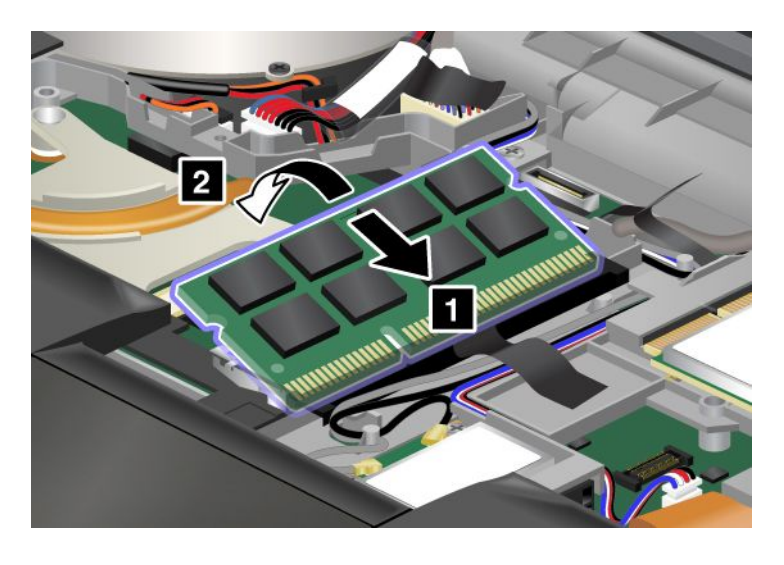

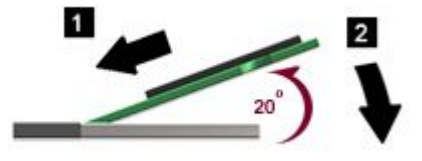

**Remarque :** Si vous installez un module de mémoire dans un seul des deux emplacements mémoire, installez-le dans celui situé sous le clavier.

- 8. Faites pivoter la barrette SO-DIMM vers le bas, jusqu'à ce qu'elle <sup>s</sup>'enclenche.
- 9. Vérifiez que la barrette SO-DIMM est bien fixée et ne peut être déplacée facilement.
- 10. Réinstallez le clavier. Pour plus d'informations, reportez-vous aux instructions de la section « [Remplacement](#page-158-0) du clavier » à la page [140](#page-159-0).
- 11. Remettez la batterie en place (pour plus d'informations, reportez-vous aux instructions de la section « [Remplacement](#page-148-0) de la batterie » à la page [129\)](#page-148-0), retournez à nouveau l'ordinateur et reconnectez les câbles.

Pour vous assurer que la barrette SO-DIMM est correctement installée, effectuez les opérations suivantes :

- 1. Allumez l'ordinateur.
- 2. Lorsque l'écran d'accueil du logiciel <sup>s</sup>'affiche, appuyez sur la touche F1. ThinkPad Setup <sup>s</sup>'ouvre. L'option «Installed memory» indique la quantité totale de mémoire installée dans votre ordinateur.

# **Augmentation ou remplacement de la mémoire (W520)**

Avant de commencer, imprimez ces instructions.

**Remarque :** Si votre ordinateur est équipé d'un processeur à deux coeurs, deux cartes DIMM factices (1) et (2) sont préinstallées sur le dessus et le dessous de votre ordinateur et ne remplacez pas les cartes DIMM factices par des barrettes SO-DIMM. Sur la figure du haut, la carte DIMM factice est préinstallée dans le logement inférieur sous le clavier.

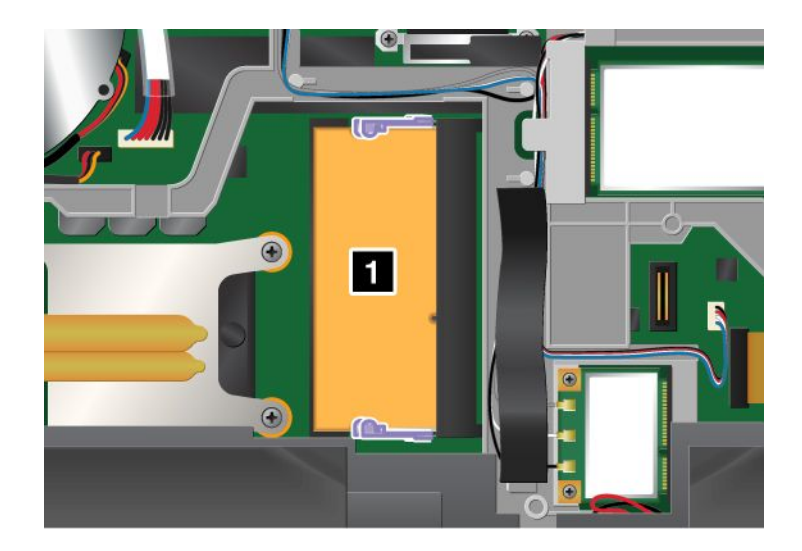

**Remarque :** Il est possible que votre ordinateur diffère légèrement de l'illustration.

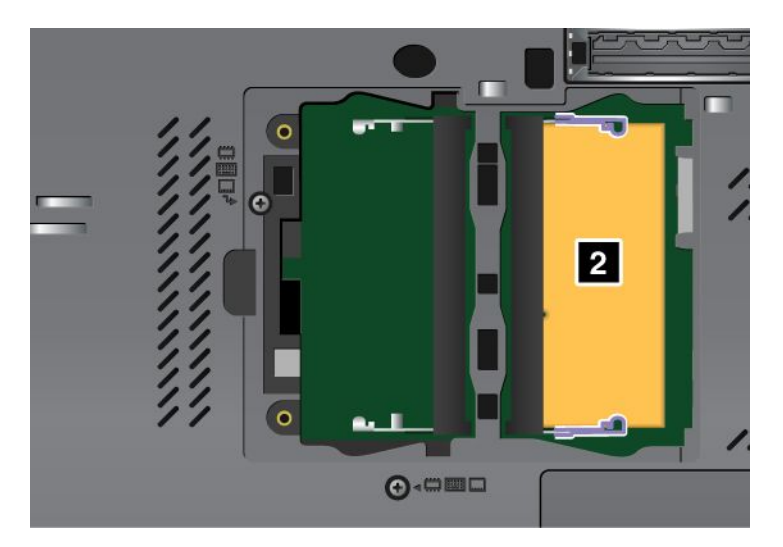

Augmenter la capacité mémoire est un moyen efficace pour accélérer l'exécution des programmes. Vous pouvez augmenter la taille de la mémoire de votre ordinateur en installant une barrette SO-DIMM DDR3 SDRAM PC3-8500 ou PC3-10600, sans mémoire tampon, disponible en option, dans les logements pour mémoire situés sous l'ordinateur et sous le clavier. Il existe des barrettes SO-DIMM de différentes capacités.

# **Remarques :**

- Si votre ordinateur est équipé d'un processeur à deux coeurs, ne remplacez pas les cartes DIMM factices par des barrettes SO-DIMM.
- Utilisez une barrette SO-DIMM DDR3 SDRAM PC3-8500 ou PC3-10600, sans mémoire tampon, prise en charge par votre ordinateur. Si vous installez une barrette de mémoire SO-DIMM non prise en charge par l'ordinateur, celui-ci peut émettre un signal sonore et le système peut ne pas démarrer ou ne pas fonctionner correctement. Vous pouvez vous procurer l'option de mémoire appropriée auprès de votre revendeur ou d'un partenaire commercial Lenovo.

# **Augmentation de la mémoire**

Votre ordinateur est équipé de quatre emplacements mémoire : deux sous le clavier et deux sous l'ordinateur. Pour ajouter une barrette SO-DIMM, vérifiez d'abord les emplacements situés sous l'ordinateur.

# **Remarques :**

- Si votre ordinateur est équipé d'un processeur à deux coeurs, deux cartes DIMM factices sont préinstallées et ne remplacez pas les cartes DIMM factices par des barrettes SO-DIMM.
- Lorsque vous ajoutez de la mémoire, veillez à suivre les instructions de la présente section. Dans le cas contraire, la barrette SO-DIMM nouvellement ajoutée peut ne pas être reconnue et la quantité totale de mémoire <sup>n</sup>'augmente pas.

# **Ajout de mémoire dans l'emplacement situé sous l'ordinateur**

**Remarque :** Si votre ordinateur est équipé d'un processeur à deux coeurs, deux cartes DIMM factices sont préinstallées et ne remplacez pas les cartes DIMM factices par des barrettes SO-DIMM.

- 1. Mettez l'ordinateur hors tension, puis débranchez le boîtier d'alimentation et tous les câbles de l'ordinateur.
- 2. Rabattez l'écran de l'ordinateur et retournez ce dernier.
- 3. Retirez la batterie. Pour plus d'informations, reportez-vous aux instructions de la section « [Remplacement](#page-148-0) de la batterie » à la page [129](#page-148-0).
- 4. Desserrez les deux vis du cache d'emplacement de mémoire (1) et retirez le cache (2).

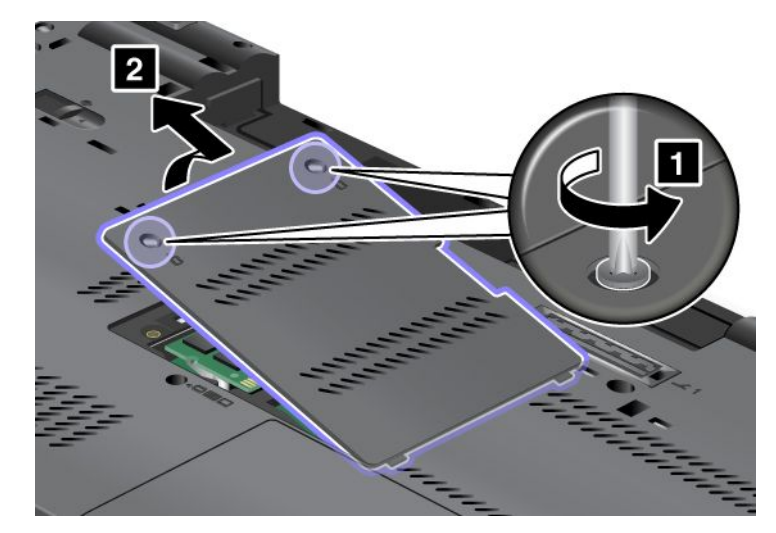

Si un ou deux des emplacements sont vides, passez à l'étape 5.

Si tous les emplacements sont occupés, vérifiez l'emplacement situé sous le clavier. Accédez à l'onglet de la « Ajout de mémoire dans [l'emplacement](#page-172-0) situé sous le clavier » à la page [153](#page-172-0).

5. Repérez l'encoche sur le côté du bord de contact de la barrette SO-DIMM que vous installez.

**Attention :** Pour éviter d'endommager la barrette SO-DIMM, ne touchez pas les contacts.

Le côté avec encoche orienté vers le côté du bord de contact du connecteur, insérez la barrette SO-DIMM dans le connecteur en l'inclinant d'environ 20 degrés (1) ; puis appuyez fermement sur la barrette. Faites pivoter la barrette SO-DIMM vers le bas jusqu'à ce qu'elle <sup>s</sup>'enclenche (2).

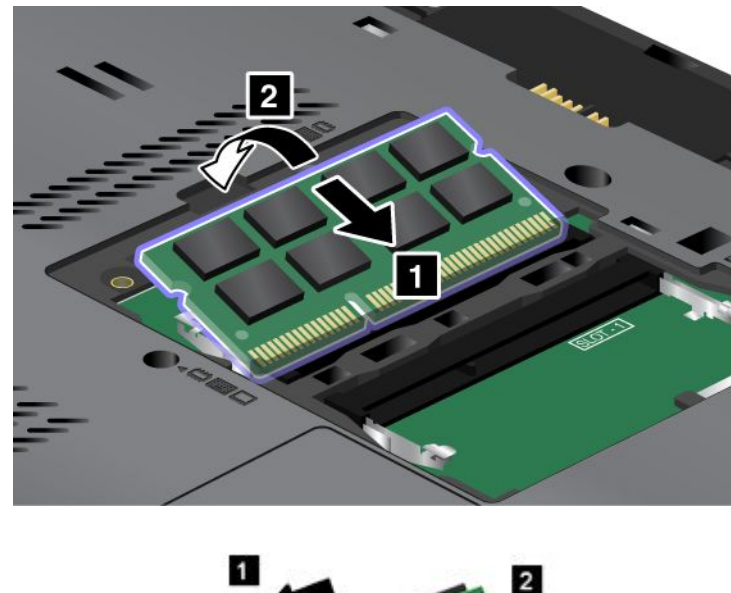

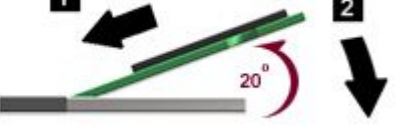

**Remarque :** Si les deux emplacements sont vides, veillez à installer le module de mémoire dans l'emplacement sur lequel l'indication «SLOT-0» est imprimée.

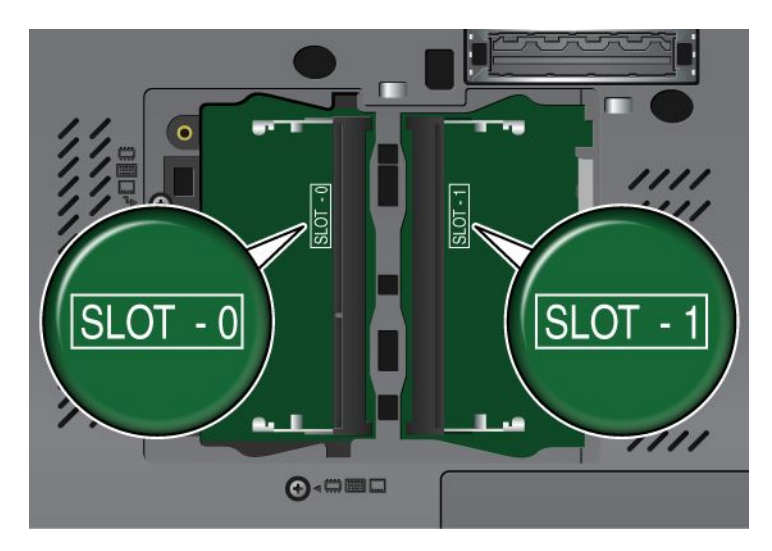

**Remarque :** Il est possible que votre ordinateur diffère légèrement de l'illustration.

6. Vérifiez que la barrette SO-DIMM est bien fixée et ne peut être déplacée facilement.

<span id="page-172-0"></span>7. Replacez le cache de l'emplacement de mémoire (1), fermez-le (2), puis serrez les deux vis (3).

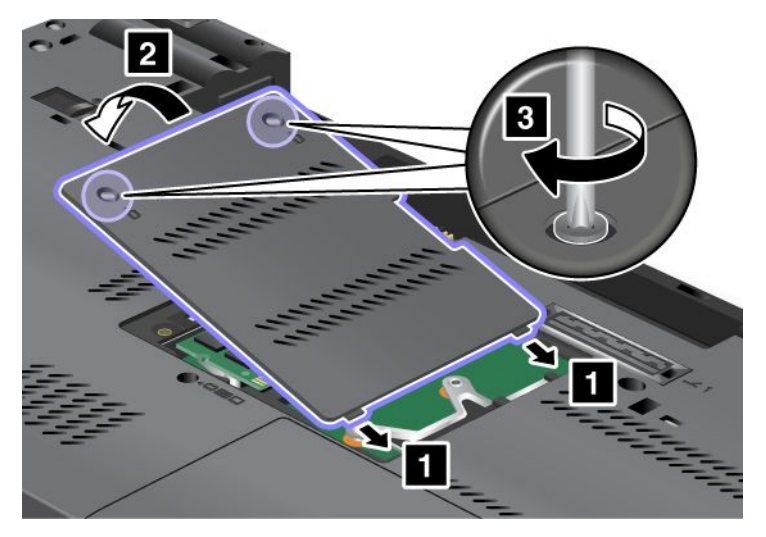

8. Remettez la batterie en place (pour plus d'informations, reportez-vous à la section « [Remplacement](#page-148-0) de la [batterie](#page-148-0) » à la page [129\)](#page-148-0), retournez à nouveau l'ordinateur et reconnectez les câbles.

# **Ajout de mémoire dans l'emplacement situé sous le clavier**

**Remarque :** Si votre ordinateur est équipé d'un processeur à deux coeurs, deux cartes DIMM factices sont préinstallées et ne remplacez pas les cartes DIMM factices par des barrettes SO-DIMM.

- 1. Mettez l'ordinateur hors tension, puis débranchez le boîtier d'alimentation et tous les câbles de l'ordinateur.
- 2. Rabattez l'écran de l'ordinateur et retournez ce dernier.
- 3. Retirez la batterie. Pour plus d'informations, reportez-vous aux instructions de la section « [Remplacement](#page-148-0) de la batterie » à la page [129](#page-148-0).
- 4. Retirez le clavier. Pour plus d'informations, reportez-vous aux instructions de la section « [Remplacement](#page-158-0) du [clavier](#page-158-0) » à la page [140](#page-159-0).

Deux emplacements se trouvent sous le clavier de l'ordinateur, situés l'un au-dessus de l'autre.

Si l'emplacement de mémoire inférieur est vide, passez à l'étape 5.

Si les deux emplacements sont occupés, consultez le site Web de ThinkPad à l'adresse <http://www.lenovo.com/> pour plus d'informations.

5. Pour accéder à l'emplacement inférieur, vous devez retirer la barrette SO-DIMM déjà installée dans l'emplacement supérieur. Conservez-la précieusement. Pour retirer la barrette SO-DIMM, appuyez simultanément sur les loquets situés sur les côtés du connecteur (1), puis retirez le module (2).

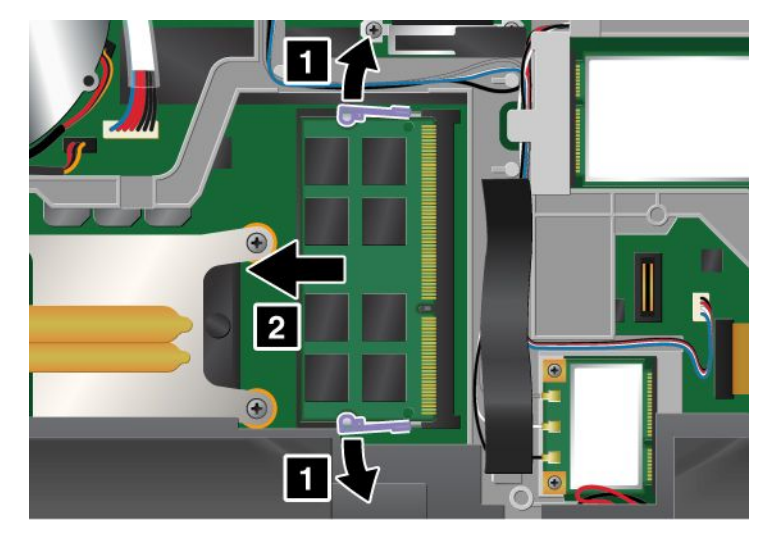

6. Repérez l'encoche sur le côté du bord de contact de la barrette SO-DIMM que vous installez.

**Attention :** Pour éviter d'endommager la barrette SO-DIMM, ne touchez pas les contacts.

Le côté avec encoche orienté vers le côté du bord de contact du connecteur, insérez la barrette SO-DIMM (1) dans le connecteur inférieur en l'inclinant d'environ 20 degrés ; puis appuyez fermement sur la barrette. Faites pivoter la barrette SO-DIMM vers le bas jusqu'à ce qu'elle s'enclenche (2).

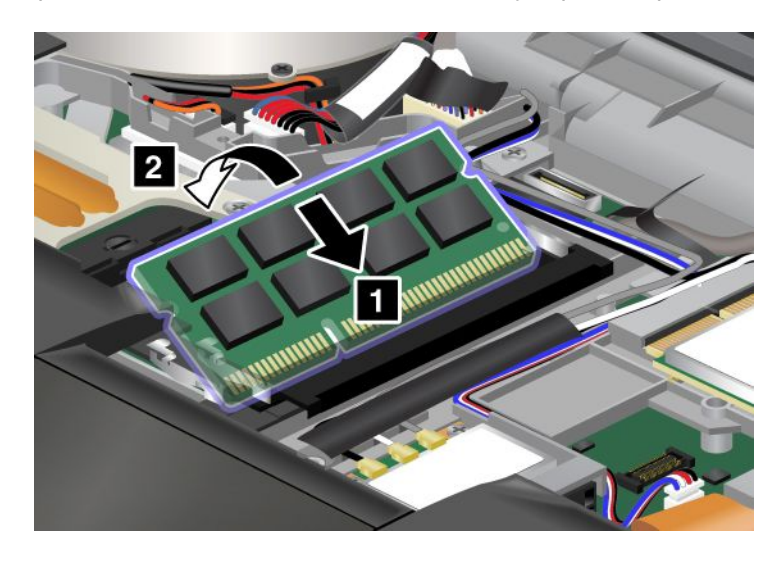

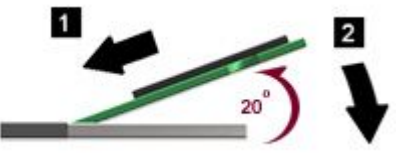

7. Récupérez la barrette SO-DIMM qui était installée à l'origine dans le connecteur supérieur. Le côté avec encoche orienté vers le côté du bord de contact du connecteur, insérez la barrette SO-DIMM (1) dans le connecteur supérieur en l'inclinant d'environ 20 degrés ; puis appuyez fermement sur la barrette. Faites pivoter la barrette SO-DIMM vers le bas jusqu'à ce qu'elle <sup>s</sup>'enclenche (2).

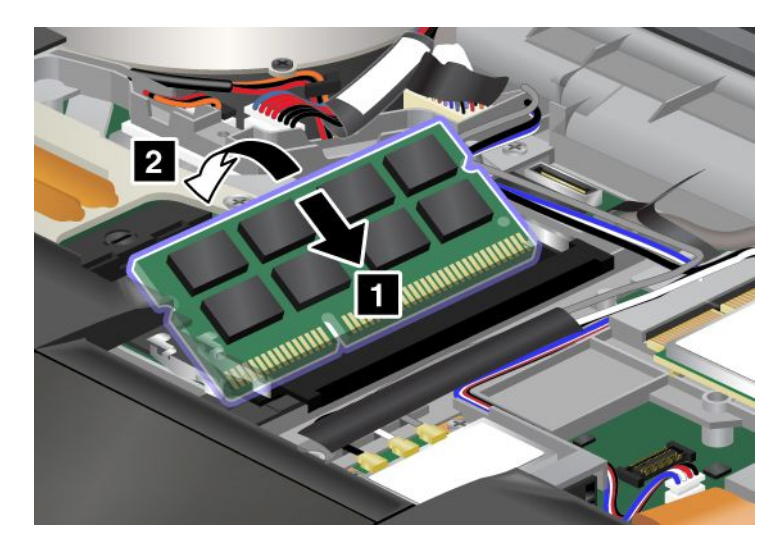

- 8. Vérifiez que la barrette SO-DIMM est bien fixée et ne peut être déplacée facilement.
- 9. Réinstallez le clavier. Pour plus d'informations, reportez-vous aux instructions de la section « [Remplacement](#page-158-0) du clavier » à la page [140](#page-159-0).
- 10. Remettez la batterie en place (pour plus d'informations, reportez-vous aux instructions de la section « [Remplacement](#page-148-0) de la batterie » à la page [129\)](#page-148-0), retournez à nouveau l'ordinateur et reconnectez les câbles.

# **Remplacement de la mémoire**

**Remarque :** Si votre ordinateur est équipé d'un processeur à deux coeurs, deux cartes DIMM factices sont préinstallées et ne remplacez pas les cartes DIMM factices par des barrettes SO-DIMM.

# **Remplacement de la mémoire dans l'emplacement situé sous l'ordinateur**

- 1. Mettez l'ordinateur hors tension, puis débranchez le boîtier d'alimentation et tous les câbles de l'ordinateur.
- 2. Rabattez l'écran de l'ordinateur et retournez ce dernier.
- 3. Retirez la batterie. Pour plus d'informations, reportez-vous aux instructions de la section « [Remplacement](#page-148-0) de la batterie » à la page [129](#page-148-0).

4. Desserrez les deux vis du cache d'emplacement de mémoire (1) et retirez le cache (2).

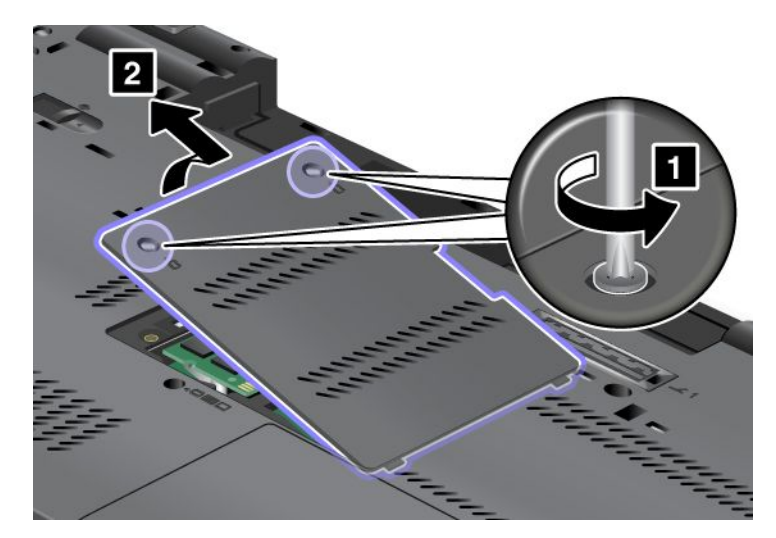

5. Retirez la barrette SO-DIMM afin d'insérer la nouvelle barrette. Pour ce faire, appuyez simultanément sur les loquets situés sur les côtés du connecteur. Conservez-la en lieu sûr en vue d'un usage ultérieur.

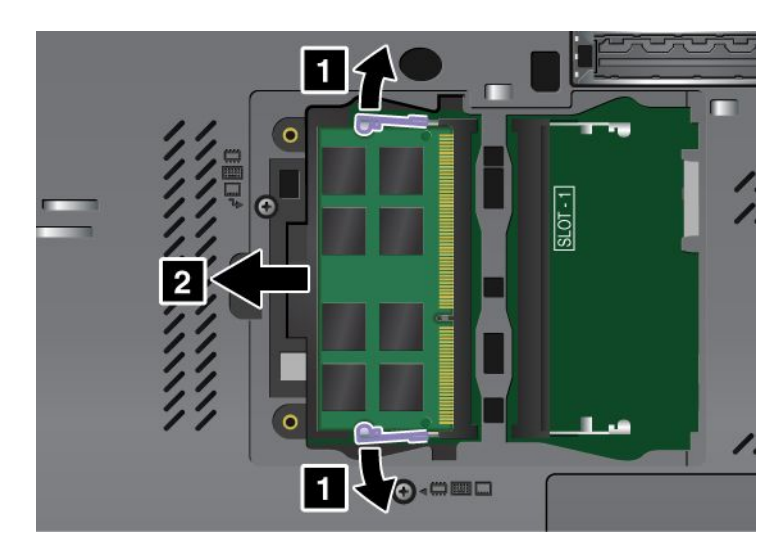

6. Repérez l'encoche sur le côté du bord de contact de la barrette SO-DIMM que vous installez.

**Attention :** Pour éviter d'endommager la barrette SO-DIMM, ne touchez pas les contacts.

Le côté avec encoche orienté vers le côté du bord de contact du connecteur, insérez la barrette SO-DIMM dans le connecteur en l'inclinant d'environ 20 degrés (1) ; puis appuyez fermement sur la barrette. Faites pivoter la barrette SO-DIMM vers le bas jusqu'à ce qu'elle <sup>s</sup>'enclenche (2).

**Remarque :** Veillez à installer le nouveau module de mémoire dans l'emplacement où l'ancien module était installé à l'origine.

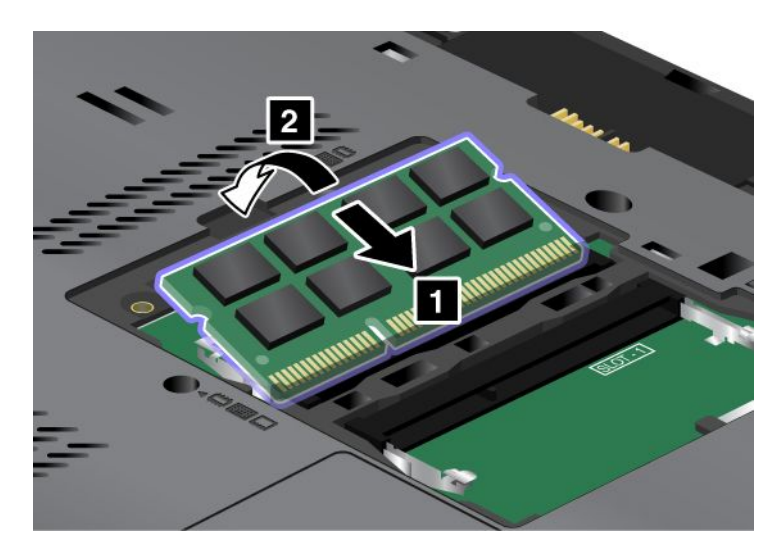

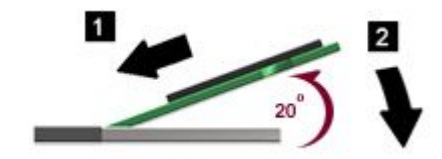

- 7. Vérifiez que la barrette SO-DIMM est bien fixée et ne peut être déplacée facilement.
- 8. Replacez le cache de l'emplacement de mémoire (1), fermez-le (2), puis serrez les deux vis (3).

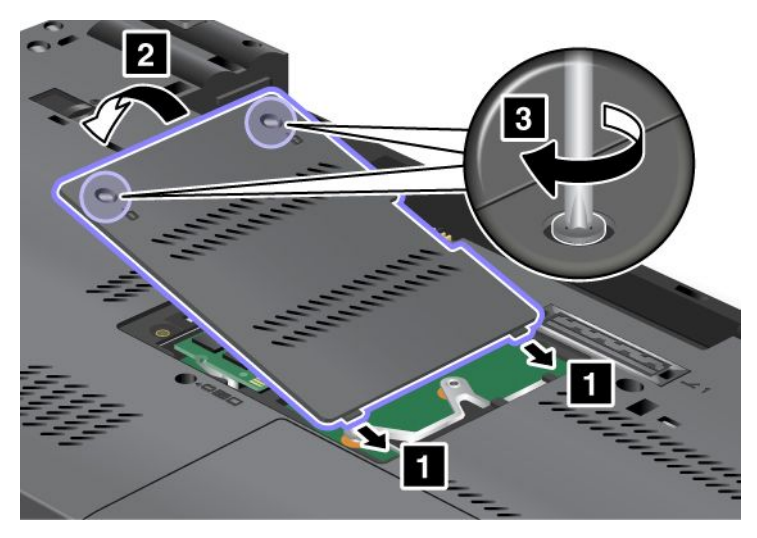

9. Remettez la batterie en place (pour plus d'informations, reportez-vous à la section « [Remplacement](#page-148-0) de la [batterie](#page-148-0) » à la page [129\)](#page-148-0), retournez à nouveau l'ordinateur et reconnectez les câbles.

# **Remplacement de la mémoire dans l'emplacement situé sous le clavier**

- 1. Mettez l'ordinateur hors tension, puis débranchez le boîtier d'alimentation et tous les câbles de l'ordinateur.
- 2. Rabattez l'écran de l'ordinateur et retournez ce dernier.
- 3. Retirez la batterie. Pour plus d'informations, reportez-vous aux instructions de la section « [Remplacement](#page-148-0) de la batterie » à la page [129](#page-148-0).
- 4. Retirez le clavier. Pour plus d'informations, reportez-vous aux instructions de la section « [Remplacement](#page-158-0) du [clavier](#page-158-0) » à la page [140](#page-159-0).
- 5. Retirez la barrette SO-DIMM déjà installée en appuyant simultanément sur les loquets situés sur les côtés du connecteur. Conservez-la en lieu sûr en vue d'un usage ultérieur.

**Remarque :** Si une barrette SO-DIMM est installée dans l'emplacement supérieur et que vous devez remplacer la barrette SO-DIMM située dans l'emplacement inférieur, commencez par retirer la barrette SO-DIMM de l'emplacement supérieur. Veillez à réinstaller cette barrette dans l'emplacement supérieur après avoir remplacé la barrette SO-DIMM de l'emplacement inférieur.

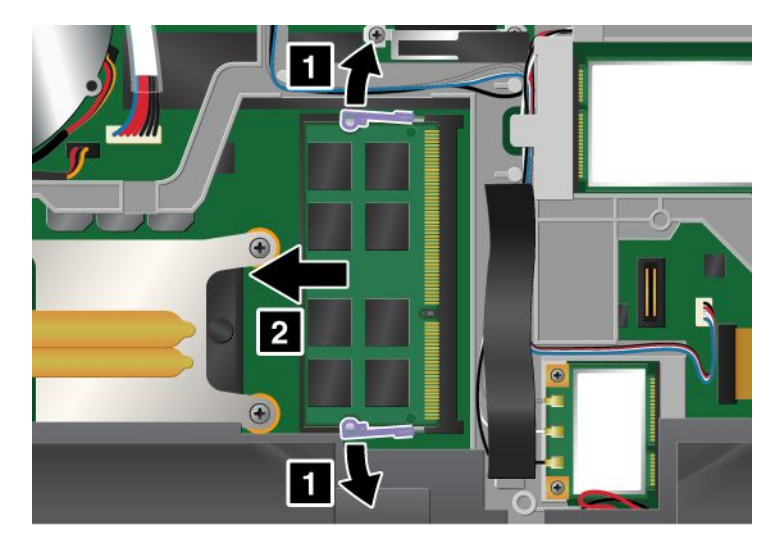

6. Repérez l'encoche sur le côté du bord de contact de la barrette SO-DIMM que vous installez.

**Attention :** Pour éviter d'endommager la barrette SO-DIMM, ne touchez pas les contacts.

<span id="page-178-0"></span>7. Le côté avec encoche orienté vers le côté du bord de contact du connecteur, insérez la barrette SO-DIMM (1) dans le connecteur en l'inclinant d'environ 20 degrés ; puis appuyez fermement sur la barrette. Faites pivoter la barrette SO-DIMM vers le bas jusqu'à ce qu'elle <sup>s</sup>'enclenche (2).

**Remarque :** Si vous installez un module de mémoire dans un seul des deux emplacements mémoire, veillez à l'installer dans celui du haut.

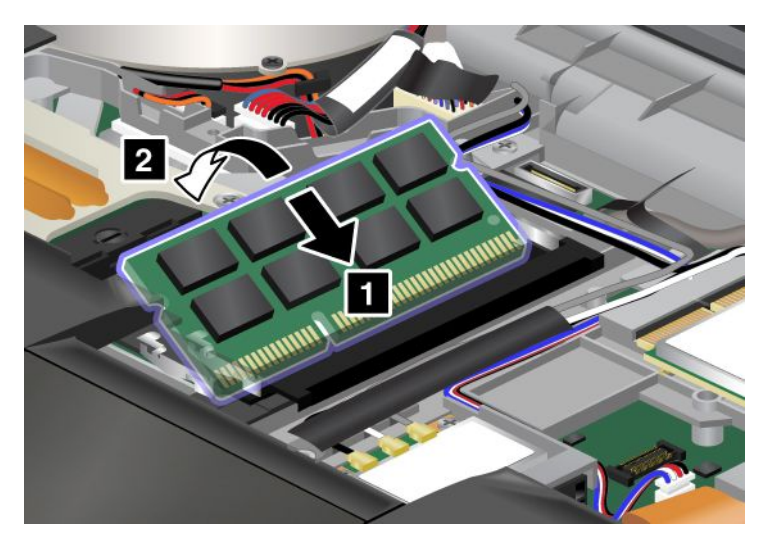

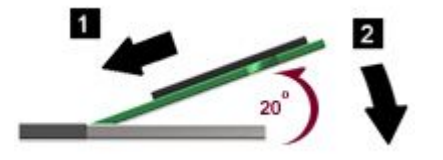

- 8. Vérifiez que la barrette SO-DIMM est bien fixée et ne peut être déplacée facilement.
- 9. Réinstallez le clavier. Pour plus d'informations, reportez-vous aux instructions de la section « [Remplacement](#page-158-0) du clavier » à la page [140](#page-159-0).
- 10. Remettez la batterie en place (pour plus d'informations, reportez-vous aux instructions de la section « [Remplacement](#page-148-0) de la batterie » à la page [129\)](#page-148-0), retournez à nouveau l'ordinateur et reconnectez les câbles.

# **Vérification de la quantité de mémoire installée dans votre ordinateur**

Pour vous assurer que la barrette SO-DIMM est correctement installée, effectuez les opérations suivantes :

- 1. Allumez l'ordinateur.
- 2. Lorsque l'écran d'accueil du logiciel <sup>s</sup>'affiche, appuyez sur la touche F1. ThinkPad Setup <sup>s</sup>'ouvre. L'option «Installed memory» indique la quantité totale de mémoire installée dans votre ordinateur.
- 3. Si l'option «Installed memory» indique une quantité de mémoire différente de ce que vous avez installé, vérifiez si vous avez correctement suivi les instructions de la présente section.

# <span id="page-179-0"></span>**Installation et remplacement de l'unité SSD mSATA**

Avant de commencer, imprimez ces instructions.

Certains modèles ThinkPad sont équipés d'une unité SSD mSATA. Vous pouvez remplacer l'unité SSD mSATA par une nouvelle que vous pouvez acheter auprès d'un revendeur ou d'un partenaire commercial Lenovo. Pour remplacer l'unité SSD mSATA, lisez les conditions préalables suivantes.

# **Remarques :**

- Vous pouvez également remplacer l'unité SSD mSATA par une carte mini-PCI Express pour réseau étendu sans fil.
- Ne remplacez l'unité SSD mSATA que si vous devez la faire réparer.

#### **Conditions préalables**

Lorsque vous procédez au changement de l'unité SSD mSATA, veillez à respecter les consignes suivantes.

**Attention :** Lorsque vous manipulez une unité SSD mSATA :

- Ne faites pas tomber l'unité SSD mSATA et ne l'exposez pas à des chocs. Placez l'unité SSD mSATA sur un tissu ou toute autre matière permettant d'absorber les chocs.
- N'effectuez aucune pression sur le capot de l'unité SSD mSATA.

L'unité SSD mSATA est très fragile. Toute manipulation incorrecte peut endommager voire détruire définitivement les données.

Avant de retirer l'unité SSD mSATA, effectuez une copie de sauvegarde de toutes les données du disque, puis éteignez l'ordinateur.

Ne retirez jamais l'unité SSD mSATA lorsque le système est en cours d'exécution, en mode veille ou en mode hibernation.

Si une unité SSD mSATA est disponible sur votre ordinateur, procédez comme suit pour remplacer l'unité SSD mSATA :

- 1. Mettez l'ordinateur hors tension, puis débranchez le boîtier d'alimentation et tous les câbles de l'ordinateur. Attendez que l'intérieur de l'ordinateur refroidisse avant d'effectuer les procédures suivantes.
- 2. Rabattez l'écran de l'ordinateur et retournez ce dernier.
- 3. Retirez la batterie. Pour plus d'informations, reportez-vous aux instructions de la section « [Remplacement](#page-148-0) de la batterie » à la page [129](#page-148-0).
- 4. Retirez le clavier. Pour plus d'informations, reportez-vous aux instructions de la section « [Remplacement](#page-158-0) du [clavier](#page-158-0) » à la page [140](#page-159-0).
5. Retirez la vis (1). La carte <sup>s</sup>'éjecte (2).

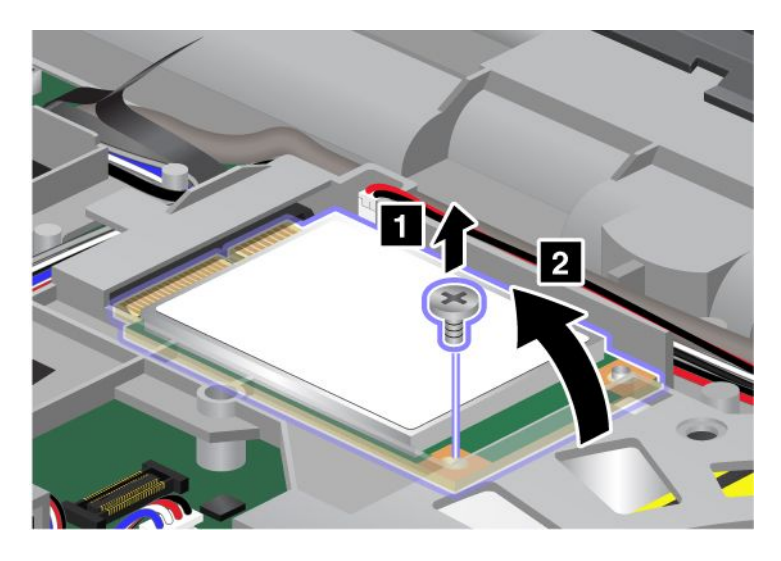

6. Retirez la carte.

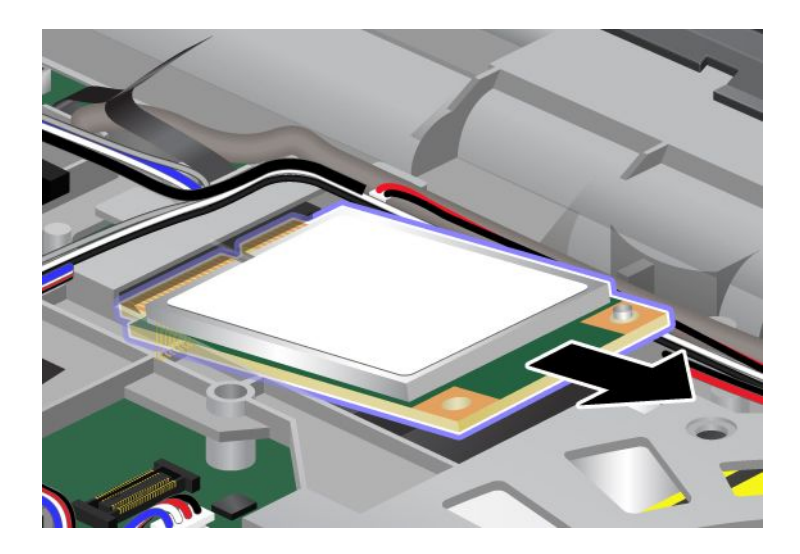

7. Alignez le bord de contact de la nouvelle unité de disque dur mSATA sur le contact femelle correspondant.

#### **Remarques :**

- Vous pouvez également remplacer l'unité SSD mSATA par une carte mini-PCI Express pour réseau étendu sans fil.
- Pour installer une nouvelle carte mini-PCI Express, reportez-vous à la section « [Installation](#page-190-0) et [remplacement](#page-190-0) de la carte mini-PCI Express pour la connexion WAN sans fil » à la page [172](#page-191-0).

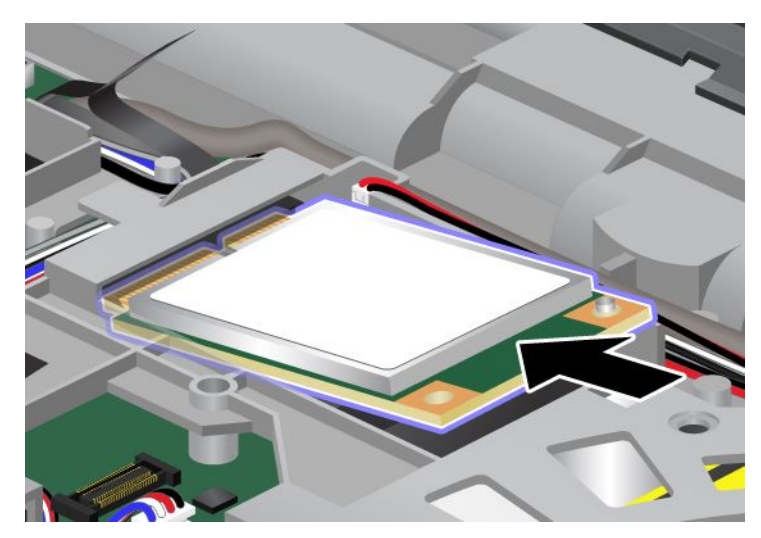

8. Faites pivoter la carte vers le bas, jusqu'à ce qu'elle <sup>s</sup>'enclenche (1). Fixez la carte à l'aide de la vis (2).

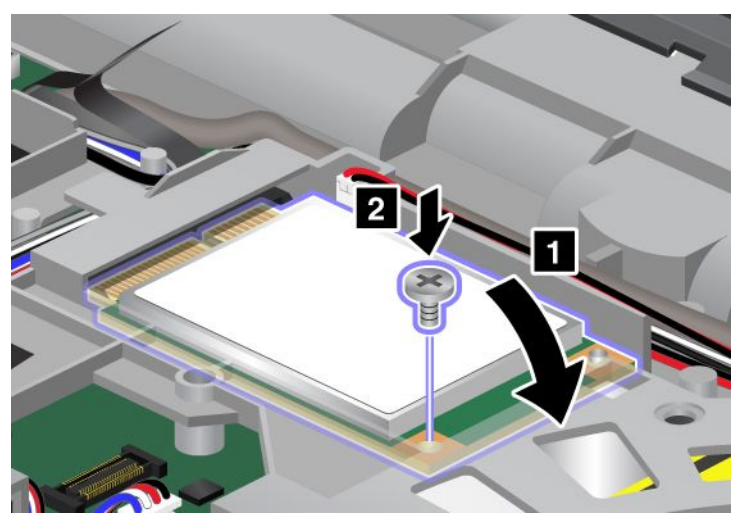

- 9. Réinstallez le clavier. Pour plus d'informations, reportez-vous aux instructions de la section « [Remplacement](#page-158-0) du clavier » à la page [140](#page-159-0).
- 10. Réinstallez la batterie. Pour plus d'informations, reportez-vous aux instructions de la section « [Remplacement](#page-148-0) de la batterie » à la page [129](#page-148-0).
- 11. Remettez l'ordinateur à l'endroit. Branchez le boîtier d'alimentation et les câbles sur l'ordinateur, puis mettez-le sous tension.

### **Installation et remplacement de la carte mini-PCI Express pour la connexion LAN/WiMAX sans fil**

Avant de commencer, imprimez ces instructions.

Votre ordinateur est doté d'un logement destiné à recevoir une carte mini-PCI Express pour la connexion à un réseau local/WiMAX sans fil. Pour remplacer la carte mini-PCI Express, lisez les conditions préalables ci-après.

#### **Conditions préalables**

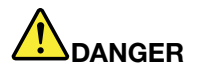

**Pendant un orage, ne procédez à aucune connexion ou déconnexion du câble de la prise téléphonique murale.**

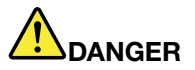

**Le courant électrique provenant de l'alimentation, du téléphone et des câbles de transmission peut présenter un danger. Pour éviter tout risque de choc électrique, déconnectez les câbles avant d'ouvrir l'obturateur de ce logement.**

**Attention :** Avant de commencer à installer une carte mini-PCI Express, touchez une table en métal ou tout autre objet en métal mis à la terre. Cela permet de réduire le niveau d'électricité statique présent dans votre corps. L'électricité statique risque d'endommager la carte.

Votre ordinateur est doté d'un logement destiné à recevoir une carte mini-PCI Express pour la connexion à un réseau local/WiMAX sans fil. Pour remplacer la carte mini-PCI Express, suivez la procédure ci-dessous.

#### **Remplacement d'une carte mini-PCI Express avec deux connecteurs**

- 1. Mettez l'ordinateur hors tension, puis débranchez le boîtier d'alimentation et tous les câbles de l'ordinateur. Attendez que l'intérieur de l'ordinateur refroidisse avant d'effectuer les procédures suivantes.
- 2. Rabattez l'écran de l'ordinateur et retournez ce dernier.
- 3. Retirez la batterie. Pour plus d'informations, reportez-vous aux instructions de la section « [Remplacement](#page-148-0) de la batterie » à la page [129](#page-148-0).
- 4. Retirez le clavier. Pour plus d'informations, reportez-vous aux instructions de la section « [Remplacement](#page-158-0) du [clavier](#page-158-0) » à la page [140](#page-159-0).

5. Si un outil permettant de retirer les connecteurs est fourni avec la nouvelle carte, utilisez-le pour déconnecter les câbles de la carte. Si aucun outil de ce type <sup>n</sup>'est inclus, déconnectez les câbles en saisissant les connecteurs directement avec les doigts avant de les débrancher délicatement.

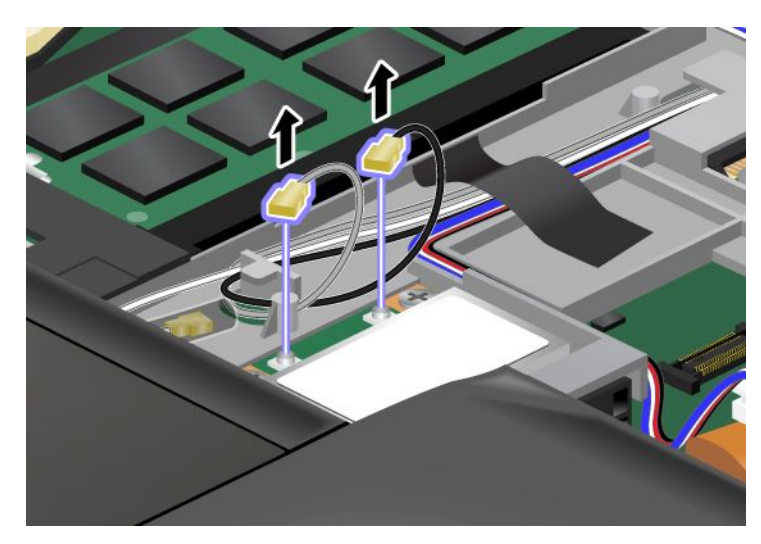

6. Retirez les deux vis (1). La carte <sup>s</sup>'éjecte (2).

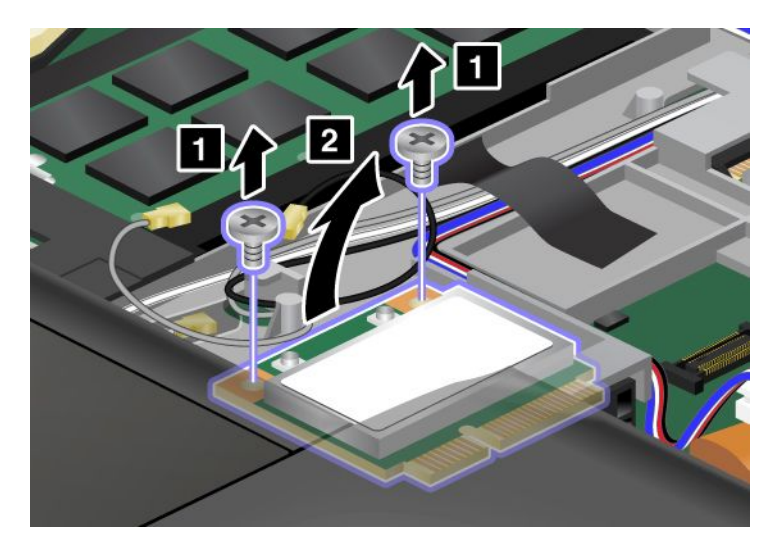

#### 7. Retirez la carte.

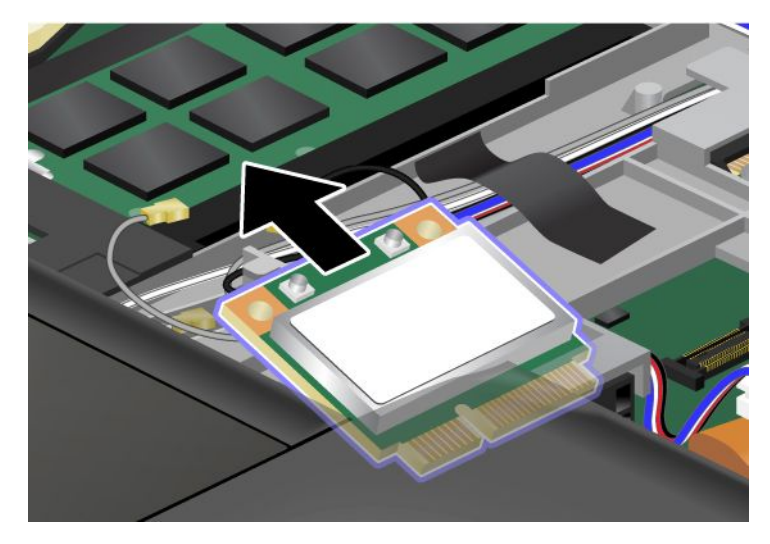

8. Alignez le bord de contact de la nouvelle carte mini-PCI Express sur le contact femelle correspondant de l'ordinateur.

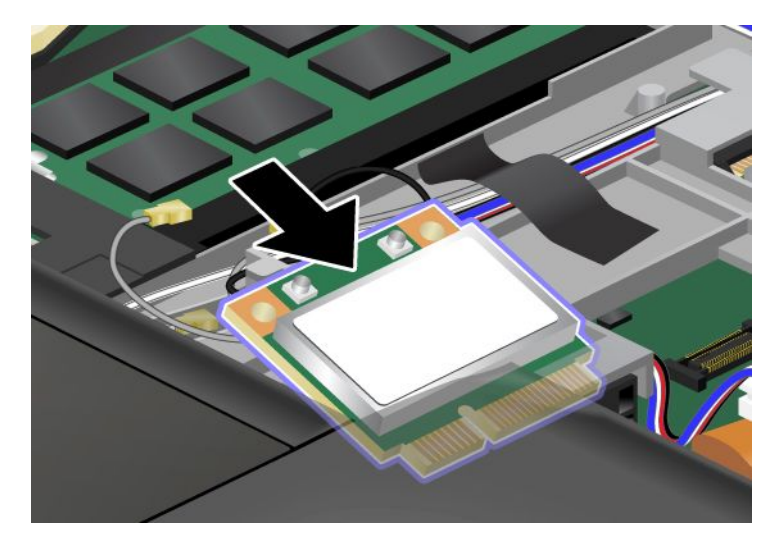

**Remarque :** Si la nouvelle carte mini-PCI Express est dotée de deux connecteurs (voir dessin ci-dessous), placez le câble blanc dans le tube de protection de câble.

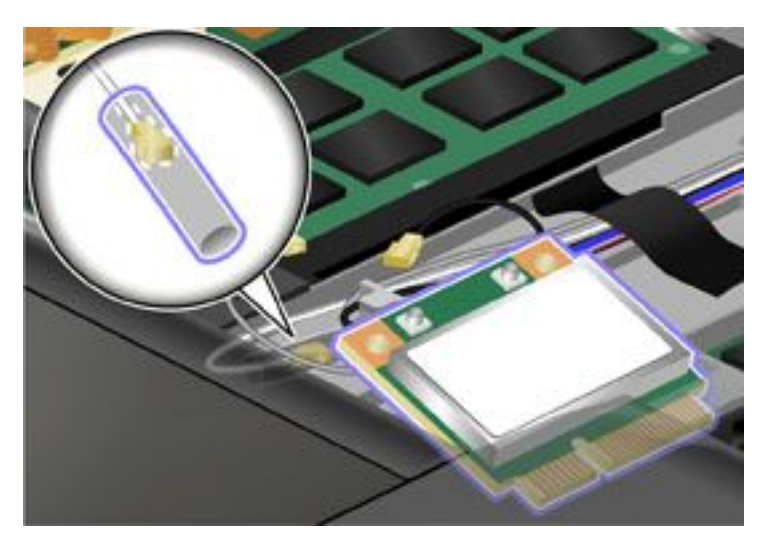

9. Faites pivoter la carte jusqu'à ce qu'elle <sup>s</sup>'enclenche en appuyant sur la partie supérieure des connecteurs (1) et fixez-la à l'aide des deux vis (2).

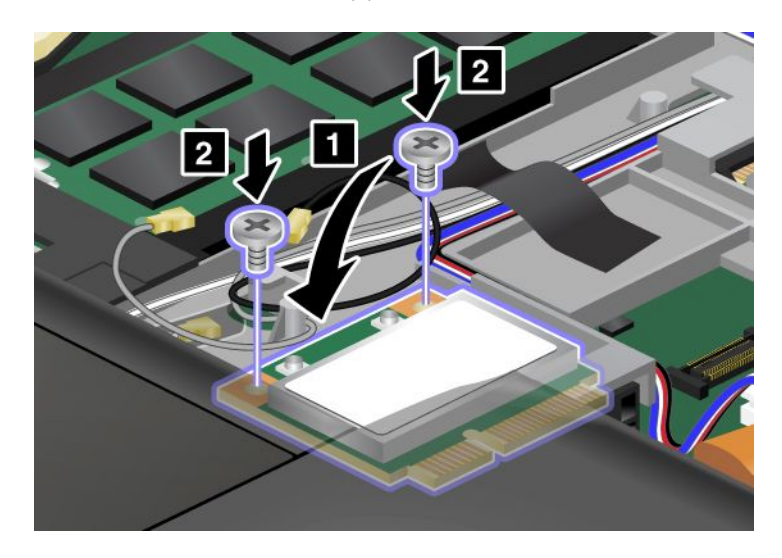

10. Branchez les câbles sur la nouvelle carte mini-PCI Express. Veillez à brancher le câble gris sur le connecteur «MAIN» ou «M» et le câble noir sur le connecteur «AUX» ou «A» de la carte.

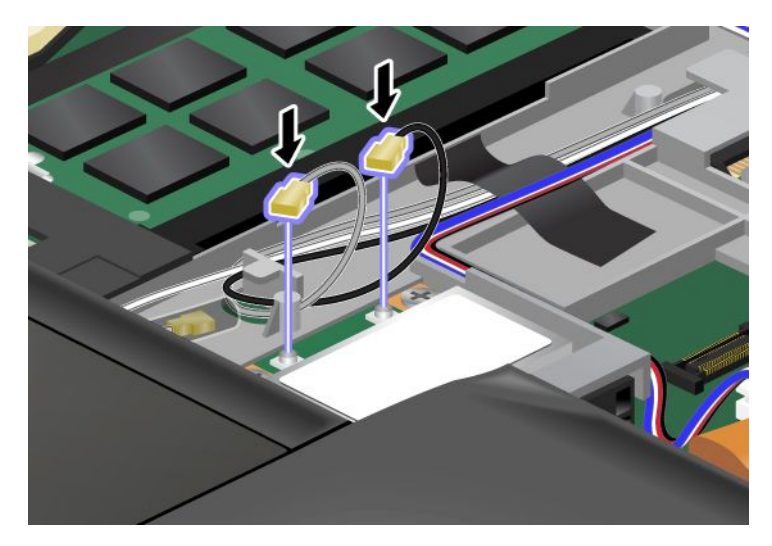

**Remarque :** Si la nouvelle carte mini-PCI Express est dotée de trois connecteurs, veillez à brancher le câble gris au connecteur portant la mention «TR1» et le câble noir au connecteur portant la mention «TR2». Si vous branchez l'un des câbles sur le connecteur du milieu, la vitesse de la connexion sera ralentie.

- 11. Réinstallez le clavier. Pour plus d'informations, reportez-vous aux instructions de la section « [Remplacement](#page-158-0) du clavier » à la page [140](#page-159-0).
- 12. Réinstallez la batterie. Pour plus d'informations, reportez-vous aux instructions de la section « [Remplacement](#page-148-0) de la batterie » à la page [129](#page-148-0).
- 13. Remettez l'ordinateur à l'endroit. Branchez le boîtier d'alimentation et les câbles sur l'ordinateur, puis mettez-le sous tension.

#### **Remplacement de la carte mini-PCI Express avec trois connecteurs**

Si votre ordinateur est doté d'un dispositif MIMO (Multiple Input Multiple Output), il est livré avec une carte mini-PCI Express équipée de trois connecteurs. Pour remplacer la carte pour le dispositif MIMO, procédez comme suit :

- 1. Mettez l'ordinateur hors tension, puis débranchez le boîtier d'alimentation et tous les câbles de l'ordinateur. Attendez que l'intérieur de l'ordinateur refroidisse avant d'effectuer les procédures suivantes.
- 2. Rabattez l'écran de l'ordinateur et retournez ce dernier.
- 3. Retirez la batterie. Pour plus d'informations, reportez-vous aux instructions de la section « [Remplacement](#page-148-0) de la batterie » à la page [129](#page-148-0).
- 4. Retirez le clavier. Pour plus d'informations, reportez-vous aux instructions de la section « [Remplacement](#page-158-0) du [clavier](#page-158-0) » à la page [140](#page-159-0).

5. Si un outil permettant de retirer les connecteurs est fourni avec la nouvelle carte, utilisez-le pour déconnecter les câbles de la carte. Si aucun outil de ce type <sup>n</sup>'est inclus, déconnectez les câbles en saisissant les connecteurs directement avec les doigts avant de les débrancher délicatement.

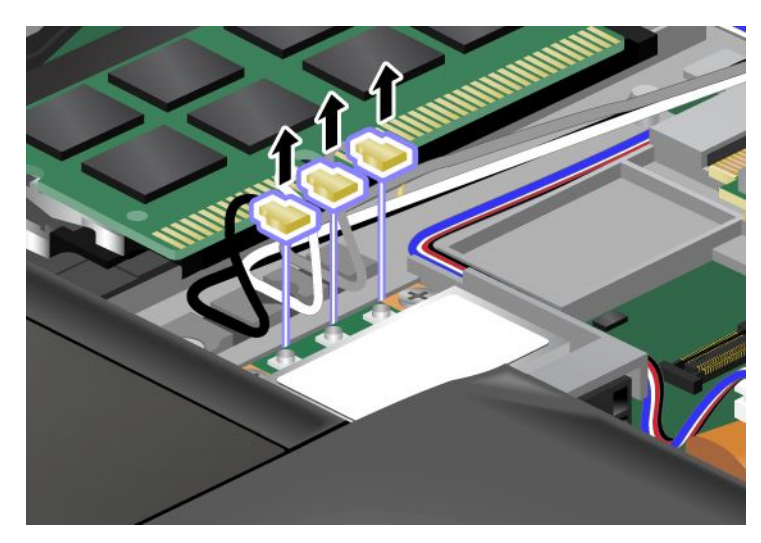

6. Retirez les deux vis (1). La carte <sup>s</sup>'éjecte (2).

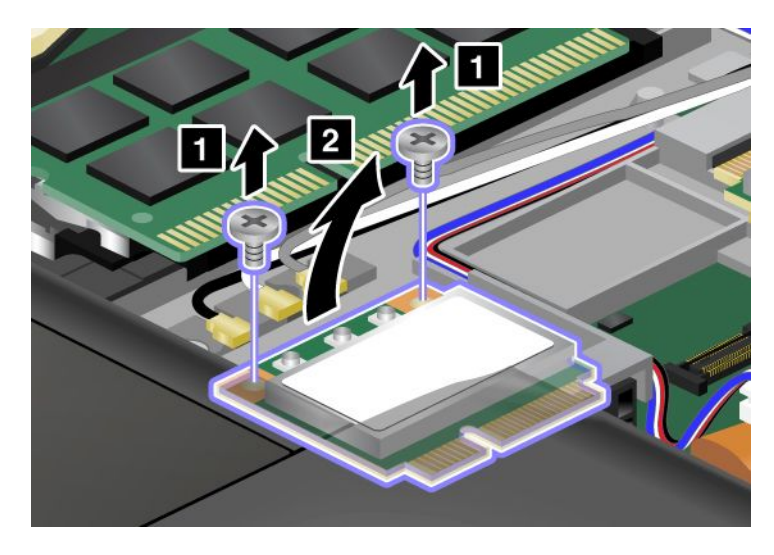

#### 7. Retirez la carte.

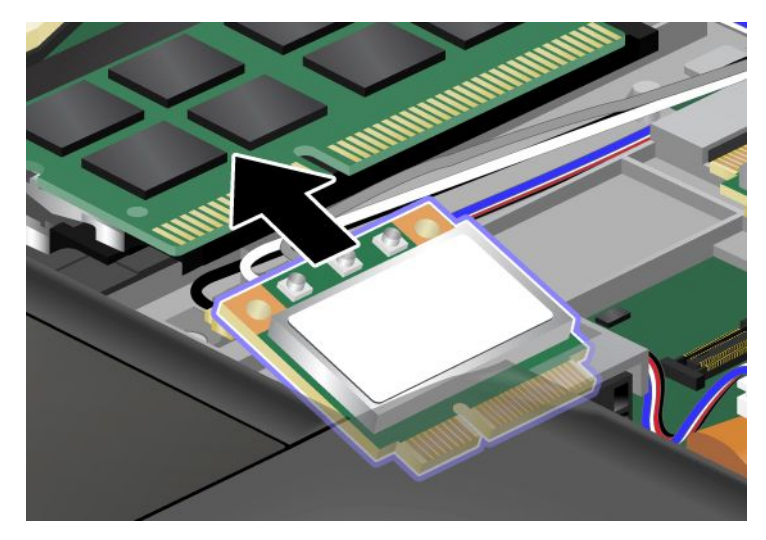

8. Alignez le bord de contact de la nouvelle carte mini-PCI Express sur le contact femelle correspondant de l'ordinateur.

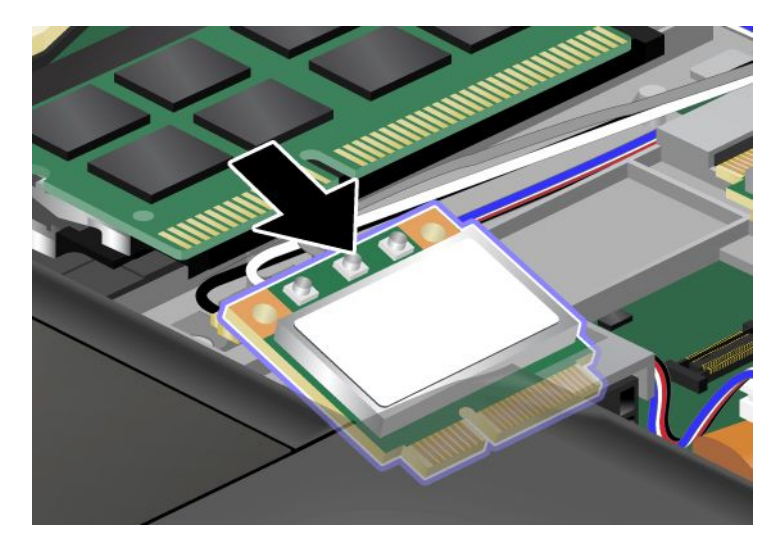

**Remarque :** Si la nouvelle carte mini-PCI Express est dotée de deux connecteurs (voir dessin ci-dessous), placez le câble blanc dans le tube de protection de câble.

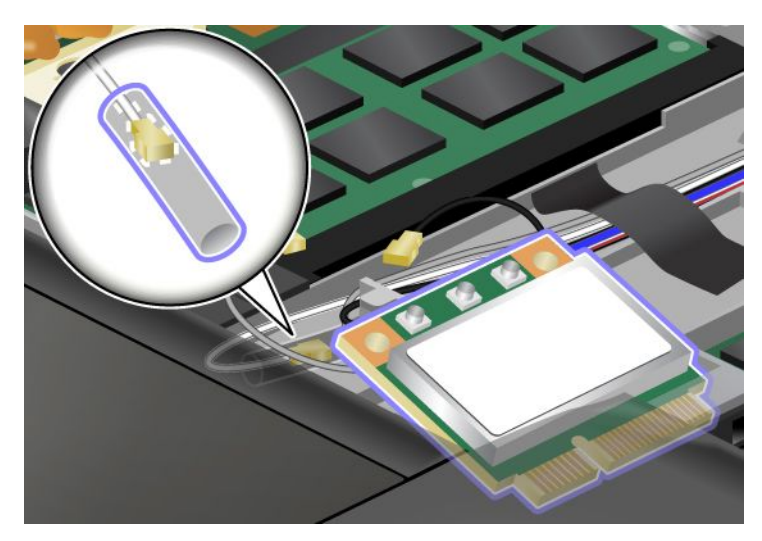

9. Faites pivoter la carte jusqu'à ce qu'elle <sup>s</sup>'enclenche en appuyant sur la partie supérieure des connecteurs (1) et fixez-la à l'aide des deux vis (2).

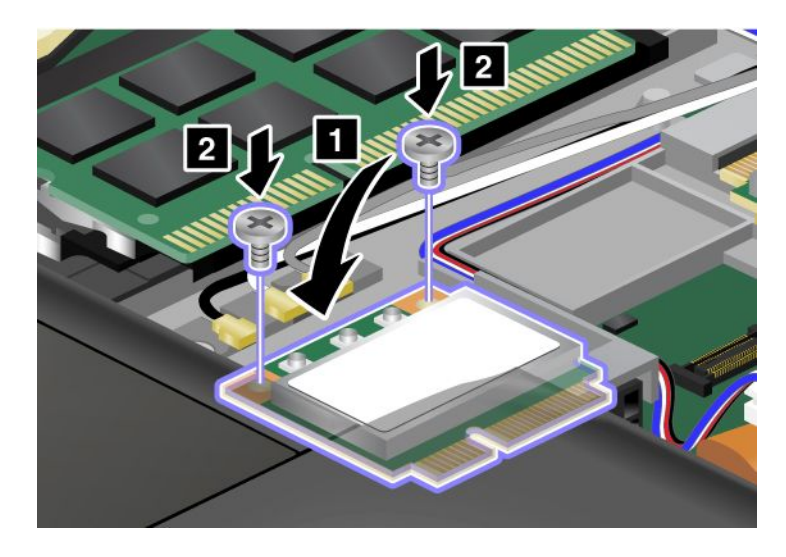

<span id="page-190-0"></span>10. Branchez les câbles sur la nouvelle carte mini-PCI Express. Veillez à brancher le câble gris sur le connecteur «TR1» de la carte, le câble blanc sur le connecteur «RO» ou «TR3» (milieu) et le câble noir sur le connecteur «TR2».

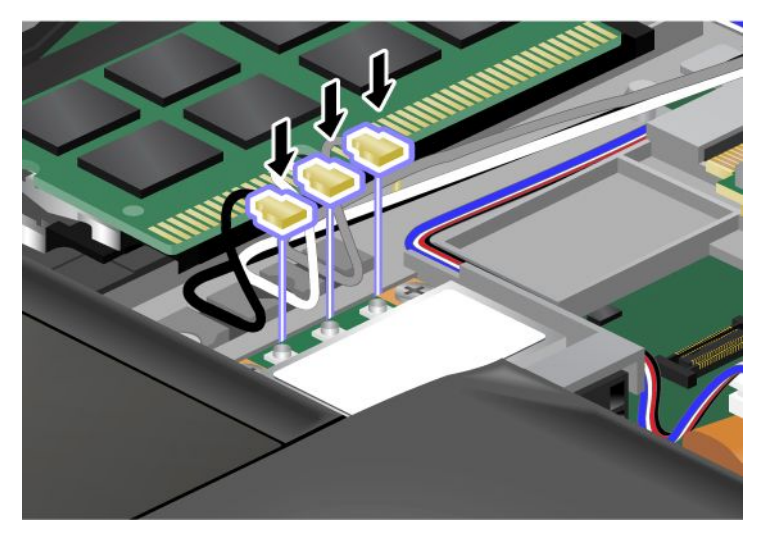

- 11. Réinstallez le clavier. Pour plus d'informations, reportez-vous aux instructions de la section « [Remplacement](#page-158-0) du clavier » à la page [140](#page-159-0).
- 12. Réinstallez la batterie. Pour plus d'informations, reportez-vous aux instructions de la section « [Remplacement](#page-148-0) de la batterie » à la page [129](#page-148-0).
- 13. Remettez l'ordinateur à l'endroit. Branchez le boîtier d'alimentation et les câbles sur l'ordinateur, puis mettez-le sous tension.

### <span id="page-191-0"></span>**Installation et remplacement de la carte mini-PCI Express pour la connexion WAN sans fil**

Avant de commencer, imprimez ces instructions.

Certains modèles ThinkPad sont dotés d'un emplacement pour carte mini-PCI Express pour la connexion au réseau étendu sans fil. Pour remplacer la carte mini-PCI Express, lisez les conditions préalables ci-après.

#### **Conditions préalables**

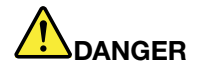

**Pendant un orage, ne procédez à aucune connexion ou déconnexion du câble de la prise téléphonique murale.**

# **DANGER**

**Le courant électrique provenant de l'alimentation, du téléphone et des câbles de transmission peut présenter un danger. Pour éviter tout risque de choc électrique, déconnectez les câbles avant d'ouvrir l'obturateur de ce logement.**

**Attention :** Avant de commencer à installer une carte mini-PCI Express, touchez une table en métal ou tout autre objet en métal mis à la terre. Cela permet de réduire le niveau d'électricité statique présent dans votre corps. L'électricité statique risque d'endommager la carte.

Si un réseau étendu sans fil est disponible sur votre ordinateur, procédez comme suit pour remplacer la carte mini-PCI Express :

- 1. Mettez l'ordinateur hors tension, puis débranchez le boîtier d'alimentation et tous les câbles de l'ordinateur. Attendez que l'intérieur de l'ordinateur refroidisse avant d'effectuer les procédures suivantes.
- 2. Rabattez l'écran de l'ordinateur et retournez ce dernier.
- 3. Retirez la batterie. Pour plus d'informations, reportez-vous aux instructions de la section « [Remplacement](#page-148-0) de la batterie » à la page [129](#page-148-0).
- 4. Retirez le clavier. Pour plus d'informations, reportez-vous aux instructions de la section « [Remplacement](#page-158-0) du [clavier](#page-158-0) » à la page [140](#page-159-0).

5. Si un outil permettant de retirer les connecteurs est fourni avec la nouvelle carte, utilisez-le pour déconnecter les câbles de la carte. Si aucun outil de ce type <sup>n</sup>'est inclus, déconnectez les câbles en saisissant les connecteurs directement avec les doigts avant de les débrancher délicatement.

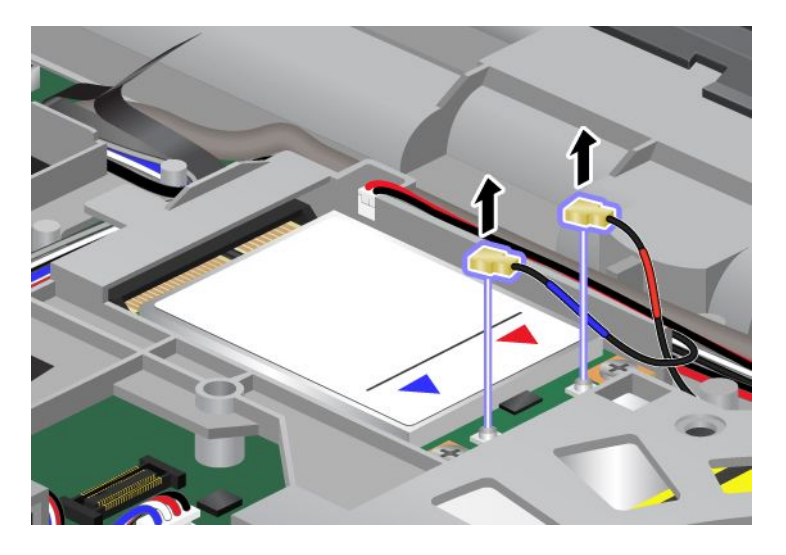

**Remarque :** En fonction de la configuration système de votre ordinateur, il se peut que la carte ne soit équipée que d'un seul connecteur.

6. Retirez les deux vis (1). La carte <sup>s</sup>'éjecte (2).

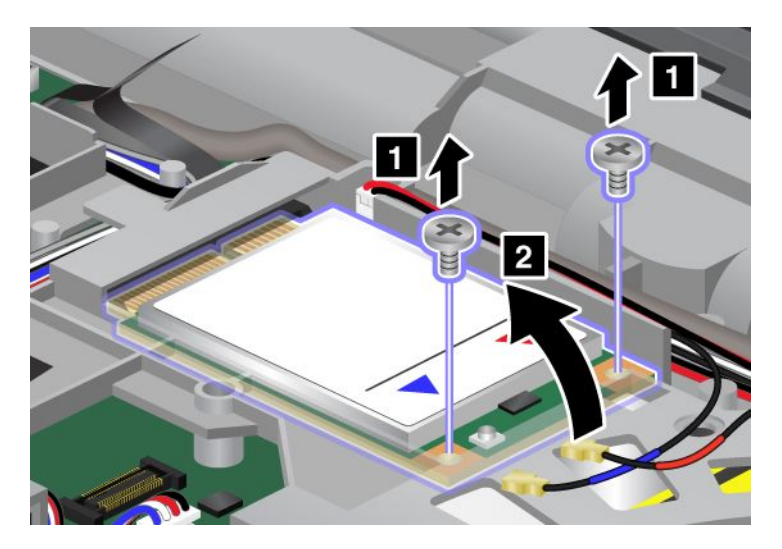

7. Retirez la carte.

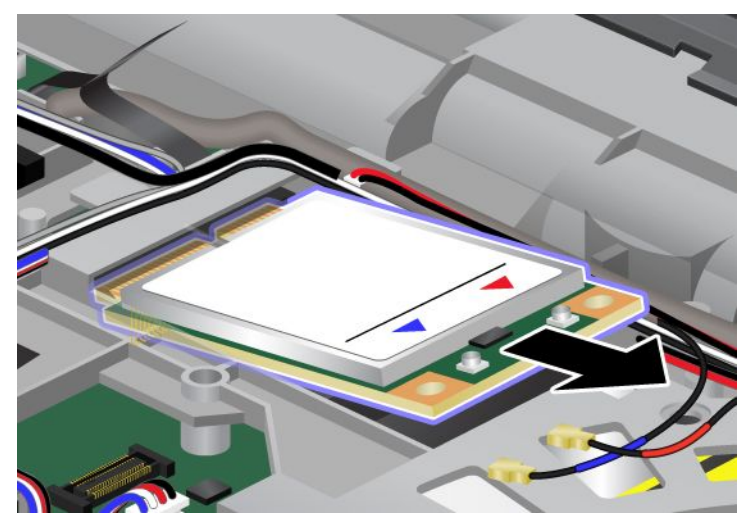

8. Alignez le bord de contact de la nouvelle carte mini-PCI Express sur le contact femelle correspondant.

#### **Remarques :**

- Vous pouvez également remplacer la carte mini-PCI Express pour réseau étendu sans fil par une unité SSD mSATA.
- Pour installer une nouvelle unité SSD mSATA, reportez-vous à la section « Installation et [remplacement](#page-178-0) de l'unité SSD [mSATA](#page-178-0) » à la page [160](#page-179-0).

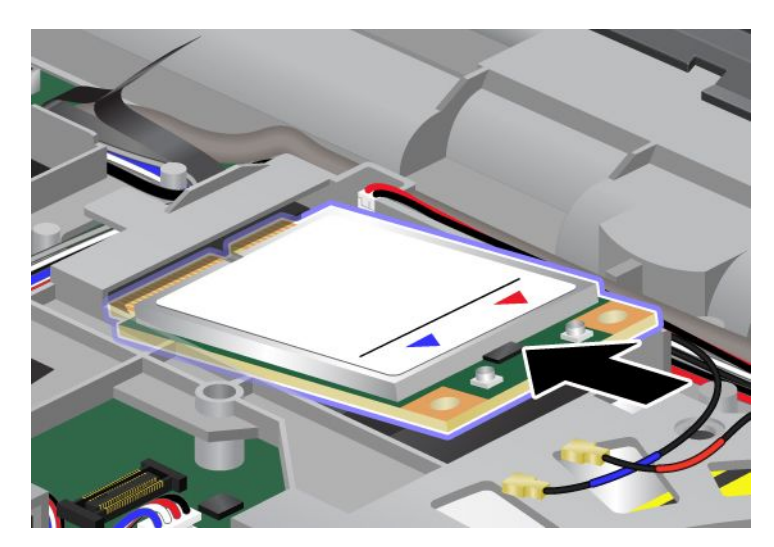

9. Faites pivoter la carte jusqu'à ce qu'elle se mette bien en place, en appuyant sur le côté supérieur de chaque connecteur (1). Fixez-la à l'aide de deux vis (2).

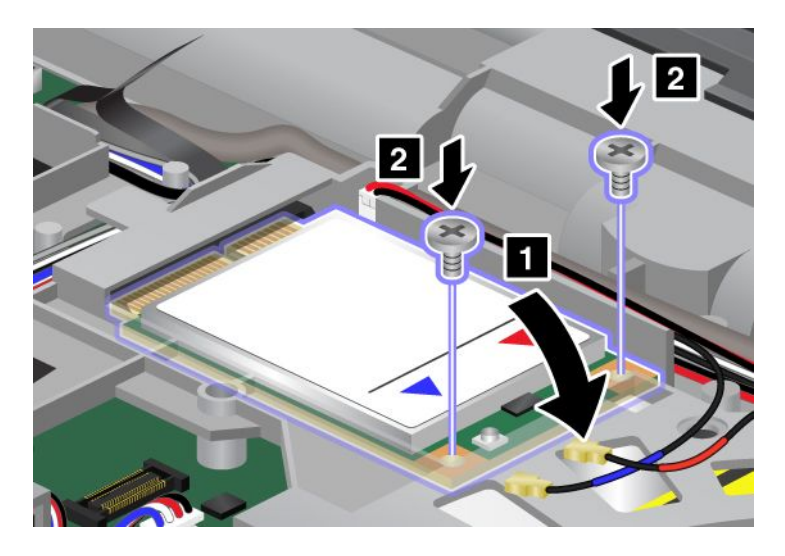

**Remarque :** En fonction de la configuration système de votre ordinateur, il se peut que la carte ne soit équipée que d'un seul connecteur.

10. Branchez les câbles sur la nouvelle carte mini-PCI Express.

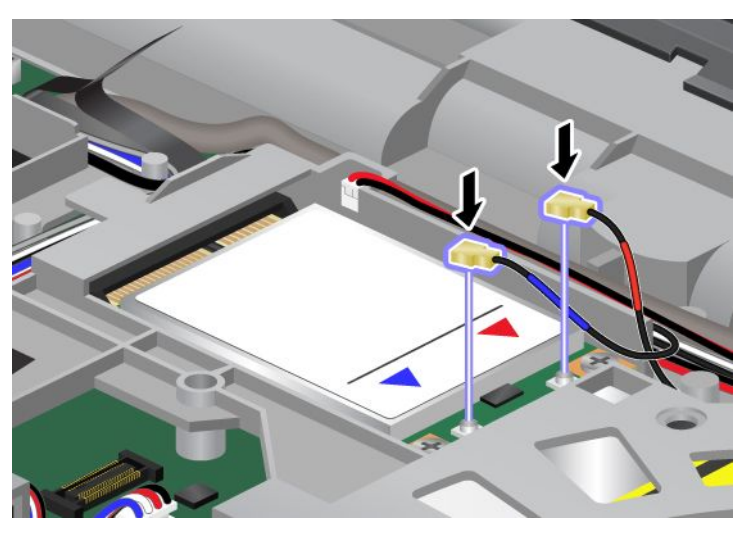

- 11. Réinstallez le clavier. Pour plus d'informations, reportez-vous aux instructions de la section « [Remplacement](#page-158-0) du clavier » à la page [140](#page-159-0).
- 12. Réinstallez la batterie. Pour plus d'informations, reportez-vous aux instructions de la section « [Remplacement](#page-148-0) de la batterie » à la page [129](#page-148-0).
- 13. Remettez l'ordinateur à l'endroit. Branchez le boîtier d'alimentation et les câbles sur l'ordinateur, puis mettez-le sous tension.

### **Remplacement de la carte SIM**

Avant de commencer, imprimez ces instructions.

Votre ThinkPad peut nécessiter une carte SIM (Subscriber Identification Module) pour établir une connexion étendue (WAN - Wide Area Network). Suivant les pays, la carte SIM peut être déjà installée dans votre ordinateur ou être fournie à part, avec le reste du matériel livré avec votre ordinateur.

Si les cartes SIM se trouvent dans le colis de livraison, une carte factice est installée dans le logement pour carte SIM. Conformez-vous alors aux instructions suivantes.

Si la carte factice se trouve dans l'emballage, la carte SIM est alors déjà installée dans le logement pour carte SIM et aucune étape d'installation supplémentaire <sup>n</sup>'est nécessaire.

**Remarque :** La carte SIM est identifiée par la puce montée sur l'un de ses côtés.

Pour remplacer la carte SIM, procédez comme suit :

- 1. Mettez l'ordinateur hors tension, puis débranchez le boîtier d'alimentation et tous les câbles de l'ordinateur.
- 2. Rabattez l'écran de l'ordinateur et retournez ce dernier.
- 3. Retirez la batterie. Pour plus d'informations, reportez-vous aux instructions de la section « [Remplacement](#page-148-0) de la batterie » à la page [129](#page-148-0).
- 4. Recherchez le logement pour carte SIM dans le compartiment de batterie ouvert. Poussez doucement la carte (1). La carte sort à mi-chemin du logement. Vous pouvez maintenant la retirer (2).

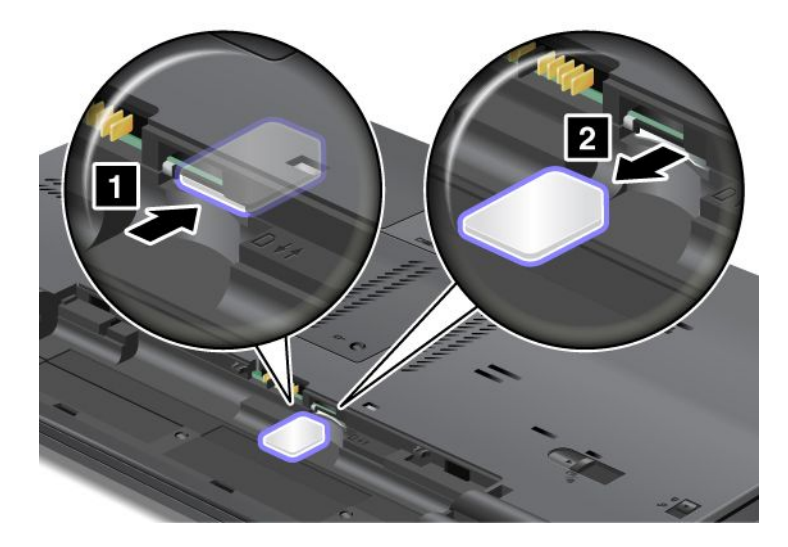

5. Insérez fermement la carte SIM dans le logement.

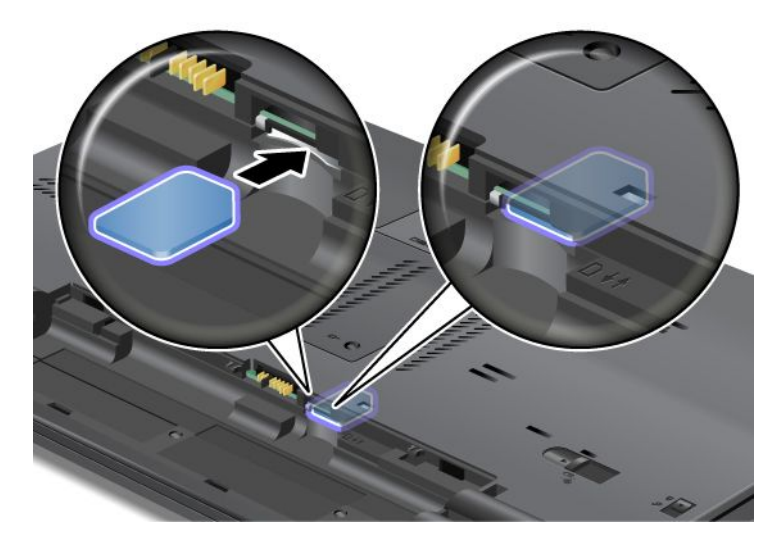

**Remarque :** Assurez-vous de bien insérer la carte SIM jusqu'au fond de son logement.

6. Remettez la batterie en place (pour plus d'informations, reportez-vous à la section « [Remplacement](#page-148-0) de la [batterie](#page-148-0) » à la page [129\)](#page-148-0), retournez à nouveau l'ordinateur et reconnectez les câbles.

### **Remplacement de l'unité SSD**

Avant de commencer, imprimez ces instructions.

Vous pouvez vous procurer une nouvelle unité SSD auprès de votre revendeur ou de votre partenaire commercial Lenovo afin de remplacer la vôtre. Pour remplacer l'unité SSD, lisez les conditions préalables suivantes.

**Remarque :** Ne remplacez l'unité SSD que si vous devez la faire réparer. Les connecteurs et la baie de l'unité SSD <sup>n</sup>'ont pas été conçus pour des changements fréquents ou des échanges d'unité.

#### **Conditions préalables**

Lorsque vous procédez au changement de l'unité, veillez à respecter les consignes suivantes.

**Attention :** Lorsque vous manipulez une unité SSD :

- Ne faites pas tomber l'unité et ne l'exposez pas à des chocs. Placez l'unité sur un tissu ou toute autre matière permettant d'absorber les chocs.
- N'appuyez pas sur le cache de l'unité.
- Ne touchez pas le connecteur.

L'unité est très fragile. Toute manipulation incorrecte peut endommager voire détruire définitivement les données.

Avant de déposer l'unité SSD, effectuez une copie de sauvegarde de toutes les données du disque, puis éteignez l'ordinateur.

Ne retirez jamais l'unité lorsque le système est en cours d'exécution, en mode veille ou en mode hibernation.

Pour remplacer l'unité SSD, procédez comme suit :

- 1. Mettez l'ordinateur hors tension, puis débranchez le boîtier d'alimentation et tous les câbles de l'ordinateur.
- 2. Rabattez l'écran de l'ordinateur et retournez ce dernier.
- 3. Retirez la batterie. Pour plus d'informations, reportez-vous aux instructions de la section « [Remplacement](#page-148-0) de la batterie » à la page [129](#page-148-0).
- 4. Retirez la vis du cache de l'emplacement de carte (1), puis retirez le cache (2).

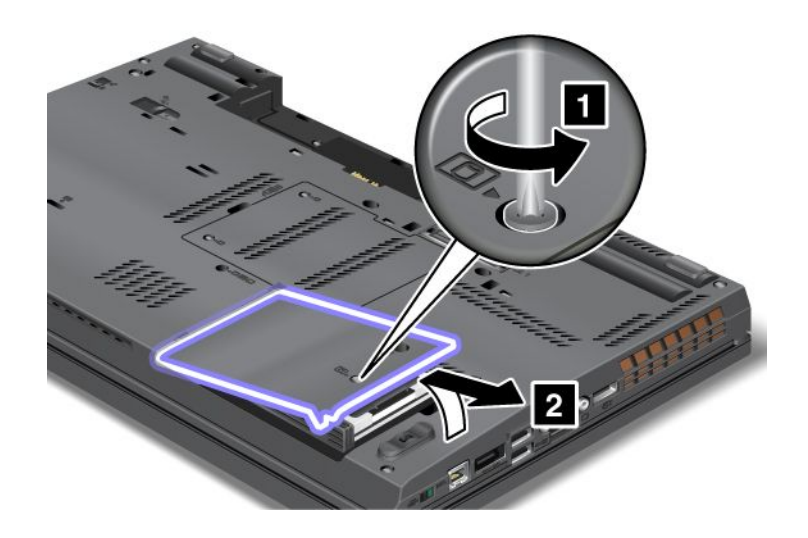

5. Retirez l'unité SSD en la soulevant par la languette.

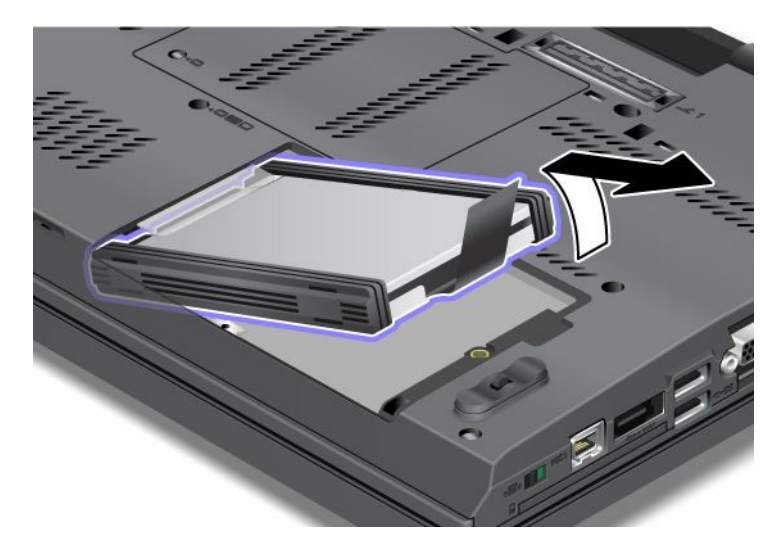

6. Retirez les glissières latérales de l'unité SSD.

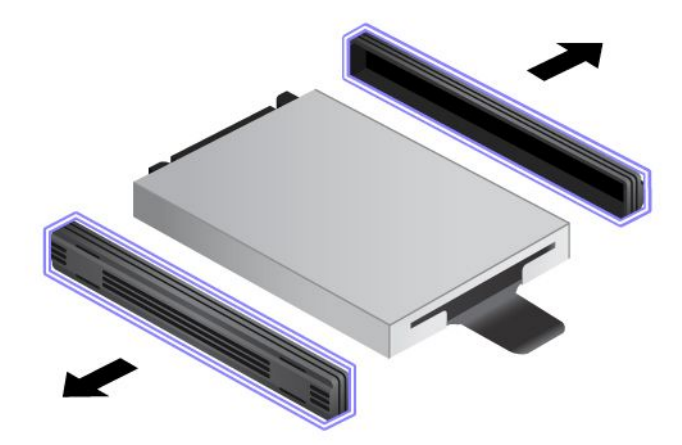

7. Installez les glissières latérales sur une nouvelle unité SSD.

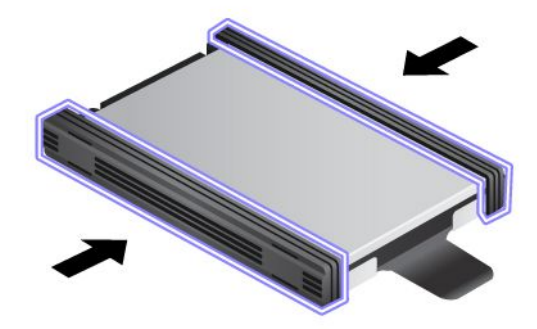

8. Insérez l'unité SSD dans son logement.

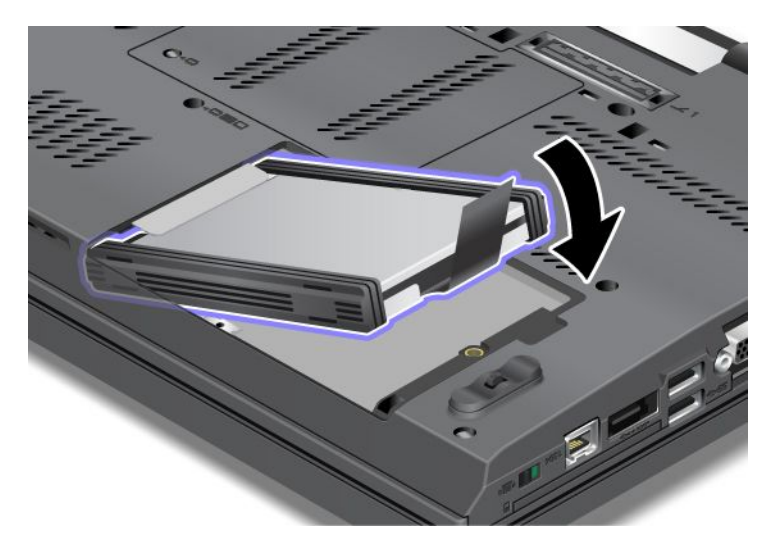

9. Faites glisser l'unité SSD fermement jusqu'à ce qu'elle <sup>s</sup>'enclenche

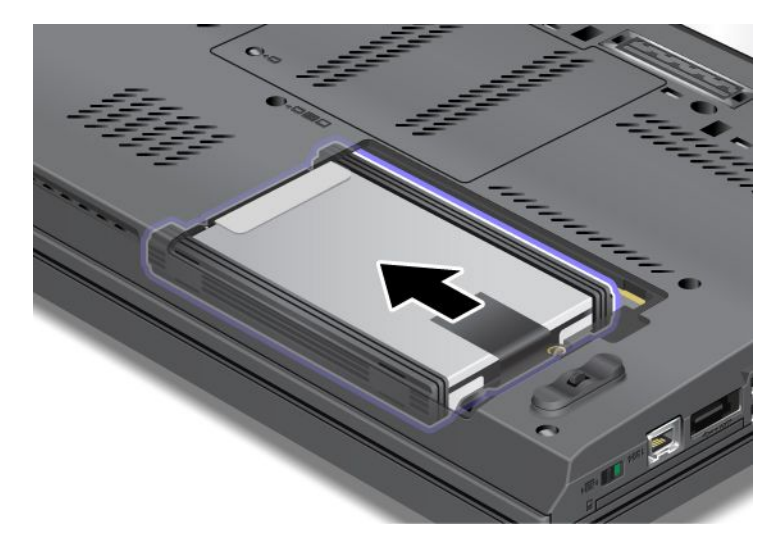

10. Réinstallez le cache de l'emplacement de carte (1), puis serrez la vis (2).

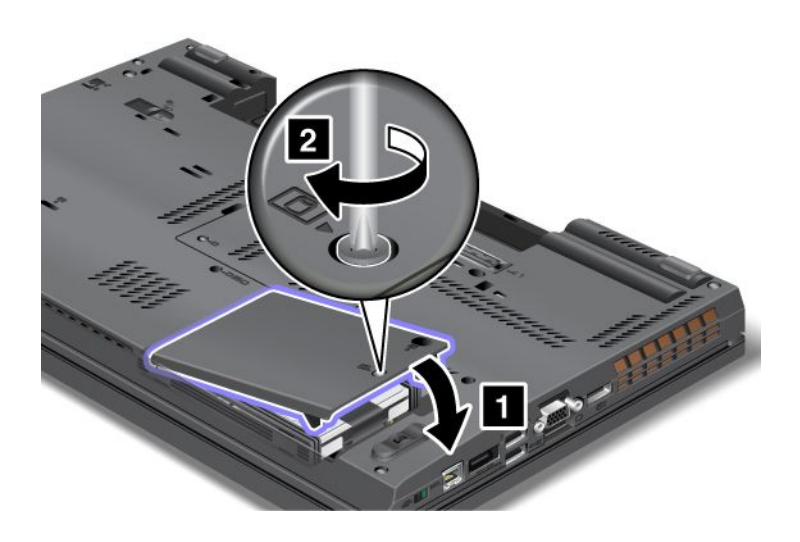

- <span id="page-200-0"></span>11. Réinstallez la batterie. Pour plus d'informations, reportez-vous aux instructions de la section « [Remplacement](#page-148-0) de la batterie » à la page [129](#page-148-0).
- 12. Remettez l'ordinateur à l'endroit. Branchez le boîtier d'alimentation et les câbles sur l'ordinateur.

### <span id="page-201-0"></span>**Remplacement du périphérique Ultrabay**

Avant de commencer, imprimez ces instructions.

Pour remplacer l'unité Ultrabay, procédez comme suit :

- 1. Mettez l'ordinateur hors tension, puis débranchez le boîtier d'alimentation et tous les câbles de l'ordinateur.
- 2. Faites glisser le loquet de la baie (1) vers le haut jusqu'à le déverrouiller. Tout en maintenant le loquet de la baie en position déverrouillée, faites glisser le bouton d'éjection de la baie (2) vers la gauche, puis retirez l'unité Ultrabay (3).

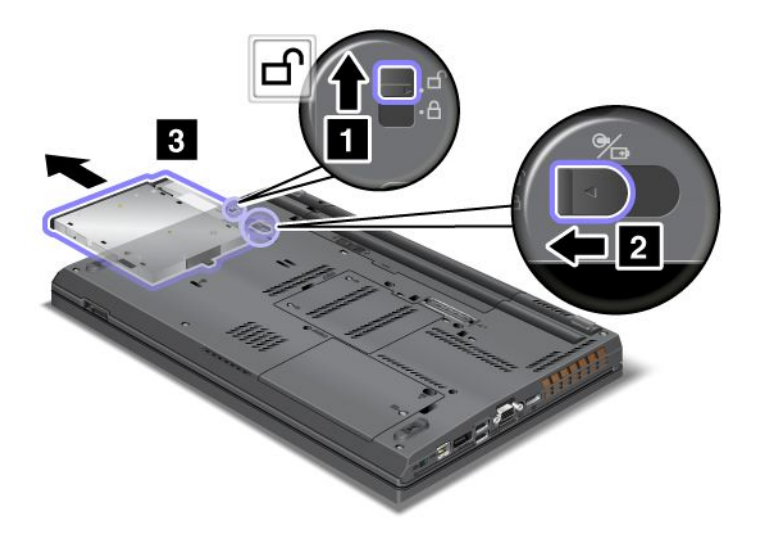

3. Insérez l'unité de remplacement dans la baie et appuyez fermement pour l'enclencher.

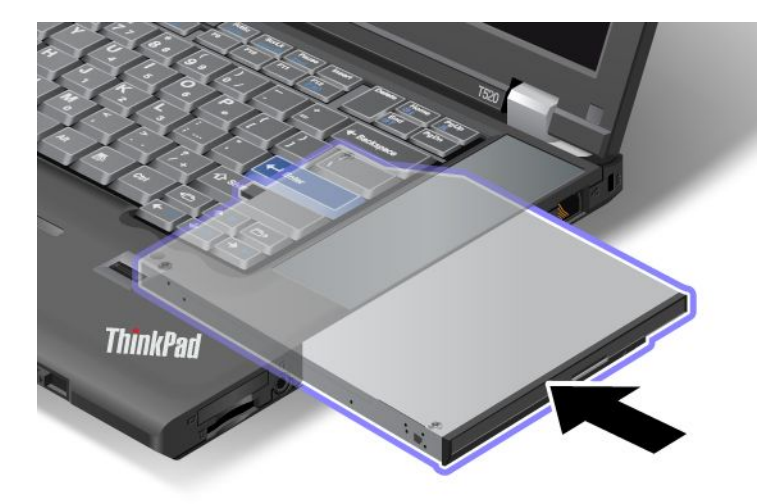

## <span id="page-202-0"></span>**Chapitre 7. Etendre les possibilités de votre ordinateur**

Cette rubrique traite de l'installation des périphériques et des moyens de tirer parti des fonctions haute technologie de votre ordinateur.

- « Recherche d'options ThinkPad » à la page 183
- •« Utilisation de l'unité Serial UltraBay Enhanced » à la page 183
- « ThinkPad Port [Replicator](#page-208-0) Series 3, ThinkPad Mini Dock Series 3, ThinkPad Mini Dock Plus Series 3 et [ThinkPad](#page-208-0) Mini Dock Plus Series 3 (170 W) » à la page [189](#page-208-0)

### **Recherche d'options ThinkPad**

Si vous voulez étendre les fonctions de votre ordinateur, Lenovo dispose d'un certain nombre d'accessoires et de mises à niveau de matériel pour satisfaire vos besoins. Ces options comprennent des modules de mémoire et de stockage, des modems, des cartes réseau, des stations d'accueil et des duplicateurs de ports, des batteries, des boîtiers d'alimentation, des imprimantes, des scanners, des claviers, des souris, etc.

Vous pouvez vous les procurer auprès de Lenovo 24 heures sur 24, 7 jours sur 7 en passant par le World Wide Web. Il vous suffit pour cela d'une connexion Internet et d'une carte de crédit.

Pour effectuer vos achats auprès de Lenovo, accédez au site suivant : <http://www.lenovo.com/accessories/services/index.html>

### **Utilisation de l'unité Serial UltraBay Enhanced**

Utilisez l'Serial UltraBay Enhanced pour installer des périphériques tels qu'un graveur multisessions, un lecteur de CD-RW/DVD ou une unité de disque dur. Si aucune unité Serial UltraBay Enhanced <sup>n</sup>'est installée sur votre ordinateur ou si vous souhaitez acheter une unité Serial UltraBay Enhanced, accédez au site suivant :

<http://www.lenovo.com/accessories>

**Remarque :** Vous pouvez installer une unité Serial UltraBay Slim de 9,5 mm ou une unité Serial UltraBay Enhanced de 12,7 mm dans la baie Serial UltraBay Enhanced.

### **Remplacement à chaud**

Effectuer un remplacement à chaud consiste à connecter, déconnecter ou reconnecter un périphérique pendant que l'ordinateur fonctionne.

Pour effectuer un remplacement à chaud de l'unité Ultrabay, procédez comme suit :

**Remarque :** Le remplacement à chaud <sup>n</sup>'est pas pris en charge lorsque votre ordinateur est sur la station d'accueil ou lorsque la batterie longue durée est installée.

1. Cliquez sur **Afficher les icônes masquées** dans la barre des tâches, puis sur l'icône **Retirer le périphérique en toute sécurité et éjecter le média** (sous Windows Vista et Windows XP, sélectionnez l'icône **Retirer le périphérique en toute sécurité** dans la barre des tâches), et arrêtez le périphérique.

<span id="page-203-0"></span>2. Faites glisser le loquet de la baie (1) vers le haut jusqu'à le déverrouiller. Tout en maintenant le loquet de la baie en position déverrouillée, faites glisser le bouton d'éjection de la baie (2) vers la gauche, puis retirez l'unité Ultrabay (3).

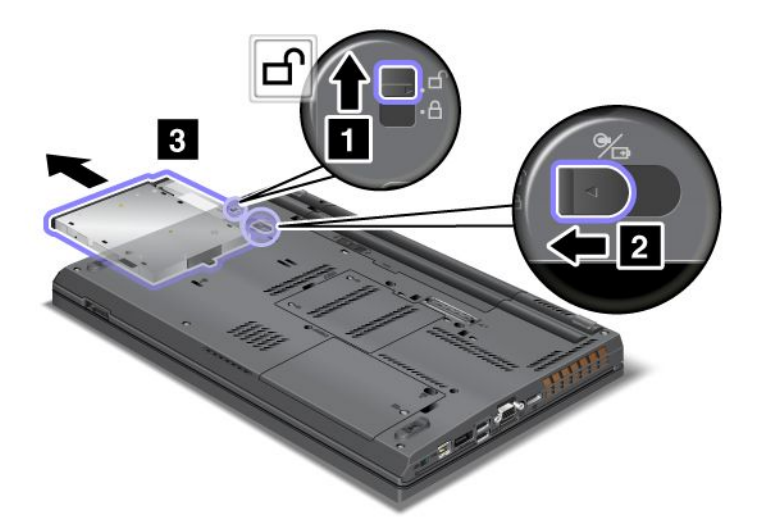

3. Insérez l'unité de remplacement dans la baie et appuyez fermement pour l'enclencher.

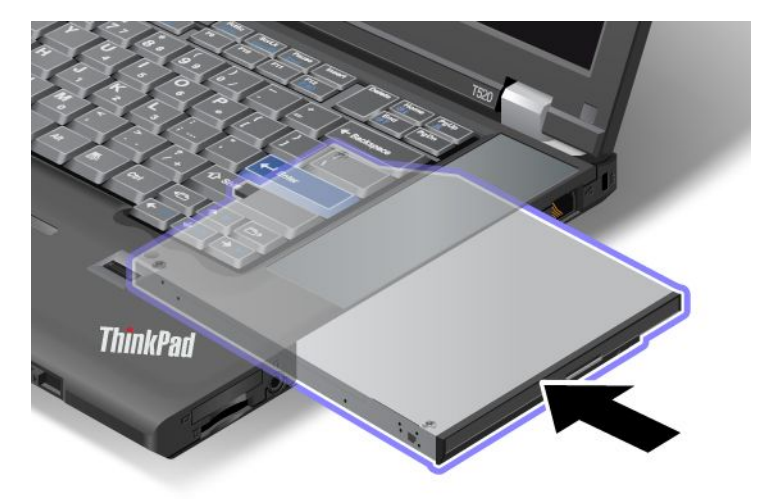

**Remarque :** Si un mot de passe d'accès au disque dur est défini sur une unité de disque dur, vous ne pouvez pas effectuer un remplacement à chaud de cette unité. Supprimez tout d'abord le mot de passe de disque dur, puis effectuez le remplacement à chaud. Reportez-vous à la section « Mots de [passe](#page-126-0) d'accès au [disque](#page-126-0) dur » à la page [107](#page-126-0).

### **Remplacement en mode veille**

Effectuer un remplacement à chaud consiste à connecter, retirer ou reconnecter une unité lorsque l'ordinateur est en mode veille.

Si l'ordinateur est en mode veille, vous pouvez effectuer un remplacement à chaud de la manière suivante :

1. Faites glisser le loquet de la baie (1) vers le haut jusqu'à le déverrouiller. Tout en maintenant le loquet de la baie en position déverrouillée, faites glisser le bouton d'éjection de la baie (2) vers la gauche, puis retirez l'unité Ultrabay (3).

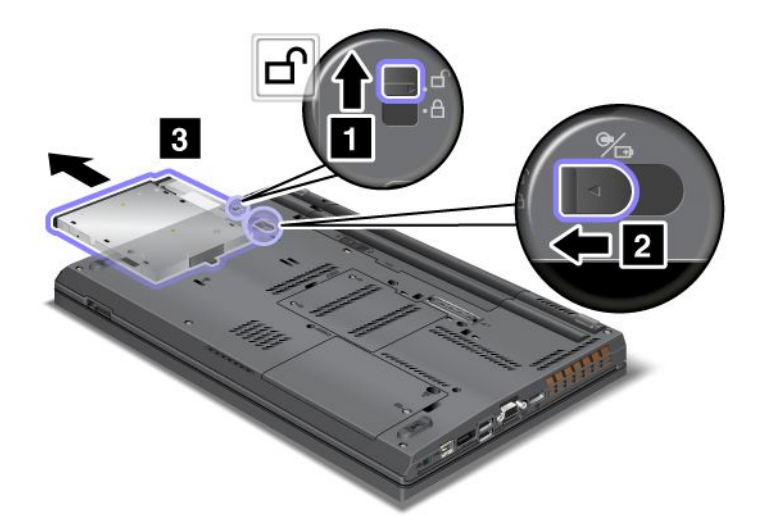

**Remarque :** L'ordinateur sort du mode veille et la fenêtre en incrustation apparaît ; ensuite, l'ordinateur repasse automatiquement en mode veille. Le voyant d'état de la baie (1) <sup>s</sup>'éteint.

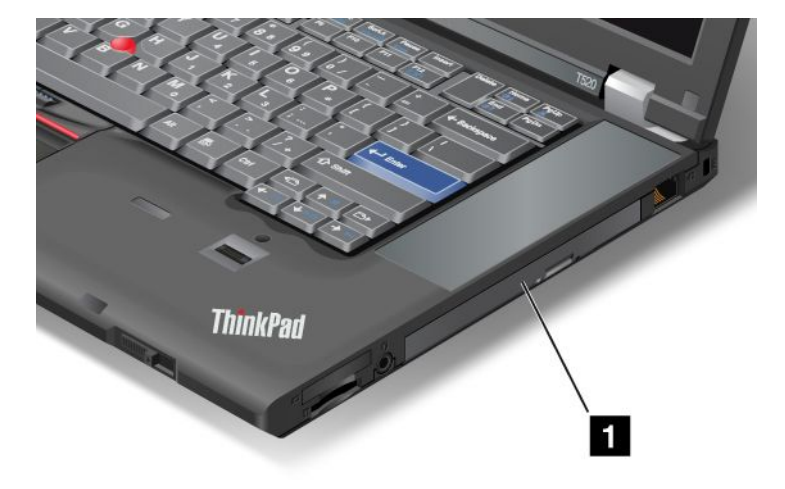

2. Insérez l'unité de remplacement dans la baie et appuyez fermement pour l'enclencher.

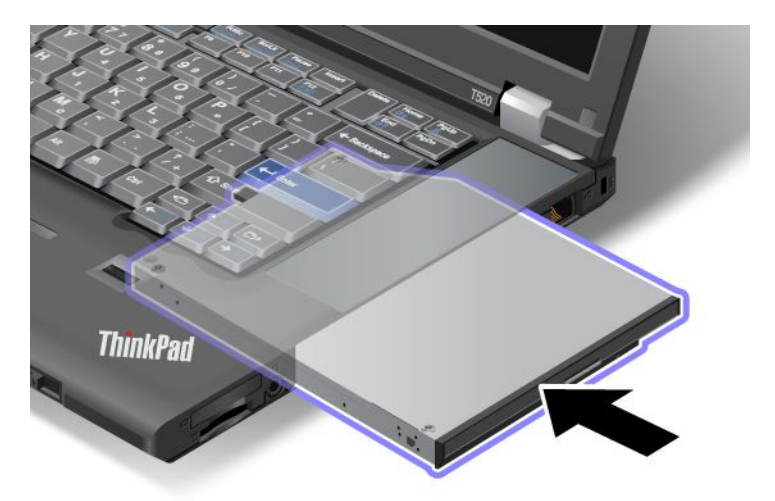

3. Pour sortir du mode veille, appuyez sur Fn.

### **Insertion de l'unité de disque dur dans l'adaptateur**

L'adaptateur ThinkPad Serial Hard Drive Bay Adapter III (adaptateur de disque dur), disponible en option, vous permet de mettre à niveau la capacité de votre ordinateur en installant une deuxième unité de disque dur.

**Remarque :** L'adaptateur ThinkPad Serial Hard Drive Bay Adapter III ne prend en charge que les unités de disque dur 2,5 pouces (hauteur 7 mm).

Pour installer l'unité de disque dur sur l'ordinateur, insérez tout d'abord l'unité de disque dur dans l'adaptateur de disque dur, puis insérez ce dernier dans la baie Serial UltraBay Enhanced de l'ordinateur.

**Remarque :** Vous pouvez installer une unité Serial UltraBay Slim de 9,5 mm ou une unité Serial UltraBay Enhanced de 12,7 mm dans la baie Serial UltraBay Enhanced.

**Attention :** Remplacez le disque dur uniquement pour le mettre à niveau ou le réparer. Si vous le remplacez trop souvent, vous risquez d'endommager l'unité et la baie.

1. Retirez l'unité de disque dur. Pour ce faire, suivez les instructions de la section « [Remplacement](#page-154-0) de l'unité de [disque](#page-154-0) dur » à la page [136](#page-155-0).

2. Ouvrez le dispositif de blocage de l'unité de disque dur.

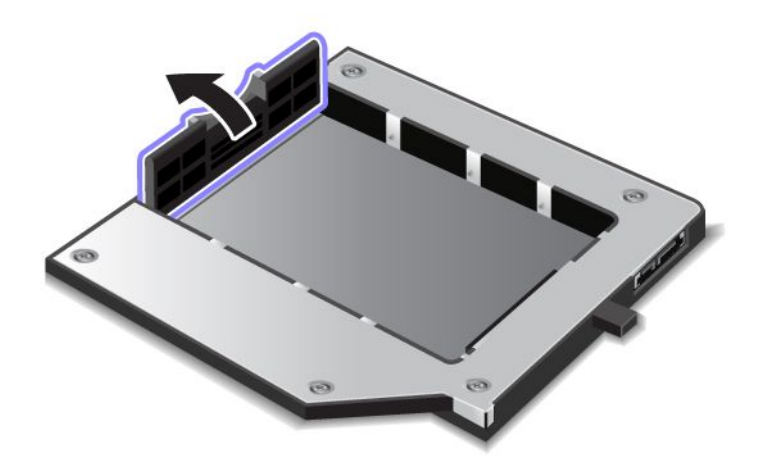

3. Insérez l'unité de disque dur, étiquette vers le haut, comme illustré ci-après.

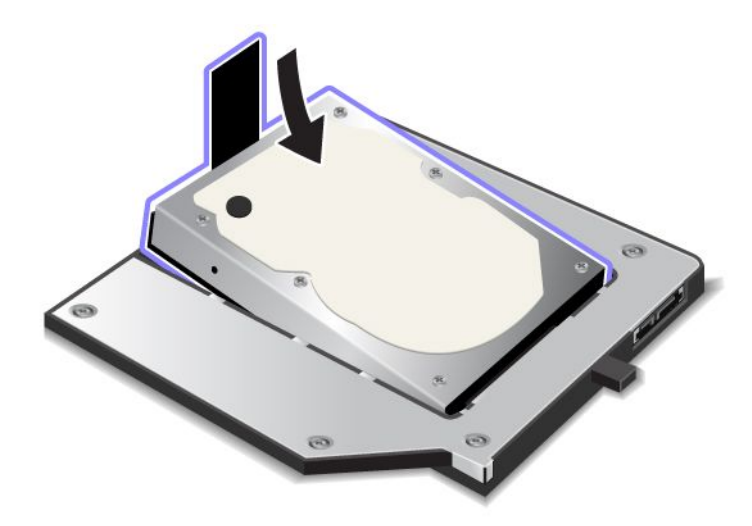

**Remarque :** Si votre unité de disque dur est dotée d'une courroie, ne la laissez pas sous l'unité.

4. Branchez l'unité de disque sur son connecteur.

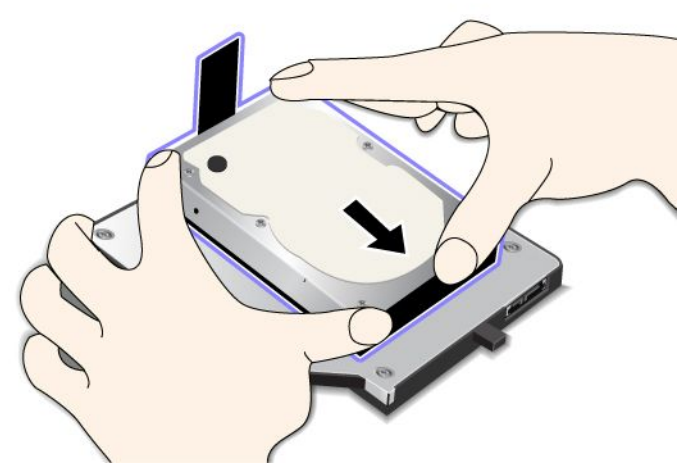

5. Fermez le dispositif de blocage du disque.

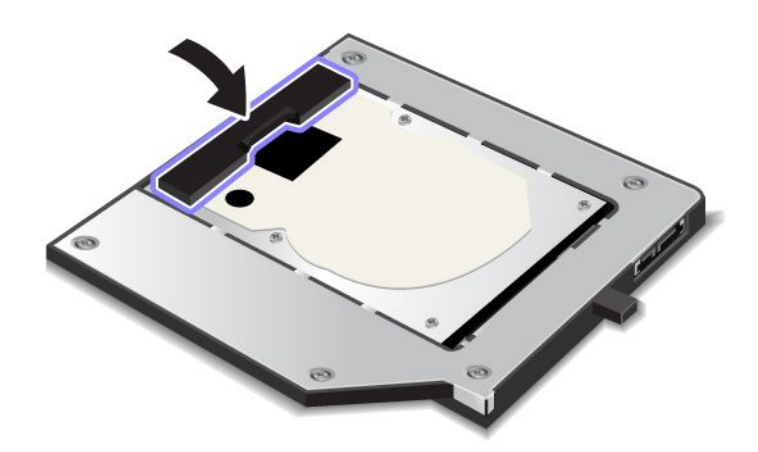

#### **Remarques :**

- Vérifiez que l'unité de disque dur est bien enclenchée dans l'adaptateur.
- N'exercez pas une pression trop forte sur l'obturateur, sous peine d'endommager l'unité de disque dur ou l'adaptateur.
- Vous ne pouvez pas insérer une unité de disque dur conçue pour d'autres modèles de ThinkPad dans cet adaptateur ThinkPad Serial Hard Drive Bay Adapter III. Si vous souhaitez utiliser les fichiers sur l'unité de disque dur d'un autre ordinateur portable ThinkPad, copiez les fichiers sur une unité de stockage amovible.

### **Insertion de l'adaptateur de disque dur dans la baie**

#### **Remarques :**

- Utilisez l'adaptateur ThinkPad Serial Hard Drive Bay Adapter III qui est conçu spécifiquement pour être utilisé avec votre ordinateur.
- L'adaptateur ThinkPad Serial Hard Drive Bay Adapter III ne prend en charge que les unités de disque dur 2,5 pouces (hauteur 7 mm).

<span id="page-208-0"></span>Après avoir installé une unité de disque dur dans un adaptateur de disque dur, vous pouvez insérer ce dernier dans l'unité Serial UltraBay Enhanced de l'ordinateur, sous réserve de l'une des conditions suivantes :

**Remarque :** Vous pouvez installer une unité Serial UltraBay Slim de 9,5 mm ou une unité Serial UltraBay Enhanced de 12,7 mm dans la baie Serial UltraBay Enhanced.

- L'ordinateur est éteint. Pour la procédure d'insertion de l'adaptateur, reportez-vous à la section « [Remplacement](#page-200-0) du périphérique » à la page [182](#page-201-0).
- L'ordinateur est en mode veille. Vous pouvez insérer l'adaptateur lorsque l'ordinateur est en mode veille. Pour la procédure d'insertion de l'adaptateur, reportez-vous à la section « [Remplacement](#page-203-0) en [mode](#page-203-0) veille » à la page [184](#page-203-0).
- L'ordinateur fonctionne. Vous pouvez insérer l'adaptateur lorsque l'ordinateur fonctionne. Pour la procédure d'insertion de l'adaptateur, reportez-vous à la section « [Remplacement](#page-202-0) à chaud » à la page [183](#page-202-0).

**Remarques :** Si vous insérez l'adaptateur de disque dur dans la baie pendant le fonctionnement de l'ordinateur en mode veille et si le disque dur est protégé par un mot de passe, vous ne pouvez pas accéder à l'unité immédiatement après l'insertion de l'adaptateur. Pour y accéder, procédez comme suit :

- 1. Appuyez sur les touches Fn <sup>+</sup> F12 pour faire passer l'ordinateur en mode hibernation. Vous devrez peut-être attendre un moment jusqu'à ce que l'ordinateur passe dans ce mode.
- 2. Appuyez sur l'interrupteur d'alimentation pour reprendre le mode de fonctionnement normal. L'icône du mot de passe du disque dur <sup>s</sup>'affiche en haut à gauche de l'écran.
- 3. Tapez le mot de passe. Vous pouvez maintenant accéder à l'unité de disque dur.

Veillez à insérer fermement l'adaptateur de disque dur dans la baie. Si vous souhaitez fixer l'adaptateur de disque dur, vous devez installer une vis à tête hexagonale (incluse dans la livraison) dans le trou de vis.

### **ThinkPad Port Replicator Series 3, ThinkPad Mini Dock Series 3, ThinkPad Mini Dock Plus Series 3 et ThinkPad Mini Dock Plus Series 3 (170 W)**

Une fois que l'ordinateur est connecté au ThinkPad Port Replicator Series 3, au ThinkPad Mini Dock Series 3, au ThinkPad Mini Dock Plus Series 3 ou au ThinkPad Mini Dock Plus Series 3 (170 W), vous pouvez utiliser leurs connecteurs respectifs à la place de ceux de l'ordinateur.

Lorsque l'ordinateur est connecté au ThinkPad Port Replicator Series 3, au ThinkPad Mini Dock Series 3, au ThinkPad Mini Dock Plus Series 3 ou au ThinkPad Mini Dock Plus Series 3 (170 W), ne soulevez jamais l'ensemble en saisissant uniquement l'ordinateur. Tenez également le dispositif ThinkPad.

Pour plus d'informations sur le ThinkPad Port Replicator Series 3, le ThinkPad Mini Dock Series 3, le ThinkPad Mini Dock Plus Series 3 ou le ThinkPad Mini Dock Plus Series 3 (170 W), reportez-vous aux sections suivantes :

- « Vue [avant](#page-209-0) » à la page [190](#page-209-0)
- •« Vue [arrière](#page-212-0) » à la page [193](#page-212-0)
- • « Connexion du ThinkPad Port [Replicator](#page-215-0) Series 3, du ThinkPad Mini Dock Series 3, du ThinkPad Mini Dock Plus Series 3 ou du [ThinkPad](#page-215-0) Mini Dock Plus Series 3 (170 W) » à la page [197](#page-216-0)
- « [Déconnexion](#page-218-0) du ThinkPad Port Replicator Series 3, du ThinkPad Mini Dock Series 3, ThinkPad Mini Dock Plus Series 3 ou du [ThinkPad](#page-218-0) Mini Dock Plus Series 3 (170 W) » à la page [200](#page-219-0)
- « [Fonction](#page-220-0) de sécurité » à la page [202](#page-221-0)
- « Utilisation de la clé de [verrouillage](#page-223-0) du système » à la page [204](#page-223-0)

### <span id="page-209-0"></span>**Vue avant**

**ThinkPad Port Replicator Series 3**

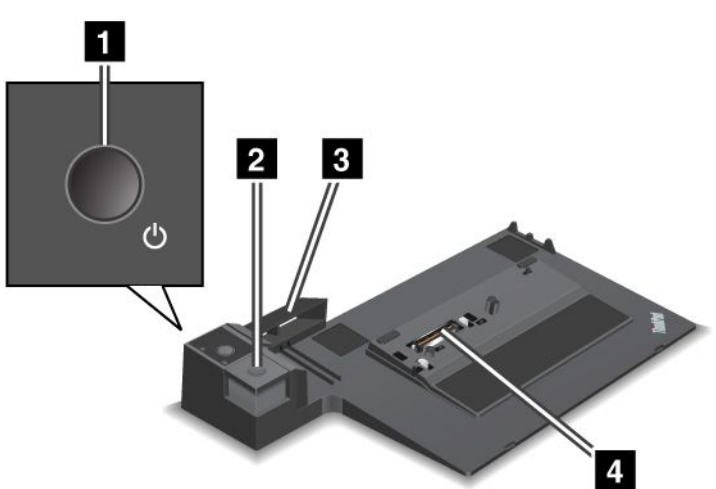

**<sup>1</sup>** L'**interrupteur** assure la mise sous et hors tension de l'ordinateur.

**<sup>2</sup>** Le **bouton d'éjection** permet de retirer l'ordinateur du ThinkPad Port Replicator Series 3.

**<sup>3</sup>** L'**adaptateur coulissant** est un guide utilisé pour aligner le port de connexion de la station d'accueil sur l'ordinateur lorsque vous connectez le ThinkPad Port Replicator Series 3.

**<sup>4</sup>** Le **port de connexion de la station d'accueil** permet de connecter l'ordinateur.

**ThinkPad Mini Dock Series 3**

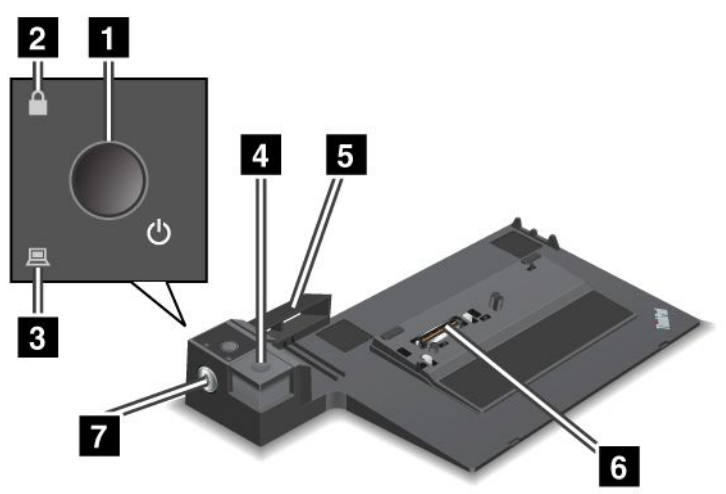

**<sup>1</sup>** L'**interrupteur** assure la mise sous et hors tension de l'ordinateur.

**<sup>2</sup>** Le **voyant de verrouillage par clé** est allumé lorsque le clé de verrouillage du système est sur la position Verrouillé. Lorsque la clé de verrouillage du système est sur la position Verrouillé, le bouton d'éjection du ThinkPad Mini Dock Series 3 est verrouillé et vous ne pouvez pas connecter ni retirer l'ordinateur.

**<sup>3</sup>** Le **voyant de la station d'accueil** est allumé lorsque l'ordinateur est sur la station d'accueil.

**<sup>4</sup>** Le **bouton d'éjection** permet de libérer le ThinkPad Mini Dock Series 3.

**<sup>5</sup>** L'**adaptateur coulissant** est un guide utilisé pour aligner le port de connexion de la station d'accueil sur l'ordinateur lorsque vous connectez le ThinkPad Mini Dock Series 3.

**<sup>6</sup>** Le **port de connexion de la station d'accueil** permet de connecter l'ordinateur.

**<sup>7</sup>** La **clé de verrouillage du système** permet de verrouiller le bouton d'éjection.

**ThinkPad Mini Dock Plus Series 3 et ThinkPad Mini Dock Plus Series 3 (170 W)**

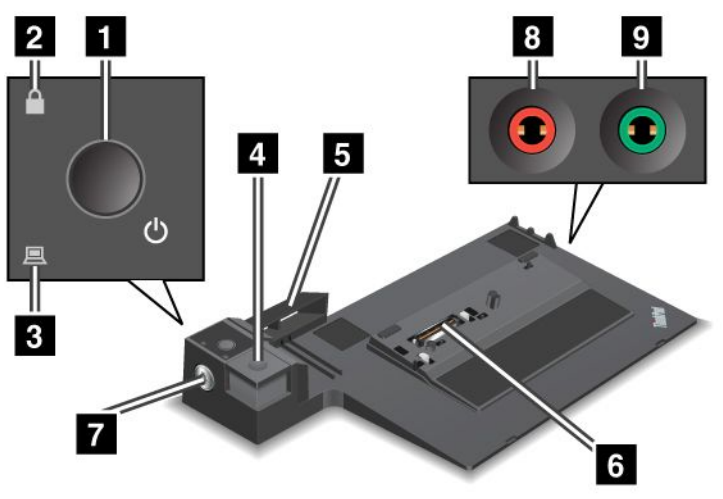

**<sup>1</sup>** L'**interrupteur** assure la mise sous et hors tension de l'ordinateur.

**<sup>2</sup>** Le **voyant de verrouillage par clé** est allumé lorsque le clé de verrouillage du système est sur la position Verrouillé. Lorsque la clé de verrouillage du système se trouve sur la position Verrouillé, le bouton d'éjection du ThinkPad Mini Dock Series 3 ou du ThinkPad Mini Dock Plus Series 3 (170 W) est verrouillé ; et vous ne pouvez ni connecter ni retirer l'ordinateur.

**<sup>3</sup>** Le **voyant de la station d'accueil** est allumé lorsque l'ordinateur est sur la station d'accueil.

**<sup>4</sup>** Le **bouton d'éjection** permet de libérer le ThinkPad Mini Dock Plus Series 3 ou le ThinkPad Mini Dock Plus Series 3 (170 W).

**<sup>5</sup>** L'**adaptateur coulissant** est un guide utilisé pour aligner le port de connexion de la station d'accueil sur l'ordinateur lorsque vous connectez le ThinkPad Mini Dock Plus Series 3 ou le ThinkPad Mini Dock Plus Series 3 (170 W).

**<sup>6</sup>** Le **port de connexion de la station d'accueil** permet de connecter l'ordinateur.

**<sup>7</sup>** La **clé de verrouillage du système** permet de verrouiller le bouton d'éjection.

**<sup>8</sup>** La **prise de micro**, une prise de 3,5 mm de diamètre, permet de connecter un micro externe.

**<sup>9</sup>** La **prise pour casque**, une prise de 3,5 mm de diamètre, permet de connecter un casque stéréo externe.

### <span id="page-212-0"></span>**Vue arrière**

**ThinkPad Port Replicator Series 3**

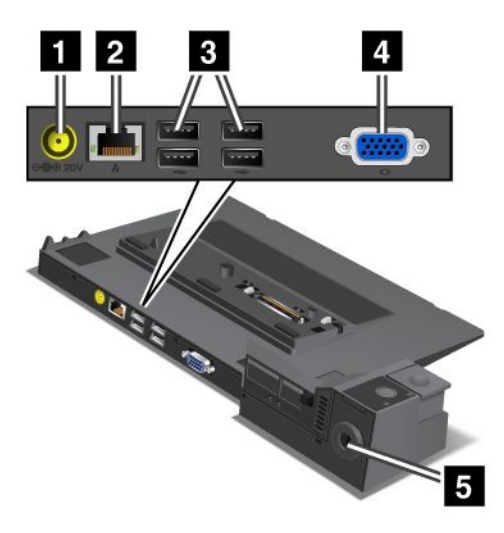

**<sup>1</sup>** La **prise d'alimentation** permet de connecter le boîtier d'alimentation.

**<sup>2</sup>** Le **connecteur Ethernet** est destiné à la connexion du ThinkPad Port Replicator Series 3 à un réseau local Ethernet. Le voyant du connecteur est identique à celui de l'ordinateur.

#### **Remarques :**

- Vous ne pouvez pas utiliser le câble Token Ring pour ce connecteur.
- Vous pouvez utiliser ce connecteur pour Ethernet 10BASE-T/100BASE-TX/1000BASE-T.

Si vous connectez l'ordinateur au ThinkPad Port Replicator Series 3 et si vous utilisez un connecteur Ethernet, utilisez le connecteur Ethernet au ThinkPad Port Replicator Series 3, et non pas celui de l'ordinateur.

**<sup>3</sup>** Les **ports USB** permettent de connecter des périphériques USB 1.1 et USB 2.0.

**<sup>4</sup>** Le **port d'écran externe** permet de connecter un écran externe.

**Remarque :** Si vous connectez l'ordinateur au ThinkPad Port Replicator Series 3 et si vous utilisez un port d'écran externe, utilisez le port d'écran externe du ThinkPad Port Replicator Series 3, et non pas celui de l'ordinateur.

**<sup>5</sup>** Lorsque vous connectez un antivol à la **clé de sécurité**, le bouton d'éjection est verrouillé afin que l'ordinateur ne puisse pas être retiré du ThinkPad Port Replicator Series 3.

**ThinkPad Mini Dock Series 3**

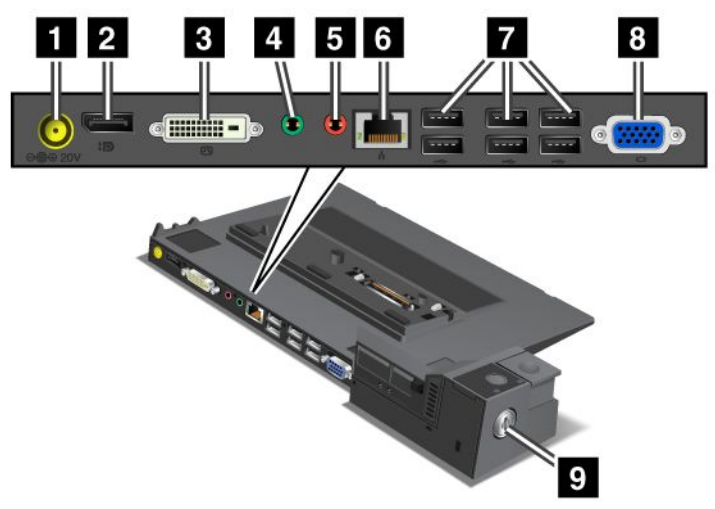

**<sup>1</sup>** La **prise d'alimentation** permet de connecter le boîtier d'alimentation.

**<sup>2</sup>** Le **DisplayPort** permet de connecter un périphérique d'affichage.

**<sup>3</sup>** Le **port DVI** permet de brancher un écran compatible avec l'interface Single-Link DVI.

**Remarque :** Le port DVI fournit uniquement une interface numérique. Ce connecteur peut être utilisé avec un ordinateur compatible avec l'interface DVI via une station d'accueil uniquement.

**<sup>4</sup>** La **prise pour casque**, une prise de 3,5 mm de diamètre, permet de connecter un casque stéréo externe.

**<sup>5</sup>** La **prise de micro**, une prise de 3,5 mm de diamètre, permet de connecter un micro externe.

**<sup>6</sup>** Le **connecteur Ethernet** permet de connecter le ThinkPad Mini Dock Series 3 à un réseau LAN Ethernet. Le voyant du connecteur est identique à celui de l'ordinateur.

#### **Remarques :**

- Vous ne pouvez pas utiliser le câble Token Ring pour ce connecteur.
- Vous pouvez utiliser ce connecteur pour Ethernet 10BASE-T/100BASE-TX/1000BASE-T.

Si vous connectez l'ordinateur au ThinkPad Mini Dock Series 3 et si vous utilisez un connecteur Ethernet, utilisez le connecteur Ethernet du ThinkPad Mini Dock Series 3, et non pas celui de l'ordinateur.

**<sup>7</sup>** Les **ports USB** permettent de connecter des périphériques USB 1.1 et USB 2.0.

**<sup>8</sup>** Le **port d'écran externe** permet de connecter un écran externe.

**Remarque :** Si vous connectez l'ordinateur au ThinkPad Mini Dock Series 3 et si vous utilisez un écran externe, utilisez le connecteur d'écran externe du ThinkPad Mini Dock Series 3, et non pas celui de l'ordinateur.

**<sup>9</sup>** Lorsque vous attachez un antivol au **dispositif de sécurité**, le bouton d'éjection est verrouillé afin que l'ordinateur ne puisse pas être retiré du ThinkPad Mini Dock Series 3.

**ThinkPad Mini Dock Plus Series 3 et ThinkPad Mini Dock Plus Series 3 (170 W)**

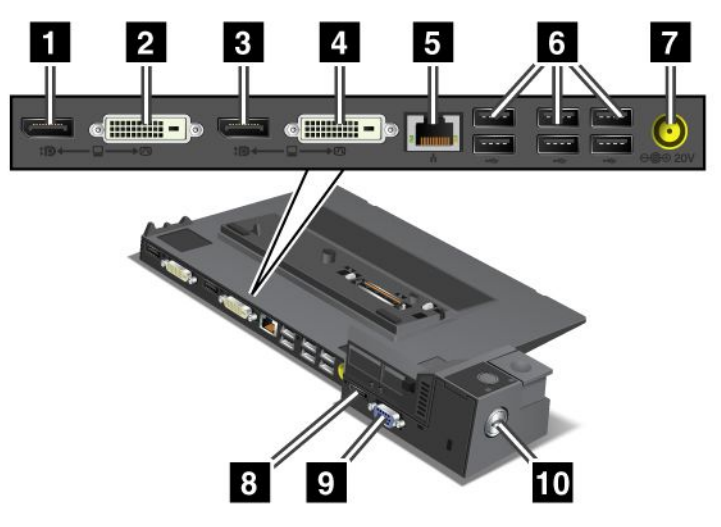

**<sup>1</sup>** Le **DisplayPort** permet de connecter un périphérique d'affichage.

**<sup>2</sup>** Le **port DVI** permet de brancher un écran compatible avec l'interface Single-Link DVI.

**Remarque :** Le port DVI fournit uniquement une interface numérique. Ce connecteur peut être utilisé avec un ordinateur compatible avec l'interface DVI via une station d'accueil uniquement.

**<sup>3</sup>** Le **DisplayPort** permet de connecter un périphérique d'affichage.

**<sup>4</sup>** Le **port DVI** permet de brancher un écran compatible avec l'interface Single-Link DVI.

**Remarque :** Le port DVI fournit uniquement une interface numérique. Ce connecteur peut être utilisé avec un ordinateur compatible avec l'interface DVI via une station d'accueil uniquement.

**<sup>5</sup>** Le **connecteur Ethernet** permet de connecter le ThinkPad Mini Dock Series 3, le ThinkPad Mini Dock Plus Series 3 ou le ThinkPad Mini Dock Plus Series 3 (170 W) à un réseau local Ethernet. Le voyant du connecteur est identique à celui de l'ordinateur.

#### **Remarques :**

- Vous ne pouvez pas utiliser le câble Token Ring pour ce connecteur.
- Vous pouvez utiliser ce connecteur pour Ethernet 10BASE-T/100BASE-TX/1000BASE-T.

Si vous connectez l'ordinateur au ThinkPad Mini Dock Plus Series 3 ou au ThinkPad Mini Dock Plus Series 3 (170 W)et si vous utilisez un connecteur Ethernet, utilisez le connecteur Ethernet du ThinkPad Mini Dock Plus Series 3 ou du ThinkPad Mini Dock Plus Series 3 (170 W), et non pas celui de l'ordinateur.

**<sup>6</sup>** Les **ports USB** permettent de connecter des périphériques USB 1.1 et USB 2.0.

**<sup>7</sup>** La **prise d'alimentation** permet de connecter le boîtier d'alimentation.

**Remarque :** Pour le ThinkPad Mini Dock Plus Series 3 (170 W), utilisez le boîtier d'alimentation livré avec votre ordinateur.

**<sup>8</sup>** Le connecteur **eSATA** permet de connecter un périphérique eSATA.

**<sup>9</sup>** Le **port d'écran externe** permet de connecter un écran externe.

<span id="page-215-0"></span>**Remarque :** Si vous connectez l'ordinateur au ThinkPad Mini Dock Plus Series 3 ou au ThinkPad Mini Dock Plus Series 3 (170 W)et si vous utilisez un port d'écran externe, utilisez le port d'écran externe du ThinkPad Mini Dock Plus Series 3 ou du ThinkPad Mini Dock Plus Series 3 (170 W), et non pas celui de l'ordinateur.

**<sup>10</sup>** Lorsque vous fixez un antivol au **dispositif de sécurité**, le bouton d'éjection est verrouillé afin que l'ordinateur ne puisse pas être retiré du ThinkPad Mini Dock Plus Series 3 ou du ThinkPad Mini Dock Plus Series 3 (170 W).
# **Connexion du ThinkPad Port Replicator Series 3, du ThinkPad Mini Dock Series 3, du ThinkPad Mini Dock Plus Series 3 ou du ThinkPad Mini Dock Plus Series 3 (170 W)**

Pour connecter l'ordinateur au ThinkPad Port Replicator Series 3, au ThinkPad Mini Dock Series 3, au ThinkPad Mini Dock Plus Series 3 ou au ThinkPad Mini Dock Plus Series 3 (170 W), procédez comme suit :

Les illustrations ci-dessous se rapportent au ThinkPad Mini Dock Series 3, au ThinkPad Mini Dock Plus Series 3 ou au ThinkPad Mini Dock Plus Series 3 (170 W). La procédure est la même pour le ThinkPad Port Replicator Series 3.

#### **Remarques :**

- Avant de connecter votre ordinateur au ThinkPad Port Replicator Series 3, au ThinkPad Mini Dock Series 3, au ThinkPad Mini Dock Plus Series 3 ou au ThinkPad Mini Dock Plus Series 3 (170 W), débranchez le boîtier d'alimentation de l'ordinateur.
- Si votre ordinateur est en fonctionnement, vérifiez qu'aucune opération impliquant des périphériques rattachés à un port USB et USB/eSATA <sup>n</sup>'est en cours. Vérifiez également qu'aucune connexion à un connecteur Ethernet n'est active.
- Avant de connecter votre ordinateur au ThinkPad Mini Dock Series 3, au ThinkPad Mini Dock Plus Series 3 ou au ThinkPad Mini Dock Plus Series 3 (170 W), vérifiez que la clé de verrouillage système est en place et qu'elle est en position déverrouillée (horizontale).
- Pour le ThinkPad Mini Dock Plus Series 3 (170 W), utilisez le boîtier d'alimentation 170 W livré avec votre ordinateur.
	- 1. Pour connecter votre ordinateur au ThinkPad Mini Dock Series 3, au ThinkPad Mini Dock Plus Series 3 ou au ThinkPad Mini Dock Plus Series 3 (170 W), vérifiez que la clé de verrouillage système est en place et qu'elle est en position déverrouillée (horizontale). Assurez-vous que l'antivol est déconnecté pour le ThinkPad Port Replicator Series 3.

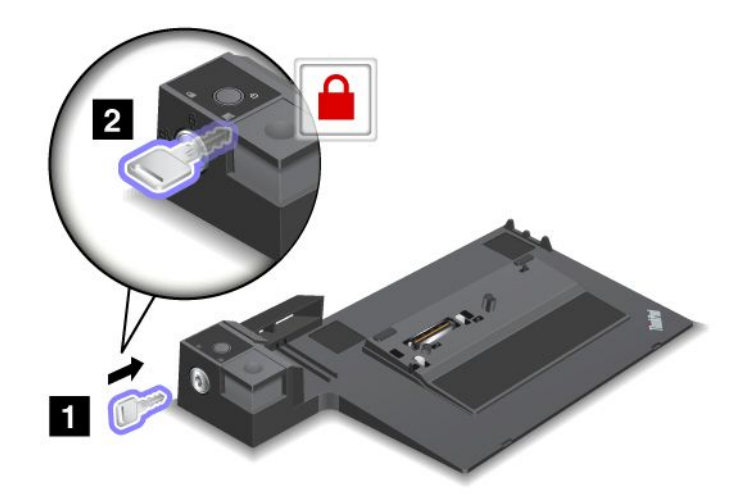

2. Appuyez sur le bouton du ThinkPad Mini Dock Series 3, du ThinkPad Mini Dock Plus Series 3 ou du ThinkPad Mini Dock Plus Series 3 (170 W) (1). Faites glisser l'adaptateur coulissant dans la direction indiquée par la flèche (2).

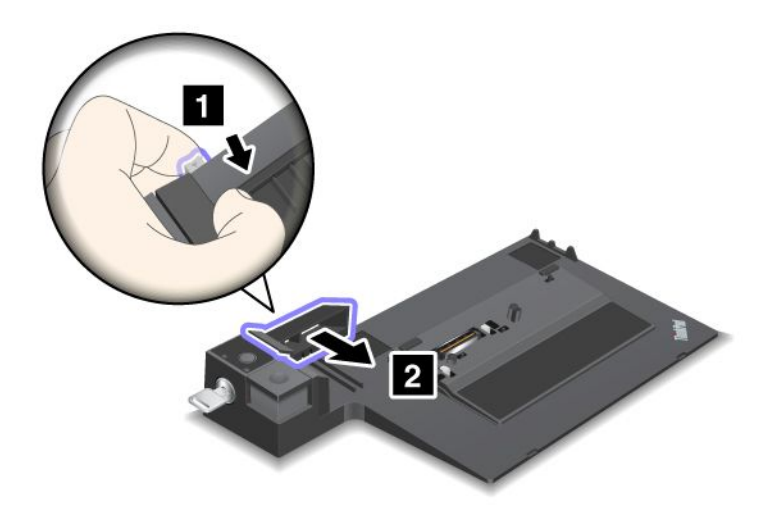

3. Installez l'ordinateur sur la plateforme du ThinkPad Mini Dock Series 3, du ThinkPad Mini Dock Plus Series 3 ou du ThinkPad Mini Dock Plus Series 3 (170 W), en vérifiant l'alignement entre l'angle supérieur gauche de l'ordinateur et la plaque de guidage du ThinkPad Mini Dock Series 3, du ThinkPad Mini Dock Plus Series 3 ou du ThinkPad Mini Dock Plus Series 3 (170 W).

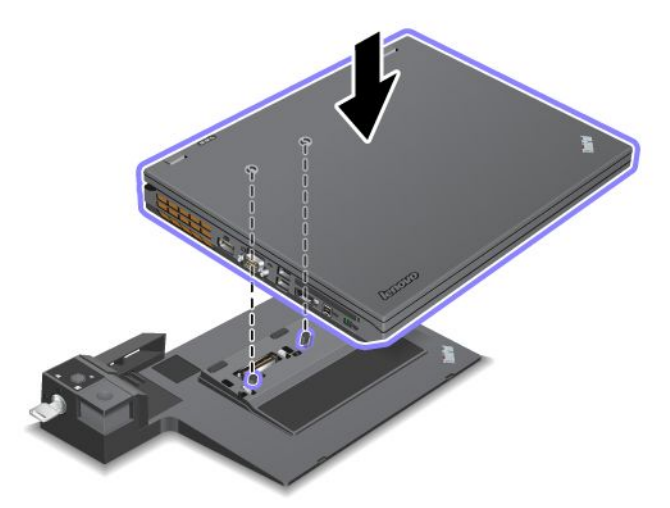

4. Insérez l'ordinateur dans le ThinkPad Mini Dock Series 3, le ThinkPad Mini Dock Plus Series 3 ou le ThinkPad Mini Dock Plus Series 3 (170 W), sur toute sa longueur et jusqu'au déclic. Maintenant, l'ordinateur est connecté au ThinkPad Mini Dock Series 3, au ThinkPad Mini Dock Plus Series 3 ou au ThinkPad Mini Dock Plus Series 3 (170 W).

**Remarque :** Si le voyant de la station d'accueil ne <sup>s</sup>'allume pas après avoir connecté le ThinkPad Mini Dock Series 3, le ThinkPad Mini Dock Plus Series 3 ou le ThinkPad Mini Dock Plus Series 3 (170 W), cela implique que l'ordinateur <sup>n</sup>'est pas correctement connecté à la station d'accueil. Vérifiez le boîtier d'alimentation de la station d'accueil ou déconnectez-le et reconnectez-le. Connectez ensuite l'ordinateur à la station d'accueil.

#### **Remarques :**

- Si vous connectez votre ordinateur au ThinkPad Port Replicator Series 3, au ThinkPad Mini Dock Series 3, au ThinkPad Mini Dock Plus Series 3 ou au ThinkPad Mini Dock Plus Series 3 (170 W), et si vous ne branchez pas le boîtier d'alimentation de ces derniers à la prise d'alimentation, votre ordinateur passe en mode d'alimentation sur batterie.
- Si votre ordinateur et le ThinkPad Port Replicator Series 3, le ThinkPad Mini Dock Series 3, le ThinkPad Mini Dock Plus Series 3 ou le ThinkPad Mini Dock Plus Series 3 (170 W) sont connectés à des boîtiers d'alimentation distincts, votre ordinateur passe d'abord en mode batterie, puis il passe en mode d'alimentation secteur.
- Si, dans l'une des deux situations décrites précédemment, la batterie de votre ordinateur est déconnectée ou si elle <sup>n</sup>'est pas chargée, votre ordinateur <sup>s</sup>'éteint.

#### **Connexion d'un écran externe au ThinkPad Mini Dock Series 3, au ThinkPad Mini Dock Plus Series 3 ou au ThinkPad Mini Dock Plus Series 3 (170 W)**

Le groupe 1 (figure du haut) et le groupe 2 (figure du bas) sont indépendants l'un de l'autre. Chaque groupe dispose d'un DisplayPort et d'une interface DVI. Si vous connectez un écran à un DisplayPort et une interface DVI figurant dans un même groupe, le DisplayPort est inactif.

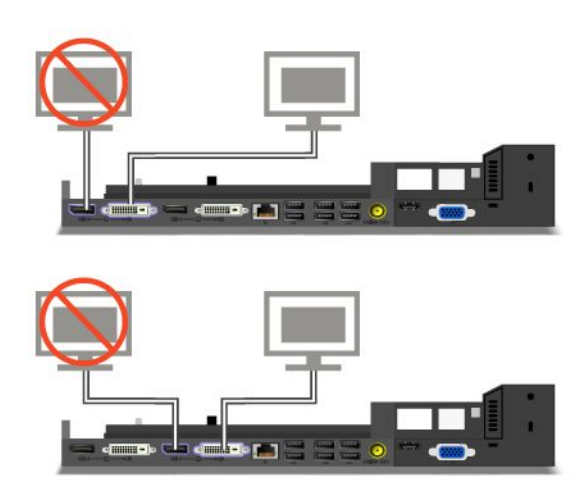

# **Déconnexion du ThinkPad Port Replicator Series 3, du ThinkPad Mini Dock Series 3, du ThinkPad Mini Dock Plus Series 3 ou du ThinkPad Mini Dock Plus Series 3 (170 W)**

Pour déconnecter l'ordinateur du ThinkPad Mini Dock Series 3, du ThinkPad Mini Dock Plus Series 3 ou du ThinkPad Mini Dock Plus Series 3 (170 W), procédez comme suit :

- 1. Vérifiez les éléments suivants :
	- Les périphériques branchés sur les ports USB ne sont pas en cours d'utilisation.
	- Aucune connexion à un port Ethernet <sup>n</sup>'est active.
	- Les périphériques branchés sur un port eSATA ne sont pas en cours d'utilisation (ThinkPad Mini Dock Plus Series 3 et ThinkPad Mini Dock Plus Series 3 (170 W)).
- 2. Vérifiez que la clé de verrouillage système du ThinkPad Mini Dock Series 3, du ThinkPad Mini Dock Plus Series 3 ou du ThinkPad Mini Dock Plus Series 3 (170 W) est en position déverrouillée (horizontale).

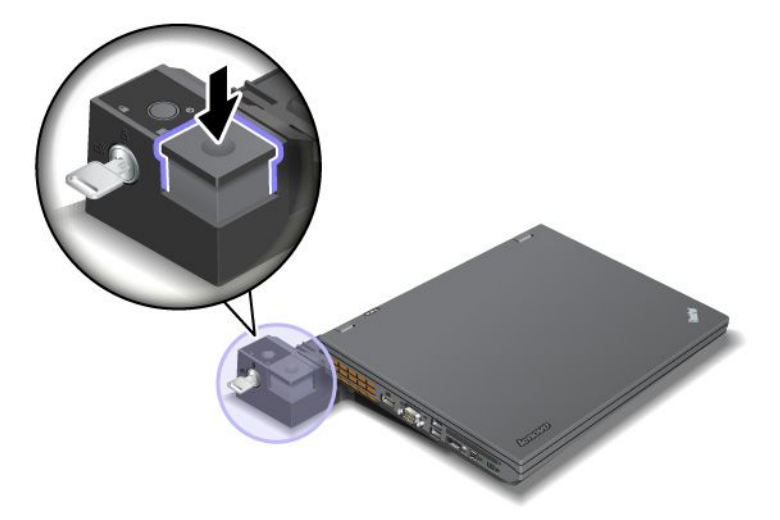

3. Appuyez sur le bouton d'éjection (1) jusqu'à ce que l'ordinateur se soulève. Ensuite, saisissez les deux côtés de l'ordinateur et retirez le carter de l'ordinateur (2).

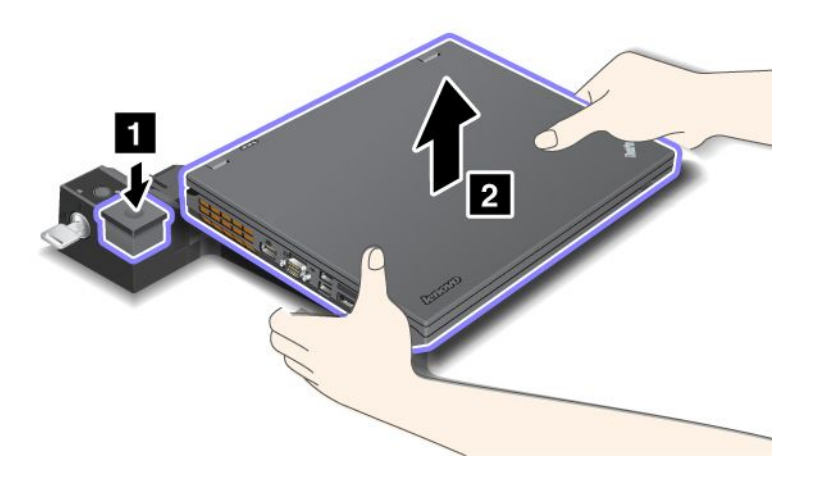

Pour déconnecter votre ordinateur du duplicateur de ports ThinkPad Series 3, procédez comme suit :

#### **Remarques :**

- Si votre ordinateur est en fonctionnement, vérifiez qu'aucune opération impliquant des périphériques rattachés au port USB <sup>n</sup>'est en cours. Vérifiez également qu'aucune connexion Ethernet <sup>n</sup>'est active.
- Vérifiez que la batterie est complètement chargée.
	- 1. Assurez-vous que tous les périphériques éjectables connectés au ThinkPad Port Replicator Series 3 sont arrêtés.
	- 2. Appuyez sur le bouton d'éjection (1) jusqu'à ce que l'ordinateur se soulève. Ensuite, saisissez les deux côtés de l'ordinateur et retirez le carter de l'ordinateur (2).

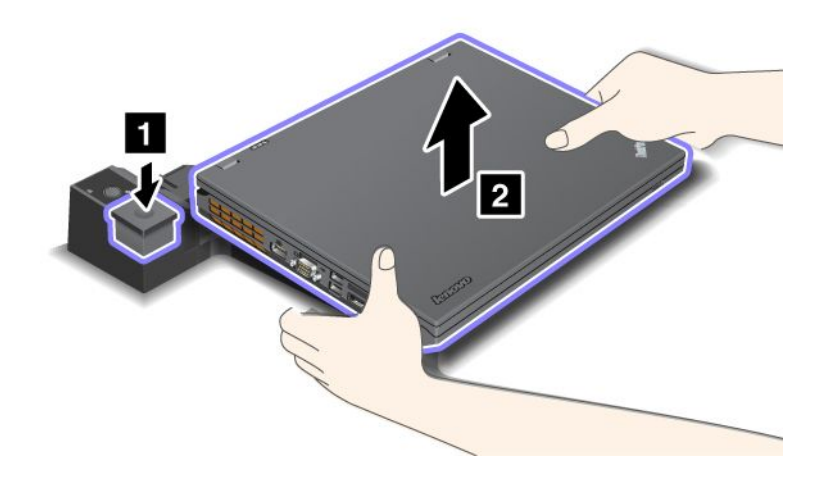

# **Fonction de sécurité**

Le ThinkPad Port Replicator Series 3, le ThinkPad Mini Dock Series 3 et le ThinkPad Mini Dock Plus Series 3 ou le ThinkPad Mini Dock Plus Series 3 (170 W) disposent d'un dispositif de sécurité. En fixant un antivol à un câble, vous pouvez attacher le ThinkPad Port Replicator Series 3, le ThinkPad Mini Dock Series 3, le ThinkPad Mini Dock Plus Series 3 ou le ThinkPad Mini Dock Plus Series 3 (170 W) à un objet lourd, tel qu'un bureau.

Si vous utilisez le duplicateur de ports ThinkPad série 3 et que vous connectez un antivol, le bouton d'éjection est également verrouillé afin que l'ordinateur ne puisse pas être déconnecté du duplicateur de ports ThinkPad série 3.

Si vous utilisez le ThinkPad Mini Dock Series 3, le ThinkPad Mini Dock Plus Series 3 ou le ThinkPad Mini Dock Plus Series 3 (170 W) et si vous fixez un antivol, le bouton d'éjection <sup>n</sup>'est pas verrouillé. Pour le verrouiller, utilisez la clé de [verrouillage](#page-223-0) du système.

Lenovo ne fournit pas d'antivol. Vous devez vous en procurer un. Il vous incombe d'évaluer, de sélectionner et de mettre en oeuvre tous les dispositifs de verrouillage et de sécurité. Lenovo ne porte aucun jugement et <sup>n</sup>'assure aucune garantie sur le fonctionnement, la qualité ou les performances de tels dispositifs.

Fixez un antivol au ThinkPad Mini Dock Plus Series 3 ou au ThinkPad Mini Dock Plus Series 3 (170 W) en procédant comme suit :

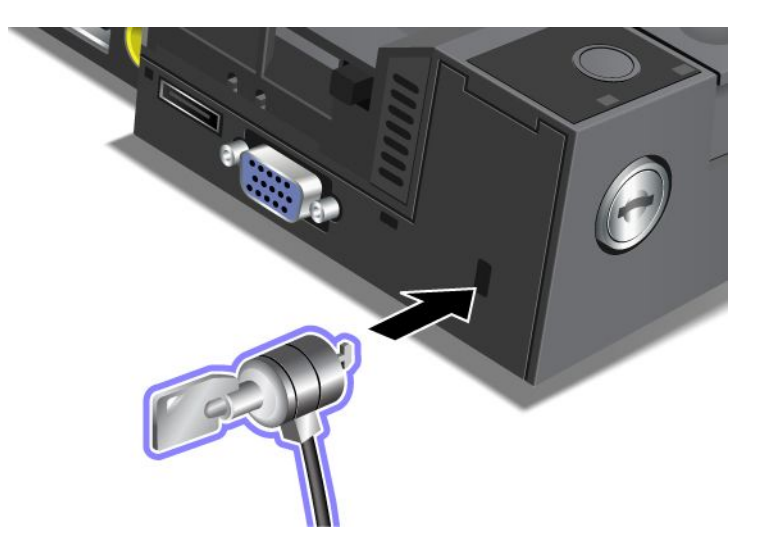

Fixez un antivol au ThinkPad Mini Dock Series 3 en procédant comme suit :

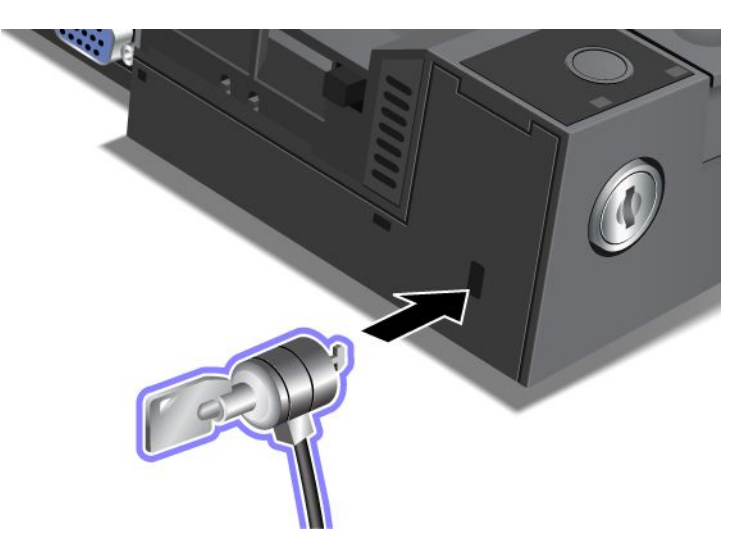

Fixez un antivol au ThinkPad Port Replicator Series 3 en procédant comme suit :

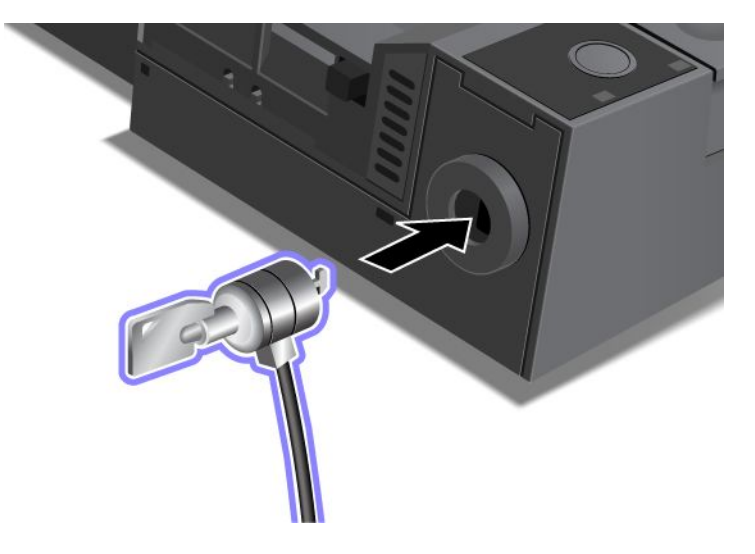

# <span id="page-223-0"></span>**Utilisation de la clé de verrouillage du système**

La clé de verrouillage du système <sup>a</sup> deux positions : Déverrouillé et Verrouillé.

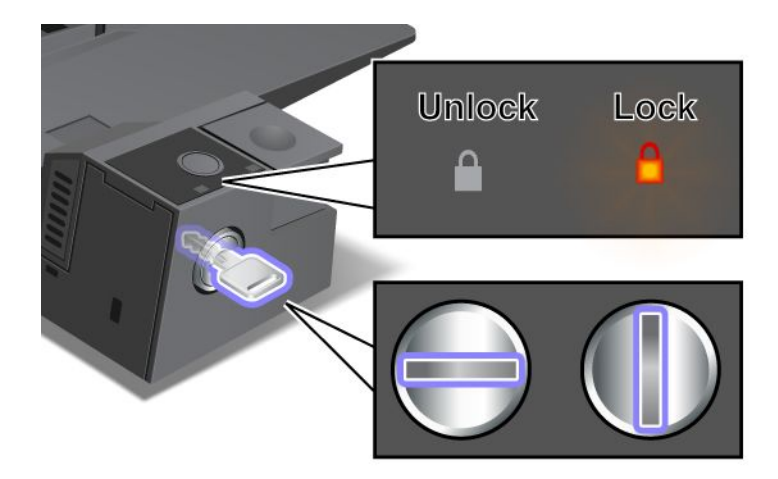

Lorsque la clé se trouve sur la position Verrouillé, le bouton d'éjection du ThinkPad Mini Dock Series 3, du ThinkPad Mini Dock Plus Series 3 ou du ThinkPad Mini Dock Plus Series 3 (170 W) est verrouillé et vous ne pouvez pas retirer l'ordinateur. Le voyant de verrouillage est allumé lorsque le bouton d'éjection est verrouillé.

# **Chapitre 8. Configuration avancée**

Bien qu'il soit indispensable de protéger les fichiers, les données et les paramètres de l'unité de disque dur ou de l'unité SSD, il se peut que vous deviez installer un nouveau système d'exploitation ou de nouveaux pilotes de périphérique, mettre à jour l'interface UEFI BIOS ou récupérer des logiciels préinstallés. Voici quelques indications qui vous aideront à manipuler correctement votre ordinateur pour qu'il fonctionne au maximum de ses capacités.

- •« Installation d'un nouveau système d'exploitation » à la page 205
- •« Installation de pilotes de [périphérique](#page-230-0) » à la page [211](#page-230-0)
- •« [ThinkPad](#page-233-0) Setup » à la page [214](#page-233-0)
- •« Utilisation de la gestion de [systèmes](#page-251-0) » à la page [232](#page-251-0)

### **Installation d'un nouveau système d'exploitation**

Si vous installez un nouveau système d'exploitation sur votre ordinateur, vous devez installer en parallèle les fichiers supplémentaires et les pilotes de périphérique ThinkPad correspondants. Les fichiers nécessaires se trouvent dans les répertoires suivants de votre unité SSD ou de votre unité de disque dur :

- Les fichiers supplémentaires du système d'exploitation pris en charge se trouvent dans le répertoire C:\SWTOOLS\OSFIXES.
- Les pilotes de périphérique du système d'exploitation pris en charge sont fournis dans le répertoire C:\SWTOOLS\DRIVERS.
- Les applications logicielles préalablement chargées se trouvent dans le répertoire C:\SWTOOLS\APPS.

#### **Remarques :**

- Le processus d'installation du nouveau système d'exploitation supprime toutes les données de votre disque dur, notamment les sauvegardes et les images stockées dans un dossier masqué à l'aide du programme Rescue and Recovery.
- Si vous ne trouvez pas les fichiers supplémentaires, les pilotes de périphérique et les applications dont vous avez besoin sur votre unité de disque dur, ou si vous souhaitez recevoir les mises à jour correspondantes ou les informations les plus récentes les concernant, reportez-vous au site Web suivant : <http://www.lenovo.com/ThinkPadDrivers>

### **Avant de commencer**

Avant de procéder à l'installation du système d'exploitation, effectuez les opérations suivantes :

- Copiez tous les sous-répertoires et fichiers du répertoire C:\SWTOOLS sur une unité de stockage amovible, pour éviter de perdre des fichiers pendant l'installation.
- Imprimez les rubriques utiles. Consultez la rubrique concernant votre système d'exploitation :
	- « [Windows](#page-225-0) 7 » à la page [206](#page-225-0)
	- « [Windows](#page-226-0) Vista » à la page [207](#page-226-0)
	- « [Windows](#page-228-0) XP » à la page [209](#page-228-0)

**Remarques :** Si l'ordinateur fonctionne sous Windows Vista SP2 ou Windows 7,

– les versions 32 bits de Windows ne prennent pas en charge les fonctions du système UEFI ou BIOS. Pour tirer le meilleur parti des fonctions du système UEFI ou BIOS 64 bits, utilisez des versions 64 bits de Windows.

<span id="page-225-0"></span>– Si vous souhaitez démarrer l'environnement de récupération Windows (WinRE) en utilisant une version 64 bits du DVD d'installation de Microsoft Windows, vous ne devez pas modifier le paramètre initial **UEFI/Legacy Boot** dans ThinkPad Setup. Le paramètre **UEFI/Legacy Boot** doit être le même que lors de l'installation de l'image du système d'exploitation Windows. Si tel <sup>n</sup>'est pas le cas, un message d'erreur s'affiche.

Pour le code pays ou région requis pour l'installation, utilisez l'un des codes suivants :

**Pays ou région : Code** Chine : SC Danemark : DK Finlande : FI France : FR Allemagne : GR Italie : IT Japon : JP Pays-Bas : NL Pays-Bas : NL Norvège : NO Espagne : SP Suède : SV Taïwan et Hong Kong : TC Etats-Unis : US

### **Installation de Windows 7**

Avant de commencer, imprimez ces instructions.

Pour installer Windows 7 et les logiciels correspondants sur votre ordinateur, procédez comme suit :

- 1. Lancez le programme [ThinkPad](#page-233-0) Setup.
- 2. Sélectionnez le menu **Startup**.
- 3. Sélectionnez **UEFI/Legacy Boot**.
- 4. Effectuez l'une des opérations suivantes :
	- Si vous souhaitez installer le système d'exploitation Windows 7 32 bits, sélectionnez **Legacy Only** ou **Both**.
	- Si vous souhaitez installer le système d'exploitation Windows 7 64 bits en mode Legacy, sélectionnez **Legacy Only**.
	- Si vous souhaitez installer le système d'exploitation Windows 7 64 bits en mode UEFI, sélectionnez **UEFI Only**.
- 5. Appuyez sur F10.
- 6. Pour installer Windows 7, insérez le DVD d'installation correspondant dans l'unité de DVD, puis procédez à l'installation. Redémarrez l'ordinateur puis suivez les instructions qui <sup>s</sup>'affichent à l'écran.
- 7. Restaurez C:\SWTOOLS à partir de la copie de sauvegarde que vous avez effectuée avant le démarrage de l'installation.
- 8. Installez Intel Chipset Support pour Windows 2000/XP/Vista/7. Pour ce faire, exécutez le fichier infinst autol.exe qui se trouve dans le répertoire C:\SWT00LS\DRIVERS\INTELINF.
- 9. Installez les pilotes de périphérique. Ces derniers se trouvent dans le répertoire C:\SWTOOLS\DRIVERS de votre unité de disque dur. Vous devez également installer le logiciel d'application qui est fourni dans le répertoire C:\SWTOOLS\APPS sur votre unité de disque dur. Pour ce faire, reportez-vous aux instructions de la section « Réinstallation des pilotes de [périphérique](#page-146-0) et des applications préinstallés » à la page [127](#page-146-0).

<span id="page-226-0"></span>**Remarque :** Si vous ne trouvez pas les fichiers supplémentaires, les pilotes de périphérique et les applications dont vous avez besoin sur votre unité de disque dur, ou si vous souhaitez recevoir les mises à jour correspondantes ou les informations les plus récentes les concernant, reportez-vous au site Web suivant :

<http://www.lenovo.com/ThinkPadDrivers>

#### **Installation de correctifs de registre pour Windows 7**

Installez les correctifs de registre suivants :

- Correctif de registre pour Enabling Wake Up on LAN from Standby for Energy Star
- Correctif pour la détection du disque dur

Pour installer ces correctifs de registre, accédez au site Web suivant : <http://support.lenovo.com>

#### **Installation des modules de mise à jour pour Windows 7**

Les modules de mise à jour pour Windows 7 figurent dans le répertoire suivant : C:\SWTOOLS\OSFIXES\.

Le nom de chaque sous-dossier correspond au numéro d'un module de correction. Pour obtenir des informations sur chaque module de correction, accédez à la page d'accueil de la Base de connaissances Microsoft à l'adresse <http://support.microsoft.com/>, tapez le numéro du module de correction voulu dans la zone de recherche, puis cliquez sur **Rechercher**.

**Remarque :** L'adresse du site Web est susceptible d'être modifiée sans préavis. Si la page d'accueil ne <sup>s</sup>'affiche pas, recherchez-la à partir de la page principale de Microsoft.

Pour installer un module de correction, exécutez le fichier EXE dans un sous-dossier et suivez les instructions qui <sup>s</sup>'affichent.

**Remarque :** Si vous retirez l'unité de disque dur de l'ordinateur doté d'un processeur à unité principale unique et que vous l'installez dans un ordinateur doté d'un processeur à double unité principale, vous pouvez y accéder. Le contraire <sup>n</sup>'est pas vrai : si vous retirez l'unité de disque dur de l'ordinateur doté d'un processeur à double unité principale et que vous l'installez dans un ordinateur doté d'un processeur à unité principale unique, vous ne pouvez pas y accéder.

## **Installation de Windows Vista**

Avant de commencer, imprimez ces instructions.

**Remarque :** Votre ordinateur prend en charge Windows Vista avec le Service Pack 2. Avant de procéder à l'installation, veillez à installer le Service Pack 1.

Pour installer Windows Vista et les logiciels correspondants sur votre ordinateur, procédez comme suit :

- 1. Lancez le programme [ThinkPad](#page-233-0) Setup.
- 2. Sélectionnez le menu **Startup**.
- 3. Sélectionnez **UEFI/Legacy Boot**.
- 4. Effectuez l'une des opérations suivantes :
	- Si vous souhaitez installer le système d'exploitation Windows Vista 32 bits, sélectionnez **Legacy Only** ou **Both**.
	- Si vous souhaitez installer le système d'exploitation Windows Vista 64 bits en mode Legacy, sélectionnez **Legacy Only**.
- Si vous souhaitez installer le système d'exploitation Windows Vista 64 bits en mode UEFI, sélectionnez **UEFI Only**.
- 5. Appuyez sur F10.
- 6. Insérez le DVD d'installation pour Windows Vista Service Pack 2 dans l'unité de DVD, puis redémarrez l'ordinateur.
- 7. Installez le Service Pack 2 de Windows Vista. Pour cela, utilisez le CD d'installation correspondant ou téléchargez le Service Pack 2 depuis le Centre de téléchargement Microsoft ou le site Web Update de Microsoft Windows.
- 8. Restaurez C:\SWTOOLS à partir de la copie de sauvegarde que vous avez effectuée avant le démarrage de l'installation.
- 9. Installez Intel Chipset Support pour Windows 2000/XP/Vista/7. Pour ce faire, exécutez le fichier infinst\_autol.exe qui se trouve dans le répertoire C:\SWT00LS\DRIVERS\INTELINF.
- 10. Installez les pilotes de périphérique. Ces derniers se trouvent dans le répertoire C:\SWTOOLS\DRIVERS de votre unité de disque dur. Vous devez également installer le logiciel d'application qui est fourni dans le répertoire C:\SWTOOLS\APPS sur votre unité de disque dur. Pour ce faire, reportez-vous aux instructions de la section « Réinstallation des pilotes de [périphérique](#page-146-0) et des applications préinstallés » à la page [127](#page-146-0).

**Remarque :** Si vous ne trouvez pas les fichiers supplémentaires, les pilotes de périphérique et les applications dont vous avez besoin sur votre unité de disque dur, ou si vous souhaitez recevoir les mises à jour correspondantes ou les informations les plus récentes les concernant, reportez-vous au site Web suivant :

<http://www.lenovo.com/ThinkPadDrivers>

#### **Installation de correctifs de registre pour Windows Vista**

Installez les correctifs de registre suivants :

- Correctif de registre pour Enabling Device Initiated Power Management on SATA
- Correctif de registre pour Enabling USB S3 Power Management
- Correctif de registre pour la modification des délais IDLE IRP par le lecteur d'empreintes digitales
- Correctif de registre pour Enabling Wake Up on LAN from Standby for Energy Star
- Correctif de registre pour improve USB device detection on resume from sleep
- Correctif pour la détection du disque dur

Pour installer ces correctifs de registre, accédez au site Web suivant : <http://support.lenovo.com>

#### **Installation des modules de mise à jour pour Windows Vista**

Les modules de mise à jour pour Windows Vista figurent dans le répertoire suivant : C:\SWTOOLS\OSFIXES\.

Le nom de chaque sous-dossier correspond au numéro d'un module de correction. Pour obtenir des informations sur chaque module de correction, accédez à la page d'accueil de la Base de connaissances Microsoft à l'adresse <http://support.microsoft.com/>, tapez le numéro du module de correction voulu dans la zone de recherche, puis cliquez sur **Rechercher**.

**Remarque :** L'adresse du site Web est susceptible d'être modifiée sans préavis. Si la page d'accueil ne <sup>s</sup>'affiche pas, recherchez-la à partir de la page principale de Microsoft.

Pour installer un module de correction, exécutez le fichier .exe dans un sous-dossier et suivez les instructions qui <sup>s</sup>'affichent.

<span id="page-228-0"></span>**Remarque :** Si vous retirez l'unité de disque dur de l'ordinateur doté d'un processeur à unité principale unique et que vous l'installez dans un ordinateur doté d'un processeur à double unité principale, vous pouvez y accéder. Le contraire <sup>n</sup>'est pas vrai : si vous retirez l'unité de disque dur de l'ordinateur doté d'un processeur à double unité principale et que vous l'installez dans un ordinateur doté d'un processeur à unité principale unique, vous ne pouvez pas y accéder.

## **Installation de Windows XP**

Avant de commencer, imprimez ces instructions.

**Remarque :** Votre ordinateur prend en charge Windows XP avec Service Pack 3. Avant de procéder à l'installation, veillez à installer le Service Pack 2.

Avant de procéder à l'installation du système d'exploitation, vous devez installer Intel Rapid Storage Technology Driver. Pour l'installer, connectez une unité de disquette à votre ordinateur. Si vous disposez d'une unité de disquette, respectez la procédure décrite ci-dessous.

**Remarque :** Si votre ordinateur <sup>a</sup> été configuré pour utiliser RAID, vous devez suivre la procédure utilisant l'unité de disquette pour installer Intel Rapid Storage Technology Driver.

#### **Avant de procéder à l'installation du système d'exploitation, installez Intel Rapid Storage Technology Driver de la manière suivante :**

**Remarque :** Intel Rapid Storage Technology Driver doit être installé avant le système d'exploitation. Sinon l'ordinateur ne répondra pas. Il affichera uniquement un écran bleu.

- 1. Connectez une unité de disquette à l'ordinateur.
- 2. Copiez Intel Rapid Storage Technology Driver de C:\SWTOOLS\DRIVERS\IMSM vers une disquette.
- 3. Pour vérifier l'activation de SATA AHCI (ou SATA RAID, si votre ordinateur est configuré pour utiliser RAID) est activé, lancez le programme [ThinkPad](#page-233-0) Setup.
- 4. Sélectionnez **Config**.
- 5. Sélectionnez **Serial ATA (SATA)**.
- 6. Sélectionnez **AHCI** (ou **RAID**, si votre ordinateur est configuré pour utiliser RAID).
- 7. Modifiez la séquence d'amorçage de votre ordinateur. Sélectionnez le menu **Startup**.
- 8. Sélectionnez **UEFI/Legacy Boot**.
- 9. Sélectionnez **Both** ou **Legacy Only**.
- 10. Appuyez sur F10.
- 11. Insérez le CD pour Windows XP Service Pack 2 dans l'unité de CD-ROM ou de DVD, puis redémarrez l'ordinateur.
- 12. Pour installer un pilote SCSI ou RAID tiers, appuyez sur F6.
- 13. A l'invite, sélectionnez **S** pour spécifier un périphérique supplémentaire.
- 14. A l'invite, insérez la disquette que vous avez créée à l'étape 2, puis appuyez sur Entrée.
- 15. Faites défiler la liste des pilotes. Si le paramètre **SATA** de votre ordinateur est réglé sur **AHCI**, sélectionnez **Intel® Mobile Express Chipset SATA AHCI Controller**. S'il est réglé sur **RAID**, sélectionnez **Intel® Mobile Express Chipset SATA RAID Controller**, puis appuyez sur Entrée.
- 16. Pour poursuivre l'installation, appuyez de nouveau sur Entrée. Laissez la disquette dans l'unité jusqu'au réamorçage suivant. Vous devrez peut-être copier le logiciel une nouvelle fois à partir de la disquette si les fichiers sont copiés pendant la configuration.
- 17. Installez le Service Pack 3 de Windows XP. Pour ce faire, utilisez le CD d'installation correspondant ou téléchargez le Service Pack 3 depuis le Centre de téléchargement Microsoft ou le site Web Update de Microsoft Windows.
- 18. Restaurez C:\SWTOOLS à partir de la copie de sauvegarde que vous avez effectuée avant le démarrage de l'installation.
- 19. Installez Intel Chipset Support pour Windows 2000/XP/Vista/7. Pour ce faire, exécutez le fichier infinst autol.exe qui se trouve dans le répertoire C:\SWT00LS\DRIVERS\INTELINF.
- 20. Appliquez le correctif PCMCIA Power Policy Registry Patch. Pour ce faire, accédez au répertoire C:\SWTOOLS\OSFIXES\PCMCIAPW\, puis cliquez deux fois sur install.bat. Suivez ensuite les instructions qui s'affichent.
- 21. Installez les pilotes de périphérique. Ces derniers se trouvent dans le répertoire C:\SWTOOLS\DRIVERS de votre unité de disque dur. Vous devez également installer le logiciel d'application qui est fourni dans le répertoire C:\SWTOOLS\APPS sur votre unité de disque dur. Pour ce faire, reportez-vous aux instructions de la section Réinstallation des pilotes de [périphérique](#page-146-0) et des applications préinstallés.

**Remarque :** Si vous ne trouvez pas les fichiers supplémentaires, les pilotes de périphérique et les logiciels d'application requis sur l'unité de disque dur ou si vous voulez recevoir des mises à jour et les toutes dernières informations associées, consultez le site Web de ThinkPad à l'adresse suivante : <http://www.lenovo.com/ThinkPadDrivers>

Si vous ne disposez pas d'une unité de disquette, vous pouvez installer Intel Rapid Storage Technology Driver en procédant comme suit :

#### **Remarques :**

- Si votre ordinateur est configuré pour utiliser RAID, cette procédure ne vous concerne pas.
- Si vous sélectionnez **AHCI** for Serial ATA (SATA) dans le programme ThinkPad Setup avant d'installer Intel Rapid Storage Technology Driver, l'ordinateur ne répondra pas. Il affichera uniquement un écran bleu.
	- 1. Lancez le programme [ThinkPad](#page-233-0) Setup.
	- 2. Sélectionnez **Config**.
	- 3. Sélectionnez **Serial ATA (SATA)**.
	- 4. Sélectionnez **Compatibility**.
	- 5. Modifiez la séquence d'amorçage de votre ordinateur. Sélectionnez le menu **Startup**.
	- 6. Sélectionnez **UEFI/Legacy Boot**.
	- 7. Sélectionnez **Legacy Only** ou **Both**.
	- 8. Appuyez sur F10.
	- 9. Insérez le CD d'installation pour Windows XP Service Pack 2 dans l'unité de CD-ROM ou de DVD, puis redémarrez l'ordinateur.
- 10. Installez le Service Pack 3 de Windows XP. Pour ce faire, utilisez le CD d'installation correspondant ou téléchargez le Service Pack 3 depuis le Centre de téléchargement Microsoft ou le site Web Update de Microsoft Windows.
- 11. Accédez au site Web du support Lenovo à l'adresse suivante : <http://www.lenovo.com/ThinkPadDrivers>
- 12. Téléchargez Intel Rapid Storage Technology Driver à partir du site.
- 13. Exécutez Intel Rapid Storage Technology Driver. Pour ce faire, accédez au répertoire C:\DRIVERS\WIN\IRST\PREPARE et cliquez deux fois sur install.cmd.
- 14. Mettez l'ordinateur hors tension, puis remettez-le sous tension.
- 15. Lancez le programme [ThinkPad](#page-233-0) Setup.
- 16. Sélectionnez **Config**.
- 17. Sélectionnez **Serial ATA (SATA)**.
- <span id="page-230-0"></span>18. Sélectionnez **AHCI**.
- 19. Démarrez Windows XP. L'Assistant Ajout de nouveau matériel détecté <sup>s</sup>'affiche.
- 20. Sélectionnez **Non, pas pour cette fois**, puis cliquez sur **Suivant**.
- 21. Sélectionnez **Installer à partir d'une liste ou d'un emplacement spécifié (utilisateurs expérimentés)**, puis cliquez sur **Suivant**.
- 22. Sélectionnez **Rechercher le meilleur pilote dans ces emplacements**, puis **Inclure cet emplacement dans la recherche :**, indiquez le chemin C:\DRIVERS\WIN\IRST, puis cliquez sur **Suivant**. La fenêtre Fin de l'Assistant Ajout de nouveau matériel détecté <sup>s</sup>'affiche.
- 23. Cliquez sur **Terminer**.
- 24. Lorsque la fenêtre Modification des paramètres système <sup>s</sup>'affiche, cliquez sur **Oui**. L'ordinateur redémarre.
- 25. Restaurez C:\SWTOOLS à partir de la copie de sauvegarde que vous avez effectuée avant le démarrage de l'installation.
- 26. Installez Intel Chipset Support pour Windows 2000/XP/Vista/7. Pour ce faire, exécutez le fichier infinst autol.exe qui se trouve dans le répertoire C:\SWT00LS\DRIVERS\INTELINF.
- 27. Appliquez le correctif PCMCIA Power Policy Registry Patch. Pour ce faire, accédez au répertoire C:\SWTOOLS\OSFIXES\PCMCIAPW\, cliquez deux fois sur install.bat, puis suivez les instructions qui s'affichent.
- 28. Installez les pilotes de périphérique. Ces derniers se trouvent dans le répertoire C:\SWTOOLS\DRIVERS de votre unité de disque dur. Vous devez également installer le logiciel d'application qui est fourni dans le répertoire C:\SWTOOLS\APPS sur votre unité de disque dur. Pour ce faire, reportez-vous aux instructions de la section « Réinstallation des pilotes de [périphérique](#page-146-0) et des applications préinstallés » à la page [127](#page-146-0).

**Remarque :** Si vous ne trouvez pas les fichiers supplémentaires, les pilotes de périphérique et les logiciels d'application requis sur l'unité de disque dur ou si vous voulez recevoir des mises à jour et les toutes dernières informations associées, consultez le site Web de ThinkPad à l'adresse suivante : <http://www.lenovo.com/ThinkPadDrivers>

**Remarque :** Si vous retirez l'unité de disque dur de l'ordinateur doté d'un processeur à unité principale unique et que vous l'installez dans un ordinateur doté d'un processeur à double unité principale, vous pouvez y accéder. Le contraire <sup>n</sup>'est pas vrai : si vous retirez l'unité de disque dur de l'ordinateur doté d'un processeur à double unité principale et que vous l'installez dans un ordinateur doté d'un processeur à unité principale unique, vous ne pouvez pas y accéder.

### **Installation de pilotes de périphérique**

Pour installer les pilotes de périphérique, accédez au site Web suivant : <http://support.lenovo.com>

Pour installer le pilote de périphérique pour le lecteur de cartes Media Card 4 en 1, reportez-vous à la section suivante :

« Installation du pilote de [périphérique](#page-231-0) pour le lecteur de cartes Media Card 4 en 1 » à la page [212](#page-231-0).

Pour installer le logiciel de pilote pour USB 3.0, reportez-vous à la section suivante : « [Installation](#page-231-0) du logiciel de pilote pour USB 3.0 » à la page [212](#page-231-0).

Pour installer le fichier de contrôleurs ThinkPad pour Windows 2000/XP/Vista/7, reportez-vous à la section suivante :

« Installation du fichier de contrôleurs ThinkPad pour Windows [2000/XP/Vista/7](#page-231-0) » à la page [212](#page-231-0).

## <span id="page-231-0"></span>**Installation du pilote de périphérique pour le lecteur de cartes Media Card 4 en 1**

Pour utiliser le lecteur de cartes Media Card 4 en 1, vous devez télécharger et installer le pilote de périphérique du lecteur de cartes Multi Card Ricoh pour Windows 7/Vista et Windows XP x86/x64. Pour le télécharger, consultez le site Web de Lenovo à l'adresse suivante : <http://www.lenovo.com/ThinkPadDrivers>

# **Installation du logiciel de pilote pour USB 3.0**

Si votre ordinateur prend en charge USB 3.0 et si vous avez réinstallé le système d'exploitation, pour utiliser USB 3.0 vous devez télécharger et installer le logiciel de pilote USB 3.0. Puis :

#### **Sous Windows 7 et Windows Vista**

- 1. Consultez le site Web Lenovo <http://www.lenovo.com/ThinkPadDrivers>. Sur ce site, recherchez votre modèle et affichez les liens concernant les pilotes.
- 2. Sélectionnez le pilote USB 3.0 pour 32 bits ou 64 bits et extrayez-le sur votre disque dur local.
- 3. Cliquez deux fois sur Setup.exe dans C:\DRIVERS\WIN\USB3.0\.
- 4. Cliquez sur **Suivant**. Si le pilote de périphérique est déjà installé, cliquez sur **Annuler**. Suivez les instructions qui <sup>s</sup>'affichent jusqu'à ce que l'installation soit terminée.

#### **Sous Windows XP**

- 1. Consultez le site Web Lenovo <http://www.lenovo.com/ThinkPadDrivers>. Sur ce site, recherchez votre modèle et affichez les liens concernant les pilotes.
- 2. Sélectionnez le pilote USB 3.0 pour 32 bits et extrayez-le sur votre disque dur local.
- 3. Cliquez deux fois sur Setup.exe dans C:\DRIVERS\WIN\USB3.0\.

Cliquez sur **Suivant**. Si le pilote de périphérique est déjà installé, cliquez sur **Annuler**. Suivez les instructions qui <sup>s</sup>'affichent jusqu'à ce que l'installation soit terminée.

### **Installation du fichier de contrôleurs ThinkPad pour Windows 2000/XP/Vista/7**

Le fichier de contrôleurs ThinkPad pour Windows 2000/XP/Vista/7 se trouve dans le répertoire suivant : C:\SWTOOLS\DRIVERS\MONITOR.

**Remarque :** Si vous ne trouvez pas ce répertoire sur votre unité de disque dur ou l'unité SSD, téléchargez le fichier de contrôleurs ThinkPad pour Windows 2000/XP/Vista/7 sur le site Web de ThinkPad à l'adresse suivante :

<http://www.lenovo.com/ThinkPadDrivers>

**Remarque :** Avant d'installer ce fichier, assurez-vous que le pilote vidéo adapté <sup>a</sup> bien été installé.

#### **Sous Windows 7**

- 1. Cliquez avec le bouton droit de la souris sur le bureau, puis sur **Personnaliser**.
- 2. Cliquez sur **Affichage**sur la gauche.
- 3. Cliquez sur **Modifier les paramètres d'affichage**.
- 4. Cliquez sur **Paramètres avancés**.
- 5. Cliquez sur l'onglet **Ecran**.
- 6. Cliquez sur **Propriétés**.
- 7. Cliquez sur l'onglet **Pilote**.
- 8. Cliquez sur **Mettre à jour le pilote**.
- 9. Sélectionnez **Rechercher un pilote logiciel sur mon ordinateur**, puis cliquez sur **Me laisser choisir parmi une liste de pilotes de périphériques sur mon ordinateur**.
- 10. Cliquez sur **Disquette fournie**.
- 11. Indiquez le chemin «C:\SWTOOLS\DRIVERS\MONITOR» vers cet écran INF, puis cliquez sur **Ouvrir**.
- 12. Cliquez sur **OK**.
- 13. Confirmez le type d'affichage correct, puis cliquez sur **Suivant**.
- 14. L'installation sous Windows est terminée. Cliquez sur **Fermer**.
- 15. Cliquez sur le bouton **Fermer** pour activer les Propriétés d'affichage.
- 16. Cliquez sur **OK** dans l'onglet **Ecran**.
- 17. Cliquez sur **OK** et fermez la fenêtre des paramètres d'affichage.

#### **Sous Windows Vista**

- 1. Cliquez avec le bouton droit de la souris sur le bureau, puis sur **Personnaliser**.
- 2. Cliquez sur **Paramètres d'affichage**. La fenêtre Paramètres d'affichage <sup>s</sup>'ouvre.
- 3. Cliquez sur **Paramètres avancés**.
- 4. Cliquez sur l'onglet **Ecran**.
- 5. Cliquez sur **Propriétés**. (Sous Windows Vista, cliquez également sur **Continuer**.)
- 6. Cliquez sur l'onglet **Pilote**.
- 7. Cliquez sur **Mettre à jour le pilote**.
- 8. Sélectionnez **Rechercher un pilote logiciel sur mon ordinateur**, puis cliquez sur **Me laisser choisir parmi une liste de pilotes de périphériques sur mon ordinateur**.
- 9. Cliquez sur **Disquette fournie**.
- 10. Indiquez le chemin «C:\SWTOOLS\DRIVERS\MONITOR» vers cet écran INF, puis cliquez sur **Ouvrir**.
- 11. Cliquez sur **OK**.
- 12. Confirmez le type d'affichage correct, puis cliquez sur **Suivant**.
- 13. L'installation sous Windows est terminée. Cliquez sur **Fermer**.
- 14. Cliquez sur le bouton **Fermer** pour activer les Propriétés d'affichage.
- 15. Cliquez sur **OK** dans l'onglet **Ecran**.
- 16. Cliquez sur **OK** et fermez la fenêtre des paramètres d'affichage.

#### **Sous Windows XP**

- 1. Cliquez avec le bouton droit de la souris sur le bureau et sélectionnez **Propriétés** dans le menu contextuel.
- 2. Sélectionnez l'onglet **Paramètres**.
- 3. Cliquez sur l'onglet **Avancé**.
- 4. Activez l'onglet **Ecran**.
- 5. Sélectionnez **Ecran Plug and Play dans la liste des types d'écrans**.
- 6. Cliquez sur **Propriétés**.
- 7. Sélectionnez l'onglet **Pilote** et cliquez sur le bouton **Mettre à jour le pilote**. L'assistant de mise à jour du matériel s'affiche.
- 8. Sélectionnez **Non, pas pour cette fois** pour la mise à jour de la connexion à Windows Update, puis cliquez sur le bouton **Suivant**.
- <span id="page-233-0"></span>9. Sélectionnez **Installer à partir d'une liste ou d'un emplacement spécifié (utilisateurs expérimentés)**.
- 10. Cliquez sur **Suivant**.
- 11. Sélectionnez **Ne pas rechercher. Je vais choisir le pilote à installer**.
- 12. Cliquez sur **Suivant**.
- 13. Cliquez sur **Disquette fournie**.
- 14. Cliquez sur **Parcourir**.
- 15. Spécifiez «C:\SWTOOLS\DRIVERS\MONITOR» en tant que chemin d'accès et sélectionnez TPLCD.INF.
- 16. Cliquez sur **OK**.
- 17. Le système affichera l'écran ThinkPad. Cliquez sur **Suivant**. Le système copiera le fichier INF livré avec l'écran du ThinkPad ainsi que le profil de couleurs.
- 18. Cliquez sur **Terminer**, puis sur **Fermer**.
- 19. Cliquez sur l'onglet **Gestion des couleurs**.
- 20. Cliquez sur **Ajouter**.
- 21. Sélectionnez TPFLX.ICM ou TPLCD.ICM et cliquez sur le bouton **Ajouter**.
- 22. Cliquez sur **OK** et fermez la fenêtre des propriétés d'affichage.

### **ThinkPad Setup**

L'ordinateur est doté d'un programme, appelé ThinkPad Setup, qui permet de sélectionner différents paramètres de configuration.

Pour lancer ThinkPad Setup, procédez comme suit :

- 1. Pour vous protéger d'éventuelles pertes accidentelles de données, sauvegardez vos données et la base de registres de votre ordinateur. Voir « Exécution [d'opérations](#page-142-0) de sauvegarde et de récupération » à la [page](#page-142-0) [123](#page-142-0).
- 2. Si l'unité de disquette est connectée à l'ordinateur, retirez toute disquette de l'unité de disquette, puis mettez l'ordinateur hors tension.
- 3. Allumez l'ordinateur. Lorsque l'écran d'accueil du logiciel <sup>s</sup>'affiche, appuyez sur la touche F1. ThinkPad Setup <sup>s</sup>'ouvre.

Si vous avez défini un mot de passe superviseur, le menu ThinkPad Setup <sup>s</sup>'affiche lorsque vous entrez ce mot de passe. Vous pouvez lancer ThinkPad Setup en appuyant sur Entrée au lieu de taper le mot de passe superviseur ; cependant vous ne pourrez pas modifier les paramètres protégés par le mot de passe superviseur. Pour plus d'informations, reportez-vous à la section « [Utilisation](#page-124-0) de mots de [passe](#page-124-0) » à la page [105](#page-124-0).

Un exemple du menu ThinkPad Setup est fourni ci-dessous :

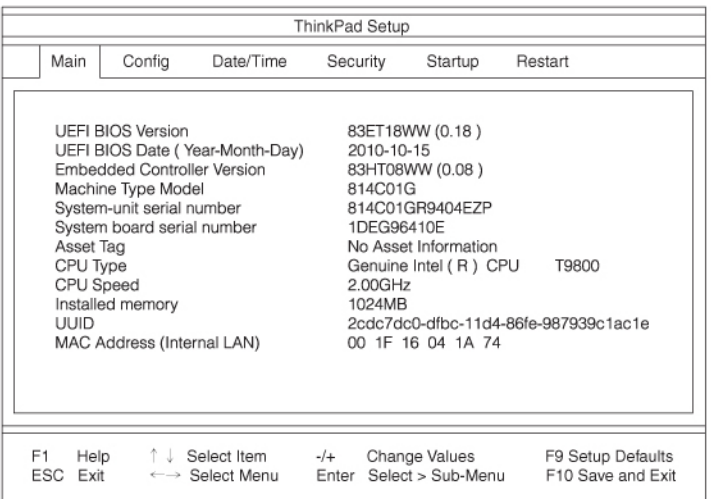

- 4. A l'aide des touches fléchées, placez-vous sur un élément à modifier. Lorsqu'elle est mise en évidence, appuyez sur Entrée. Un sous-menu <sup>s</sup>'affiche.
- 5. Modifiez les éléments souhaités. Pour modifier la valeur d'un élément, appuyez sur +/-. Si un sous-menu est associé à l'élément, vous pouvez l'afficher en appuyant sur Entrée.
- 6. Appuyez sur Echap pour quitter le sous-menu.
- 7. Si vous vous trouvez dans un sous-menu imbriqué, appuyez sur Echap jusqu'à ce que vous reveniez au menu ThinkPad Setup.

**Remarque :** Pour restaurer les valeurs par défaut qui étaient définies au moment de l'achat, appuyez sur F9. Vous pouvez également sélectionner une option du sous-menu Restart pour charger les paramètres par défaut ou supprimer les modifications.

8. Sélectionnez **Restart**. Placez le curseur sur l'option voulue pour le redémarrage de votre ordinateur et appuyez sur **Entrée**. L'ordinateur redémarre.

## **Menu Config**

Pour modifier la configuration de votre ordinateur, sélectionnez **Config** dans le menu ThinkPad Setup.

#### **Remarques :**

- Les paramètres par défaut sont déjà optimisés. Si vous souhaitez modifier la configuration de l'ordinateur, faites preuve d'une extrême prudence. Si vous définissez des valeurs incorrectes, vous pouvez obtenir des résultats inattendus.
- Dans chaque sous-menu, appuyez sur Entrée pour afficher les options sélectionnables, puis sélectionnez l'option de votre choix à l'aide de la touche du curseur, ou entrez les valeurs désirées directement à l'aide du clavier.

Les sous-menus suivants s'affichent :

- **Network** : Permet de définir les fonctions associées au réseau local.
- **USB** : Permet d'activer ou de désactiver les fonctions associées au port USB.
- **Keyboard/Mouse** : Permet de définir les fonctions associées au clavier et à la souris.
- **Display** : Permet de spécifier les paramètres pour la sortie d'affichage.
- **Power** : Permet de définir les fonctions associées à la gestion de l'alimentation.
- **Beep and Alarm** : Permet d'activer ou de désactiver les fonctions associées à l'audio.
- <span id="page-235-0"></span>• **Serial ATA (SATA)** : Permet de spécifier les paramètres pour l'unité de disque dur.
- **CPU** : Permet de spécifier les paramètres pour l'unité centrale.
- **Intel AMT** : Permet de définir les fonctions associées à Intel® AMT.

## **Menu Date/Time**

Pour modifier la date et l'heure du système, sélectionnez **Date/Time** dans le menu ThinkPad Setup. Les sous-menus suivants s'affichent :

- System Date
- System Time

Pour modifier la date et l'heure, procédez comme suit :

- 1. A l'aide des touches de déplacement du curseur vers le haut et le bas, sélectionnez l'élément à modifier (date ou heure).
- 2. Appuyez sur les touches Tab, Maj-Tab ou Entrée pour sélectionner une zone.
- 3. Entrez la date ou l'heure.

**Remarque :** Vous pouvez également définir la date et l'heure en utilisant les touches – ou +.

## **Menu Security**

Pour modifier les fonctions de sécurité de votre ordinateur, sélectionnez **Security** dans le menu ThinkPad Setup.

#### **Remarques :**

- Les paramètres par défaut sont déjà optimisés. Si vous souhaitez modifier la configuration de l'ordinateur, faites preuve d'une extrême prudence. Si vous définissez des valeurs incorrectes, vous pouvez obtenir des résultats inattendus.
- Dans chaque sous-menu, vous pouvez activer une fonction en sélectionnant **Enabled** ou la désactiver, en sélectionnant **Disabled**.

Les sous-menus suivants s'affichent :

- **Password** : définir les fonctions de mot de passe.
- **Fingerprint** : définir les fonctions du lecteur d'empreintes digitales.
- **Security Chip** : définir les fonctions du processeur de sécurité.
- **UEFI BIOS Update Option** : indiquer les paramètres de mise à jour de Flash UEFI BIOS.
- **Memory Protection** : indiquer les paramètres de la fonction Prévention de l'exécution de données.
- **Virtualization** : activer ou désactiver les paramètres Intel Virtualization Technology et la fonction Intel VT-d.
- **I/O Port Access** : activer ou désactiver l'accès aux ports d'entrée-sortie individuels.
- **Anti-Theft** : activer ou désactiver l'interface UEFI BIOS pour activer les services anti-vol, tels qu'Intel AT et Computrace.

Pour définir des fonctions de mot de passe, accédez au menu Security et sélectionnez **Password**. Les sous-menus suivants s'affichent :

- **Gestionnaire du mot de passe du matériel**
- **Supervisor Password**
- **Lock UEFI BIOS Settings**
- **Set Minimum Length**
- <span id="page-236-0"></span>• **Password at unattended boot**
- **Password at restart**
- **Power-On Password**
- **Hard Disk x Password**

#### **Remarques :**

- **Hard Disk 1** correspond à l'unité de disque dur intégrée à votre ordinateur.
- **Hard Disk 2** ne <sup>s</sup>'affiche dans le sous-menu Password que si une unité de disque dur est installée dans la baie Serial UltraBay Enhanced.

**Remarque :** Vous pouvez installer une unité Serial UltraBay Slim de 9,5 mm ou une unité Serial UltraBay Enhanced de 12,7 mm dans la baie Serial UltraBay Enhanced.

Si vous sélectionnez et activez la fonction **Hardware Password Manager**, vous pouvez gérer votre mot de passe à la mise sous tension, votre mot de passe superviseur et votre mot de passe d'accès au disque dur par le biais du serveur de gestion. Par défaut, cette fonction est définie sur **Enabled**.

**Lock UEFI BIOS Settings** permet d'activer ou de désactiver la fonction de protection des options du programme ThinkPad Setup contre toute modification par un utilisateur ne possédant pas le mot de passe superviseur. Par défaut, cette fonction est définie sur **Disabled**. Si vous définissez le mot de passe superviseur et activez cette fonction, vous seul pouvez modifier les options dans ThinkPad Setup.

Si vous sélectionnez **Set Minimum Length**, vous pouvez indiquer la longueur minimale des mots de passe à la mise sous tension et des mots de passe d'accès au disque dur. Par défaut, cette fonction est définie sur **Disabled**. Si vous définissez le mot de passe superviseur et indiquez une longueur de mot de passe minimale, nul autre que vous ne peut modifier cette longueur.

Si vous sélectionnez et activez la fonction **Password at unattended boot**, une invite de mot de passe <sup>s</sup>'affiche lorsque l'ordinateur est mis sous tension à partir d'un état hors tension ou hibernation par un événement tel que l'appel de la fonction Wake on LAN® . Si vous sélectionnez **Disabled**, aucune invite de mot de passe ne <sup>s</sup>'affiche ; l'ordinateur continue d'être exécuté et charge le système d'exploitation. Pour éviter tout accès illicite, définissez l'authentification utilisateur sur le système d'exploitation.

Si vous sélectionnez **Password at restart**, une invite de mot de passe <sup>s</sup>'affiche lorsque vous redémarrez l'ordinateur. Si vous sélectionnez **Disabled**, aucune invite de mot de passe ne <sup>s</sup>'affiche ; l'ordinateur continue d'être exécuté et charge le système d'exploitation. Pour éviter tout accès illicite, définissez l'authentification utilisateur sur le système d'exploitation.

# **Menu Startup**

Vous pouvez être amené à modifier la séquence de démarrage de votre ordinateur. Par exemple, si vous utilisez des systèmes d'exploitation différents sur plusieurs unités, vous pouvez faire démarrer le système à partir de l'une de ces unités.

**Attention :** Après avoir modifié la séquence d'amorçage, vous devez faire très attention à ne pas spécifier une unité incorrecte lors d'une copie, d'un enregistrement ou d'un formatage. Dans le cas contraire, des données ou des programmes peuvent être supprimés.

**Attention :** Si vous utilisez le chiffrement de lecteur BitLocker, vous ne devez pas modifier la séquence d'amorçage. Le chiffrement de lecteur BitLocker détecte le changement de la séquence d'amorçage et verrouille l'ordinateur à partir de l'amorçage.

#### **Modification de la séquence de démarrage**

Lorsque vous sélectionnez l'option **Startup**, le sous-menu **Boot** <sup>s</sup>'affiche.

Pour modifier la séquence de démarrage, procédez comme suit :

- 1. Sélectionnez **Boot**, puis appuyez sur Entrée.
	- Vous pouvez utiliser le sous-menu **Boot** pour spécifier la séquence d'amorçage exécutée à la mise sous tension. Voir « Sous-menu Boot » à la page 218.
	- Vous pouvez utiliser **Network Boot** pour spécifier le périphérique d'amorçage exécuté en priorité lorsque l'option **Wake on LAN** est sélectionnée. Cette option est couramment utilisée par les administrateurs de réseau local dans les entreprises pour accéder à distance à votre ordinateur. Voir « [Sous-menu](#page-238-0) Network Boot » à la page [219](#page-238-0).
- 2. Sélectionnez le périphérique que vous souhaitez lancer en premier.

Utilisez les touches suivantes pour définir l'ordre utilisé par l'interface UEFI BIOS lors du démarrage du système d'exploitation :

- La touche <sup>+</sup> ou permet de déplacer l'unité vers le haut ou vers le bas.
- 3. Appuyez sur la touche F10 pour sauvegarder les modifications et redémarrer le système.

Pour modifier temporairement la séquence d'amorçage afin que le système démarre à partir d'une autre unité, procédez comme suit :

- 1. Eteignez l'ordinateur.
- 2. Allumez l'ordinateur, puis lorsque le message «To interrupt normal startup, press the blue ThinkVantage button» <sup>s</sup>'affiche dans la partie inférieure gauche de l'écran, appuyez sur F12.
- 3. Sélectionnez le périphérique que vous souhaitez lancer en premier dans le menu **Boot**.

**Remarque :** Le menu **Boot** <sup>s</sup>'affiche si le système ne peut pas <sup>s</sup>'amorcer à partir d'un périphérique ou si le système d'exploitation est introuvable.

#### **Sous-menu Boot**

La liste suivante, qui indique l'ordre dans lequel les unités sont démarrées, est toujours affichée. Même les unités qui ne sont pas installées dans l'ordinateur ou qui <sup>n</sup>'y sont pas reliées y figurent. Pour chaque unité, installée ou reliée, des informations apparaissent après les deux-points.

- 1. USB CD:
- 2. USB FDD:
- 3. ATAPI CD0:
- 4. ATA HDD0:
- 5. ATA HDD1:
- 6. ATA HDD2:
- 7. USB HDD:
- 8. PCI LAN:
- 9. ATAPI CD1 :
- 10. ATAPI CD2:
- 11. ATA HDD3:
- 12. ATA HDD4:
- 13. Other CD:
- 14. Other HDD:

#### <span id="page-238-0"></span>**Sous-menu Network Boot**

Utilisez **Network Boot** pour sélectionner le périphérique d'amorçage. Si la fonction **Wake-on-LAN** est activée, l'administrateur réseau peut effectuer la mise sous tension à distance de tous les ordinateurs d'un réseau local, à l'aide d'un logiciel de gestion de réseau.

#### **Autres éléments du menu Startup**

Le menu **Startup** de ThinkPad Setup affiche également les éléments suivants :

- **UEFI/Legacy Boot** : sélectionner la fonction d'amorçage du système.
- **UEFI/Legacy Boot Priority** : sélectionner la priorité d'amorçage entre UEFI et Legacy.
- **Boot Mode** : activer ou désactiver le mode d'amorçage des programmes de diagnostic.
- **Option Key Display** : afficher ou masquer le message des touches d'option à l'amorçage du système.
- **Boot device List F12 Option** : afficher ou masquer la liste déroulante des périphériques d'amorçage.
- **Boot Order Lock** : activer ou désactiver le verrouillage de l'ordre de priorité à l'amorçage.

### **Menu Restart**

Pour quitter le programme ThinkPad Setup et redémarrer le système, sélectionnez **Restart** dans le menu ThinkPad Setup. Les sous-menus suivants <sup>s</sup>'affichent :

- **Exit Saving Changes** : permet de redémarrer le système après avoir enregistré les modifications.
- **Exit Discarding Changes** : permet de redémarrer le système sans enregistrer les modifications.
- **Load Setup Defaults** : permet de charger les paramètres définis par défaut lors de l'achat de l'ordinateur.
- **Discard Changes** : permet d'annuler les modifications.
- **Save Changes** : permet de sauvegarder les modifications.

## **Options du programme ThinkPad Setup**

Les tableaux ci-après présentent le contenu des menus Options de menu Config, [Eléments](#page-246-0) du menu [Security](#page-246-0) et [Startup](#page-250-0) du programme ThinkPad Setup.

**Remarque :** Certaines options ne <sup>s</sup>'affichent dans le menu que si l'ordinateur prend en charge les fonctions correspondantes.

#### **Remarques :**

- **Enabled** signifie que la fonction est configurée.
- **Disabled** signifie que la fonction <sup>n</sup>'est pas configurée.
- Les valeurs par défaut apparaissent en **gras**.

#### **Options de menu Config**

Tableau 8. Options de menu Config

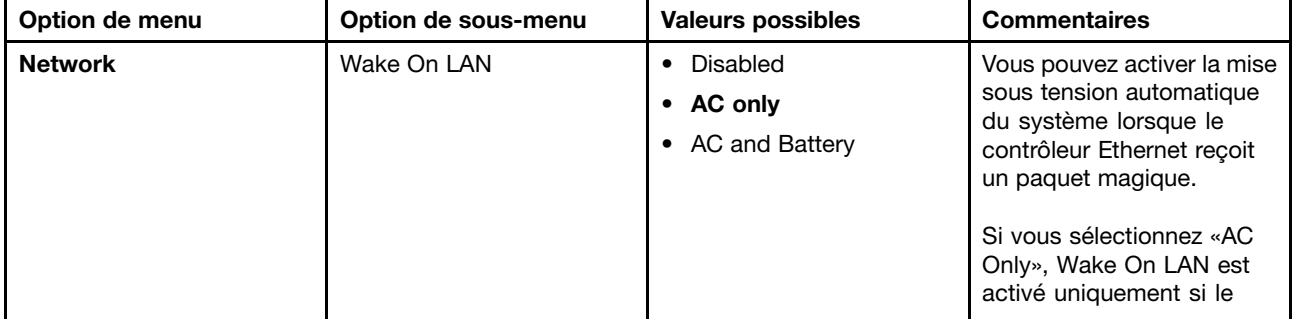

Tableau 8. Options de menu Config (suite)

| Option de menu | Option de sous-menu                 | <b>Valeurs possibles</b>                  | <b>Commentaires</b>                                                                                                    |
|----------------|-------------------------------------|-------------------------------------------|----------------------------------------------------------------------------------------------------|
|                |                                     |                                           | boîtier d'alimentation est<br>connecté.                                                                                                    |
|                |                                     |                                           | Si vous sélectionnez<br>«AC and Battery», Wake<br>On LAN est activé avec<br>n'importe quelles sources<br>d'alimentation.                                                                                                    |
|                |                                     |                                           | Remarque : Le boîtier<br>d'alimentation est<br>indispensable avec un<br>Wake On LAN de type<br>paquet magique.                                                                                                    |
|                |                                     |                                           | Remarque : La fonction<br>Wake On LAN ne fonctionne<br>pas lorsqu'un mot de passe<br>d'accès au disque dur est<br>défini.                                                                                                    |
|                | Ethernet LAN Option ROM             | • Disabled<br>Enabled<br>$\bullet$        | Permet de charger la<br>fonction Ethernet LAN<br>Option ROM pour autoriser<br>l'amorçage à partir d'un<br>périphérique réseau intégré.                                                                                                    |
| <b>USB</b>     | USB UEFI BIOS Support               | Disabled<br>$\bullet$<br>Enabled          | Permet d'activer ou de<br>désactiver le support de la<br>disquette USB, de la clé<br>USB ou de l'unité de disque<br>optique USB.                                                                                                    |
|                | Always On USB                       | • Disabled<br><b>Enabled</b>              | Si vous sélectionnez<br>«Enabled», les<br>périphériques USB<br>externes peuvent être<br>chargés via des ports USB<br>même lorsque le système<br>est en mode économie<br>d'énergie (veille, hibernation<br>ou hors tension).               |
|                | Always On USB Charge in<br>off mode | <b>Disabled</b><br>$\bullet$<br>• Enabled | Si vous sélectionnez<br>«Enabled», le connecteur<br>Always On USB vous<br>permet de charger certains<br>périphériques, tels que des<br>iPod, des iPhone et des<br>smartphones BlackBerry.                                                 |
|                |                                     |                                           | Remarque : Si vous<br>souhaitez charger ces<br>périphériques lorsque<br>votre ordinateur est en<br>mode hibernation ou hors<br>tension, vous devez ouvrir<br>le programme Power<br>Manager et configurer les<br>paramètres correspondants |

Tableau 8. Options de menu Config (suite)

| Option de menu        | Option de sous-menu  | <b>Valeurs possibles</b>                             | <b>Commentaires</b>                                                                                                    |
|-----------------------|----------------------|------------------------------------------------------|----------------------------------------------------------------------------------------------------|
|                       |                      |                                                      | pour activer la fonction<br>Connecteur Always<br>On USB. Pour obtenir<br>des informations sur la<br>procédure d'activation de<br>la fonction Connecteur<br>Always On USB,<br>reportez-vous à l'aide<br>en ligne du programme<br>Power Manager.                                                                                                    |
| <b>Keyboard/Mouse</b> | <b>TrackPoint</b>    | • Disabled<br><b>Enabled</b><br>$\bullet$            | Permet d'activer ou de<br>désactiver le dispositif<br>TrackPoint intégré.                                                                                                    |
|                       |                      |                                                      | Remarque : Si vous<br>souhaitez utiliser une souris<br>externe, sélectionnez<br>«Disabled.»                                                                                                    |
|                       | <b>Touch Pad</b>     | Disabled<br>$\bullet$<br><b>Enabled</b><br>$\bullet$ | Permet d'activer ou de<br>désactiver le pavé tactile<br>intégré.                                                                                                    |
|                       |                      |                                                      | Remarque : Si vous<br>souhaitez utiliser une souris<br>externe, sélectionnez<br>«Disabled.»                                                                                                    |
|                       | Fn and Ctrl Key swap | • Disabled<br>Enabled<br>٠                           | Si vous sélectionnez<br>«Enabled», la touche Fn se<br>comporte comme la touche<br>Ctrl, et inversement.                                                                                                    |
|                       |                      |                                                      | Remarque : Même lorsque<br>«Enabled» est sélectionné,<br>vous devez appuyer sur<br>la touche Fn pour sortir<br>l'ordinateur du mode veille<br>et le faire revenir en mode<br>d'exploitation normal.                                                                                                    |
|                       | Fn Key Lock          | <b>Disabled</b><br>$\bullet$<br>Enabled<br>$\bullet$ | Si vous sélectionnez<br>«Enabled», vous pouvez<br>appuyer sur la touche Fn<br>de façon prolongée, puis<br>sur la touche de fonction<br>souhaitée. Cela revient<br>à appuyer simultanément<br>sur la touche souhaitée<br>et la touche Fn. Si vous<br>appuyez deux fois sur la<br>touche Fn, celle-ci est<br>verrouillée jusqu'à ce que<br>vous appuyiez de nouveau<br>dessus. |
|                       | ThinkPad NumLock     | • Independent<br>• Synchronized                      | Si vous sélectionnez<br>«Independent», le<br>verrouillage numérique<br>de votre ordinateur                                                                                                    |

### Tableau 8. Options de menu Config (suite)

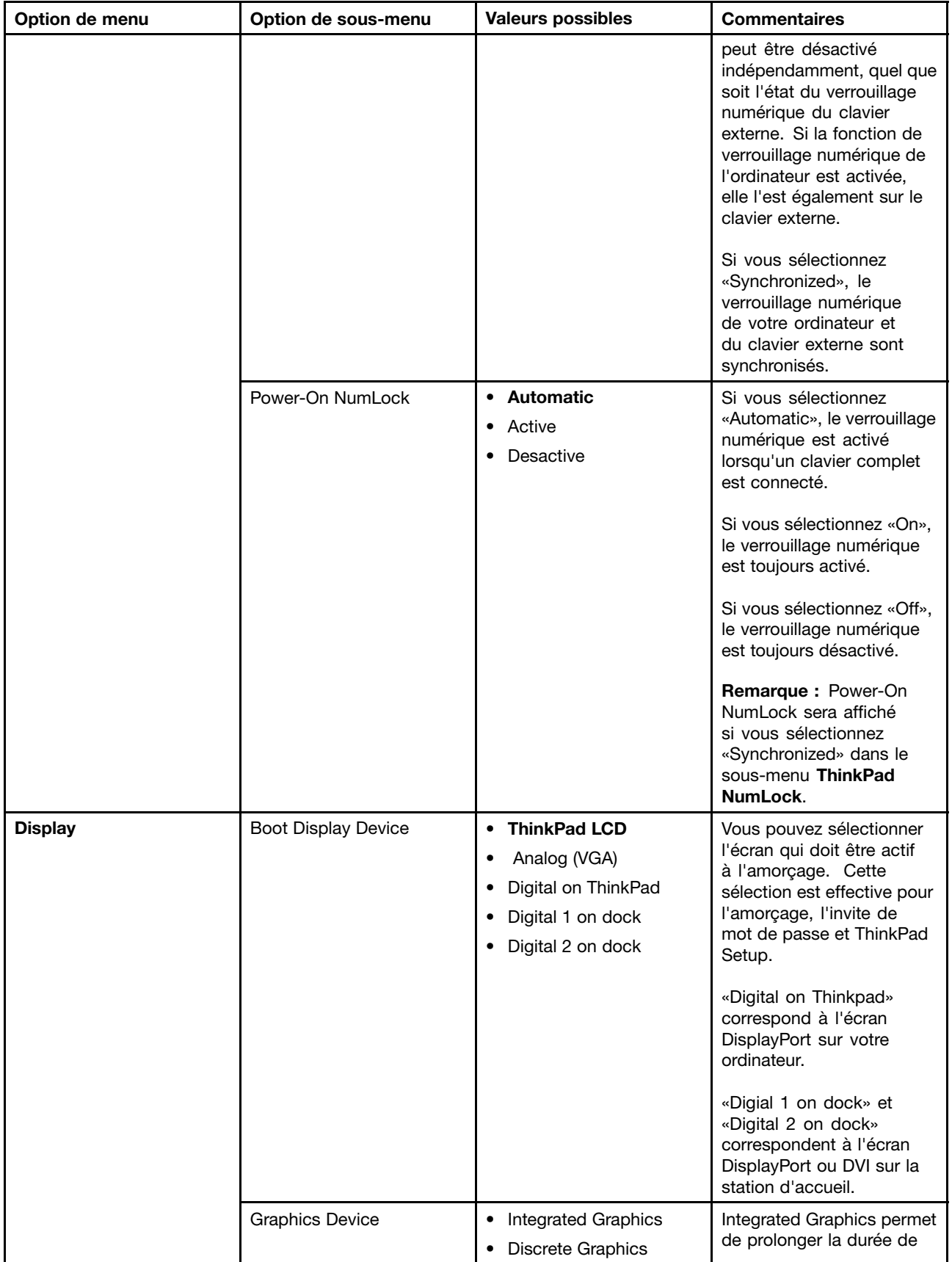

Tableau 8. Options de menu Config (suite)

| Option de menu | Option de sous-menu                                                        | <b>Valeurs possibles</b>                                                                                                    | <b>Commentaires</b>                                                                                                    |
|----------------|----------------------------------------------------------------------------|----------------------------------------------------------------------------------------------------|----------------------------------------------------------------------------------------------------|
|                |                                                                            | • NVIDIA Optimus                                                                                                    | vie de la batterie. Discrete<br>Graphics améliore les<br>performances. NVIDIA<br>Optimus est exécuté en<br>mode Integrated Graphics<br>et Discrete Graphics peut<br>être activé à la demande.<br>Remarque : Vous ne                                                                                                    |
|                |                                                                            |                                                                                                    | devez sélectionner le mode<br>NVIDIA Optimus que si<br>vous utilisez un modèle<br>Windows 7.                                                                                                    |
|                | OS Detection for NVIDIA<br>Optimus                                         | Disabled<br>$\bullet$<br>Enabled<br>$\bullet$                                                                                                    | Si le système d'exploitation<br>prend en charge cette<br>fonction, le BIOS système<br>définit le paramètre<br>Graphics Device sur le<br>mode NVIDIA Optimus.<br>Dans le cas contraire,<br>le BIOS active le mode<br>Discrete Graphics.                                                                                                    |
| <b>Power</b>   | Intel SpeedStep®<br>technology (Intel<br>SpeedStep mounted<br>models only) | Disabled<br>$\bullet$<br><b>Enabled</b><br>Mode for AC<br><b>Maximum Performance</b><br><b>Battery Optimized</b><br>$\bullet$<br>Mode for Battery<br>Maximum Performance<br>$\bullet$<br><b>Battery Optimized</b><br>٠ | Vous pouvez choisir le<br>mode de fonctionnement<br>de la technologie Intel<br>SpeedStep lors de<br>l'exécution.<br><b>Maximum Performance:</b><br>Vitesse maximale en<br>permanence<br><b>Battery Optimized:</b><br>Vitesse minimale en<br>permanence<br><b>Disabled :</b> Aucune prise<br>en charge de l'exécution,<br>vitesse minimale |
|                | Adaptive Thermal<br>Management                                             | Scheme for AC<br><b>Maximize Performance</b><br>$\bullet$<br>Balanced<br>$\bullet$<br>Scheme for Battery<br>Maximize Performance<br>$\bullet$<br><b>Balanced</b>                                                       | Permet de sélectionner un<br>mode de gestion thermique.<br><b>Maximize Performance:</b><br>La régulation de l'unité<br>centrale est réduite<br>Balanced : Réglage du<br>son, de la température et<br>des performances<br>Remarque : Chaque mode<br>affecte le volume sonore du<br>ventilateur, la température<br>et les performances.     |

Tableau 8. Options de menu Config (suite)

| Option de menu | Option de sous-menu             | <b>Valeurs possibles</b>                             | <b>Commentaires</b>                                                                                                    |
|----------------|---------------------------------|------------------------------------------------------|----------------------------------------------------------------------------------------------------|
|                | <b>Optical Drive Speed</b>      | • High Performance<br>Normal<br>Silent<br>$\bullet$  | Permet de définir la vitesse<br>de l'unité de disque optique<br>selon vos besoins.                                                                                                    |
|                | <b>CPU Power Management</b>     | • Disabled<br>• Enabled                              | Permet d'activer ou de<br>désactiver le dispositif<br>d'économie d'énergie<br>qui arrête l'horloge<br>du microprocesseur<br>automatiquement lorsque le<br>système ne connaît aucune<br>activité. En règle générale,<br>il n'est pas nécessaire de<br>modifier ce paramètre. |
|                | PCI Express Power<br>Management | • Disabled<br><b>Enabled</b>                         | Permet d'activer ou de<br>désactiver une fonction qui<br>règle automatiquement la<br>gestion de l'alimentation<br>lorsqu'aucune activité PCI<br>Express n'est en cours. En<br>règle générale, il n'est pas<br>nécessaire de modifier ce<br>paramètre.                       |
|                | Power On with AC Attach         | <b>Disabled</b><br>$\bullet$<br>Enabled<br>$\bullet$ | Permet d'activer ou de<br>désactiver une fonction<br>qui met sous tension<br>le système lorsqu'un<br>boîtier d'alimentation est<br>connecté.                                                                                                    |
|                |                                 |                                                      | Si vous sélectionnez<br>«Enabled», le système<br>est mis sous tension si<br>le boîtier d'alimentation<br>est connecté. Lorsque<br>le système est en mode<br>hibernation, il reprend son<br>activité.                                                                        |
|                |                                 |                                                      | Si vous sélectionnez<br>«Disabled», le système<br>n'est pas mis sous tension<br>ou ne reprend pas son<br>activité, même lorsque le<br>boîtier d'alimentation est<br>connecté.                                                                                               |

Tableau 8. Options de menu Config (suite)

| Option de menu        | Option de sous-menu                   | <b>Valeurs possibles</b>                                             | <b>Commentaires</b>                                                                                                    |
|-----------------------|---------------------------------------|----------------------------------------------------------------------|----------------------------------------------------------------------------------------------------|
| <b>Beep and Alarm</b> | Power Control Beep                    | • Disabled<br><b>Enabled</b><br>$\bullet$                            | Si cette fonction est activée,<br>un signal sonore est émis<br>quand l'ordinateur passe<br>à un mode d'économie<br>d'énergie, lorsqu'il reprend<br>son fonctionnement et<br>lors de la connexion ou<br>déconnexion du boîtier<br>d'alimentation.                                                                                                    |
|                       | Low Battery Alarm                     | Disabled<br>$\bullet$<br><b>Enabled</b><br>$\bullet$                 | Permet d'activer ou de<br>désactiver l'alarme niveau<br>de batterie bas.                                                                                                    |
|                       | Password Beep                         | <b>Disabled</b><br>$\bullet$<br>Enabled<br>$\bullet$                 | Permet d'activer l'émission<br>d'un signal sonore lorsque<br>le système attend le mot<br>de passe à la mise sous<br>tension, d'accès au disque<br>dur ou de superviseur.<br>Les signaux sonores émis<br>seront différents selon que<br>le mot de passe saisi est<br>correct ou non.                                                                                                    |
|                       | Keyboard Beep                         | <b>Enabled</b><br>$\bullet$<br>Disabled<br>$\bullet$                 | Permet d'activer ou de<br>désactiver l'émission d'un<br>signal sonore à l'activation<br>d'une combinaison de<br>touches erronée.                                                                                                    |
| Serial ATA (SATA)     | <b>SATA Controller Mode</b><br>Option | Compatibility<br>$\bullet$<br>AHCI<br>$\bullet$<br>RAID<br>$\bullet$ | Permet de sélectionner le<br>mode de fonctionnement<br>du contrôleur SATA. Si<br>votre système prend en<br>charge l'option RAID,<br>sélectionnez «RAID.»<br>Si vous sélectionnez<br>«Compatibility», le<br>contrôleur Serial ATA<br>fonctionne en mode<br>compatibilité.                                                                                                    |
| <b>CPU</b>            | Core Multi-Processing                 | Disabled<br>٠<br><b>Enabled</b><br>$\bullet$                         | Permet d'activer ou de<br>désactiver des unités<br>d'exécution principales<br>supplémentaires dans une<br>unité centrale.<br>Remarque : Cette option<br>n'est pas disponible si vous<br>utilisez un ordinateur doté<br>d'un processeur à unité<br>principale unique.<br>Remarque : Pour obtenir<br>plus de détails sur le<br>traitement central multiple<br>(Core Multi-Processing),<br>consultez les instructions<br>de la section « Installation |

Tableau 8. Options de menu Config (suite)

| Option de menu   | Option de sous-menu                 | <b>Valeurs possibles</b>                     | <b>Commentaires</b>                                                                                                    |
|------------------|-------------------------------------|----------------------------------------------|----------------------------------------------------------------------------------------------------|
|                  |                                     |                                              | de Windows XP » à la page<br>209.                                                                                                    |
|                  | Intel Hyper-Threading<br>Technology | Disabled<br>$\bullet$<br><b>Enabled</b><br>٠ | Permet d'activer ou de<br>désactiver les processeurs<br>logiques supplémentaires<br>dans un coeur de<br>processeurs.                                                                                                    |
| <b>Intel AMT</b> | Intel AMT Control                   | Disabled<br>$\bullet$<br><b>Enabled</b>      | Si vous sélectionnez<br>«Enabled», Intel AMT<br>(Active Management<br>Technology) est configuré<br>et des éléments<br>de configuration<br>supplémentaires sont<br>indiqués dans la<br>configuration MEBx<br>(Management Engine<br>BIOS Extension).<br>Remarque : Vous pouvez<br>accéder au menu MEBx<br>Setup en appuyant sur la<br>combinaison de touches<br>Ctrl-P dans le menu Startup<br>Interrupt. Pour afficher ce<br>menu, cliquez sur le bouton |
|                  |                                     |                                              | ThinkVantage ou appuyez<br>sur la touche Entrée à la<br>mise sous tension (POST).                                                                                                    |
|                  | <b>CIRA Timeout</b>                 | $0 - 255$                                    | Définissez l'option de<br>délai d'attente pour<br>l'établissement de la<br>connexion CIRA. La valeur<br>est comprise entre 1 et 254<br>secondes.                                                                                                    |
|                  |                                     |                                              | Si vous sélectionnez<br>«0», utilisez 60 secondes<br>comme valeur de délai<br>d'attente par défaut.                                                                                                    |
|                  |                                     |                                              | Si vous sélectionnez «255»,<br>le délai d'attente pour<br>l'établissement d'une<br>connexion est illimité.                                                                                                    |
|                  | Console Type                        | <b>PC-ANSI</b><br>VT100+                     | Sélectionnez le type de<br>console pour AMT.                                                                                                    |
|                  |                                     | VT-UTF8                                      | Remarque : Ce type de<br>console doit correspondre<br>à la console distante Intel<br>AMT.                                                                                                    |

### <span id="page-246-0"></span>**Eléments du menu Security**

Tableau 9. Eléments du menu Security

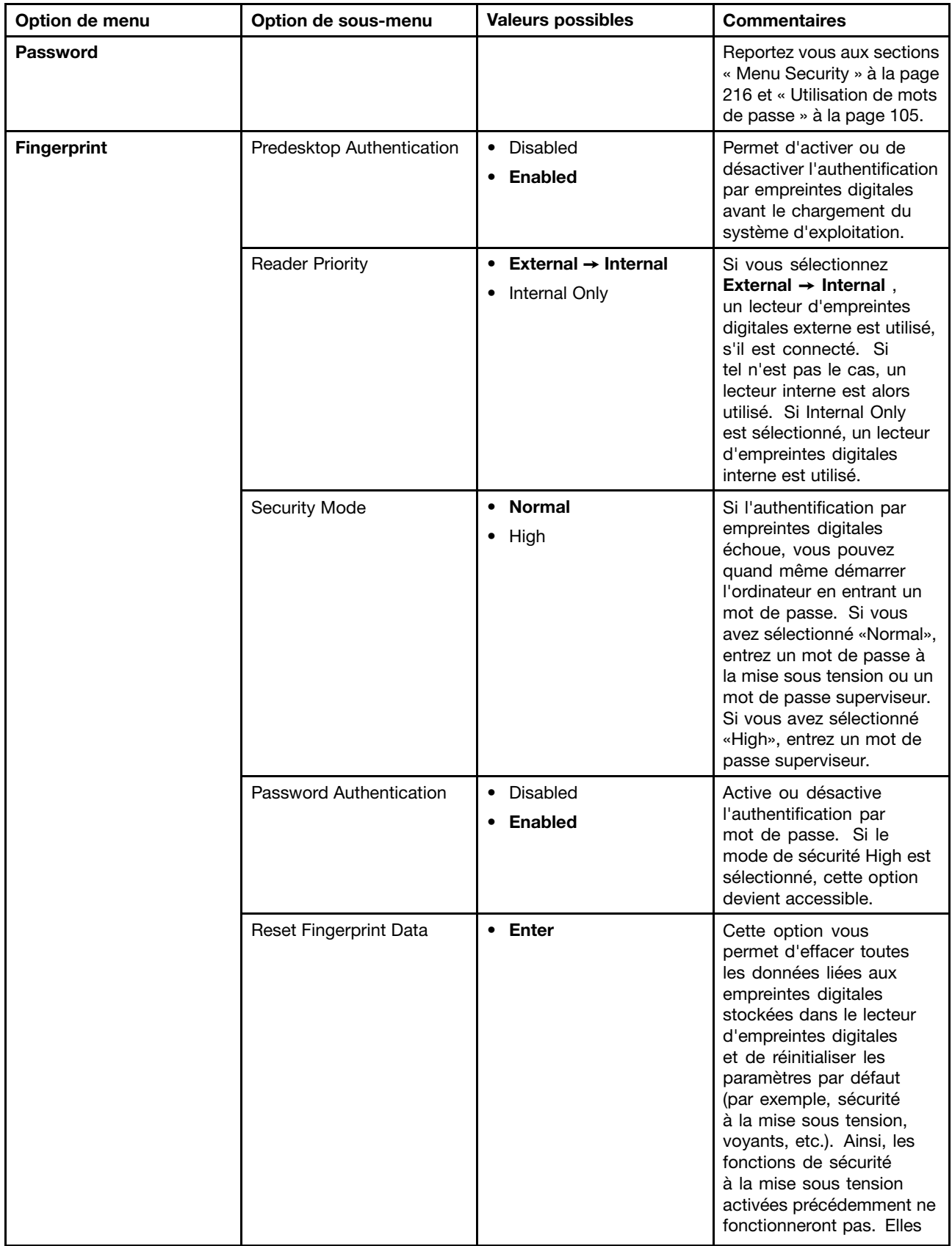

#### Tableau 9. Eléments du menu Security (suite)

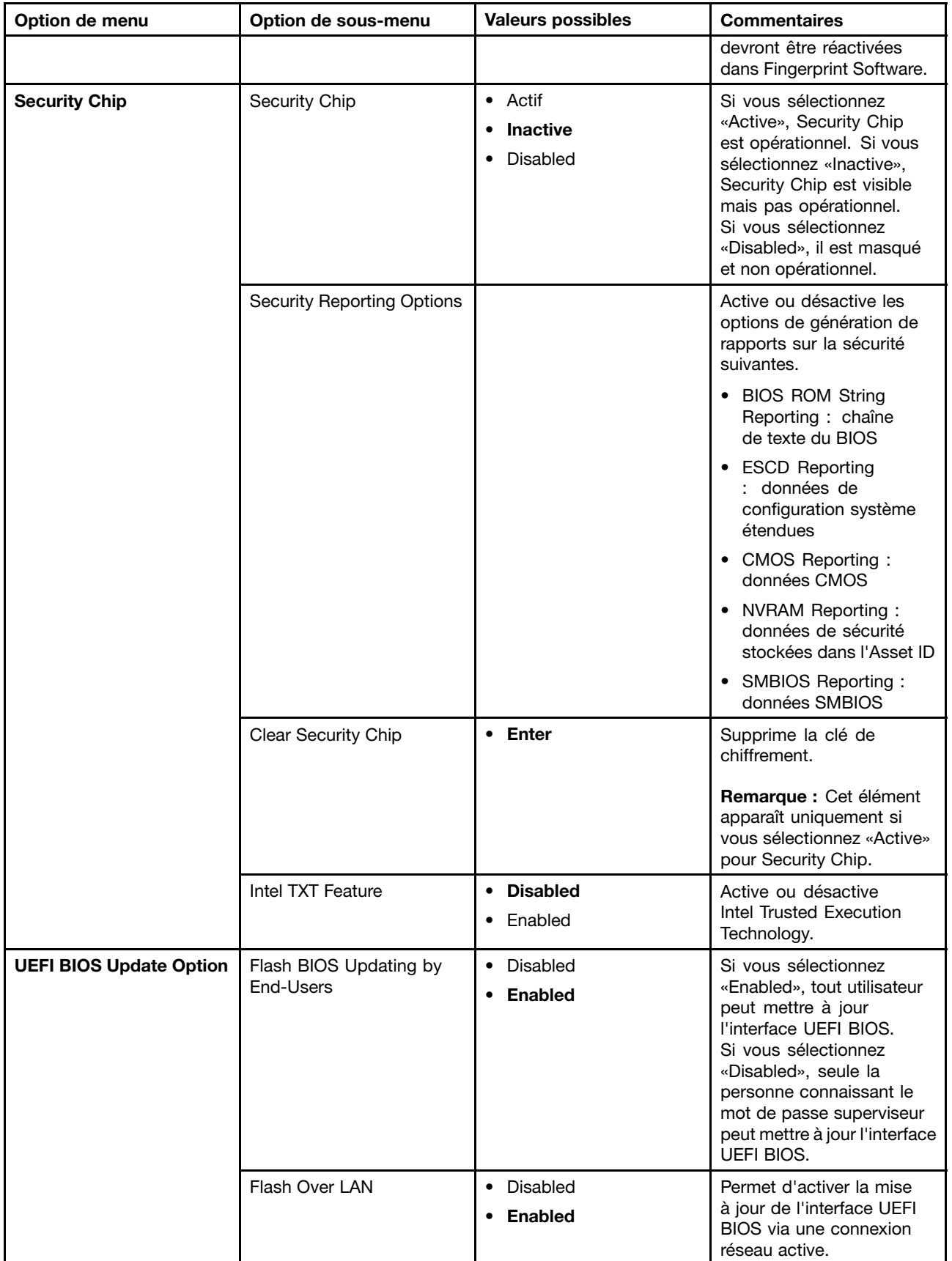

Tableau 9. Eléments du menu Security (suite)

| Option de menu           | Option de sous-menu                | <b>Valeurs possibles</b>                             | <b>Commentaires</b>                                                                                                    |
|--------------------------|------------------------------------|------------------------------------------------------|----------------------------------------------------------------------------------------------------|
| <b>Memory Protection</b> | <b>Execution Prevention</b>        | • Disabled<br><b>Enabled</b><br>$\bullet$            | Certains virus et<br>vers provoquent un<br>dépassement de capacité<br>de la mémoire tampon<br>en exécutant du code là<br>où seules des données<br>sont autorisées. Si la<br>fonction Data Execution<br>Prevention (prévention de<br>l'exécution de données)<br>peut être utilisée avec votre<br>système d'exploitation,<br>vous pouvez protéger<br>votre ordinateur contre<br>les attaques de tels virus<br>et vers en sélectionnant<br>«Enabled». Après avoir<br>choisi l'option «Enabled»<br>, si vous trouvez qu'un<br>programme d'application<br>ne s'exécute pas<br>correctement, sélectionnez<br>«Disabled» et réinitialisez le<br>paramètre. |
| <b>Virtualization</b>    | Intel Virtualization<br>Technology | <b>Disabled</b><br>$\bullet$<br>Enabled<br>$\bullet$ | Si vous sélectionnez<br>«Enabled,» un gestionnaire<br>de mémoire virtuelle<br>(VMM, Virtual Machine<br>Monitor) peut utiliser<br>les fonctions matérielles<br>supplémentaires fournies<br>par Intel Virtualization<br>Technology.                                                                                                    |
|                          | Intel VT-d Feature                 | <b>Disabled</b><br>$\bullet$<br>Enabled<br>٠         | Intel VT-d correspond à la<br>technologie de virtualisation<br>Intel pour E-S en accès<br>direct. Lorsque cette option<br>est activée, un gestionnaire<br>de mémoire virtuelle peut<br>utiliser l'infrastructure<br>de la plateforme pour<br>une virtualisation des<br>opérations d'entrée-sortie.                                                                                                    |
| <b>I/O Port Access</b>   | <b>Ethernet LAN</b>                | Disabled<br>$\bullet$<br><b>Enabled</b><br>$\bullet$ | Si vous sélectionnez<br>«Enabled», vous pouvez<br>utiliser le périphérique de<br>réseau local Ethernet.                                                                                                    |
|                          | <b>Wireless LAN</b>                | Disabled<br>$\bullet$<br><b>Enabled</b>              | Si vous sélectionnez<br>«Enabled», vous pouvez<br>utiliser le périphérique de<br>réseau local sans fil.                                                                                                    |
|                          | <b>WiMAX</b>                       | Disabled<br>$\bullet$<br><b>Enabled</b><br>$\bullet$ | Si vous sélectionnez<br>«Enabled», vous pouvez<br>utiliser le périphérique<br>WiMAX.                                                                                                    |

Tableau 9. Eléments du menu Security (suite)

| Option de menu | Option de sous-menu       | <b>Valeurs possibles</b>                | <b>Commentaires</b>                                                                                                    |
|----------------|---------------------------|-----------------------------------------|----------------------------------------------------------------------------------------------------|
|                | Wireless WAN              | • Disabled<br><b>Enabled</b>            | Si vous sélectionnez<br>«Enabled», vous pouvez<br>utiliser le périphérique de<br>réseau étendu sans fil.                    |
|                | Bluetooth                 | • Disabled<br><b>Enabled</b>            | Si vous sélectionnez<br>«Enabled», vous pouvez<br>utiliser le périphérique<br>Bluetooth.                                    |
|                | Modem                     | • Disabled<br><b>Enabled</b>            | Si vous sélectionnez<br>«Enabled», vous pouvez<br>utiliser le périphérique de<br>modem.                                     |
|                | <b>USB Port</b>           | • Disabled<br>Enabled                   | Si vous sélectionnez<br>«Enabled», vous pouvez<br>utiliser le port USB.                                                     |
|                | <b>IEEE 1394</b>          | • Disabled<br><b>Enabled</b>            | Si vous sélectionnez<br>«Enabled», vous pouvez<br>utiliser le périphérique IEEE<br>1394 (Firewire).                         |
|                | ExpressCard Slot          | Disabled<br>$\bullet$<br><b>Enabled</b> | Si vous sélectionnez<br>«Enabled», vous pouvez<br>utiliser l'emplacement pour<br>carte ExpressCard.                         |
|                | Ultrabay (HDD/Optical)    | • Disabled<br><b>Enabled</b>            | Si vous sélectionnez<br>«Enabled», vous pouvez<br>utiliser le périphérique<br>Ultrabay (HDD/optique).                       |
|                | eSATA Port                | • Disabled<br><b>Enabled</b>            | Si vous sélectionnez<br>«Enabled», vous pouvez<br>utiliser le port eSATA.                                                   |
|                | Memory Card Slot          | • Disabled<br><b>Enabled</b>            | Si vous sélectionnez<br>«Enabled», vous pouvez<br>utiliser l'emplacement<br>pour carte mémoire (SD<br>Card/MultiMediaCard). |
|                | Integrated Camera         | Disabled<br><b>Enabled</b>              | Si vous sélectionnez<br>«Enabled», vous pouvez<br>utiliser la caméra intégrée.                                              |
|                | Microphone                | • Disabled<br><b>Enabled</b>            | Si vous sélectionnez<br>«Enabled», vous pouvez<br>utiliser le micro (interne,<br>externe ou intégré).                       |
|                | <b>Fingerprint Reader</b> | Disabled<br>$\bullet$<br><b>Enabled</b> | Si vous sélectionnez<br>«Enabled», vous pouvez<br>utiliser le lecteur<br>d'empreintes digitales.                            |

<span id="page-250-0"></span>Tableau 9. Eléments du menu Security (suite)

| Option de menu    | Option de sous-menu             | <b>Valeurs possibles</b>                                                                         | <b>Commentaires</b>                                                                                                    |
|-------------------|---------------------------------|--------------------------------------------------------------------------------------------------|----------------------------------------------------------------------------------------------------|
| <b>Anti-Theft</b> | Intel AT Module Activation      | • Disabled<br><b>Enabled</b><br>$\bullet$<br>Permanently Disabled<br>$\bullet$                   | Permet d'activer ou de<br>désactiver l'interface UEFI<br>BIOS pour activer le module<br>Intel AT qui est un service<br>anti-vol d'Intel facultatif.<br><b>Remarque :</b> Si vous réglez<br>l'activation du module<br>Intel AT sur «Permanently<br>Disabled», vous ne pourrez<br>plus réactiver ce paramètre<br>par la suite.                                   |
|                   | Computrace Module<br>Activation | <b>Disabled</b><br>$\bullet$<br>Enabled<br>$\bullet$<br><b>Permanently Disabled</b><br>$\bullet$ | Permet d'activer ou de<br>désactiver l'interface<br>UEFI BIOS pour activer<br>le module Computrace.<br>Computrace est un service<br>de surveillance en option<br>proposé par Absolute<br>Software.<br><b>Remarque :</b> Si vous<br>réglez l'activation du<br>module Computrace sur<br>«Permanently Disabled»,<br>vous ne pourrez plus le<br>réactiver ensuite. |

### **Options de menu Startup**

Tableau 10. Options de menu Startup

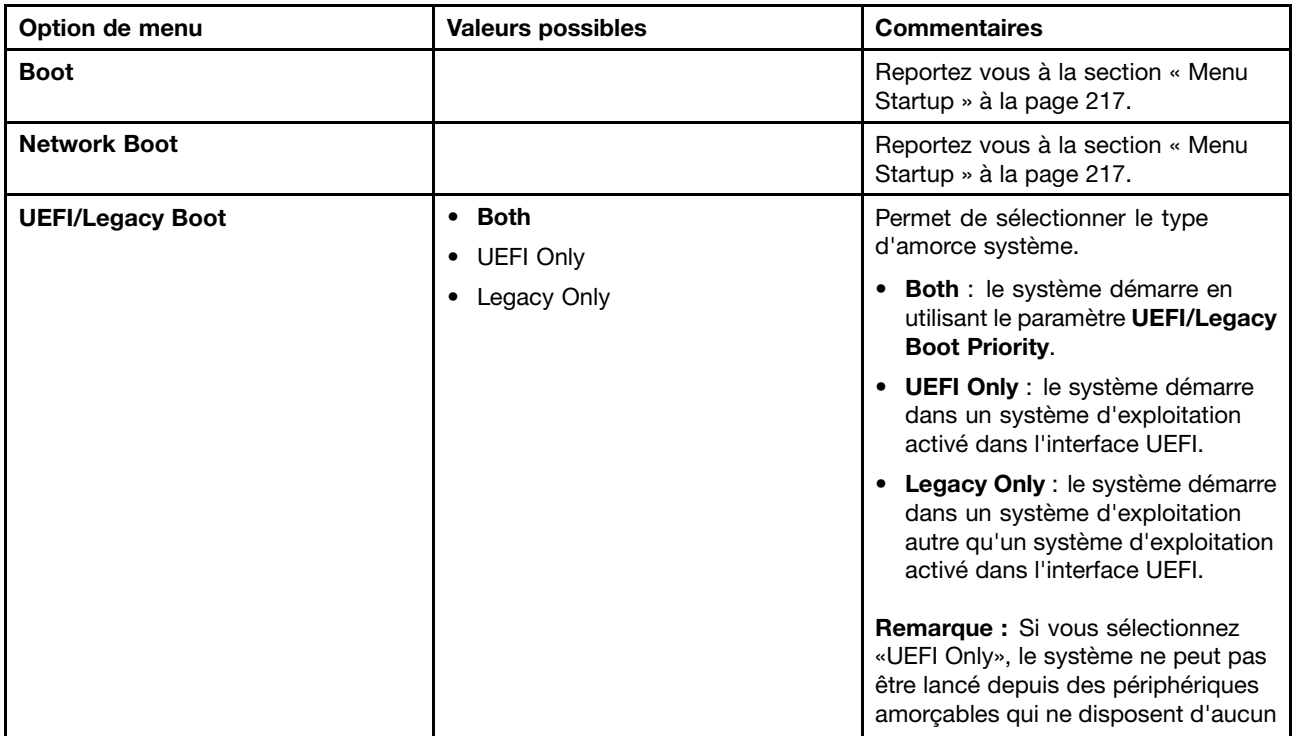

<span id="page-251-0"></span>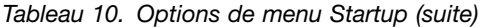

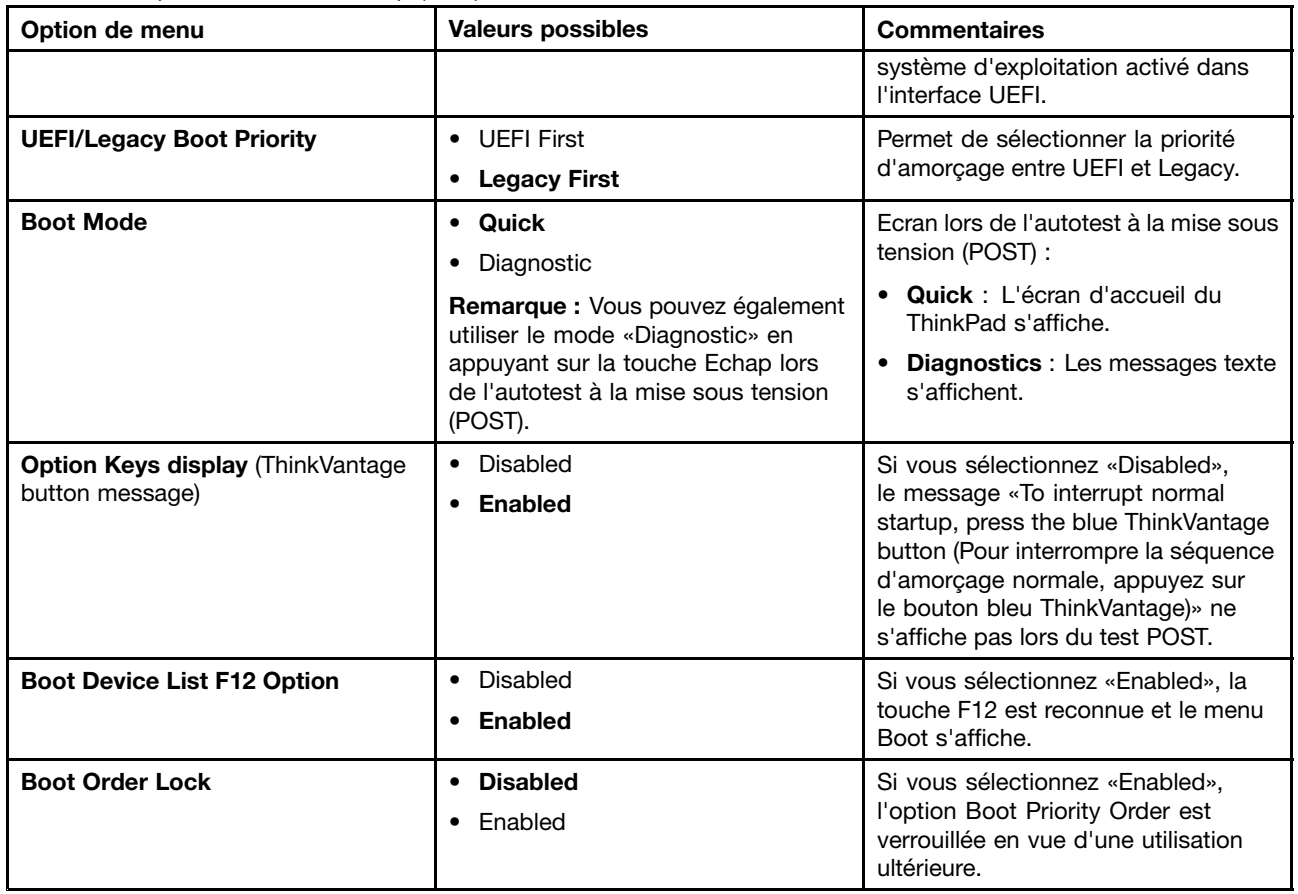

# **Mise à jour du UEFI BIOS système**

L'interface UEFI BIOS (Unified Extensible Firmware Interface) fait partie des programmes du système résidant dans la couche logicielle de base de votre ordinateur. Le rôle de l'interface UEFI BIOS est de traduire les instructions issues des autres couches logicielles.

La carte principale de l'ordinateur est équipée d'un module EEPROM, ou mémoire morte reprogrammable (également appelée "mémoire Flash"). Vous pouvez mettre à jour l'interface UEFI BIOS et le programme de configuration/ThinkPad Setup en démarrant votre ordinateur à l'aide d'un disque optique de mise à jour flash ou d'une application de mise à jour flash exécutée dans l'environnement Windows.

Dans certains cas, lorsque vous êtes amené à ajouter des composants matériels, logiciels ou des pilotes de périphérique, il se peut que vous soyez invité à mettre à jour l'interface UEFI BIOS pour que votre nouvelle configuration fonctionne correctement.

Pour mettre à jour votre interface UEFI BIOS, accédez à ce site Web sur <http://www.lenovo.com/ThinkPadDrivers>, et suivez les instructions qui <sup>s</sup>'affichent à l'écran.

## **Utilisation de la gestion de systèmes**

Cette rubrique <sup>s</sup>'adresse principalement aux administrateurs réseau.

Le ThinkPad offre une souplesse de gestion qui vous permet de réaffecter les ressources en fonction de vos besoins pour vous aider à atteindre vos objectifs professionnels.
Cette gérabilité ou ce coût total de possession («Total Cost of Ownership» (TCO)) vous permet de mettre votre ordinateur sous tension à distance, de formater l'unité de disque dur, d'installer le logiciel voulu (par exemple, Windows XP avec des applications utilisateur et de gestion de système) et de démarrer et exécuter l'ordinateur de la même manière qu'un ordinateur de bureau classique.

Une fois l'ordinateur configuré et opérationnel, les fonctions et logiciels intégrés au système client ou accessibles via le réseau vous permettent de le gérer.

# **Gestion du système**

Consultez les rubriques suivantes pour en savoir plus sur les fonctions de gestion de systèmes :

- Interface DMI
- Environnement PXE (Preboot eXecution Environment)
- Wake on LAN
- Sortie du mode veille sur appel entrant
- EEPROM Asset ID

### **Interface DMI**

Le BIOS système (UEFI BIOS) de votre ordinateur prend en charge l'interface (SMBIOS), version V2.6.1. SMBIOS fournit certaines informations relatives aux composants matériels de votre système. Le BIOS fournit à cette interface ses propres paramètres ainsi que des données relatives aux périphériques reliés à la carte principale. Les normes d'accès aux informations du BIOS sont définies dans la spécification SMBIOS.

# **Environnement PXE (Preboot eXecution Environment)**

Le protocole PXE améliore la gestion de l'ordinateur (compatible PXE 2.1), car il permet d'amorcer (charger un système d'exploitation ou une image exécutable) à partir d'un serveur. Votre ordinateur prend en charge les fonctions PC requises pour PXE. Par exemple, votre ordinateur peut <sup>s</sup>'amorcer à partir du serveur PXE <sup>s</sup>'il est équipé de la carte d'accès réseau appropriée.

**Remarque :** Vous ne pouvez pas utiliser le chargement de programme à distance (RPL) avec votre ordinateur.

# **Wake on LAN**

Un administrateur réseau peut utiliser la fonction Wake on LAN pour mettre un ordinateur sous tension à partir d'une console de gestion.

Lorsque la fonction Wake on LAN est utilisée avec des logiciels de gestion de réseau, de nombreuses fonctions, telles que le transfert de données, les mises à jour logicielles et les mises à jour de la mémoire Flash de l'interface UEFI BIOS, peuvent être exécutées à distance sans surveillance. Ce type de mise à jour peut être effectuée après les heures habituelles de bureau ou en fin de semaine afin de gagner du temps et d'augmenter la productivité. L'activité des utilisateurs <sup>n</sup>'est pas interrompue et le trafic réseau est maintenu au minimum.

Si un ordinateur est mis sous tension via la fonction Wake on LAN, la séquence d'amorçage **Réseau** est utilisée.

### **Sortie du mode veille sur appel entrant**

Si votre ordinateur est connecté à une ligne téléphonique et si vous avez indiqué **Sortie du mode veille sur appel entrant**, l'ordinateur passe du mode veille au mode de fonctionnement normal dès qu'un appel téléphonique entrant <sup>a</sup> lieu.

Pour permettre à l'ordinateur de quitter le mode veille, procédez comme suit :

Sous Windows 7 et Windows Vista :

- 1. Cliquez sur **Démarrer**, puis sur **Panneau de configuration**.
- 2. Cliquez sur **Matériel et son**.
- 3. Cliquez sur **Gestionnaire de périphériques**. Si vous êtes invité à entrer un mot de passe administrateur ou une confirmation, entrez le mot de passe ou confirmez. La fenêtre Gestionnaire de périphériques s'affiche alors.
- 4. Cliquez deux fois sur **Modems** (sous Windows Vista, cliquez sur le signe **<sup>+</sup>** correspondant à **Modems**), puis cliquez sur votre modem.
- 5. Cliquez sur l'onglet **Gestion de l'alimentation**.
- 6. Cochez la case **Autoriser ce périphérique à sortir l'ordinateur du mode veille**.

Sous Windows XP :

- 1. Cliquez sur **Démarrer**, puis sur **Panneau de configuration**.
- 2. Cliquez sur **Performances et maintenance**.
- 3. Cliquez sur **Système**.
- 4. Cliquez sur l'onglet **Matériel**.
- 5. Cliquez sur le bouton **Gestionnaire de périphériques**. La fenêtre Gestionnaire de périphériques s'affiche alors.
- 6. Cliquez sur le signe **<sup>+</sup>** relatif à **Modems**, puis cliquez sur votre modem.
- 7. Cliquez sur **Action**, puis sur **Propriétés**.
- 8. Cliquez sur l'onglet **Gestion de l'alimentation**.
- 9. Cochez la case **Autoriser ce périphérique à sortir cet ordinateur de la mise en veille**.

# **EEPROM Asset ID**

L'EEPROM Asset ID contient des informations sur le système, notamment sur sa configuration et les numéros de série des principaux composants. Il comporte également des zones vierges que vous pouvez utiliser pour entrer et enregistrer les informations relatives aux utilisateurs de votre réseau.

# **Définition des fonctions de gestion**

Pour que votre administrateur réseau puisse contrôler votre ordinateur à distance, vous devez paramétrer les fonctions de gestion de systèmes relatives au réseau dans ThinkPad Setup. Vous pouvez configurer les paramètres suivants :

- Wake on LAN
- Séquence d'amorçage réseau
- Mise à jour de la mémoire Flash

Si le mot de passe de l'administrateur (mot de passe superviseur) est défini, spécifiez-le au démarrage du programme ThinkPad Setup pour pouvoir accéder à ces fonctions.

### **Wake on LAN**

Lorsque la fonction Wake on LAN est activée sur un ordinateur connecté à un réseau local, un administrateur réseau peut démarrer l'ordinateur à distance à partir d'une console de gestion en utilisant un logiciel de gestion de réseau à distance.

#### **Configuration dans le programme ThinkPad Setup**

Vous pouvez activer ou désactiver Wake on LAN à partir du menu ThinkPad Setup. Si votre ordinateur <sup>n</sup>'est pas géré par un administrateur de réseau, vous pouvez désactiver Wake on LAN.

Pour définir cette fonction, procédez comme suit :

- 1. Accédez au menu ThinkPad Setup.
- 2. Sélectionnez **Config**.
- 3. Le sous-menu Config <sup>s</sup>'affiche.
- 4. Sélectionnez **Network**.
- 5. Le sous-menu Network s'affiche.
- 6. Pour la fonction Wake On LAN, sélectionnez l'une des options suivantes : **AC Only**, **AC and Battery** ou **Disabled**.
- 7. Appuyez sur F10.

# **Séquence d'amorçage réseau**

Lorsque l'ordinateur est mis sous tension à distance, le système tente d'effectuer un amorçage à partir du périphérique sélectionné dans **Network Boot**, puis suit la liste de séquence d'amorçage du menu **Boot**.

#### **Pour définir une séquence, procédez comme suit :**

- 1. Dans le menu ThinkPad Setup, sélectionnez **Startup**. Le sous-menu Startup <sup>s</sup>'affiche.
- 2. Sélectionnez **Network Boot** puis appuyez sur Entrée pour afficher la liste déroulante des périphériques d'amorçage.
- 3. Sélectionnez un périphérique d'amorçage dans la liste pour l'amorcer en priorité
- 4. Appuyez sur F10.

**Remarque :** Pour réinitialiser les paramètres de manière à retourner à la séquence d'amorçage initiale, appuyez sur F9. Les paramètres par défaut sont automatiquement rechargés.

### **Mise à jour de la mémoire Flash**

Lorsque la fonction de mise à jour de la mémoire Flash (UEFI/BIOS) à partir du réseau est activée, les programmes système de votre ordinateur peuvent être mis à niveau à distance par un administrateur réseau à partir d'une console de gestion. Les conditions requises sont les suivantes :

- La fonction de mise à jour de la mémoire Flash à partir du réseau doit également être activée (voir la procédure ci-dessous).
- Votre ordinateur doit être démarré à partir du réseau.
- Votre ordinateur doit être démarré dans un environnement PXE (Preboot eXecution Environment).
- Un logiciel de gestion de réseau doit être installé sur le poste éloigné utilisé par l'administrateur.

Pour activer ou désactiver la mise à jour de la mémoire Flash à partir du réseau, procédez comme suit :

- 1. Dans le menu ThinkPad Setup, sélectionnez **Security**. Le sous-menu Security <sup>s</sup>'affiche.
- 2. Sélectionnez **UEFI BIOS Update Option**. Le sous-menu UEFI BIOS Update Option <sup>s</sup>'affiche.
- 3. Pour Flash Over LAN, sélectionnez **Enabled** ou **Disabled**.
- 4. Appuyez sur F10.

# **Chapitre 9. Prévention des incidents**

Posséder un ordinateur portable ThinkPad implique d'en assurer la maintenance. Vous devez en prendre soin de manière à éviter les incidents les plus courants. Les rubriques ci-après fournissent des renseignements qui vous permettront de faire fonctionner l'ordinateur correctement.

- •« Conseils généraux pour la prévention des incidents » à la page 237
- •« Veiller à la mise à jour des pilotes de [périphérique](#page-257-0) » à la page [238](#page-257-0)
- •« Bien utiliser votre [ordinateur](#page-258-0) » à la page [239](#page-258-0)

# **Conseils généraux pour la prévention des incidents**

1. Vérifiez de temps en temps la capacité de votre disque dur. Si l'unité de disque dur devient saturée, Windows ralentit et peut produire des erreurs.

**Remarque :** Sous Windows 7 et Windows Vista, cliquez sur **Démarrer** ➙ **Ordinateur**. Sous Windows XP, cliquez sur **Démarrer** ➙ **Poste de travail**.

- 2. Videz régulièrement la corbeille.
- 3. Pour améliorer la recherche des données et les temps de lecture, exécutez régulièrement l'outil de défragmentation de disque sur votre unité de disque dur.
- 4. Pour libérer de l'espace disque, désinstallez les programmes d'application qui ne sont pas utilisés.

**Remarque :** Recherchez également les programmes d'application en double ou les versions qui se chevauchent.

- 5. Nettoyez votre Boîte de réception, ainsi que vos dossiers Envoyé et Supprimé dans votre programme client de courrier électronique.
- 6. Effectuez une sauvegarde de vos données au moins une fois par semaine. Si des données critiques sont présentes, il est judicieux d'effectuer une sauvegarde quotidienne. Lenovo met à disposition un grand nombre d'options de sauvegarde pour votre ordinateur. Des unités de disque optique réinscriptibles sont disponibles pour la plupart des machines et peuvent être facilement installées.
- 7. Utilisez ou programmez l'outil Restauration système pour créer régulièrement une image instantanée. Pour plus d'informations sur la restauration du système, voir Chapitre 5 « [Présentation](#page-140-0) générale de la [récupération](#page-140-0) » à la page [121](#page-140-0).
- 8. Si besoin est, mettez à jour les pilotes de périphérique et le système UEFI ou BIOS.
- 9. Etablissez un profil à partir de votre machine en vous connectant à l'adresse <http://support.lenovo.com> afin de vous tenir informé des nouveaux pilotes ou de leur révision.
- 10. Prenez soin de toujours installer les dernières mises à jour de pilote de périphérique sur votre matériel non Lenovo. Lisez les notes d'informations des pilotes de périphérique avant la mise à jour, pour toute question de compatibilité et pour visualiser les incidents connus.
- 11. Gardez un historique. Les entrées peuvent inclure des changements majeurs au niveau du matériel ou des logiciels, des mises à jour de pilotes, ainsi que les incidents mineurs rencontrés et leur solution.
- 12. Si vous devez effectuer une récupération sur votre ordinateur afin de rétablir le préchargement sur la machine, les conseils suivants peuvent vous aider dans cette tâche :
	- Retirez tous les périphériques externes tels que l'imprimante, le clavier, etc.
	- Veillez à ce que la batterie soit chargée et que l'alimentation soit connectée.
	- Lancez ThinkPad Setup et chargez les paramètres par défaut.
	- Redémarrez la machine et lancez la récupération.
	- Si votre machine utilise des disques en tant que support de récupération, ne retirez PAS le disque de l'unité avant d'y être invité.
- <span id="page-257-0"></span>13. Pour les problèmes susceptibles d'être liés à l'unité de disque dur, reportez-vous à la section « [Diagnostic](#page-262-0) des incidents » à la page [243](#page-262-0) pour exécuter un test de diagnostic de l'unité avant d'appeler le centre de support client. Si l'ordinateur ne démarre pas, téléchargez les fichiers afin de créer un support amorçable d'autotest à partir du site Web suivant : <http://www.lenovo.com/hddtest>. Exécutez le test et enregistrez les messages ou codes d'erreur. Si le test renvoie un code ou un message d'erreur défectueux, appelez le centre de support et tenez-vous prêt à fournir ces codes ou messages, devant l'ordinateur. Un technicien vous aidera.
- 14. Le cas échéant, vous pouvez trouver le centre de support client de votre pays sur le site Web suivant : <http://www.lenovo.com/support/phone>. Lorsque vous appelez le centre de support client, prenez note du modèle de la machine, du numéro de série, et ayez l'ordinateur à portée de main. Si la machine renvoie des codes d'erreur, l'écran d'erreur ou le message qui <sup>s</sup>'affiche pourra également être utile.

# **Veiller à la mise à jour des pilotes de périphérique**

Les pilotes de périphérique sont des programmes qui contiennent des instructions que le système d'exploitation utilise pour «faire fonctionner» une certaine partie du matériel. Chaque composant du matériel dispose de son propre pilote. Si vous ajoutez un nouveau composant, le système d'exploitation devra connaître la manière de faire fonctionner ce matériel. Après avoir installé le pilote, le système d'exploitation peut reconnaître le composant du matériel et comprendre son utilisation.

**Remarque :** Les pilotes sont des programmes et comme tout fichier de votre ordinateur, ils peuvent être altérés et ne pas fonctionner correctement.

Il <sup>n</sup>'est pas toujours nécessaire de télécharger les derniers pilotes. Cependant, il est préférable de télécharger le dernier pilote d'un composant si vous remarquez une diminution de ses performances ou si vous avez ajouté un nouveau composant. Ainsi, le pilote ne pourra pas être incriminé dans la baisse des performances.

# **Obtention des pilotes les plus récents à partir du site Web**

Vous pouvez télécharger et installer des pilotes de périphériques mis à jour en vous connectant au site Web Lenovo et en procédant comme suit :

- 1. Connectez-vous à Internet.
- 2. Accédez à la page suivante : <http://www.lenovo.com/ThinkPadDrivers>.
- 3. Suivez les instructions qui apparaissent à l'écran et installez les logiciels nécessaires.

# **Obtention des pilotes les plus récents à l'aide du programme System Update**

Le programme System Update vous permet de garder votre logiciel système à jour. Des modules de mise à jour sont stockés sur les serveurs Lenovo et peuvent être téléchargés à partir du site Web de support Lenovo. Les modules de mise à jour peuvent contenir des applications, des pilotes de périphérique, des mémoires Flash UEFI BIOS ou des mises à jour logicielles. Lorsque le programme System Update se connecte au site Web de support Lenovo, il détecte automatiquement le type et le modèle de votre ordinateur, le système d'exploitation installé et la langue du système d'exploitation afin de déterminer les mises à jour disponibles pour votre ordinateur. System Update affiche ensuite la liste des modules de mise à jour et classe chaque mise à jour en fonction des catégories critique, recommandée et facultative afin de vous aider à déterminer leur importance. Vous contrôlez entièrement le téléchargement et l'installation des mises à jour. Une fois que vous avez sélectionné les modules de mise à jour de votre choix, le programme System Update télécharge et installe automatiquement les mises à jour sans autre intervention de votre part.

Le programme System Update est préinstallé sur votre ordinateur et est prêt à être utilisé. La seule condition requise est une connexion Internet active. Vous pouvez démarrer manuellement le programme, ou bien utiliser la fonction de planification pour que le programme active automatiquement la recherche de mises à jour aux intervalles spécifiés. Vous pouvez également prédéfinir la recherche de mises à jour planifiées en

<span id="page-258-0"></span>fonction de la gravité (mises à jour critiques, mises à jour critiques et recommandées ou toutes les mises à jour) afin que la liste des résultats contienne uniquement les types de mise à jour qui vous intéressent.

Pour plus d'informations sur l'utilisation du programme System Update, reportez-vous à la section « [System](#page-47-0) [Update](#page-47-0) » à la page [28](#page-47-0).

# **Bien utiliser votre ordinateur**

Pour rester fiable le plus longtemps possible dans des conditions normales d'utilisation, votre ordinateur exige le respect des consignes qui suivent. Les quelques conseils et restrictions qui figurent dans cette rubrique doivent vous permettre de tirer le meilleur parti de votre ordinateur.

#### **Emplacement et conditions de travail**

- Conservez les emballages hors de portée des enfants pour éviter tout risque de suffocation.
- N'approchez pas l'ordinateur d'un aimant, d'un téléphone portable activé, d'un appareil électrique ou d'un haut-parleur (respectez une distance d'au moins 13 cm).
- Evitez d'exposer votre ordinateur à des températures extrêmes (inférieures à 5 °C ou supérieures à 35 °C).
- Certains appareils, tels que des ventilateurs de bureau portables ou des purificateurs d'air, peuvent produire des ions négatifs. Si un ordinateur est à proximité d'un tel appareil et <sup>s</sup>'il est exposé pendant un certain laps de temps à de l'air contenant des ions négatifs, il peut être chargé d'électricité statique. Cette charge peut passer par vos mains lorsque vous touchez le clavier ou d'autres parties de l'ordinateur ou par les connecteurs des périphériques d'entrée-sortie connectés à l'ordinateur. Même si ce type de décharge électrostatique <sup>s</sup>'oppose à une décharge émise par votre corps ou un vêtement, elle présente le même risque pour le bon fonctionnement d'un ordinateur.

Votre ordinateur est conçu et fabriqué pour réduire les effets de la charge électrostatique. Une charge électrostatique dépassant une certaine limite peut toutefois augmenter le risque de décharge électrostatique. Par conséquent, lors de l'utilisation de l'ordinateur à proximité d'un appareil susceptible de produire des ions négatifs, prêtez particulièrement attention aux éléments suivants :

- Evitez d'exposer directement votre ordinateur à de l'air provenant d'un appareil pouvant produire des ions négatifs.
- Gardez votre ordinateur et les périphériques associés aussi loin que possible d'un tel appareil.
- Dans la mesure du possible, mettez votre ordinateur à la masse pour sécuriser la décharge électrostatique.

**Remarque :** Tous les équipements de ce type ne sont pas générateurs d'une charge électrostatique importante.

#### **Manipulez votre ordinateur avec soin**

- Evitez de placer des objets (même du papier) entre l'écran et le clavier ou sous le repose-mains.
- L'écran de votre ordinateur est conçu pour être ouvert et utilisé à un angle légèrement supérieur à 90 degrés. N'ouvrez pas l'écran au-delà de 180 degrés ; vous risqueriez d'endommager la charnière de l'ordinateur.
- Ne retournez pas l'ordinateur lorsque le boîtier d'alimentation est connecté afin de ne pas endommager la prise de ce dernier.

#### **Portez votre ordinateur en le tenant correctement**

- Avant de déplacer votre ordinateur, veillez à enlever tout support et à déconnecter toutes les unités ainsi que les cordons et les câbles.
- Pour soulever l'ordinateur ouvert, tenez-le par sa base. Ne soulevez pas l'ordinateur par l'écran.

#### **Manipulez avec précaution les supports et les unités de stockage**

- Si votre ordinateur est équipé d'une unité de disque optique, ne touchez pas la surface des disques ni les lentilles du plateau.
- Attendez que le CD-ROM ou le DVD-ROM <sup>s</sup>'enclenche dans le pivot central (vous devez entendre un clic) avant de refermer le plateau de l'unité.
- Sur votre ordinateur, utilisez uniquement des unités de disque optique conçues pour une utilisation avec l'unité Serial UltraBay Enhanced.

**Remarque :** Vous pouvez installer une unité Serial UltraBay Slim de 9,5 mm ou une unité Serial UltraBay Enhanced de 12,7 mm dans la baie Serial UltraBay Enhanced.

- Lorsque vous installez l'unité de disque dur, l'unité SSD ou l'unité de disque optique, suivez les instructions fournies en évitant toute pression inutile sur le matériel.
- Mettez votre ordinateur hors tension lorsque vous remplacez l'unité de disque dur ou l'unité SSD.
- Lorsque vous procédez au remplacement de l'unité de disque dur ou de l'unité SSD principale, replacez le cache du logement.
- Rangez les unités amovibles de disque dur ou de disque optique dans les coffrets ou boîtiers appropriés lorsque vous ne les utilisez pas.
- Avant d'installer l'un des périphériques suivants, touchez une table métallique ou un objet métallique mis à la terre. Cela permet de réduire le niveau d'électricité statique présent dans votre corps. En effet, l'électricité statique peut endommager le périphérique.
	- Module de mémoire
	- Carte Mini-PCI
	- Carte ExpressCard
	- CompactFlash
	- Carte à puce
	- Carte mémoire, comme par exemple une carte SD, une carte SDHC, une carte SDXC ou une MultiMediaCard.

**Remarque :** Les périphériques répertoriés ne sont pas tous inclus dans votre ordinateur.

Cela permet de réduire le niveau d'électricité statique présent dans votre corps. En effet, l'électricité statique peut endommager le périphérique.

• Lors du transfert de données à partir d'une carte Flash Media, telle qu'une carte SD, ne mettez pas votre ordinateur en mode veille ou hibernation avant la fin du transfert. Cela risquerait d'endommager les données.

#### **Définition des mots de passe**

• Veillez à ne pas oublier vos mots de passe. Si vous oubliez votre mot de passe superviseur ou votre mot de passe d'accès au disque dur, Lenovo ne pourra pas le réinitialiser et il vous faudra peut-être remplacer votre carte mère, votre unité de disque dur ou votre unité SSD.

#### **Entretien du lecteur d'empreintes digitales**

Les actions suivantes risquent d'endommager le lecteur d'empreintes digitales ou de l'empêcher de fonctionner correctement :

- Grattage de la surface du lecteur à l'aide d'un objet dur et pointu.
- Rayer la surface du lecteur avec votre ongle ou un objet dur.
- Utilisation ou contact du lecteur avec des doigts sales.

Si vous observez l'une des conditions suivantes, nettoyez soigneusement la surface du lecteur avec un chiffon non pelucheux, sec et doux :

- La surface du lecteur est sale ou tâchée.
- La surface du lecteur est humide.
- Le lecteur ne parvient pas à enregistrer ou authentifier votre empreinte digitale.

#### **Enregistrement de votre ordinateur**

• Enregistrez vos produits ThinkPad auprès de Lenovo (consultez la page Web : [http://www.lenovo.com/register](http://www.lenovo.com/register/)). Le cas échéant, cela permettra aux autorités compétentes de retrouver et d'identifier plus facilement votre ordinateur en cas de perte ou de vol. Vous serez également averti par Lenovo de toute information technique ou mise à niveau concernant votre ordinateur.

#### **Veillez à ne pas modifier votre ordinateur**

- Ne démontez pas votre ThinkPad. Sa réparation doit être confiée à un technicien de maintenance Lenovo.
- Ne fixez pas les taquets de l'écran pour maintenir celui-ci ouvert ou fermé.

#### **Conseils relatifs à l'utilisation du modem intégré**

- Le modem de votre ordinateur peut utiliser uniquement un réseau téléphonique analogique ou un réseau téléphonique commuté (RTC). Ne connectez pas le modem à un autocommutateur privé (PBX) ni à une ligne téléphonique numérique, car il pourrait être endommagé. Les lignes analogiques sont souvent utilisées pour les domiciles privés, alors que les lignes numériques sont souvent employées pour les hôtels ou les immeubles de bureaux. Si vous ne savez pas quel type de ligne vous utilisez, renseignez-vous auprès des services de télécommunication.
- Il se peut que votre ordinateur soit doté de deux ports : un port Ethernet et un port modem. Si tel est le cas, veillez à brancher le câble de communication sur le port approprié.

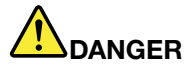

**Pour éviter tout risque d'électrocution, ne branchez pas le câble téléphonique sur le connecteur Ethernet.**

# **Nettoyage du couvercle de l'ordinateur**

Nettoyez l'ordinateur de temps en temps, en respectant les consignes suivantes :

- 1. Préparez un mélange de détergent ménager doux (ne contenant ni poudre abrasive ni composants chimiques forts tels que l'acide ou l'alcalin). Diluez 1 volume de détergent dans 5 volumes d'eau.
- 2. Imbibez une éponge de détergent dilué.
- 3. Essorez l'éponge pour éliminer l'excédent de liquide.
- 4. Nettoyez le couvercle à l'aide de l'éponge, par mouvements circulaires et en veillant à ce que le liquide ne goutte pas.
- 5. Essuyez la surface pour retirer le détergent.
- 6. Rincez l'éponge à l'eau claire.
- 7. Essuyez le couvercle avec une éponge propre.
- 8. Essuyez de nouveau la surface à l'aide d'un chiffon doux, sec et non-pelucheux.
- 9. Attendez que la surface soit complètement sèche, puis retirez les fibres laissées par le chiffon.

#### **Entretien du clavier de l'ordinateur**

- 1. Imbibez un chiffon doux et propre d'alcool isopropylique dénaturé.
- 2. Essuyez le dessus de chaque touche avec le chiffon. Essuyez les touches une par une : si vous essuyez plusieurs touches à la fois, le chiffon risque d'accrocher une touche adjacente et de l'endommager. Assurez-vous qu'aucun liquide ne tombe sur ou entre les touches.
- 3. Laissez sécher.
- 4. Pour enlever les miettes ou la poussière qui se trouvent sous les touches, vous pouvez utiliser un soufflet pour appareil photo avec une brosse ou un sèche-cheveux en position froid.

**Remarque :** Evitez de vaporiser un produit de nettoyage directement sur l'écran ou le clavier.

### **Nettoyage de l'écran**

- 1. Essuyez délicatement l'écran avec un chiffon sec, doux et non-pelucheux. Si l'écran présente une marque semblable à une rayure, il peut <sup>s</sup>'agir d'une tache provenant du clavier ou du dispositif TrackPoint suite à une pression exercée sur le couvercle.
- 2. Essuyez délicatement la tache à l'aide d'un chiffon sec et doux.
- 3. Si la tache est toujours présente, humidifiez un chiffon doux et non pelucheux avec de l'eau ou un mélange composé à 50 % d'alcool isopropylique et à 50 % d'eau et ne contenant aucune impureté.
- 4. Essorez le chiffon pour éliminer autant de liquide que possible.
- 5. Essuyez l'écran de nouveau, en veillant à ne pas faire couler de liquide dans l'ordinateur.
- 6. Séchez bien l'écran avant de refermer l'ordinateur.

# <span id="page-262-0"></span>**Chapitre 10. Résolution des incidents informatiques**

Cette rubrique indique comment procéder en cas d'incident.

- •« Diagnostic des incidents » à la page 243
- •« [Identification](#page-263-0) et résolution des incidents » à la page [244](#page-263-0)

# **Diagnostic des incidents**

En cas d'incidents liés à l'utilisation de votre ordinateur, utilisez les solutions de diagnostic comme point de départ pour les résoudre.

Selon le système d'exploitation préinstallé et la date de fabrication de votre ordinateur, Lenovo propose l'une des solutions de diagnostic suivantes :

- Lenovo Solution Center : voir « Utilisation du programme Lenovo Solution Center » à la page 243.
- Lenovo ThinkVantage Toolbox : voir « Utilisation du programme Lenovo ThinkVantage Toolbox » à la page 243.
- Solutions de diagnostic basées sur le Web : voir « Utilisation du site Web de [support](#page-263-0) Lenovo » à la [page](#page-263-0) [244](#page-263-0).

### **Utilisation du programme Lenovo Solution Center**

**Remarque :** Le programme Lenovo Solution Center est uniquement disponible sur les modèles livrés avec le système d'exploitation Windows 7 préinstallé. Si le programme <sup>n</sup>'est pas préinstallé sur votre modèle Windows 7, vous pouvez le télécharger à l'adresse suivante : <http://www.lenovo.com/diagnose>.

Le programme Lenovo Solution Center vous permet de détecter et de résoudre des incidents informatiques. Ce programme propose des tests de diagnostic, la collecte des informations système, l'état de la sécurité et des informations de support, ainsi que des conseils et des astuces afin d'optimiser les performances du système.

Lorsque vous configurez votre ordinateur, le programme Lenovo Solution Center vous invite à créer un support de récupération, que vous pouvez utiliser pour restaurer les paramètres d'usine par défaut de l'unité de disque dur. Pour plus d'informations, voir « Création et utilisation d'un support de [récupération](#page-140-0) » à la [page](#page-140-0) [121](#page-140-0).

Pour exécuter le programme Lenovo Solution Center, voir « Accès aux [applications](#page-42-0) sous Windows 7 » à la [page](#page-42-0) [23](#page-42-0).

Pour plus d'informations, consultez le système d'aide de Lenovo Solution Center.

**Remarque :** Si vous ne parvenez pas à isoler et à résoudre vous-même l'incident après avoir exécuté le programme, sauvegardez et imprimez les fichiers journaux créés par le programme. Vous en aurez besoin lorsque vous contacterez un représentant du support technique Lenovo.

### **Utilisation du programme Lenovo ThinkVantage Toolbox**

Le programme Lenovo ThinkVantage Toolbox vous permet visualiser les symptômes des incidents survenus sur l'ordinateur avec des solutions appropriées. Il propose également des fonctions de notification automatique, d'assistance informatique, de diagnostic avancé et d'historique des diagnostics.

Si le programme Lenovo ThinkVantage Toolbox est disponible sur votre ordinateur, procédez comme suit pour exécuter le programme :

- <span id="page-263-0"></span>• Sous Windows 7 : Cliquez sur **Démarrer** ➙ **Panneau de configuration** ➙ **Système et sécurité** ➙ **Lenovo – Etat de santé du système et diagnostics**.
- Sous Windows XP et Windows Vista : Cliquez sur **Démarrer** ➙ **Tous les programmes** ➙ **ThinkVantage** ➙ **Lenovo ThinkVantage Toolbox**.

Lorsque l'application est lancée, sélectionnez un test de diagnostic à exécuter. En cas de problème, en plus des messages d'erreur, une assistance est également affichée pour vous aider à résoudre le problème.

Pour plus d'informations, consultez le système d'aide de ThinkVantage Toolbox.

**Remarque :** Si vous ne parvenez pas à isoler et à résoudre vous-même l'incident après avoir exécuté le programme, sauvegardez et imprimez les fichiers journaux créés par le programme. Vous en aurez besoin lorsque vous contacterez un représentant du support technique Lenovo.

#### **Utilisation du site Web de support Lenovo**

Si le programme Lenovo Solution Center ou Lenovo ThinkVantage Toolbox <sup>n</sup>'est pas installé sur votre ordinateur, accédez à la page <http://www.lenovo.com/diagnose> pour consulter les dernières informations relatives aux diagnostics pour votre ordinateur.

**Remarque :** Un test peut prendre plusieurs minutes. Vérifiez que vous avez suffisamment de temps pour l'exécuter en totalité. N'interrompez pas le test tant qu'il est en cours d'exécution.

# **Identification et résolution des incidents**

Si un incident survient sur votre ordinateur, un message ou un code d'erreur <sup>s</sup>'affiche généralement, ou un signal sonore est émis à la mise sous tension. Pour résoudre un incident, reportez-vous tout d'abord à sa description dans la colonne de gauche du graphique correspondant. Cliquez sur cette description pour obtenir la procédure d'identification de l'incident.

Pour vérifier si l'ordinateur est doté des fonctionnalités ou options présentées dans les sections suivantes, consultez l'aide en ligne ou la liste fournie avec l'ordinateur.

# **Absence de réaction de l'ordinateur**

#### **Imprimez dès maintenant ces instructions et conservez-les à portée de votre ordinateur pour vous y reporter ultérieurement.**

Si votre ordinateur ne répond absolument plus (impossible d'utiliser le dispositif de pointage UltraNav ou le clavier), procédez comme suit :

1. Maintenez l'interrupteur d'alimentation enfoncé jusqu'à ce que l'ordinateur <sup>s</sup>'éteigne. Ceci fait, redémarrez-le en appuyant de nouveau sur l'interrupteur d'alimentation. Si l'ordinateur ne <sup>s</sup>'allume pas, passez à l'étape 2.

**Remarque :** Ne retirez pas la batterie ni le cordon d'alimentation pour redémarrer l'ordinateur.

2. Une fois l'ordinateur hors tension, supprimez toutes ses sources d'alimentation (batterie et alimentation secteur). Maintenez l'interrupteur d'alimentation enfoncé pendant 10 secondes. Rebranchez l'ordinateur sur la prise secteur sans remettre la batterie. Si l'ordinateur ne se rallume pas, passez à l'étape 3.

**Remarque :** Une fois que l'ordinateur démarre et que Windows est lancé, suivez la procédure d'arrêt adéquate pour mettre l'ordinateur hors tension. Ceci fait, remettez la batterie et redémarrez l'ordinateur. S'il ne démarre pas une fois la batterie rebranchée, retirez celle-ci de nouveau et recommencez la procédure à l'étape 2. Si l'ordinateur démarre lorsqu'il est branché sur le secteur mais qu'il ne démarre pas lorsque la batterie est connectée, appelez le centre de support client.

<span id="page-264-0"></span>3. Lorsque l'ordinateur est hors tension, supprimez toutes ses sources d'alimentation (batterie et alimentation secteur). Déconnectez tous les périphériques externes de votre ordinateur (clavier, souris, imprimante, scanner, etc.). Recommencez l'étape 2. Si cela échoue, passez à l'étape ;4.

**Remarque :** Les étapes suivantes nécessitent de retirer tous les composants de l'ordinateur sensibles à l'électricité statique. Vérifiez que vous êtes correctement relié à la terre et déconnectez toutes les sources d'alimentation de l'ordinateur. Si vous appréhendez de retirer les composants ou si vous avez des doutes à ce sujet, prenez contact avec le centre de support.

4. Lorsque l'ordinateur est hors tension, supprimez toutes ses sources d'alimentation et les dispositifs matériels externes. Pour plus d'informations sur le retrait et à la réinstallation des modules de mémoire, reportez-vous à la procédure décrite dans la section « [Remplacement](#page-163-0) de la mémoire » à la page [145](#page-164-0). Retirez tous les modules de mémoire que vous avez ajoutés à l'ordinateur. Après avoir retiré le module de mémoire supplémentaire et réinstallé celui d'origine, répétez l'étape 2. Si l'ordinateur ne démarre toujours pas, consultez le guide pour identifier les autres composants remplaçables par l'utilisateur et connectés à l'ordinateur.

Si l'ordinateur persiste à ne pas démarrer, appelez le centre de support client ; un spécialiste en assistance clientèle vous aidera.

# **Liquide renversé sur le clavier**

Les risques de déversement de liquides sur le clavier de votre ThinkPad sont plus élevés que sur un ordinateur fixe. La plupart des liquides étant des conducteurs électriques, tout fluide qui entre en contact avec le clavier est une source potentielle de nombreux courts-circuits pouvant entraîner des dommages irréversibles sur votre ordinateur.

### **Si un liquide est déversé accidentellement sur votre ordinateur, prenez les mesures suivantes :**

**Attention :** Assurez-vous qu'aucun liquide <sup>n</sup>'est susceptible de provoquer un court-circuit entre vous-même et le boîtier d'alimentation (si ce dernier est utilisé). Il est préférable de risquer la perte de quelques données ou d'un travail en cours en éteignant immédiatement votre ordinateur, plutôt que de risquer de rendre celui-ci inutilisable en le laissant allumé.

- 1. Débranchez immédiatement et avec précaution le boîtier d'alimentation.
- 2. Eteignez immédiatement l'ordinateur. Si l'ordinateur ne <sup>s</sup>'éteint pas, ôtez la batterie. Plus vite vous empêcherez le courant de traverser l'ordinateur, plus grandes seront vos chances d'éviter les dommages dus à des courts-circuits.
- 3. Attendez suffisamment longtemps pour que le liquide ait entièrement séché, puis remettez l'ordinateur sous tension.

**Remarque :** Si vous souhaitez remplacer votre clavier, vous pouvez en acheter un nouveau.

# **Messages d'erreur**

• **Message** : 0176 : Sécurité du système - Le système <sup>a</sup> été trafiqué.

**Solution** : Ce message <sup>s</sup>'affiche si vous retirez le processeur de sécurité et que vous le réinstallez ou que vous en installez un nouveau. Pour supprimer le message d'erreur, lancez le programme ThinkPad Setup. Si l'erreur persiste, faites réparer l'ordinateur.

- **Message** : 0177 : Données SVP incorrectes Arrêtez la fonction d'autotest à la mise sous tension. **Solution** : Le total de contrôle du mot de passe superviseur de l'EEPROM est incorrect. La carte principale doit être remplacée. Faites réparer l'ordinateur.
- **Message** : 0182 : CRC incorrect des paramètres de sécurité dans l'EEPROM. Lancez le programme ThinkPad Setup.

**Solution** : Le total de contrôle des paramètres de sécurité de l'EEPROM est incorrect. Lancez le programme [ThinkPad](#page-233-0) Setup pour vérifier les paramètres de sécurité, appuyez sur F10 puis sur Entrée afin de redémarrer le système.

Si l'incident persiste, faites réparer l'ordinateur.

• **Message** : 0183 : CRC incorrect des paramètres de sécurité dans l'EFI Variable. Lancez le programme ThinkPad Setup.

**Solution** : Le total de contrôle des paramètres de sécurité de l'EFI Variable est incorrect. Lancez le programme [ThinkPad](#page-233-0) Setup pour vérifier les paramètres de sécurité, appuyez sur F10 puis sur Entrée afin de redémarrer le système.

Si l'incident persiste, faites réparer l'ordinateur.

- **Message** : 0187 : Erreur d'accès aux données EAIA. **Solution** : L'accès à la mémoire EEPROM <sup>n</sup>'a pas abouti. Faites réparer l'ordinateur.
- **Message** : 0188 : Zone d'information de sérialisation RFID incorrecte

**Solution** : Le total de contrôle EEPROM est incorrect (blocs 0 et 1). Faites remplacer la carte principale et redéfinir les numéros de série. Faites réparer l'ordinateur.

• **Message** : 0189 : Zone d'information de configuration RFID incorrecte

**Solution** : Le total de contrôle EEPROM est incorrect (blocs 4 et 5). Vous devez remplacer la carte système et réinstaller l'UUID (identificateur unique universel). Faites réparer l'ordinateur.

• **Message** : 0190 : Très faible charge de la batterie

**Solution** : L'ordinateur <sup>s</sup>'est mis hors tension car la batterie est déchargée. Branchez le boîtier d'alimentation sur l'ordinateur et chargez la batterie, ou remplacez celle-ci par une batterie complètement chargée.

- **Message** : 0191 : Sécurité du système Demande de modification à distance non autorisée **Solution** : La modification de la configuration du système <sup>a</sup> échoué. Confirmez l'opération et recommencez. Pour supprimer le message d'erreur, lancez le programme [ThinkPad](#page-233-0) Setup.
- **Message** : 0192 : Sécurité du système Fraude détectée au niveau du matériel de sécurité intégré **Solution** : Le processeur de sécurité <sup>a</sup> été remplacé par un processeur différent. Faites réparer

l'ordinateur.

• **Message** : 0199 : Sécurité du système - Nombre de tentatives de saisie du mot de passe de sécurité dépassé.

**Solution** : Ce message d'erreur <sup>s</sup>'affiche si vous entrez un mot de passe superviseur incorrect plus de trois fois. Vérifiez le mot de passe superviseur et recommencez. Pour supprimer le message d'erreur, lancez le programme [ThinkPad](#page-233-0) Setup.

- **Message** : 0251 : Total de contrôle CMOS système incorrect Configuration par défaut utilisée **Solution** : Le CMOS système <sup>a</sup> peut-être été altéré par un programme d'application. L'ordinateur utilise les paramètres par défaut. Exécutez le programme [ThinkPad](#page-233-0) Setup pour reconfigurer les paramètres. Si le même code d'erreur <sup>s</sup>'affiche, faites réparer l'ordinateur.
- **Message** : 0253 : L'EFI Variable Block Data <sup>a</sup> été détruit.

**Solution** : L'EFI Variable Block Data système <sup>a</sup> peut-être été altéré.

1. Appuyez sur F1 pour accéder au programme [ThinkPad](#page-233-0) Setup.

- 2. Appuyez sur F9 puis sur Entrée pour charger la configuration par défaut.
- 3. Appuyez sur F10 puis sur Entrée pour redémarrer le système.

Si l'incident persiste, faites réparer l'ordinateur.

- **Message** : 0271 : Vérifiez les paramètres liés à la date et à l'heure **Solution** : La date et l'heure ne sont pas définies dans l'ordinateur. Définissez la date et l'heure à l'aide du programme [ThinkPad](#page-233-0) Setup.
- **Message** : 1802 : Une carte réseau non autorisée est connectée Mettez la carte réseau hors tension et retirez-la.

**Solution** : La carte réseau mini PCI Express <sup>n</sup>'est pas prise en charge sur cet ordinateur. Retirez-la.

- **Message** : 1820 : Plusieurs lecteurs d'empreintes digitales sont connectés. **Solution** : Eteignez et retirez tous les lecteurs d'empreintes digitales sauf celui que vous avez défini dans le système d'exploitation principal.
- **Message** : 2000 : Echec des diagnostics liés au détecteurs de ThinkVantage Active Protection. **Solution** : Le détecteur de ThinkVantage Active Protection ne fonctionne pas correctement. Faites réparer l'ordinateur.
- **Message** : 2100 : Erreur de détection sur HDD0 (disque dur principal) **Solution** : Le disque dur ne fonctionne pas. Faites réparer le disque dur.
- **Message** : 2101 : Erreur de détection sur HDD1 (disque dur Ultrabay) **Solution** : Le disque dur ne fonctionne pas. Faites réparer le disque dur.
- **Message** : 2102 : Erreur de détection sur HDD2 (Mini SATA) **Solution** : Le périphérique Mini SATA ne fonctionne pas. Faites réparer le périphérique Mini SATA.
- **Message** : 2110 : Erreur de lecture sur HDD0 (disque dur principal) **Solution** : Le disque dur ne fonctionne pas. Faites réparer le disque dur.
- **Message** : 2111 : Erreur de lecture sur HDD1 (disque dur Ultrabay) **Solution** : Le disque dur ne fonctionne pas. Faites réparer le disque dur.
- **Message** : 2112 : Erreur de lecture sur HDD2 (Mini SATA) **Solution** : Le périphérique Mini SATA ne fonctionne pas. Faites réparer le périphérique Mini SATA.
- **Message** : 2200 : Le type de machine et le numéro de série sont non valides. **Solution** : Le type de machine et le numéro de série sont non valides. Faites réparer l'ordinateur.
- **Message** : 2201 : L'UUID de la machine est non valide. **Solution** : L'UUID de la machine est non valide. Faites réparer l'ordinateur.
- **Message** : Message invitant à entrer un mot de passe à la mise sous tension.

**Solution** : Un mot de passe à la mise sous tension ou un mot de passe superviseur est défini. Tapez le mot de passe et appuyez sur Entrée pour pouvoir utiliser l'ordinateur (reportez-vous à la section « [Utilisation](#page-124-0) de mots de passe » à la page [105](#page-124-0)). Si le mot de passe à la mise sous tension <sup>n</sup>'est pas accepté, cela signifie qu'un mot de passe superviseur <sup>a</sup> peut-être été défini. Tapez le mot de passe superviseur et appuyez sur Entrée. Si le même message d'erreur <sup>s</sup>'affiche, faites réparer l'ordinateur.

• **Message** : Message invitant à entrer le mot de passe d'accès au disque dur

**Solution** : Un mot de passe d'accès au disque dur <sup>a</sup> été défini. Tapez le mot de passe et appuyez sur Entrée pour pouvoir utiliser l'ordinateur (reportez-vous à la section « Mots de passe d'accès au [disque](#page-126-0) dur » à la [page](#page-126-0) [107\)](#page-126-0).

• **Message** : Erreur liée au mode hibernation

**Solution** : La configuration du système <sup>a</sup> été modifiée entre le moment où il <sup>a</sup> été mis en mode hibernation et le moment où ce mode <sup>a</sup> été abandonné. L'ordinateur ne peut pas reprendre le fonctionnement normal.

- Restaurez la configuration telle qu'elle se présentait avant le passage en mode hibernation.
- Si la taille de la mémoire <sup>a</sup> été modifiée, recréez le fichier d'hibernation.
- **Message** : Erreur liée au ventilateur

**Solution** : Le ventilateur est défaillant. Faites réparer l'ordinateur.

# **Erreurs sans messages**

• **Incident** : L'écran <sup>s</sup>'éteint de façon répétée.

**Solution** : Vous pouvez désactiver tous les temporisateurs système, comme par exemple le temporisateur de mise hors tension de l'écran LCD ou le temporisateur d'extinction

- 1. Lancez Power [Manager](#page-46-0).
- 2. Cliquez sur l'onglet **Mode de gestion de l'alimentation** (**mode d'alimentation** sous Windows XP), puis sélectionnez **Performances maximales** à partir des modes d'alimentation prédéfinis (**mode d'alimentation** sous Windows XP).
- **Incident** : Au démarrage de la machine, rien ne <sup>s</sup>'affiche à l'écran et aucun son <sup>n</sup>'est émis.

**Remarque :** Si vous <sup>n</sup>'êtes pas certain d'avoir entendu un son, mettez l'ordinateur hors tension en maintenant l'interrupteur d'alimentation enfoncé pendant au moins 4 secondes. Mettez-le sous tension puis écoutez de nouveau.

**Solution** : Vérifiez que :

- La batterie est correctement installée.
- Le boîtier d'alimentation est connecté à l'ordinateur et le cordon d'alimentation est inséré dans une prise électrique qui fonctionne.
- L'ordinateur est allumé. (Actionnez à nouveau l'interrupteur d'alimentation pour confirmation.)

Si un mot de passe à la mise sous tension est défini :

- Appuyez sur <sup>n</sup>'importe quelle touche pour afficher l'invite du mot de passe de la mise sous tension. Si le niveau de luminosité est faible, augmentez-le en appuyant sur les touches Fn+Home.
- Tapez le mot de passe puis appuyez sur Entrée (voir « Mot de passe à la mise sous [tension](#page-125-0) » à la [page](#page-125-0) [106\)](#page-125-0).

Si ces points sont vérifiés et que l'écran <sup>n</sup>'affiche toujours rien, faites réparer l'ordinateur.

• **Incident** : Au démarrage de la machine, seul un curseur blanc apparaît sur un écran vide.

**Solution** : Si vous avez modifié une partition sur votre unité de disque dur ou sur votre unité SDD en utilisant un logiciel de partition, il est possible que les informations relatives à cette partition ou que l'enregistrement d'initialisation principal soit détruit.

- 1. Eteignez votre ordinateur, puis rallumez-le.
- 2. Si le résultat est identique, procédez comme suit :
- Si vous avez utilisé le logiciel de partition, vérifiez l'état de la partition sur l'unité de disque dur ou sur l'unité SDD à l'aide du logiciel de partition, puis restaurez la partition le cas échéant.
- Utilisez l'espace de travail Rescue and Recovery and Recovery and Recovery ou les disques de restauration afin restaurer le système tel qu'il était lors de la sortie d'usine. Pour plus de détails sur la procédure de restauration du système tel qu'il était à sa sortie d'usine, voir « [Création](#page-140-0) et utilisation d'un support de [récupération](#page-140-0) » à la page [121](#page-140-0).

Si l'erreur persiste, faites réparer l'ordinateur.

• **Incident** : L'écran <sup>s</sup>'éteint alors que l'ordinateur est sous tension.

**Solution** : L'économiseur d'écran ou la fonction de gestion de l'alimentation est peut-être activé(e). Utilisez l'une des méthodes suivantes :

- Touchez la souris TrackPoint ou le pavé tactile, ou appuyez sur une touche pour sortir du mode économiseur d'écran.
- Appuyez sur l'interrupteur d'alimentation pour sortir du mode veille ou hibernation.

# **Erreurs et signal sonore**

Tableau 11. Erreurs et signal sonore

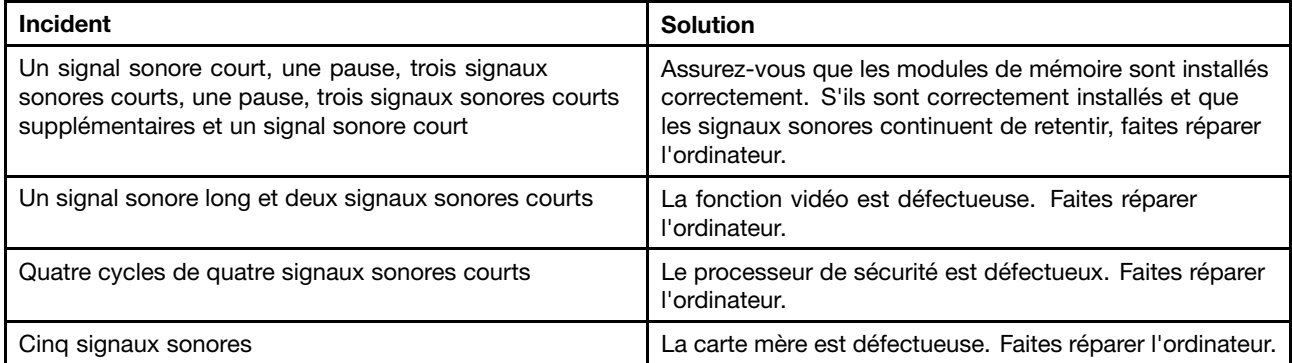

# **Incidents liés à la mémoire**

### **Imprimez dès maintenant ces instructions et conservez-les à portée de votre ordinateur pour vous y reporter ultérieurement.**

Si votre mémoire ne fonctionne pas correctement, vérifiez les points suivants :

1. Vérifiez que la mémoire est installée et mise en place correctement dans votre ordinateur.

Il peut <sup>s</sup>'avérer nécessaire de retirer toutes les mémoires ajoutées pour tester l'ordinateur uniquement avec les mémoires installées en usine, puis de réinstaller les mémoires une par une pour garantir une connexion correcte. Pour les procédures de retrait et de réinstallation d'une mémoire, reportez-vous à la section « [Remplacement](#page-163-0) de la mémoire » à la page [145](#page-164-0).

2. Vérifiez les messages d'erreur au démarrage.

Exécutez les interventions appropriées pour les « [Messages](#page-264-0) d'erreur » à la page [245](#page-264-0) de l'autotest à la mise sous tension (POST).

- 3. Vérifiez que le dernier BIOS (UEFI BIOS) pour votre modèle <sup>a</sup> été installé.
- 4. Vérifiez la configuration et la compatibilité de la mémoire, y compris la taille de mémoire maximale et la vitesse de la mémoire.

Pour plus de détails, reportez-vous aux instructions figurant dans la section « [Remplacement](#page-163-0) de la [mémoire](#page-163-0) » à la page [145](#page-164-0).

5. Exécutez les programmes de diagnostic. Voir « [Diagnostic](#page-262-0) des incidents » à la page [243](#page-262-0).

# **Modem et utilisation en réseau**

Voici les incidents les plus courants liés au modem et à l'utilisation en réseau :

### **Incidents liés au modem**

• **Incident** : L'application de modem ne fonctionne pas avec le modem intégré.

**Solution** : Assurez-vous que le port modem interne est activé en ouvrant le Gestionnaire de périphériques et en procédant comme suit :

Sous Windows 7 et Windows Vista :

- 1. Cliquez sur **Démarrer**.
- 2. Cliquez sur **Panneau de configuration** ➙ **Matériel et son**.
- 3. Cliquez sur **Gestionnaire de périphériques**. Si vous êtes invité à entrer un mot de passe administrateur ou une confirmation, entrez le mot de passe ou confirmez.
- 4. Cliquez deux fois sur **Modems**.
- 5. Cliquez avec le bouton droit de la souris sur le périphérique, puis cliquez sur **Activer**.

Sous Windows XP :

- 1. Cliquez sur **Démarrer** ➙ **Panneau de configuration**.
- 2. Cliquez sur **Performances et maintenance**, puis sur **Système**.
- 3. Cliquez sur l'onglet **matériel**, puis sur le bouton **Gestionnaire de périphériques**.
- 4. Cliquez deux fois sur **Modems**.
- 5. Cliquez avec le bouton droit de la souris sur le périphérique, puis cliquez sur **Activer**.
- S'il fonctionne correctement, définissez les paramètres suivants, comme suit :

Sous Windows 7 et Windows Vista :

- 1. Cliquez sur **Démarrer**.
- 2. Cliquez sur **Panneau de configuration** ➙ **Matériel et son**.
- 3. Cliquez sur **Options de modem et téléphonie**.
- 4. Cliquez sur l'onglet **Modems**. Le nom du modem installé sur votre ordinateur est mis en évidence.
- 5. Cliquez sur **Propriétés**.
- 6. Cliquez sur le bouton **Modifier les paramètres**. Si vous êtes invité à entrer un mot de passe administrateur ou une confirmation, entrez le mot de passe ou confirmez.
- 7. Cliquez sur l'onglet **Modem**.
- 8. Décochez la case **Attendre la tonalité avant de composer le numéro**.
- 9. Cliquez sur l'onglet **Avancé**.
- 10. Cliquez sur le bouton **Modifier les préférences par défaut**.
- 11. Pour le Protocole de données, sélectionnez **Désactivé**.
- 12. Pour la Compression, sélectionnez **Désactivé**.
- 13. Cliquez sur **OK** pour fermer la fenêtre.
- 14. Cliquez sur **OK** pour fermer la fenêtre.
- 15. Cliquez sur l'onglet **Règles de numérotation**.
- 16. Cliquez sur le bouton **Modifier**.
- 17. Saisissez les informations requises dans chaque zone de saisie, puis cliquez sur **Tonalité** ou **Impulsion**.
- 18. Cliquez sur **OK** pour fermer la fenêtre.

19. Cliquez sur **OK** pour fermer la fenêtre.

Sous Windows XP :

- 1. Cliquez sur **Démarrer**.
- 2. Cliquez sur **Panneau de configuration** ➙ **Imprimantes et autres périphériques**.
- 3. Cliquez sur **Options de modem et téléphonie**.
- 4. Cliquez sur l'onglet **Modems**. Le nom du modem installé sur votre ordinateur est mis en évidence.
- 5. Cliquez sur **Propriétés**.
- 6. Cliquez sur l'onglet **Modem**.
- 7. Décochez la case **Attendre la tonalité avant de composer le numéro**.
- 8. Cliquez sur l'onglet **Avancé**.
- 9. Cliquez sur le bouton **Modifier les préférences par défaut**.
- 10. Pour le Protocole de données, sélectionnez **Désactivé**.
- 11. Pour la compression, sélectionnez **Désactivé**.
- 12. Cliquez sur **OK** pour fermer la fenêtre.
- 13. Cliquez sur **OK** pour fermer la fenêtre.
- 14. Cliquez sur l'onglet **Règles de numérotation**.
- 15. Cliquez sur le bouton **Modifier**.
- 16. Saisissez les informations requises dans chaque zone de saisie, puis cliquez sur **Tonalité** ou **Impulsion**.
- 17. Cliquez sur **OK** pour fermer la fenêtre.
- 18. Cliquez sur **OK** pour fermer la fenêtre.

Relancez votre application modem.

• **Incident** : La fonction Modem en attente (MoH) ne fonctionne pas.

**Solution** : Utilisez une ligne téléphonique dotée des fonctions Indication d'appel en instance et ID de l'appelant définies par chaque pays ou région.

Effectuez une connexion à un point d'accès Internet compatible avec la fonction MoH. Vérifiez cette compatibilité auprès de votre fournisseur d'accès Internet.

Pour utiliser cette fonction, lancez l'application MoH avant d'effectuer la numérotation.

S'il <sup>n</sup>'y <sup>a</sup> pas d'icône pour l'application MoH sur la barre d'état du système, démarrez l'application comme suit :

- 1. Cliquez sur **Démarrer**.
- 2. Cliquez sur **Tous les programmes** ➙ **NetWaiting** ➙ **NetWaiting**.

Dans le cas inverse, procédez comme suit pour vérifier que la fonction est bien activée :

- 1. Cliquez à l'aide du bouton droit de la souris sur l'icône MoH de la barre d'état système.
- 2. Sélectionnez **Paramètres**.
- 3. Vérifiez que la case provoquant **l'affichage de tous les appels entrants et l'envoi d'un message à l'utilisateur** ou **l'acceptation de tous les appels entrants** est cochée.
- 4. Cliquez sur **OK** pour fermer la fenêtre.

Pour plus d'informations, cliquez deux fois sur l'icône MoH dans la barre d'état du système pour ouvrir la fenêtre **Netwaiting** et cliquez sur le point d'interrogation (**?**).

La fonction MoH <sup>a</sup> été testée et présentée pour fonctionner aux Etats-Unis et au Canada. Elle peut présenter des dysfonctionnements dans d'autres pays.

**Remarque :** Si votre ordinateur fonctionne sous Windows 7, cliquez sur **Afficher les icônes masquées** dans la barre des tâches. L'icône MoH s'affiche.

• **Incident** : La connexion à un fournisseur d'accès Internet prend davantage de temps lorsque la fonction Connexion rapide est utilisée. Autrement dit, la vitesse de connexion est lente lorsque la fonction Connexion rapide est activée.

**Solution** : La fonction Connexion rapide permet de comparer la condition de ligne du nouvel appel téléphonique à celle du dernier appel. Elle fonctionne correctement lorsque vous appelez le même numéro à partir du même endroit. Si vous appelez le même numéro de téléphone d'un endroit différent, cependant, la connexion à la ligne prend davantage de temps ou la vitesse de connexion est lente. Pour éviter ce problème, désactivez la fonction lorsque vous appelez le même numéro de téléphone d'un endroit différent.

Pour désactiver la fonction, procédez comme suit :

Sous Windows 7 et Windows Vista :

- 1. Cliquez sur **Démarrer**.
- 2. Cliquez sur **Panneau de configuration** ➙ **Matériel et son**.
- 3. Cliquez sur **Options de modem et téléphonie**.
- 4. Cliquez sur l'onglet **Modems**. Le nom du modem installé sur votre ordinateur est mis en évidence.
- 5. Cliquez sur **Propriétés**.
- 6. Cliquez sur le bouton **Modifier les paramètres**. Si vous êtes invité à entrer un mot de passe administrateur ou une confirmation, entrez le mot de passe ou confirmez.
- 7. Sélectionnez l'onglet **Avancé**.
- 8. Tapez +PQC=3 dans la zone **Commandes d'initialisation supplémentaires**.
- 9. Cliquez sur **OK** pour fermer la fenêtre.

Sous Windows XP :

- 1. Cliquez sur **Démarrer**.
- 2. Cliquez sur **Panneau de configuration** ➙ **Imprimantes et autres périphériques**.
- 3. Cliquez sur **Options de modem et téléphonie**.
- 4. Cliquez sur l'onglet **Modems**. Le nom du modem installé sur votre ordinateur est mis en évidence.
- 5. Cliquez sur **Propriétés**.
- 6. Sélectionnez l'onglet **Avancé**.
- 7. Tapez +PQC=3 dans la zone **Commandes d'initialisation supplémentaires**.
- 8. Cliquez sur **OK** pour fermer la fenêtre.

#### **Incidents liés à Ethernet**

• **Incident** : Votre ordinateur ne peut pas se connecter au réseau.

**Solution** : Vérifiez que :

– Le câble est correctement installé.

Le câble de réseau doit être fermement relié au connecteur Ethernet de l'ordinateur et au connecteur RJ45 du concentrateur. La distance maximale entre l'ordinateur et le concentrateur est de 100 mètres. Si l'incident persiste alors que le câble est correctement connecté et que la distance ne dépasse pas la limite maximale, essayez un autre câble.

– Vous utilisez le pilote de périphérique approprié.

Sous Windows 7 et Windows Vista :

1. Cliquez sur **Démarrer**, puis sur **Panneau de configuration**.

- 2. Cliquez sur **Matériel et son**.
- 3. Cliquez sur **Gestionnaire de périphériques**. Si vous êtes invité à entrer un mot de passe administrateur ou une confirmation, entrez le mot de passe ou confirmez.
- 4. Si le symbole **!** figure à gauche du nom de la carte dans la zone Cartes réseau, vous <sup>n</sup>'utilisez peut-être pas le pilote approprié ou il <sup>n</sup>'est pas activé. Pour le mettre à jour, cliquez avec le bouton droit de la souris sur la carte mise en évidence.
- 5. Cliquez sur **Mettre à jour le logiciel du pilote** et suivez les instructions affichées à l'écran.

Sous Windows XP :

- 1. Cliquez sur **Démarrer**, puis sur **Panneau de configuration**.
- 2. Cliquez sur **Performances et maintenance**, puis sur **Système**.
- 3. Cliquez sur l'onglet **matériel**, puis sur le bouton **Gestionnaire de périphériques**.
- 4. Si une marque **<sup>x</sup>** figure à gauche du nom de la carte dans la zone Cartes réseau, vous <sup>n</sup>'utilisez peut-être pas le pilote approprié ou il <sup>n</sup>'est pas activé. Pour le mettre à jour, cliquez avec le bouton droit de la souris sur la carte mise en évidence.
- 5. Cliquez sur **Propriétés**. La fenêtre Propriétés <sup>s</sup>'affiche.
- 6. Cliquez sur l'onglet **Pilote**.
- 7. Cliquez sur le bouton **Mettre le pilote à jour**. L'assistant de mise à jour des pilotes <sup>s</sup>'affiche. Suivez les instructions qui <sup>s</sup>'affichent à l'écran.
- Le port du concentrateur et la carte possèdent le même paramètre Duplex.

Si vous avez configuré la carte pour utiliser le Duplex intégral, assurez-vous que le port du concentrateur est également configuré pour le Duplex intégral. Si un mode Duplex erroné est défini, cela peut provoquer une diminution des performances, une perte de données ou une déconnexion.

– Vous avez installé tous les logiciels de réseau nécessaires à votre environnement.

Adressez-vous à l'administrateur du réseau local.

• **Incident** : La carte cesse de fonctionner sans raison apparente.

**Solution** : Des fichiers du pilote de réseau sont peut-être endommagés ou manquants. Mettez le pilote à jour en vous reportant à la rubrique «Solution» du précédent incident afin de vous assurer que le pilote de périphérique approprié est installé.

• **Incident** : Si vous utilisez un Gigabit Ethernet avec une vitesse de 1000 Mbit/s, la connexion échoue ou des erreurs se produisent.

**Solution** :

- Utilisez un câblage de catégorie 5 et assurez-vous que le câble de réseau est correctement connecté.
- Effectuez une connexion à un concentrateur ou à un commutateur de type 1000 BASE-T (et non 1000 BASE-X).
- **Incident** : La fonction Wake on LAN ne fonctionne pas.

#### **Solution** :

- Vérifiez que la fonction WOL est activée dans [ThinkPad](#page-233-0) Setup.
- Si tel est le cas, demandez les paramètres nécessaires à l'administrateur du réseau local.
- **Incident** : Si un modèle Gigabit Ethernet est utilisé, celui-ci ne peut pas se connecter au réseau à une vitesse de 1000 Mbit/s. En revanche, il se connecte à 100 Mbit/s.

**Solution** :

- Essayez un autre câble.
- Vérifiez que le partenaire de liaison est défini pour une négociation automatique.

– Vérifiez que le commutateur est conforme à la norme 802.3ab (Gigabit sur cuivre).

### **Incident lié au réseau local sans fil**

• **Incident** : Vous ne pouvez pas vous connecter à l'aide de la carte de réseau sans fil intégrée.

**Solution** : Assurez-vous que la version du pilote de réseau sans fil qui est installée est la plus récente. Consultez le site Web et confirmez que la version du pilote de périphérique pris en charge par Access Connections est la dernière documentée dans le fichier README.

Assurez-vous que l'ordinateur se trouve à portée d'un point d'accès sans fil.

Assurez-vous que la connexion radio est activée en cliquant deux fois sur l'icône Access Connections dans la barre des tâches.

**Remarque :** Si votre ordinateur fonctionne sous Windows 7, cliquez sur **Afficher les icônes masquées** dans la barre des tâches. L'icône Access Connections <sup>s</sup>'affiche. Pour plus d'informations sur l'icône, voir l'aide d' « Access [Connections](#page-43-0) » à la page [24](#page-43-0).

Vérifiez le nom de réseau (SSID) et les informations de chiffrement. Utilisez Access [Connections](#page-43-0) pour vérifier ces informations qui différencient les majuscules et les minuscules.

### **Incident lié au réseau étendu sans fil**

• **Message** : Une carte réseau étendu non autorisée est connectée - Mettez la carte réseau étendu hors tension et retirez-la.

**Solution** : La carte réseau étendu <sup>n</sup>'est pas prise en charge sur cet ordinateur. Retirez-la.

**Remarque :** Tous les modèles d'ordinateur ne sont pas équipés de réseau sans fil étendu.

### **Incidents liés aux périphériques Bluetooth**

### **Sous Windows 7 et Windows Vista**

• **Incident** : Le son ne provient pas du casque Bluetooth mais du haut-parleur local, même si le casque est connecté à l'aide du profil Casque ou du profil AV.

**Solution** : Procédez comme suit :

- 1. Quittez l'application qui utilise le dispositif sonore (par exemple Windows Media Player).
- 2. Ouvrez le Panneau de configuration en cliquant sur **Démarrer** ➙ **Panneau de configuration**.
- 3. Cliquez sur **Matériel et son** ➙ **Son**.
- 4. Sélectionnez l'onglet **Lecture**.
- 5. Si vous utilisez le profil Casque, sélectionnez **Audio mains-libres Bluetooth** et cliquez sur le bouton **Définir par défaut**. Si vous utilisez le profil AV, sélectionnez **Audio stéréo** et cliquez sur le bouton **Définir par défaut**.
- 6. Cliquez sur **OK** pour fermer la fenêtre Son.
- **Incident** : Les éléments PIM (Personal Information Manager) envoyés depuis Windows 7 et Windows Vista ne peuvent pas être reçus correctement dans le carnet d'adresses des autres périphériques compatibles Bluetooth.

**Solution** : Windows 7 et Windows Vista envoient les éléments PIM au format XML, mais la plupart des périphériques compatibles Bluetooth gèrent les éléments PIM au format vCard. Si un autre périphérique compatible Bluetooth peut recevoir un fichier via Bluetooth, un élément PIM envoyé depuis Windows 7 et Windows Vista devrait pouvoir être enregistré sous forme de fichier avec l'extension .contact.

### **Sous Windows XP**

**Remarques :** Si vous utilisez les fonctions Bluetooth standard de Microsoft et souhaitez accéder aux informations relatives à l'utilisation de la fonction Bluetooth, procédez comme suit :

- 1. Appuyez sur Fn+F5 pour activer Bluetooth.
- 2. Cliquez sur **Démarrer** ➙ **Panneau de configuration**.
- 3. Cliquez sur **Imprimantes et autres matériels**.
- 4. Cliquez sur **Périphériques Bluetooth**.
- 5. Cliquez sur l'onglet **Options**.
- 6. Cliquez sur **En savoir plus sur les paramètres Bluetooth**

**Remarque :** Si vous utilisez le logiciel ThinkPad Bluetooth with Enhanced Data Rate, reportez-vous aux instructions ci-dessous.

**Remarque :** Vérifiez votre connexion à tout moment et assurez-vous qu'aucun autre périphérique compatible Bluetooth ne recherche l'unité à laquelle vous souhaitez vous connecter. La recherche simultanée <sup>n</sup>'est pas autorisée dans les connexions Bluetooth.

• **Incident** : Vous recherchez un périphérique compatible Bluetooth en cliquant sur Visualiser les périphériques en zone de couverture sous Favoris Bluetooth mais vous ne trouvez rien.

**Solution** : Vérifiez que le périphérique auquel vous souhaitez vous connecter est activé pour la connexion Bluetooth.

Après avoir vérifié cet élément, mettez le périphérique Bluetooth hors tension, puis remettez-le sous tension et redémarrez l'ordinateur. Recherchez ensuite à nouveau le périphérique.

**Remarque :** Si vous utilisez le logiciel ThinkPad Bluetooth with Enhanced Data Rate, reportez-vous aux instructions ci-dessous.

• **Incident** : Vous ne pouvez vous connecter à aucun périphérique compatible Bluetooth.

**Solution** : Vérifiez que l'ordinateur et le périphérique sont mis sous tension et que les antennes Bluetooth correspondantes sont activées.

Après avoir vérifié cet élément, mettez le périphérique Bluetooth hors tension, puis remettez-le sous tension et redémarrez l'ordinateur. Rétablissez ensuite la connexion avec le périphérique.

Si le problème persiste, réinstallez le logiciel Bluetooth et rétablissez la connexion au périphérique.

• **Incident** : Votre ordinateur est connecté à un périphérique compatible Bluetooth, mais vous ne pouvez utiliser aucun service de ce périphérique.

**Solution** : Vérifiez que le périphérique est activé pour la connexion Bluetooth.

- 1. Cliquez deux fois sur l'icône **Favoris Bluetooth**.
- 2. Accédez à Tâches Bluetooth et cliquez sur **Visualiser les périphériques en zone de couverture**.

Si vous ne trouvez pas le périphérique, il se peut qu'il ne réponde plus. Vérifiez qu'il est activé pour la connexion Bluetooth. Si vous le trouvez, connectez-vous aux services souhaités.

Si vous êtes sûr(e) que le périphérique répond, mettez le périphérique Bluetooth hors tension, puis remettez-le sous tension ou redémarrez l'ordinateur. Puis, essayez à nouveau de vous connecter.

• **Incident** : Il est impossible d'extraire une carte professionnelle de l'ordinateur connecté.

**Solution** : Vérifiez que l'ordinateur connecté dispose de sa propre application de carte professionnelle par défaut et que la carte est prête à communiquer.

Vérifiez que les paramètres de sécurité de l'ordinateur connecté vous permettent de télécharger la carte professionnelle.

• **Incident** : Il est impossible d'envoyer une carte professionnelle à l'ordinateur connecté.

**Solution** : Vérifiez que votre ordinateur dispose de sa propre application de carte professionnelle par défaut et que la carte est prête à communiquer.

Vérifiez que les paramètres de sécurité de l'ordinateur connecté vous permettent de télécharger vers l'amont la carte professionnelle.

• **Incident** : Votre ordinateur est connecté à un périphérique compatible Bluetooth qui fait office de serveur FTP mais vous ne pouvez voir aucun fichier sur le serveur FTP.

**Solution** : Vérifiez les fichiers qui ont été récemment partagés comme suit :

- 1. Dans le menu Favoris Bluetooth, cliquez sur **Affichage**.
- 2. Cliquez sur **Mettre à jour**. L'état est mis à jour dans la fenêtre afin que vous puissiez vérifier les fichiers récemment partagés.

Assurez-vous que le dossier partagé de l'ordinateur connecté contient les fichiers que vous recherchez.

Vérifiez que les paramètres de sécurité de l'ordinateur connecté vous permettent de vous connecter et de voir les fichiers de l'ordinateur.

• **Incident** : Votre ordinateur est connecté à un périphérique compatible Bluetooth, mais vous ne bénéficiez pas de l'accès au réseau.

**Solution** : Vérifiez que le périphérique compatible Bluetooth est connecté à un réseau.

Assurez-vous que l'ordinateur connecté <sup>a</sup> été défini pour partager sa connectivité réseau et que les paramètres de sécurité vous permettent de vous connecter et d'établir un accès réseau à distance.

• **Incident** : Votre ordinateur ne peut pas se connecter à un périphérique compatible Bluetooth qui utilise des applications de port série.

**Solution** : Reconnectez-vous au périphérique compatible Bluetooth, puis effectuez une nouvelle tentative de connexion série.

• **Incident** : Le port série Bluetooth <sup>a</sup> été automatiquement déconnecté.

**Solution** : Lorsqu'une connexion en série est établie, un délai d'inactivité est lancé. Si aucune application <sup>n</sup>'utilise le port, la connexion prend fin automatiquement. Ceci est normal pour les connexions en série et <sup>n</sup>'est pas un défaut. Si vous avez besoin du port série Bluetooth, il suffit de le reconnecter.

• **Incident** : La synchronisation PIM <sup>a</sup> échoué avec un message d'erreur «La synchronisation avec xxx (nom du périphérique Bluetooth) <sup>a</sup> échoué. Echec de l'interface PIM (Personal Information Manager).»

**Solution** : Lancez une application de courrier et configurez votre compte de courrier électronique. **OU** modifiez la configuration Bluetooth de façon à ne pas synchroniser les éléments de courrier de la manière suivante :

- 1. Cliquez deux fois sur **Favoris Bluetooth**.
- 2. Cliquez sur **Bluetooth** et sélectionnez l'**assistant de configuration Bluetooth**.
- 3. Sélectionnez **Je veux configurer les services Bluetooth que cet ordinateur va fournir aux périphériques distants.** et cliquez sur **Suivant**.
- 4. Sélectionnez **Synchronisation PIM** et cliquez sur **Configurer**.
- 5. Sélectionnez **Ne pas synchroniser** dans la sélection de synchronisation de courriers électroniques et cliquez sur **OK**.
- 6. Cliquez sur **Terminer** pour fermer la fenêtre de sélection de services Bluetooth.
- **Incident** : Le logiciel ThinkPad Bluetooth with Enhanced Data Rate ne fonctionne pas.

**Solution** : Procédez comme suit :

- 1. Mettez Bluetooth sous tension en appuyant sur Fn+F5.
- 2. Cliquez sur **Démarrer** ➙ **Panneau de configuration**.
- 3. Cliquez sur l'icône **Performances et maintenance**.
- 4. Cliquez sur l'icône **Système**.
- 5. Cliquez sur l'onglet **Matériel**.
- 6. Cliquez sur le bouton **Gestionnaire de périphériques**. La fenêtre Gestionnaire de périphériques s'affiche alors.
- 7. Vérifiez que les termes «Périphérique Bluetooth» apparaissent dans la liste des périphériques qui s'affiche dans la fenêtre.

Si les termes «Radio Bluetooth» apparaissent dans la liste des périphériques, cela signifie que le logiciel Microsoft Bluetooth est installé sur votre ordinateur. Si vous voulez utiliser le logiciel ThinkPad Bluetooth with Enhanced Data Rate, vous devez l'installer et remplacer ensuite le pilote Bluetooth. Pour plus d'informations, voir « [Utilisation](#page-74-0) de Bluetooth » à la page [55](#page-74-0).

• **Incident** : Lors de la consultation de la vue normale du Panneau de configuration, deux icônes Bluetooth <sup>s</sup>'affichent dans le Panneau de configuration.

**Solution** : Si vous avez installé le logiciel Microsoft Bluetooth au préalable et si vous utilisez le logiciel ThinkPad Bluetooth with Enhanced Data Rate Software, il est possible que deux icônes Bluetooth s'affichent dans le Panneau de configuration. L'une des icônes représente l'icône Configuration Bluetooth pour le logiciel ThinkPad Bluetooth with Enhanced Data Rate et l'autre correspond à l'icône Périphériques Bluetooth pour le logiciel Microsoft Bluetooth.

• **Incident** : Le son ne provient pas du casque Bluetooth mais du haut-parleur local, même si le casque est connecté à l'aide du profil Casque ou du profil AV.

**Solution** : Procédez comme suit :

- 1. Quittez l'application qui utilise le dispositif sonore (par exemple Windows Media Player).
- 2. Ouvrez le Panneau de configuration en cliquant sur **Démarrer** ➙ **Panneau de configuration**.
- 3. Cliquez deux fois sur **Sons et périphériques audio** pour ouvrir la fenêtre des propriétés des Sons et périphériques audio.
- 4. Sélectionnez l'onglet **Audio**.
- 5. Si vous utilisez le profil Casque, sélectionnez **Audio Bluetooth** pour la lecture et l'enregistrement de sons. Si vous utilisez le profil AV, sélectionnez **Son de qualité supérieure Bluetooth** pour la lecture et l'enregistrement de sons.
- 6. Cliquez sur **OK** pour fermer la fenêtre des propriétés des Sons et périphériques audio.

# **Clavier et autres dispositifs de pointage**

Voici les incidents les plus courants liés au clavier et aux autres dispositifs de pointage :

### **Incidents liés à UltraNav**

• **Incident** : Le pointeur dérive lorsque l'ordinateur est mis sous tension ou lorsqu'il reprend un mode de fonctionnement normal.

**Solution** : Le pointeur peut dériver lorsque vous <sup>n</sup>'utilisez pas la souris TrackPoint en mode de fonctionnement normal. Ceci est normal pour la souris TrackPoint et <sup>n</sup>'est pas considéré comme un incident. La dérive du pointeur peut durer plusieurs secondes dans les conditions suivantes :

- Lorsque vous allumez l'ordinateur.
- Lorsque l'ordinateur revient en mode d'exploitation normal.
- Lorsque vous appuyez longuement sur la souris TrackPoint.
- Lorsque la température change.

**Incident** : TrackPoint ou le pavé tactile ne fonctionne pas.

**Solution** : Assurez-vous que le dispositif TrackPoint ou que le pavé tactile est réglé sur Activé dans les paramètres du périphérique UltraNav.

**Remarque :** Pour ouvrir la fenêtre des paramètres du dispositif UltraNav, appuyez sur Fn+F8.

### **Incidents liés au clavier**

• **Incident** : Une partie ou la totalité des touches du clavier ne fonctionnent pas.

**Solution** : Si un pavé numérique externe est connecté :

- 1. Eteignez l'ordinateur.
- 2. Retirez le pavé numérique externe.
- 3. Rallumez l'ordinateur et essayez de nouveau le clavier.

Si l'incident lié au clavier est résolu, reconnectez soigneusement le pavé numérique externe et le clavier externe, en prenant soin d'insérer correctement les connecteurs.

Si l'incident persiste, assurez-vous que le pilote de périphérique adéquat est bien installé.

Pour Windows 7 :

- 1. Cliquez sur **Démarrer** ➙ **Panneau de configuration**. Modifiez le Panneau de configuration de Catégorie à Grandes icônes ou Petites icônes.
- 2. Cliquez sur **Clavier**.
- 3. Sélectionnez l'onglet **Matériel**. Dans la fenêtre Propriétés du périphérique, assurez-vous que dans la zone Etat du périphérique le message indique que **Ce périphérique fonctionne correctement**.

Sous Windows Vista :

- 1. Cliquez sur **Démarrer** ➙ **Panneau de configuration**.
- 2. Cliquez sur **Matériel et son**, puis sur Clavier.
- 3. Sélectionnez l'onglet **Matériel**. Dans la fenêtre Propriétés du périphérique, assurez-vous que dans la zone Etat du périphérique le message indique que **Ce périphérique fonctionne correctement**.

Sous Windows XP :

- 1. Cliquez sur **Démarrer** ➙ **Panneau de configuration**.
- 2. Cliquez sur **Imprimantes et autres périphériques**, puis sur **Clavier**.
- 3. Sélectionnez l'onglet **Matériel**. Dans la fenêtre Propriétés du périphérique, assurez-vous que dans la zone Etat du périphérique le message indique que **Ce périphérique fonctionne correctement**.

Si certaines touches du clavier ne fonctionnent toujours pas, faites réparer l'ordinateur.

• **Incident** : Un chiffre apparaît lorsque vous tapez une lettre.

**Solution** : La fonction de verrouillage numérique est activée. Pour la désactiver, appuyez sur Maj+Arrêt défil ou sur Fn+VerrNum.

• **Incident** : Une partie ou la totalité des touches du pavé numérique externe ne fonctionnent pas. **Solution** : Assurez-vous que le pavé numérique externe est correctement connecté à l'ordinateur.

# **Unités d'affichage et multimédia**

Cette section présente les incidents les plus courants liés aux différentes unités d'affichage et multimédia : écran de l'ordinateur, écran externe, unité audio et unité de disque optique. Consultez ces rubriques pour en savoir plus.

### **Incidents liés à l'écran de l'ordinateur**

• **Incident** : L'écran reste noir.

**Solution** : Procédez comme suit :

– Appuyez sur Fn+F7 pour réactiver l'image.

**Remarque :** Si vous utilisez la combinaison de touches Fn+F7 pour appliquer un mode de présentation, appuyez au moins trois fois sur Fn+F7 dans les trois secondes pour afficher l'image à l'écran.

- Si vous utilisez le boîtier d'alimentation ou la batterie et si le voyant de charge de la batterie est allumé (vert), appuyez sur les touches Fn +Origine pour améliorer la luminosité de l'affichage.
- Si le voyant du mode veille est allumé (en vert), appuyez sur la touche Fn pour sortir du mode veille.
- Si l'incident persiste, suivez la procédure de la Solution de l'incident ci-après.

**Remarque :** Si l'ordinateur fonctionne sous Windows 7, le mode de présentation <sup>n</sup>'est pas pris en charge.

• **Incident** : L'affichage est illisible ou déformé.

**Solution** : Vérifiez que :

- Le pilote d'affichage est correctement installé.
- La résolution de l'affichage et la qualité des couleurs sont correctement définies.
- Le type d'écran est correct.

Pour vérifier ces paramètres, procédez comme suit :

Pour Windows 7 :

- 1. Cliquez avec le bouton droit de la souris sur le bureau, puis sur **Personnaliser**.
- 2. Cliquez sur **Affichage**sur la gauche.
- 3. Sélectionnez **Modifier les paramètres d'affichage**. Vérifiez que la résolution de l'écran est correctement définie.
- 4. Cliquez sur **Paramètres avancés**.
- 5. Cliquez sur l'onglet **Carte**.
- 6. Vérifiez que le nom du pilote de périphérique correct <sup>s</sup>'affiche dans la fenêtre d'informations sur l'adaptateur.

**Remarque :** Le nom de pilote de périphérique dépend du processeur vidéo installé dans l'ordinateur.

- 7. Cliquez sur le bouton **Propriétés**. Si vous êtes invité à entrer un mot de passe administrateur ou une confirmation, entrez le mot de passe ou confirmez. Cochez la case «Etat du périphérique» et assurez-vous que le périphérique fonctionne correctement. En cas de dysfonctionnement, cliquez sur le bouton **Résolution des problèmes**. Fermez la fenêtre **Propriétés**.
- 8. Cliquez sur l'onglet **Ecran**. Assurez-vous que la qualité des couleurs est correctement définie et vérifiez les autres informations.
- 9. Cliquez sur le bouton **Propriétés**. Si vous êtes invité à entrer un mot de passe administrateur ou une confirmation, entrez le mot de passe ou confirmez. Cochez la case «Etat du périphérique» et assurez-vous que le périphérique fonctionne correctement. En cas de dysfonctionnement, cliquez sur le bouton **Résolution des problèmes**.

Sous Windows Vista :

- 1. Cliquez avec le bouton droit de la souris sur le bureau, puis sur **Personnaliser**.
- 2. Cliquez sur **Paramètres d'affichage** et vérifiez que la résolution de l'affichage et la qualité des couleurs sont correctement définies.
- 3. Cliquez sur **Paramètres avancés**.
- 4. Cliquez sur l'onglet **Carte**.
- 5. Vérifiez que le nom du pilote de périphérique correct <sup>s</sup>'affiche dans la fenêtre d'informations sur l'adaptateur.

**Remarque :** Le nom de pilote de périphérique dépend du processeur vidéo installé dans l'ordinateur.

- 6. Cliquez sur le bouton **Propriétés**. Si vous êtes invité à entrer un mot de passe administrateur ou une confirmation, entrez le mot de passe ou confirmez. Cochez la case «Etat du périphérique» et assurez-vous que le périphérique fonctionne correctement. En cas de dysfonctionnement, cliquez sur le bouton **Résolution des problèmes**.
- 7. Cliquez sur l'onglet **Ecran**.
- 8. Vérifiez que les informations sont correctes.
- 9. Cliquez sur le bouton **Propriétés**. Si vous êtes invité à entrer un mot de passe administrateur ou une confirmation, entrez le mot de passe ou confirmez. Cochez la case «Etat du périphérique» et assurez-vous que le périphérique fonctionne correctement. En cas de dysfonctionnement, cliquez sur le bouton **Résolution des problèmes**.

Sous Windows XP :

- 1. Cliquez avec le bouton droit de la souris sur le bureau, puis sur **Propriétés** pour ouvrir la fenêtre Propriétés d'affichage.
- 2. Cliquez sur l'onglet **Paramètres**.
- 3. Vérifiez que la résolution de l'affichage et la qualité des couleurs sont correctement définies.
- 4. Cliquez sur **Avancé**.
- 5. Cliquez sur l'onglet **Carte**.
- 6. Vérifiez que le nom du pilote de périphérique correct <sup>s</sup>'affiche dans la fenêtre d'informations sur l'adaptateur.

**Remarque :** Le nom de pilote de périphérique dépend du processeur vidéo installé dans l'ordinateur.

- 7. Cliquez sur le bouton **Propriétés**. Cochez la case «Etat du périphérique» et assurez-vous que le périphérique fonctionne correctement. En cas de dysfonctionnement, cliquez sur le bouton **Résolution des problèmes**.
- 8. Cliquez sur l'onglet **Ecran**.
- 9. Vérifiez que les informations sont correctes.
- 10. Cliquez sur le bouton **Propriétés**. Cochez la case «Etat du périphérique» et assurez-vous que le périphérique fonctionne correctement. En cas de dysfonctionnement, cliquez sur le bouton **Résolution des problèmes**.
- **Incident** : Des caractères incorrects s'affichent à l'écran.

**Solution** : Avez-vous correctement installé le système d'exploitation ou l'application ? S'ils ont été installés et configurés correctement, faites réparer l'ordinateur.

• **Incident** : L'écran reste allumé même après la mise hors tension de l'ordinateur.

**Solution** : Maintenez l'interrupteur d'alimentation enfoncé pendant au moins 4 secondes pour éteindre l'ordinateur, puis rallumez-le.

• **Incident** : Des points manquants, décolorés ou brillants <sup>s</sup>'affichent à chaque mise sous tension de l'ordinateur.

**Solution** : Il <sup>s</sup>'agit d'une caractéristique de la technologie TFT. L'écran de l'ordinateur contient de nombreux transistors à couche mince (TFT). Quelques points manquants, décolorés ou brillants peuvent apparaître sur l'écran à tout moment.

# **Incidents liés à l'écran externe**

• **Incident** : L'écran externe est vierge.

**Solution** : Pour afficher l'image, appuyez sur Fn+F7 et sélectionnez l'écran souhaité. Si l'incident persiste, procédez comme suit :

- 1. Connectez l'écran externe à un autre ordinateur pour vous assurer qu'il fonctionne.
- 2. Reconnectez-le à votre ordinateur.
- 3. Reportez-vous au manuel fourni avec l'écran externe pour vérifier les résolutions et fréquences de rafraîchissement prises en charge.
	- Si l'écran externe admet les mêmes résolutions que celles de l'écran de l'ordinateur ou des résolutions plus élevées, regardez la sortie sur l'écran externe ou sur l'écran externe et l'écran de l'ordinateur.
	- Si l'écran externe prend en charge des résolutions inférieures à celles de l'écran de l'ordinateur, regardez la sortie sur l'écran externe uniquement. (Si vous regardez la sortie sur l'écran de l'ordinateur et l'écran externe, l'image de l'écran externe sera vide ou déformée.)
- **Incident** : Vous ne pouvez pas définir une résolution supérieure à la résolution en cours sur l'écran externe. **Solution** :
	- Vérifiez que les informations concernant l'écran sont correctes. Puis :

Pour Windows 7 :

1. Cliquez avec le bouton droit de la souris sur le bureau, puis sur **Résolution d'écran**.

**Remarque :** Si l'ordinateur ne parvient pas à détecter l'écran externe, cliquez sur le bouton **Détecter**.

- 2. Cliquez sur l'icône correspondant à l'écran souhaité (l'icône **Ecran-2** correspond à l'écran externe).
- 3. Cliquez sur **Paramètres avancés**.
- 4. Cliquez sur l'onglet **Carte**.
- 5. Vérifiez que le nom du pilote de périphérique correct <sup>s</sup>'affiche dans la fenêtre d'informations sur l'adaptateur.

**Remarque :** Le nom de pilote de périphérique dépend du processeur vidéo installé dans l'ordinateur.

6. Cliquez sur **OK**.

Si les informations sont incorrectes, réinstallez le pilote de périphérique. Pour plus d'informations, voir ci-dessous.

Sous Windows Vista :

- 1. Cliquez avec le bouton droit de la souris sur le bureau, puis sur **Personnaliser**.
- 2. Cliquez sur **Paramètres d'affichage**.
- 3. Cliquez sur le bouton **Paramètres avancés**.
- 4. Cliquez sur l'onglet **Carte**.
- 5. Vérifiez que le nom du pilote de périphérique correct <sup>s</sup>'affiche dans la fenêtre d'informations sur l'adaptateur.

**Remarque :** Le nom de pilote de périphérique dépend du processeur vidéo installé dans l'ordinateur.

6. Cliquez sur **OK**.

Si les informations sont incorrectes, réinstallez le pilote de périphérique. Pour plus d'informations, voir ci-dessous.

Sous Windows XP :

1. Cliquez avec le bouton droit de la souris sur le bureau, puis sur **Propriétés** pour ouvrir la fenêtre Propriétés d'affichage.

- 2. Cliquez sur l'onglet **Paramètres**.
- 3. Cliquez sur **Avancé**.
- 4. Cliquez sur l'onglet **Carte**.
- 5. Vérifiez que le nom du pilote de périphérique correct <sup>s</sup>'affiche dans la fenêtre d'informations sur l'adaptateur.

**Remarque :** Le nom de pilote de périphérique dépend du processeur vidéo installé dans l'ordinateur.

6. Cliquez sur **OK**.

Si les informations sont incorrectes, réinstallez le pilote de périphérique. Pour plus d'informations, voir ci-dessous.

– Vérifiez le type d'écran et, le cas échéant, mettez à jour le pilote en procédant comme suit :

Pour Windows 7 :

- 1. Branchez l'écran externe sur le port d'écran, puis sur une prise secteur.
- 2. Allumez l'écran externe et l'ordinateur.
- 3. Cliquez avec le bouton droit de la souris sur le bureau, puis sur **Résolution d'écran**.

**Remarque :** Si l'ordinateur ne parvient pas à détecter l'écran externe, cliquez sur le bouton **Détecter**.

- 4. Cliquez sur l'icône correspondant à l'écran souhaité (l'icône **Ecran-2** correspond à l'écran externe).
- 5. Cliquez sur **Paramètres avancés**.
- 6. Cliquez sur l'onglet **Ecran**. Vérifiez la fenêtre d'informations sur l'écran pour vous assurez que le type d'écran est correct. Si tel est le cas, cliquez sur **OK** pour fermer la fenêtre. Sinon, procédez comme suit :
- 7. Si plusieurs types d'écran sont affichés, sélectionnez **Ecran PnP générique** ou **Ecran non-PnP générique**.
- 8. Cliquez sur **Propriétés**. Si vous êtes invité à entrer un mot de passe administrateur ou une confirmation, entrez le mot de passe ou confirmez.
- 9. Cliquez sur l'onglet **Pilote**.
- 10. Cliquez sur **Mettre à jour le pilote**.
- 11. Cliquez sur **Parcourir mon ordinateur pour trouver le logiciel du pilote**, puis sur **Me laisser choisir à partir d'une liste de pilotes de périphérique sur mon ordinateur**.
- 12. Désélectionnez la case **Afficher les matériels compatibles**.
- 13. Sélectionnez le **Fabricant** et le **Modèle** de l'écran.
- 14. Après avoir mis à jour le pilote, cliquez sur **Fermer**.
- 15. Définissez la **Résolution**.

**Remarque :** Pour modifier les paramètres de couleur, sélectionnez l'onglet **Ecran**, puis définissez les **Couleurs**.

16. Cliquez sur **OK**.

Sous Windows Vista :

- 1. Branchez l'écran externe sur le port d'écran, puis sur une prise secteur.
- 2. Allumez l'écran externe et l'ordinateur.
- 3. Appuyez sur Fn <sup>+</sup> F7 pour définir l'écran externe comme unité d'affichage.

**Remarque :** Après avoir appuyé sur Fn+F7, vous devez attendre un moment avant que l'image ne s'affiche.

- 4. Cliquez avec le bouton droit de la souris sur le bureau, puis sur **Personnaliser**.
- 5. Cliquez sur **Paramètres d'affichage**.
- 6. Cliquez sur le bouton **Paramètres avancés**.
- 7. Cliquez sur l'onglet **Ecran**. Vérifiez la fenêtre d'informations sur l'écran pour vous assurez que le type d'écran est correct. Si tel est le cas, cliquez sur **OK** pour fermer la fenêtre. Sinon, procédez comme suit :
- 8. Si plusieurs types d'écran sont affichés, sélectionnez **Ecran PnP générique** ou **Ecran non-PnP générique**.
- 9. Cliquez sur **Propriétés**. Si vous êtes invité à entrer un mot de passe administrateur ou une confirmation, entrez le mot de passe ou confirmez.
- 10. Cliquez sur l'onglet **Pilote**.
- 11. Cliquez sur **Mettre à jour le pilote**.
- 12. Cliquez sur **Rechercher un pilote logiciel sur mon ordinateur**, puis sur **Me laisser choisir parmi une liste de pilotes de périphériques sur mon ordinateur**.
- 13. Désélectionnez la case **Afficher les matériels compatibles**.
- 14. Sélectionnez le **Fabricant** et le **Modèle** de l'écran.
- 15. Après avoir mis à jour le pilote, cliquez sur **Fermer**.
- 16. Définissez la **Résolution** et les **Couleurs** dans la fenêtre Paramètres d'affichage.
- 17. Cliquez sur **OK**.

Sous Windows XP :

- 1. Branchez l'écran externe sur le port d'écran, puis sur une prise secteur.
- 2. Allumez l'écran externe et l'ordinateur.
- 3. Appuyez sur Fn <sup>+</sup> F7 pour définir l'écran externe comme unité d'affichage.

**Remarque :** Après avoir appuyé sur Fn+F7, vous devez attendre un moment avant que l'image ne s'affiche.

- 4. Cliquez avec le bouton droit de la souris sur le bureau, puis sur **Propriétés** pour ouvrir la fenêtre Propriétés d'affichage.
- 5. Cliquez sur l'onglet **Paramètres**.
- 6. Cliquez sur **Avancé**.
- 7. Cliquez sur l'onglet **Ecran**. Vérifiez la fenêtre d'informations sur l'écran pour vous assurez que le type d'écran est correct. Si tel est le cas, cliquez sur **OK** pour fermer la fenêtre. Sinon, procédez comme suit :
- 8. Si plusieurs types d'écran <sup>s</sup>'affichent, sélectionnez **Ecran par défaut**.
- 9. Cliquez sur **Propriétés**.
- 10. Cliquez sur l'onglet **Pilote**.
- 11. Cliquez sur **Mettre à jour le pilote**. L'assistant de mise à jour du matériel apparaît.
- 12. Sélectionnez **Non, pas pour cette fois**, puis cliquez sur **Suivant**.
- 13. Sélectionnez **Installer à partir d'une liste ou d'un emplacement spécifié (utilisateurs expérimentés)**, puis cliquez sur **Suivant**.
- 14. Sélectionnez **Ne pas rechercher. Je vais choisir le pilote à installer**, puis cliquez sur **Suivant**.
- 15. Désélectionnez la case **Afficher les matériels compatibles**.
- 16. Dans les listes **Fabricants** et **Modèles**, sélectionnez ceux qui correspondent à votre écran.
- 17. Après avoir mis à jour le pilote, cliquez sur **OK** pour fermer la fenêtre Propriétés.
- 18. Définissez les **Couleurs** et la **Zone d'écran** dans la fenêtre Propriétés d'affichage.
- 19. Cliquez sur **OK**.
- **Incident**: Affichage illisible ou déformé.

**Solution** : Vérifiez que les informations concernant l'écran sont correctes. (Reportez-vous à la section «Solution» pour la définition d'une résolution plus élevée sur l'écran externe.)

Assurez-vous ensuite que le type d'écran sélectionné est approprié. (Reportez-vous à la section «Solution» pour la définition d'une résolution plus élevée sur l'écran externe.)

Assurez-vous qu'une fréquence de rafraîchissement appropriée est sélectionnée, en procédant comme suit :

Pour Windows 7 :

- 1. Branchez l'écran externe sur le port d'écran, puis sur une prise secteur.
- 2. Allumez l'écran externe et l'ordinateur.
- 3. Cliquez avec le bouton droit de la souris sur le bureau, puis sur **Résolution d'écran**.

**Remarque :** Si l'ordinateur ne parvient pas à détecter l'écran externe, cliquez sur le bouton **Détecter**.

- 4. Cliquez sur l'icône correspondant à l'écran souhaité (l'icône **Ecran-2** correspond à l'écran externe).
- 5. Cliquez sur **Paramètres avancés**.
- 6. Cliquez sur l'onglet **Ecran**.
- 7. Sélectionnez la fréquence de rafraîchissement de l'écran appropriée.

Sous Windows Vista :

- 1. Branchez l'écran externe sur le port d'écran, puis sur une prise secteur.
- 2. Allumez l'écran externe et l'ordinateur.
- 3. Appuyez sur Fn <sup>+</sup> F7 pour définir l'écran externe comme unité d'affichage.

**Remarque :** Après avoir appuyé sur Fn+F7, vous devez attendre un moment avant que l'image ne s'affiche.

- 4. Cliquez avec le bouton droit de la souris sur le bureau, puis sur **Personnaliser**.
- 5. Cliquez sur **Paramètres d'affichage**.
- 6. Cliquez sur le bouton **Paramètres avancés**.
- 7. Cliquez sur l'onglet **Ecran**.
- 8. Sélectionnez la fréquence de rafraîchissement de l'écran appropriée.

Sous Windows XP :

- 1. Branchez l'écran externe sur le port d'écran, puis sur une prise secteur.
- 2. Allumez l'écran externe et l'ordinateur.
- 3. Appuyez sur Fn <sup>+</sup> F7 pour définir l'écran externe comme unité d'affichage.

**Remarque :** Après avoir appuyé sur Fn+F7, vous devez attendre un moment avant que l'image ne s'affiche.

- 4. Cliquez avec le bouton droit de la souris sur le bureau, puis sur **Propriétés** pour ouvrir la fenêtre Propriétés d'affichage.
- 5. Cliquez sur l'onglet **Paramètres**.
- 6. Cliquez sur **Avancé**.
- 7. Cliquez sur l'onglet **Ecran**.
- 8. Sélectionnez la fréquence de rafraîchissement appropriée.
- **Incident** : Des caractères incorrects s'affichent à l'écran.

**Solution** : Avez-vous correctement suivi la procédure d'installation du système d'exploitation ou de l'application ? Si <sup>c</sup>'est le cas, faites réparer l'écran externe.

• **Incident** : La fonction Etendre le bureau ne fonctionne pas.

**Solution** : Activez la fonction Etendre le bureau en procédant de la manière suivante :

Pour Windows 7 :

- 1. Branchez l'écran externe sur le port d'écran, puis sur une prise secteur.
- 2. Allumez l'écran externe et l'ordinateur.
- 3. Cliquez avec le bouton droit de la souris sur le bureau, puis sur **Résolution d'écran**.
- 4. Cliquez sur l'icône **Ecran-2**.
- 5. Sélectionnez **Etendre ces écrans** pour plusieurs écrans.
- 6. Cliquez sur l'icône **Ecran-1** (pour l'unité d'affichage principale, <sup>c</sup>'est-à-dire l'écran de l'ordinateur).
- 7. Sélectionnez la **Résolution** de l'écran principal.
- 8. Cliquez sur l'icône **Ecran-2** (pour l'écran externe).
- 9. Sélectionnez la **Résolution** de l'écran secondaire.
- 10. Définissez la position relative de chaque écran en déplaçant l'icône correspondante. Vous pouvez placer les écrans dans <sup>n</sup>'importe quelle position relative, pourvu que les icônes se touchent.
- 11. Cliquez sur **OK** pour appliquer les modifications.

**Remarque :** Pour modifier les paramètres de couleur, cliquez avec le bouton droit de la souris sur le bureau, puis sélectionnez **Résolution d'écran**. Cliquez sur **Paramètres avancés**, sélectionnez l'onglet **Ecran**, puis définissez les **Couleurs**.

Sous Windows Vista :

- 1. Connectez l'ordinateur à un écran externe.
- 2. Cliquez avec le bouton droit de la souris sur le bureau, puis sur **Personnaliser**.
- 3. Cliquez sur **Paramètres d'affichage**.
- 4. Cliquez sur l'icône **Ecran-2**.
- 5. Cochez la case **Etendre le bureau à cet écran**.
- 6. Cliquez sur l'icône **Ecran-1** (pour l'unité d'affichage principale, <sup>c</sup>'est-à-dire l'écran de l'ordinateur).
- 7. Sélectionnez la **Résolution** et les **Couleurs** de l'écran principal.
- 8. Cliquez sur l'icône **Ecran-2** (pour l'écran externe).
- 9. Sélectionnez la **Résolution** et les **Couleurs** de l'écran secondaire.
- 10. Définissez la position relative de chaque écran en déplaçant l'icône correspondante. Vous pouvez placer les écrans dans <sup>n</sup>'importe quelle position relative, pourvu que les icônes se touchent.
- 11. Cliquez sur **OK** pour appliquer les modifications.

Sous Windows XP :

- 1. Connectez l'ordinateur à un écran externe.
- 2. Cliquez avec le bouton droit de la souris sur le bureau, puis sur **Propriétés** pour ouvrir la fenêtre Propriétés d'affichage.
- 3. Cliquez sur l'onglet **Paramètres**.
- 4. Cliquez sur l'icône **Ecran-2**.
- 5. Cochez la case **Etendre le bureau Windows à cet écran**.
- 6. Cliquez sur l'icône **Ecran-1** (pour l'unité d'affichage principale, <sup>c</sup>'est-à-dire l'écran de l'ordinateur).
- 7. Sélectionnez la résolution de l'écran principal et la qualité de ses couleurs.
- 8. Cliquez sur l'icône **Ecran-2** (pour l'écran externe).
- 9. Sélectionnez la résolution de l'écran supplémentaire et la qualité de ses couleurs.
- 10. Définissez la position relative de chaque écran en déplaçant l'icône correspondante. Vous pouvez placer les écrans dans <sup>n</sup>'importe quelle position relative, pourvu que les icônes se touchent.
- 11. Cliquez sur **OK** pour appliquer les modifications.
- **Incident** : Le changement d'écran ne fonctionne pas.

**Solution** : Si vous utilisez la fonction d'extension du bureau, désactivez-la et changez l'unité d'affichage en sortie. Si la lecture d'un DVD ou d'un clip est en cours, vous devez arrêter la lecture, fermer l'application, puis changer l'unité d'affichage en sortie.

• **Incident** : Si vous utilisez la fonction d'extension du bureau, vous ne pouvez pas augmenter la résolution ou la fréquence de rafraîchissement sur l'écran secondaire.

**Solution** : Modifiez la résolution et le nombre de couleurs pour réduire la valeur des paramètres de l'écran principal en procédant comme suit :

Sous Windows 7 : Modifiez les paramètres pour réduire la résolution de l'écran principal. Consultez la section «Solution» correspondant à l'incident «La fonction Etendre le bureau ne fonctionne pas» ci-dessus.

Sous Windows Vista : Dans la fenêtre Paramètres d'affichage, modifiez la résolution et le nombre de couleurs pour réduire la valeur des paramètres de l'écran principal. Pour ouvrir la fenêtre Paramètres d'affichage, consultez la section «Solution» correspondant à l'incident «La fonction Etendre le bureau ne fonctionne pas» ci-dessus.

Sous Windows XP : Dans la fenêtre Propriétés d'affichage, modifiez la résolution et le nombre de couleurs pour réduire la valeur des paramètres de l'écran principal. Pour ouvrir la fenêtre Propriétés d'affichage, consultez la section «Solution» correspondant à l'incident «La fonction Etendre le bureau ne fonctionne pas» ci-dessus.

• **Incident** : La position de l'écran externe est incorrecte lorsque celui-ci est réglé sur une résolution élevée.

**Solution** : Parfois, lorsque vous utilisez une résolution élevée du type 1600 <sup>x</sup> 1200, l'image se déplace vers la gauche ou vers la droite de l'écran. Pour corriger cela, assurez-vous que votre écran externe prend en charge le mode d'affichage (c'est-à-dire la résolution et la fréquence de rafraîchissement) que vous avez défini. Si ce <sup>n</sup>'est pas le cas, définissez un mode d'affichage conforme à ce que votre écran peut prendre en charge. Si, malgré tout, le mode d'affichage qui vous intéresse ne peut être pris en charge, allez dans le menu Réglages de l'écran en question et réglez ses paramètres à cet endroit. En général, l'écran externe dispose de boutons pour l'accès au menu Réglages. Pour plus d'informations, reportez-vous au manuel de références de l'écran.

# **Incidents liés aux dispositifs audio**

• **Incident** : La fonction audio Wave ou MIDI ne <sup>s</sup>'exécute pas correctement.

**Solution** : Assurez-vous que l'unité audio intégrée est correctement configurée.

Sous Windows 7 et Windows Vista :

- 1. Cliquez sur **Démarrer** ➙ **Panneau de configuration**.
- 2. Cliquez sur **Matériel et son**.
- 3. Cliquez sur **Gestionnaire de périphériques**. Si vous êtes invité à entrer un mot de passe administrateur ou une confirmation, entrez le mot de passe ou confirmez.
- 4. Cliquez deux fois sur **Contrôleurs son, vidéo et jeux** (sous Windows Vista, cliquez sur le symbole **<sup>+</sup>** en regard de **Contrôleurs son, vidéo et jeux**).
- 5. Vérifiez que le périphérique suivant est activé et correctement configuré :
	- Conexant CX20672 SmartAudio HD

Sous Windows XP :

- 1. Cliquez sur **Démarrer** ➙ **Panneau de configuration**.
- 2. Cliquez sur **Performances et maintenance**
- 3. Cliquez sur **Système**.
- 4. Cliquez sur l'onglet **matériel**, puis sur le bouton **Gestionnaire de périphériques**.
- 5. Cliquez sur le symbole **<sup>+</sup>**en regard de l'option **Contrôleurs son, vidéo et jeux**.
- 6. Vérifiez que le périphérique suivant est activé et correctement configuré :
	- Conexant CX20672 SmartAudio HD
- **Incident** : Les enregistrements effectués à l'aide du micro sont d'un niveau sonore trop faible. **Solution** : Vérifiez que la fonction d'amplification du micro est activée et configurée comme suit : Sous Windows 7 et Windows Vista :
	- 1. Cliquez sur **Démarrer** ➙ **Panneau de configuration**.
	- 2. Cliquez sur **Matériel et son**.
	- 3. Cliquez sur **Son**.
	- 4. Cliquez sur l'onglet **Enregistrement** dans la fenêtre Son.
	- 5. Sélectionnez **Microphone** et cliquez sur le bouton **Propriétés**.
	- 6. Cliquez sur l'onglet **Niveaux**, puis déplacez le curseur d'**amplification du micro** vers le haut.
	- 7. Cliquez sur **OK**.

Sous Windows XP :

- 1. Cliquez deux fois sur l'icône de volume dans la barre des tâches. La fenêtre Contrôle du volume s'affiche.
- 2. Cliquez sur **Options**.
- 3. Cliquez sur **Propriétés**.
- 4. Sélectionnez l'**entrée Conexant HD Audio** dans la listes des dispositifs de mixage.
- 5. Cliquez sur **OK**.
- 6. Cliquez sur **Options**, puis sur **Réglages avancés**.
- 7. Recherchez le réglage du **volume du micro**, puis cliquez sur **Avancé**.
- 8. Cochez la case **Amplification du microphone**.
- 9. Cliquez sur **Fermer**.

**Remarque :** Pour plus de détails sur le réglage du volume, reportez-vous à l'aide en ligne de Windows.

- **Incident** : Il est impossible de déplacer un curseur de volume ou de balance. **Solution** : Si le curseur est grisé (désactivé), cela signifie que sa position est figée par le matériel et vous ne pouvez pas la modifier.
- **Incident** : Les curseurs du volume ne restent pas en place lorsque certaines applications audio sont utilisées.

**Solution** : Il est normal que les curseurs changent de position lors de l'utilisation de certaines applications audio. Celles-ci reconnaissent les paramètres des fenêtres Mixage du volume (sous Windows XP, Contrôle du volume) et les modifient automatiquement. Le lecteur multimédia de Windows est un exemple de ce type d'application. En règle générale, l'application dispose de curseurs internes et contrôle automatiquement le niveau sonore.

• **Incident** : Les curseurs de volume ne tiennent pas tous dans la fenêtre Contrôle du volume sous Windows XP.

**Solution** : Appuyez sur les touches Ctrl+S pendant que le contrôle du volume est en avant-plan, puis choisissez une taille plus petite.

• **Incident** : Le curseur de balance ne peut pas couper complètement le son d'un canal.

**Solution** : Ce curseur est conçu pour compenser les différences de balance mineures et ne permet pas de couper complètement le son de l'un des canaux.

• **Incident** : Il <sup>n</sup>'existe pas de bouton de réglage du volume des sons MIDI dans la fenêtre Mixage du volume (sous Windows XP, Contrôle du volume).

**Solution** : Utilisez le bouton de réglage matériel. Sous Windows XP, utilisez le bouton de réglage matériel ou faites appel au réglage du volume Sons wave dans la fenêtre Contrôle du volume. Cet incident est dû au fait que le logiciel synthétiseur intégré ne prend pas en charge ce bouton.

• **Incident** : Le son ne peut pas être complètement coupé, même lorsque vous réglez le volume général au minimum.

**Solution** : Même lorsque vous avez réglé le volume général au minimum, du son reste toujours audible. Pour couper complètement le son, accédez au contrôle principal du volume et sélectionnez Haut-parleurs muets (sous Windows Vista et Windows XP, Muet).

• **Incident** : Aucun son <sup>n</sup>'est émis par un casque ou un haut-parleur, ou votre ordinateur ne peut pas enregistrer de sons lorsque le dispositif SmartAudio est en mode MULTI-STREAM (Windows Vista).

**Solution** : Pour basculer d'un périphérique vers un autre (par exemple, d'un haut-parleur vers un casque, ou d'un micro externe vers un micro intégré), procédez comme suit :

- 1. Cliquez sur **Démarrer** ➙ **Panneau de configuration** ➙ **Matériel et audio**.
- 2. Cliquez sur l'icône **SmartAudio**. La fenêtre SmartAudio <sup>s</sup>'ouvre.
- 3. Vérifiez que vous êtes en mode MULTI-STREAM dans la fenêtre Audio Director.
- 4. Dans la fenêtre Mixage du Volume, sélectionnez le périphérique de votre choix (haut-parleurs par exemple). Si votre ordinateur est connecté à une ThinkPad Mini Dock Plus ou une ThinkPad Mini Dock, vous pouvez également sélectionner un périphérique à partir de ces stations d'accueil.
- 5. Lisez un fichier son à l'aide d'un programme de musique (Windows Media Player par exemple). Assurez-vous que du son est maintenant émis par les haut-parleurs.
- 6. Par la suite, si vous souhaitez basculer vers un casque, fermez le programme de musique.
- 7. Accédez à la fenêtre de Mixage du Volume. Sélectionnez un autre périphérique, en l'occurrence, le casque.
- 8. Lisez un fichier son à l'aide du programme de musique. Assurez-vous que le son provient maintenant du casque connecté directement au système.

Pour plus de détails, consultez l'aide de SmartAudio.

**Remarque :** Dans la fenêtre de mixage du Volume de SmartAudio, une coche située en regard de l'entrée correspondant à un périphérique (haut-parleurs pour un périphérique de lecture ou micro intégré pour un périphérique d'enregistrement par exemple) signifie que ce périphérique <sup>a</sup> été sélectionné.
• **Incident** : Si vous connectez un casque à l'ordinateur lors d'une lecture audio, un haut-parleur ne produit pas de son en mode MULTI-STREAM sous SmartAudio (Windows 7).

**Solution** : Une fois le casque connecté, le flot de données est automatiquement redirigé vers ce dernier. Si vous souhaitez écouter le son par le biais des haut-parleurs, définissez ces derniers comme périphérique par défaut. Procédez comme suit :

- 1. Cliquez sur **Démarrer** ➙ **Panneau de configuration** ➙ **Tous les éléments du Panneau de configuration**.
- 2. Cliquez sur l'icône **SmartAudio**. La fenêtre SmartAudio <sup>s</sup>'ouvre.
- 3. Examinez les périphériques de lecture. Si vous avez connecté un casque, ce dernier est automatiquement défini comme périphérique par défaut et l'icône correspondante est cochée.
- 4. Pour définir un autre périphérique par défaut, cliquez deux fois sur l'icône correspondant à ces haut-parleurs. L'icône apparaît à présent cochée.
- 5. Ecoutez une piste audio à l'aide d'un programme musical tel que Windows Media Player. Assurez-vous que le son provient des haut-parleurs.

Pour plus de détails, consultez l'aide de SmartAudio.

## **Incidents liés au lecteur d'empreintes digitales**

• **Incident** : La surface du lecteur est sale, tachée ou mouillée.

**Solution** : Nettoyez soigneusement la surface du lecteur avec un chiffon non pelucheux, sec et doux.

• **Incident** : Il arrive souvent que le lecteur ne parvienne pas à enregistrer ou authentifier votre empreinte digitale.

**Solution** : Si la surface du lecteur est sale, tachée ou mouillée, nettoyez soigneusement la surface du lecteur avec un chiffon non pelucheux, sec et doux.

Si votre doigt présente l'un des symptômes suivants, vous risquez de ne pas pouvoir vous enregistrer ou vous authentifier :

- La surface de votre doigt est plissée.
- Votre doigt est rêche, sec ou blessé.
- Votre doigt est très sec.
- Votre doigt est maculé de boue, d'huile ou de toute autre substance.
- La surface de votre doigt est très différente de celle figurant dans l'enregistrement de votre empreinte digitale.
- Votre doigt est mouillé.
- Le doigt utilisé <sup>n</sup>'a pas été enregistré.

Pour résoudre le problème, effectuez l'une des opérations suivantes :

- Nettoyez ou essuyez vos mains afin d'éliminer toute trace de saleté ou d'humidité.
- Enregistrez puis utilisez un autre doigt pour vous authentifier.
- Si vos mains sont trop sèches, appliquez une lotion.

## **Batterie et alimentation**

Cette section indique comment procéder en cas d'incident lié à la batterie et à l'alimentation.

Cette section est divisée en différentes rubriques : Batterie, boîtier d'alimentation, alimentation, interrupteur d'alimentation, démarrage, mode veille et hibernation. Consultez ces rubriques pour obtenir les informations correspondantes.

#### **Incidents liés à la batterie**

• **Incident** : La batterie ne peut pas être rechargée complètement par la méthode de mise hors tension dans le délai de charge standard de l'ordinateur.

**Solution** : La batterie est peut-être trop déchargée. Puis :

- 1. Eteignez l'ordinateur.
- 2. Assurez-vous que la batterie trop déchargée se trouve dans l'ordinateur.
- 3. Branchez le boîtier d'alimentation sur l'ordinateur et laissez-le recharger la batterie.

Si vous disposez du chargeur rapide disponible en option, utilisez-le pour recharger la batterie.

Si la batterie <sup>n</sup>'est pas rechargée au bout de 24 heures, utilisez une nouvelle batterie.

• **Incident** : L'ordinateur <sup>s</sup>'arrête avant que le voyant de charge de la batterie <sup>n</sup>'indique que cette dernière est déchargée, **ou** l'ordinateur fonctionne après que le voyant de charge de la batterie indique que cette dernière est déchargée.

**Solution** : Déchargez puis rechargez la batterie.

• **Incident** : La durée de fonctionnement d'une batterie complètement chargée est courte.

**Solution** : Déchargez puis rechargez la batterie. Si le temps de fonctionnement de la batterie reste court, utilisez une nouvelle batterie.

• **Incident** : L'ordinateur ne fonctionne pas avec une batterie complètement chargée.

**Solution** : Le dispositif de protection contre les surtensions de la batterie est peut-être actif. Mettez l'ordinateur hors tension pendant une minute pour réinitialiser ce dispositif, puis remettez-le sous tension.

• **Incident** : La batterie ne peut pas être rechargée.

**Solution** : Vous ne pouvez pas charger la batterie si elle est trop chaude. Si elle est chaude, retirez-la de l'ordinateur et laissez-la refroidir. Une fois à température ambiante, réinstallez-la et rechargez-la. Si elle ne se recharge toujours pas, faites-la réparer.

#### **Incidents liés au boîtier d'alimentation**

• **Incident** : Le boîtier d'alimentation est branché sur l'ordinateur et sur une prise électrique fonctionnelle, mais son icône (prise de courant) ne <sup>s</sup>'affiche pas dans la barre des tâches. En outre, son voyant d'alimentation ne <sup>s</sup>'allume pas.

**Solution** : Procédez comme suit :

- 1. Vérifiez que le branchement du boîtier d'alimentation est correct. Pour brancher le boîtier d'alimentation, consultez les instructions d'installation fournies avec l'ordinateur.
- 2. Si le branchement est correct, mettez l'ordinateur hors tension, débranchez le boîtier d'alimentation puis retirez la batterie principale.
- 3. Réinstallez la batterie, rebranchez le boîtier d'alimentation puis mettez l'ordinateur sous tension.
- 4. Si l'icône du boîtier d'alimentation <sup>n</sup>'apparaît toujours pas dans la barre des tâches et si le voyant d'alimentation ne <sup>s</sup>'allume pas, faites contrôler l'ordinateur et le boîtier d'alimentation par un technicien de maintenance.

**Remarque :** Si l'ordinateur est un modèle Windows 7, cliquez sur **Afficher les icônes masquées** dans la barre des tâches pour afficher l'icône du boîtier d'alimentation (prise de courant).

#### **Incidents liés à l'alimentation**

**Imprimez dès maintenant ces instructions et conservez-les à portée de votre ordinateur pour vous y reporter ultérieurement.**

#### **Si votre ordinateur <sup>n</sup>'est pas du tout alimenté, vérifiez les éléments suivants :**

- 1. Vérifiez l'interrupteur d'alimentation. Reportez-vous à la section « Voyants d'état du [système](#page-33-0) » à la page [14](#page-33-0). L'interrupteur d'alimentation <sup>s</sup>'allume lorsque l'ordinateur est sous tension.
- 2. Vérifiez toutes les connexion d'alimentation. Retirez les multiprises et les dispositifs de protection contre les surtensions pour connecter le boîtier d'alimentation directement au socle de prise de courant.
- 3. Inspectez le boîtier d'alimentation. Vérifiez qu'il <sup>n</sup>'est pas endommagé et assurez-vous que le cordon d'alimentation est fermement connecté au boîtier et à l'ordinateur.
- 4. Vérifiez la source d'alimentation fonctionne en connectant un autre périphérique à la prise.
- 5. Déconnectez l'ordinateur du ThinkPad Port Replicator Series 3, ThinkPad Mini Dock Series 3, ThinkPad Mini Dock Plus Series 3 ou ThinkPad Mini Dock Plus Series 3 (170 W). Voir « [Déconnexion](#page-218-0) du ThinkPad Port [Replicator](#page-218-0) Series 3, du ThinkPad Mini Dock Series 3, ThinkPad Mini Dock Plus Series 3 ou du [ThinkPad](#page-218-0) Mini Dock Plus Series 3 (170 W) » à la page [200](#page-219-0).
- 6. Retirez tous les périphériques, puis testez l'alimentation système en connectant le minimum de périphériques.
	- a. Débranchez le boîtier d'alimentation ainsi que tous les câbles de l'ordinateur.
	- b. Rabattez l'écran de l'ordinateur et retournez ce dernier.
	- c. Retirez la batterie. Reportez-vous à la section « [Remplacement](#page-148-0) de la batterie » à la page [129](#page-148-0).
	- d. Retirez la barrette de mémoire (SO-DIMM). Reportez-vous à la section « [Remplacement](#page-163-0) de la [mémoire](#page-163-0) » à la page [145](#page-164-0).

**Remarque :** Si votre ordinateur est équipé d'un processeur à deux coeurs, deux cartes DIMM factices sont préinstallées et ne remplacez pas les cartes DIMM factices par des barrettes SO-DIMM. Pour plus d'informations, reportez-vous aux instructions de la section « [Augmentation](#page-168-0) ou [remplacement](#page-168-0) de la mémoire (W520) » à la page [149](#page-168-0).

- e. Retirez la carte mini-PCI Express. Reportez-vous à la section « [Remplacement](#page-181-0) de la carte mini-PCI Express pour la connexion réseau [local/WiMAX](#page-181-0) sans fil » à la page [163](#page-182-0).
- f. Retirez les périphériques Ultrabay. Reportez-vous à la section « [Remplacement](#page-200-0) du périphérique » à la [page](#page-200-0) [182](#page-201-0).
- g. Retirez l'unité de disque dur et l'unité SSD. Reportez-vous aux sections « [Remplacement](#page-154-0) de l'unité de [disque](#page-154-0) dur » à la page [136](#page-155-0) et « [Remplacement](#page-196-0) de l'unité SSD » à la page [178](#page-197-0).
- h. Attendez 30 secondes, puis réinstallez la barrette de mémoire SO-DIMM et la batterie ou le boîtier d'alimentation en état de marche pour tester d'abord l'ordinateur avec le minimum de périphériques connectés.

**Remarque :** Si votre ordinateur est équipé d'un processeur à deux coeurs, deux cartes DIMM factices sont préinstallées et ne remplacez pas les cartes DIMM factices par des barrettes SO-DIMM. Pour plus d'informations, reportez-vous aux instructions de la section « [Augmentation](#page-168-0) ou [remplacement](#page-168-0) de la mémoire (W520) » à la page [149](#page-168-0).

i. Réinstallez un par un les périphériques retirés lors des étapes précédentes.

#### **Si votre ordinateur ne fonctionne pas lorsqu'il est sur batterie, vérifiez les points suivants :**

- 1. Retirez et réinstallez la batterie pour vérifier qu'elle est connectée correctement. Reportez-vous à la section « [Remplacement](#page-148-0) de la batterie » à la page [129](#page-148-0).
- 2. Permutez les batteries avec un autre modèle similaire, le cas échéant.

Si un modèle similaire de ThinkPad est disponible, vérifiez que la batterie fonctionne dans un autre ordinateur et que la batterie de l'autre modèle fonctionne dans cet ordinateur.

3. Vérifiez le voyant d'état de la batterie. Reportez-vous à la section « Voyants d'état de [l'alimentation](#page-34-0) » à la [page](#page-34-0) [15](#page-34-0).

Normalement, le voyant d'état de la batterie <sup>s</sup>'allume lorsque la batterie est installée et que l'ordinateur est sous tension, ou que le boîtier d'alimentation est connecté et que la batterie est en cours de chargement. Ce voyant peut clignoter ou <sup>s</sup>'allumer en orange ou vert en fonction de l'état de la batterie.

#### **Incidents liés à l'interrupteur d'alimentation**

• **Incident** : Le système ne répond pas et vous ne parvenez pas à mettre l'ordinateur hors tension.

**Solution** : Mettez l'ordinateur hors tension en appuyant sur l'interrupteur d'alimentation et en le maintenant enfoncé pendant au moins 4 secondes. Si le système ne se réinitialise pas, retirez le boîtier d'alimentation et la batterie.

#### **Incidents liés à l'amorçage**

Imprimez dès maintenant ces instructions et conservez-les à portée de votre ordinateur pour vous y reporter ultérieurement.

Si vous recevez un message d'erreur avant le chargement du système d'exploitation, vérifiez le point suivant :

• Exécutez les interventions appropriées pour les « [messages](#page-264-0) d'erreur » à la page [245](#page-264-0) de l'autotest à la mise sous tension.

Si vous recevez un message d'erreur pendant que le système d'exploitation charge la configuration du bureau à la fin de l'autotest à la mise sous tension (POST), vérifiez les points suivants :

- 1. Accédez au site Web de support Lenovo à l'adresse <http://support.lenovo.com> et recherchez le message d'erreur.
- 2. Accédez à la page d'accueil de la Base de connaissances Microsoft à l'adresse <http://support.microsoft.com/> et recherchez le message d'erreur.

#### **Incidents liés au mode veille et hibernation**

• **Incident** : L'ordinateur passe en mode veille de façon inattendue.

**Solution** : Si le processeur est en surchauffe, l'ordinateur passe automatiquement en mode veille pour permettre à l'ordinateur de se refroidir et pour protéger le processeur et les autres composants internes. Vérifiez les paramètres du mode veille à l'aide de Power Manager.

• **Incident** : L'ordinateur passe en mode veille (voyant de mise en veille allumé) immédiatement après l'autotest à la mise sous tension.

**Solution** : Vérifiez que :

- La batterie est chargée.
- La température d'exploitation est dans la plage admise. Reportez-vous aux sections « [Fonctions](#page-38-0) » à la [page](#page-38-0) [20](#page-39-0), « [Spécifications](#page-40-0) » à la page [21](#page-40-0) et « Environnement [d'exploitation](#page-41-0) » à la page [22](#page-41-0).

Si la batterie est chargée et que la température est dans la plage admise, faites réparer l'ordinateur.

• **Incident** : Un message d'erreur indiquant «une très faible charge de la batterie» <sup>s</sup>'affiche et l'ordinateur s'arrête immédiatement.

**Solution** : La charge de la batterie est faible. Connectez le boîtier d'alimentation à l'ordinateur et branchez-le à une prise de courant, ou remplacez la batterie par une batterie chargée.

• **Incident** : L'écran de l'ordinateur <sup>n</sup>'affiche rien après utilisation de la touche Fn pour sortir du mode veille.

**Solution** : Vérifiez qu'un écran externe <sup>n</sup>'a pas été déconnecté ou mis hors tension lorsque l'ordinateur était en mode veille. Si <sup>c</sup>'est le cas, connectez ou mettez sous tension l'écran externe avant de sortir du mode veille. Lorsque vous sortez du mode veille sans connecter ou mettre sous tension l'écran externe et lorsque l'écran de l'ordinateur <sup>n</sup>'affiche rien, appuyez sur Fn+F7 pour rétablir l'affichage.

**Remarque :** Si vous utilisez la combinaison de touches Fn+F7 pour appliquer un mode de présentation, vous devez appuyez sur Fn+F7 au moins trois fois en trois secondes pour afficher l'image à l'écran de l'ordinateur.

**Remarque :** Si l'ordinateur fonctionne sous Windows 7, le mode de présentation <sup>n</sup>'est pas pris en charge.

• **Incident** : L'ordinateur ne sort pas du mode veille ou le voyant de mise en veille reste allumé et l'ordinateur <sup>n</sup>'est pas en état de fonctionnement.

**Solution** : Si le système ne sort pas du mode veille, cela signifie qu'il est peut-être passé en mode veille ou hibernation automatiquement car la batterie est déchargée. Vérifiez le voyant de mise en veille.

- Si le voyant d'état de veille est allumé, votre ordinateur est en mode veille. Branchez le boîtier d'alimentation sur l'ordinateur, puis appuyez sur Fn.
- Si le voyant d'état de veille est éteint, votre ordinateur est en mode hibernation ou hors tension. Branchez le boîtier d'alimentation sur l'ordinateur, puis appuyez sur l'interrupteur d'alimentation pour reprendre l'opération.

Si le système ne sort pas du mode veille, il peut ne plus répondre et il est possible que l'ordinateur ne puisse plus être arrêté. Dans ce cas, vous devez réinitialiser l'ordinateur. Les données que vous <sup>n</sup>'avez pas enregistrées risquent d'être perdues. Pour réinitialiser l'ordinateur, maintenez enfoncé l'interrupteur d'alimentation pendant au moins 4 secondes. Si le système ne se réinitialise pas, retirez le boîtier d'alimentation et la batterie.

• **Incident** : L'ordinateur ne passe pas en mode veille ou hibernation.

**Solution** : Vérifiez qu'une option désactivant le passage au mode veille ou hibernation <sup>n</sup>' <sup>a</sup> pas été sélectionnée.

Si l'ordinateur tente d'accéder au mode veille mais si la requête est rejetée, l'unité dans le port USB peut être désactivée. Dans ce cas, procédez à une opération de déconnexion puis de connexion à chaud du port USB.

• **Incident** : La combinaison de touches Fn+F12 ne provoque pas le passage de l'ordinateur en mode hibernation.

**Solution** : L'ordinateur ne peut pas passer en mode hibernation :

- Si le mode hibernation <sup>n</sup>'est pas activé sous Windows XP. Pour l'activer, procédez comme suit : Sous Windows XP :
	- 1. Cliquez sur **Démarrer** ➙ **Panneau de configuration**.
	- 2. Cliquez sur **Performances et maintenance**.
	- 3. Cliquez sur **Options d'alimentation**.
	- 4. Cliquez sur l'onglet **Mise en veille prolongée**.
	- 5. Cochez la case **Activer l'hibernation**.
	- 6. Cliquez sur **OK**.

Si vous souhaitez utiliser la combinaison de touches Fn+F12 pour passer en mode hibernation, vous devez installer le pilote de périphérique ThinkPad PM.

• **Incident** : La batterie se décharge légèrement lorsque l'ordinateur est en mode hibernation.

**Solution** : Si la fonction de réveil est activée, l'ordinateur consomme une petite quantité d'énergie. Il ne <sup>s</sup>'agit pas d'un défaut. Pour plus de détails, voir « Modes [d'économie](#page-68-0) d'énergie » à la page [49](#page-68-0).

## **Unités de stockage**

Cette section présente les incidents liés à trois types d'unités : unité de disque dur, unité SSD et unité de disque optique.

#### **Incidents liés à l'unité de disque dur**

• **Incident** : L'unité de disque dur émet un cliquetis par intermittence.

**Solution** : Ce bruit se produit :

- Lorsque l'unité de disque dur accède aux données ou cesse d'y accéder.
- Lorsque vous transportez l'unité de disque dur.
- Lorsque vous transportez l'ordinateur.

Il <sup>s</sup>'agit d'une caractéristique normale du disque dur et non d'un défaut.

• **Incident** : L'unité de disque dur ne fonctionne pas.

**Solution** : Dans le menu Startup de [ThinkPad](#page-233-0) Setup, assurez-vous que le disque dur figure dans la liste «Boot priority order». Si l'unité figure dans la liste «Excluded from boot order», elle est désactivée. Sélectionnez l'entrée correspondante dans la liste et appuyez Maj + 1. L'entrée est alors déplacée dans la liste «Boot priority order».

• **Incident** : Après avoir défini un mot de passe d'accès au disque dur, vous avez placé l'unité de disque dur dans un autre ordinateur. Vous ne pouvez plus déverrouiller le mot de passe d'accès au disque dur.

**Solution** : L'ordinateur prend en charge un algorithme étendu de mot de passe. Il se peut qu'un ordinateur moins récent que le vôtre ne prenne pas en charge cette fonction de sécurité.

#### **Incidents liés à l'unité SSD**

• **Incident** : Lorsque vous compressez des fichiers ou des dossiers à l'aide de la fonction de compression de données sous Windows et que vous les décompressez ensuite, le processus d'écriture ou de lecture de ces dernier est lent.

**Solution** : Faites appel à l'outil de défragmentation de disque sous Windows pour accéder plus rapidement aux données.

#### **Incidents liés à l'unité de disque optique**

• **Incident** : L'unité de disque optique (unité de CD, de DVD ou de CD-RW par exemple) ne fonctionne pas.

**Solution** : Assurez-vous que l'ordinateur est sous tension et qu'un CD, un DVD ou un CD-RW est correctement inséré sur le pivot central de l'unité. (Un clic doit se faire entendre.)

Assurez-vous que le connecteur de l'unité est fermement branché sur l'ordinateur. Si vous utilisez une unité dotée d'une baie pour l'installation de l'unité, vérifiez que cette unité est fermement branchée sur l'ordinateur et qu'elle fonctionne correctement.

Vérifiez que le plateau de l'unité est bien fermé.

Vérifiez que les pilotes de périphérique sont correctement installés.

• **Incident** : L'unité émet un bruit lors de la lecture du CD, du DVD ou du CD-RW.

**Solution** : Si le disque <sup>n</sup>'est pas correctement inséré sur le pivot central de l'unité, il peut frotter contre le capot de l'unité et faire du bruit. Assurez-vous que le disque est correctement chargé dans l'unité.

• **Incident** : Le plateau de l'unité ne <sup>s</sup>'ouvre pas, même lorsque vous appuyez sur le bouton d'éjection.

**Solution** : Lorsque l'ordinateur <sup>n</sup>'est pas sous tension, le fait d'appuyer sur le bouton d'éjection <sup>n</sup>'ouvre pas le plateau de l'unité. Assurez-vous que l'ordinateur est sous tension et que le connecteur de l'unité est bien fixé sur l'ordinateur.

Si le plateau de l'unité ne <sup>s</sup>'ouvre toujours pas, assurez-vous que l'ordinateur fonctionne et insérez l'extrémité d'un trombone déplié dans l'encoche d'éjection mécanique. Le plateau va <sup>s</sup>'ouvrir.

• **Incident** : Un support optique (CD, DVD ou CD-RW) ne peut pas être lu.

**Solution** : Assurez-vous que le CD, le DVD ou le CD-RW est propre. Si ce <sup>n</sup>'est pas le cas, nettoyez-le à l'aide d'un kit de nettoyage adapté.

Testez un autre CD, DVD ou CD-RW. Si l'ordinateur peut le lire, le premier CD, DVD ou CD-RW est sans doute défectueux.

Assurez-vous que le CD, le DVD ou le CD-RW est inséré sur le pivot central de l'unité avec l'étiquette dirigée vers le haut. (Un clic doit se faire entendre.)

Assurez-vous que le CD, le DVD ou le CD-RW répond à l'un des formats suivants :

- CD audio
- CD-ROM ou CD-ROM XA
- CD de photo multisession
- CD vidéo
- DVD-ROM (DVD vidéo)
- **Incident** : Lorsque vous tentez d'écrire sur un disque DVD-RAM chargé dans une unité mixte de DVD-RAM/CD-RW sur votre ordinateur, un message d'erreur vous indique que «le disque inséré dans l'unité <sup>n</sup>'est pas un CD inscriptible ou qu'il est plein. Insérez un CD vierge inscriptible dans l'unité D:\, ou insérez un disque comportant suffisamment d'espace pour contenir tous les fichiers que vous avez sélectionnés pour copier sur le CD» sous Windows XP.

**Solution** : Avant d'écrire sur un disque DVD-RAM, activez la fonction d'écriture en procédant comme suit :

- 1. Cliquez sur **Démarrer** ➙ **Poste de travail**.
- 2. Cliquez avec le bouton droit de la souris sur **Lecteur de DVD-RAM**. Un menu correspondant à l'unité <sup>s</sup>'affiche. L'unité de DVD-RAM <sup>s</sup>'affiche dans la catégorie Périphériques utilisant des supports amovibles.
- 3. Cliquez sur **Propriétés**.
- 4. Cliquez sur l'onglet **Enregistrement**.
- 5. Désélectionnez la case **Activer l'écriture de CD sur ce lecteur**.
- 6. Cliquez sur **OK**.

Pour plus de détails, consultez la section Plus d'informations de la Base de connaissances Microsoft 826510. Accédez à la page d'accueil de la Base de connaissances Microsoft à l'adresse : <http://support.microsoft.com/>, tapez le numéro de l'article voulu dans la zone de recherche et cliquez sur le bouton de recherche.

• **Incident** : Lorsque vous tentez d'écrire sur un disque DVD-RW chargé dans une unité mixte de DVD-RAM/CD-RW sur votre ordinateur, l'opération est impossible et un message d'erreur vous indique que «le disque inséré dans l'unité <sup>n</sup>'est pas un CD inscriptible ou qu'il est plein. Insérez un CD vierge inscriptible dans l'unité D:\, ou insérez un disque comportant suffisamment d'espace pour contenir tous les fichiers que vous avez sélectionnés pour copier sur le CD» sous Windows XP.

**Solution** : Pour écrire sur un disque DVD-RW, utilisez un logiciel préinstallé sur votre ordinateur, comme par exemple Record Now. Vous ne pouvez pas écrire sur le disque si vous utilisez uniquement un système d'exploitation Windows, qui ne dispose pas de fonction d'écriture sur disque.

• **Incident** : L'ordinateur ne peut pas lire de CD ou la qualité du son est mauvaise.

**Solution** : Vérifiez que le disque respecte les normes de votre pays. Généralement, les disques respectant ces normes portent un logo sur leur jaquette. Si vous utilisez un disque non conforme, nous ne pouvons garantir ni sa lecture ni la qualité du son.

• **Incident** : WinDVD8 affiche un onglet HD DVD, mais ce dernier est inutilisable.

**Solution** : Votre ordinateur ne prend pas en charge les unités HD DVD.

• **Incident** : Autres incidents sous Windows XP.

**Solution** : Pour plus d'informations sur l'application de DVD-ROM, reportez-vous aux instructions d'aide InterVideo WinDVD. Pour afficher ces instructions, cliquez sur **Démarrer**et placez le pointeur de la souris sur **Tous les programmes**et **InterVideo WinDVD**. Cliquez ensuite sur **InterVideo WinDVD**. Vous pouvez cliquez sur le symbole **?** dans la fenêtre InterVideo WinDVD.

## **Incidents logiciels**

• **Incident** : Une application ne fonctionne pas correctement.

**Solution** : Assurez-vous que l'incident ne vient pas de l'application.

Vérifiez que l'ordinateur dispose de la quantité minimale de mémoire nécessaire pour exécuter l'application. Reportez-vous aux manuels fournis avec l'application.

Vérifiez les points suivants :

- L'application est compatible avec votre système d'exploitation.
- D'autres applications <sup>s</sup>'exécutent correctement sur l'ordinateur.
- Les pilotes de périphérique requis sont installés.
- L'application fonctionne lorsqu'elle est exécutée sur d'autres ordinateurs.

Si un message d'erreur apparaît lors de l'exécution de l'application, reportez-vous aux manuels fournis avec l'application.

Si l'application ne fonctionne toujours pas correctement, prenez contact avec le distributeur ou avec un responsable de la maintenance.

## **Ports et connecteurs**

Cette section présente les incidents les plus courants liés aux ports et aux connecteurs : incidents relatifs aux ports USB, à la station d'accueil ou aux réplicateurs de ports.

#### **Incidents relatifs au port USB**

• **Incident** : Un périphérique connecté au port USB ne fonctionne pas.

**Solution** : Ouvrez la fenêtre Gestionnaire de périphériques. Vérifiez que la configuration du port USB, l'affectation des ressources de l'ordinateur et l'installation du pilote de périphérique sont correctes.

Sous Windows 7 et Windows Vista :

- 1. Cliquez sur **Démarrer** ➙ **Panneau de configuration**.
- 2. Cliquez sur **Matériel et son**.
- 3. Cliquez sur **Gestionnaire de périphériques**. Si vous êtes invité à entrer un mot de passe administrateur ou une confirmation, entrez le mot de passe ou confirmez.

Sous Windows XP :

- 1. Cliquez sur **Démarrer** ➙ **Panneau de configuration**.
- 2. Cliquez sur **Performances et maintenance**, puis sur **Système**.
- 3. Cliquez sur l'onglet **matériel**, puis sur le bouton **Gestionnaire de périphériques**.

Reportez-vous à la section « [Diagnostic](#page-262-0) des incidents » à la page [243](#page-262-0) et exécutez un test de diagnostic du connecteur USB.

#### **Problème de station d'accueil ou de réplicateur de ports**

• **Incident** : L'ordinateur ne démarre pas lorsque vous tentez de l'activer et ne répond pas lorsque vous tentez une reprise.

**Solution** : Vérifiez que :

- L'adaptateur CA est connecté à la station d'accueil ou au réplicateur de ports.
- Le voyant de la station d'accueil du ThinkPad Mini Dock Plus Series 3, du ThinkPad Mini Dock Series 3 ou du ThinkPad Mini Dock Plus Series 3 (170 W) est allumé.
- L'ordinateur est connecté correctement à la station d'accueil ou au réplicateur de ports.

## **Chapitre 11. Support**

Un ordinateur portable ThinkPad <sup>n</sup>'est pas seulement synonyme de puissance et de portabilité. Vous trouverez dans cette rubrique des précisions pour savoir quand et comment communiquer avec Lenovo dans les meilleures conditions.

- •« Avant de prendre contact avec Lenovo » à la page 279
- •« [Assistance](#page-299-0) et services » à la page [280](#page-299-0)
- •« Achat de services [supplémentaires](#page-300-0) » à la page [282](#page-301-0)

## **Avant de prendre contact avec Lenovo**

La plupart du temps, vous pouvez résoudre les problèmes liés à votre ordinateur en vous reportant aux explications des codes d'erreur, en exécutant les programmes de diagnostic ou en consultant le site Web ThinkPad.

## **Enregistrement de votre ordinateur**

Enregistrez vos produits ThinkPad auprès de Lenovo. Accédez à la page : <http://www.lenovo.com/register>. Le cas échéant, cela permettra aux autorités compétentes de retrouver et d'identifier plus facilement votre ordinateur en cas de perte ou de vol. Vous serez également averti par Lenovo de toute information technique ou mise à niveau concernant votre ordinateur.

Pour plus d'informations sur l'enregistrement de votre ordinateur, reportez-vous à la section « [Enregistrement](#page-50-0) de votre [ordinateur](#page-50-0) » à la page [31](#page-50-0).

## **Téléchargement des mises à jour système**

Le fait de télécharger des logiciels mis à jour peut vous aider à résoudre certains incidents se produisant sur votre ordinateur.

Pour télécharger des logiciels mis à jour, accédez à ce site Web sur <http://www.lenovo.com/ThinkPadDrivers>, et suivez les instructions qui <sup>s</sup>'affichent à l'écran.

## **Informations à noter**

Avant de contacter un technicien Lenovo, rassemblez les informations importantes concernant votre ordinateur, indiquées ci-après.

#### **Enregistrement des symptômes et des caractéristiques de l'incident**

Rassemblez les réponses aux questions ci-dessous avant d'appeler l'assistance technique. Ainsi, vous pourrez obtenir de l'aide le plus rapidement possible.

- Quelle est la nature de l'incident ? Est-il continuel ou ponctuel ?
- Est-ce qu'un message d'erreur apparaît ? Quel est le code d'erreur, le cas échéant ?
- Quel système d'exploitation utilisez-vous ? Quelle version ?
- Quelles applications étaient en cours de fonctionnement au moment de l'incident ?
- Pouvez-vous reproduire l'incident ? Si oui, comment ?

#### <span id="page-299-0"></span>**Enregistrement des informations système**

L'étiquette indiquant le numéro de série se trouve sur la face inférieure de votre ordinateur. Notez le type de votre machine et son numéro de série.

- Quel est le nom du produit Lenovo ?
- Quel est le type de la machine ?
- Quel est son numéro de série ?

## **Assistance et services**

Si vous avez besoin d'une aide, d'un service, d'une assistance technique, ou que vous voulez simplement obtenir plus d'informations sur les produits Lenovo, de nombreuses sources Lenovo sont à votre disposition. Cette rubrique concerne les sources d'informations sur Lenovo et ses produits, ce qu'il faut faire en cas d'incident sur votre ordinateur et les personnes à contacter si une intervention est nécessaire.

Vous trouverez des informations concernant votre ordinateur et ses logiciels préinstallés (le cas échéant) dans la documentation accompagnant votre ordinateur. Cette documentation comprend des manuels imprimés, des manuels en ligne, des fichiers README et des fichiers d'aide. De plus, des informations sur les produits Lenovo sont disponibles sur le Web.

Les Service Packs Microsoft constituent la source logicielle la plus actualisée pour les mises à jour de produits Windows. Ils peuvent être téléchargés à partir du Web (des frais de connexion peuvent être appliqués) ou sont disponibles sur disque. Pour plus d'informations et connaître des liens connexes, accédez à l'adresse <http://www.microsoft.com>. Lenovo offre une assistance technique pour l'installation des Service Packs des produits Microsoft Windows préchargés par Lenovo. Pour plus d'informations, prenez contact avec le centre de [support](#page-300-0) client.

## **Utilisation des programmes de diagnostic**

De nombreux incidents informatiques peuvent être résolus sans assistance extérieure. Si un incident se produit sur votre ordinateur, consultez en premier lieu la partie relative à l'identification des incidents dans la documentation fournie avec votre ordinateur. Si vous pensez qu'il <sup>s</sup>'agit d'un incident lié au logiciel, consultez la documentation, y compris les fichiers Readme et l'aide en ligne, incluse dans le système d'exploitation ou le programme d'application.

Les ordinateurs portables ThinkPad sont livrés avec un ensemble de programmes de diagnostic qui permettent d'identifier les incidents liés au matériel. Pour savoir comment utiliser ces programmes de diagnostic, voir « [Diagnostic](#page-262-0) des incidents » à la page [243](#page-262-0).

En consultant la section [Identification](#page-263-0) et résolution des incidents ou les programmes de diagnostic, vous constaterez peut-être que vous avez besoin d'un pilote de périphérique supplémentaire ou mis à jour, ou encore d'un autre logiciel. Lenovo vous propose des pages sur le Web à partir desquelles vous pouvez vous procurer les dernières informations techniques, des pilotes de périphérique ou des mises à jour.

## **Site Web du support Lenovo**

Des informations relatives au support technique sont disponibles à l'adresse suivante : <http://support.lenovo.com>

Ce site Web contient les informations du support les plus récentes sur les sujets suivants :

- Pilotes et logiciels
- Solutions de diagnostic
- Garantie de produit et service
- <span id="page-300-0"></span>• Détail du produit et des pièces
- Manuels et guides d'utilisation
- Base de connaissances et foire aux questions

## **Appeler Lenovo**

Si vous avez essayé de résoudre un incident par vous-même et si vous avez tout de même besoin d'aide, vous pouvez, pendant la période de garantie, obtenir de l'aide et des informations par téléphone auprès du Centre de support client. Les services suivants sont disponibles pendant la période de garantie :

- Identification d'incidents Des techniciens sont à votre disposition pour vous aider à déterminer si l'incident est d'origine matérielle et à le résoudre.
- Réparation matérielle S'il <sup>s</sup>'avère que l'incident provient d'un matériel Lenovo sous garantie, un personnel de maintenance qualifié est disponible pour assurer le niveau de service adéquat.
- Gestion de modifications techniques Occasionnellement, il peut arriver que des modifications postérieures à la vente d'un produit soient nécessaires. Lenovo ou votre revendeur, <sup>s</sup>'il est agréé par Lenovo, effectuera les modifications techniques (EC) applicables à votre matériel.

Les éléments suivants ne sont pas couverts par la garantie :

• Remplacement ou utilisation de pièces non fabriquées pour ou par Lenovo, ou pièces non garanties par Lenovo

**Remarque :** Toutes les pièces garanties sont identifiées par une chaîne de 7 caractères au format FRU XXXXXXX.

- l'identification des problèmes d'origine logicielle
- Configuration du BIOS (UEFI ou BIOS) dans le cadre d'une installation ou d'une mise à jour
- Changements, modifications ou mises à niveau de pilotes de périphérique
- Installation et maintenance de systèmes d'exploitation de réseau (NOS)
- l'installation et la maintenance des programmes d'application

Pour plus d'informations sur les dispositions relatives à la Garantie applicable à votre matériel Lenovo, reportez-vous à la section «Informations relatives à la garantie» du document Consignes de sécurité et déclaration de garantie fourni avec votre ordinateur.

Lors de l'appel, restez si possible à proximité de votre ordinateur au cas où le technicien devrait vous fournir des indications permettant de résoudre l'incident. Avant d'effectuer l'appel, vérifiez que vous avez téléchargé les pilotes les plus récents et les dernières mises à jour système, exécuté les tests de diagnostic et noté les informations nécessaires. Avant d'appeler notre service d'assistance, veuillez vous munir des informations suivantes :

- Type et modèle de la machine
- Numéros de série de votre ordinateur, de votre écran et des autres composants, ou votre preuve d'achat
- Description de l'incident
- libellé exact des messages d'erreur
- Informations liées à la configuration matérielle et logicielle du système

#### **Numéros de téléphone**

Pour obtenir la liste des numéros de téléphone du support Lenovo pour votre pays ou votre région, consultez l'adresse <http://www.lenovo.com/support/phone> ou reportez-vous au guide Consignes de sécurité et déclaration de garantie fourni avec l'ordinateur.

**Remarque :** Ces numéros de téléphone sont susceptibles d'être modifiés sans préavis. Les derniers numéros de téléphone sont disponibles à l'adresse suivante : <http://www.lenovo.com/support/phone>. Si le numéro relatif à votre pays ou votre région <sup>n</sup>'est pas indiqué, prenez contact avec votre revendeur ou partenaire commercial Lenovo.

## <span id="page-301-0"></span>**Achat de services supplémentaires**

Pendant et après la période de garantie, vous pouvez acheter des services complémentaires, tels que l'assistance pour les matériels, les systèmes d'exploitation et les programmes d'application Lenovo et non Lenovo, l'installation et la configuration de réseau, des services de réparation pour le matériel ayant fait l'objet de mises à niveau ou d'extensions, et des installations personnalisées. La disponibilité et le nom des services peuvent varier selon les pays.

Pour plus d'informations sur ces services, consultez la page suivante : <http://www.lenovo.com/accessories/services/index.html>

## **Annexe A. Regulatory information**

## **Informations liées à la communication sans fil**

#### **Interopérabilité sans fil**

La carte mini-PCI Express pour réseau local sans fil est conçue pour pouvoir être utilisée avec un autre produit LAN sans fil reposant sur les technologies radio DSSS (Direct Sequence Spread Spectrum), CKK (Complementary Code Keying) et/ou OFDM (Orthogonal Frequency Division Multiplexing), et est conforme :

- à la norme 802.11b/g, 802.11a/b/g ou 802.1 version 2.0 sur les réseaux locaux sans fil, telle que définie et approuvée par l'Institute of Electrical and Electronics Engineers.
- à la certification WiFi (Wireless Fidelity) telle que définie par Wi-Fi Alliance.

Le dispositif Bluetooth est concu pour fonctionner avec tout autre produit Bluetooth respectant les spécifications Bluetooth 2.1 et EDR définies par la norme Bluetooth SIG. Les profils suivants sont pris en charge par le dispositif Bluetooth :

- Accès générique
- Reconnaissance de service
- Port série
- Réseau commuté
- FAX
- Accès au réseau local via le protocole de point à point
- Réseau personnel
- Echange d'objets génériques
- Insertion d'objets génériques
- Transfert de fichier
- Synchronisation
- Passerelle audio
- Casque
- Imprimante
- •Périphériques à interface humaine (clavier/souris)
- •Image de base
- •Mains-libres
- AV
- Phone Book Access Profile (PBAP) (Windows 7 et Windows Vista uniquement)
- VDP-Sync Profile (Windows 7 et Windows Vista uniquement)

#### **Environnement d'utilisation et santé**

Les cartes sans fil intégrées émettent de l'énergie électromagnétique de radiofréquence comme les autres appareils radioélectriques. Cependant, le niveau d'énergie émis par celles-ci est beaucoup moins important que l'énergie électromagnétique émise par des appareils sans fil (téléphones mobiles).

Les cartes sans fil intégrées fonctionnant conformément aux normes et recommandations de sécurité relatives à la radiofréquence, Lenovo garantit qu'elles peuvent être utilisées en toute sécurité par les consommateurs. Ces normes et recommandations reflètent le consensus de la communauté scientifique et sont le fruit de délibérations de panels et de comités de scientifiques qui étudient et interprètent en permanence les nombreux documents relatifs à la recherche.

Dans certaines situations ou certains environnements, l'utilisation de cartes sans fil intégrées peut être restreinte par le propriétaire du bâtiment ou les responsables de l'entreprise. Il peut <sup>s</sup>'agir, par exemple, des situations et des lieux suivants :

- utilisation de cartes intégrées pour réseau sans fil dans des avions ou en milieu hospitalier, à proximité de pompes à essence, de zones présentant un risque d'explosion par amorçage d'un éventuel dispositif électro-explosif (détonateur électrique), de personnes porteuses de dispositifs médicaux électroniques ou d'implants tels que des stimulateurs cardiaques,
- dans tout autre environnement où le risque d'interférence avec d'autres appareils ou services est perçu ou identifié comme dangereux.

Si vous ne connaissez pas les règles relatives à l'utilisation d'appareils sans fil qui sont en vigueur dans un lieu spécifique (aéroport ou hôpital, par exemple), il est recommandé de demander une autorisation d'utilisation de cartes sans fil intégrées avant de mettre l'ordinateur sous tension.

## **Emplacement des antennes sans fil UltraConnect**

Certains modèles ThinkPad disposent d'un système d'antennes diverses intégré à l'affichage pour une réception optimale, permettant ainsi une communication sans fil où que vous soyez.

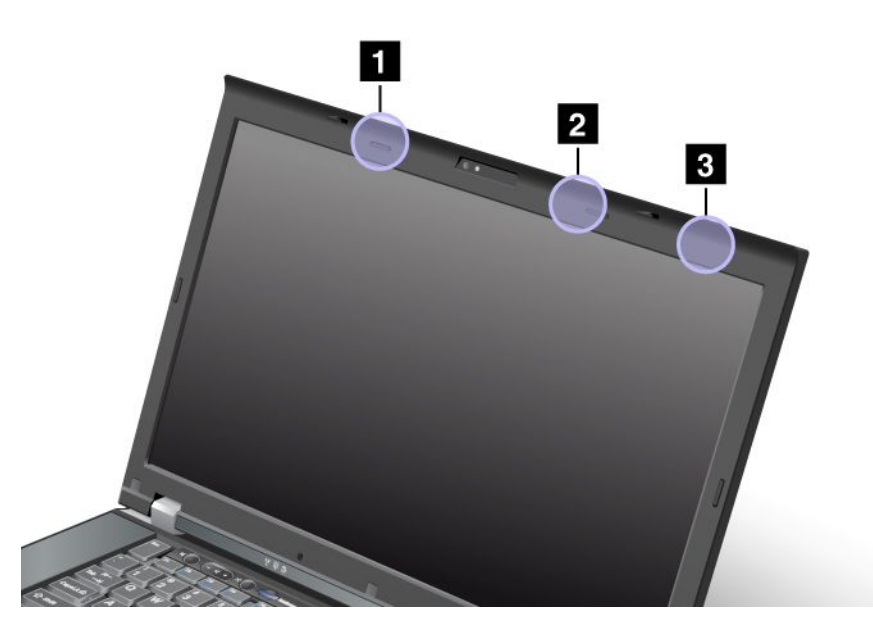

#### 1. **Antenne réseau local sans fil et multifonction WiMAX (secondaire)**

L'antenne secondaire de la fonction de réseau local sans fil ou WiMAX se trouve dans la partie supérieure gauche de l'écran de l'ordinateur, près du centre.

#### 2. **Antenne multifonction réseau local sans fil et WiMAX (principale), antenne réseau local sans fil (troisième)**

L'antenne principale de la fonction de réseau local sans fil ou WiMAX se trouve dans la partie supérieure droite de l'écran de l'ordinateur, près du centre. Si votre ordinateur est équipé de la fonction de réseau local sans fil MIMO (Multiple Input Multiple Output), la troisième antenne sans fil se trouve également à cet endroit.

#### 3. **Antenne réseau étendu sans fil (principale)**

Si votre ordinateur est doté d'une fonction de réseau étendu sans fil, son antenne émettrice se situe dans l'angle supérieur droit de l'écran de l'ordinateur.

## **Localisation des notices relatives à la réglementation liée à l'utilisation des produits sans fil**

Pour plus d'informations concernant la réglementation liée à l'utilisation des produits sans fil, reportez-vous au document ThinkPad Regulatory Notice livré avec votre ordinateur.

Si votre ordinateur est fourni sans le document Regulatory Notice, ce dernier est disponible sur le site Web de Lenovo à l'adresse suivante : <http://www.lenovo.com/ThinkPadUserGuides>. Suivez ensuite les instructions qui <sup>s</sup>'affichent à l'écran pour accéder au document Regulatory Notice.

## **Notice relative à la classification pour l'exportation**

L'exportation de ce produit est sujette aux réglementations EAR (Export Administration Regulations) des Etats-Unis et porte le numéro de contrôle ECCN (Export Classification Control Number) 4A994.b. Il peut être réexporté à l'exception des pays sous embargo recensés dans la liste EAR E1.

## **Bruits radioélectriques**

Les informations qui suivent concernent les modèles ThinkPad 4239, 4240, 4241, 4242, 4243, 4244, 4246, 4249, 4260, 4270, 4276, 4281, 4282 et 4284.

## **Déclaration de conformité de la Federal Communications Commission (FCC) [Etats-Unis]**

This equipment has been tested and found to comply with the limits for <sup>a</sup> Class B digital device, pursuant to Part 15 of the FCC Rules. These limits are designed to provide reasonable protection against harmful interference in <sup>a</sup> residential installation. This equipment generates, uses, and can radiate radio frequency energy and, if not installed and used in accordance with the instructions, may cause harmful interference to radio communications. However, there is no guarantee that interference will not occur in <sup>a</sup> particular installation. If this equipment does cause harmful interference to radio or television reception, which can be determined by turning the equipment off and on, the user is encouraged to try to correct the interference by one or more of the following measures:

- Reorient or relocate the receiving antenna.
- Increase the separation between the equipment and receiver.
- Connect the equipment into an outlet on <sup>a</sup> circuit different from that to which the receiver is connected.
- Consult an authorized dealer or service representative for help.

Lenovo is not responsible for any radio or television interference caused by using other than specified or recommended cables and connectors or by unauthorized changes or modifications to this equipment. Unauthorized changes or modifications could void the user's authority to operate the equipment.

This device complies with Part 15 of the FCC Rules. Operation is subject to the following two conditions: (1) this device may not cause harmful interference, and (2) this device must accept any interference received, including interference that may cause undesired operation.

Responsible Party: Lenovo (United States) Incorporated 1009 Think Place - Building One Morrisville, NC 27560 Phone Number: 919-294-5900

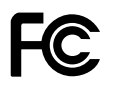

## **Avis de conformité à la réglementation d'Industrie Canada pour la classe B**

This Class B digital apparatus complies with Canadian ICES-003.

Cet appareil numérique de la classe B est conforme à la norme NMB-003 du Canada.

## **Directive de l'Union européenne relative à la conformité électromagnétique**

This product is in conformity with the protection requirements of EU Council Directive 2004/108/EC on the approximation of the laws of the Member States relating to electromagnetic compatibility. Lenovo cannot accept responsibility for any failure to satisfy the protection requirements resulting from <sup>a</sup> non-recommended modification of the product, including the installation of option cards from other manufacturers.

This product has been tested and found to comply with the limits for Class B Information Technology Equipment according to European Standard EN 55022. The limits for Class B equipment were derived for typical residential environments to provide reasonable protection against interference with licensed communication devices.

# $\epsilon$

## **Avis de conformité à la réglementation pour la classe B (Allemagne)**

**Deutschsprachiger EU Hinweis:**

**Hinweis für Geräte der Klasse B EU-Richtlinie zur Elektromagnetischen Verträglichkeit** Dieses Produkt entspricht den Schutzanforderungen der EU-Richtlinie 2004/108/EG (früher 89/336/EWG) zur Angleichung der Rechtsvorschriften über die elektromagnetische Verträglichkeit in den EU-Mitgliedsstaaten und hält die Grenzwerte der EN 55022 Klasse B ein.

Um dieses sicherzustellen, sind die Geräte wie in den Handbüchern beschrieben zu installieren und zu betreiben. Des Weiteren dürfen auch nur von der Lenovo empfohlene Kabel angeschlossen werden. Lenovo übernimmt keine Verantwortung für die Einhaltung der Schutzanforderungen, wenn das Produkt ohne Zustimmung der Lenovo verändert bzw. wenn Erweiterungskomponenten von Fremdherstellern ohne Empfehlung der Lenovo gesteckt/eingebaut werden.

#### **Deutschland:**

**Einhaltung des Gesetzes über die elektromagnetische Verträglichkeit von Betriebsmitteln** Dieses Produkt entspricht dem "Gesetz über die elektromagnetische Verträglichkeit von Betriebsmitteln" EMVG (früher "Gesetz über die elektromagnetische Verträglichkeit von Geräten"). Dies ist die Umsetzung der EU-Richtlinie 2004/108/EG (früher 89/336/EWG) in der Bundesrepublik Deutschland.

**Zulassungsbescheinigung laut dem Deutschen Gesetz über die elektromagnetische Verträglichkeit von Betriebsmitteln, EMVG vom 20. Juli 2007 (früher Gesetz über die elektromagnetische Verträglichkeit von Geräten), bzw. der EMV EG Richtlinie 2004/108/EC (früher 89/336/EWG), für Geräte der Klasse B.**

Dieses Gerät ist berechtigt, in Übereinstimmung mit dem Deutschen EMVG das EG-Konformitätszeichen - CE - zu führen. Verantwortlich für die Konformitätserklärung nach Paragraf 5 des EMVG ist die Lenovo (Deutschland) GmbH, Gropiusplatz 10, D-70563 Stuttgart.

Informationen in Hinsicht EMVG Paragraf 4 Abs. (1) 4: **Das Gerät erfüllt die Schutzanforderungen nach EN 55024 und EN 55022 Klasse B.**

## **Avis de conformité à la règlementation pour la classe B (Corée)**

```
B급 기기 (가정용 방송통신기자재)
이 기기는 가정용(B급) 전자파적합기기로서 주로 가정에서 사용하는
```

```
것을 목적으로 하며, 모든 지역에서 사용할 수 있습니다
```
## **Avis de conformité VCCI à la règlementation pour la classe B (Japon)**

```
この装置は, クラスB情報技術装置です。 この装置は,家庭環境で使用するこ
とを目的としていますが、この装置がラジオやテレビジョン受信機に近接して使
用されると、受信障害を引き起こすことがあります。
取扱説明書に従って正しい取り扱いをして下さい。
                                  VCCI-B
```
## **Avis de conformité aux normes japonaises pour les produits qui se branchent sur l'alimentation principale dont l'intensité mesurée est inférieure ou égale à 20 A par phase**

日本の定格電流が 20A/相 以下の機器に対する高調波電流規制 高調波電流規格 JIS C 61000-3-2 適合品

## **Taïwan - Informations de maintenance pour les produits Lenovo**

台灣 Lenovo 産品服務資訊如下: 荷蘭商聯想股份有限公司台灣分公司 台北市信義區信義路五段七號十九樓之一 服務電話: 0800-000-702

## **Annexe B. Déclarations relatives au recyclage et aux DEEE**

Lenovo encourage les propriétaires de matériel informatique à recycler leur matériel dès lors que celui-ci <sup>n</sup>'est plus utilisé. Lenovo propose une gamme de programmes et services concernant le recyclage du matériel informatique. Des informations relatives aux offres de recyclage sont disponibles sur le site Internet de Lenovo à l'adresse suivante : [http://www.lenovo.com/social\\_responsibility/us/en/](http://www.lenovo.com/social_responsibility/us/en/).

## **Déclarations de l'UE relatives aux DEEE**

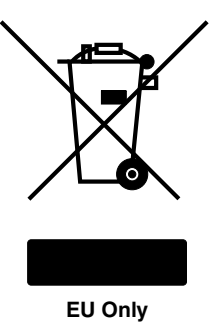

Le marquage Déchets d'Equipements Electriques et Electroniques (DEEE) <sup>s</sup>'applique uniquement aux pays de l'Union Européenne (UE) et à la Norvège. Les appareils sont marqués conformément à la Directive européenne 2002/96/CE en matière des Déchets d'Equipements Electriques et Electroniques (DEEE). Cette directive, applicable à l'ensemble de l'Union Européenne, concerne la collecte et le recyclage des appareils usagés. Cette marque est apposée sur différents produits pour indiquer que ces derniers ne doivent pas être jetés, mais récupérés en fin de vie, conformément à cette directive.

Les utilisateurs d'équipements électriques et électroniques (EEE) portant la marque DEEE, conformément à l'Annexe IV de la Directive DEEE, ne doivent pas mettre au rebut ces équipements comme des déchets municipaux non triés, mais ils doivent utiliser la structure de collecte mise à leur disposition pour le retour, le recyclage et la récupération des déchets d'équipements électriques et électroniques et pour réduire tout effet potentiel des équipements électriques et électroniques sur l'environnement et la santé en raison de la présence possible de substances dangereuses. Pour plus d'informations sur les équipements portant la marque DEEE, consultez la page suivante : <http://www.lenovo.com/lenovo/environment>.

## **Informations sur le recyclage des piles et batteries pour le Japon**

#### **Collecte et recyclage d'un ordinateur ou d'un écran Lenovo usagé**

Si vous devez mettre au rebut un ordinateur ou un écran Lenovo appartenant à la société qui vous emploie, vous devez vous conformer à la Loi pour la promotion de l'utilisation efficace des ressources. Les ordinateurs et les écrans sont catégorisés comme des déchets industriels et doivent être mis au rebut par une société d'élimination des déchets industriels certifiée par un organisme public local. Conformément à la Loi pour la promotion de l'utilisation efficace des ressources, Lenovo Japan assure, par le biais de ses services de collecte et de recyclage des PC, la collecte, la réutilisation et le recyclage des ordinateurs et écrans usagés. Pour plus de détails, visitez le site Web de Lenovo à l'adresse suivante : [http://www.lenovo.com/services\\_warranty/jp/ja/recycle/pcrecycle/](http://www.lenovo.com/services_warranty/jp/ja/recycle/pcrecycle/).

Conformément à la Loi pour la promotion de l'utilisation efficace des ressources, la collecte et le recyclage par le fabricant des ordinateurs et écrans familiaux <sup>a</sup> commencé le 1er octobre 2003. Ce service est assuré gratuitement pour les ordinateurs familiaux vendus après le

1er octobre 2003. Pour plus d'informations, consultez le site Web de Lenovo à l'adresse suivante :[http://www.lenovo.com/services\\_warranty/jp/ja/recycle/personal/](http://www.lenovo.com/services_warranty/jp/ja/recycle/personal/).

#### **Mise au rebut de composants d'ordinateur Lenovo**

Certains produits informatiques Lenovo vendus au Japon peuvent intégrer des composants contenant des métaux lourds ou d'autres substances dangereuses pour l'environnement. Pour mettre au rebut des composants usagés de manière adéquate, tels qu'une carte de circuit imprimé ou une unité, suivez les méthodes de collecte et de recyclage d'un ordinateur ou d'un écran usagé décrites ci-dessus.

#### **Mise au rebut de piles au lithium d'ordinateurs Lenovo**

Une pile au lithium en forme de bouton est installée sur la carte mère de votre ordinateur Lenovo afin d'alimenter l'horloge système lorsque l'ordinateur est hors tension ou déconnecté de la source d'alimentation principale. Si vous voulez la remplacer par une nouvelle pile, prenez contact avec votre revendeur ou adressez une demande de réparation à Lenovo. Si vous l'avez remplacée vous-même et que vous souhaitez mettre au rebut la pile au lithium usagée, isolez-la avec une bande adhésive en vinyle, prenez contact avec votre revendeur et suivez ses instructions. Si vous utilisez un ordinateur Lenovo chez vous et que vous devez mettre au rebut une pile au lithium, vous devez vous conformer à la réglementation locale en vigueur.

#### **Mise au rebut des blocs de batteries usagées des ordinateurs portables Lenovo**

Votre ordinateur portable Lenovo est doté d'un bloc de batteries rechargeable au lithium-ion ou aux hydrures métalliques de nickel. Si vous utilisez un ordinateur portable Lenovo dans le cadre de votre travail en entreprise et que vous devez mettre au rebut un bloc de batteries, contactez la personne appropriée auprès des ventes, du marketing ou de la maintenance Lenovo et suivez ses instructions. Vous pouvez également consulter les instructions disponibles à l'adresse suivante : <http://www.lenovo.com/jp/ja/environment/recycle/battery/>. Si vous utilisez un Lenovo chez vous et que vous devez mettre au rebut un bloc de batteries, vous devez vous conformer à la réglementation locale en vigueur. Vous pouvez également consulter les instructions disponibles à l'adresse suivante : <http://www.lenovo.com/jp/ja/environment/recycle/battery/>.

## **Informations sur le recyclage des piles et batteries pour le Brésil**

#### **Declarações de Reciclagem no Brasil**

#### **Descarte de um Produto Lenovo Fora de Uso**

Equipamentos elétricos <sup>e</sup> eletrônicos não devem ser descartados em lixo comum, mas enviados à pontos de coleta, autorizados pelo fabricante do produto para que sejam encaminhados <sup>e</sup> processados por empresas especializadas no manuseio de resíduos industriais, devidamente certificadas pelos orgãos ambientais, de acordo com <sup>a</sup> legislação local.

A Lenovo possui um canal específico para auxiliá-lo no descarte desses produtos. Caso você possua um produto Lenovo em situação de descarte, ligue para <sup>o</sup> nosso SAC ou encaminhe um e-mail para: reciclar@lenovo.com, informando <sup>o</sup> modelo, número de série <sup>e</sup> cidade, <sup>a</sup> fim de enviarmos as instruções para <sup>o</sup> correto descarte do seu produto Lenovo.

## **Informations sur le recyclage des piles et batteries pour Taïwan**

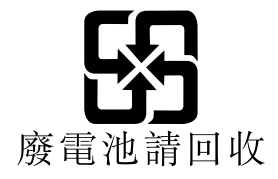

## **Informations sur le recyclage des piles et batteries pour l'Union européenne**

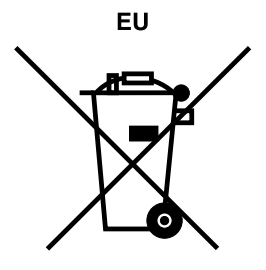

**Remarque :** ce logo <sup>s</sup>'applique uniquement aux pays de l'Union Européenne (EU).

Les piles et batteries ou emballages des piles et batteries sont étiquettés conformément à la Directive Européenne 2006/66/CE sur les piles, les accumulateurs et les piles/accumulateurs usagés. Cette directive, applicable à l'ensemble de l'Union européenne, concerne la collecte et le recyclage des piles, batteries et accumulateurs usagés. Cette marque est apposée sur différentes piles et batteries pour indiquer que ces dernières ne doivent pas être jetées, mais récupérés en fin de vie, conformément à cette directive.

Conformément à la Directive européenne 2006/66/CE, cette étiquette est apposée sur les piles, batteries et accumulateurs pour indiquer qu'ils doivent être collectés séparément et recyclés en fin de vie. Par ailleurs, l'étiquette peut représenter le symbole chimique du métal contenu dans la batterie (Pb pour le plomb, Hg pour le mercure ou Cd pour le cadmium). Les utilisateurs de piles, batteries et accumulateurs ne doivent pas les mettre au rebut comme des déchets municipaux non triés, mais utiliser la structure de collecte mise à disposition des clients pour le retour, le recyclage et le traitement des piles, batteries et accumulateurs. La participation des clients est essentielle pour réduire tout effet potentiel des piles, batteries et accumulateurs sur l'environnement et la santé en raison de la présence possible de substances dangereuses dans ces équipements. Pour en savoir plus sur la collecte et le traitement appropriés, accédez à l'adresse suivante : <http://www.lenovo.com/lenovo/environment>

## **Informations sur le recyclage des piles et batteries pour les Etats-Unis et le Canada**

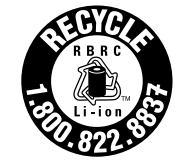

**US & Canada Only** 

## **Annexe C. Remarques**

Ce document peut contenir des informations ou des références concernant certains produits, logiciels ou services Lenovo non annoncés dans ce pays. Pour plus de détails, référez-vous aux documents d'annonce disponibles dans votre pays, ou adressez-vous à votre partenaire commercial Lenovo. Toute référence à un produit, logiciel ou service Lenovo <sup>n</sup>'implique pas que seul ce produit, logiciel ou service puisse être utilisé. Tout autre élément fonctionnellement équivalent peut être utilisé, <sup>s</sup>'il <sup>n</sup>'enfreint aucun droit de Lenovo. Il est de la responsabilité de l'utilisateur d'évaluer et de vérifier lui-même les installations et applications réalisées avec des produits, logiciels ou services non expressément référencés par Lenovo.

Lenovo peut détenir des brevets ou des demandes de brevet couvrant les produits mentionnés dans ce document. La remise de ce document ne vous donne aucun droit de licence sur ces brevets ou demandes de brevet. Si vous désirez recevoir des informations concernant l'acquisition de licences, veuillez en faire la demande par écrit à l'adresse suivante :

Lenovo (United States), Inc. 1009 Think Place - Building One Morrisville, NC 27560 U.S.A. Attention: Lenovo Director of Licensing

LE PRESENT DOCUMENT EST LIVRE « EN L'ETAT ». LENOVO DECLINE TOUTE RESPONSABILITE, EXPLICITE OU IMPLICITE, RELATIVE AUX INFORMATIONS QUI Y SONT CONTENUES, Y COMPRIS EN CE QUI CONCERNE LES GARANTIES DE NON-CONTREFACON ET D'APTITUDE A L'EXECUTION D'UN TRAVAIL DONNE. Certaines juridictions <sup>n</sup>'autorisent pas l'exclusion des garanties implicites, auquel cas l'exclusion ci-dessus ne vous sera pas applicable.

Ce document peut contenir des inexactitudes ou des coquilles. Il est mis à jour périodiquement. Chaque nouvelle édition inclut les mises à jour. Lenovo peut modifier sans préavis les produits et logiciels décrits dans ce document.

Les produits décrits dans ce document ne sont pas conçus pour être implantés ou utilisés dans un environnement où un dysfonctionnement pourrait entraîner des dommages corporels ou le décès de personnes. Les informations contenues dans ce document <sup>n</sup>'affectent ni ne modifient les garanties ou les spécifications des produits Lenovo. Rien dans ce document ne doit être considéré comme une licence ou une garantie explicite ou implicite en matière de droits de propriété intellectuelle de Lenovo ou de tiers. Toutes les informations contenues dans ce document ont été obtenues dans des environnements spécifiques et sont présentées en tant qu'illustration. Les résultats peuvent varier selon l'environnement d'exploitation utilisé.

Lenovo pourra utiliser ou diffuser, de toute manière qu'elle jugera appropriée et sans aucune obligation de sa part, tout ou partie des informations qui lui seront fournies.

Les références à des sites Web non Lenovo sont fournies à titre d'information uniquement et <sup>n</sup>'impliquent en aucun cas une adhésion aux données qu'ils contiennent. Les éléments figurant sur ces sites Web ne font pas partie des éléments de ce produit Lenovo et l'utilisation de ces sites relève de votre seule responsabilité.

Les données de performance indiquées dans ce document ont été déterminées dans un environnement contrôlé. Par conséquent, les résultats peuvent varier de manière significative selon l'environnement d'exploitation utilisé. Certaines mesures évaluées sur des systèmes en cours de développement ne sont pas garanties sur tous les systèmes disponibles. En outre, elles peuvent résulter d'extrapolations. Les résultats peuvent donc varier. Il incombe aux utilisateurs de ce document de vérifier si ces données sont applicables à leur environnement d'exploitation.

## **Marques**

Les termes qui suivent sont des marques de Lenovo aux Etats-Unis et/ou dans certains autres pays :

Lenovo Access Connections Active Protection System Rescue and Recovery Dispositif ThinkLight **ThinkPad ThinkVantage TrackPoint** Ultrabay **UltraConnect UltraNav** 

Intel et Intel SpeedStep sont des marques d'Intel Corporation aux Etats-Unis et/ou dans certains autres pays.

Microsoft, Windows, Windows Vista, Bing, BitLocker et Internet Explorer sont des marques du groupe Microsoft.

BlackBerry®, RIM®, Research In Motion®, SureType® ainsi que toutes les marques, noms et logos associés, sont la propriété de Research In Motion Limited et sont enregistrées et/ou utilisées aux Etats-Unis et/ou dans certains autres pays. Utilisation sous licence Research In Motion Limited.

Les autres noms de sociétés, de produits et de services peuvent appartenir à des tiers.

## **ThinkPad**

Numéro de page :

Printed in

(1P) P/N:

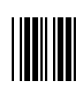